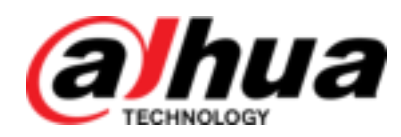

# Grabador de video en red

Manual de usuario

**V5.2.3** 

**ZHEJIANG DAHUA VISION TECHNOLOGY CO., LTD.**

# Recomendaciones de ciberseguridad

## **Acciones obligatorias a tomar hacia la ciberseguridad**

## **1. Cambie las contraseñas y use contraseñas seguras:**

La razón número uno por la que los sistemas son "pirateados" se debe a que tienen contraseñas débiles o predeterminadas. Se recomienda cambiar las contraseñas predeterminadas de inmediato y elegir una contraseña segura siempre que sea posible. Una contraseña segura debe estar compuesta por al menos 8 caracteres y una combinación de caracteres especiales, números y letras mayúsculas y minúsculas.

#### **2. Actualizar firmware**

Como es un procedimiento estándar en la industria de la tecnología, recomendamos mantener actualizado el firmware de NVR, DVR y cámara IP para garantizar que el sistema esté actualizado con los últimos parches y correcciones de seguridad.

## **Recomendaciones "agradables de tener" para mejorar la seguridad de su red**

#### **1. Cambiar las contraseñas regularmente**

Cambie regularmente las credenciales de sus dispositivos para ayudar a garantizar que solo los usuarios autorizados puedan acceder al sistema.

#### **2. Cambie los puertos HTTP y TCP predeterminados:**

● Cambiar los puertos HTTP y TCP predeterminados para los sistemas. Estos son los dos puertos que se utilizan para comunicarse y para ver las transmisiones de video de forma remota.

● Estos puertos se pueden cambiar a cualquier conjunto de números entre 1025-65535. Evitar los puertos predeterminados reduce el riesgo de que los extraños puedan adivinar qué puertos está utilizando.

## **3. Habilite HTTPS / SSL:**

Configure un Certificado SSL para habilitar HTTPS. Esto cifrará toda la comunicación entre sus dispositivos y la grabadora.

## **4. Habilite el filtro IP:**

Habilitar su filtro IP evitará que todos, excepto aquellos con direcciones IP especificadas, accedan al sistema.

## **5. Cambiar la contraseña de ONVIF:**

En el firmware anterior de la cámara IP, la contraseña de ONVIF no cambia cuando cambia las credenciales del sistema. Deberá actualizar el firmware de la cámara a la última revisión o cambiar manualmente la contraseña de ONVIF.

#### **6. Reenviar solo los puertos que necesita:**

● Solo reenvíe los puertos HTTP y TCP que necesita usar. No reenvíe una gran variedad de números al dispositivo. No DMZ la dirección

IP del dispositivo.

● No necesita reenviar ningún puerto para cámaras individuales si todas están conectadas a una grabadora en el sitio; solo se necesita el NVR.

**7. Deshabilite el inicio de sesión automático en SmartPSS:**

Aquellos que usan SmartPSS para ver su sistema y en una computadora que usan varias personas deben desactivar el inicio de sesión automático. Esto agrega una capa de seguridad para evitar que los usuarios sin las credenciales apropiadas accedan al sistema.

#### **8. Utilice un nombre de usuario y contraseña diferentes para SmartPSS:**

En el caso de que su cuenta de redes sociales, banco, correo electrónico, etc. esté comprometida, no querrá que alguien recopile esas contraseñas y las pruebe en su sistema de videovigilancia. El uso de un nombre de usuario y contraseña diferentes para su sistema de seguridad hará que sea más difícil para alguien adivinar su camino hacia su sistema.

#### **9. Características limitadas de las cuentas de invitado:**

Si su sistema está configurado para múltiples usuarios, asegúrese de que cada usuario solo tenga derechos sobre las características y funciones que necesitan usar para realizar su trabajo.

#### **10. UPnP:**

● UPnP intentará automáticamente reenviar puertos en su enrutador o módem. Normalmente esto sería algo bueno. Sin embargo, si su sistema reenvía automáticamente los puertos y deja las credenciales predeterminadas, puede terminar con visitantes no deseados.

● Si reenvió manualmente los puertos HTTP y TCP en su enrutador / módem, esta función debería desactivarse independientemente. Se recomienda deshabilitar UPnP cuando la función no se usa en aplicaciones reales.

## **11. SNMP:**

Deshabilite SNMP si no lo está usando. Si está utilizando SNMP, debe hacerlo solo temporalmente, solo para fines de seguimiento y prueba.

### **12. Multicast:**

La multidifusión se usa para compartir transmisiones de video entre dos grabadoras. Actualmente no existen problemas conocidos relacionados con la multidifusión, pero si no está utilizando esta función, la desactivación puede mejorar la seguridad de su red.

## **13. Verifique el registro:**

Si sospecha que alguien ha obtenido acceso no autorizado a su sistema, puede verificar el registro del sistema. El registro del sistema le mostrará qué direcciones IP se usaron para iniciar sesión en su sistema y a qué se accedió.

### **14. Bloquee físicamente el dispositivo:**

Idealmente, desea evitar cualquier acceso físico no autorizado a su sistema. La mejor manera de lograr esto es instalar la grabadora en una caja de seguridad, en un rack de servidor de bloqueo o en una habitación que esté detrás de una cerradura y una llave.

#### **15. Conecte las cámaras IP a los puertos PoE en la parte posterior de un NVR:**

Las cámaras conectadas a los puertos PoE en la parte posterior de un NVR están aisladas del mundo exterior y no se puede acceder a ellas directamente.

## **16. Aislar NVR y la red de cámaras IP**

La red en la que reside su NVR y su cámara IP no debe ser la misma red que su red pública de computadoras. Esto evitará que los visitantes o invitados no deseados tengan acceso a la misma red que necesita el sistema de seguridad para funcionar correctamente.

# Tabla de contenido

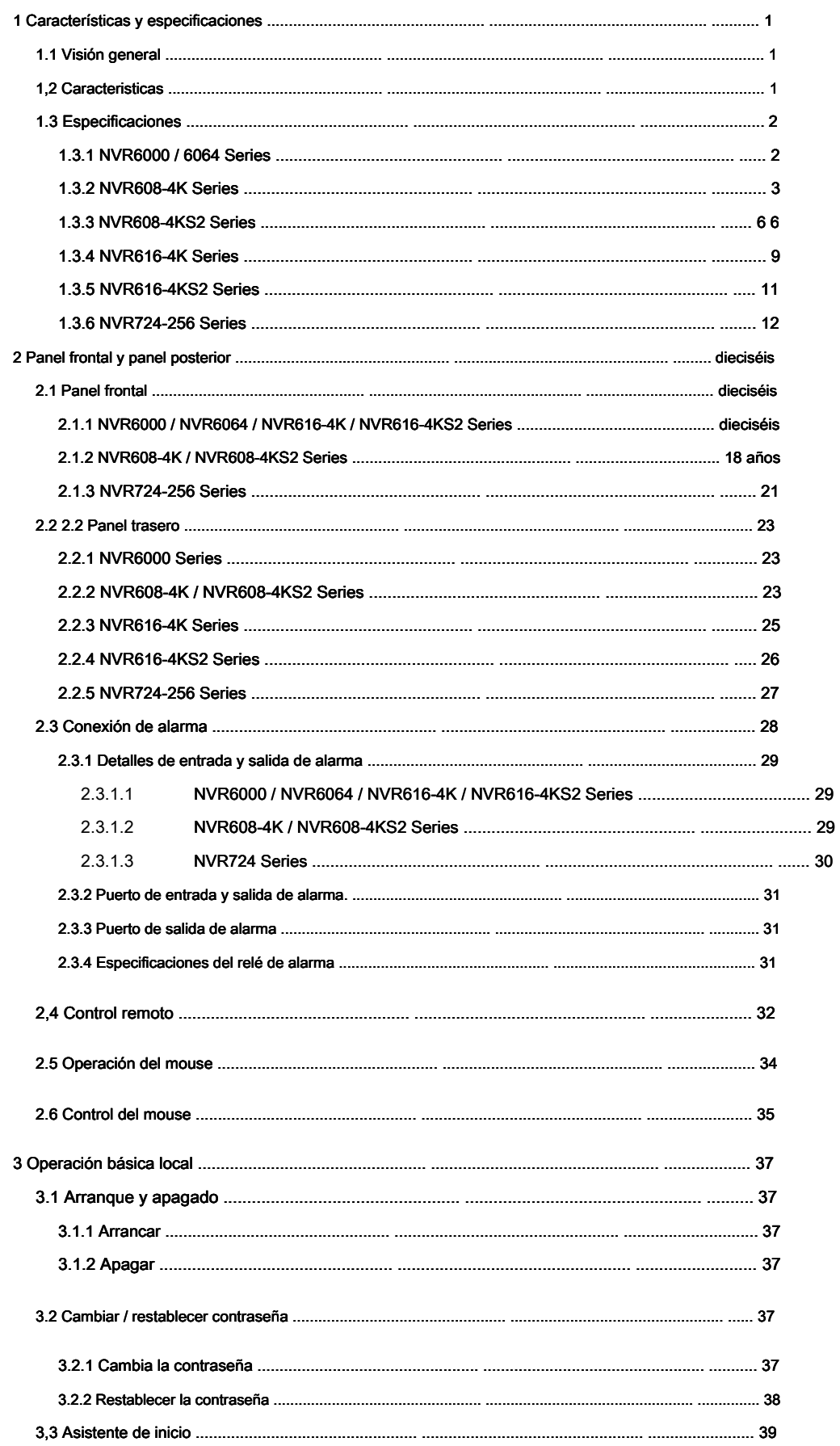

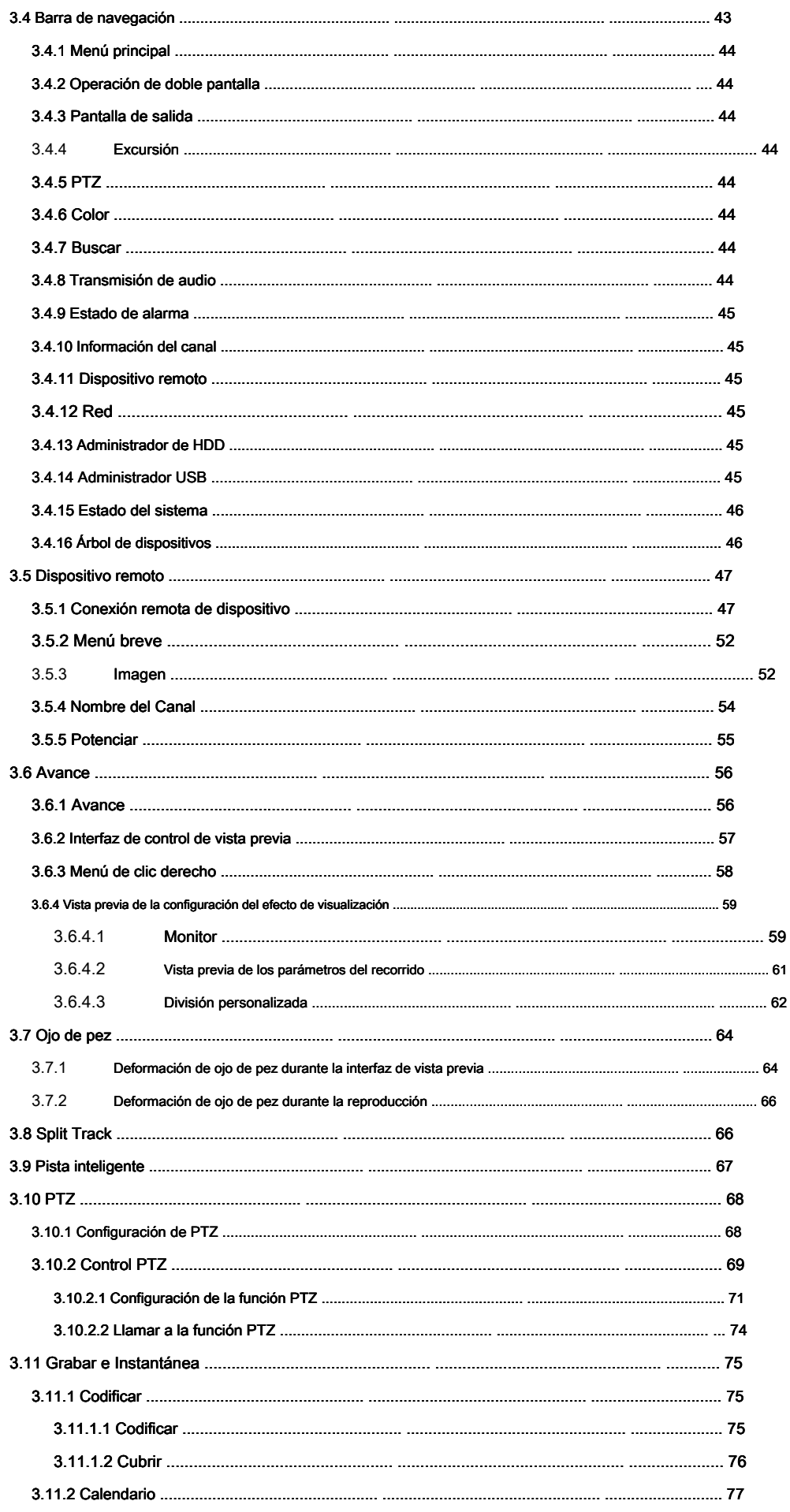

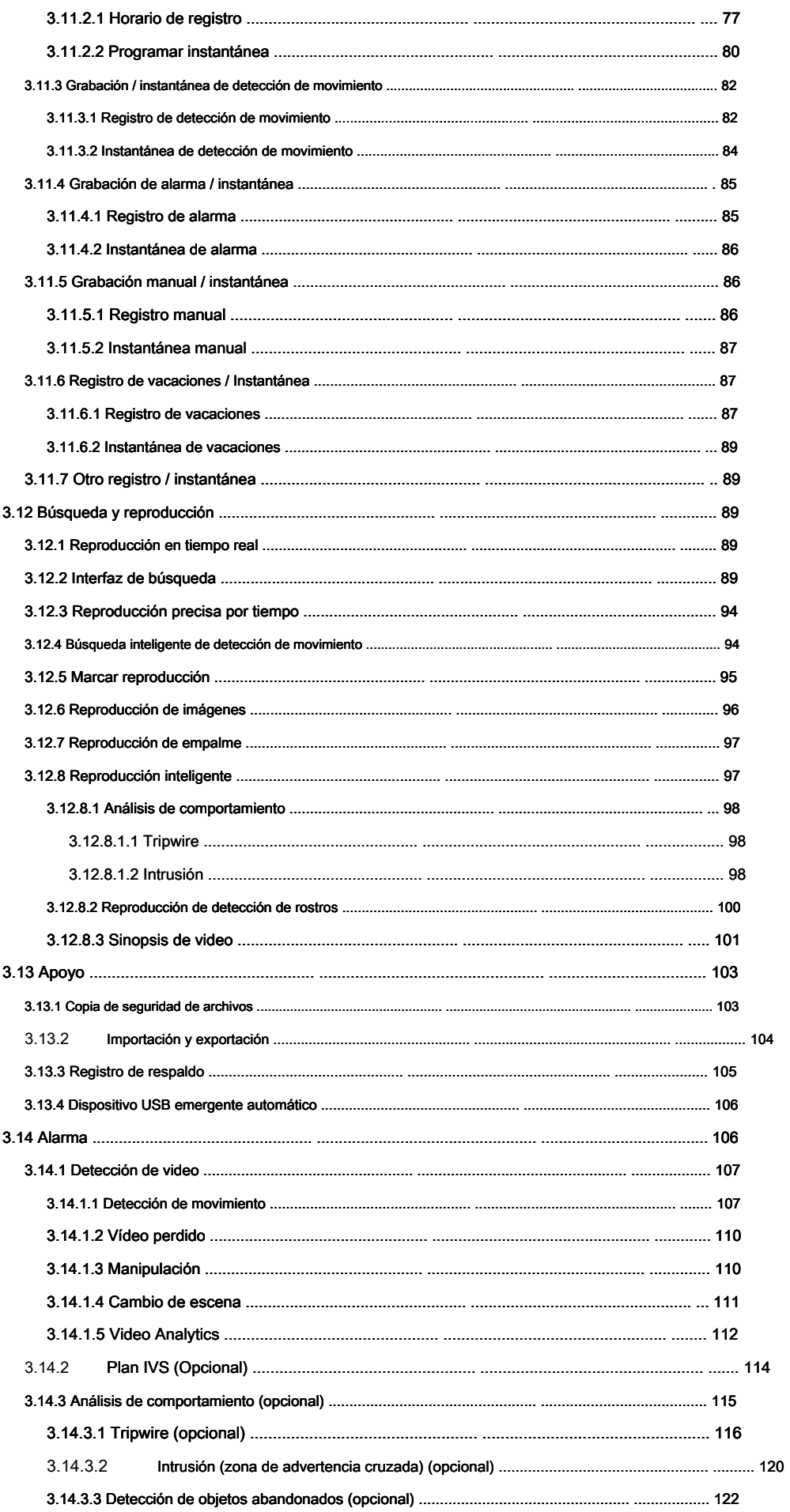

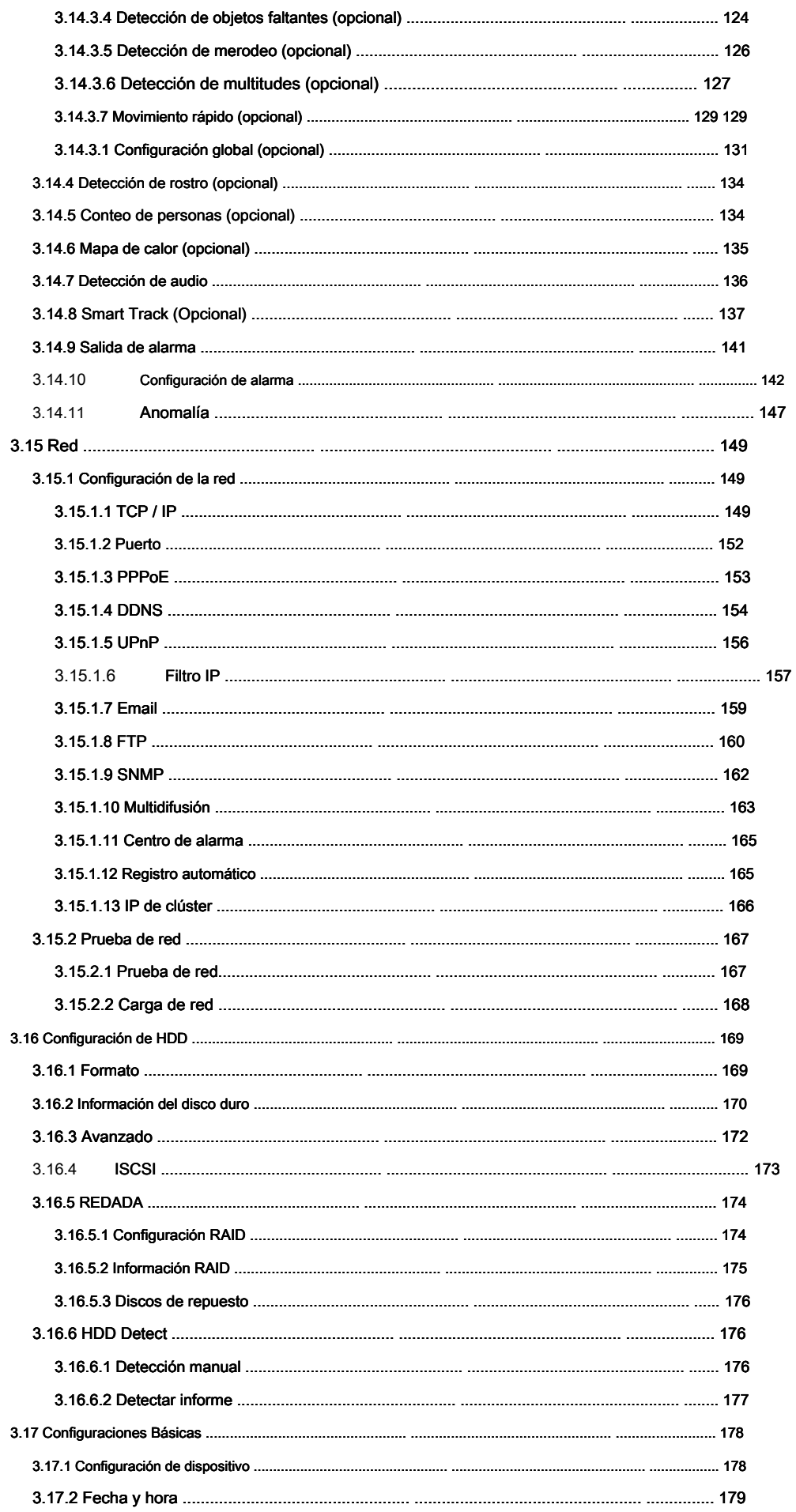

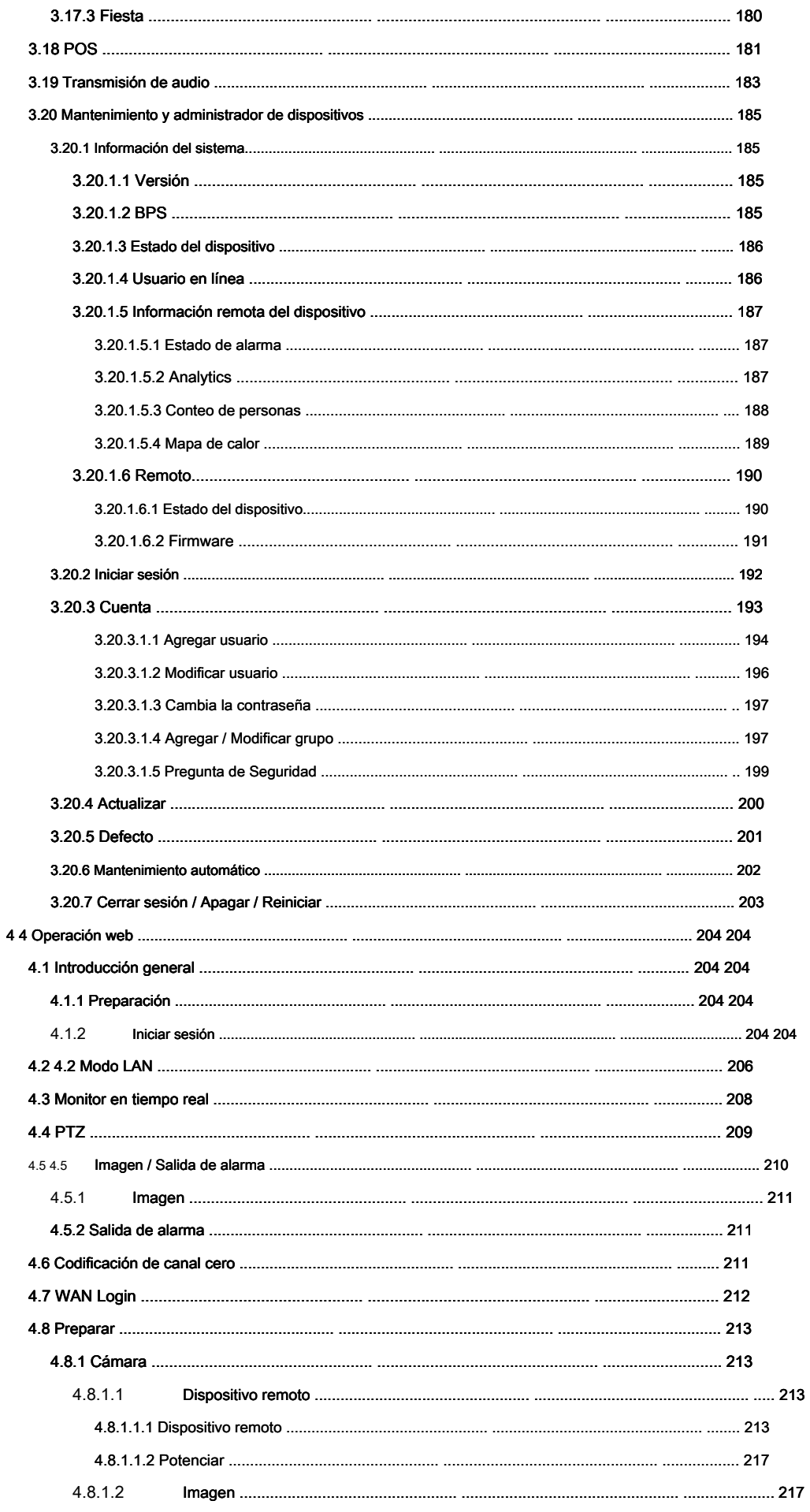

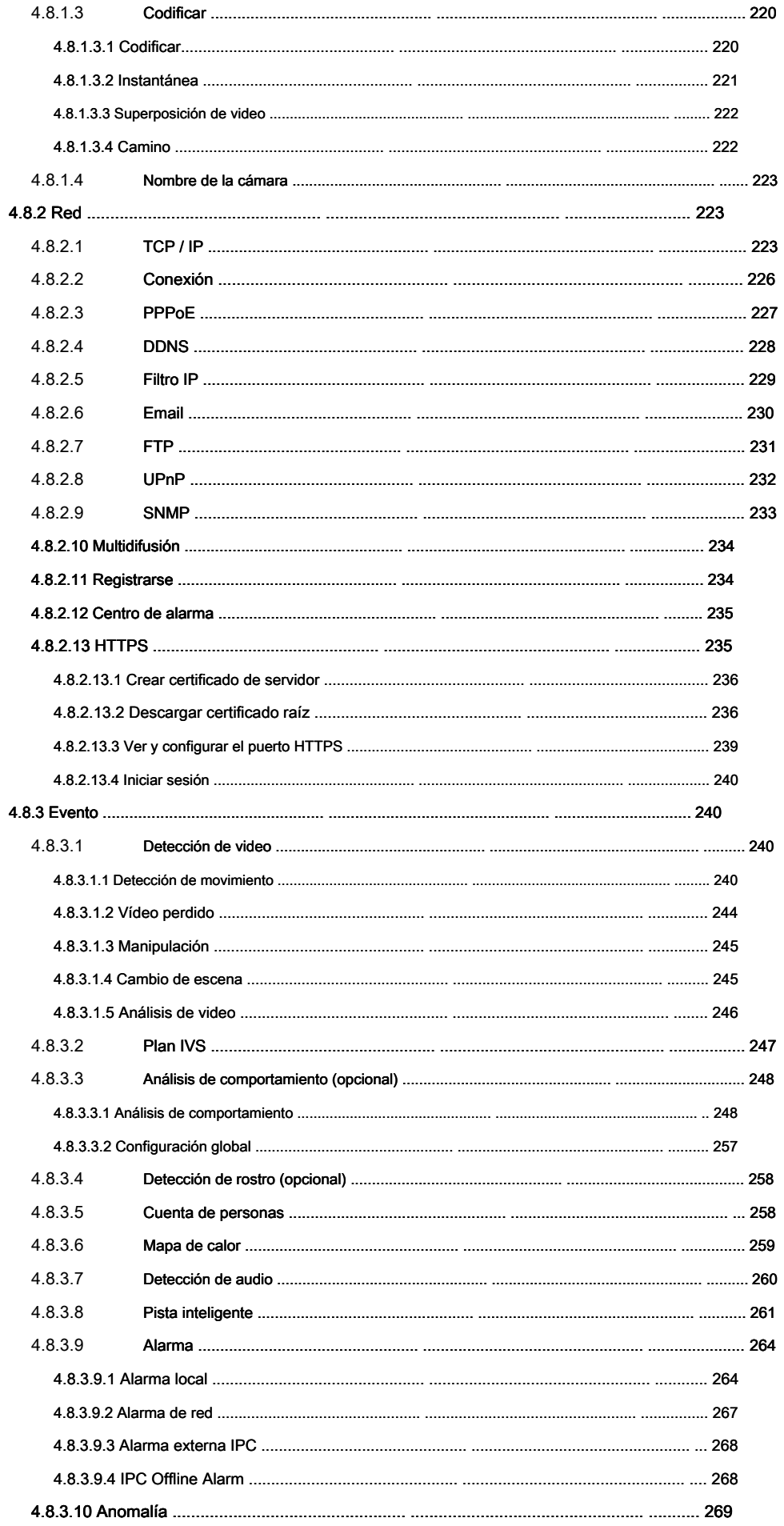

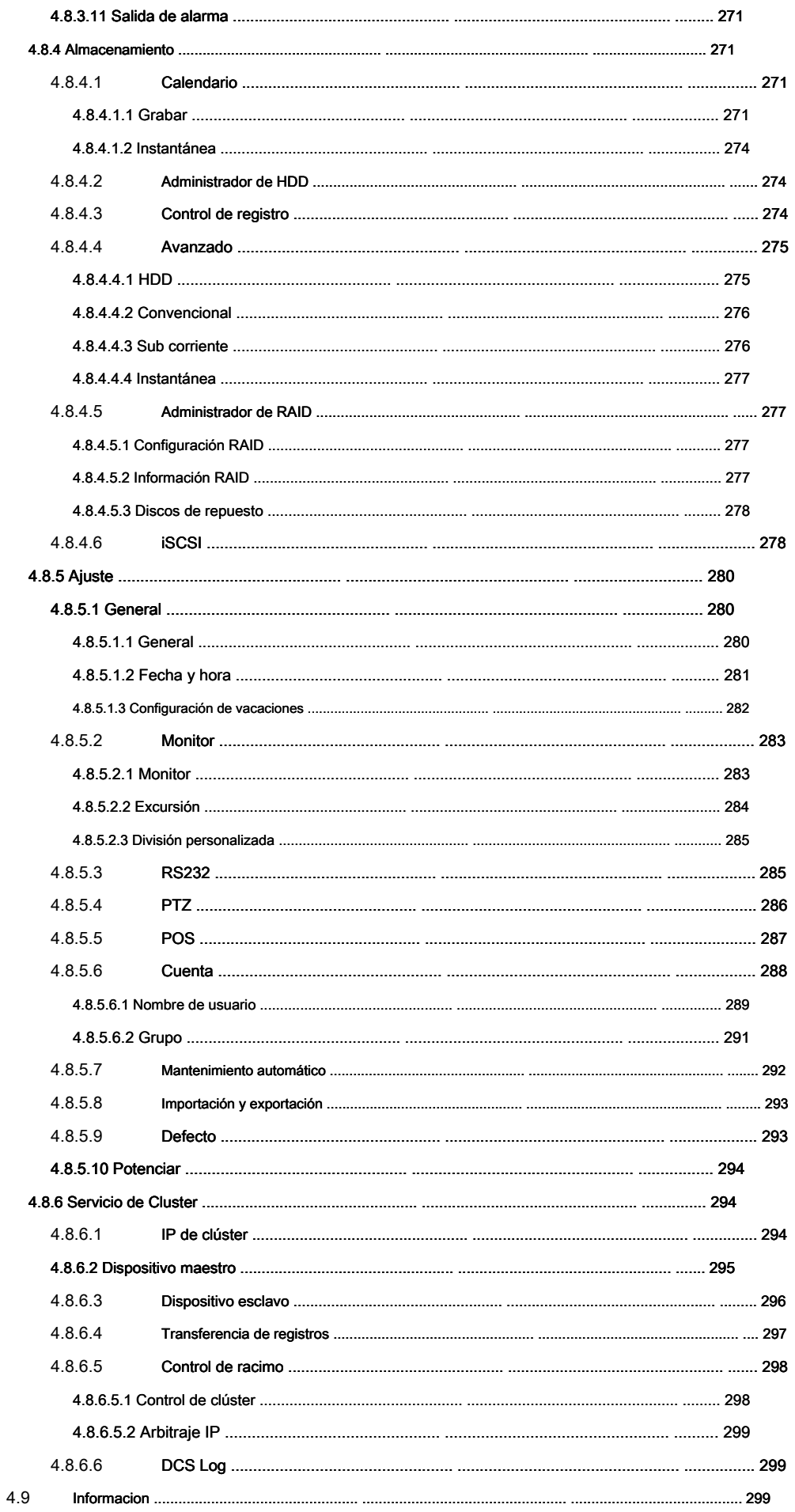

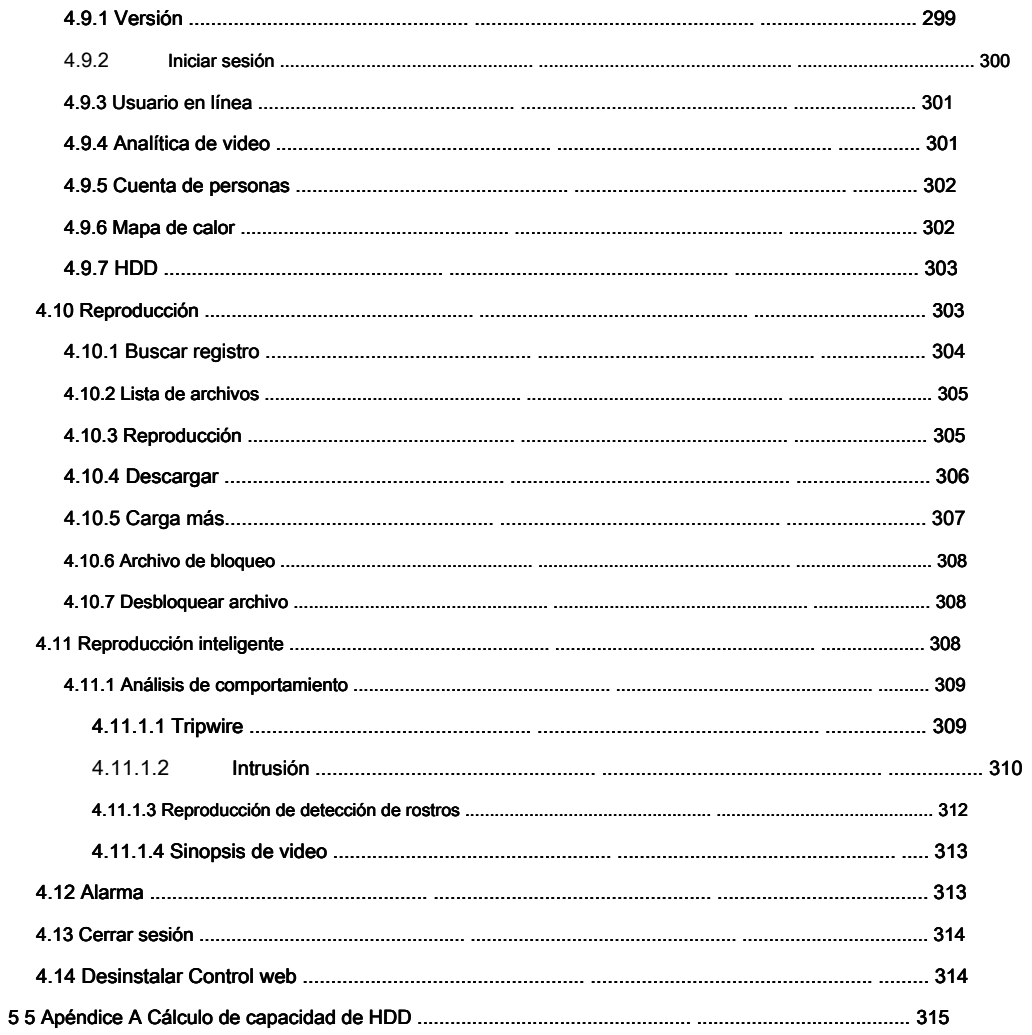

General

Este manual del usuario (en adelante denominado "el Manual") presenta las funciones y operaciones de los dispositivos Network Video Recorder (NVR) (en lo sucesivo denominado "el Dispositivo").

## Las instrucciones de seguridad

Las siguientes palabras clave categorizadas con significado definido pueden aparecer en el Manual.

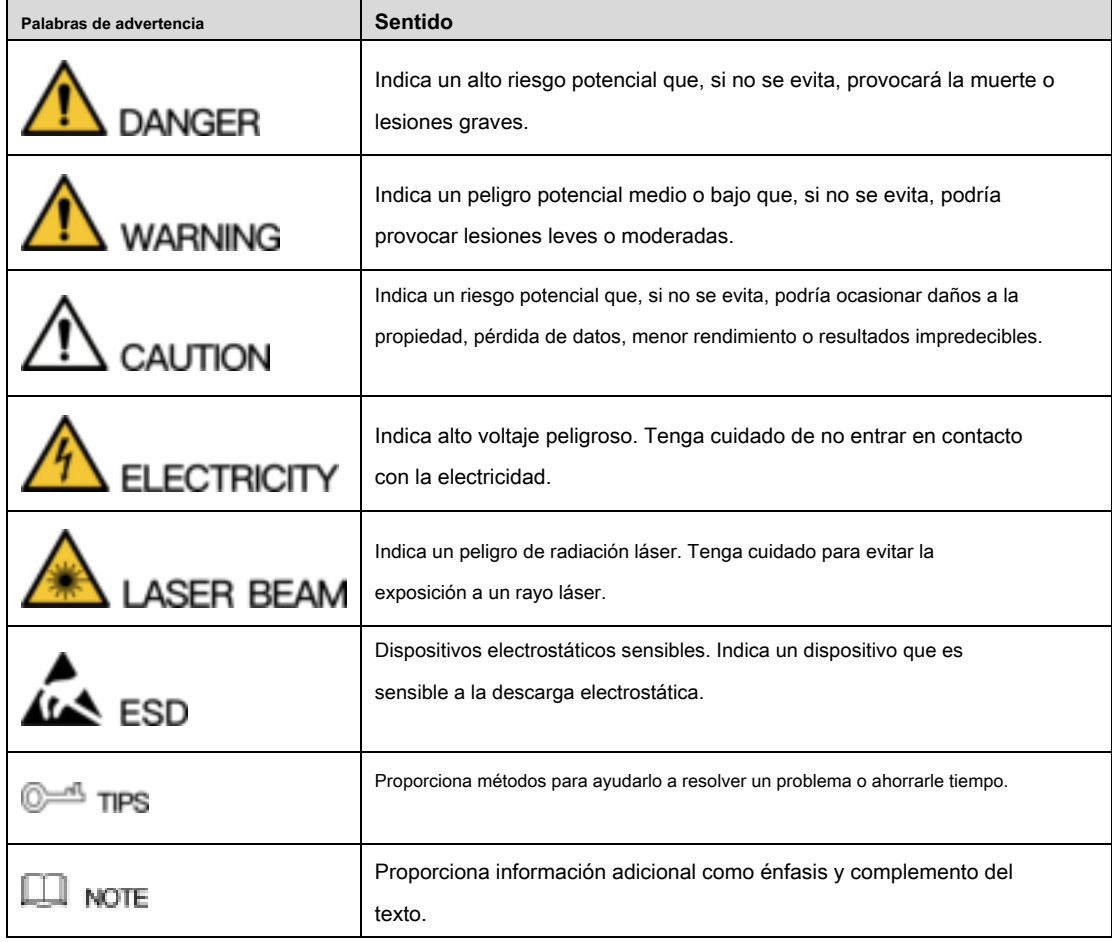

## Aviso de protección de privacidad

Como usuario del dispositivo o controlador de datos, puede recopilar datos personales de terceros, como la cara, las huellas digitales, el número de placa del automóvil, la dirección de correo electrónico, el número de teléfono, el GPS, etc. Debe cumplir con las leyes y regulaciones locales de protección de la privacidad para proteger los derechos e intereses legítimos de otras personas mediante la implementación de medidas que incluyen, entre otras: proporcionar una identificación clara y visible para informar al sujeto de datos sobre la existencia del área de vigilancia y proporcionar contacto.

# Sobre el manual

- El manual es solo de referencia. Si hay inconsistencia entre el Manual y el producto real, prevalecerá el producto real.
- No somos responsables de ninguna pérdida causada por las operaciones que no cumplan con el Manual.
- El Manual se actualizará de acuerdo con las últimas leyes y reglamentos de las regiones relacionadas. Para obtener información detallada, consulte el Manual del usuario en papel, el CD-ROM, el código QR o nuestro sitio web oficial. Si hay inconsistencia entre el Manual del usuario en papel y la versión electrónica, prevalecerá la versión electrónica.
- Todos los diseños y el software están sujetos a cambios sin previo aviso por escrito. Las actualizaciones del producto pueden causar algunas diferencias entre el producto real y el Manual. Póngase en contacto con el servicio al cliente para obtener el programa más reciente y la documentación complementaria.
- Todavía puede haber desviación en los datos técnicos, descripción de funciones y operaciones, o errores en la impresión. Si hay alguna duda o disputa, consulte nuestra explicación final.
- Actualice el software del lector o pruebe con otro software de lectura convencional si no puede abrir el Manual (en formato PDF).
- Todas las marcas comerciales, marcas registradas y nombres de compañías en el Manual son propiedad de sus respectivos dueños.
- Visite nuestro sitio web, póngase en contacto con el proveedor o con el servicio al cliente si se produce algún problema al utilizar el dispositivo.
- Si existe alguna incertidumbre o controversia, consulte nuestra explicación final

# Importantes salvaguardas y advertencias

La siguiente descripción es el método de aplicación correcto del dispositivo. Lea el manual detenidamente antes de usarlo para evitar peligros y pérdidas de propiedad. Cumpla estrictamente el manual durante la aplicación y manténgalo correctamente después de leerlo.

## Requisito de funcionamiento

- No coloque ni instale el dispositivo en un área expuesta a la luz solar directa o cerca del dispositivo generador de calor.
- No instale el dispositivo en un área húmeda, polvorienta o fuliginosa.
- Mantenga su instalación horizontal o instálela en lugares estables y evite que se caiga.
- No gotee ni salpique líquidos sobre el dispositivo; no coloque en el dispositivo nada que esté lleno de líquidos, para evitar que fluyan líquidos al dispositivo.
- Instale el dispositivo en lugares bien ventilados; No bloquee la abertura de ventilación.
- Use el dispositivo solo dentro del rango de entrada y salida nominal.
- No desmonte el dispositivo arbitrariamente.
- Transporte, use y almacene el dispositivo dentro del rango permitido de humedad y temperatura.

## Requisitos de energía

- Asegúrese de usar baterías de acuerdo con los requisitos; de lo contrario, puede provocar incendios, explosiones o riesgos de quemaduras de las baterías.
- Para reemplazar las baterías, solo se puede usar el mismo tipo de baterías.
- El producto utilizará cables eléctricos (cables de alimentación) recomendados por esta área, que se utilizarán dentro de su especificación nominal.
- Asegúrese de utilizar un adaptador de corriente estándar que coincida con este dispositivo. De lo contrario, el usuario deberá asumir las lesiones personales resultantes o daños al dispositivo.
- Use una fuente de alimentación que cumpla con los requisitos de SELV (voltaje extra bajo de seguridad) y suministre energía con voltaje nominal que se ajuste a la fuente de energía limitada en IEC60950-1. Para conocer los requisitos específicos de la fuente de alimentación, consulte las etiquetas del dispositivo.
- Los productos con estructura de categoría I deben conectarse a la toma de salida de alimentación de la red, que está equipada con conexión a tierra de protección.
- El acoplador de electrodomésticos es un dispositivo de desconexión. Durante el uso normal, mantenga un ángulo que facilite la operación.

# **1 Características y especificaciones**

## **1.1 Descripción general**

Esta serie NVR es una grabadora de video en red de alto rendimiento. Esta serie de productos admite la vista previa local, la visualización de múltiples ventanas, el almacenamiento local de archivos grabados, el control remoto y el funcionamiento del menú contextual del mouse, y la función de control y administración remota.

Este producto de la serie admite almacenamiento central, almacenamiento frontal y almacenamiento del cliente. La zona del monitor en el front-end se puede configurar en cualquier lugar. Al trabajar con otros dispositivos frontales como IPC, NVS, este producto de la serie puede establecer una red de vigilancia sólida a través del CMS. En el sistema de red, solo hay un cable de red desde el centro del monitor a la zona del monitor en toda la red. No hay cable de audio / video desde el centro del monitor a la zona del monitor. Todo el proyecto presenta trabajos de conexión simple, bajo costo y bajo mantenimiento.

Esta serie NVR se puede utilizar ampliamente en muchas áreas, como la seguridad pública, la conservación del agua, el transporte y la educación.

## **1.2 Características**

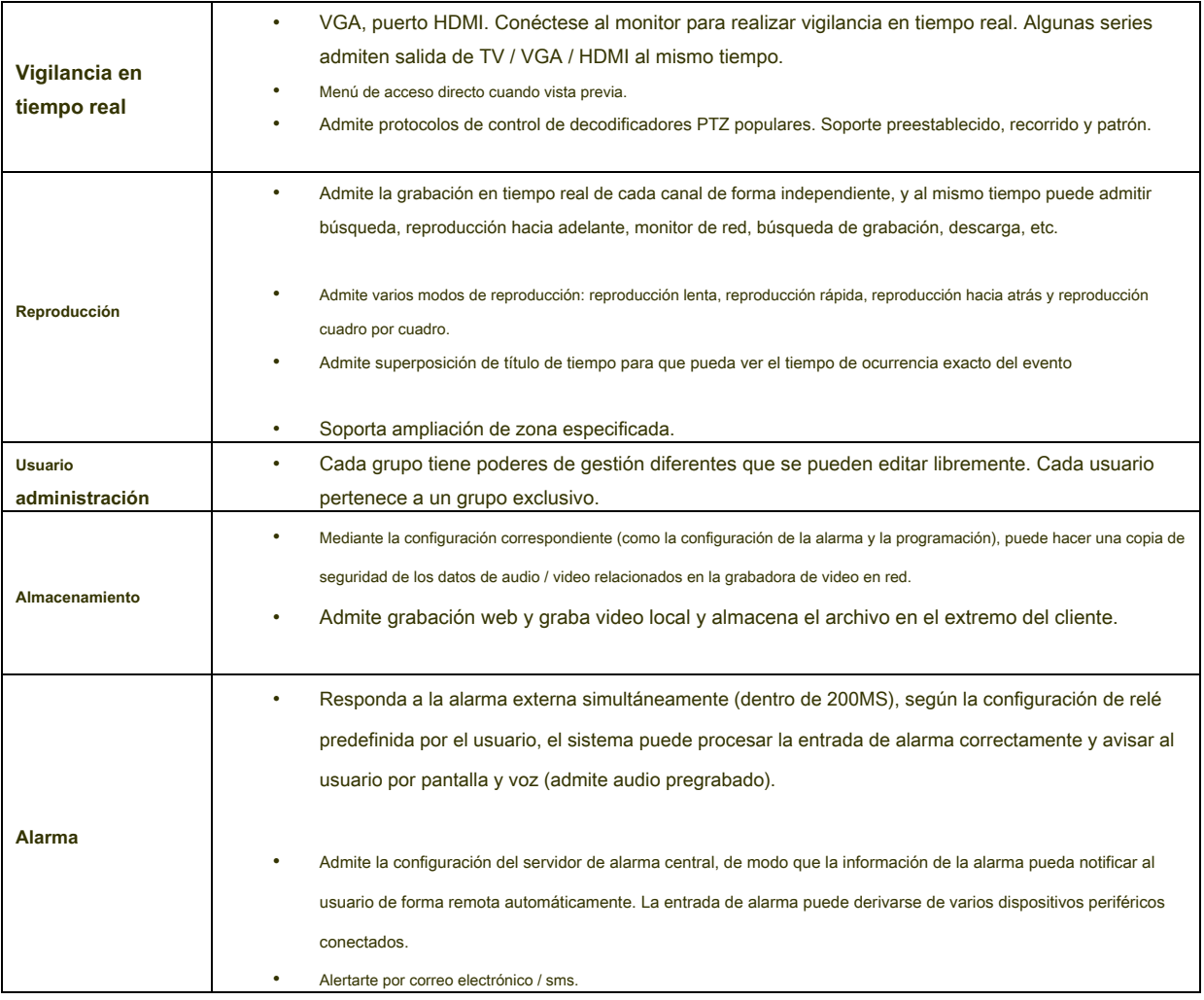

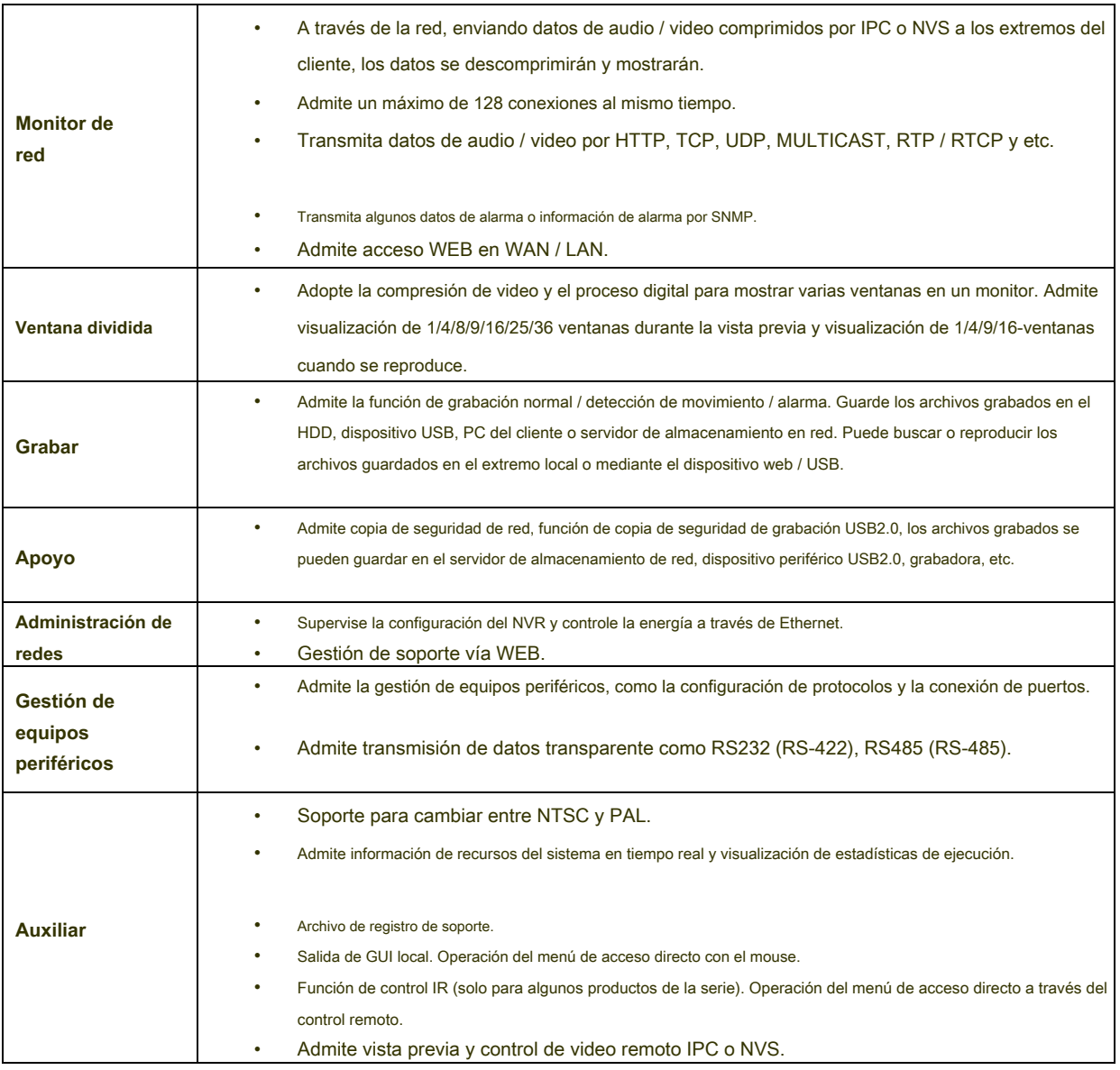

# **1.3 Especificaciones**

# **1.3.1 NVR6000 / 6064 Series**

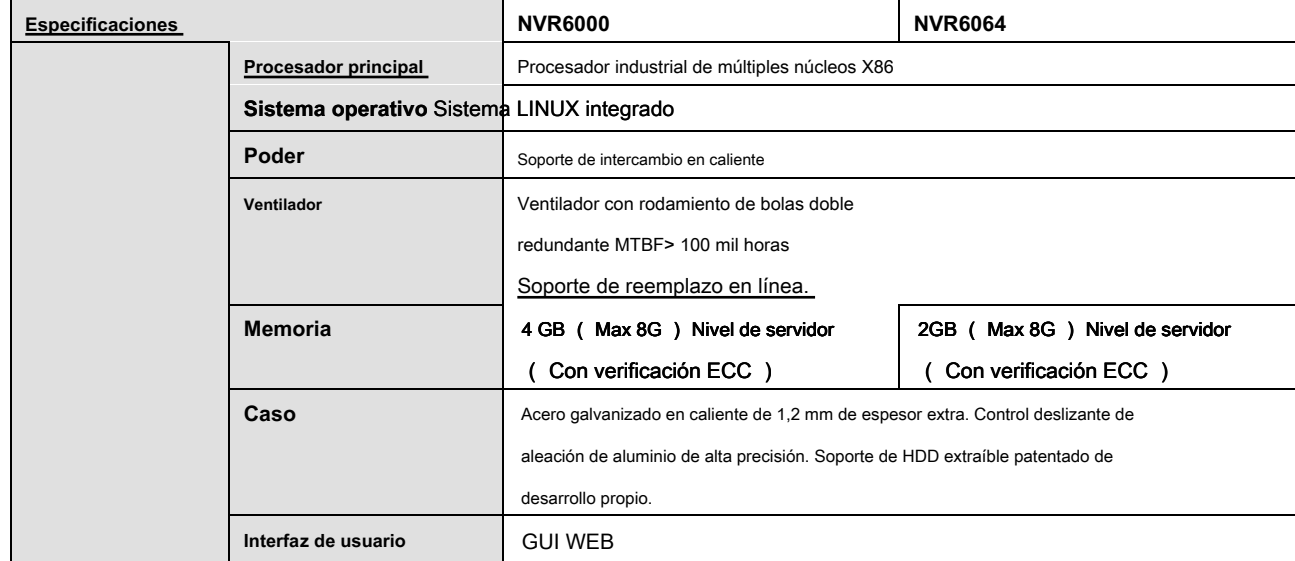

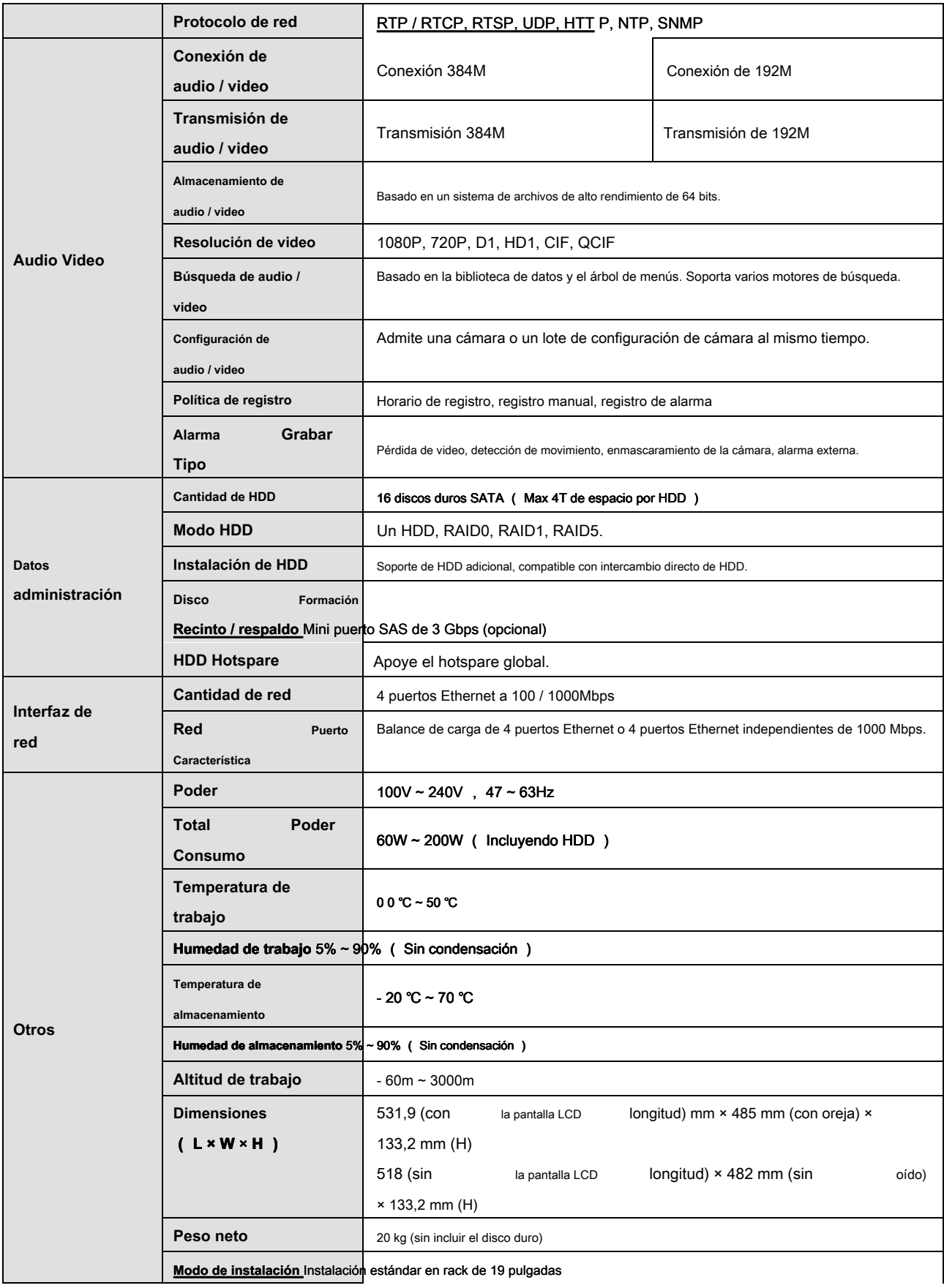

# **1) 3.2 NVR608-4K S eries**

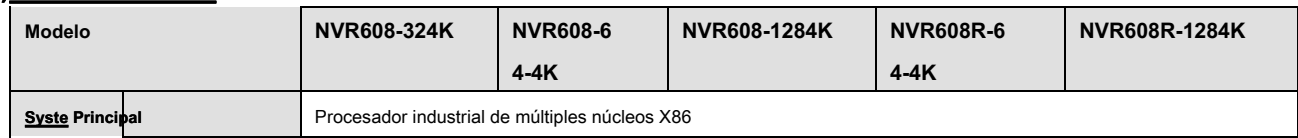

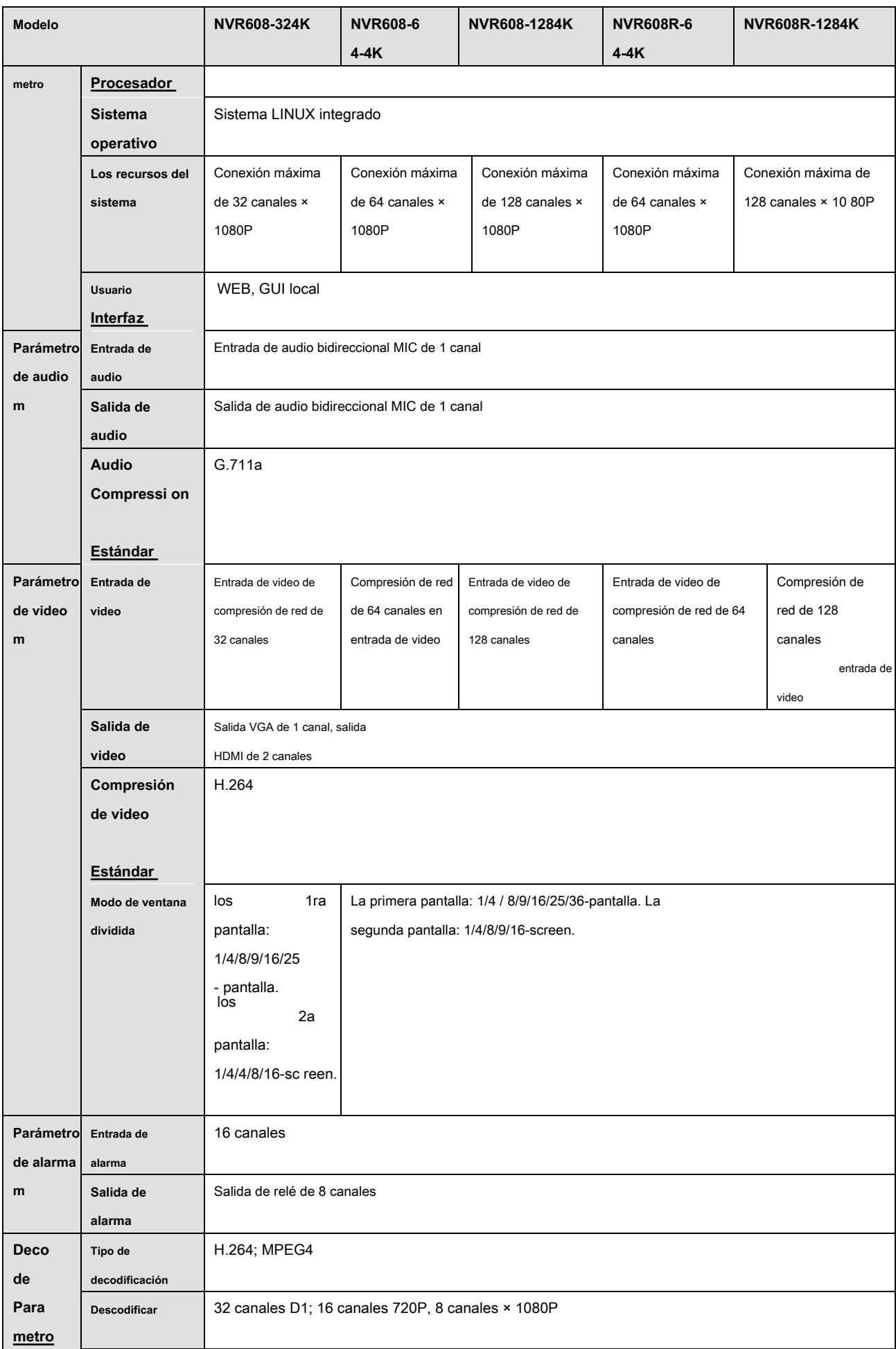

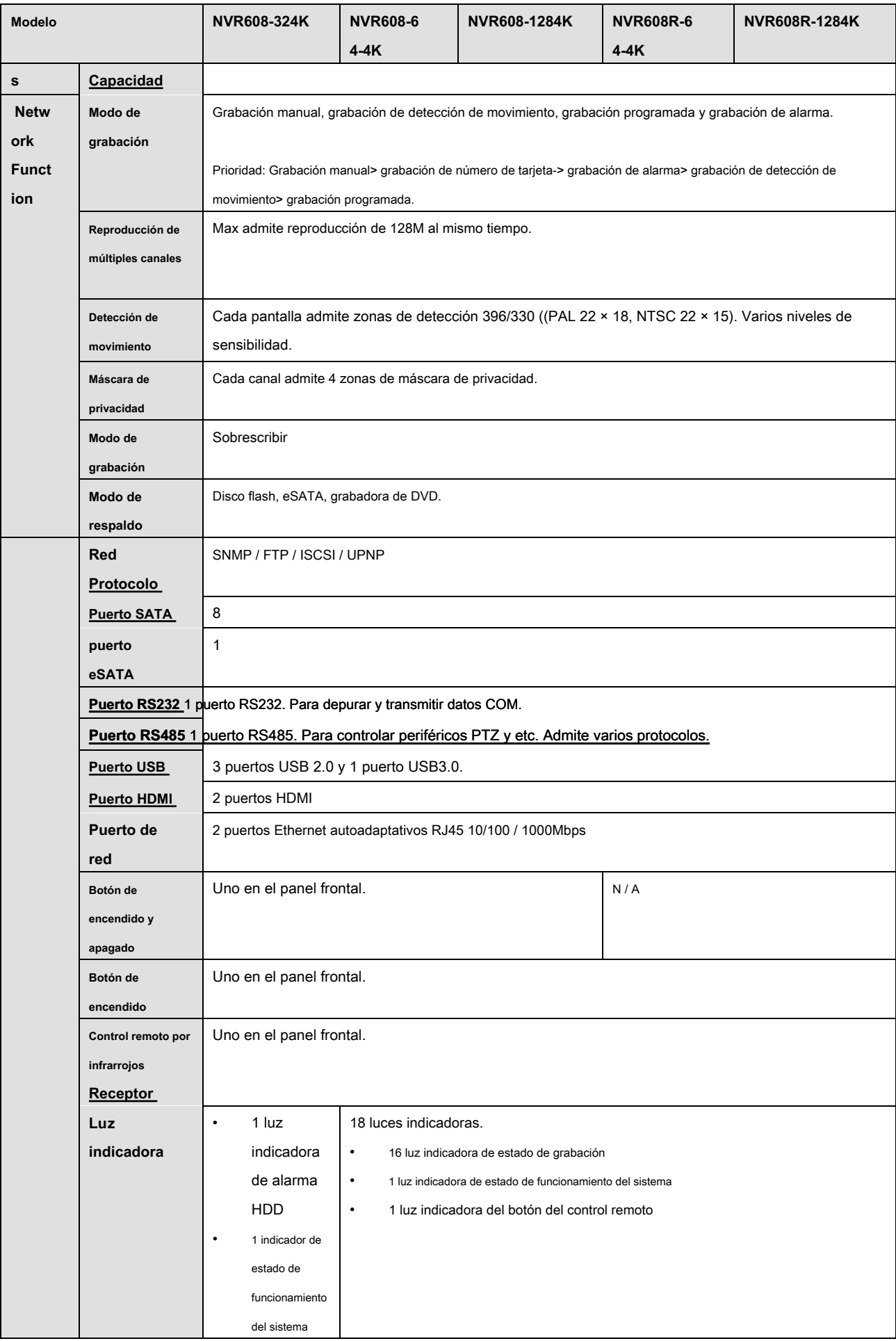

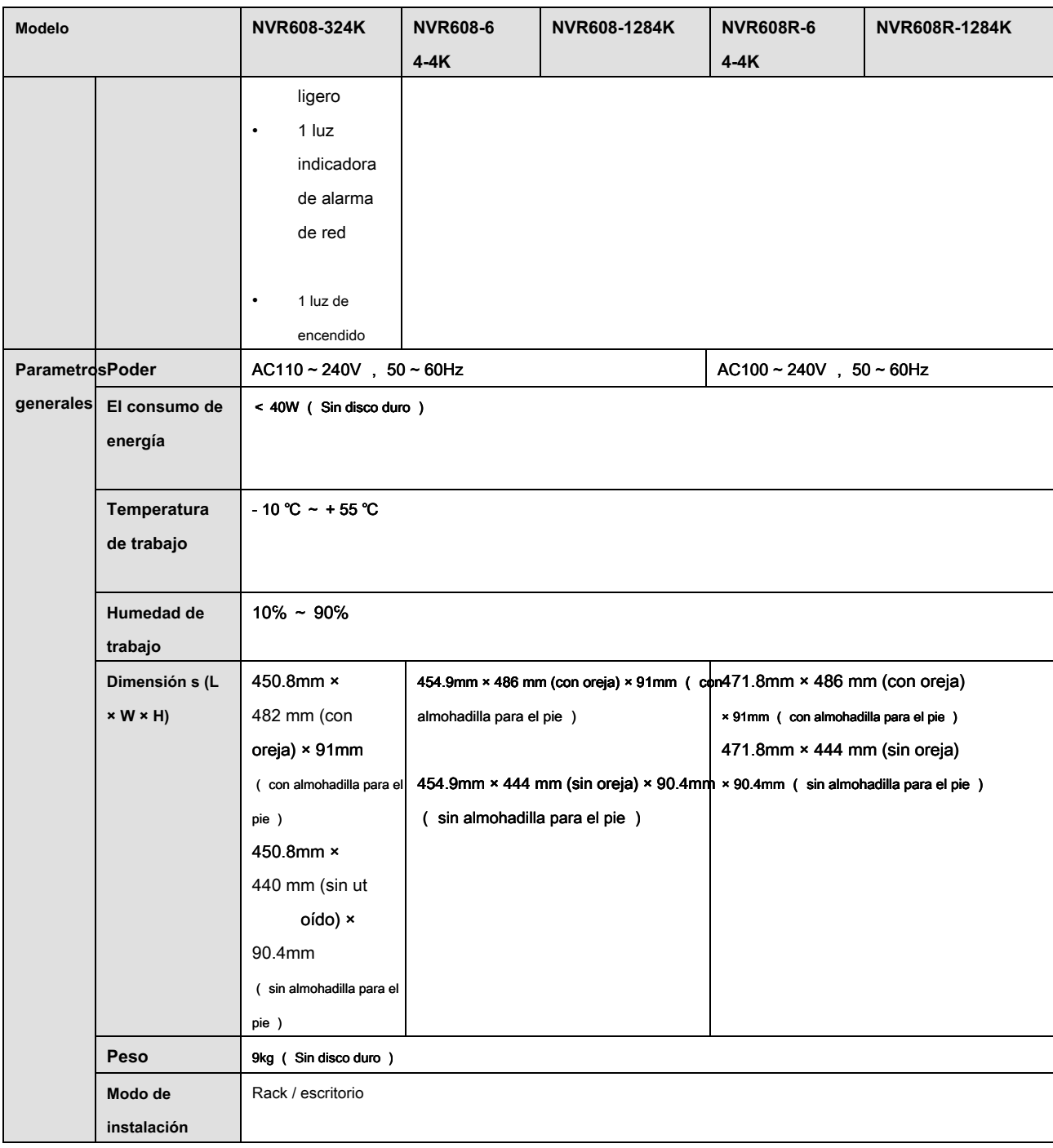

# **1) 3,3 NVR608-4KS2 Serie**

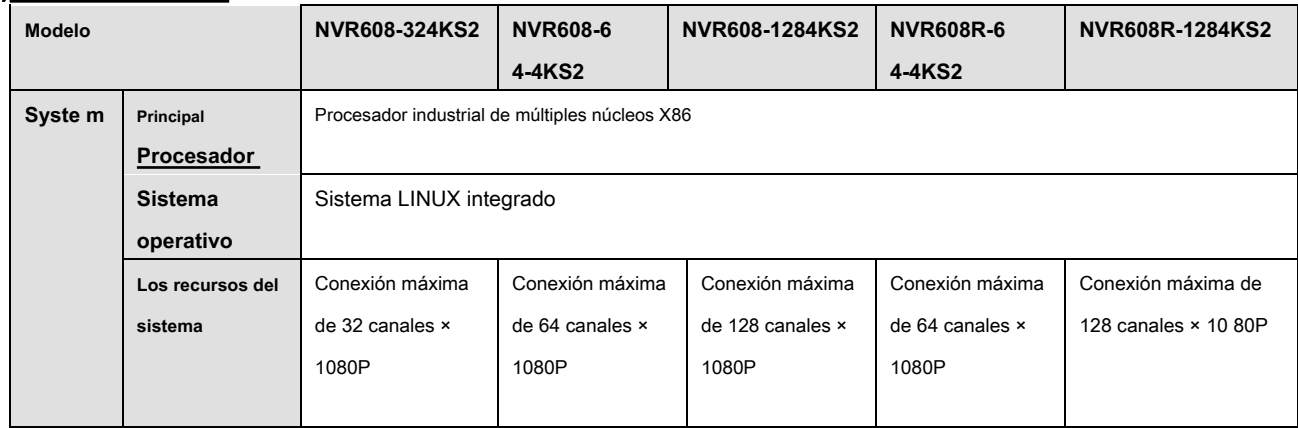

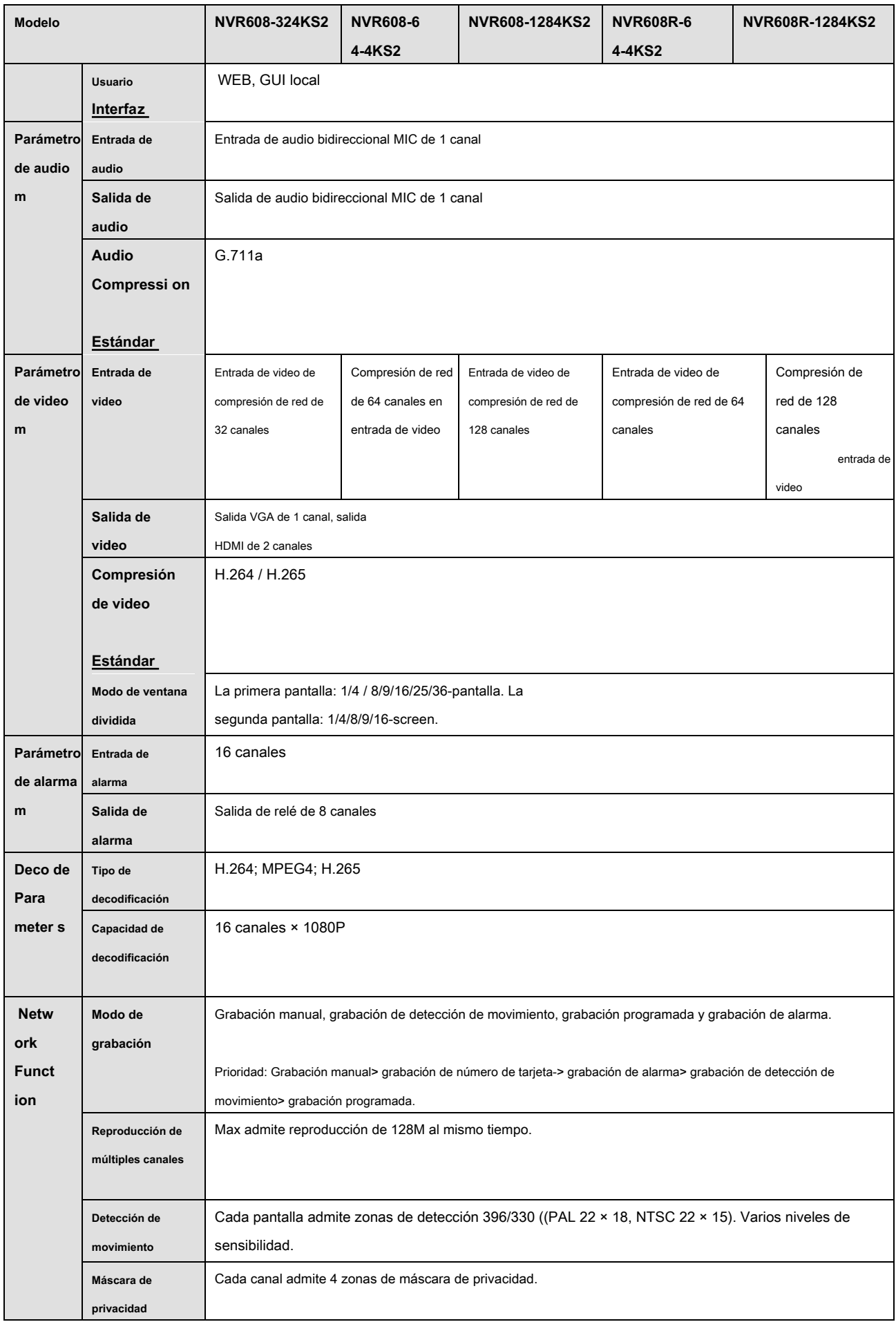

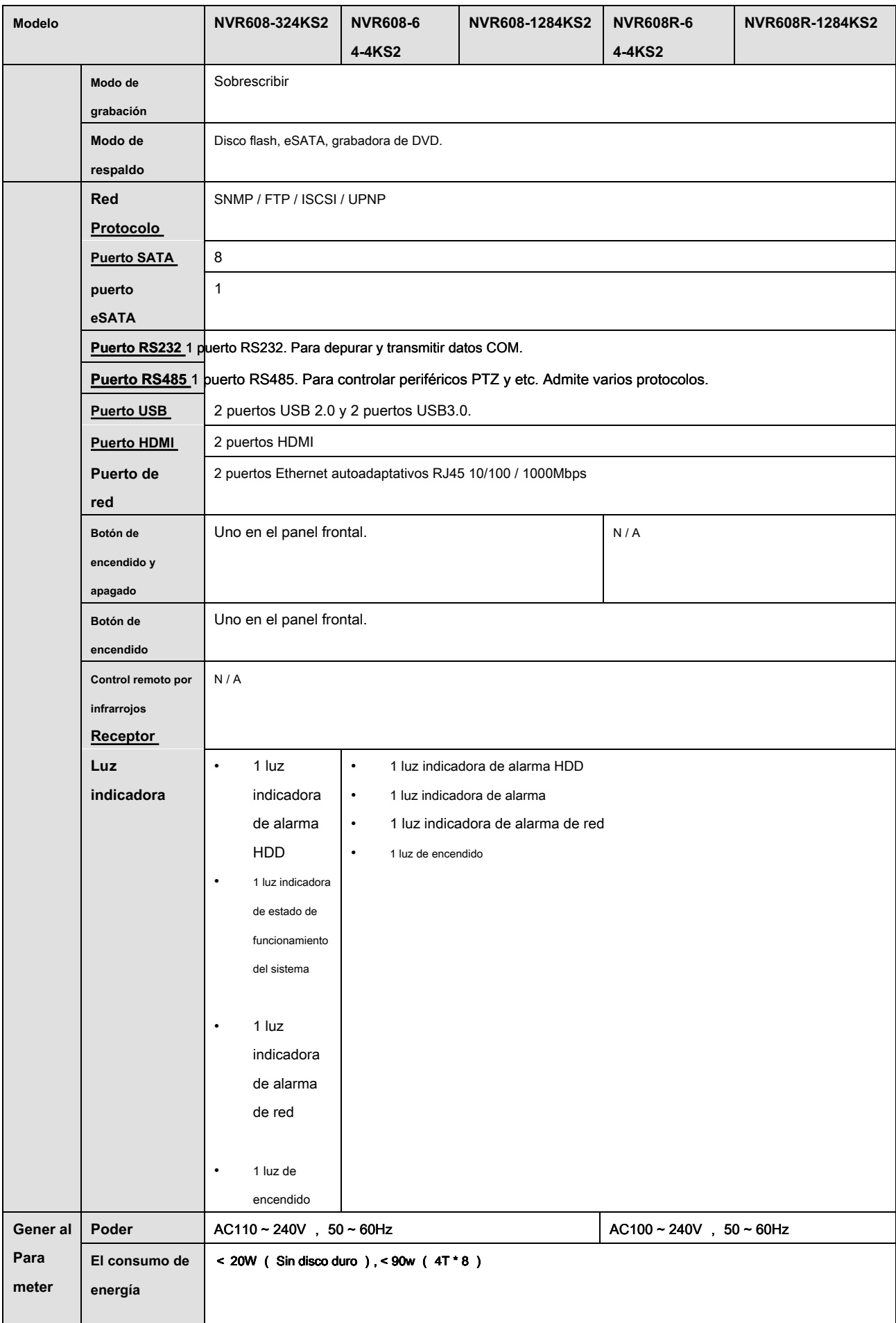

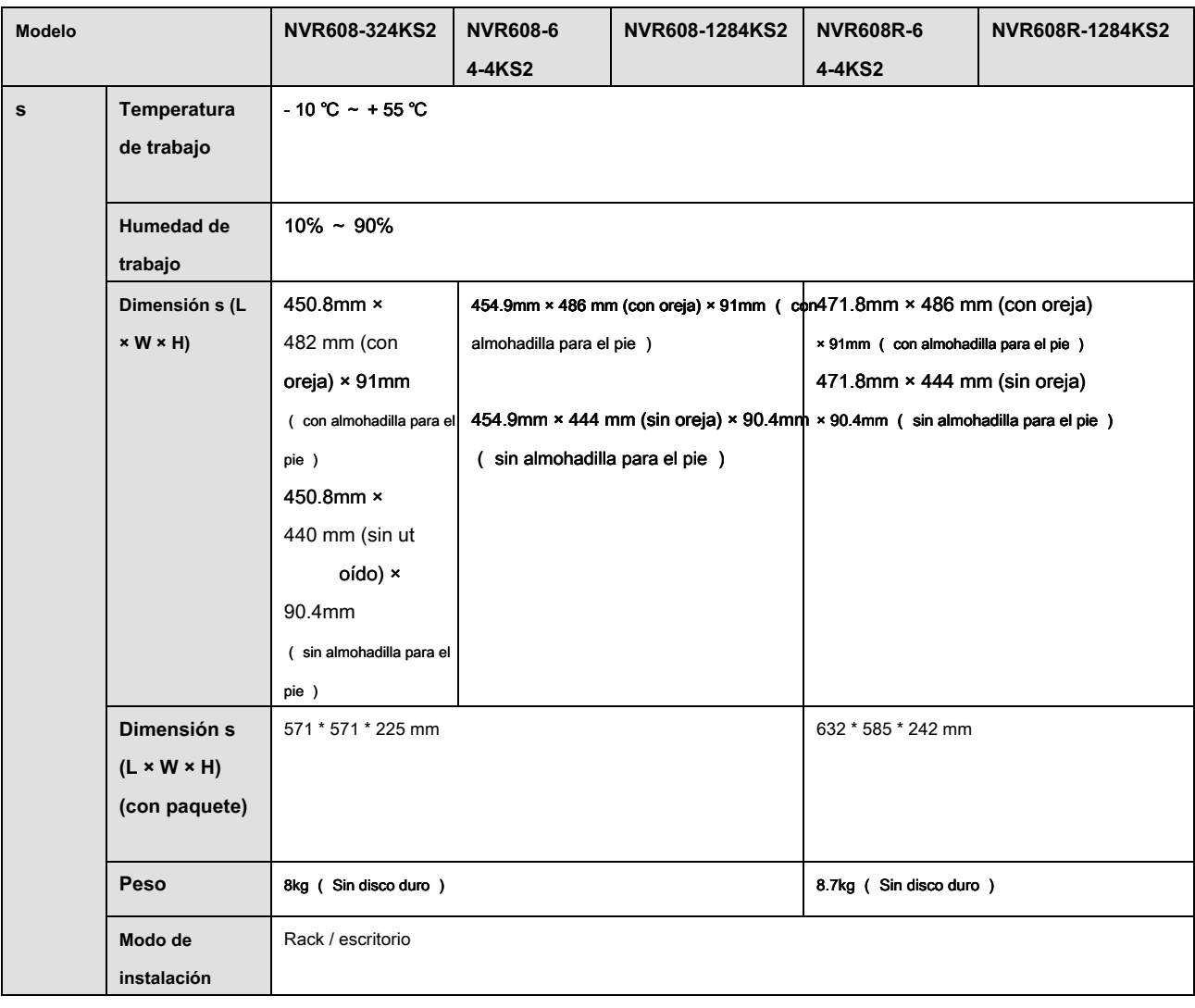

# **1.3.4 NVR616-4K Series**

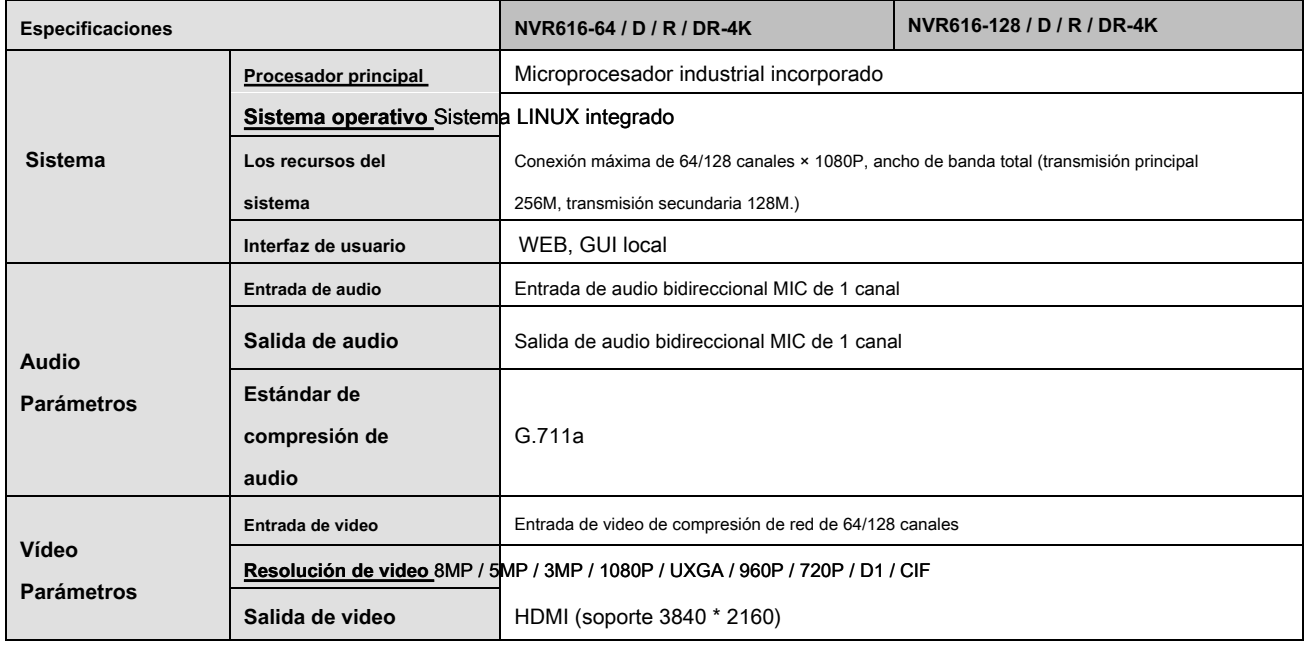

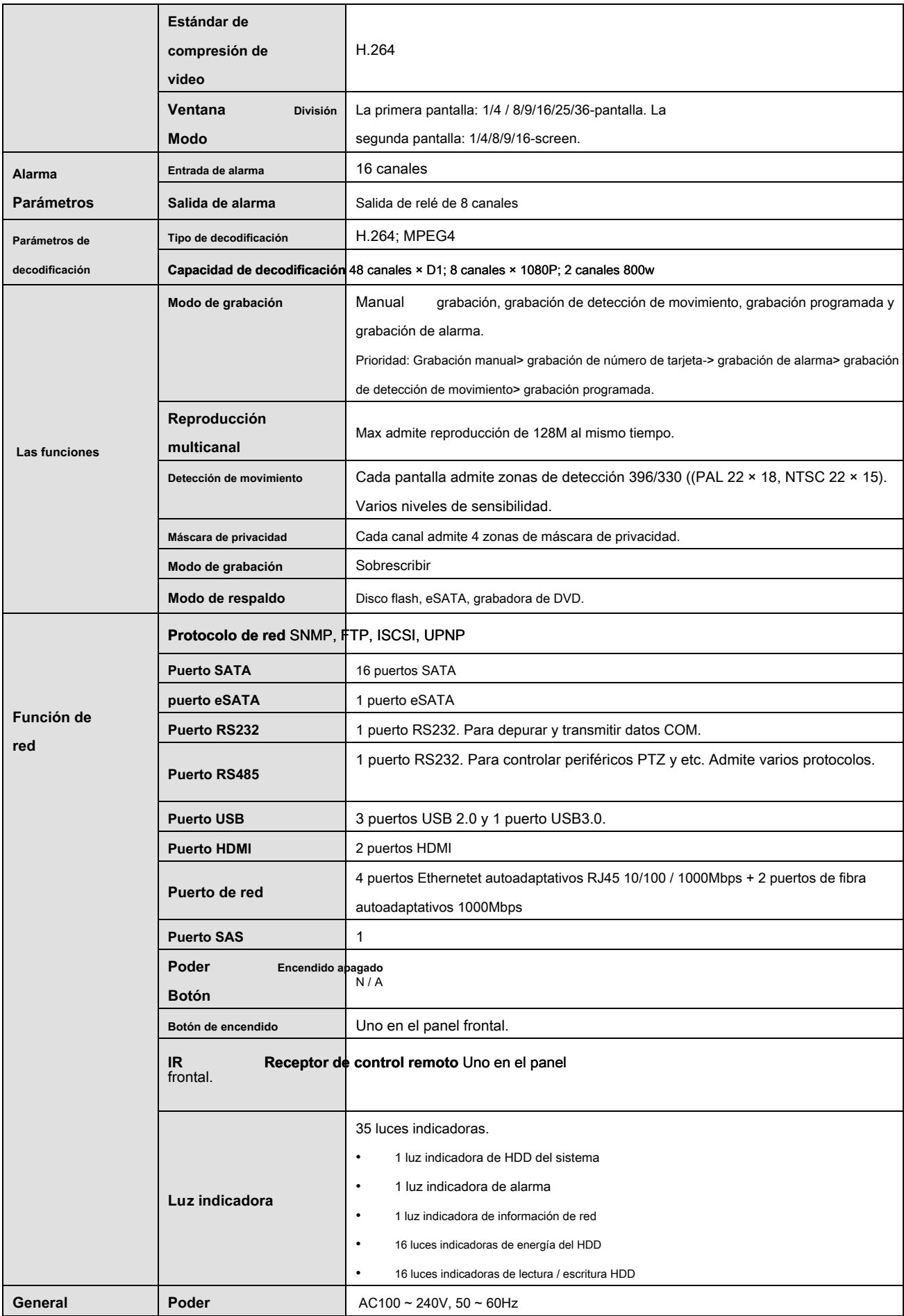

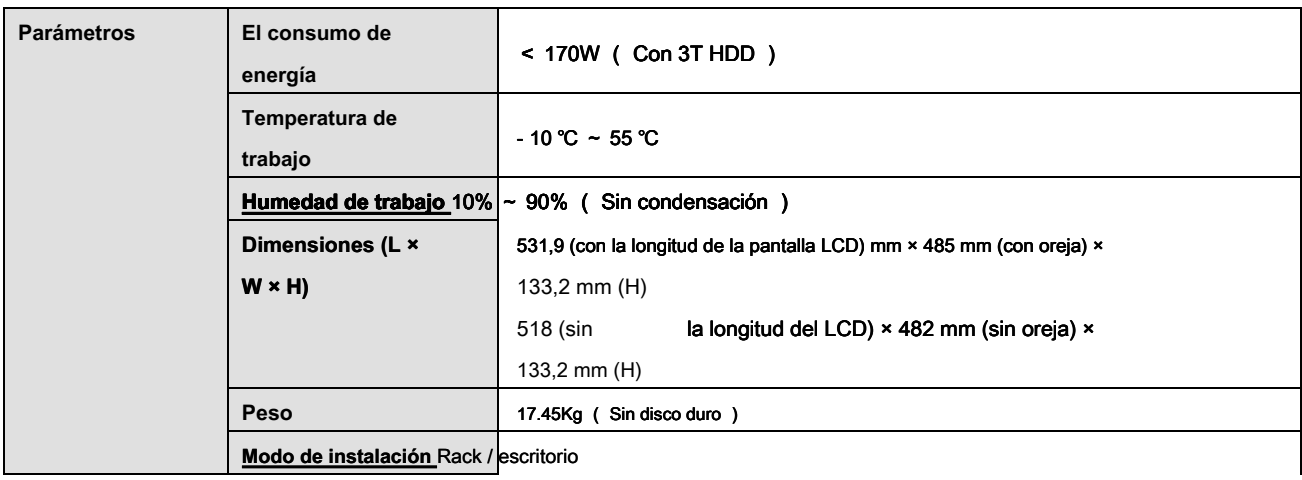

## **1.3.5 NVR616-4KS2 Series**

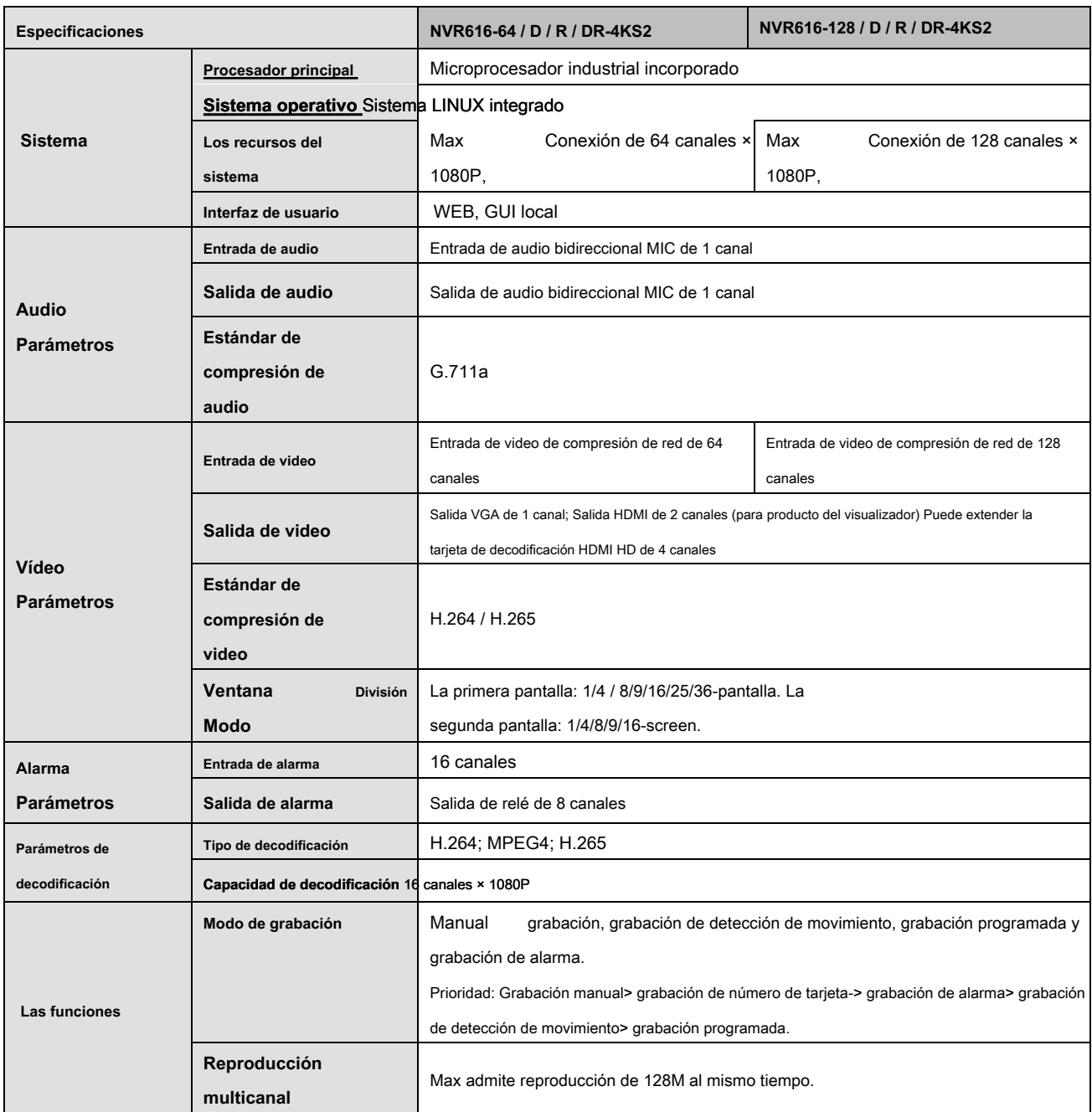

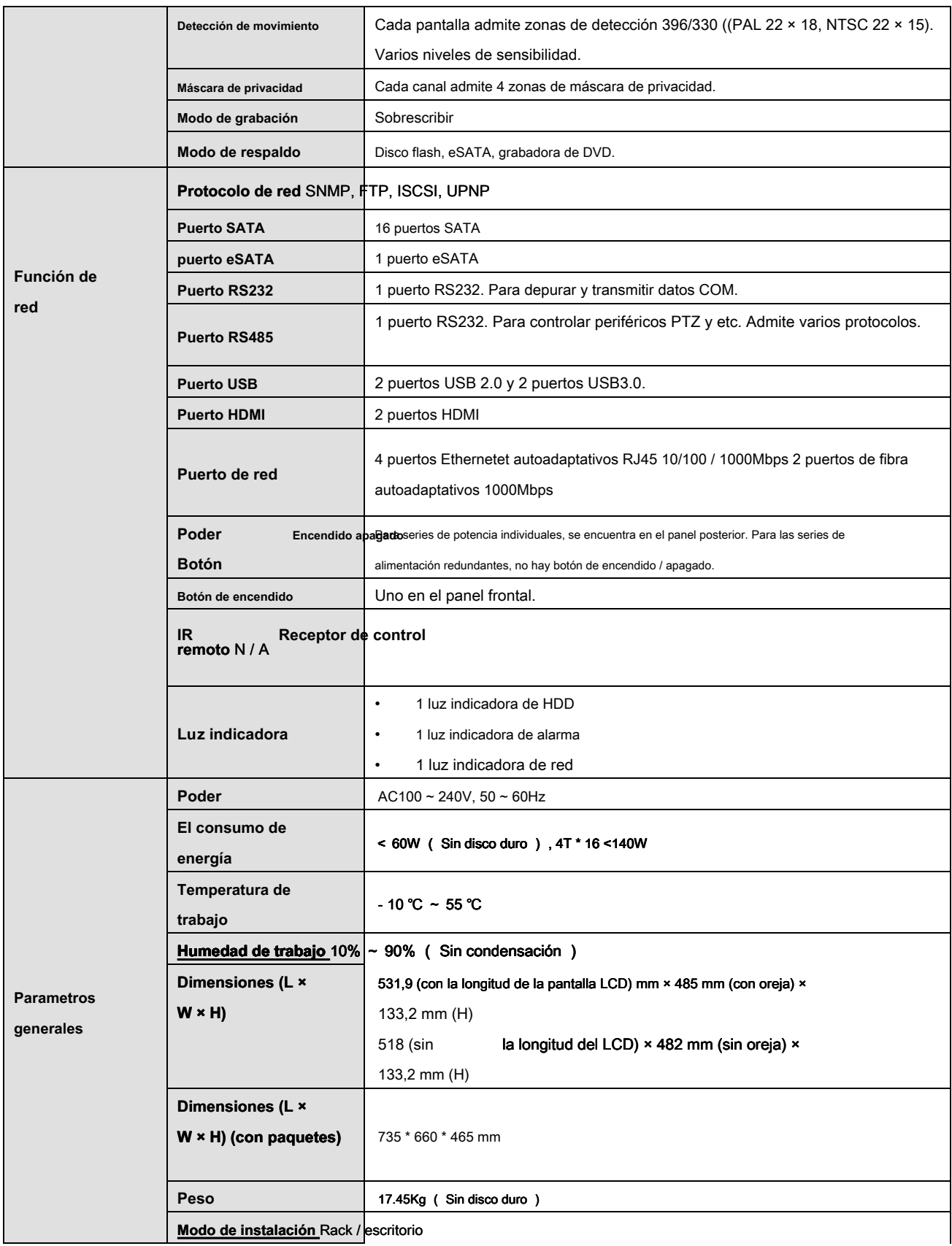

# **1.3.6 NVR724-256 Series**

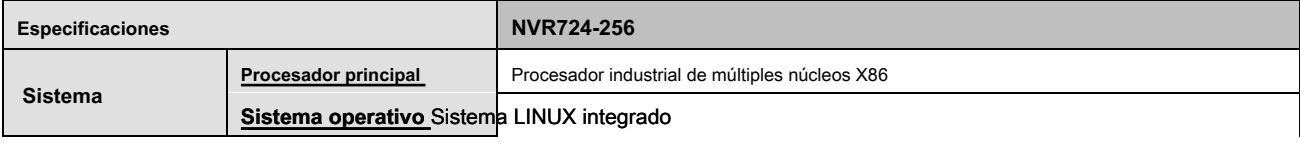

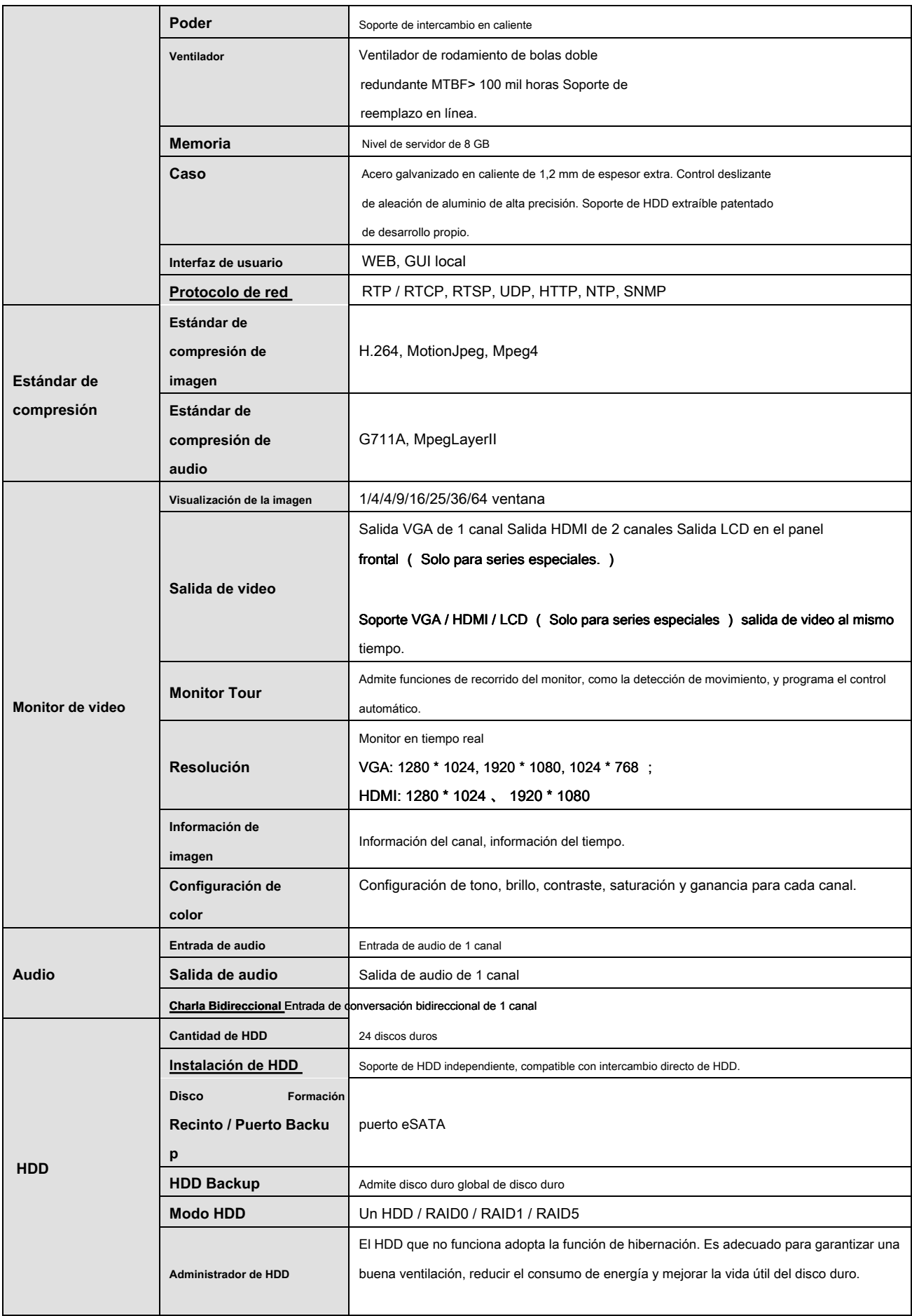

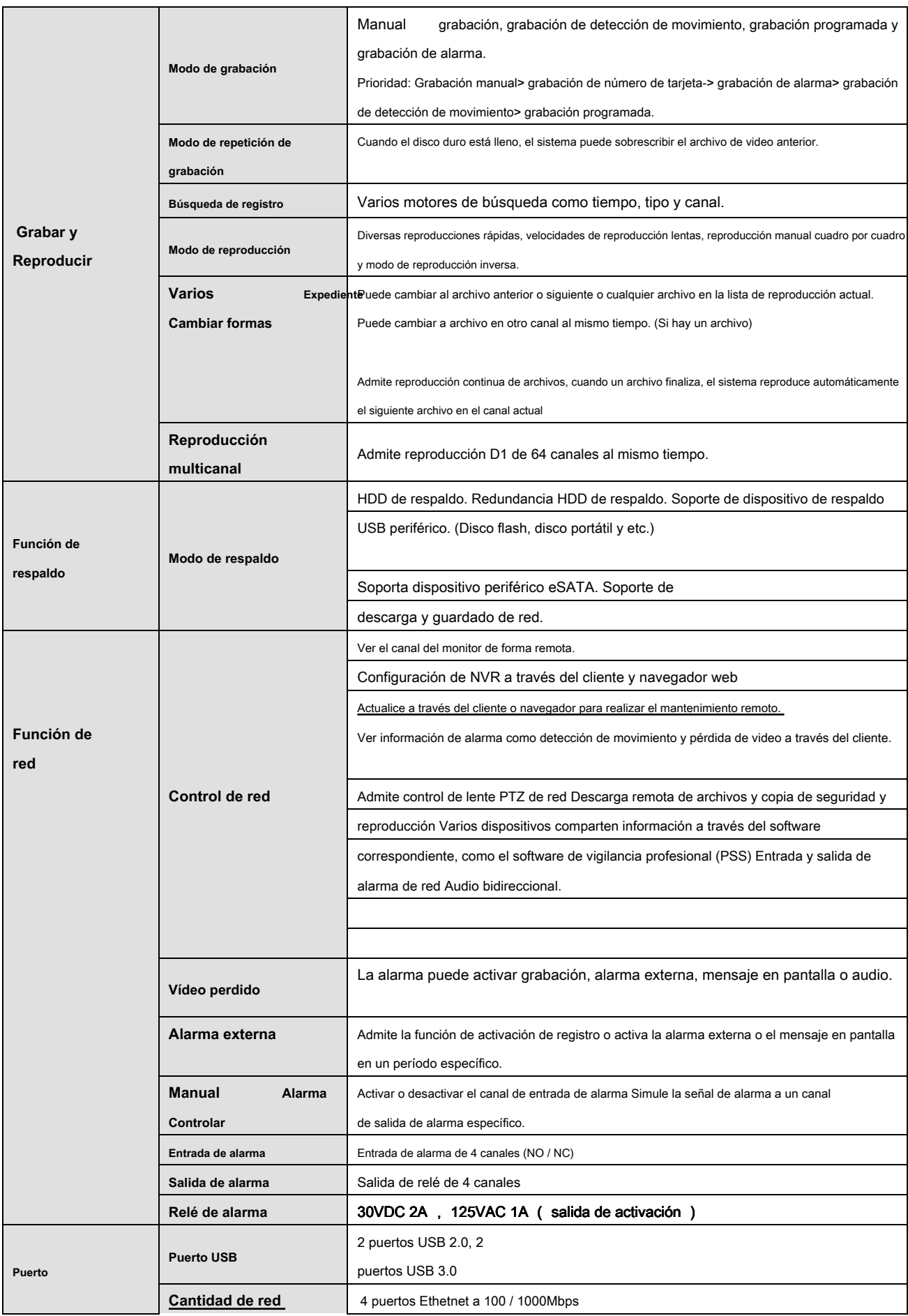

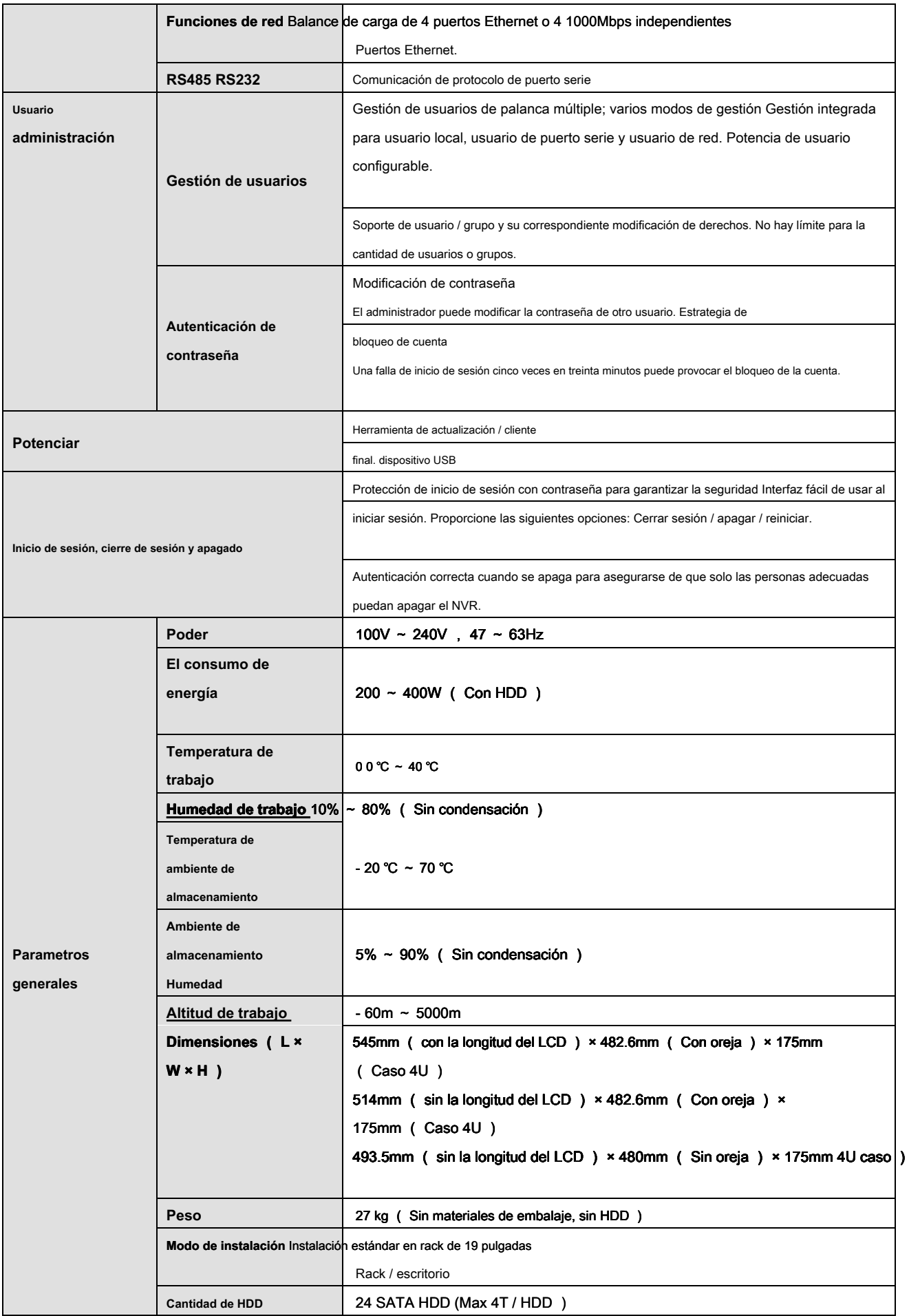

# **2 Panel frontal y panel posterior**

# **2.1 Panel frontal**

# **2.1.1 NVR6000 / NVR6064 / NVR616-4K / NVR616-4KS2 Series**

Para el producto de LCD, el panel frontal de NVR6000 / NVR6064 / NVR616-4K / NVR616-4KS2 se muestra a continuación. Ver Figura 2-1.

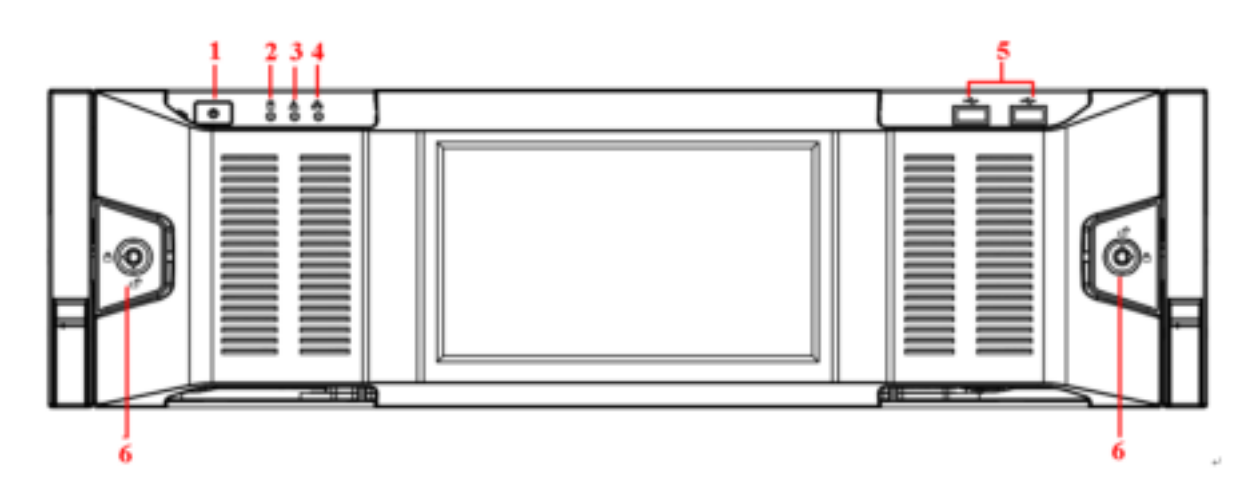

Figura 2-1

Por favor r efer al siguiente g hoja para información del botón del panel frontal. SN

|    | Nombre                    | Función                                                                                                    |
|----|---------------------------|----------------------------------------------------------------------------------------------------|
|    | Botón de encendido        | Presiónelo una vez para encender el dispositivo. Presione durante mucho tiempo para apagar el                            |
|    |                           | dispositivo. (Por lo general, no recomendamos).                                                                          |
|    |                           |                                                                                                    |
|    |                           | Presione el botón de encendido durante mucho tiempo o tire del cable de alimentación para que el dispositivo se reinicie |
|    |                           | automáticamente.                                                                                                    |
| 2  | Luz indicadora del        | La luz azul se enciende después de que el sistema se haya iniciado correctamente. En el disco duro del sistema, hay un   |
|    | sistema HDD               | archivo de configuración importante del dispositivo, un archivo de configuración predeterminado de fábrica y datos de    |
|    |                           | arranque inicial del dispositivo.                                                                                        |
| 3  | Luz indicadora de         | La luz indicadora de alarma se enciende una vez que se produjo una alarma. Se activa                                     |
|    | alarma                    | mediante la detección de software. La luz indicadora se enciende cuando hay una alarma                                   |
|    |                           | local.                                                                                                    |
| 44 | Luz indicadora de         | La luz indicadora de red azul se enciende después de conectar el dispositivo a la red.                                   |
|    | red                       |                                                                                                    |
| 55 | Puerto USB                | $\frac{1}{2}$                                                                                                    |
| 66 | Bloqueo del panel frontal | $\prime$                                                                                                    |

Para las series generales NVR6000 / NVR6064 / NVR616-4K / NVR616-4KS2, el panel frontal se muestra como en la Figura 2-2.

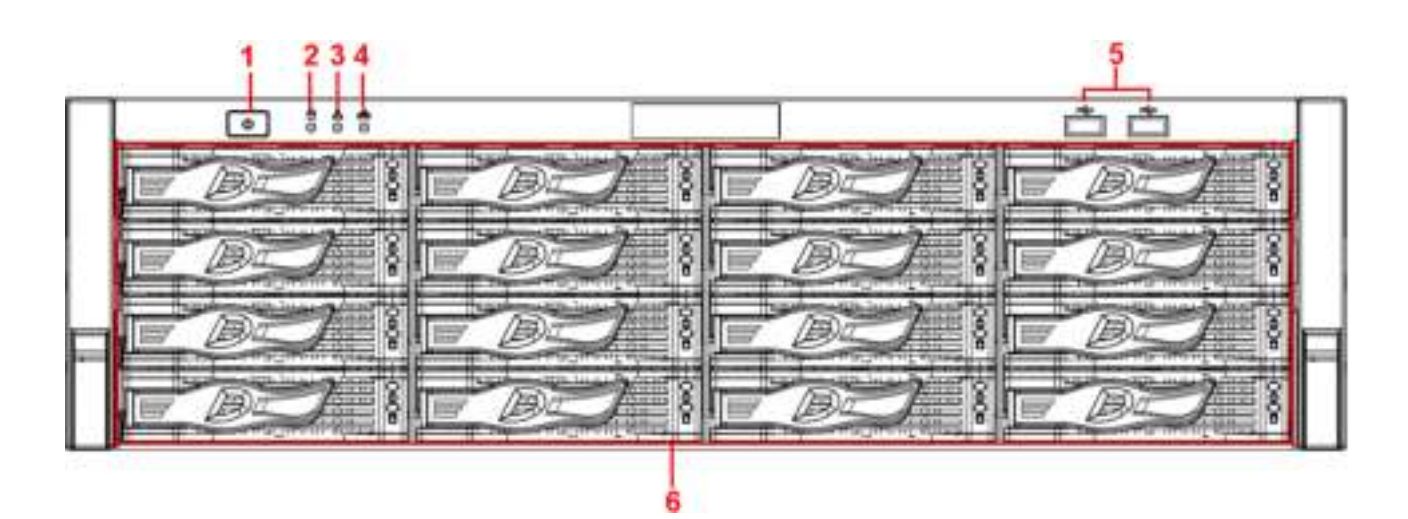

Figura 2-2.

## Por favor r efer al siguiente g hoja para información detallada. SN

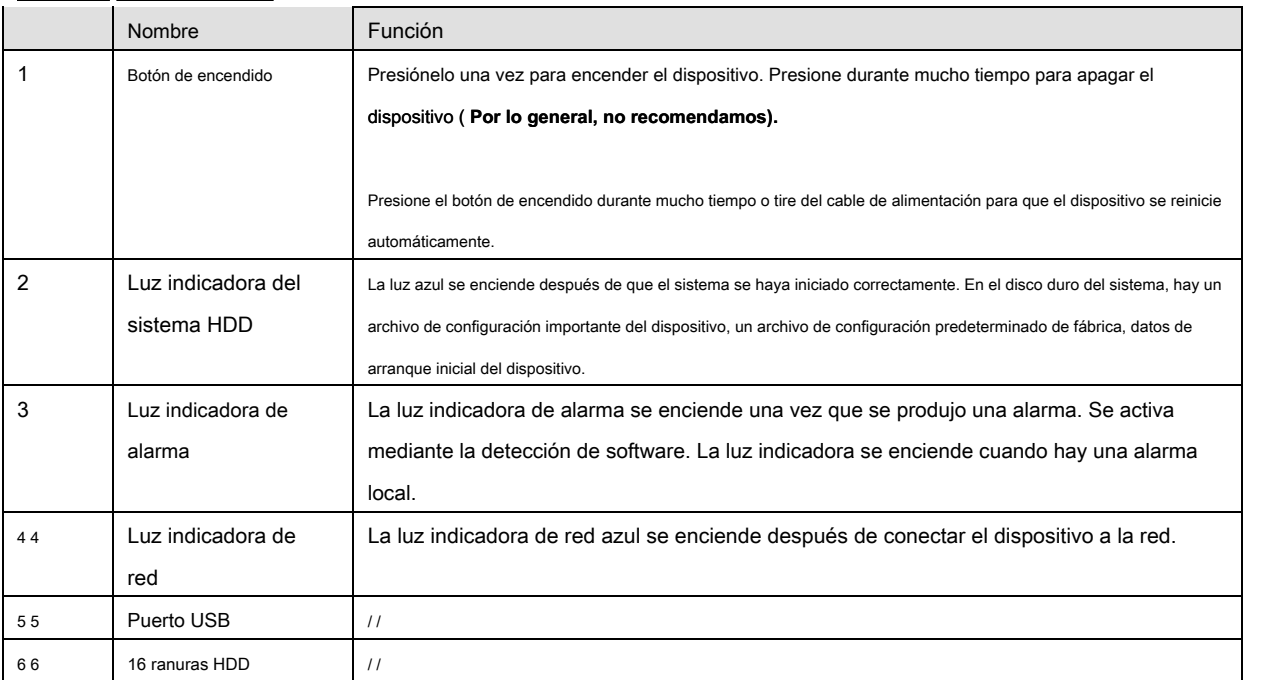

Después de quitar el panel frontal, puede ver que hay 16 discos duros. De izquierda a derecha y de arriba a abajo, varía de 1 ~ 4, 5 ~ 8, 9 ~ 12, 13 ~ 16. Ver Figura 2-3. Puede ver que hay dos luces indicadoras en el soporte del disco duro.

• La luz indicadora de encendido está en la parte superior. La luz es amarilla después de conectar el dispositivo a la alimentación.

• La luz indicadora de lectura y escritura está en la parte inferior. La luz azul parpadea cuando el sistema está leyendo o escribiendo los datos.

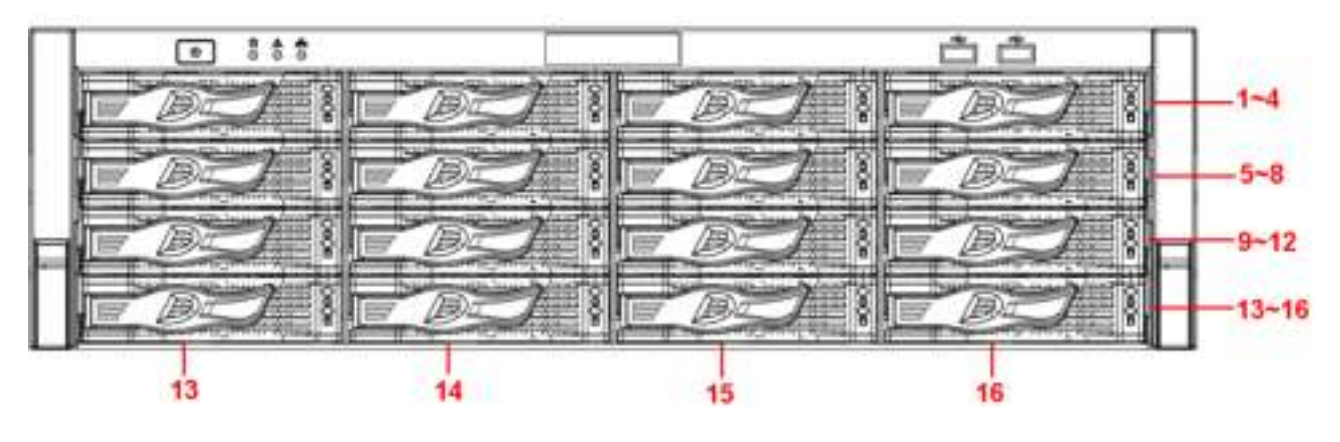

Figura 2-3

# **2.1.2 NVR608-4K / NVR608-4KS2 Series**

El panel frontal NVR608-128-4K / NVR608-64-4KS2 se muestra como en la Figura 2-4.

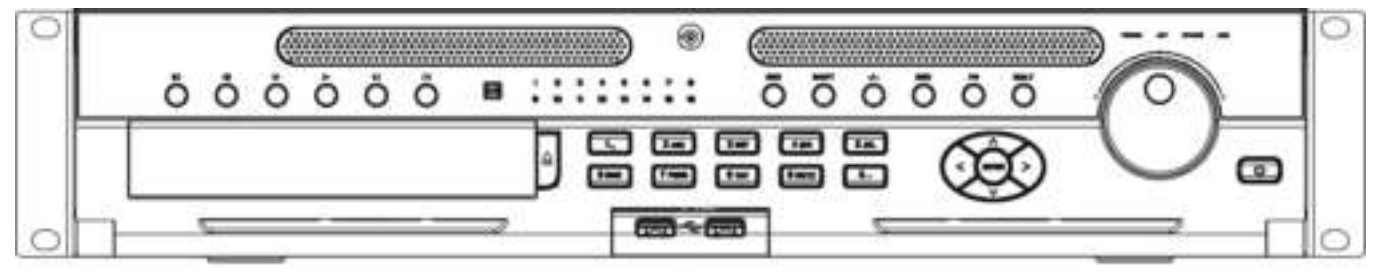

Figura 2-4.

## Ple ase consulte la siguiente hoja para información detallada

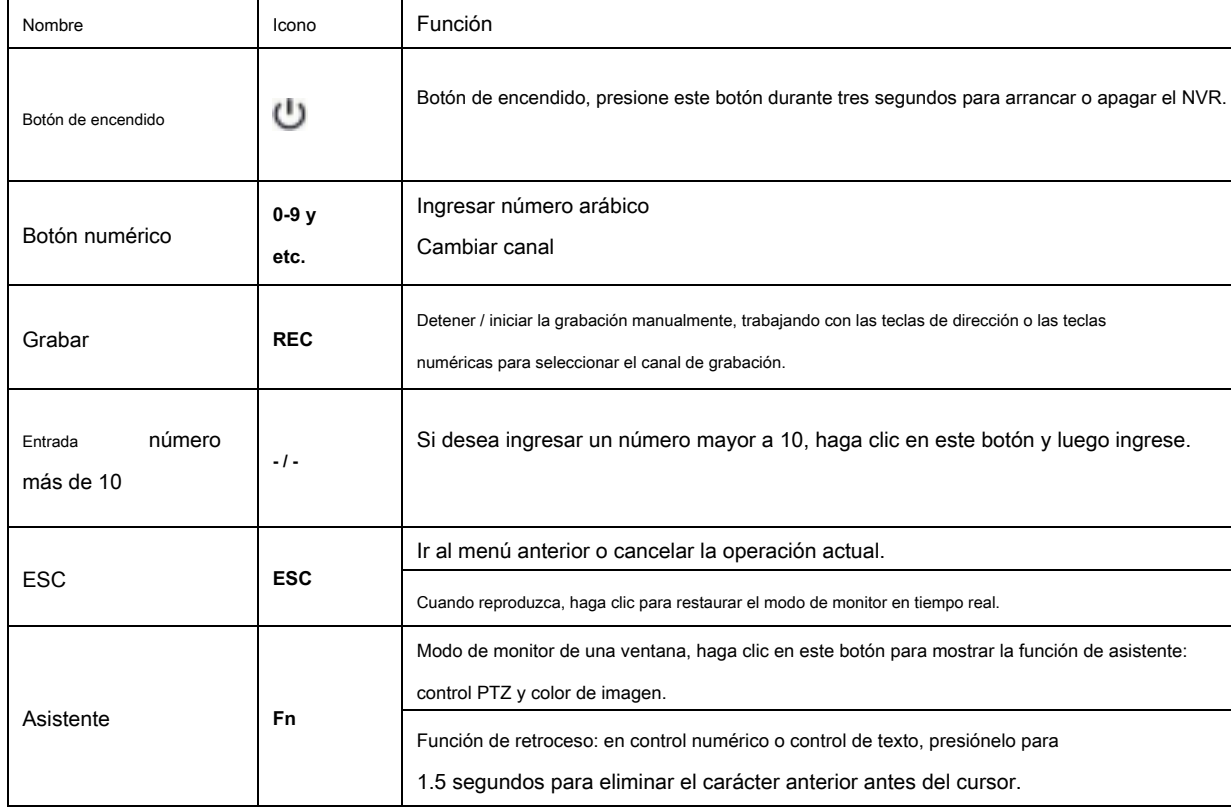

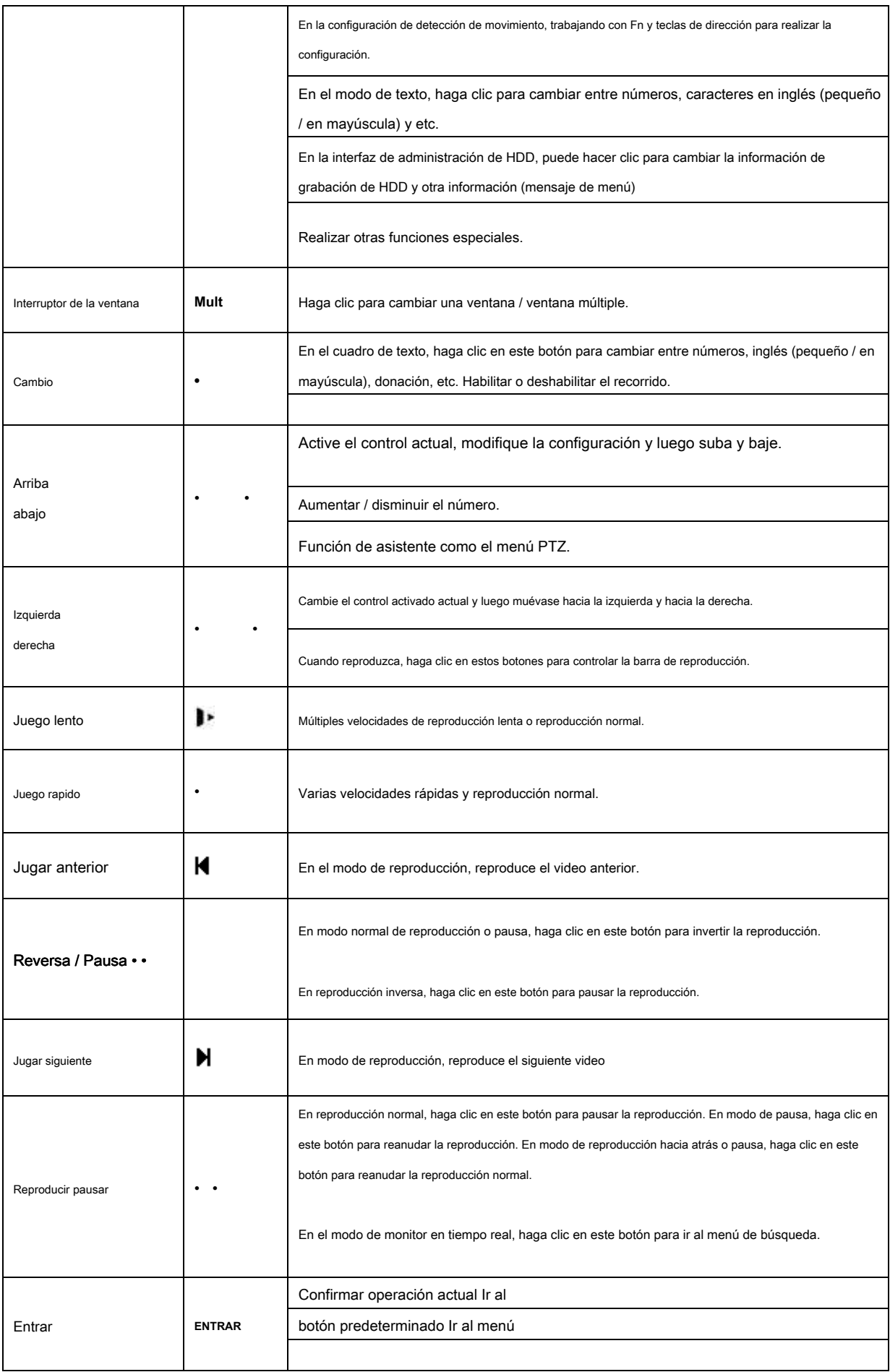

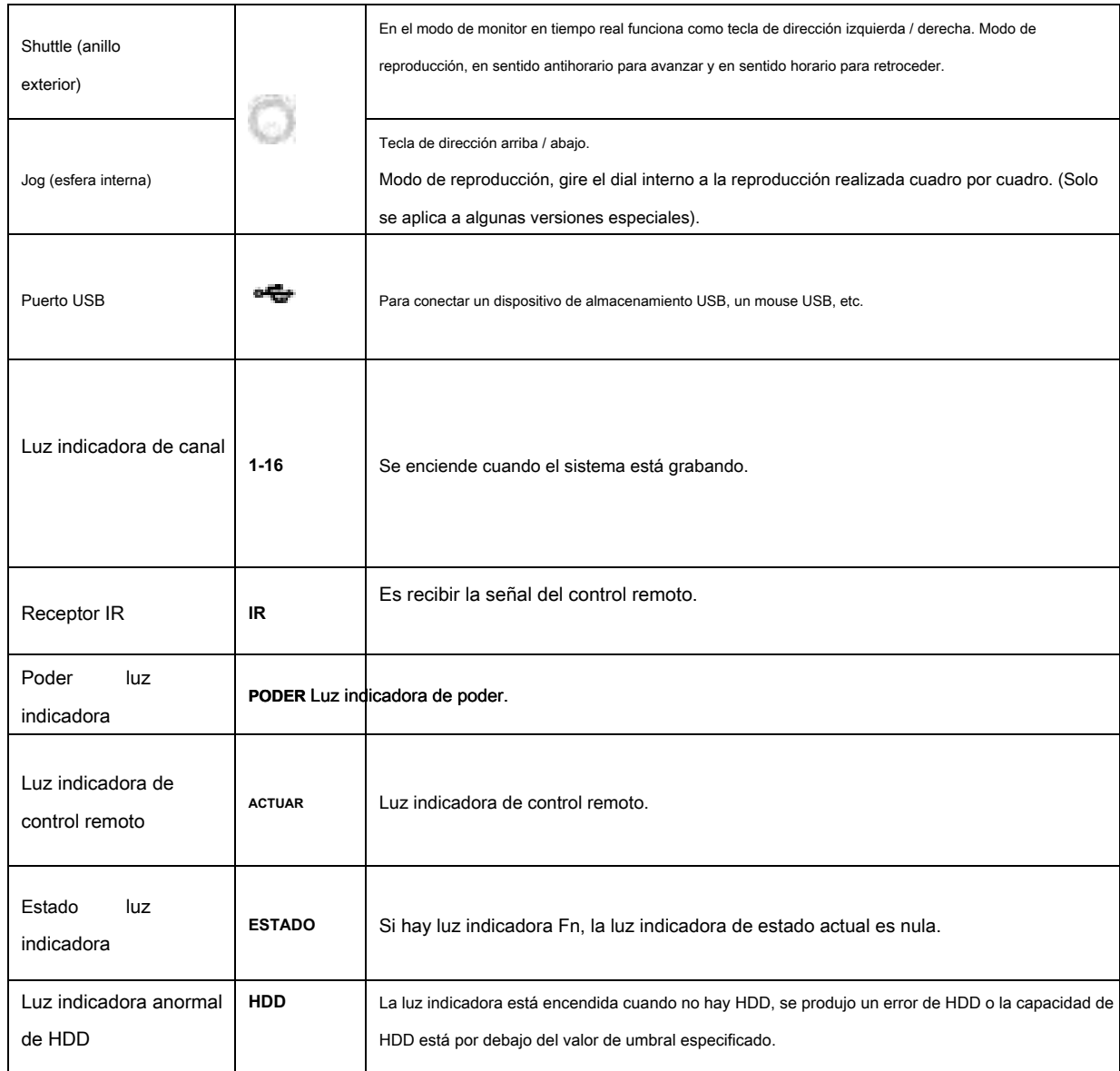

El panel frontal NVR608-32-4K / NVR608-32-4KS2 se muestra como en la Figura 2-5.

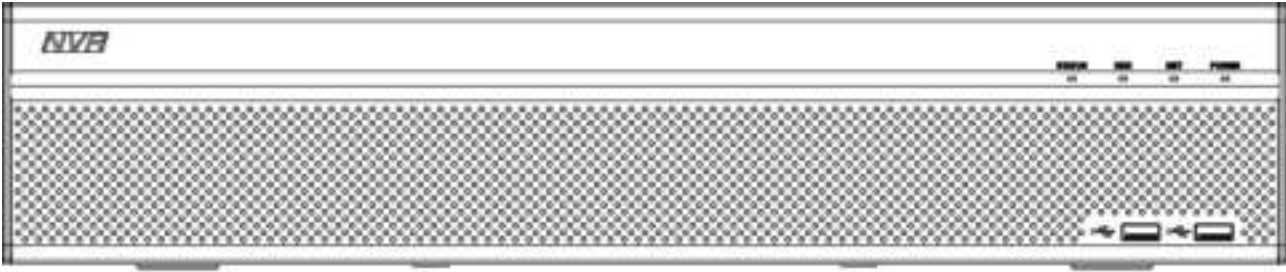

# Figura 2-5

# Pl facilidad consulte la siguiente hoja para el panel frontal b Información utton.

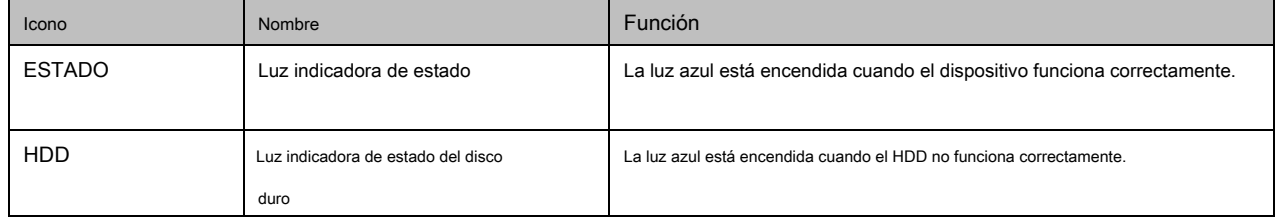

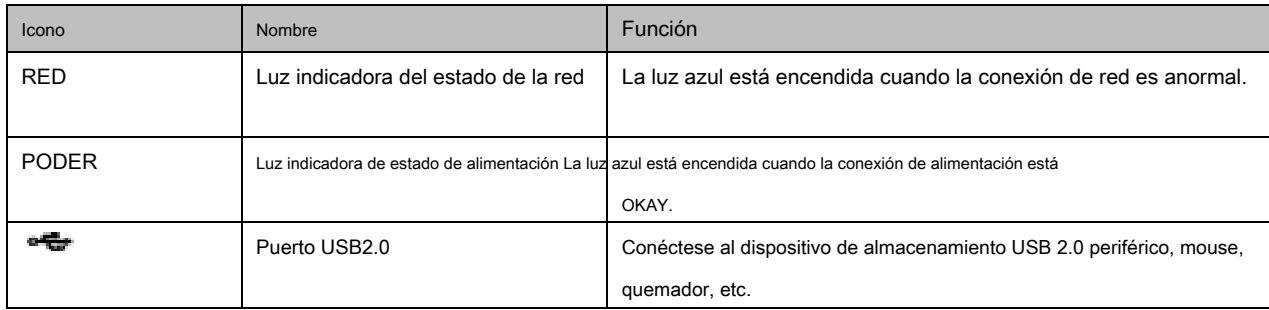

El panel frontal NVR608-128-4KS2 / NVR608-64-4KS2 se muestra como en la Figura 2-6.

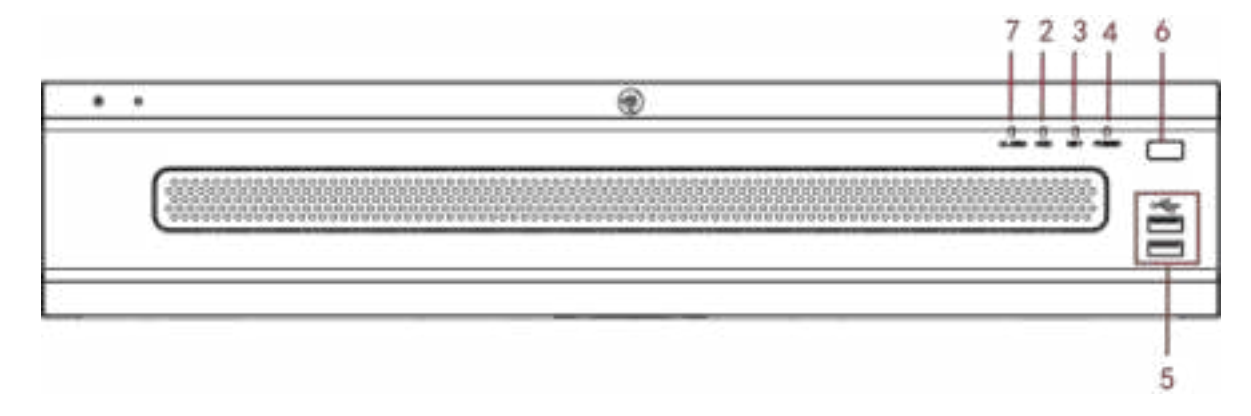

## Figura 2-6

# Pl facilidad consulte la siguiente norte g hoja para panel frontal bu t toneladas de información.

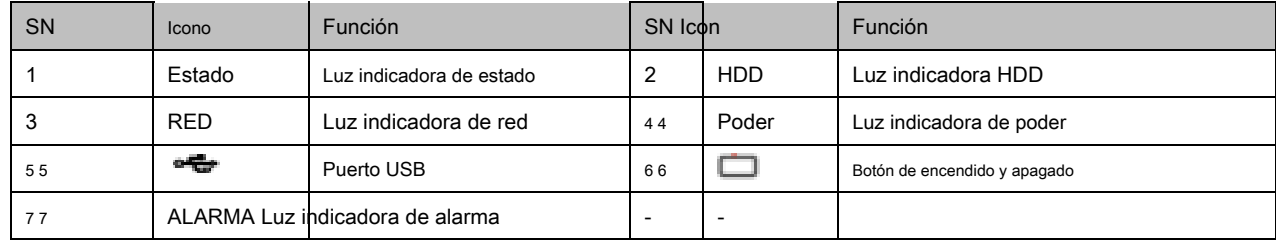

# **2.1.3 NVR724-256 Series**

Para el producto de la pantalla LCD, el panel frontal se muestra como en la Figura 2-7.

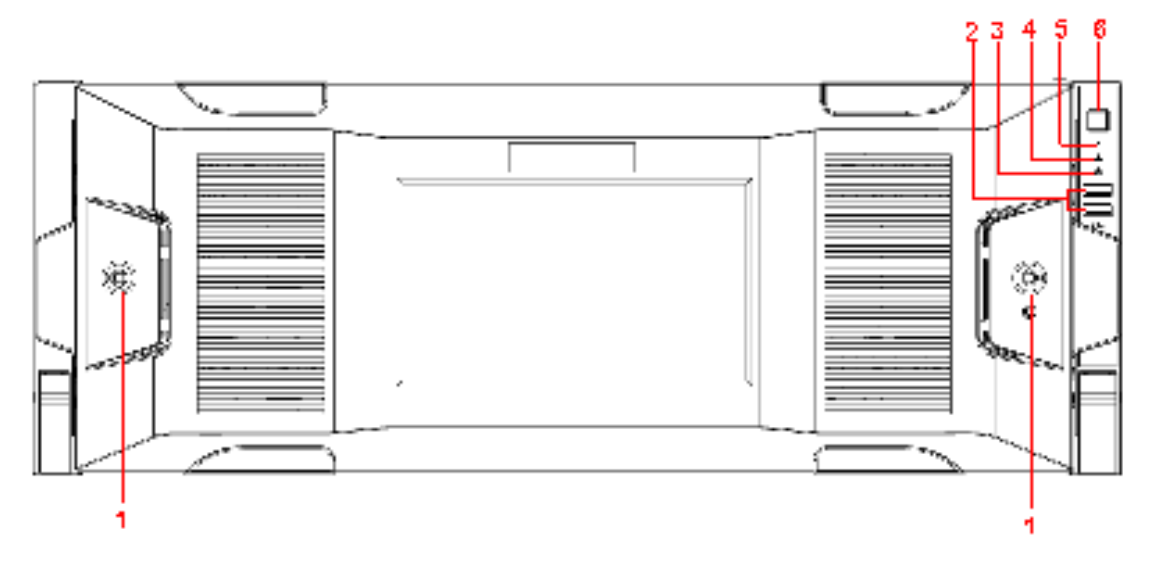

Figura 2-7

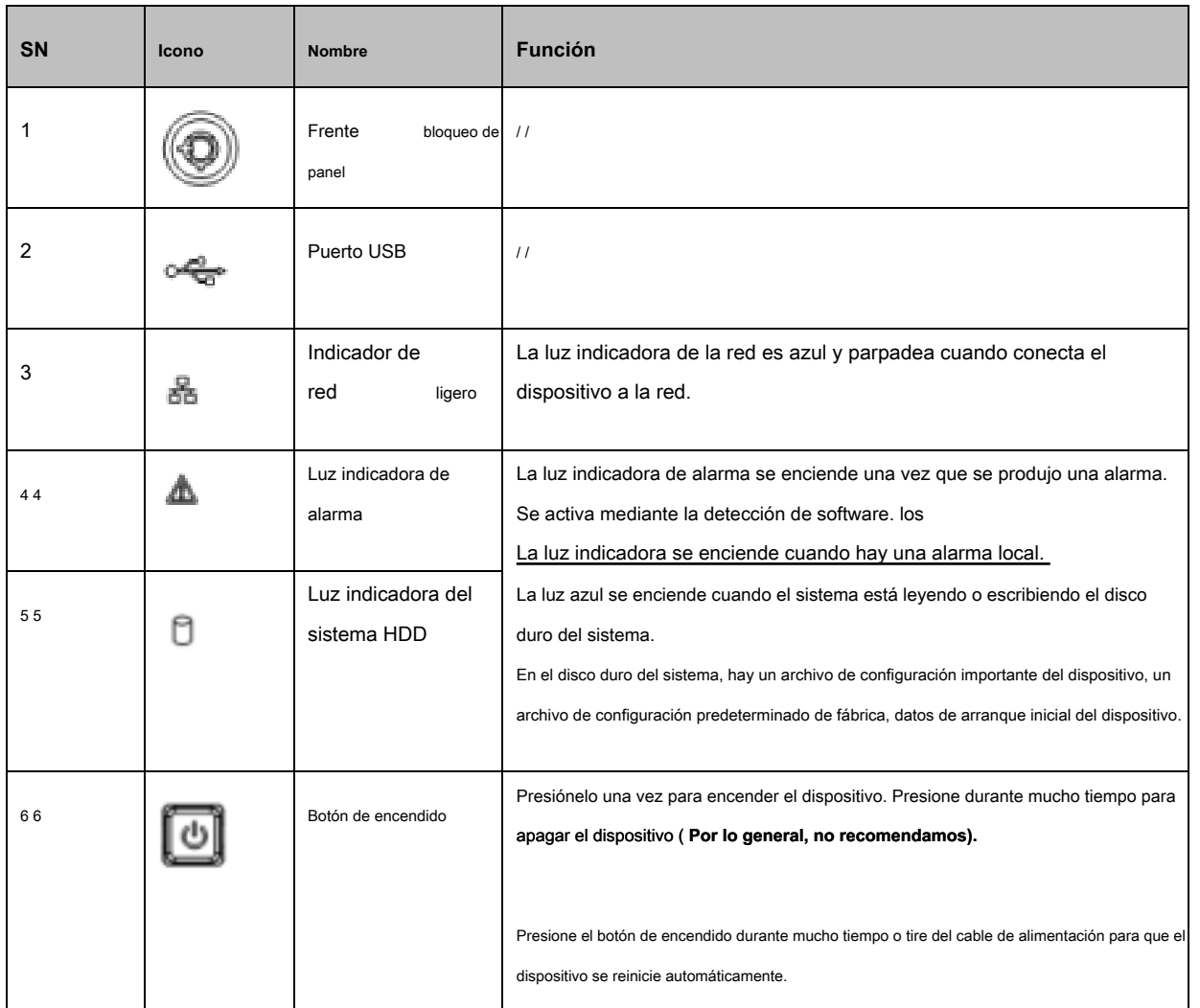

Después de quitar el panel frontal, puede ver que hay 24 discos duros. De izquierda a derecha y de arriba a abajo, varía de 1 ~ 4, 5 ~ 8, 9

 $\sim$  12, 13  $\sim$  16, 17  $\sim$  20, 21  $\sim$  24. Ver Figura 2-8. Puede ver que hay dos luces indicadoras en el soporte del disco duro.

• : La luz indicadora de encendido está en la parte superior. La luz es amarilla después de conectar el dispositivo a la alimentación.

 $\overline{a}$ 

• : La luz indicadora de lectura y escritura está en la parte inferior. La luz azul parpadea cuando el sistema está leyendo o escribiendo los datos.

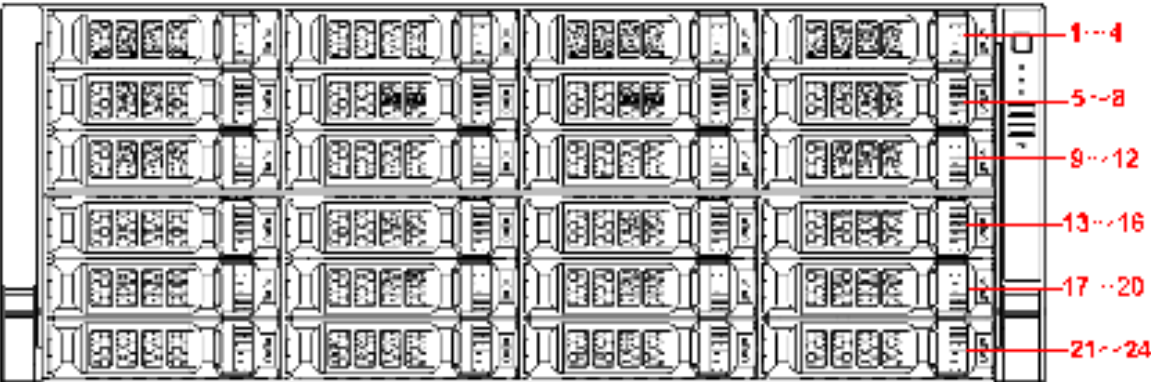

Figura 2-8.
# **2.2 Panel trasero**

### **2.2.1 NVR6000 Series**

El panel posterior de la serie general de NVR6000 / NVR6064 se muestra como en la Figura 2-9.

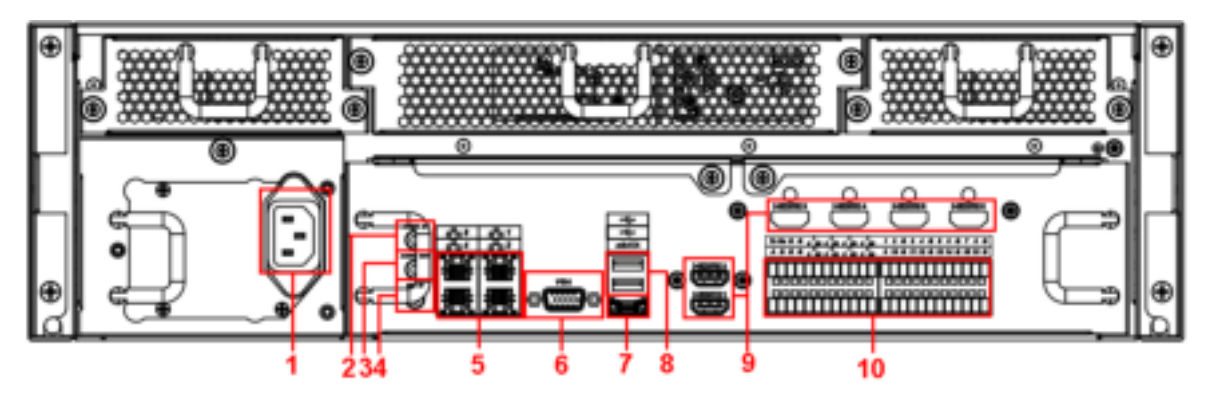

Figura 2-9

El panel posterior de la serie de alimentación redundante de NVR6000 / NVR6064 se muestra como en la Figura 2-10.

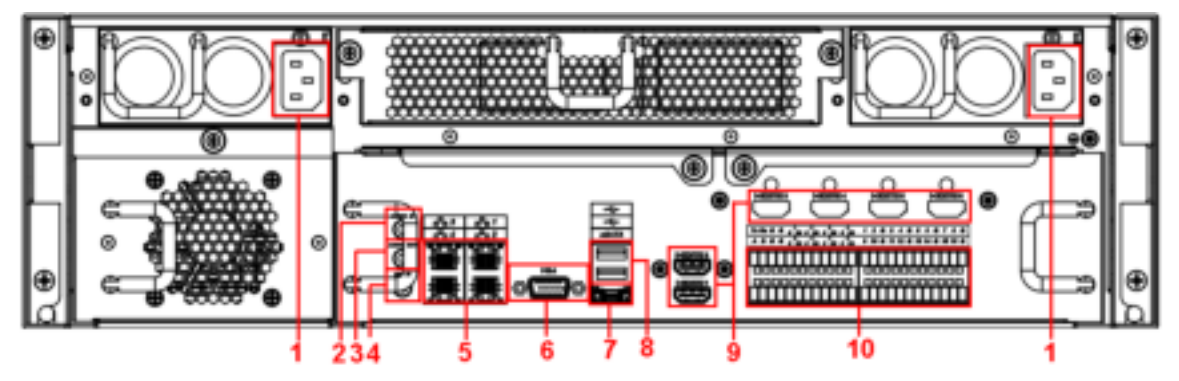

Figura 2-10.

### Consulte la siguiente hoja para volver una r inf detallada ormation. SN

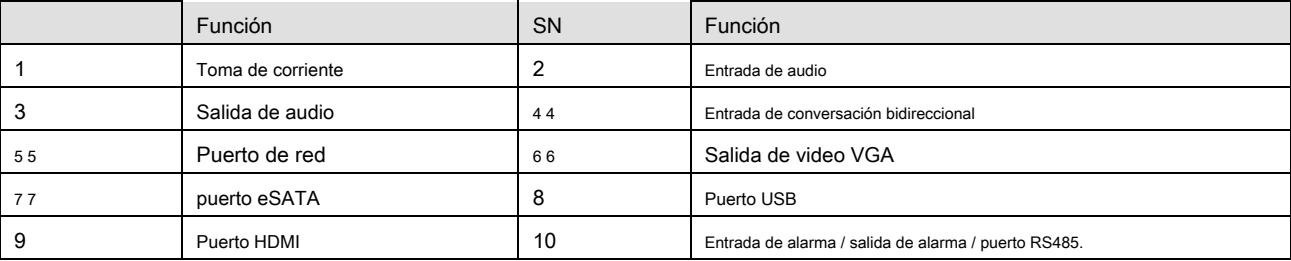

### **Importante**

**En este momento, el sistema no es compatible con el puerto de entrada de audio. El sistema admite el puerto HDMI1 / HDMI2 de forma** 

**predeterminada. Debe comprar una placa de interfaz HDMI si desea usar el puerto HDMI3-HDMI6.**

### **2.2.2 NVR608-4K / NVR608-4KS2 Series**

El panel posterior de la serie NVR608-32-4K / NVR608-32-4KS2 se muestra como en la Figura 2-11.

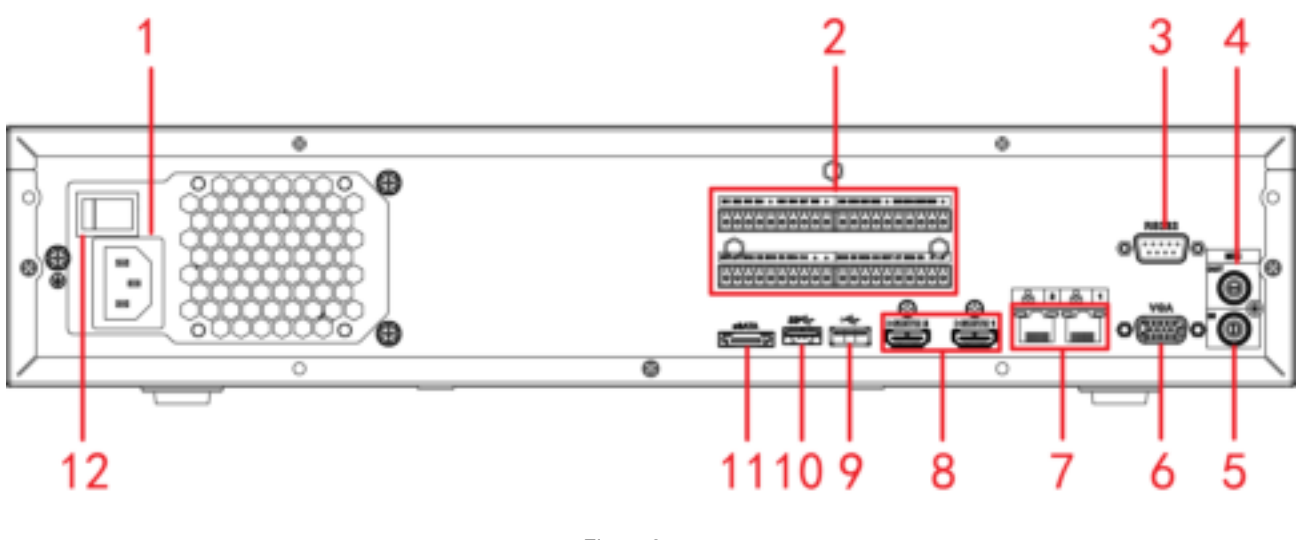

Figura 2-11

El panel trasero de la serie general NVR608-64-4K / NVR608-128-4K / NVR608-64-4KS2 / NVR608-128-4KS2 se muestra como en la Figura 2-12.

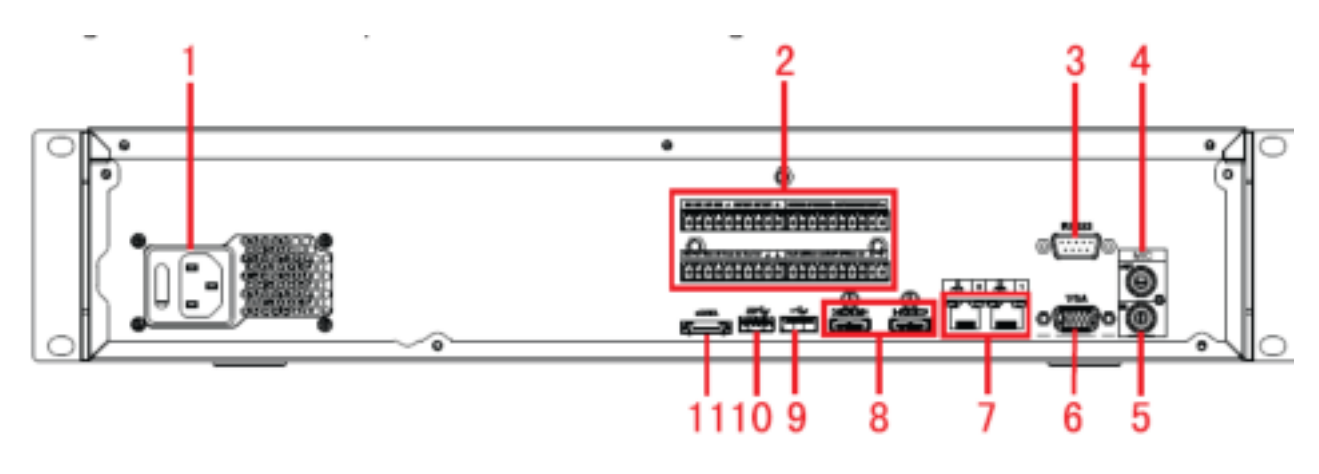

Figura 2-12.

El panel posterior de la serie de energía redundante NVR608-64-4K / NVR608-128-4K // NVR608-64-4KS2 / NVR608-128-4KS2 se muestra en la Figura 2-13.

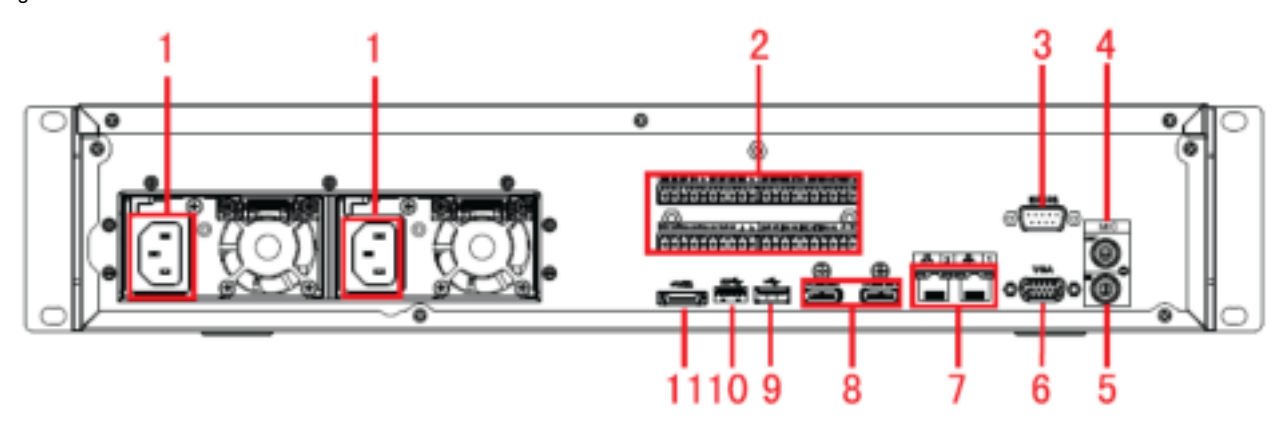

Figura 2-13

### Por favor, consulte la siguiente hoja para t información enferma ion. SN

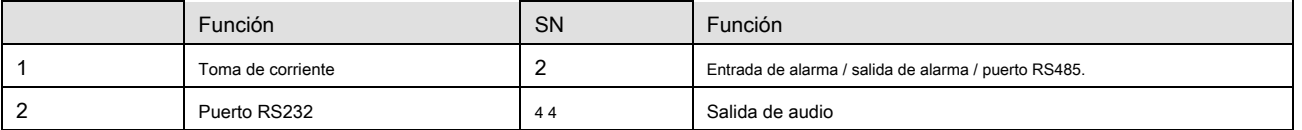

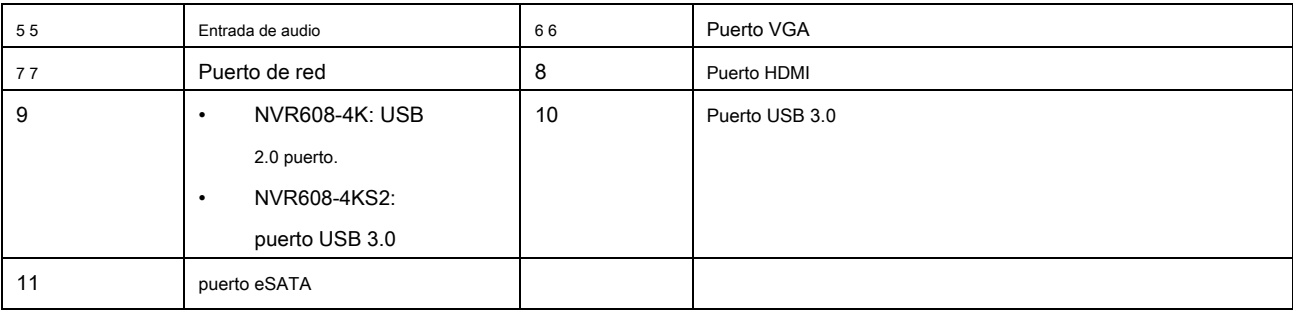

# **2.2.3 NVR616-4K Series**

El panel posterior de la serie general de NVR616-4K se muestra como en la Figura 2-14.

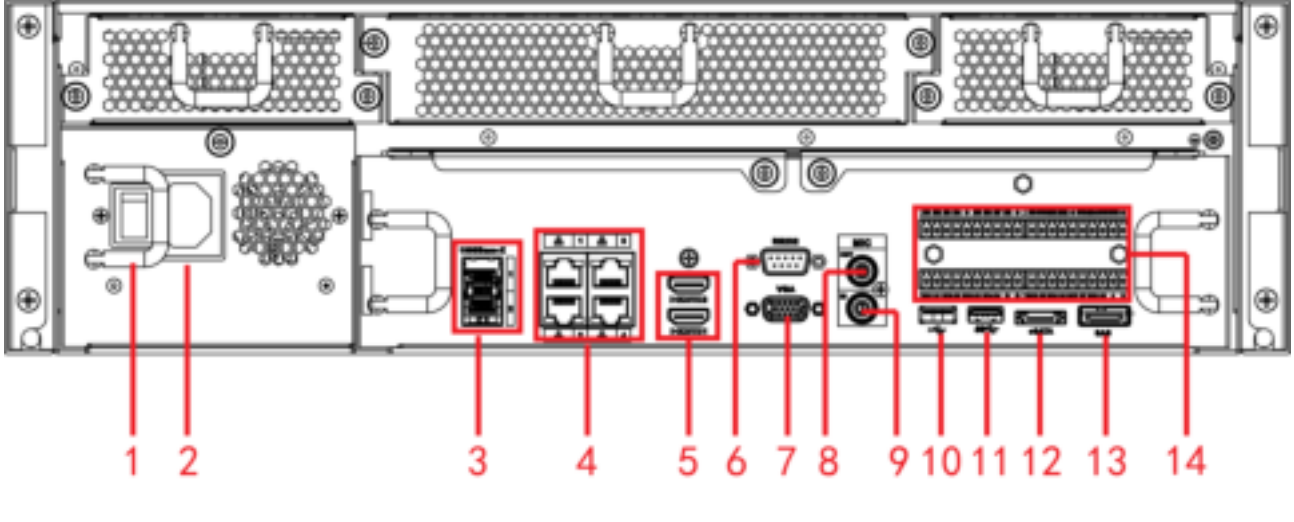

Figura 2-14.

El panel posterior de la serie de alimentación redundante de NVR616-4K se muestra como en la Figura 2-15.

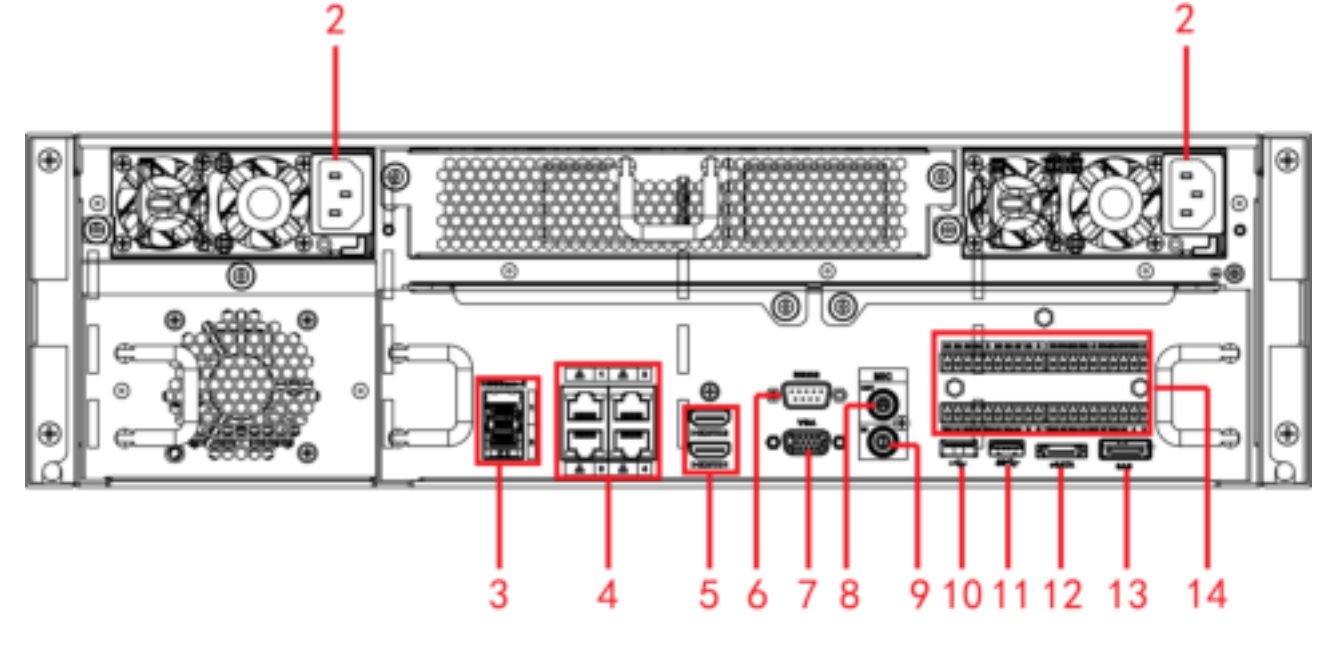

Figura 2-15

## Por favor re fer a la F hoja hueca para información detallada posterior metro ación

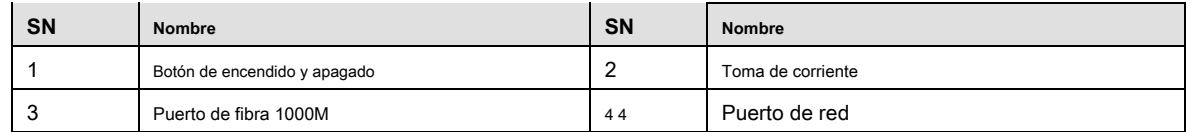

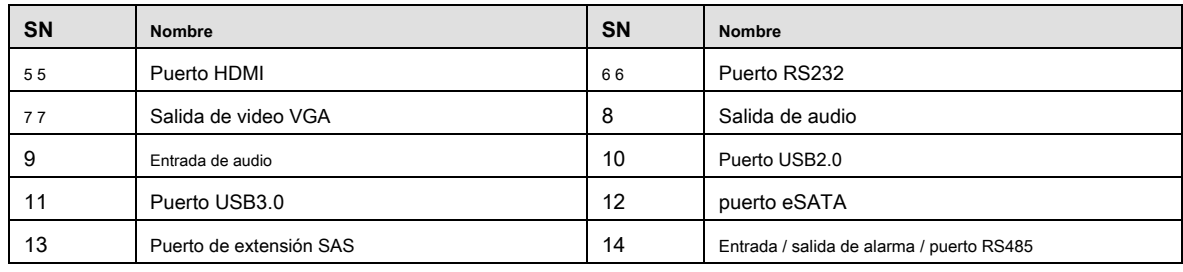

# **2.2.4 NVR616-4KS2 Series**

El panel posterior de la serie general de NVR616-4KS2 se muestra como en la Figura 2-16.

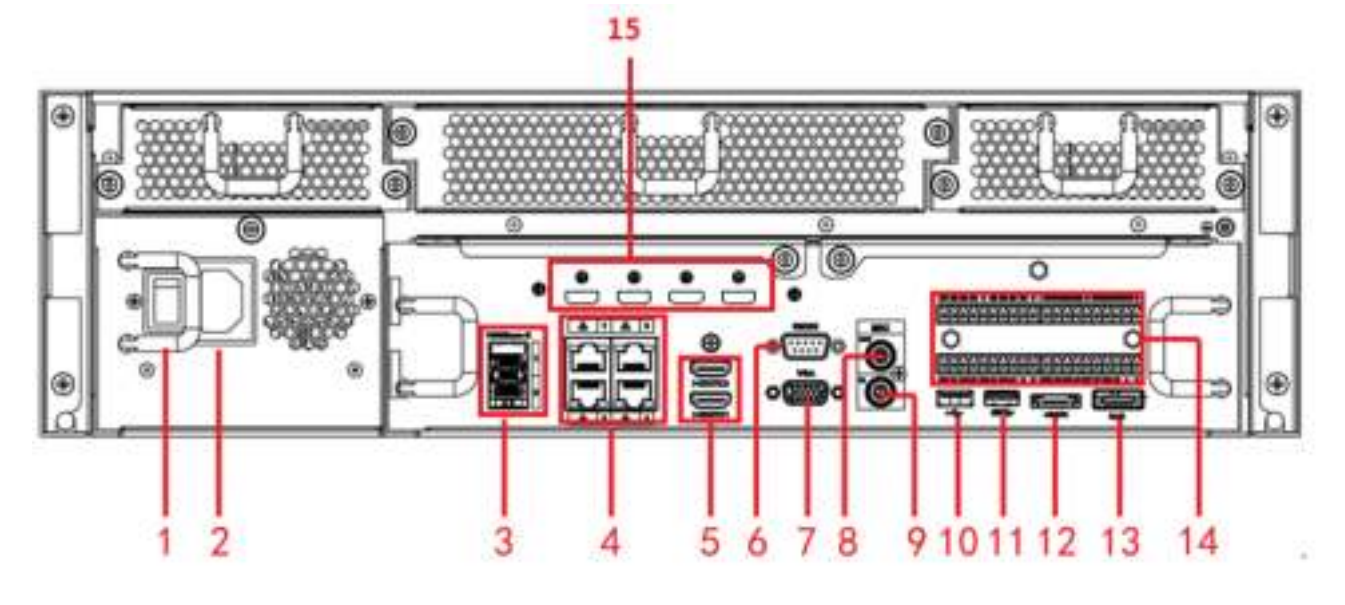

Figura 2-16.

El panel posterior de la serie de alimentación redundante de NVR616-4KS2 se muestra como en la Figura 2-17.

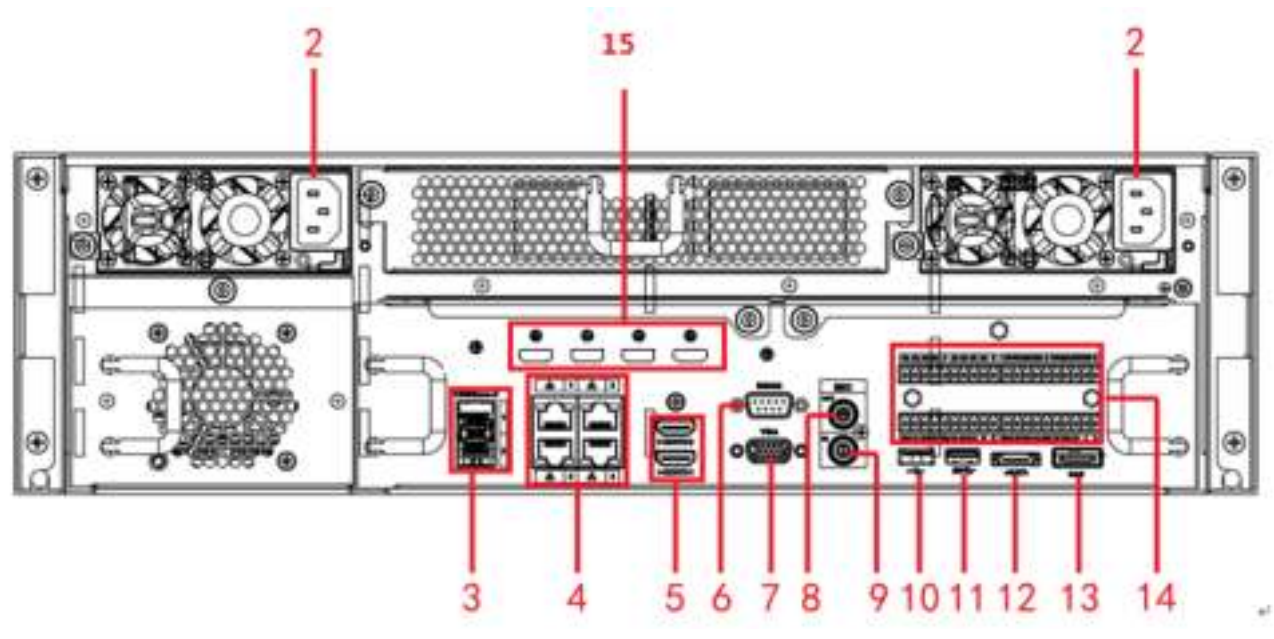

Figura 2-17

### Por favor re fer a la F hoja hueca para información detallada posterior metro ación

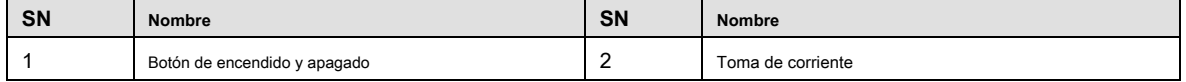

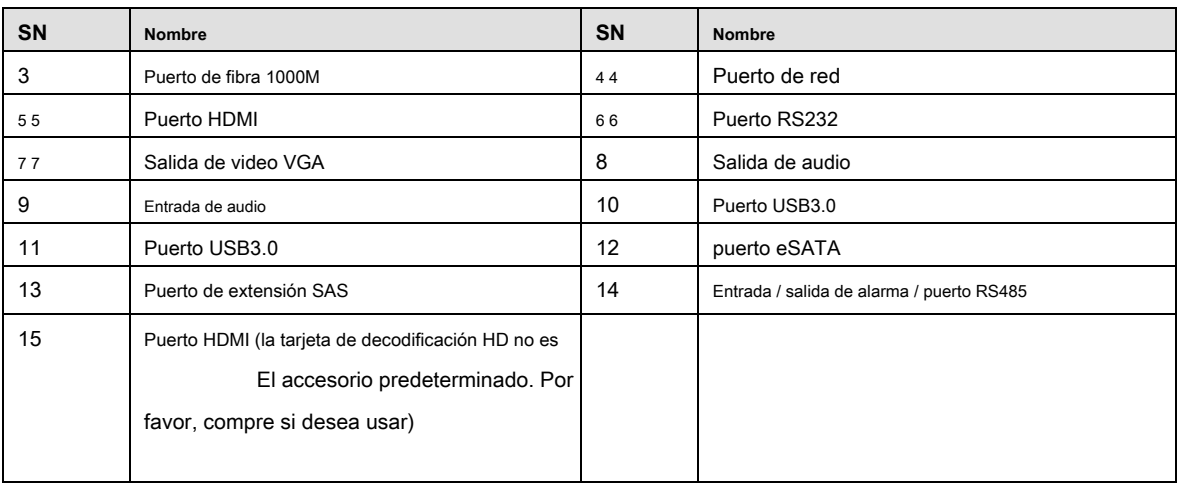

# **2.2.5 NVR724-256 Series**

El panel posterior general se muestra como en la Figura 2-18.

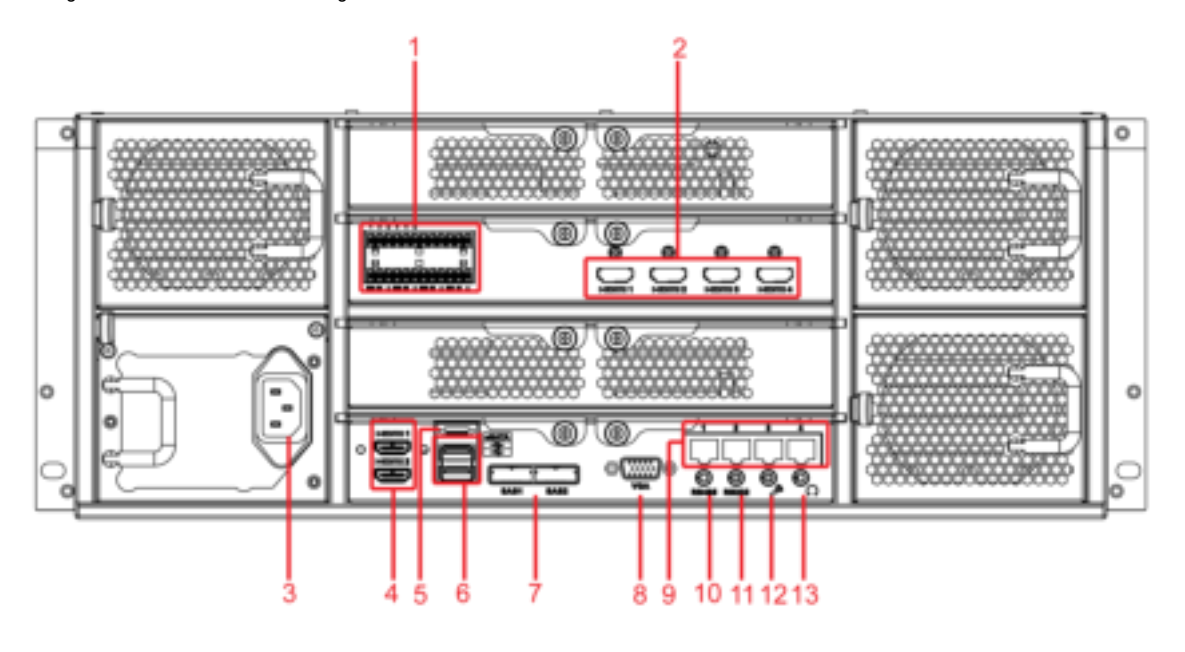

Figura 2-18

El panel posterior de la serie de alimentación redundante se muestra como en la Figura 2-19.

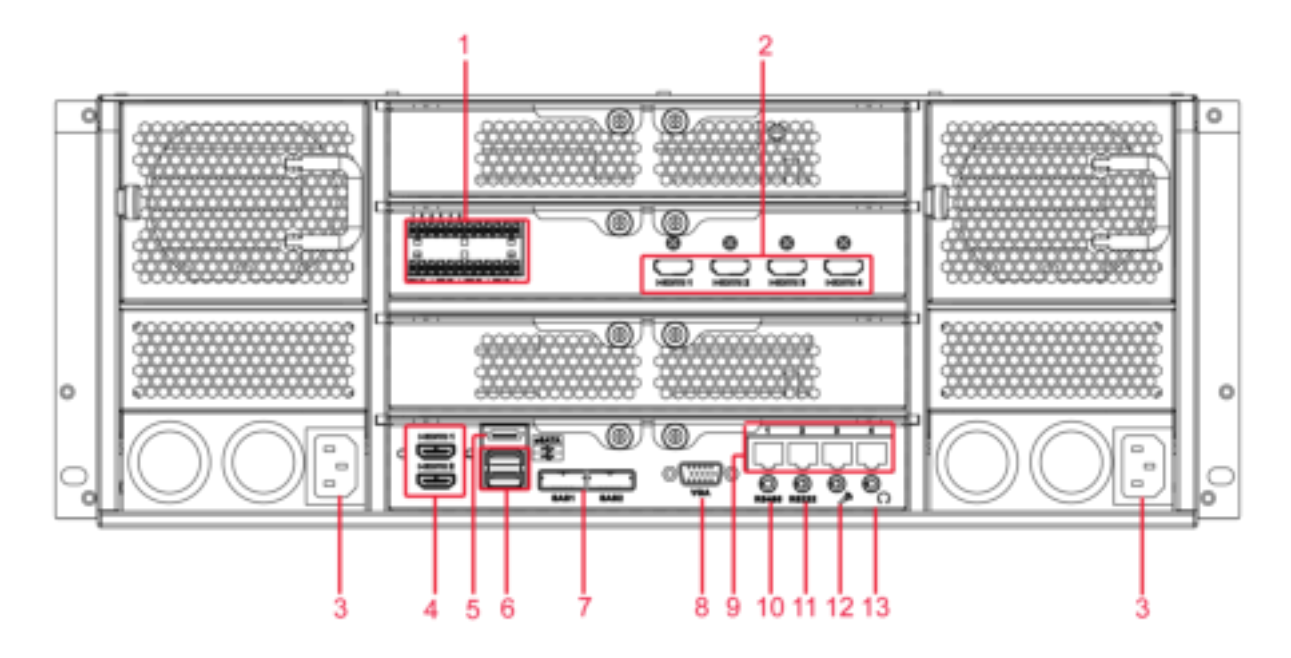

Figura 2-19

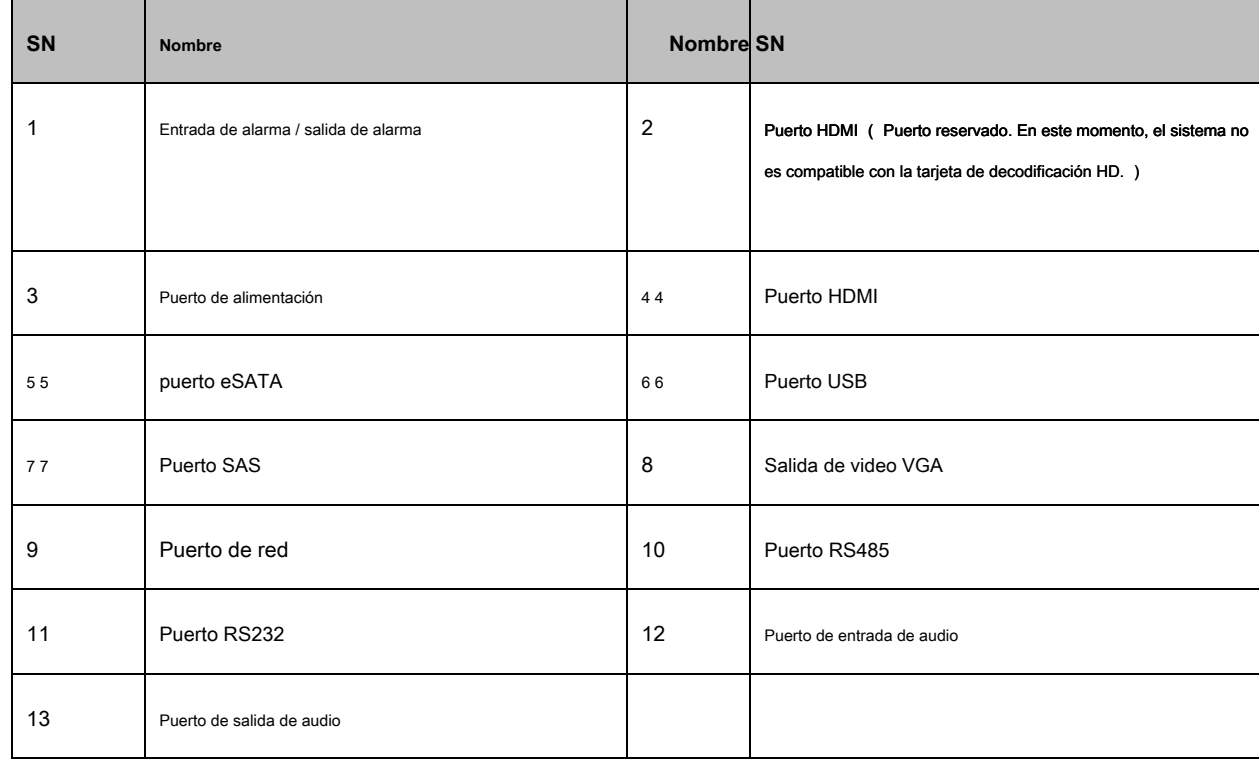

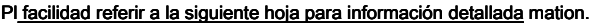

# **2.3 Conexión de alarma**

Consulte la siguiente hoja para la conexión de entrada y salida de alarma. Puede seleccionar dos tipos de entrada de alarma: normal abierto (NO) y normal cerrado (NC).

- **1. Entrada de alarma**
- a. Asegúrese de que el modo de entrada de alarma esté conectado a tierra.
- si. Se necesita una señal de conexión a tierra para la entrada de alarma.
- C. La entrada de alarma necesita la señal de voltaje de bajo nivel.

re. El modo de entrada de alarma puede ser NC (normal abierto) o NO (normal cerrado)

mi. Cuando conecte dos NVR o conecte un NVR y otro dispositivo, utilice un relé para separarlos.

#### **2. Salida de alarma**

El puerto de salida de la alarma no debe conectarse directamente a una carga de alta potencia (debe ser inferior a 1 A) para evitar una

corriente alta que pueda provocar daños en el relé. Utilice el co contactor para realizar la conexión entre el puerto de salida de alarma y la carga.

**3. Asegúrese de que el dispositivo frontal esté bien conectado a tierra.** 

Una conexión a tierra inadecuada puede provocar daños en la viruta.

#### **2.3.1 Detalles de entrada y salida de alarma**

2.3.1.1 NVR6000 / NVR6064 / NVR616-4K / NVR616-4KS2 Series

### Puedes consultar la siguiente hoja para información de entrada y salida de alarma. Ver Figura 2-20.

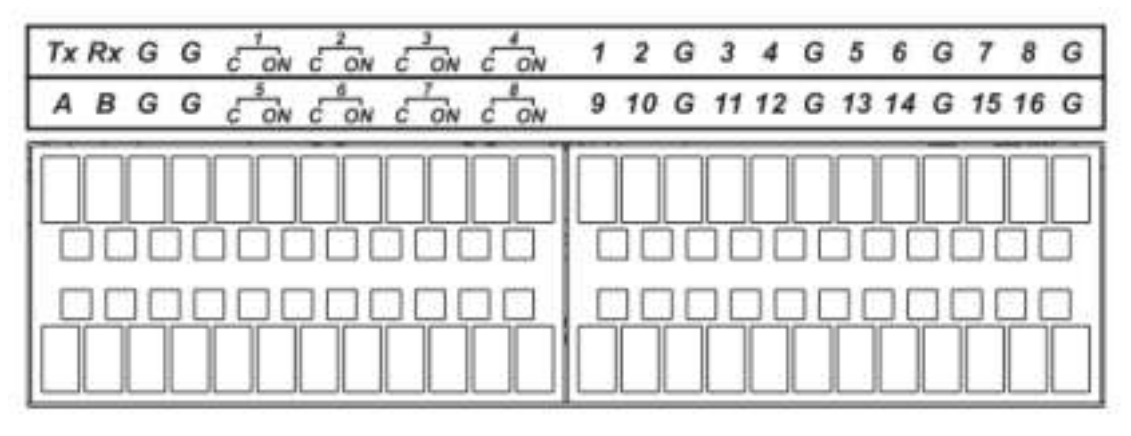

Figura 2-20

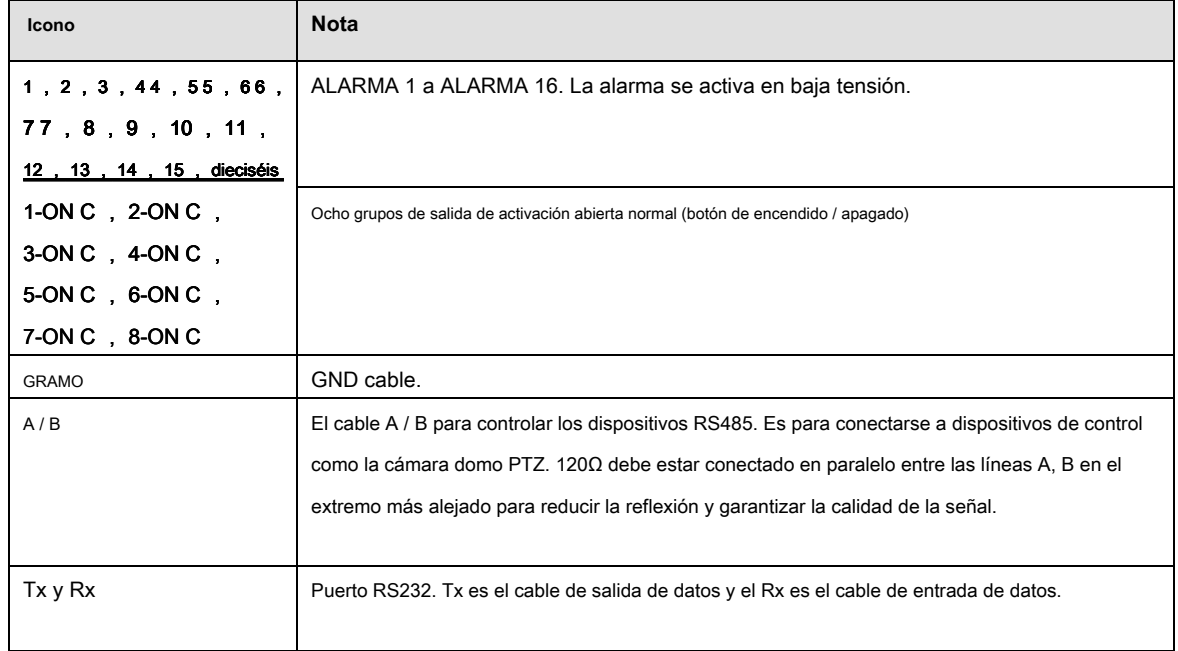

#### 2.3.1.2 Serie NVR608-4K / NVR608-4KS2

Puede consultar la siguiente hoja para obtener información de entrada y salida de alarma. Ver Figura 2-21.

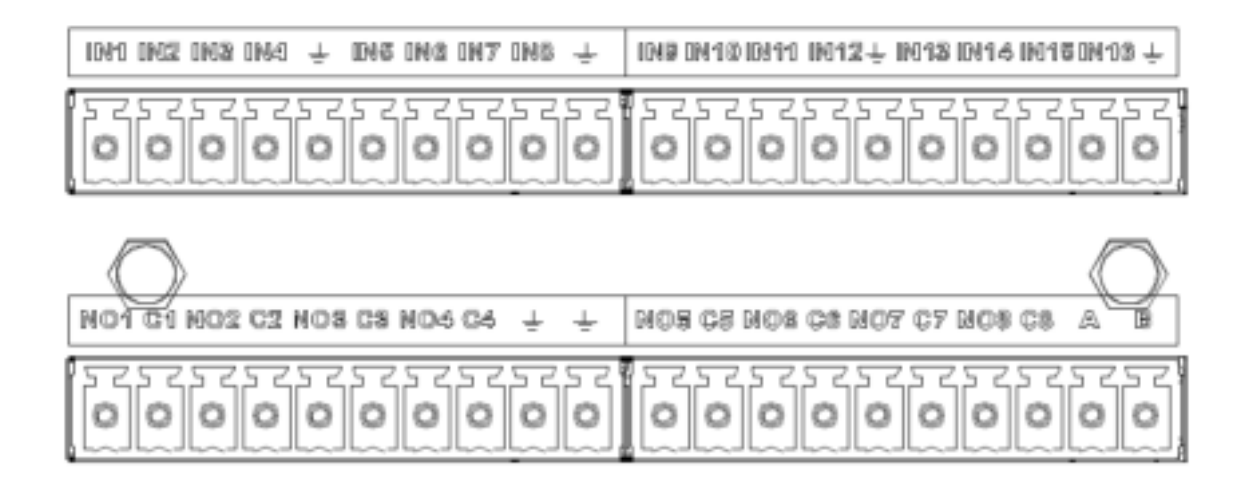

Figura 2-21.

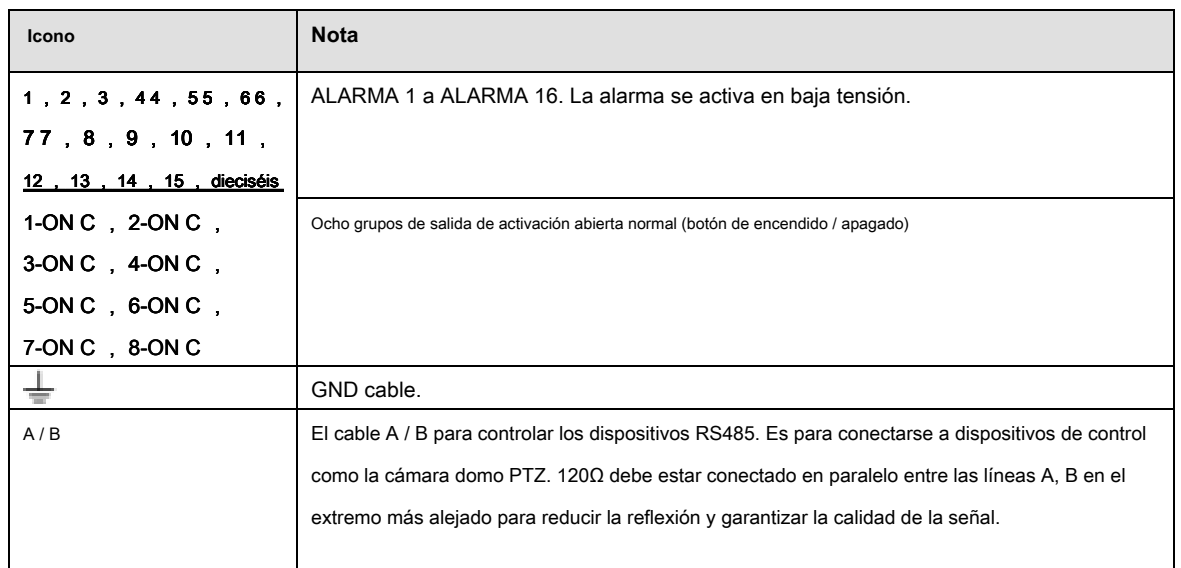

#### 2.3.1.3 Serie NVR724

Puede consultar la siguiente hoja para obtener información de entrada y salida de alarma. Ver Figura 2-22.

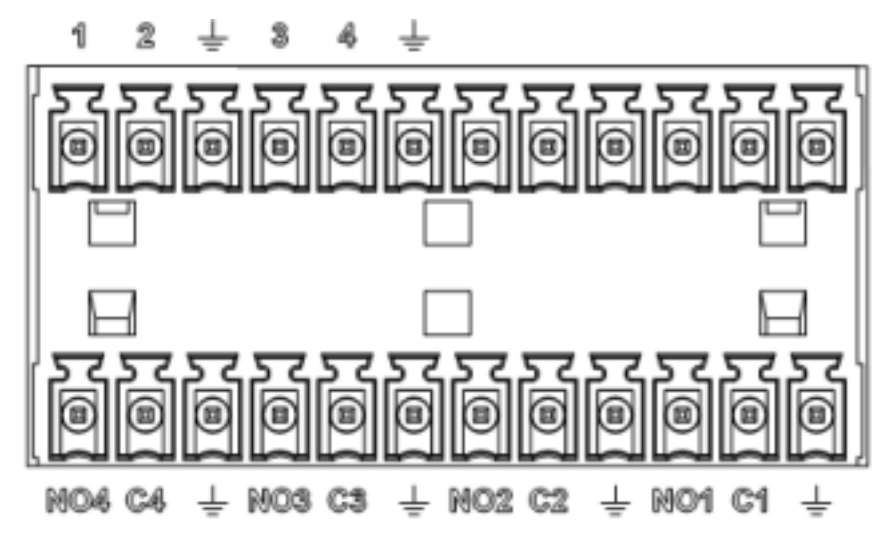

Figura 2-22.

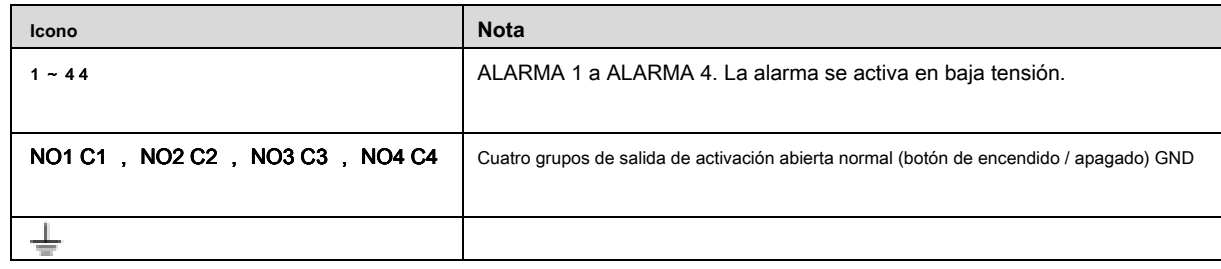

#### **2.3.2 Puerto de entrada y salida de alarma.**

Consulte la siguiente hoja para obtener más información.

- Entradas de alarma de puesta a tierra. Tipo de apertura normal o cierre normal)
- Conecte en paralelo el extremo COM y el extremo GND del detector de alarma (proporcione alimentación externa al detector de alarma).
- Conecte en paralelo la tierra del NVR y la tierra del detector de alarma.
- Conecte el puerto NC del sensor de alarma a la entrada de alarma NVR (ALARMA)
- Use la misma tierra que la del NVR si usa energía externa para el dispositivo de alarma.

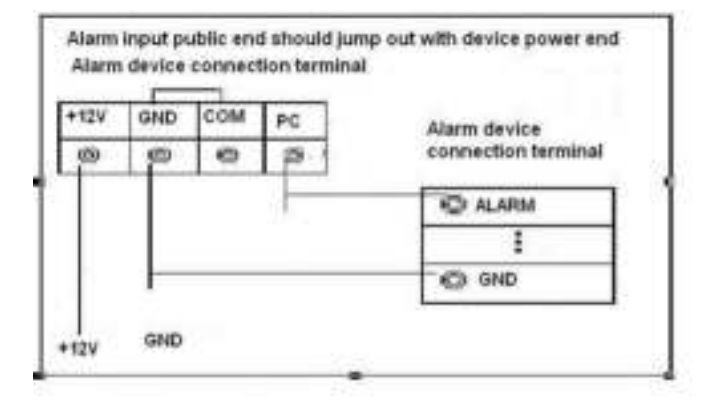

Figura 2-23.

#### **2.3.3 Puerto de salida de alarma**

- Proporcione energía al dispositivo de alarma periférico.
- Para evitar sobrecargas, lea atentamente la siguiente hoja de parámetros del relé.
- El cable RS485 A / B es para el cable A / B del decodificador PTZ.

### **2 .3.4 Alarma rel ay especificaciones**

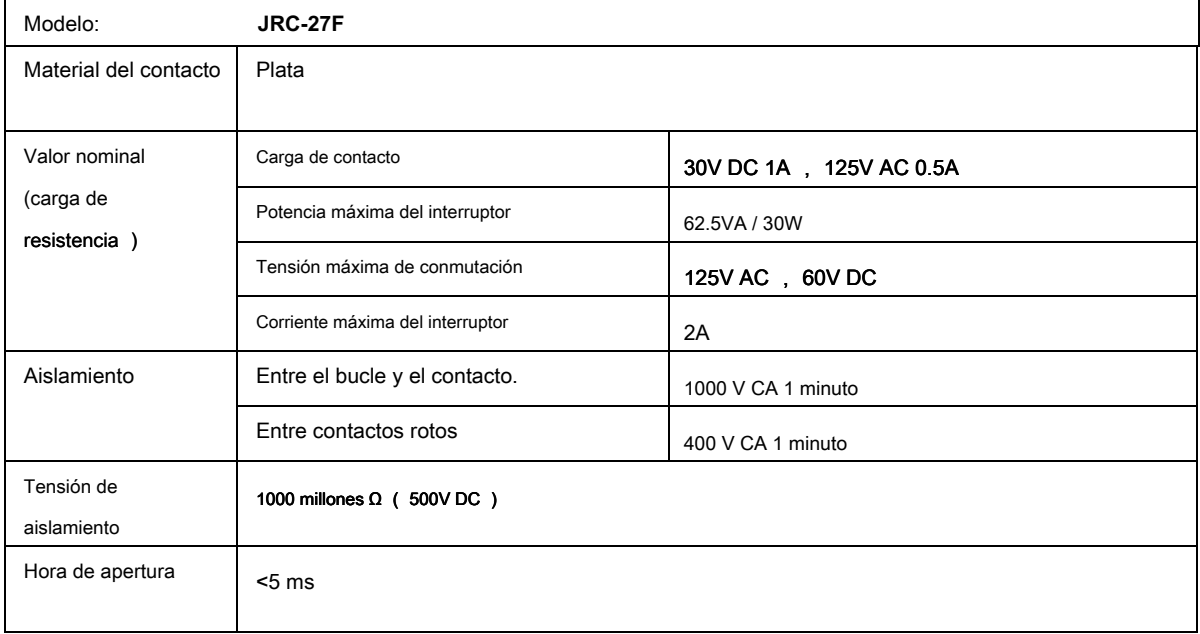

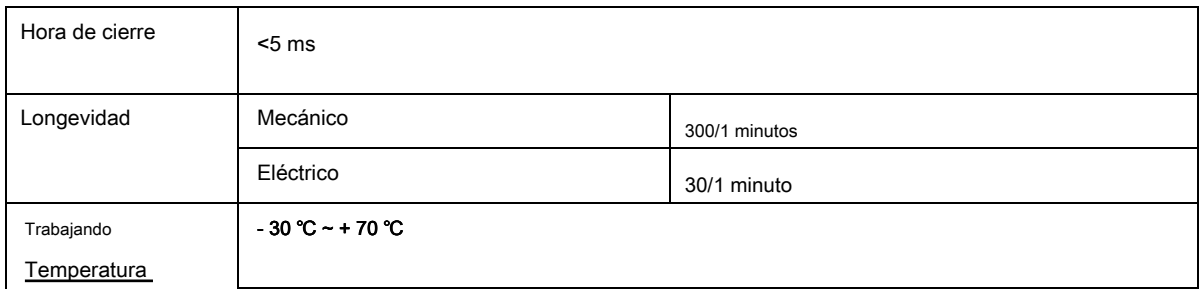

# **2,4 Control remoto**

La interfaz del control remoto se muestra como en la Figura 2-24.

Tenga en cuenta que el control remoto no es nuestro accesorio estándar y no está incluido en la bolsa de accesorios.

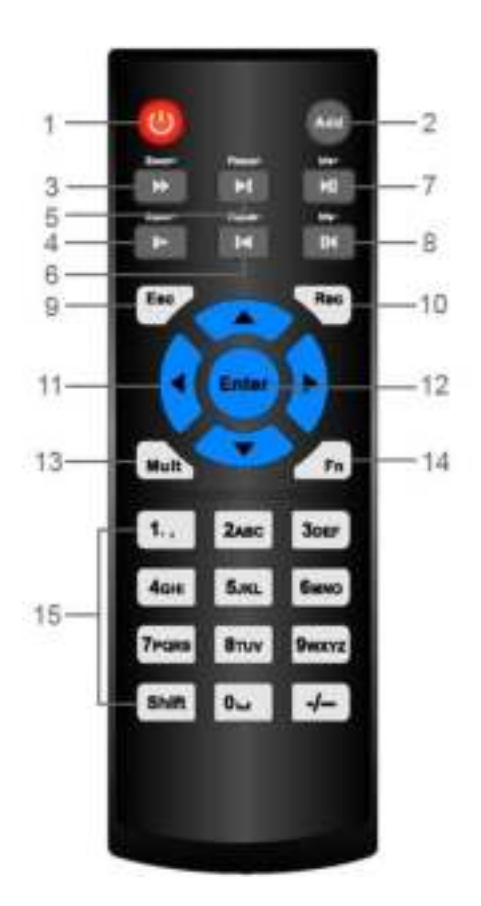

Figura 2-24.

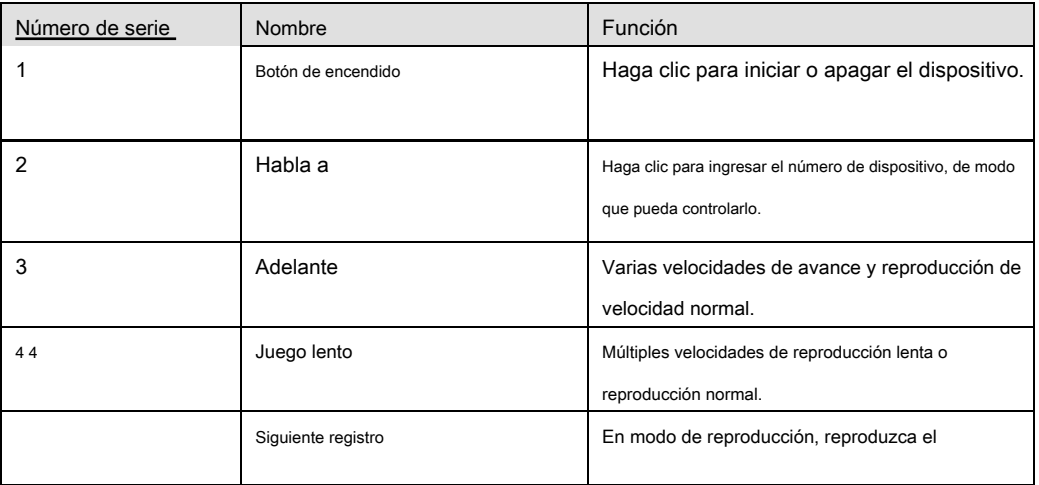

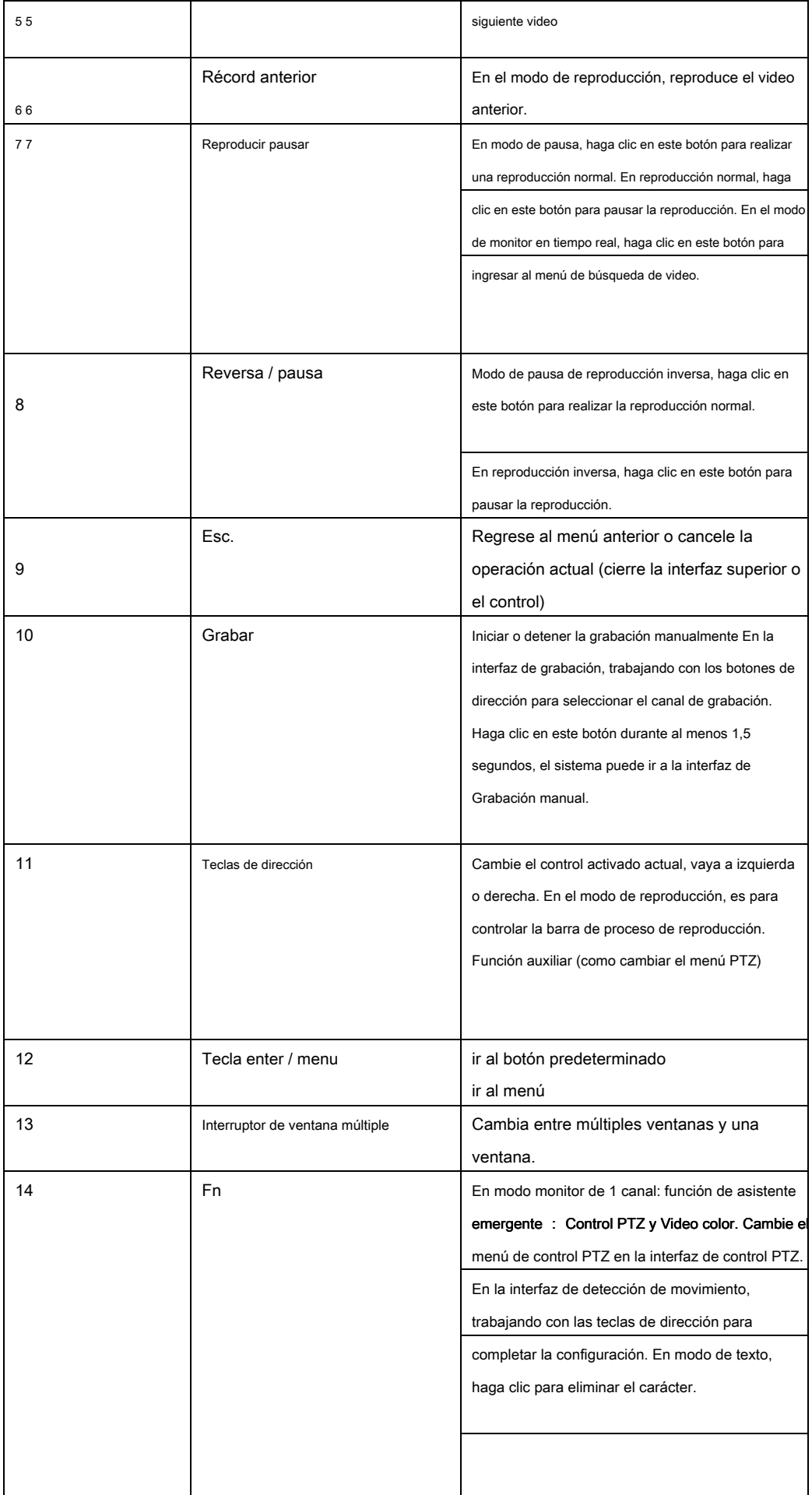

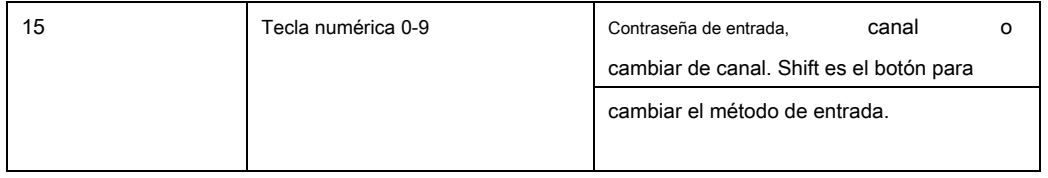

# **2.5 Operación del mouse**

# Ple ase consulte el siguiente hoja para instrucciones de operación del mouse.

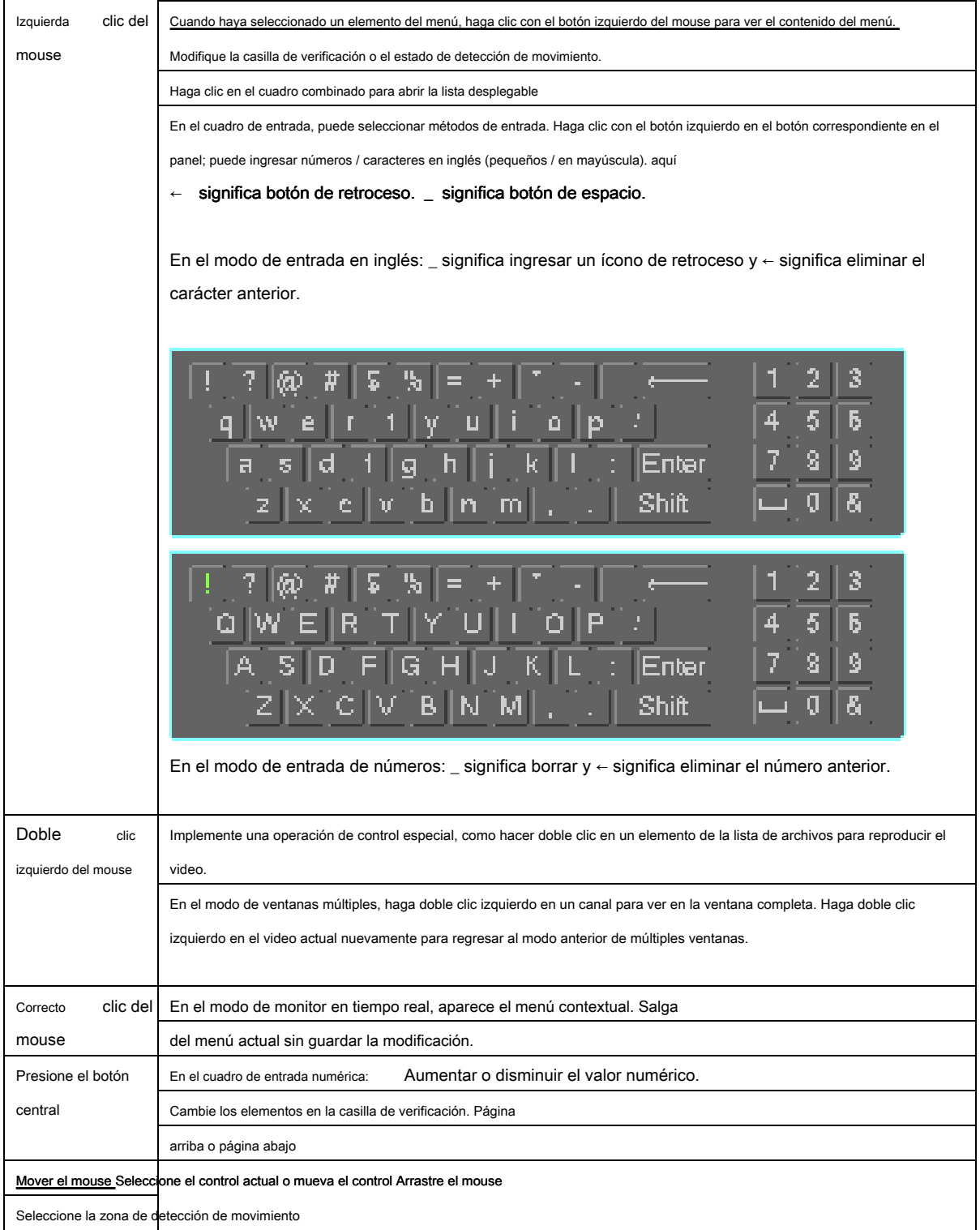

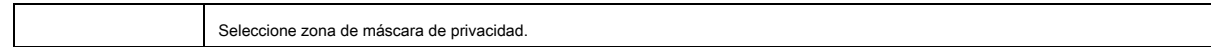

### **2.6 Control del mouse**

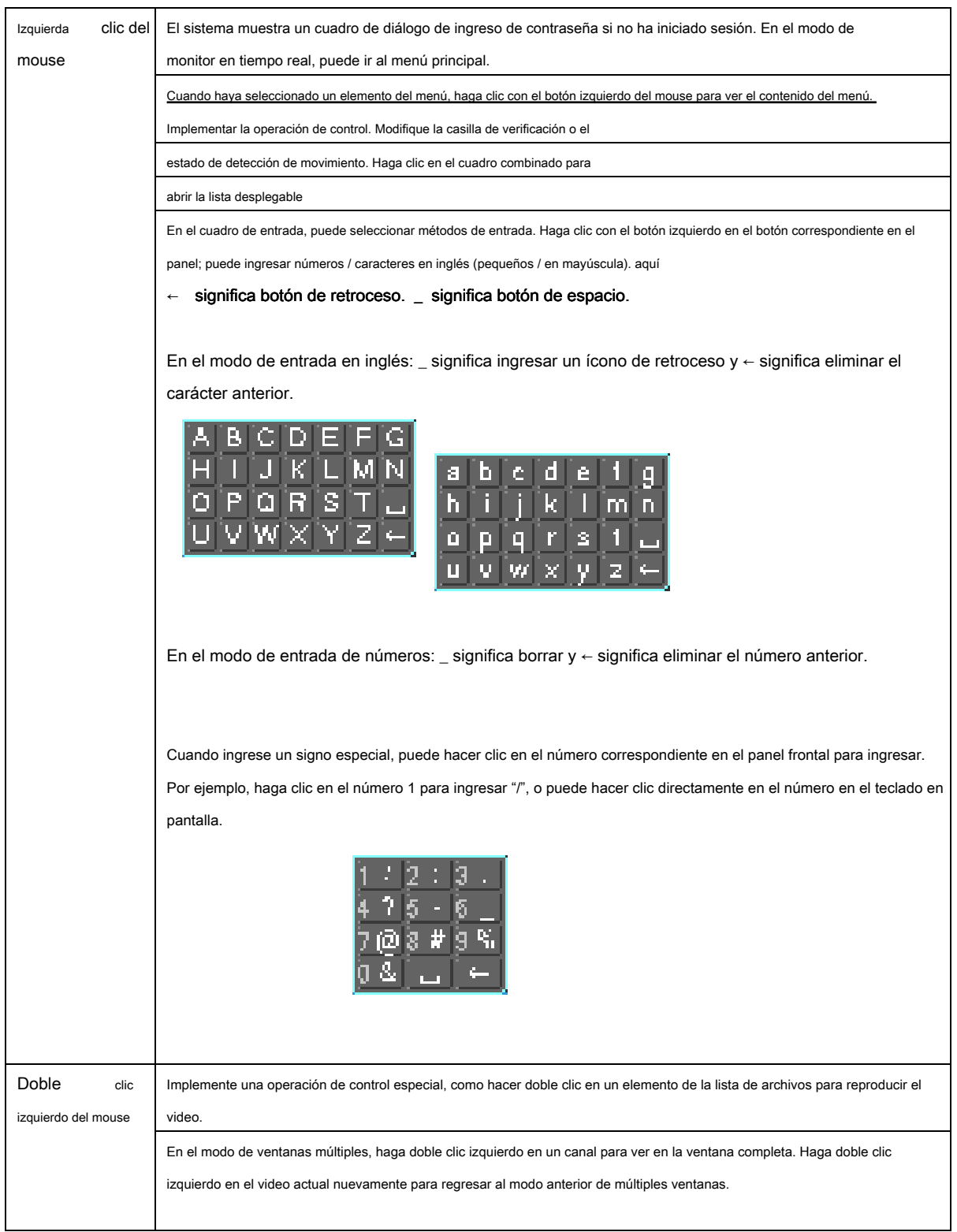

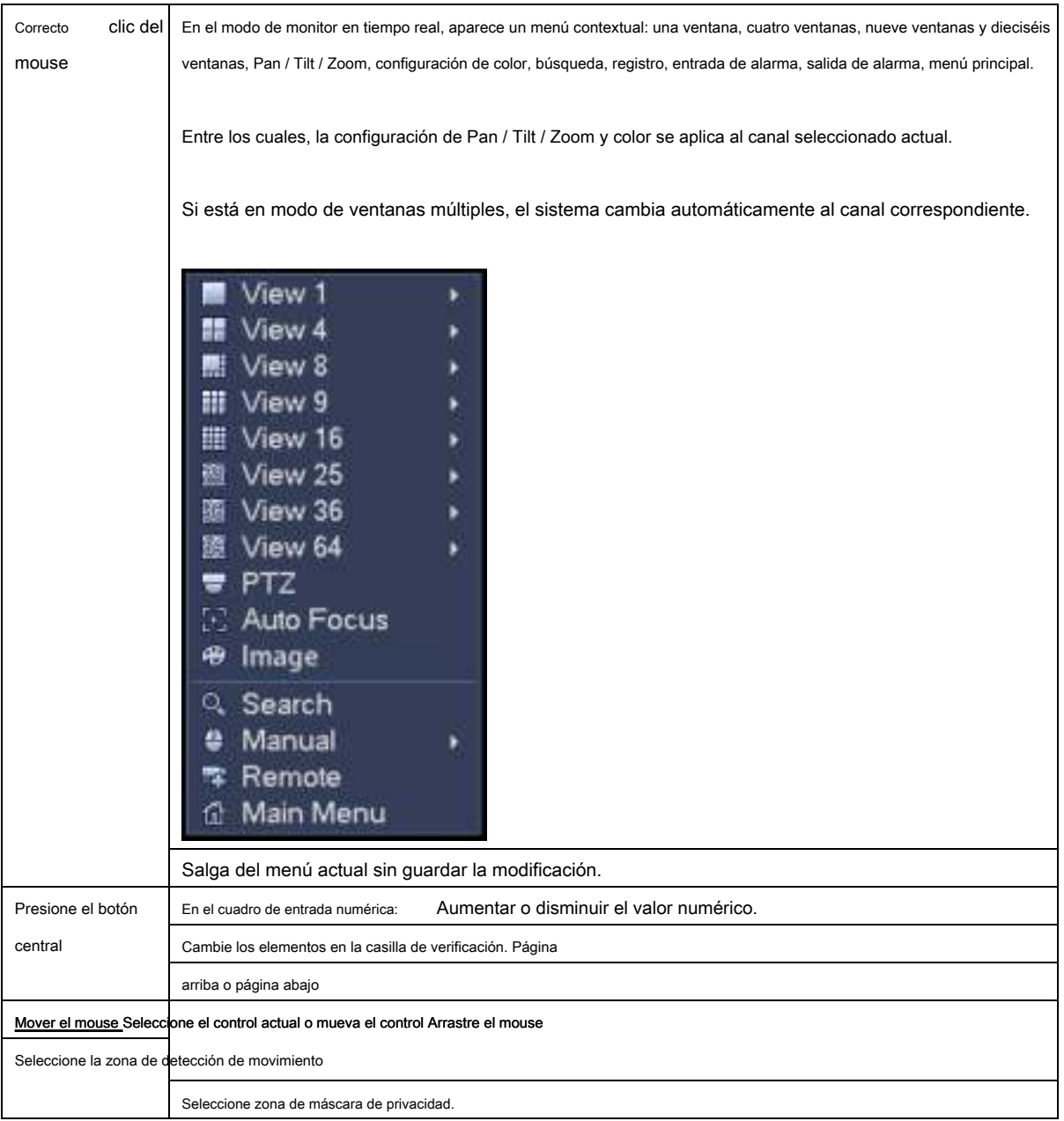

# **3 Operación básica local**

# **3.1 Arranque y apagado**

### **3.1.1 Arrancar**

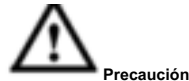

Antes del arranque, asegúrese de:

- **Para la seguridad del dispositivo, primero conecte el NVR al adaptador de alimentación y luego conecte el dispositivo a la toma de corriente.**
- **El voltaje de entrada nominal coincide con el botón de encendido / apagado del dispositivo. Asegúrese de que la conexión del cable de alimentación esté bien. Luego haga clic en el botón de encendido / apagado.**
- **Utilice siempre la corriente estable, si es necesario, el UPS es la mejor medida alternativa.**

Siga los pasos que se enumeran a continuación para iniciar el dispositivo.

- Conecte el dispositivo al monitor y luego conecte un mouse.
- Conecte el cable de alimentación.
- Haga clic en el botón de encendido en el panel frontal o posterior y luego inicie el dispositivo. Después de que el dispositivo se inicia, el sistema está en modo de visualización de canales múltiples de manera predeterminada.

#### **3.1.2 Apagar**

#### **Nota**

- Cuando vea el cuadro de diálogo correspondiente "El sistema se está apagando ..." No haga clic directamente en el botón de encendido / apagado.
- No desenchufe el cable de alimentación ni haga clic en el botón de encendido / apagado para apagar el dispositivo directamente cuando el dispositivo esté funcionando (especialmente cuando está grabando).

Hay tres formas de cerrar sesión.

### a) Menú principal ( **RECOMENDADO)**

Desde Menú principal-> Apagar, seleccione apagar desde la lista desplegable. Haga clic en el botón Aceptar, puede ver que el dispositivo se apaga.

b) Desde el botón de encendido / apagado en el panel frontal o el control remoto Presione el botón de encendido / apagado del panel frontal del NVR o del control remoto durante más de 3 segundos para apagar el dispositivo.

c) Desde el botón de encendido / apagado en el panel posterior.

### **3.2 Cambiar / restablecer contraseña**

### **3.2.1 Cambia la contraseña**

**Por su propia seguridad, cambie su contraseña predeterminada de administrador después de su primer inicio de sesión.** 

Después de iniciar el sistema, puede ver la siguiente interfaz si es su primer inicio de sesión o si ha restaurado la configuración predeterminada. Ver Figura 3-1. Ingrese la contraseña anterior y luego ingrese la contraseña nueva dos veces para confirmar el cambio.

- El nombre de usuario administrador predeterminado es **administración** y la contraseña es **administración.**
- Puede establecer preguntas de seguridad aquí para restablecer la contraseña en caso de que la haya olvidado. El sistema admite configuraciones personalizadas. Tenga en cuenta que debe establecer dos preguntas de seguridad al mismo tiempo. Cuando usted

restablecer la contraseña, también debe responder estas dos preguntas de seguridad.

• Para obtener información de reinicio, consulte el capítulo 3.2.2.

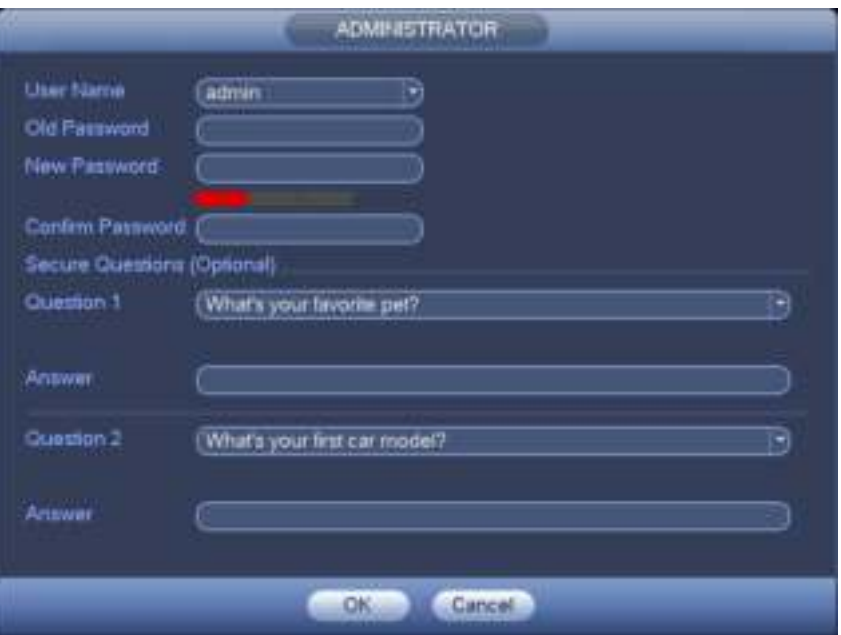

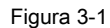

Haga clic en el botón Cancelar, el sistema muestra la siguiente interfaz para que la confirme. Ver Figura 3-2. Marque la casilla aquí, el sistema no mostrará la interfaz de cambio de contraseña la próxima vez.

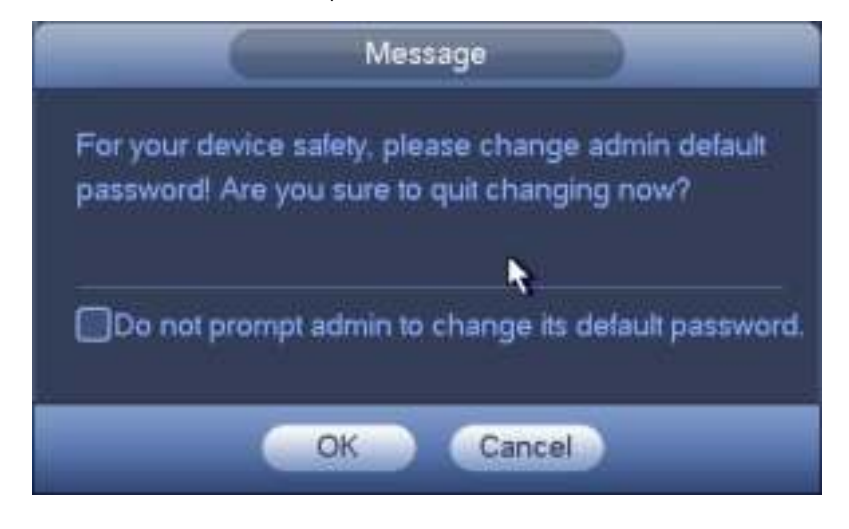

Figura 3-2.

#### **3.2.2 Restablecer la contraseña**

Una vez que olvidó la contraseña, puede responder las preguntas de seguridad que estableció en el capítulo 3.2.1 para restablecer la contraseña.

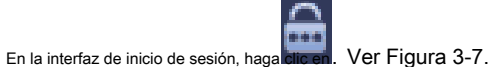

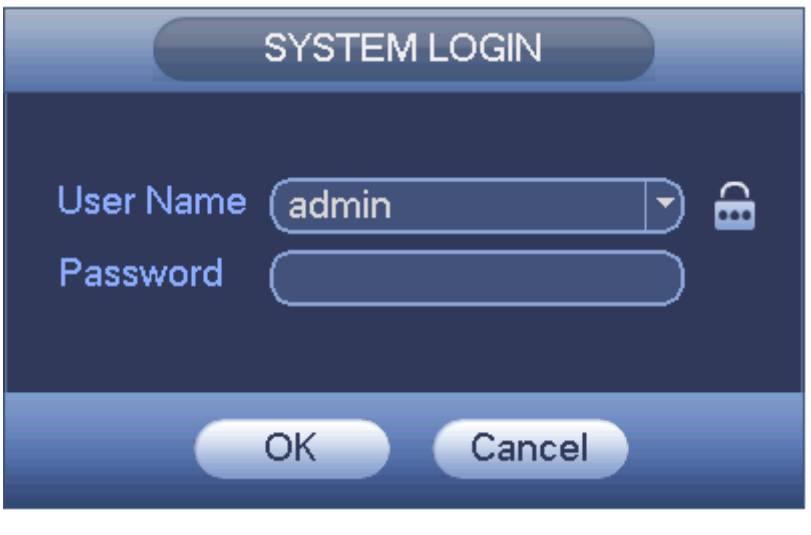

Figura 3-3

El sistema muestra el siguiente cuadro de diálogo, responda las preguntas de seguridad y luego ingrese la nueva contraseña dos veces. Ver Figura 3-4.

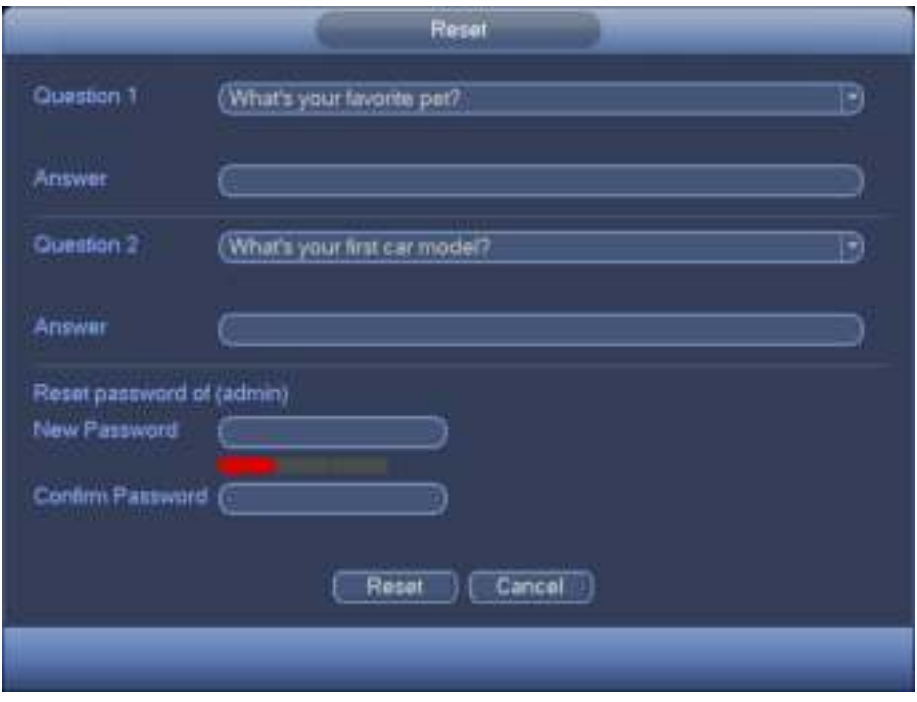

Figura 3-4

### **Consejos**

Puede ir al menú principal-> Configuración-> Sistema-> Cuenta-> Pregunta segura para configurar.

# **3.3 Asistente de inicio**

Después de que el dispositivo se haya iniciado correctamente, va al asistente de inicio. Haga clic en el botón Cancelar /

Siguiente, puede ver que el sistema va a la interfaz de inicio de sesión.

### **Consejos**

Marque la casilla Botón de inicio aquí, el sistema vuelve al asistente de inicio cuando se inicia la próxima vez. Cancele el botón de Inicio, el sistema va a la interfaz de inicio de sesión directamente cuando se inicia la próxima vez.

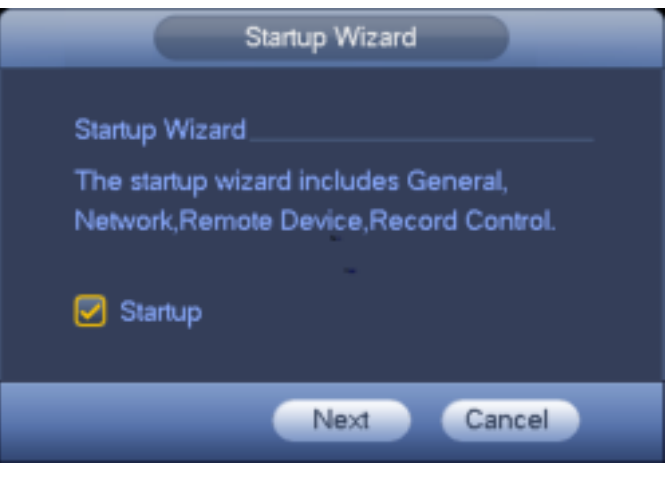

Figura 3-5

Haga clic en el botón Cancelar o el botón Siguiente paso, el sistema va a la interfaz de inicio de sesión. Ver Figura 3-6. El sistema

consta de tres cuentas:

- Nombre de usuario **administración.** Contraseña: **administración. (** administrador, local y de red)
- Nombre de usuario **888888.** Contraseña: **888888. (** administrador, solo local)
- Nombre de usuario **defecto.** Contraseña: **defecto (** usuario oculto). El usuario oculto "predeterminado" es solo para uso interior del sistema y no se puede eliminar.

Cuando no hay un usuario de inicio de sesión, el usuario oculto "predeterminado" inicia sesión automáticamente. Puede establecer algunos derechos, como monitor

para este usuario, de modo que pueda ver alguna vista de canal sin iniciar sesión.

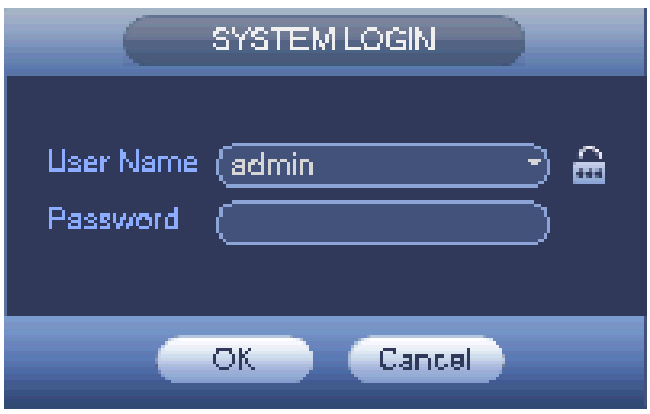

Figura 3-6

#### **Nota:**

#### **Por razones de seguridad, modifique la contraseña después de iniciar sesión por primera vez.**

¡Dentro de 30 minutos, tres veces la falla de inicio de sesión dará como resultado la alarma del sistema y cinco veces la falla de inicio de sesión dará como resultado el bloqueo de la cuenta!

Haga clic en el botón Aceptar, puede ir a la interfaz general. Ver Figura 3-7. Para obtener

información detallada, consulte el capítulo 3.17.1.

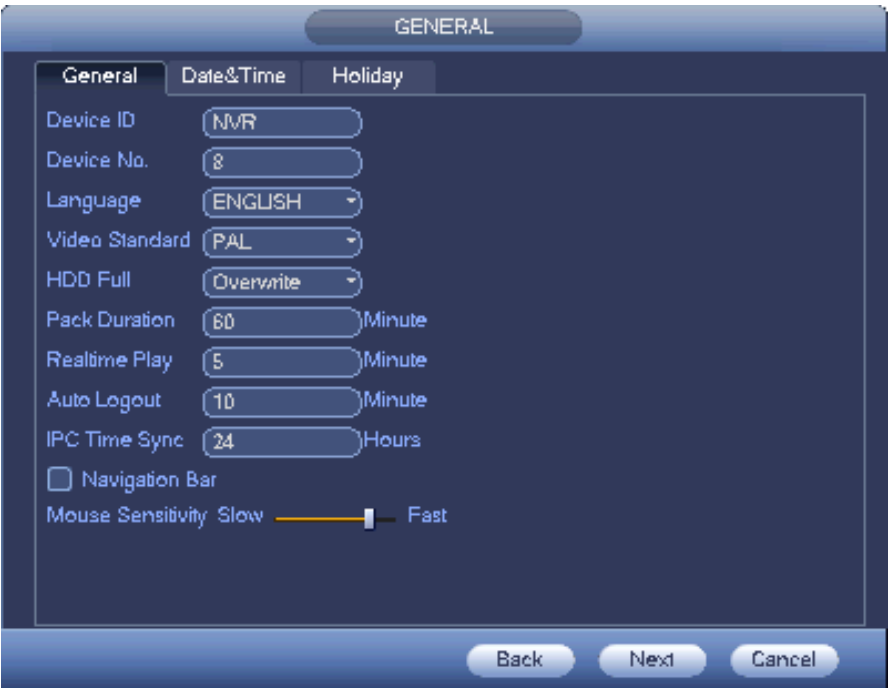

Figura 3-7

Haga clic en el botón Siguiente, puede ir a la interfaz de red. Ver Figura 3-8. Para obtener

información detallada, consulte el capítulo 3.15.

| <b>Ethernet Card</b>                                                                                  | <b>P Address</b>                                        | Net Mode                    | <b>NIC Member</b> | Edit          | Unbond              |
|----------------------------------------------------------------------------------------------------|---------------------------------------------------------|-----------------------------|-------------------|---------------|---------------------|
| Network Card1                                                                                         | 172.11.3.8                                              | Single NIC                  | 1                 |               |                     |
| Network Card2                                                                                         | 192.168.1.106                                           | Single NIC                  | 2                 |               |                     |
| Network Card3                                                                                         | 192.168.1.105                                           | Single NIC                  | 3                 | $\frac{2}{2}$ |                     |
| Network Card4                                                                                         | 192.168.1.104                                           | Single NIC                  | 4                 |               |                     |
| Fiber Card5                                                                                           | 192.168.1.103                                           | Single NIC                  | 6                 |               |                     |
| Fiber Card6                                                                                           | 192.168.1.102                                           | Single NIC                  | 6                 |               |                     |
|                                                                                                    |                                                         | Default Gateway: 172.11.0.1 |                   | MTU: 1500     |                     |
|                                                                                                    | MAC Address: 90:02:a9:da:33:e1 Subnet Mask: 255.255.0.0 |                             |                   |               | Mode: STATIC        |
| ( IPv4                                                                                                |                                                         |                             |                   |               |                     |
|                                                                                                    | 8<br>호                                                  | 8                           |                   |               |                     |
|                                                                                                    | $\overline{\mathbf{z}}$<br>8                            | 4                           |                   |               |                     |
| IP Address: 172.11.3.8<br>IP Version<br>Preferred DNS<br>Alternate DNS<br>Default Card (Network Card1 |                                                         |                             |                   |               | <b>LAN Download</b> |
|                                                                                                    |                                                         |                             |                   |               |                     |
|                                                                                                    |                                                         |                             |                   |               |                     |

Figura 3-8

Haga clic en el botón Siguiente, puede ir a la interfaz del dispositivo remoto. Ver Figura 3-9. Para obtener

información detallada, consulte el capítulo 3.5.

|                     |         |         |             | Remote                            |                  |              |                |
|---------------------|---------|---------|-------------|-----------------------------------|------------------|--------------|----------------|
| P Address           | в       |         |             |                                   | Semth.           |              |                |
| 鍣                   | Modily  | Preview | IP Address  | Port                              | Type             |              | MA-            |
|                     |         |         | 10.15.6.86  | 8090                              |                  |              | 00.            |
| $\frac{2}{3}$       | マママママセ  |         | 10.9.16.201 | 37777                             | IPC-EBW81200     |              | 4 <sub>1</sub> |
|                     |         |         | 10:5.1.10   | 37777                             | SD6AE230F-HNI    |              | 90.            |
| 4                   |         | ×       | 10.15.6.131 | 8086                              |                  |              | 00:            |
| 6                   |         |         | 10.15.1.171 | 37777                             | DH-SD6AE230F-HNI |              | 4 <sub>z</sub> |
| e.                  |         |         | 10.15.6.61  | 37777                             | DH-SD-6A1218F-HN |              | 90             |
|                     |         |         |             |                                   |                  |              |                |
| Device Search       |         | Add     |             | (Manual Add)<br>Modify IP         | Filter           | (Null        |                |
| <b>Added Device</b> |         |         |             |                                   |                  |              |                |
| Channel             | Modify  | Delate  |             | <b>Status</b><br><b>P Address</b> | Port             | Device Nami- |                |
| 9                   |         | ×       |             | 10.15.6.131                       | 40003            |              |                |
| 10                  | ∕       | ×       |             | 10.9.15.55                        | 37777            |              |                |
| 11                  |         | ×       |             | 10.15.8.123                       | 37777            |              |                |
|                     |         |         |             |                                   |                  |              |                |
| 12                  |         | ×       |             | 10.15.6.229                       | 37777            |              |                |
| 13                  | $\zeta$ | ×       |             | 10.9.15.30                        | 37777            |              |                |
| 14                  |         | ×       |             | 10.9.15.11                        | 37777            |              |                |

Figura 3-9

Haga clic en el botón Siguiente, puede ir a la interfaz RAID. Ver Figura 3-10. Para obtener

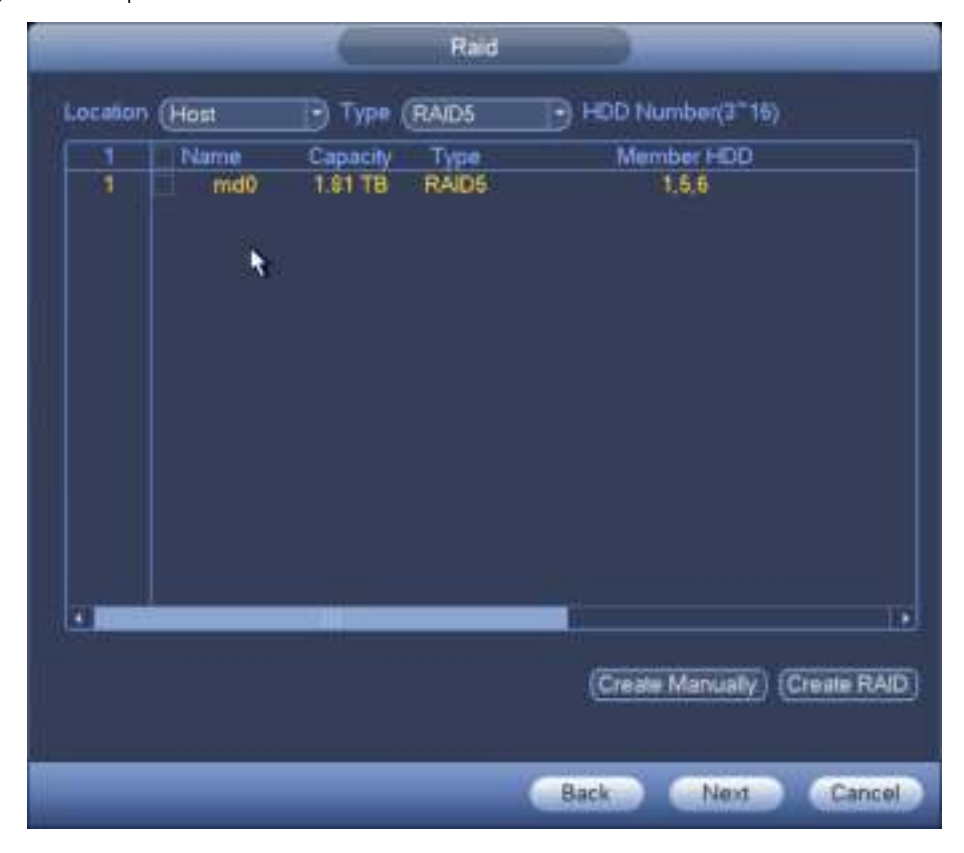

información detallada, consulte el capítulo 3.16.4.

Figura 3-10

Haga clic en el botón Siguiente, puede ir a la interfaz de programación. Ver Figura 3-11. Para obtener

información detallada, consulte el capítulo 3.11.2.

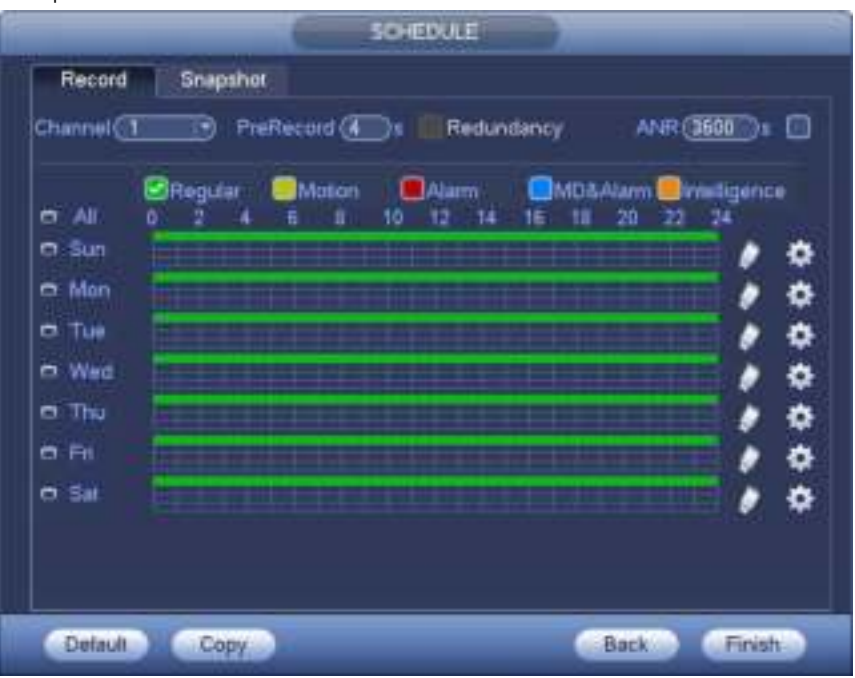

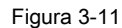

Haga clic en el botón Finalizar, el sistema muestra un cuadro de diálogo. Haga clic en el botón Aceptar, el asistente de inicio está completo. Ver Figura 3-12.

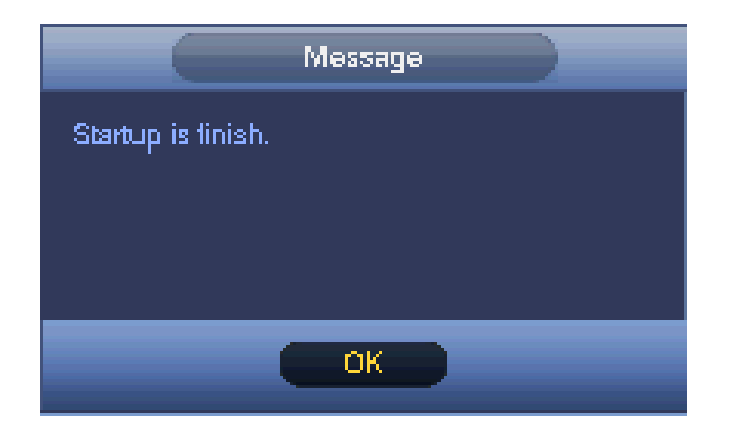

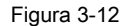

#### **3.4 Barra de navegación**

Debe ir al Menú principal-> Configuración-> Sistema-> General para habilitar la función de barra de navegación; de lo contrario no puede ver la siguiente interfaz. La barra de navegación se muestra a continuación. Ver Figura 3-13.

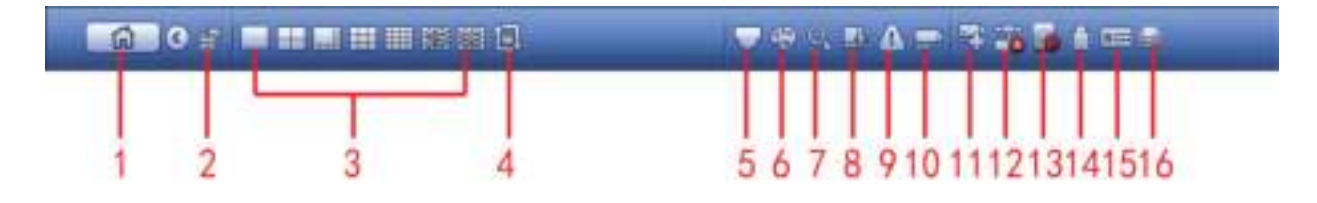

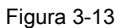

#### **3.4.1 Menú principal**

Haga clic en el botón **para ir a la interfaz del menú principal.** 

### **3.4.2 Operación de doble pantalla**

#### **Importante**

Esta función es solo para algunas series.

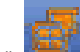

Hacer clic **para seleccionar la pantalla 2**, puede ver una interfaz que se muestra a continuación. Ver Figura 3-14. Es un

barra de navegación para pantalla 2.

 $a$   $a$ m es

#### Figura 3-14

Haga clic en cualquier modo de división de pantalla; La pantalla HDMI2 puede mostrar las pantallas correspondientes. Tenga en cuenta que la pantalla 2 solo puede admitir la vista

de video y la función de recorrido. Ver Figura 3-15.

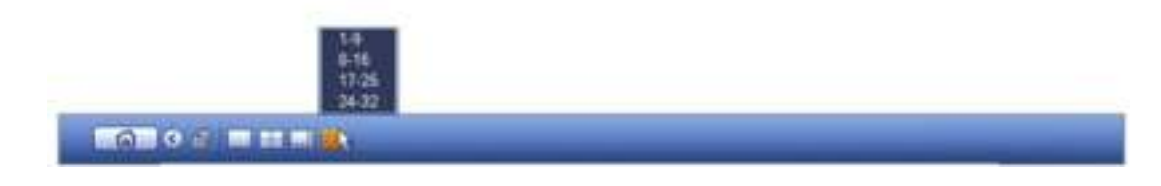

Figura 3-15

#### **Nota**

- La función de la pantalla 2 es nula si el recorrido está en proceso. Primero desactive la función de recorrido.
- En este momento, la operación de la pantalla 2 solo se puede realizar en la barra de navegación. Las operaciones en el menú contextual son solo para la pantalla 1.

### **3.4.3 Pantalla de salida**

Seleccione el modo de división de ventana correspondiente y los canales de salida.

### **3.4.4 Excursión**

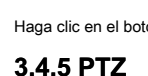

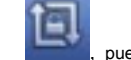

Haga clic en el botón **para habilitar el recorrido**, el ícono se convierte en , puedes ver que el recorrido está en proceso.

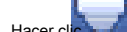

Hacer clic , El sistema va a la interfaz de control PTZ. Consulte el capítulo 3.10.2.

### **3.4.6 Color**

Haga clic en el botón , El sistema va a la interfaz de color. Consulte el capítulo 3.5.3.

**Asegúrese de que el sistema esté en modo de un canal.** 

### **3.4.7 Buscar**

Haga clic en el botón , El sistema va a la interfaz de búsqueda. Consulte el capítulo 3.12.2.

### **3.4.8 Transmisión de audio**

Hacer clic **1999**, puedes ir a la interfaz de transmisión de audio. Consulte el capítulo 3.12.2.

#### **3.4.9 Estado de alarma**

Haga clic en el botón , el sistema va a la interfaz de estado de alarma. Es para ver el estado del dispositivo y el estado del canal.

Consulte el capítulo 3.20.1.5.

### **3.4.10 Información del canal**

Haga clic en el botón , el sistema va a la interfaz de configuración de información del canal. Es para ver información de la

canal correspondiente. Ver Figura 3-16.

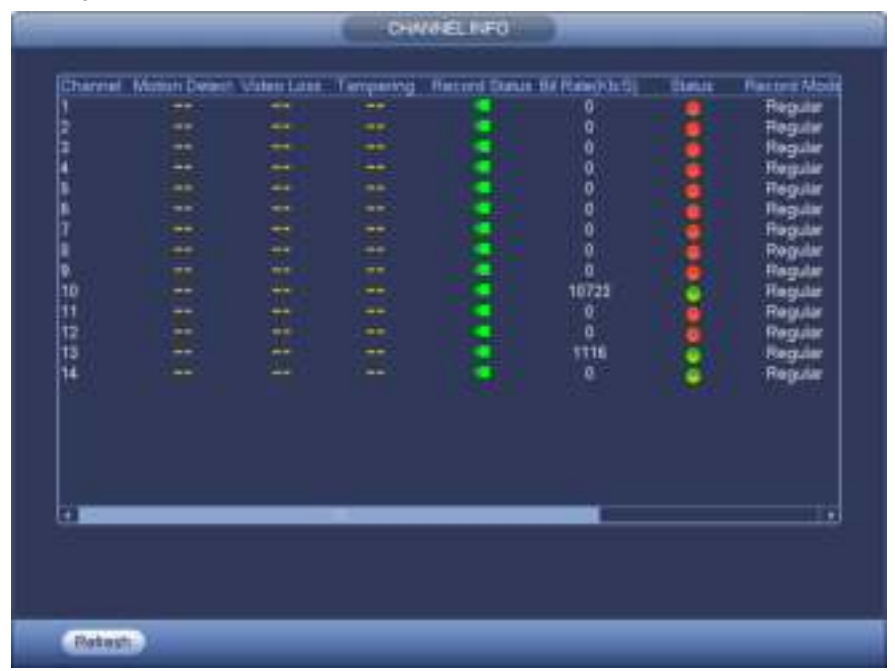

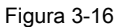

#### **3.4.11 Dispositivo remoto**

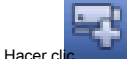

Hacer clic **Hacel et als interfaz del dispositivo remoto.** Consulte el capítulo 3.5.

# **3.4.12 Red**

Hacer clic , El sistema va a la interfaz de red. Es para configurar la dirección IP de la red, la puerta de enlace predeterminada, etc.

Consulte el capítulo 3.15.

#### **3.4.13 Administrador de HDD**

Hacer clic , el sistema va a la interfaz del administrador de HDD. Es para ver y administrar la información del HDD. Consulte el capítulo

3.16.1.

#### **3.4.14 Administrador USB**

Hacer clic , El sistema va a la interfaz del Administrador USB. Ver Figura 3-17. Es para ver la información del USB,

copia de seguridad y actualización. Consulte el capítulo 3.13.1 copia de seguridad de archivos, el capítulo 3.13.3 registro de copias de seguridad, el capítulo 3.3.2 importación /

exportación y el capítulo 3.20.4 actualización para obtener información detallada.

|                                 |      | USB MANAGER   |                                   |                |  |
|---------------------------------|------|---------------|-----------------------------------|----------------|--|
| Name                            | Type |               | Total Space Used Space Left Space |                |  |
| <b>Ø</b> /dev/sdb1              | ١    | 1.9G          | 256.0K                            | 1.9G           |  |
|                                 |      |               |                                   |                |  |
|                                 |      |               |                                   |                |  |
|                                 |      |               |                                   |                |  |
|                                 |      |               |                                   |                |  |
|                                 |      |               |                                   |                |  |
|                                 |      |               |                                   |                |  |
|                                 |      |               |                                   |                |  |
|                                 |      |               |                                   |                |  |
|                                 |      |               |                                   |                |  |
|                                 |      |               |                                   |                |  |
|                                 |      |               |                                   |                |  |
|                                 |      |               |                                   |                |  |
| <b>FLE BACKUP</b><br>Log Backup |      | Config Backup |                                   | System Upgrade |  |

Figura 3-17

### **3.4.15 Estado del sistema**

Hacer clic **Communistion del nomo interfaz.** Ver Figura 3-18. Aquí puede ver la información del host,

Información RAID, información de HDD, tasa de uso de HDD, velocidad del ventilador, uso de CPU, temperatura de CPU, uso de memoria, información de energía, etc. La siguiente interfaz es solo de referencia.

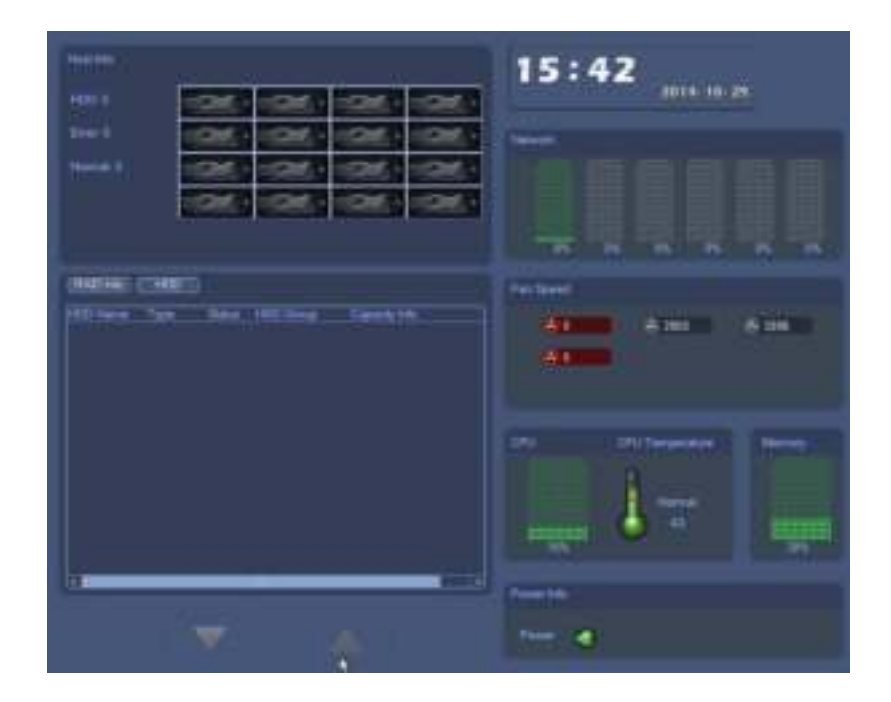

Figura 3-18

### **3.4.16 Árbol de dispositivos**

Hacer clic , puedes ir a la siguiente interfaz. Ver Figura 3-19. Puede ver la lista de

canales y la lista de dispositivos.

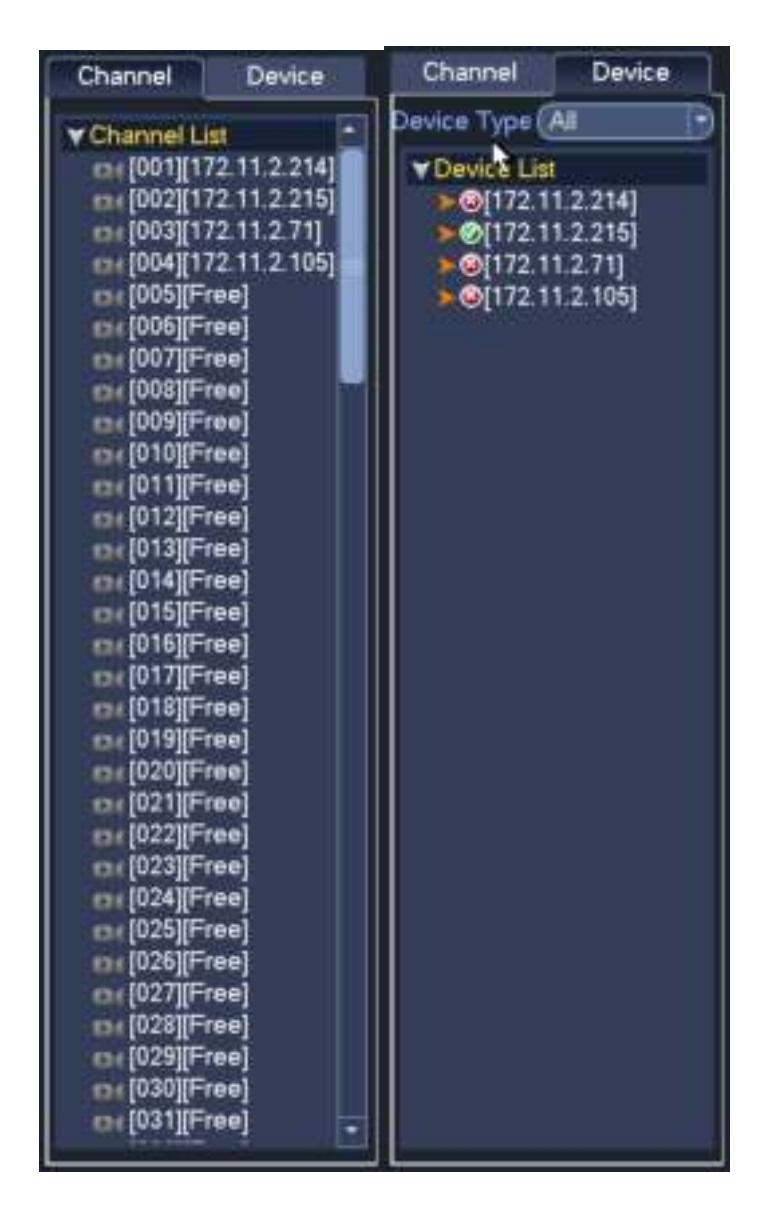

Figura 3-19

### **3.5 Dispositivo remoto**

### **3.5.1 Conexión remota de dispositivo**

Desde el Menú principal-> Configuración-> Cámara-> Remoto-> Remoto o haga clic con el botón derecho del mouse en la interfaz de vista previa y luego seleccione Elemento remoto, puede ver la siguiente interfaz. Ver Figura 3-20.

|                        |                                          |               |                      |                  | <b>SETTING</b>          |                           |                     |              |           |
|------------------------|------------------------------------------|---------------|----------------------|------------------|-------------------------|---------------------------|---------------------|--------------|-----------|
| <b>CAMERA</b>          | <b>FFTETWORK</b>                         |               |                      | <b>BIG EVENT</b> |                         | <b>D</b> , STORAGE        | <b>BYSTEM</b>       |              |           |
| <b>REMOTE</b>          |                                          |               |                      |                  |                         |                           |                     |              |           |
| <b>IMAGE</b><br>ENCODE | Remote                                   |               | <b>Status</b>        |                  | Firmware                | Upgrade                   |                     |              |           |
|                        | BH<br><b>Search</b><br><b>IP Address</b> |               |                      |                  |                         |                           |                     |              |           |
| <b>CAM NAME</b>        | 88                                       | <b>Modify</b> | Preview              | IP Address       |                         | Pon                       | Туре                |              | MA-       |
|                        |                                          |               |                      | 10.15.6.36       |                         | 9090                      |                     |              | 001       |
|                        | 2<br>3                                   | ,             |                      |                  | 10.9.15.201             | 37777                     | <b>PC-EBW81200</b>  |              | 4e        |
|                        |                                          | ۰             |                      | 10.5.1.10        |                         | 37777                     | SD6AE230F-HN        |              | 90        |
|                        | $\frac{4}{5}$                            | į             |                      |                  | 10, 15, 5, 131          | 8096                      |                     |              | 00        |
|                        |                                          |               |                      |                  | 10.15.1.171             | 37777                     | DH-SD6AE230F-HN     |              | 4c        |
|                        |                                          |               |                      |                  |                         |                           |                     |              |           |
|                        | s                                        | ۰             |                      | 10.15.6.61       |                         | 37777                     | DH-SD-6A1218F-HN    |              |           |
|                        |                                          |               |                      |                  |                         |                           |                     |              | 90.<br>τ¥ |
|                        |                                          |               | Add                  |                  | Manual Add <sup>3</sup> |                           | <b>Filter LNull</b> |              |           |
|                        | (Device Search)                          |               |                      |                  |                         | (ModyP)                   |                     |              |           |
|                        | Added Device                             |               |                      |                  |                         |                           |                     |              |           |
|                        | Channel                                  |               | Modily               | Dalete           | Status                  | <b>P Address</b>          | Pon                 | Device Nami+ |           |
|                        |                                          |               |                      | ×                |                         | 10.15.6.129               | 31777               |              |           |
|                        | ż                                        |               |                      | ×                |                         | 10.15.6.132<br>10.15.5.82 | 37777<br>40008      |              |           |
|                        |                                          |               |                      | ×                |                         | 10.15.6.86                | 40009               |              |           |
|                        |                                          |               |                      | ×                |                         | 10.15.6.177               | 37777               |              |           |
|                        | 计单位<br>Ġ                                 |               | $\ddot{\phantom{a}}$ | ×<br>×           |                         | 10.15.6.177               | 37777               |              | ∍<br>H    |

Figura 3-20

### **Buscar dispositivo remoto**

Haga clic en el botón de búsqueda del dispositivo, puede ver las direcciones IP buscadas en el panel superior de la interfaz.

#### **Nota**

- Puede usar la dirección IP o la dirección MAC para buscar el dispositivo. El sistema admite búsqueda difusa.
- Para el dispositivo en la lista de dispositivos agregados, no puede verlo en el panel superior de la interfaz.
- Hacer clic , Puedes ver el video de la cámara actual.

Haga doble clic en una dirección IP o marque una o más direcciones IP al mismo tiempo y luego haga clic en el botón Agregar, puede agregar el dispositivo actual a los dispositivos agregados en el panel inferior de la interfaz. El sistema admite la función de agregar lotes.

#### **Agregar dispositivo remoto**

Haga clic en el botón Agregar manual, puede agregar un dispositivo directamente. Aquí puede configurar el modo de conexión TCP / UPD / automático. La configuración predeterminada es TCP. Ver Figura 3-21.

- Fabricante: Seleccione el fabricante de la lista desplegable.
- Dirección IP: ingrese la dirección IP remota.
- Puerto TCP: ingrese el valor del puerto TCP.
- Nombre de usuario: ingrese el nombre de usuario para iniciar sesión en el dispositivo remoto.
- Contraseña: ingrese la contraseña para iniciar sesión en el dispositivo remoto.
- Cantidad del canal: es para mostrar la cantidad total del canal. Haga clic en el botón Establecer para configurar el canal del dispositivo remoto para que pueda controlar de forma remota.
- Cantidad de canal remoto: el montaje del canal del dispositivo remoto.
- Canal: el montaje del canal del dispositivo actual. Es la cantidad de canal que desea ver el dispositivo remoto.

• Búfer de decodificación: seleccione de la lista desplegable: predeterminado / en tiempo real / fluidez.

### **Importante**

Tenga en cuenta que la función de adición manual es para Dahua, Panasonic, Sony, Dynacolor, Samsung, AXIS, Arecont, ONVIF y Custom. Cuando el tipo es personalizado, puede ingresar la dirección URL, el nombre de usuario y la contraseña para conectarse a la cámara de red sin tener en cuenta la fabricación de la cámara de red. Póngase en contacto con el fabricante de su cámara de red para obtener la dirección URL.

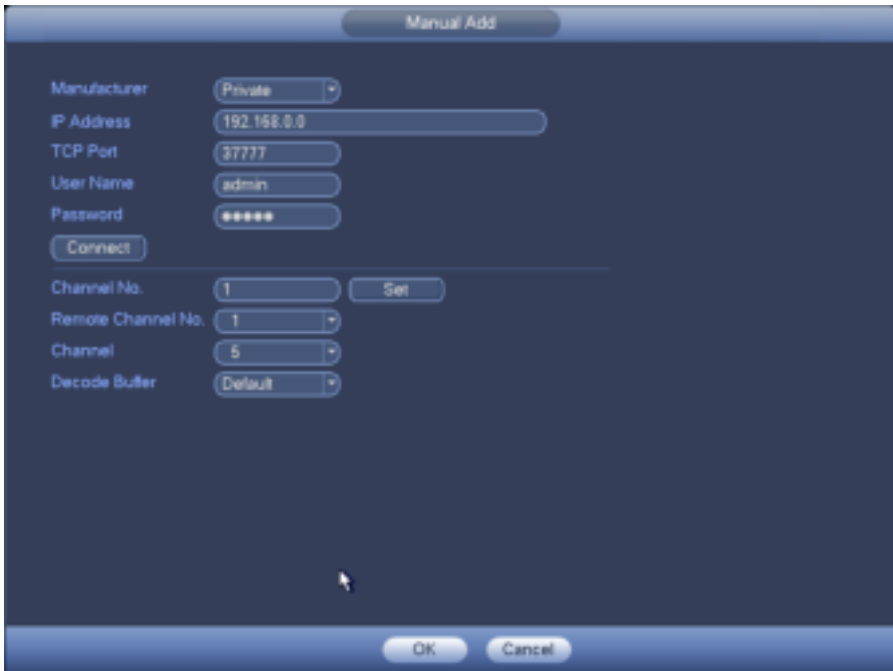

Figura 3-21.

#### **Cambiar dirección IP**

En la lista de dispositivos buscados, marque uno o más dispositivos al mismo tiempo. Haga clic en el botón Modificar IP ,

Puedes ver la siguiente interfaz. Ver Figura 3-22.

- DHCP: marque la casilla aquí, el sistema puede asignar automáticamente la dirección IP. La dirección IP, la máscara de subred, la puerta de enlace predeterminada son solo de referencia.
- Estático: marque la casilla aquí, puede configurar la dirección IP, la máscara de subred, la puerta de enlace predeterminada manualmente.
- Dirección IP / máscara de subred / puerta de enlace predeterminada: aquí puede ingresar la información correspondiente.
- Nombre de usuario / contraseña: la cuenta con la que inicia sesión en el dispositivo remoto. Ingrese aquí para verificar la contraseña para cambiar la contraseña del dispositivo remoto.
- Valor incremental: cuando desee cambiar varias direcciones IP, una vez que ingrese la dirección IP del primer dispositivo, la dirección IP del siguiente dispositivo aumentará en consecuencia. Por ejemplo, cuando el valor incremental es 1, si la dirección IP del primer dispositivo es 172.10.3.128, la dirección IP del segundo dispositivo se configurará automáticamente como 172.10.3.129.

#### **Nota**

• Para la dirección IP estática, el sistema le alertará si hay algún conflicto de IP. Si está cambiando varias direcciones IP al mismo tiempo, el sistema omite automáticamente la IP en conflicto y vuelve a asignar automáticamente según el valor incremental que establezca.

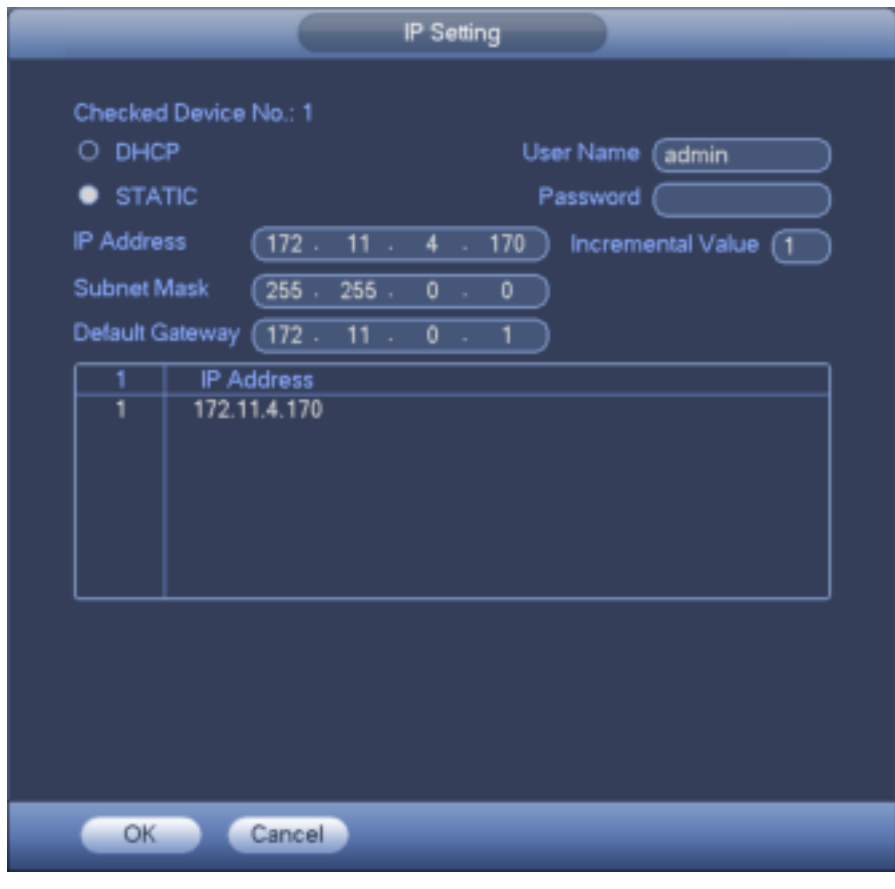

Figura 3-22.

### **Exportar IP**

Puede exportar la lista de dispositivos agregados a su PC local.

Inserte el dispositivo UBS y luego haga clic en el botón Exportar, puede ver la siguiente interfaz. Ver Figura 3-23.

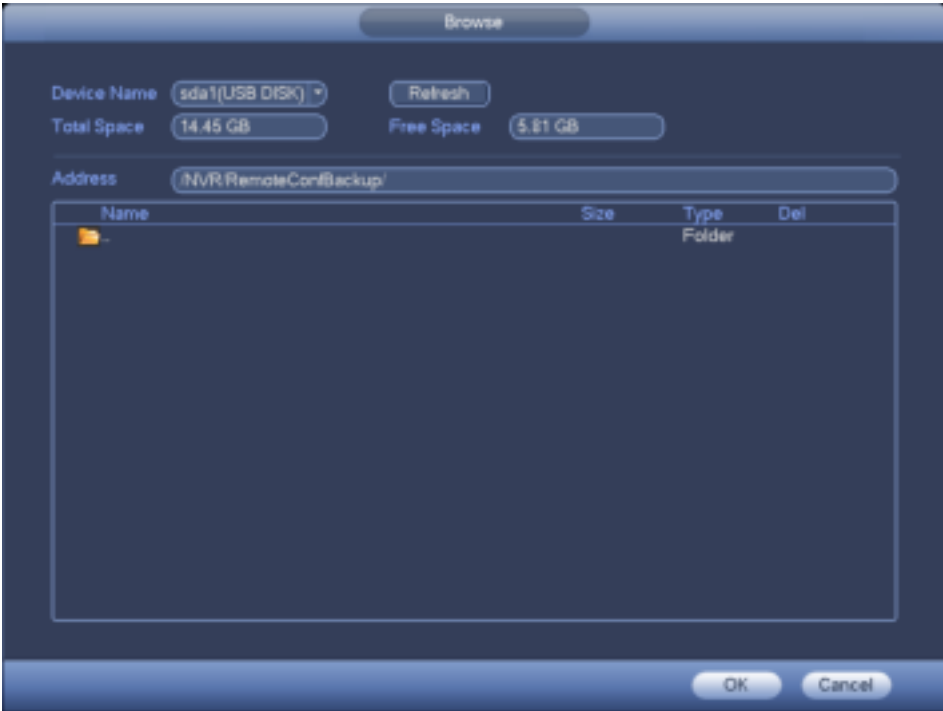

Figura 3-23.

#### Seleccione la ruta guardada y haga clic en Aceptar.

Puede ver el mensaje "Copia de seguridad completada". Ver Figura 3-24.

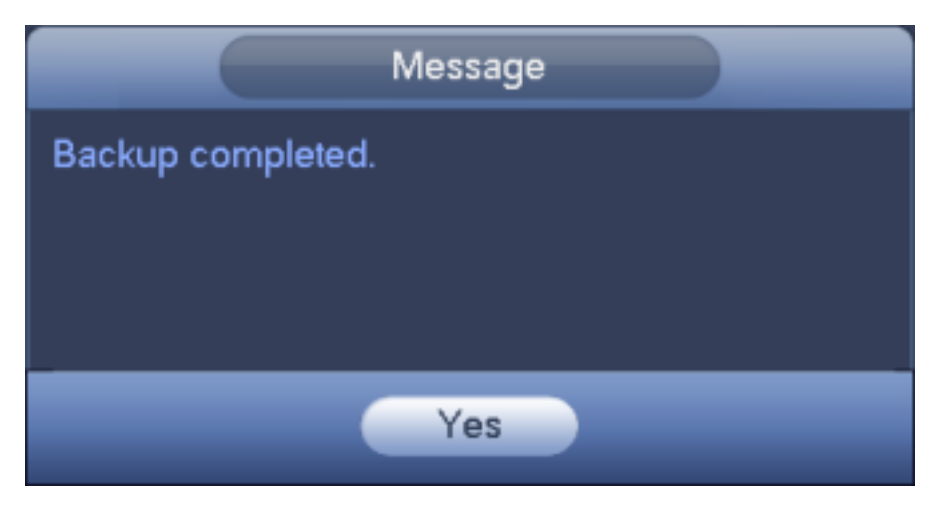

Figura 3-24

#### **Nota**

El nombre de la extensión del archivo de exportación es .CVS. El archivo contiene dirección IP, puerto, número de canal remoto, fabricante, nombre de usuario, contraseña, etc.

### **Importar IP**

Puede importar la lista de dispositivos agregados para agregar el dispositivo convenientemente. Haga clic en el

botón Importar, puede ir a la siguiente interfaz. Ver Figura 3-25.

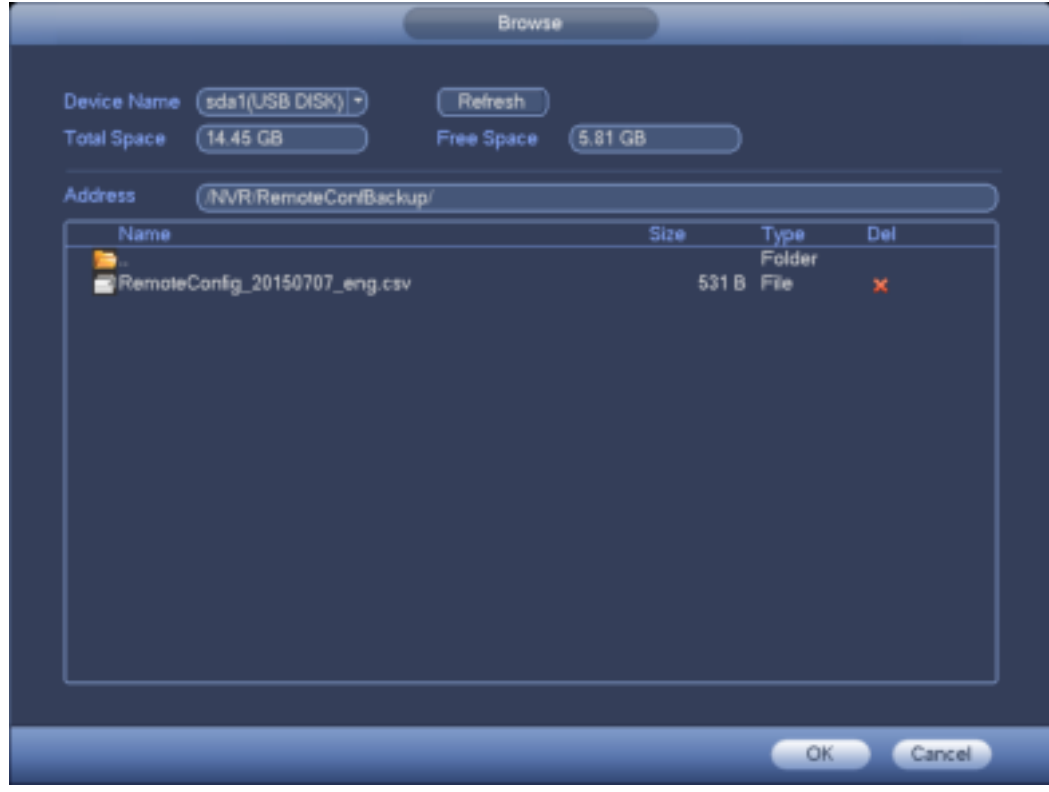

Figura 3-25

Seleccione el archivo de importación y luego haga clic en el botón Aceptar.

#### **Nota**

Si la IP importada ya está en la lista de dispositivos añadidos, el sistema muestra un cuadro de diálogo emergente para que confirme la sobrescritura o no.

- Haga clic en el botón Aceptar, la nueva configuración de IP puede sobrescribir la nueva.
- Haga clic en el botón Cancelar, el sistema agrega la nueva configuración de IP.

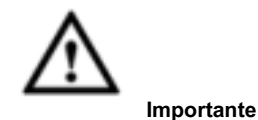

- Puede editar el archivo exportado. Asegúrese de que el formato del archivo sea el mismo. De lo contrario, no podrá importar el archivo nuevamente.
- El sistema no admite la importación / exportación de protocolos personalizados.
- La función de importación / exportación es para los dispositivos del mismo idioma.

# **3.5.2 Menú breve**

En la interfaz de vista previa, para el canal sin conexión IPC, puede hacer clic en el icono "+" en el centro de la interfaz para ir rápidamente a la interfaz del Dispositivo remoto. Ver Figura 3-26.

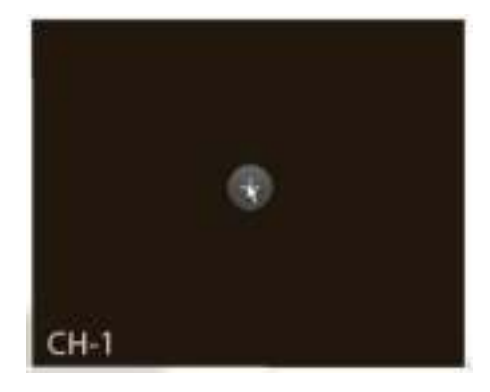

Figura 3-26.

### **3.5.3 Imagen**

Desde el menú principal-> Configuración-> Cámara-> Imagen, puede ver que la interfaz de la imagen se muestra a continuación. Ver Figura 3-27.

- Canal: seleccione un canal de la lista desplegable.
- Archivo de configuración: hay tres archivos de configuración. El sistema establece los parámetros adecuados (como brillo, contraste, etc.) para cada archivo de configuración. Puede seleccionar según su situación actual.
- Saturación: es para ajustar la saturación de la ventana del monitor. El valor varía de 0 a 100. El valor predeterminado es 50. Cuanto mayor es el número, más fuerte es el color. Este valor no tiene efecto en el brillo general de todo el video. El color del video puede volverse demasiado fuerte si el valor es demasiado alto. Para la parte gris del video, la distorsión puede ocurrir si el balance de blancos no es exacto. Tenga en cuenta que el video puede no ser atractivo si el valor es demasiado bajo. El valor recomendado oscila entre 40 y 60.
- Brillo: es para ajustar el brillo de la ventana del monitor. El valor varía de 0 a 100. El valor predeterminado es 50. Cuanto mayor es el número, más brillante es el video. Cuando ingresa el valor aquí, el brillo

sección y la sección oscura del video se ajustarán en consecuencia. Puede usar esta función cuando todo el video está demasiado oscuro o demasiado brillante. Tenga en cuenta que el video puede volverse borroso si el valor es demasiado alto. El valor recomendado oscila entre 40 y 60.

- Contraste: es para ajustar el contraste de la ventana del monitor. El valor varía de 0 a 100. El valor predeterminado es 50. Cuanto mayor sea el número, mayor será el contraste. Puede usar esta función cuando todo el video brillante esté bien pero el contraste no sea el adecuado. Tenga en cuenta que el video puede volverse borroso si el valor es demasiado bajo. Si este valor es demasiado alto, la sección oscura puede carecer de brillo, mientras que la sección brillante puede sobreexponerse. El valor recomendado oscila entre 40 y 60.
- Iris automático: es para el dispositivo de la lente automática. Puede marcar la casilla antes de ACTIVAR para habilitar esta función. El iris automático puede cambiar si la luz se vuelve diferente. Cuando deshabilita esta función, el iris está al máximo. El sistema no agrega la función de iris automático en el control de exposición. Esta función está activada por defecto.
- Gamma: es para configurar el brillo de cada píxel. Cuanto mayor sea el valor, más brillante será la imagen. El valor varía de 0 a 100. El valor recomendado varía de 40 a 60.
- Espejo: es para cambiar el límite izquierdo y derecho del video. Esta función está deshabilitada por defecto.
- Voltear: seleccione de la lista desplegable. Incluye normal / 180 ° / 90 ° / 270 ° y etc. Algunos modos de cámara deportiva flip.
- NR 3D: es procesar múltiples cuadros (al menos dos cuadros). El sistema usa la información entre estos dos cuadros para realizar la función de reducción de ruido.
- BLC: Incluye varias opciones: BLC / WDR / HLC / OFF.
- BLC: hay dos modos: predeterminado / personalizar. Para el modo predeterminado, las exposiciones automáticas del dispositivo de acuerdo con la situación del entorno para que el área más oscura del video sea más clara. Para el modo personalizado, puede seleccionar una zona rectangular para mejorar su brillo al nivel adecuado.
- WDR: para la escena WDR, esta función puede reducir la sección de alto brillo y mejorar el brillo de la sección de bajo brillo. Para que pueda ver estas dos secciones claramente al mismo tiempo. El valor varía de 1 a 100. Cuando cambia la cámara del modo sin WDR al modo WDR, el sistema puede perder varios segundos de grabación de video.
- HLC: después de habilitar la función HLC, el dispositivo puede reducir el brillo de la sección más brillante de acuerdo con el nivel de control de HLC. Puede reducir el área del halo y disminuir el brillo de todo el video.
- APAGADO: Deshabilita la función BLC. Tenga en cuenta que esta función está deshabilitada de forma predeterminada.
- Perfil: es para establecer el modo de balance de blancos. Tiene efecto en el tono general del video. Esta función está activada por defecto. Puede seleccionar los diferentes modos de escena, como automático, soleado, nublado, hogar, oficina, noche, deshabilitar, etc. para ajustar el video a la mejor calidad.
- Auto: el balance de blancos automático está activado. El sistema puede compensar automáticamente la temperatura del color para asegurarse de que el color del video sea el adecuado.
- Soleado: el umbral del balance de blancos está en el modo soleado.
- Noche: el umbral del balance de blancos está en el modo nocturno.
- Personalizado: puede configurar la ganancia del canal rojo / azul. El valor disminuye de 0 a 100.
- Modo W / B: es para configurar el modo de balance de blancos. Puede afectar el tono total del video. La configuración predeterminada es automática. Tenga en cuenta que las diferentes cámaras admiten diferentes modos. Por favor seleccione de la lista desplegable. Las opciones incluyen soleado / noche / personalizado y etc.
- Día / noche Es para configurar el color del dispositivo y el interruptor de modo B / N. La configuración predeterminada es automática.
- Color: el dispositivo emite el video en color.
- Automático: el dispositivo selecciona automáticamente para emitir el color o el video en B / N de acuerdo con la función del dispositivo (el brillo general del video o si hay luz IR o no).
- B / N: el dispositivo emite el video en blanco y negro.
- Sensor: se configura cuando hay una luz IR conectada periférica. **Tenga en cuenta algunas funciones de entrada del sensor de soporte de productos que no son serie IR.**

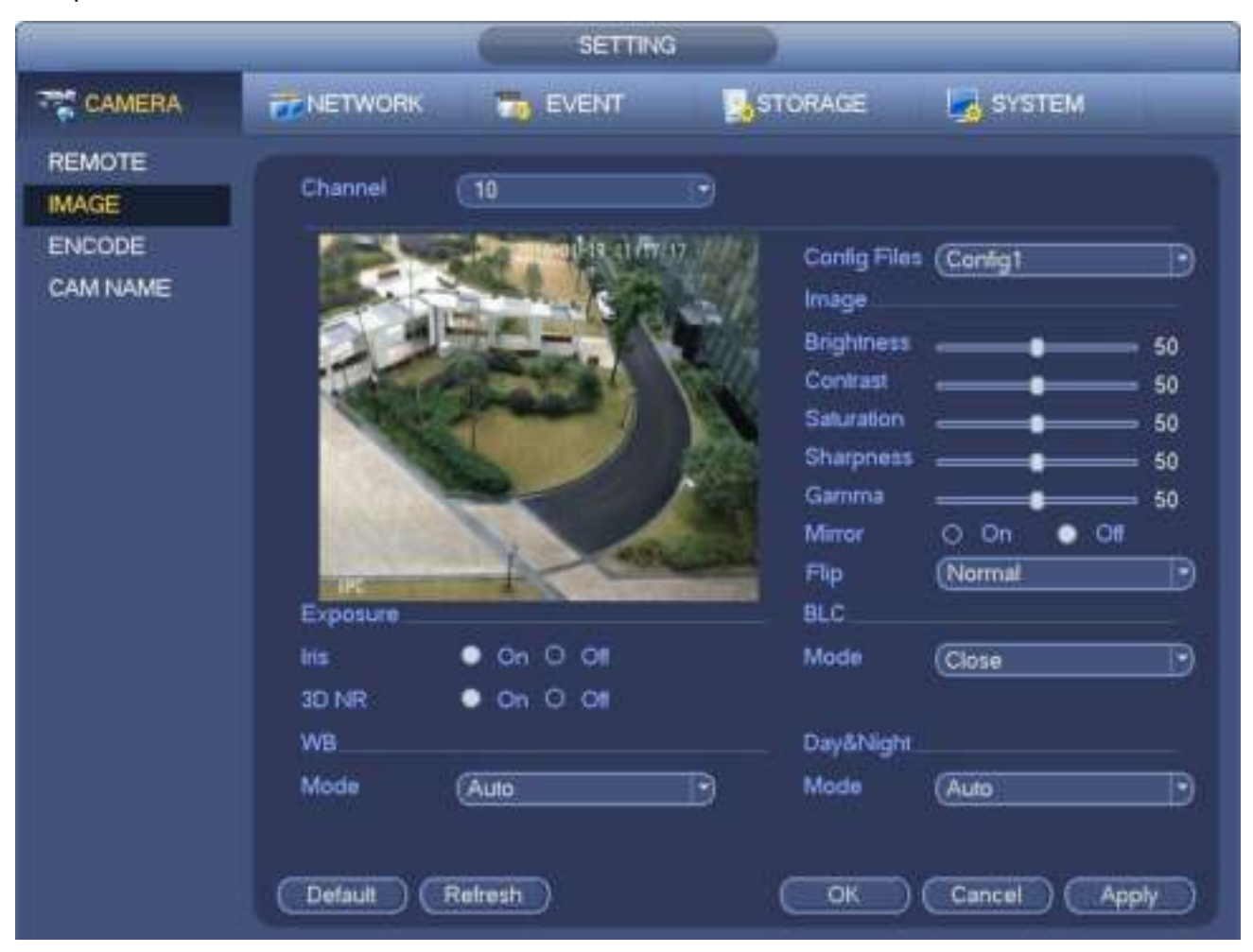

Figura 3-27.

## **3.5.4 Nombre del Canal**

Desde el menú principal-> Configuración-> Cámara-> Nombre del canal, puede ver una interfaz como se muestra en la Figura 3-28. Es para modificar el nombre del canal. Es compatible con un máximo de 31 caracteres.

Tenga en cuenta que solo puede modificar el nombre del canal de la cámara de red conectada.

|                                                     |                                                                                                    | <b>SETTING</b>                             |                                                                                                    |                                             |
|-----------------------------------------------------|----------------------------------------------------------------------------------------------------|--------------------------------------------|----------------------------------------------------------------------------------------------------|---------------------------------------------|
| <b>CAMERA</b>                                       | FT NETWORK                                                                                                    | <b>WS EVENT</b>                            | <b>O</b> STORAGE                                                                                                    | <b>SETTING</b>                              |
| REMOTE<br><b>IMAGE</b><br><b>ENCODE</b><br>CAM NAME | Camera Name<br>Channell<br><b>Channel3</b><br>Channels<br>Channel?<br>Channels<br>Channel11<br>Channel13<br>Channellis | (IPC)<br>э<br>Б<br>T<br>٠<br>Ħ<br>33<br>15 | Channel?<br><b>Channell</b><br>Channelli<br>Channelli<br><b>Channel</b> 19<br><b>Channel13</b><br>Channel14<br>Channel Ni<br>1/16<br>ь | ē<br>п<br>10<br>$\overline{12}$<br>14<br>16 |
|                                                     | Detaut                                                                                                    |                                            | <b>OK</b>                                                                                                    | Cancel<br>Apply                             |

Figura 3-28.

### **3.5.5 Potenciar**

#### **Importante**

**El sistema max admite actualizar 8 cámaras de red al mismo tiempo.** 

Es para actualizar la cámara de red.

Desde el menú principal-> Configuración-> Cámara-> Remoto-> Actualizar, la interfaz se muestra a continuación. Ver Figura 3-29.

Haga clic en el botón Examinar y luego seleccione el archivo de actualización. Luego seleccione un canal (o puede seleccionar el filtro de tipo de dispositivo para seleccionar varios dispositivos al mismo tiempo).

Haga clic en el botón Iniciar actualización para actualizar. Puede ver el diálogo correspondiente una vez que finalice la actualización.

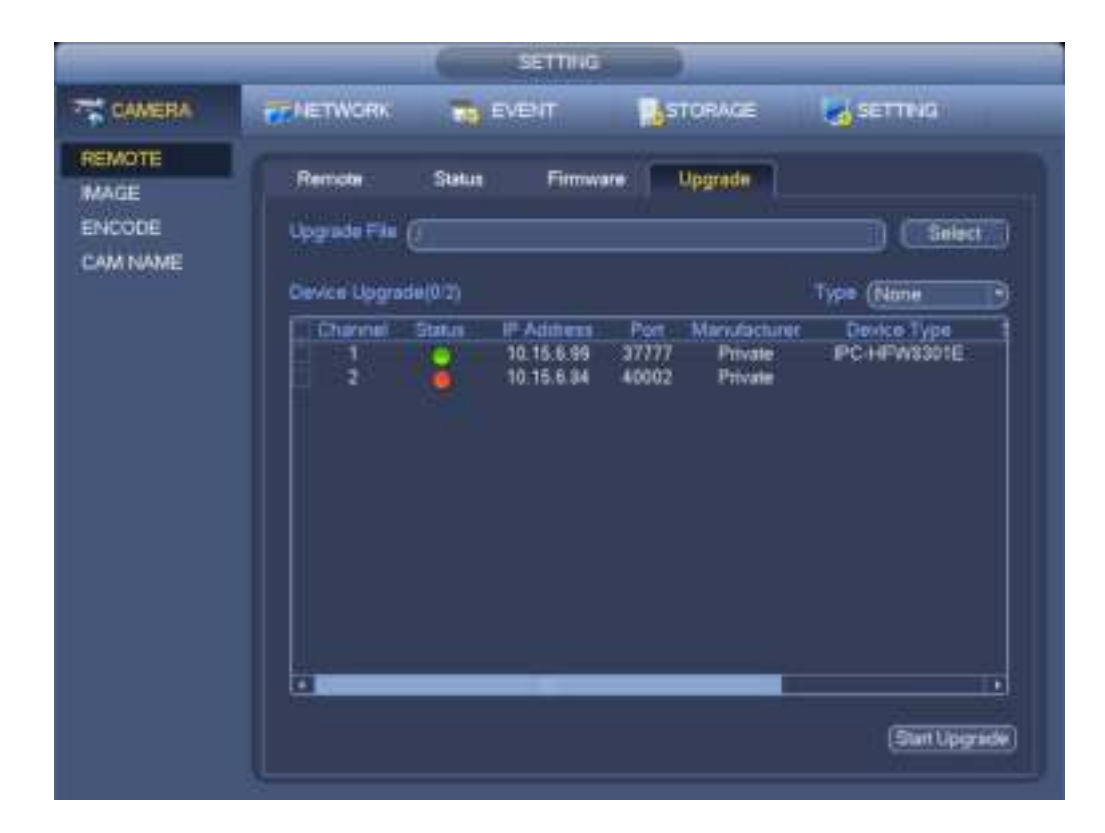

Figura 3-29.

### **3.6 Vista previa**

Después de que se inicia el dispositivo, el sistema está en modo de visualización de canales múltiples. Consulte la Figura 3-30. Tenga en cuenta que la cantidad de ventana mostrada puede variar. La siguiente figura es solo para referencia. Consulte el capítulo 1.3 Especificaciones para conocer la cantidad de ventana que admite su producto.

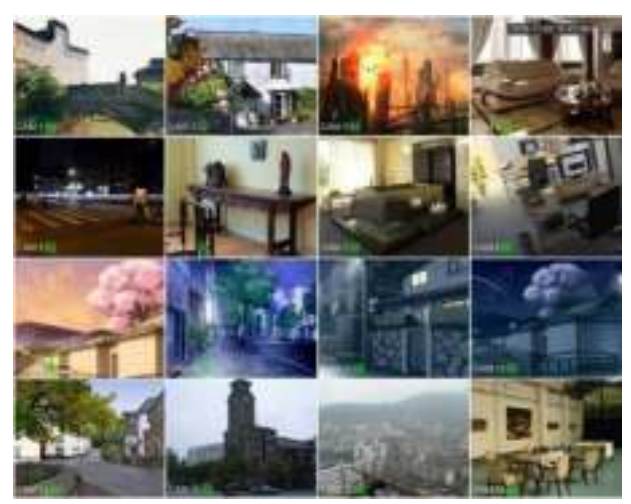

Figura 3-30

## **3.6.1 Avance**

Si desea cambiar la fecha y hora del sistema, puede consultar la configuración general (Menú principal-> Configuración-> Sistema-> General). Si desea modificar el nombre del canal, consulte la configuración de pantalla (Menú principal-> Cámara-> Nombre CAM)

#### Consulte la siguiente hoja para obtener información detallada.

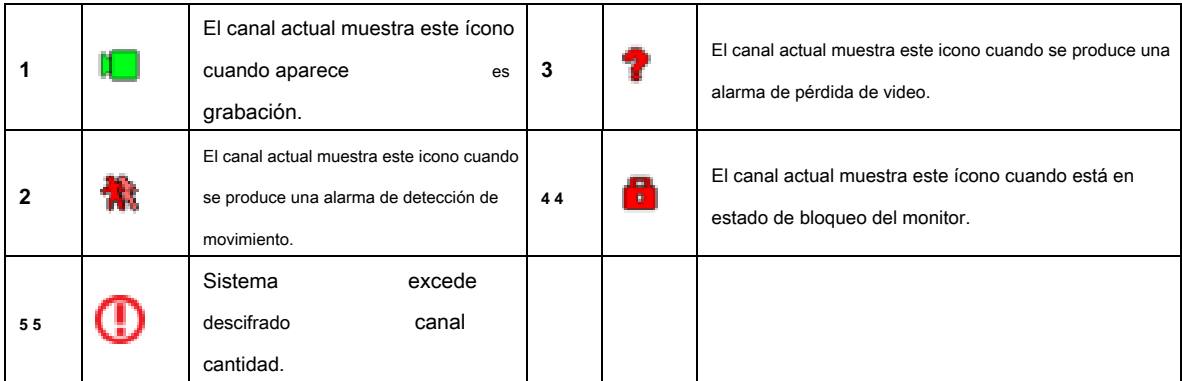

### **Consejos**

• Vista previa de arrastre: si desea cambiar la posición del canal 1 y el canal 2 cuando está haciendo una vista previa, puede hacer clic con el botón izquierdo del mouse en el canal 1 y luego arrastrar al canal 2, soltar el mouse y cambiar las posiciones del canal 1 y del canal 2.

### **3.6.2 Interfaz de control de vista previa**

Mueva su mouse al centro superior del video del canal actual, puede ver que el sistema muestra la interfaz de control de vista previa. Ver Figura 3-31. Si su mouse permanece en esta área por más de 6 segundos y no funciona, la barra de control se oculta automáticamente.

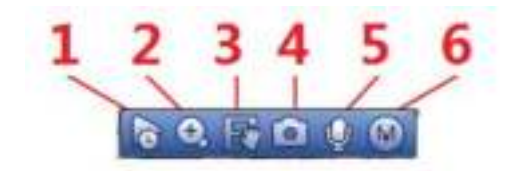

Figura 3-31

#### 1) Reproducción instantánea

Es para reproducir el registro anterior de 5-60 minutos del canal actual. Vaya al Menú principal-> Configuración -> -> Sistema-> General para configurar el tiempo de reproducción en tiempo real. El sistema puede abrir un cuadro de diálogo si no existe tal registro en el canal actual.

#### 2) zoom digital

Es para hacer zoom en la zona especificada del canal actual. Es compatible con el zoom en función de múltiples canales.

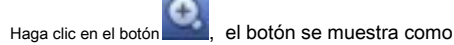

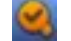

### Hay dos formas de acercarse.

• Arrastre el mouse para seleccionar una zona; puede ver una interfaz que se muestra en la Figura 3-32.

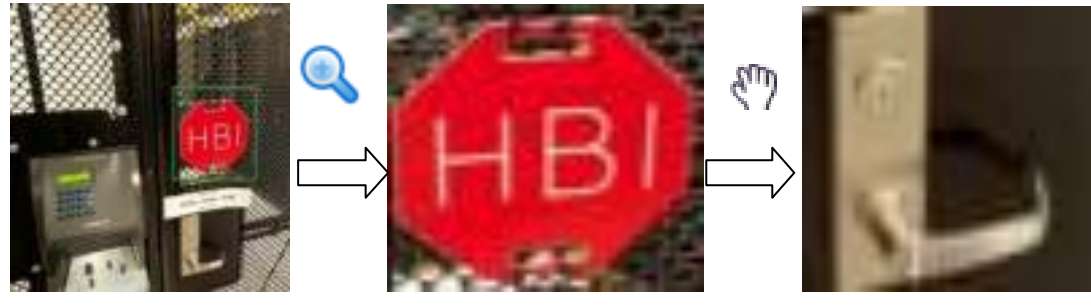

Figura 3-32

• Coloque el botón central en el centro de la zona que desea ampliar y mueva el mouse, puede ver una interfaz como se muestra en la Figura 3-33.

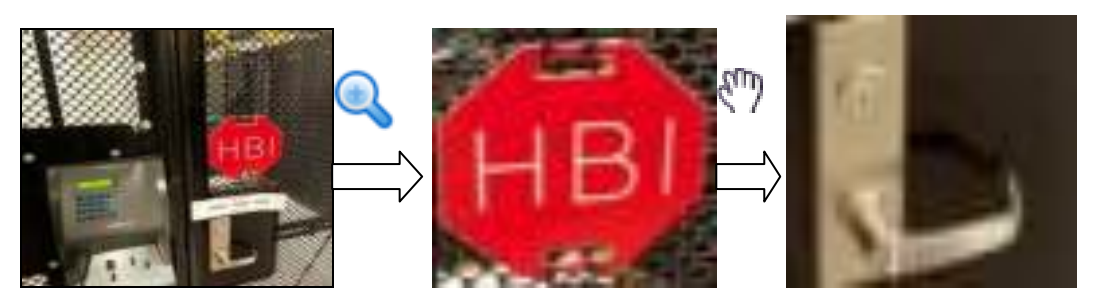

Figura 3-33.

Haga clic con el botón derecho del mouse para cancelar el zoom y volver a la interfaz original.

3) función de grabación manual

Es para hacer una copia de seguridad del video del canal actual en el dispositivo USB. El sistema no puede hacer una copia de seguridad del video de múltiples canales al mismo tiempo.

Haga clic en el botón , El sistema comienza a grabar. Haga clic nuevamente, el sistema deja de grabar. Puedes encontrar el registro

archivo en el disco flash.

4) Instantánea manual

Hacer clic **para tomar una foto 1-5 veces. El archivo de instantánea se guarda en el dispositivo USB o HDD. Puedes ir a** 

la interfaz de búsqueda (capítulo 3.12) para ver.

#### 5) charla bidireccional

Si el dispositivo frontal conectado admite la función de conversación bidireccional, puede hacer clic en este botón. Hacer clic

botón **para iniciar la función de conversación bidireccional, el icono ahora se muestra como . Ahora el resto .** Ahora el resto los botones de conversación bidireccionales del canal digital también se vuelven nulos. nuevamente, puede cancelar la conversación bidireccional y los botones de conversación bidireccional de otros los canales se vuelven como 6) Cambiar corriente

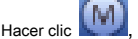

Hacer clic **(PI)**, puede cambiar entre la transmisión principal y la transmisión secundaria.

M: M significa transmisión principal.

S: S significa subtransmisión. El sistema admite 3 secuencias secundarias (S1 / S2 / S3). Por favor, consulte el capítulo

### 3.11.1.1.

#### **3.6.3 Menú de clic derecho**

Después de iniciar sesión en el dispositivo, haga clic con el botón derecho del mouse, puede ver el menú de acceso directo. Por favor vea la Figura 3-34.

- Modo de división de ventana: puede seleccionar la cantidad de ventana y luego seleccionar canales.
- División personalizada: es para configurar el modo de división de video y el canal que se muestra.
- PTZ: haga clic para ir a la interfaz PTZ. Consulte el capítulo 3.8.
- Ojo de pez: es para configurar el modo de instalación del ojo de pez y el modo de visualización. Consulte el capítulo 3.7.
- Pista dividida: es configurar el video para que se muestre en la misma pantalla que el modo de ventana 4/6. Consulte el capítulo 3.7.
- Smart Track: es para ver el video disparador del ojo de pez y la cámara PTZ. Por favor, consulte el capítulo 3.7.

Enfoque automático: es para configurar la función de enfoque automático. Asegúrese de que la cámara de red conectada sea compatible con esta función.

- Imagen: establece la información correspondiente al video. Consulte el capítulo 3.5.3.
- Buscar: haga clic para ir a la interfaz de búsqueda para buscar y reproducir un archivo de grabación. Por favor, consulte el capítulo 3.12
- Control de grabación: active / desactive el canal de grabación y el control de alarma. Consulte el capítulo 3.11 y 3.14.10.
- Remoto: busque y agregue un dispositivo remoto. Consulte el capítulo 3.5.
- Menú principal: vaya a la interfaz del menú principal del sistema.

## **Consejos:**

Haga clic con el botón derecho del mouse para volver a la interfaz anterior.

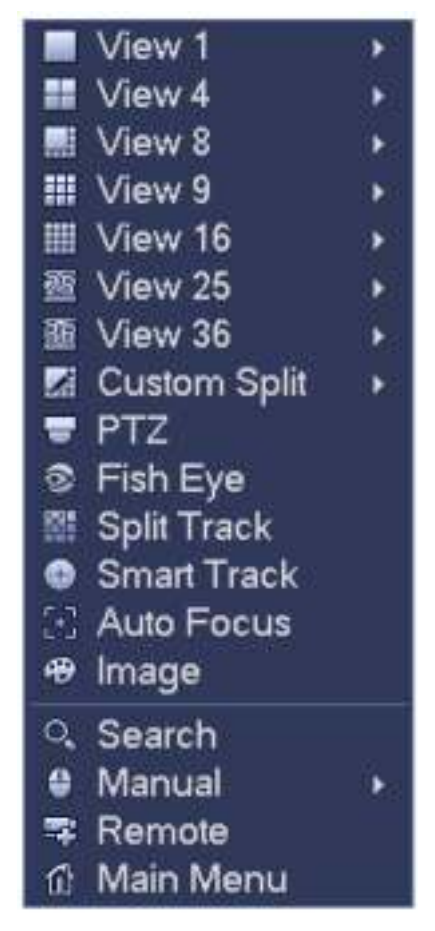

Figura 3-34

## **3.6.4 Vista previa de la configuración del efecto de visualización**

## 3.6.4.1 Pantalla

Desde Menú principal-> Configuración-> Sistema-> Pantalla, puede ir a la siguiente interfaz. Ver Figura 3-35. Aquí puede configurar el menú y el efecto de vista previa de video. Todas sus operaciones aquí no afectan el archivo de grabación y el efecto de reproducción.

Ahora puede configurar la información correspondiente.

<sup>•</sup> Visualización de la hora: puede seleccionar mostrar la hora o no cuando el sistema se está reproduciendo.

- Visualización del canal: puede seleccionar el nombre del canal o no cuando el sistema se está reproduciendo.
- Mejora de imagen: marque la casilla; puede optimizar el margen del video de vista previa.
- Regla IVS: marque la casilla para habilitar la función IVS. El sistema puede mostrar la regla IVS en el video de vista previa.
- Escala original: puede establecer diferentes velocidades originales para diferentes canales. Haga clic en Establecer y luego seleccione un canal, puede restaurar la velocidad original.
- Modo de pantalla: es para la operación de doble pantalla. Seleccione de la lista desplegable de acuerdo con su situación real. Haga clic en el botón Aplicar, el sistema debe reiniciarse para activar la nueva configuración. Por ejemplo, 32 + 4 significa para VGA, el sistema max admite la división de 32 ventanas y para HDMI2, el sistema max admite la división de 4 ventanas. Tenga en cuenta que esta función es solo para algunos productos de la serie.
- Habilitar pantalla: marque la casilla aquí para habilitar la pantalla. De esta manera, puede mostrar el video.
- No. de pantalla Seleccione la pantalla correspondiente de la lista desplegable y luego configure la resolución.
- Resolución: hay cuatro opciones: 1920 × 1080, 1280 × 1024, 1280 × 720 y 1024 × 768. La resolución predeterminada de VGA es 1280 × 1024; La resolución predeterminada de HDMI es 1920 × 1080. Tenga en cuenta que el sistema debe reiniciarse para activar la configuración actual.

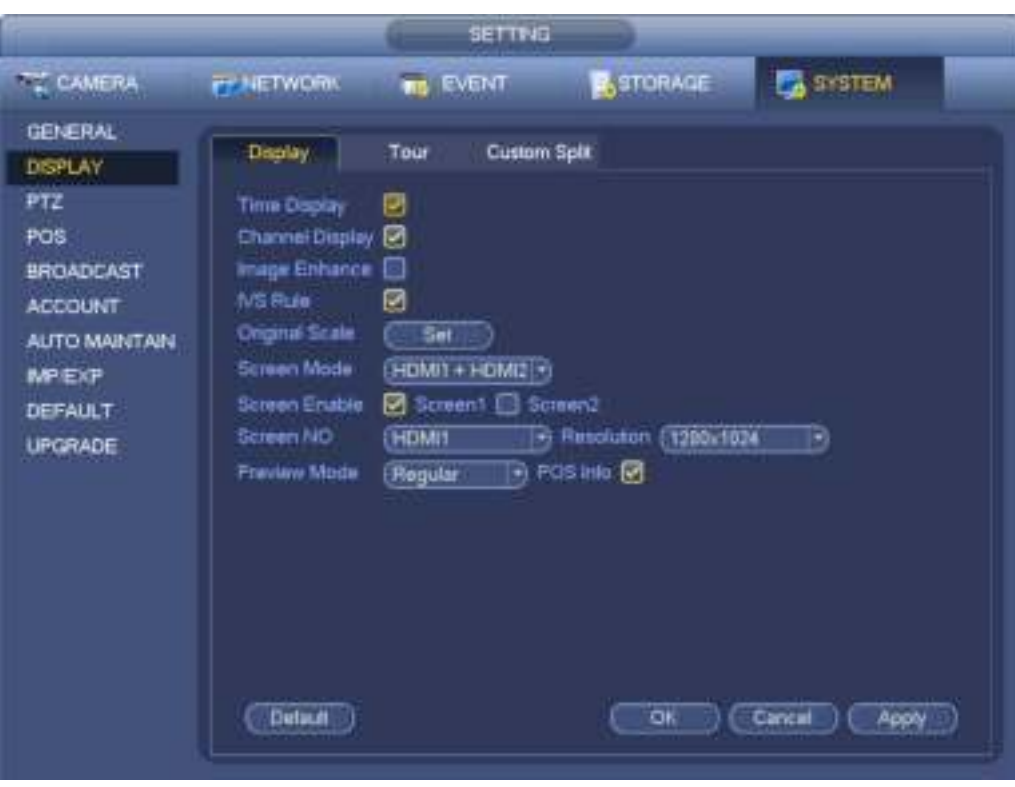

### Figura 3-35

- Modo de vista previa: es para configurar el modo de visualización de vista previa. Por favor seleccione de la lista desplegable.
- General: no se muestra información en la interfaz de vista previa.
- Rostro humano: el sistema mostrará la información del rostro humano en el panel derecho de la interfaz de vista previa. Ver Figura 3-36.

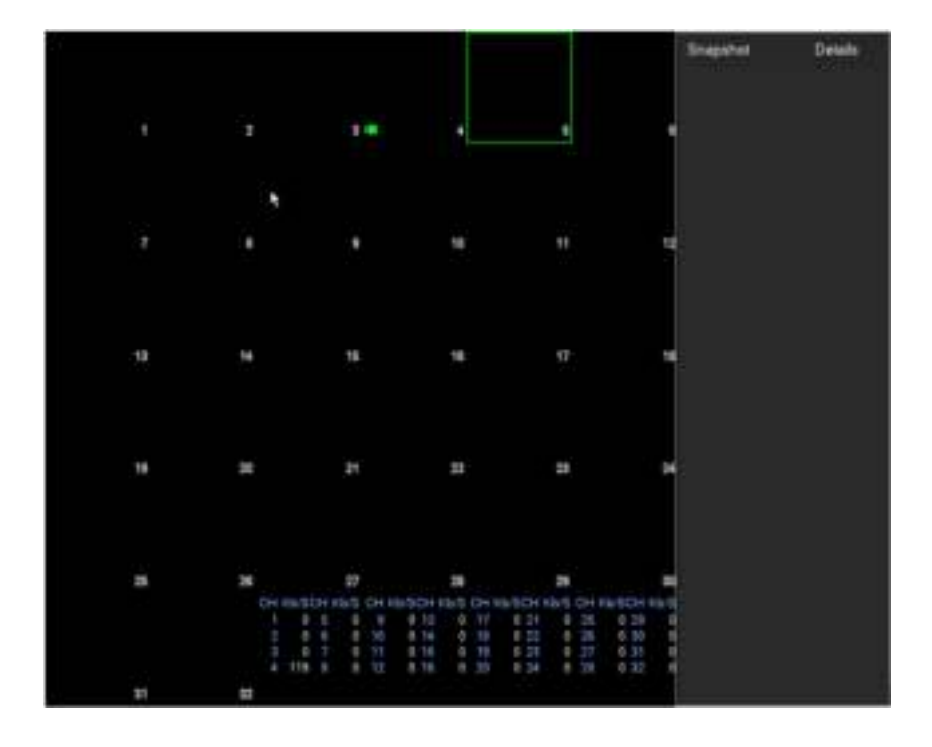

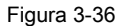

• Información de POS: marque la casilla, el sistema mostrará la información de POS en la interfaz de vista previa. Haga clic en el botón Aceptar para guardar la configuración actual.

#### 3.6.4.2 Vista previa de los parámetros del recorrido

Establezca el modo de visualización de vista previa, la secuencia de visualización de canales y la configuración del recorrido.

- Establecer el modo de visualización de vista previa: en la interfaz de vista previa, haga clic con el botón derecho del mouse para ver el menú contextual. Ahora puede seleccionar la cantidad y el canal de la ventana de vista previa.
- Establecer el modo de visualización del canal: en la interfaz de vista previa, si desea cambiar la posición del canal 1 y el canal 16, haga clic con el botón derecho en la ventana de video del canal 1 y luego arrastre a la ventana de video del canal 16, suelte el botón, puede cambiar el canal 1 y el canal 16 posición.
- Configuración del recorrido: aquí puede configurar el modo de visualización del canal de la ventana de vista previa y el intervalo. Siga los pasos que se detallan a continuación.

Desde el Menú principal-> Configuración-> Sistema-> Pantalla-> Recorrido, puede ver una interfaz como se muestra en la Figura 3-37. Aquí puede establecer el parámetro del recorrido.

- No de pantalla: seleccione la pantalla de la lista desplegable.
- Detección de video: es para configurar el recorrido de detección de video. El sistema admite recorridos de 1/8 de ventana.
- Alarma: es para configurar el recorrido de la alarma. El sistema admite recorridos de 1/8 de ventana.
- Habilitar recorrido: marque la casilla aquí para habilitar la función de recorrido.
- Intervalo: ingrese el valor de intervalo adecuado aquí. El valor oscila entre 1-120 segundos.
- Ventana dividida: es para configurar el modo de ventana dividida.

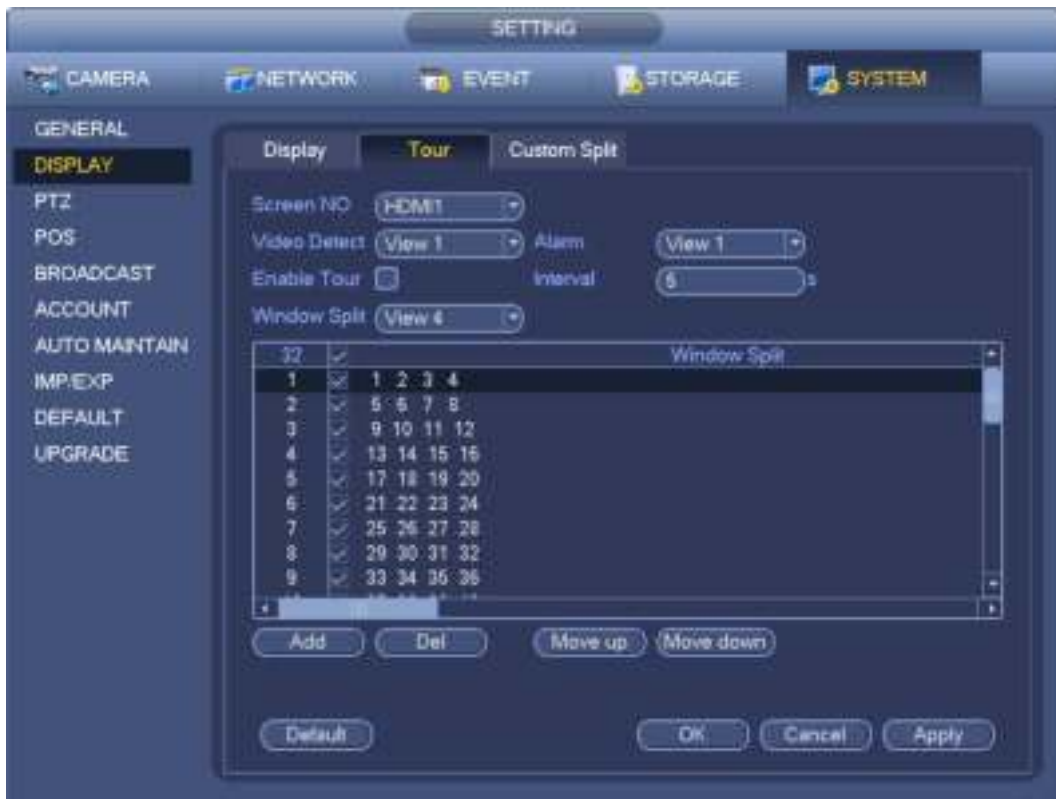

Figura 3-37

## **Consejos**

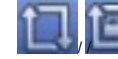

En la barra de navegación, haga clic en **1990 en 1990 y para habilitar / deshabilitar el recorrido.** 

Haga clic en el botón Guardar para guardar la configuración actual.

3.6.4.3 División personalizada

Es para configurar el modo de visualización de vista previa local personalizada.

Desde el Menú principal-> Configuración-> Sistema-> Pantalla-> División personalizada, puede ver una interfaz como se muestra en la Figura 3-38.

|                                                                                                    |                                 |                                      | <b>SETTING</b> |         |        |               |  |
|----------------------------------------------------------------------------------------------------|---------------------------------|--------------------------------------|----------------|---------|--------|---------------|--|
| <b>CAMERA</b>                                                                                                    | FFICTWORK TO EVENT              |                                      |                | STORAGE |        | <b>SYSTEM</b> |  |
| <b>GENERAL</b><br><b>DISPLAY</b><br>PTZ.<br>POS<br>BROADCAST<br><b>ACCOUNT</b><br><b>AUTO MAINTAIN</b><br><b>MPEXP</b><br>DEFAULT<br><b>UPGRADE</b> | Display<br>*<br>Delete<br>Name: | <b>Custom Spie</b><br>Tour<br>出照田田区区 |                |         |        |               |  |
|                                                                                                    |                                 |                                      |                |         |        |               |  |
|                                                                                                    |                                 |                                      |                |         |        |               |  |
|                                                                                                    |                                 | ×                                    |                | ö.      | Cancel | Apply         |  |

Figura 3-38

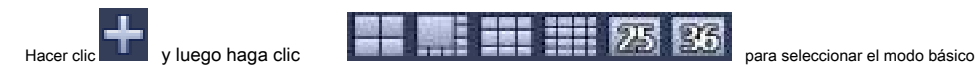

En el modo normal, arrastre el mouse en el marco de vista previa, puede combinar varias ventanas pequeñas en una ventana para que pueda obtener el modo de división deseado.

Después de la configuración, la ventana seleccionada tiene el marco rojo. Ver Figura 3-39.

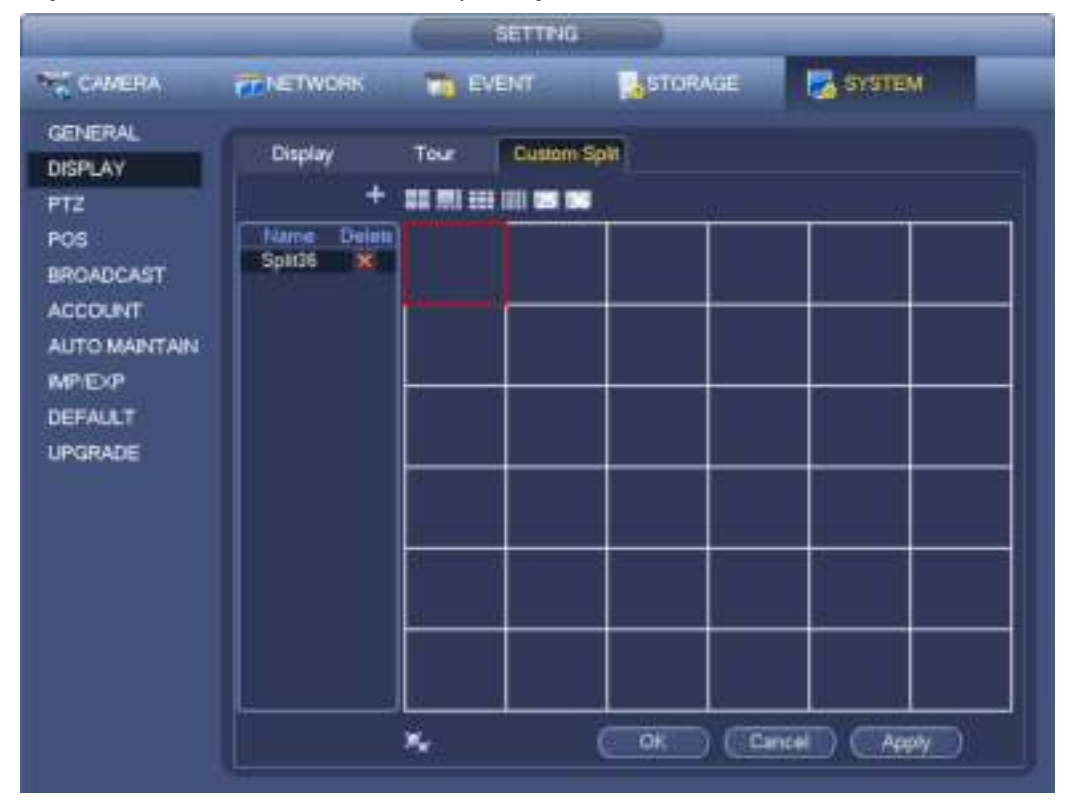

Figura 3-39

Seleccione la ventana de fusión, el marco es rojo; puedes hacer clic cancelar cancelar la fusión para restaurar regular

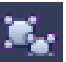

modo.

Haga clic en Guardar para salir.

Después de la configuración, puede ir a la ventana de vista previa, hacer clic con el botón derecho del mouse y luego seleccionar división personalizada. Ver Figura 3-40.

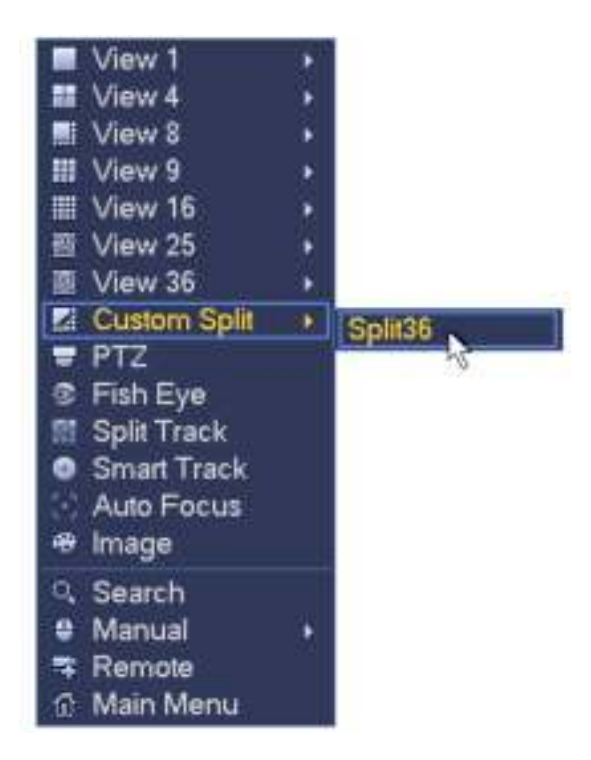

Figura 3-40

# **3.7 Ojo de pez**

### **3.7.1 Deformación de ojo de pez durante la interfaz de vista previa**

En la interfaz de vista previa, seleccione el canal ojo de pez y luego haga clic con el botón derecho del mouse, puede seleccionar ojo de pez. Ahora puede ver una interfaz como se muestra en la Figura 3-41. Puede configurar el modo de instalación de ojo de pez y el modo de visualización.

### **Nota:**

- Para el canal que no es ojo de pez, el sistema muestra un cuadro de diálogo emergente para recordarle que no es un canal de ojo de pez y no es compatible con la función de deformación.
- Si los recursos del sistema son insuficientes, el sistema también abre el cuadro de diálogo correspondiente.

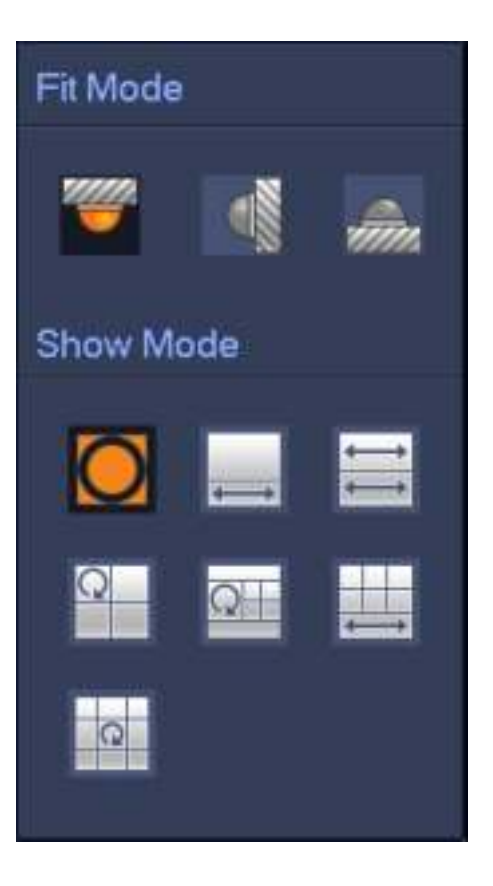

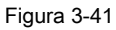

Hay tres modos de instalación: montaje en techo / montaje en pared / montaje en suelo. Los diferentes modos de instalación tienen

diferentes modos de deformación. Por favor consulte la siguiente hoja para re etailed inf ormation.

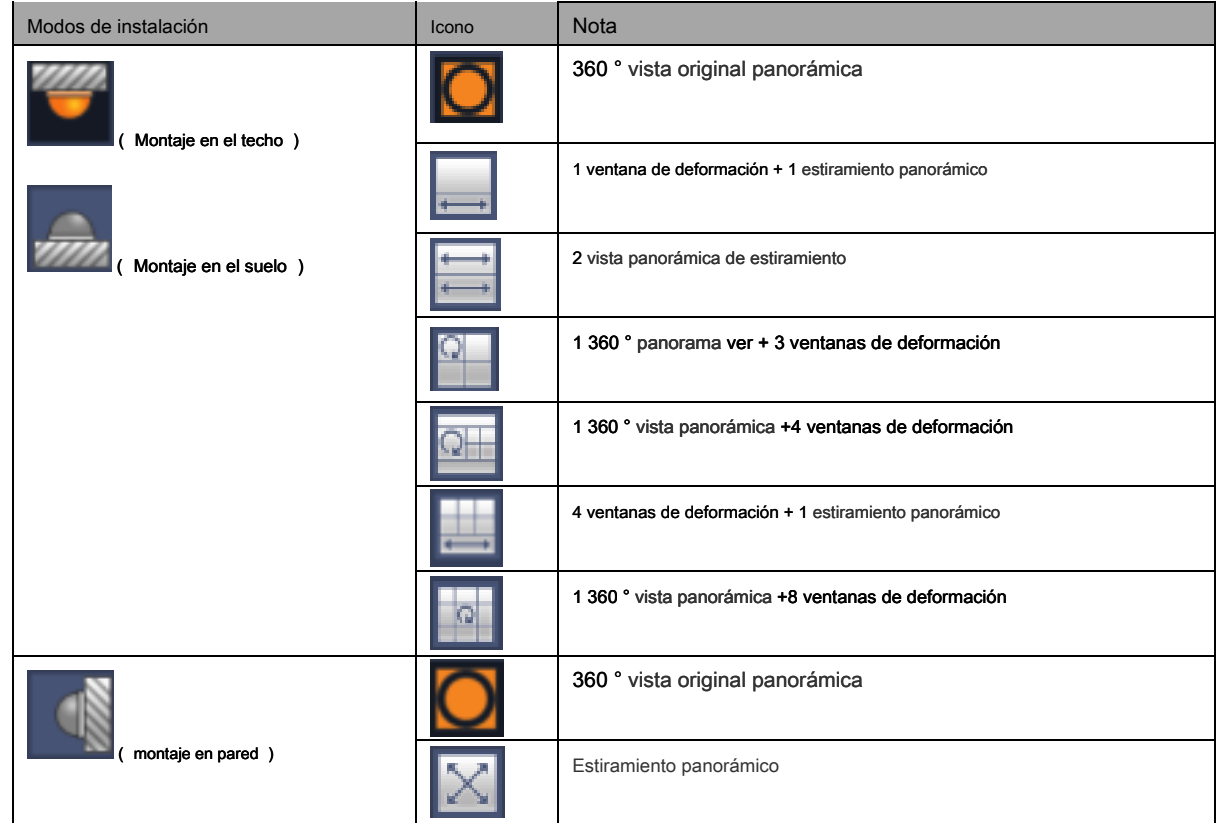

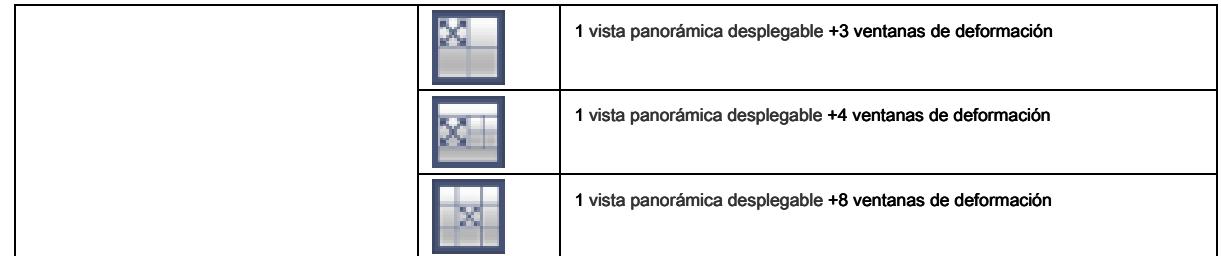

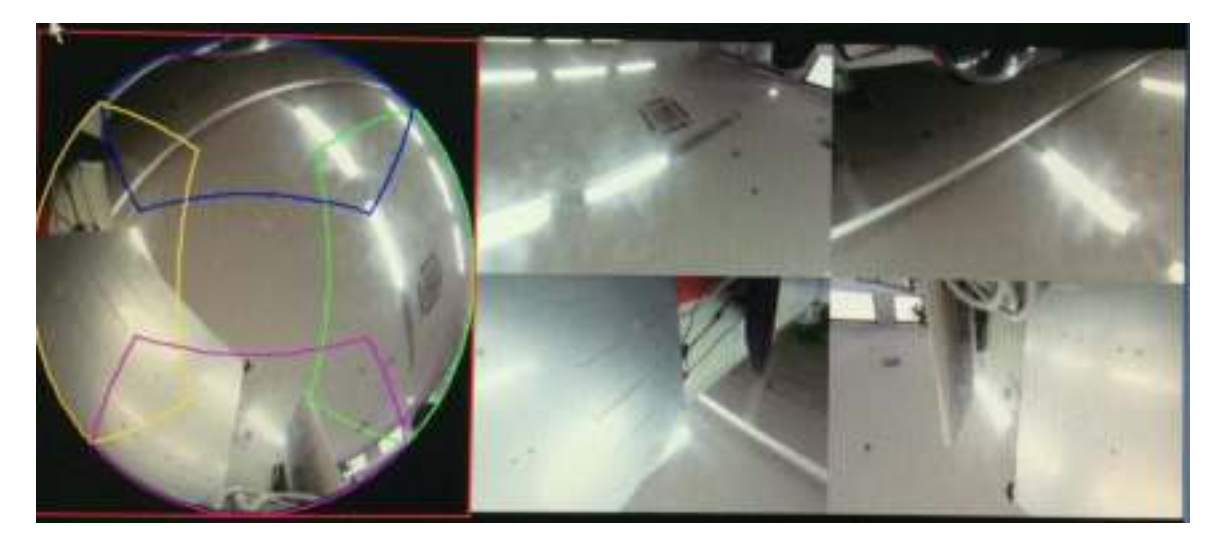

Figura 3-42

En la Figura 3-42, puede ajustar el panel de color en el panel izquierdo o usar el mouse para cambiar la posición de las imágenes pequeñas en el panel derecho para realizar la deformación de ojo de pez.

Utilice el mouse para acercar / alejar, mover / rotar la imagen. (Tenga en cuenta que esta función no es para el modo de montaje en pared)

### **3.7.2 Deformación de ojo de pez durante la reproducción**

En el menú principal, haga clic en el botón de búsqueda.

Seleccione el modo de reproducción de 1 ventana y el canal de ojo de pez correspondiente, haga clic jugar.

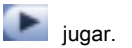

Haga clic derecho en , puedes ir a la interfaz de reproducción de warp. Para información detallada, por favor

consulte el capítulo 3.7.1.

# **3.8 Pista dividida**

Es para mostrar un canal de video en varias ventanas.

En la interfaz de vista previa, haga clic con el botón derecho del mouse y luego seleccione una pista dividida, puede ver una interfaz que se muestra a continuación. Ver Figura 3-43.

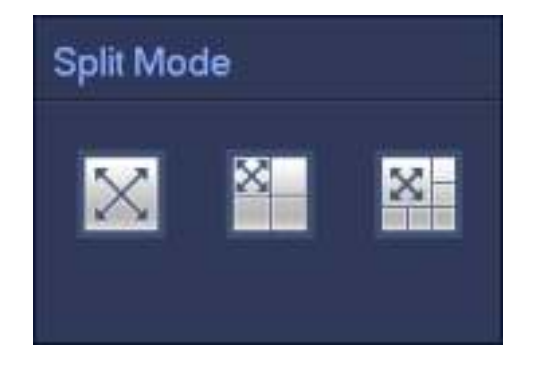

Figura 3-43

Seleccione el modo dividido, incluye pantalla principal, una pantalla principal + 3 pantallas de extensión, una pantalla principal + 5 pantallas de extensión. Ver Figura 3-44.

Esta función puede dividir la pantalla principal en varias ventanas. Use el mouse para ajustar los marcos en diferentes colores para configurar las imágenes que se mostrarán en la pantalla de extensión.

En la pantalla principal o la pantalla de extensión, use el botón central del mouse para acercar o alejar.

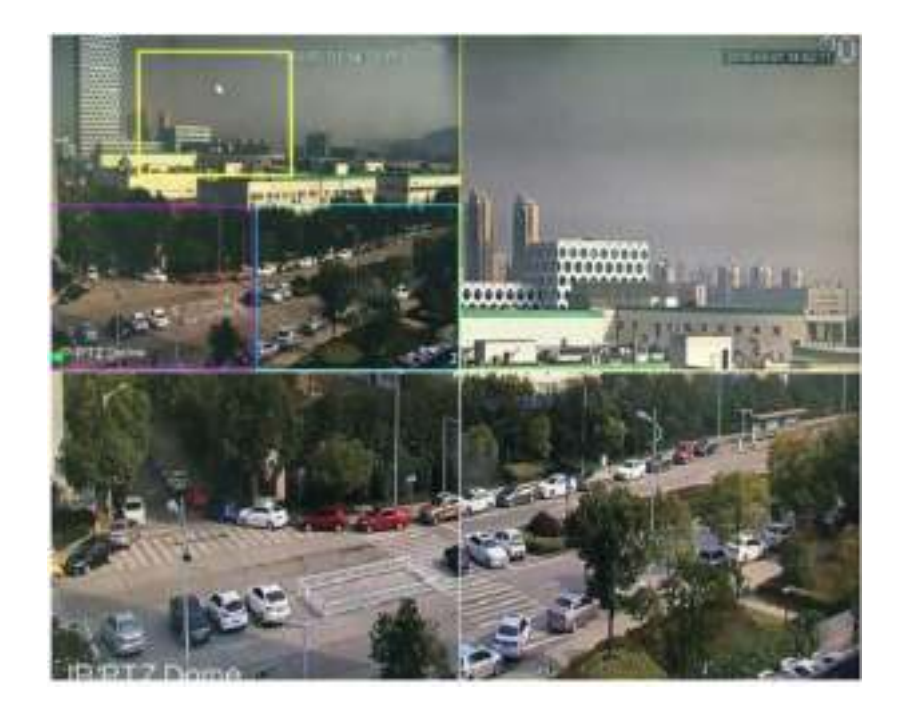

Figura 3-44

# **3.9 Smart Track**

Esta función le permite ver el video de disparo de la cámara de ojo de pez y PTZ. El ojo de pez es la cámara principal para ver toda la condición de vigilancia, la cámara PTZ funciona como la cámara esclava para ver los detalles.

En la interfaz de vista previa, seleccione la ventana correspondiente, haga clic con el botón derecho del mouse y luego seleccione Smart track, puede ver una interfaz como se muestra a continuación. Ver Figura 3-45.

## **Nota**

Consulte el capítulo 3.14.8 para obtener información sobre la configuración.

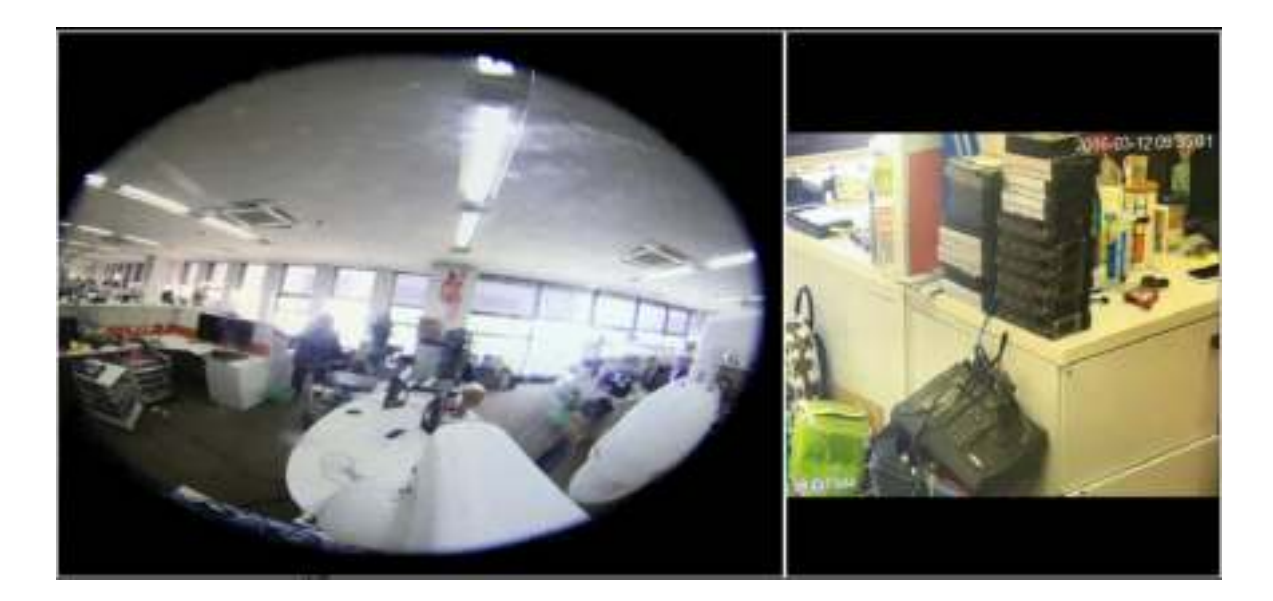

Figura 3-45

# **3.10 PTZ**

### **Nota:**

**Antes de controlar el PTZ, asegúrese de que el decodificador PTZ y la conexión de red NVR estén bien y que la configuración correspondiente sea correcta.** 

## **3.10.1 Configuraciones PTZ**

### **Conexión de cable**

Siga los procedimientos a continuación para iniciar la conexión por cable.

- Conecte el puerto domo RS485 al puerto NVR RS485.
- Conecte el cable de salida de video domo al puerto de entrada de video NVR.
- Conecte el adaptador de corriente al domo.

En el menú principal, desde Configuración-> Sistema-> PTZ, puede ver que se muestra una interfaz como en la Figura 3-46. Aquí puede configurar los siguientes elementos:

- Canal: selecciona el canal actual de la cámara.
- Tipo de PTZ: hay dos tipos: local / remoto. Seleccione el modo local si está conectando el cable RS485 para conectarse al domo Speed (PTZ). Seleccione el modo remoto si se está conectando a la cámara PTZ de red.
- Protocolo: seleccione el protocolo PTZ correspondiente (como PELCOD)
- Dirección: la dirección predeterminada es 1.
- Velocidad de transmisión: seleccione la velocidad de transmisión correspondiente. El valor predeterminado es 9600.
- Bit de datos: seleccione los bits de datos correspondientes. El valor predeterminado es 8.
- Bit de parada: seleccione los bits de parada correspondientes. El valor predeterminado es 1.
- Paridad: hay tres opciones: impar / par / ninguno. La configuración predeterminada es ninguna.

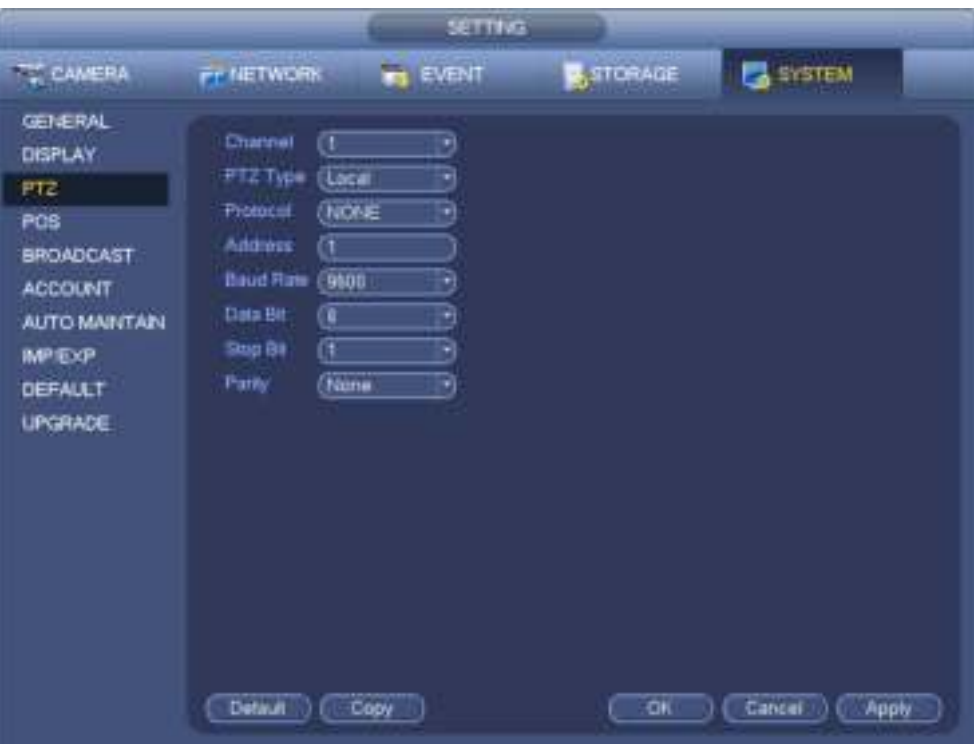

Figura 3-46

Si se conecta a la red PTZ, el tipo de PTZ será remoto. Ver Figura 3-47.

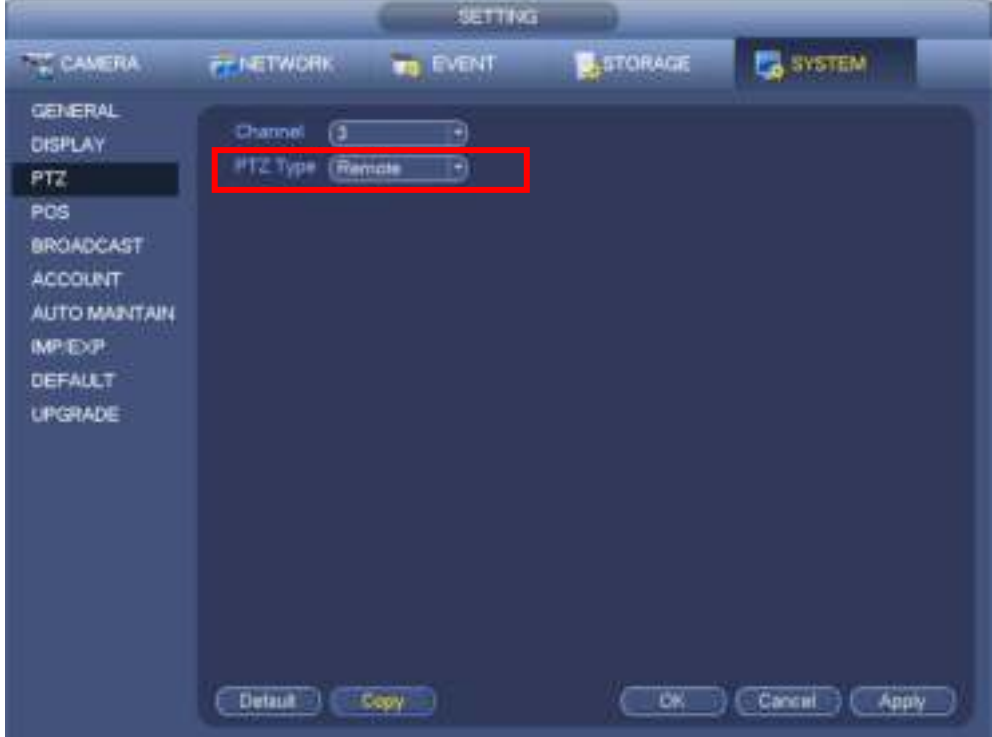

Figura 3-47

# **3.10.2 Control PTZ**

Después de completar toda la configuración, haga clic en el botón Guardar. Haga clic con el botón derecho del mouse (haga clic en el botón "Fn" en el panel frontal o haga clic en la tecla "Fn" en el control remoto). La interfaz se muestra como en la Figura 3-48. Tenga en cuenta que solo puede acceder a la interfaz de control de PTZ cuando está en el modo de visualización de 1 ventana.

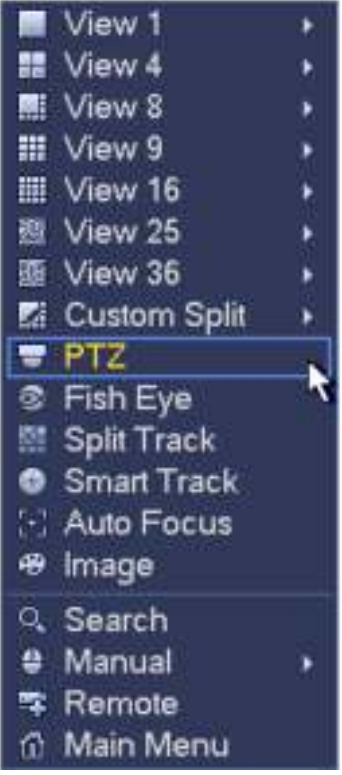

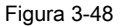

La configuración de PTZ se muestra como en la Figura 3-49.

Tenga en cuenta que el nombre de la recomendación es gris una vez que el dispositivo no admite esta función. La operación PTZ

solo es válida en el modo de una ventana.

Aquí puede controlar la dirección PTZ, la velocidad, el zoom, el enfoque, el iris, el preajuste, el recorrido, el escaneo, la función auxiliar de patrón, la luz y el limpiador, la rotación, etc.

La velocidad es para controlar la velocidad de movimiento de PTZ. El valor va de 1 a 8. La velocidad 8 es más rápida que la velocidad.

1. Puede usar el control remoto para hacer clic en el teclado pequeño y configurarlo.

Puedes hacer clic y del zoom, enfoque e iris para acercar / alejar, definición y brillo.

La rotación PTZ admite 8 direcciones. Si está utilizando botones de dirección en el panel frontal, solo hay cuatro direcciones: arriba / abajo / izquierda / derecha.

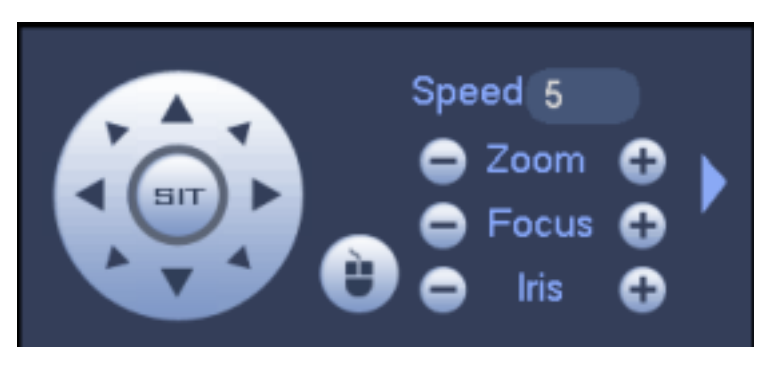

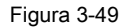

En medio de las ocho flechas de dirección, hay una tecla de posicionamiento inteligente 3D. Ver Figura 3-50. Asegúrese de que su protocolo sea compatible con esta función y que necesite usar el mouse para controlar. Haga clic en esta tecla, el sistema vuelve al modo de pantalla única. Arrastre el mouse en la pantalla para ajustar

tamaño de la sección La zona arrastrada admite velocidades de 4X a 16X. Puede realizar PTZ automáticamente. La zona más pequeña que arrastró, mayor será la velocidad.

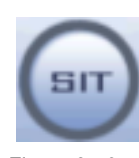

Figura 3-50

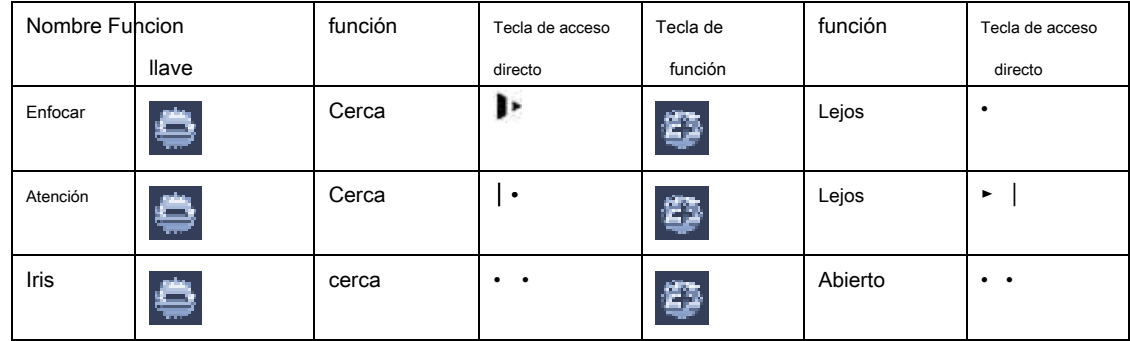

En la Figura 3-49, haga clic en para abrir el menú, puede establecer ajustes preestablecidos, recorrido, patrón, escaneo, etc. Ver

Figura 3-51.

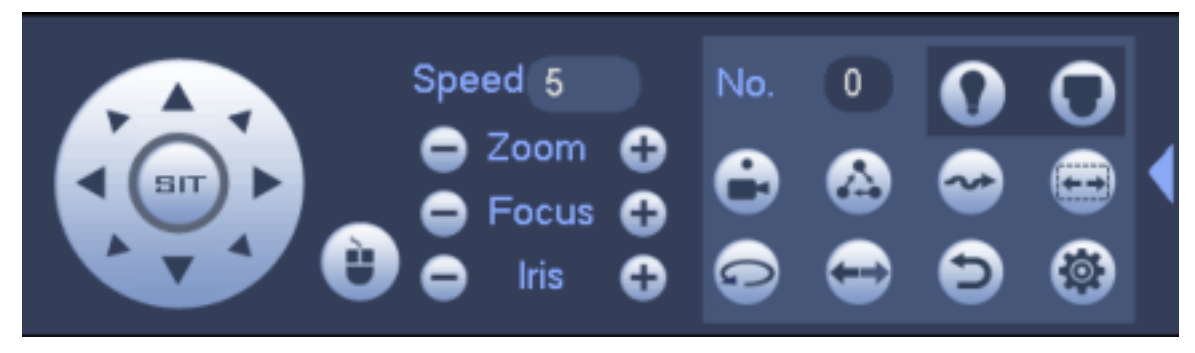

Figura 3-51

Consulte la siguiente hoja para obtener información detallada.

Tenga en cuenta que la interfaz anterior puede variar debido a los diferentes protocolos. El botón es gris y no se puede seleccionar una vez que

# la función actual es nula. Haga clic derecho mo use o haga clic en el ES C botón en el fr o nt panel para ir ba C k a la Figura 3-49)

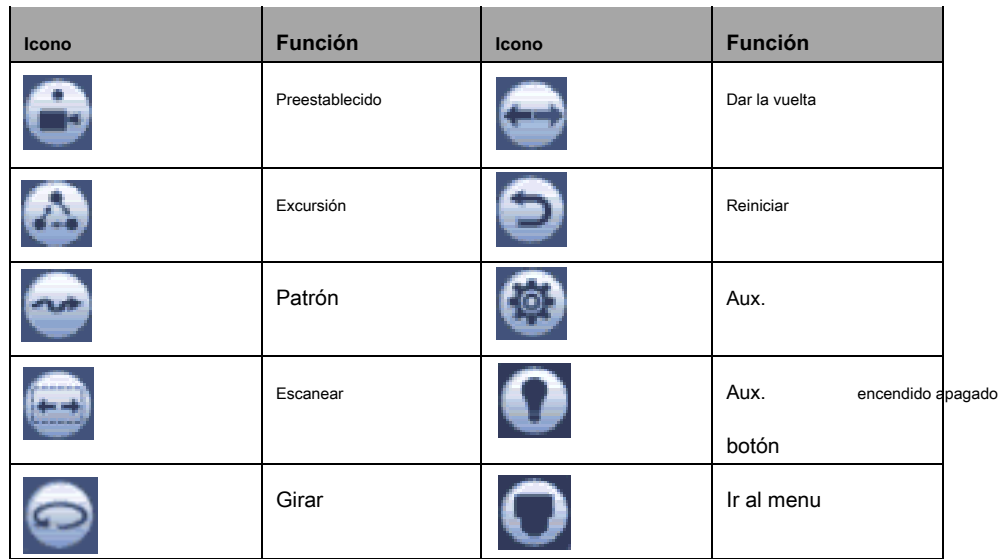

ි ir a la siguiente interfaz para configurar ajustes preestablecidos, recorridos, patrones y escaneos. Ver Figura 3-52.

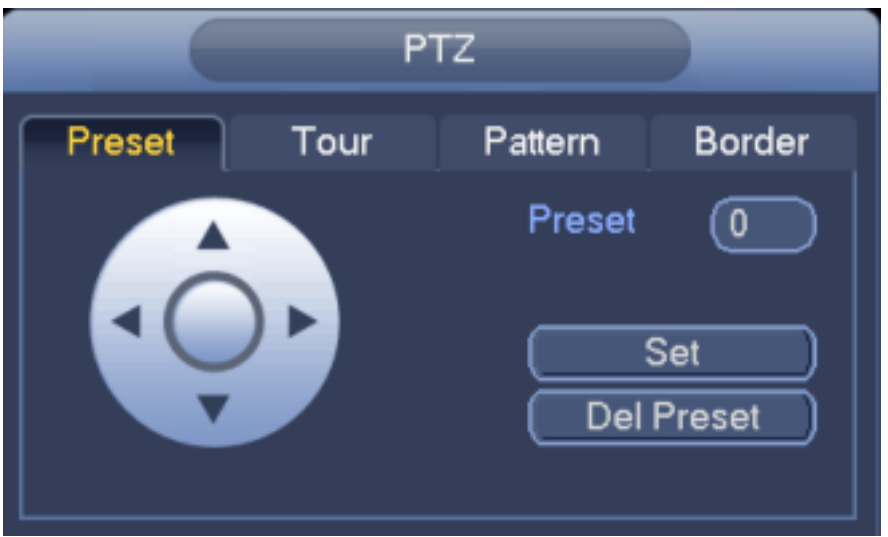

Figura 3-52

#### **Configuración preestablecida**

En Figura 3-52, haga clic en el botón preestablecido y use ocho flechas de dirección para ajustar la cámara a la posición correcta. La interfaz se muestra como en la Figura 3-53.

Haga clic en el botón Establecer y luego ingrese el número preestablecido. Haga clic en el botón Establecer para guardar el preajuste actual.

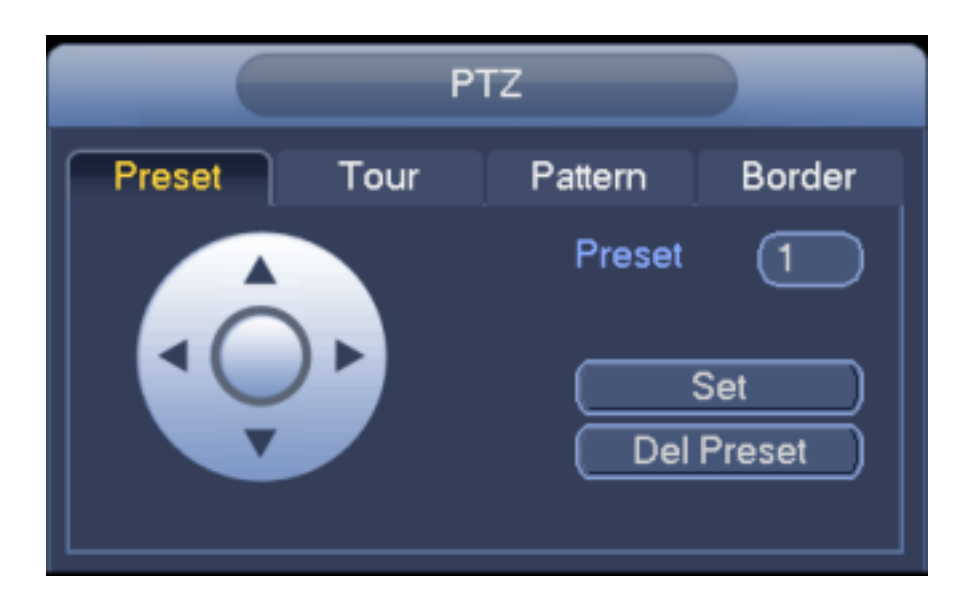

Figura 3-53

#### **Configuración del recorrido**

En la Figura 3-52, haga clic en el botón de recorrido.

Ingrese el valor del recorrido y el número de preajuste Haga clic en el botón Agregar preajuste para agregar el preajuste actual al recorrido. Ver Figura 3-54.

#### **Consejos**

Repita los pasos anteriores para agregar más ajustes preestablecidos al recorrido. Haga clic en el botón Del preset para eliminarlo del recorrido. Tenga en cuenta que algunos

protocolos no admiten la función de eliminación de preajustes.

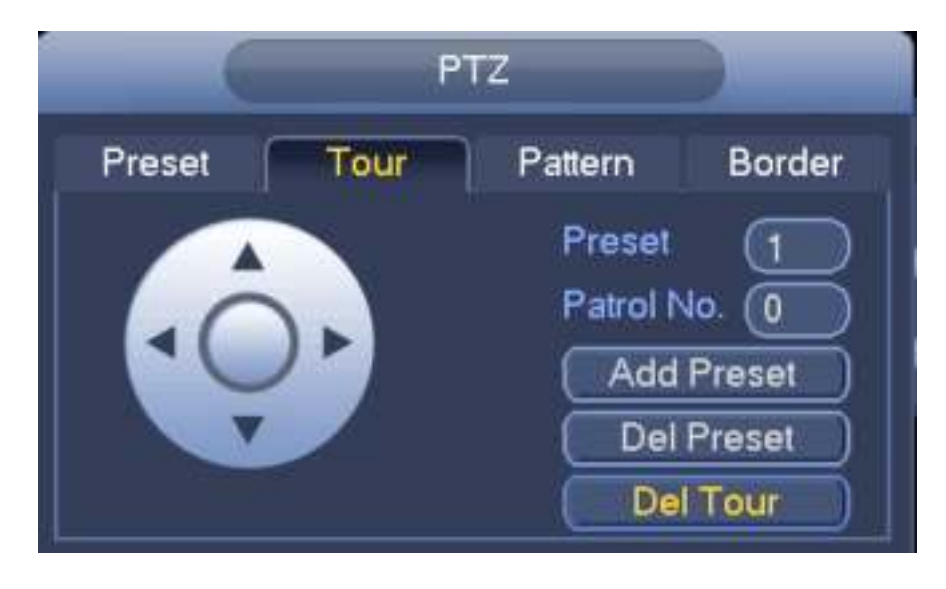

Figura 3-54

**Configuración de patrones** 

En Figura 3-52, haga clic en el botón Patrón e ingrese el número de patrón.

Haga clic en el botón Comenzar para iniciar la operación de dirección. O puede volver a la Figura 3-49 para operar el zoom / enfoque / iris /

dirección. En Figura 3-52, haga clic en el botón Finalizar.

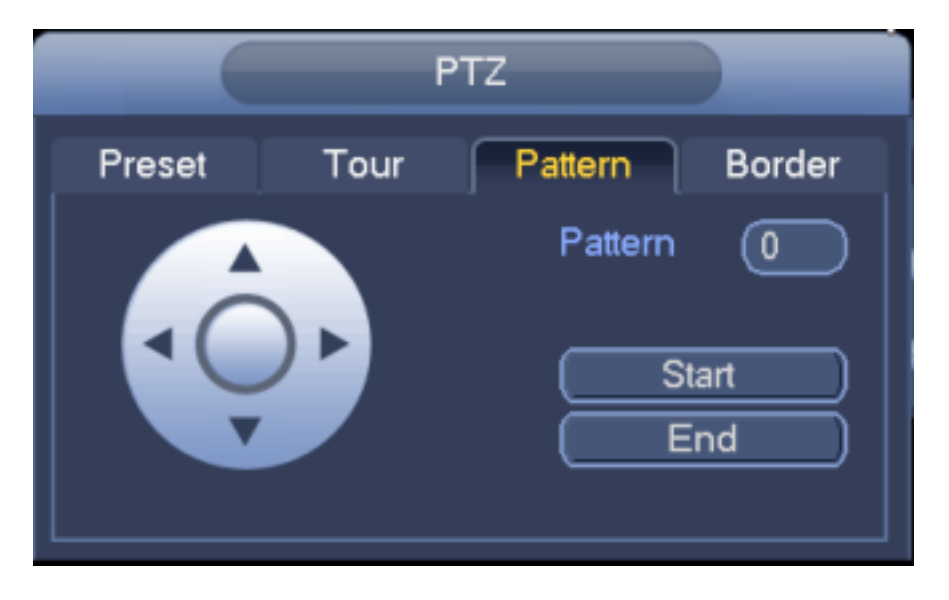

Figura 3-55

**Configuración de escaneo** 

En Figura 3-52, haga clic en el botón Escanear.

Use los botones de dirección para establecer el límite izquierdo de la cámara y luego haga clic en el botón Izquierda.

Use los botones de dirección para establecer el límite derecho de la cámara y luego haga clic en el botón derecho. Ahora el proceso de configuración de escaneo está completo.

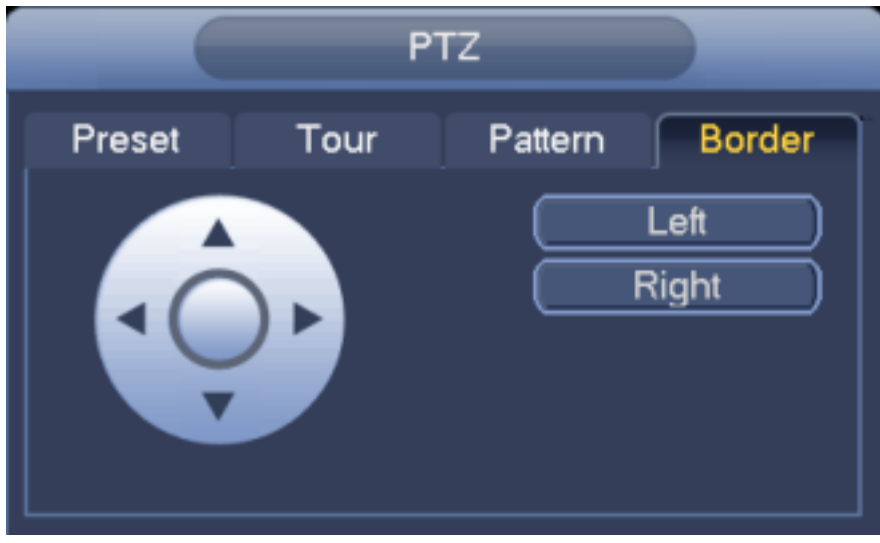

Figura 3-56

3.10.2.2 Llamar a la función PTZ

#### **Llamar preestablecido**

En la Figura 3-51, ingrese el valor preestablecido y luego haga clic para llamar a un preset. Hacer clic nuevamente para detener la llamada.

### **Patrón de llamada**

En la Figura 3-51, ingrese el valor del patrón y luego haga clic llamar a un patrón Hacer clic de nuevo para parar llamada.

#### **Tour de llamadas**

En la Figura 3-51, ingrese el valor del recorrido y luego haga clic en para llamar un recorrido. Haga clic de nuevo para detener la llamada

### **Escaneo de llamadas**

En la Figura 3-51, ingrese el valor de Escaneo y luego haga clic para llamar un recorrido. Haga clic de nuevo para detener la llamada

#### **Girar**

En la Figura 3-51, haga clic en para permitir que la cámara gire.

El sistema admite funciones preestablecidas, recorrido, patrón, escaneo, rotación, luz y etc.

### **Nota:**

- Preset, tour y pattern necesitan el valor para ser los parámetros de control. Puede definirlo como lo requiera.
- Debe consultar el manual del usuario de su cámara para la definición de Aux. En algunos casos, se puede utilizar para procesos especiales.

#### **Aux.**

El sistema va a la siguiente interfaz. Las opciones aquí están definidas por el protocolo. El aux

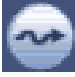

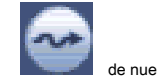

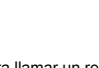

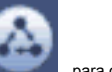

El número corresponde al botón auxiliar de encendido y apagado del decodificador. Ver Figura 3-57.

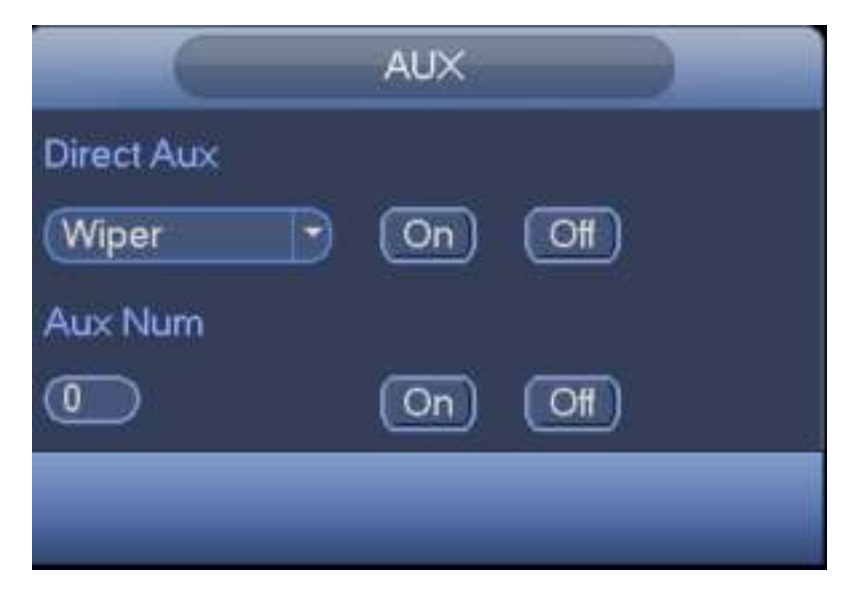

Figura 3-57

# **3.11 Grabación e instantánea**

La prioridad de grabación / instantánea es: Alarma-> Detección de movimiento-> Programación.

# **3.11.1 Codificar**

## 3.11.1.1 Codificar

La configuración de codificación es configurar el modo de codificación IPC, la resolución, el tipo de flujo de bits, etc. Desde el Menú principal-> Configuración-> Sistema-> Codificar, puede ver la siguiente interfaz. Ver Figura 3-58.

- Canal: seleccione el canal que desee.
- Tipo: Seleccione de la lista desplegable. Hay tres opciones: regular / detección de movimiento / alarma. Puede configurar los distintos parámetros de codificación para diferentes tipos de registros.
- Compresión: El sistema es compatible con H.264, MPEG4, MJPEG y etc.
- Resolución: el tipo de resolución principal es la configuración de codificación de IPC. Generalmente hay D1 / 720P / 1080P.
- Velocidad de fotogramas: varía de 1f / sa 25f / s en modo NTSC y de 1f / sa 30f / s en modo PAL.
- Tipo de velocidad de bits: el sistema admite dos tipos: CBR y VBR. En el modo VBR, puede establecer la calidad del video.
- Video / audio: puede habilitar o deshabilitar el video / audio. Tenga en cuenta que una vez que habilita la función de audio para un canal, el sistema puede habilitar la función de audio de los canales restantes de manera predeterminada.
- Codificación de audio: seleccione el modo de codificación de audio de la lista desplegable. Eso incluye: incluye: PCM / G711A / G711Mu / AAC.
- Muestreo de audio: es la frecuencia de muestreo de audio en un segundo. Cuanto mayor sea la frecuencia de muestreo, mayor será la naturaleza del audio. Hay dos opciones: 8000 (predeterminado) / 16000.
- Copiar : Después de completar la configuración, puede hacer clic en el botón Copiar para copiar la configuración actual a otros canales. Puede ver que se muestra una interfaz como en la Figura 3-65. Puede ver que el número de canal actual es gris. Verifique el número para seleccionar el canal o puede marcar la casilla TODOS. Haga clic en el botón Aceptar en la Figura 3-65 y la Figura 3-59 respectivamente para completar la configuración. Tenga en cuenta que una vez que marque la casilla Todos, configurará la misma configuración de codificación para todos los canales. El cuadro de habilitación de audio / video, el botón de superposición y el botón de copia es escudo.

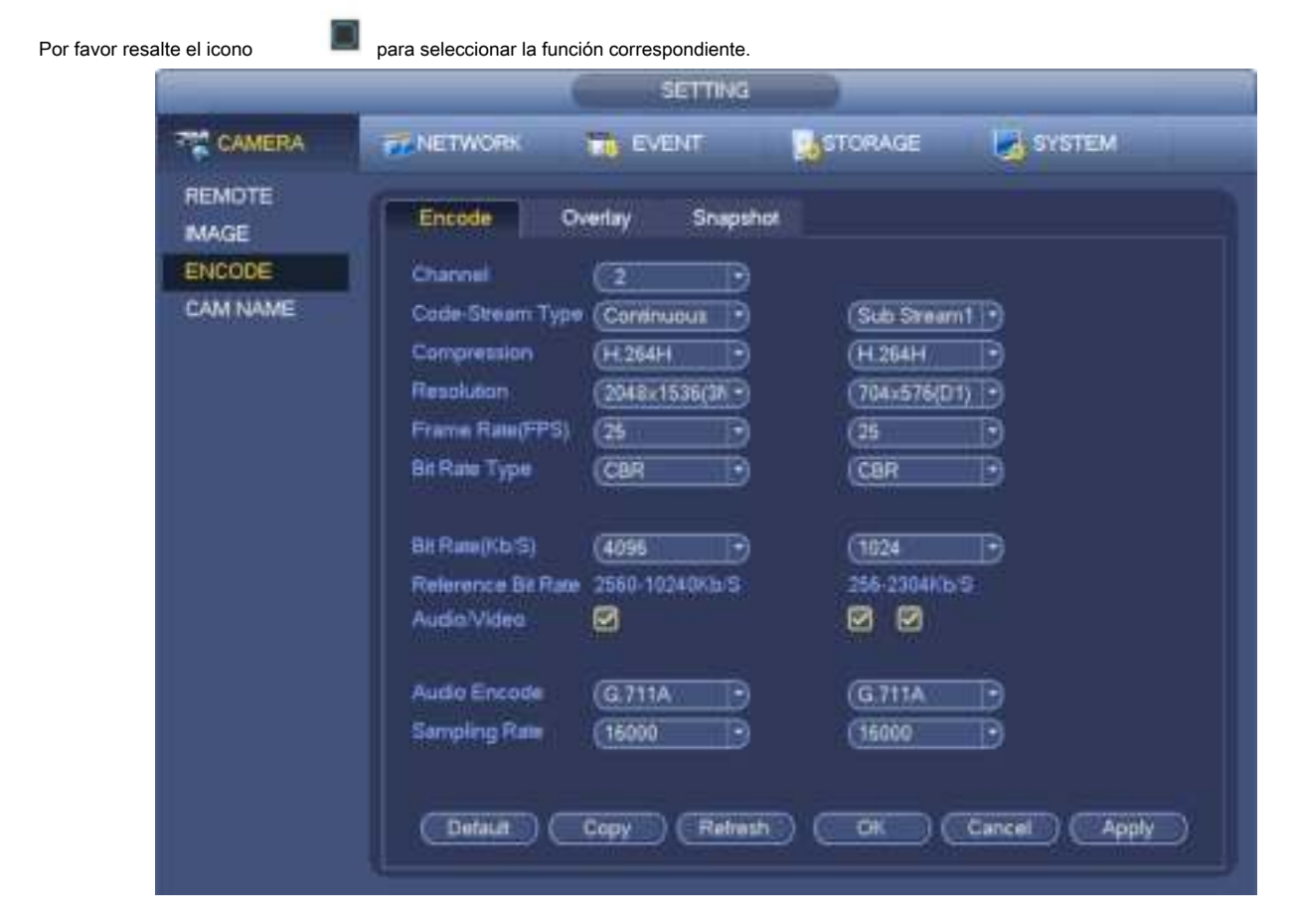

Figura 3-58

### 3.11.1.2 Superposición

Haga clic en el botón de superposición, puede ver que se muestra una interfaz en la Figura 3-59.

- Área de cobertura: aquí puede cubrir la sección del área. Puede arrastrar el mouse para establecer el tamaño de sección adecuado. En un canal de video, el sistema max admite 4 zonas en un canal. Puede configurar con el botón Fn o los botones de dirección.
- Vista previa / monitor: el área de cobertura tiene dos tipos. Vista previa y monitor. Vista previa significa que el usuario no puede ver la zona de máscara de privacidad cuando el sistema está en estado de vista previa. Monitor significa que el usuario no puede ver la zona de máscara de privacidad cuando el sistema está en estado de monitor.
- Visualización de la hora: puede seleccionar la hora de visualización del sistema o no cuando reproduce. Haga clic en el botón Establecer y luego arrastre el título a la posición correspondiente en la pantalla.
- Visualización del canal: puede seleccionar el sistema muestra el número de canal o no cuando reproduce. Haga clic en el botón Establecer y luego arrastre el título a la posición correspondiente en la pantalla.
- Título personalizado: el sistema admite cinco títulos personalizados.

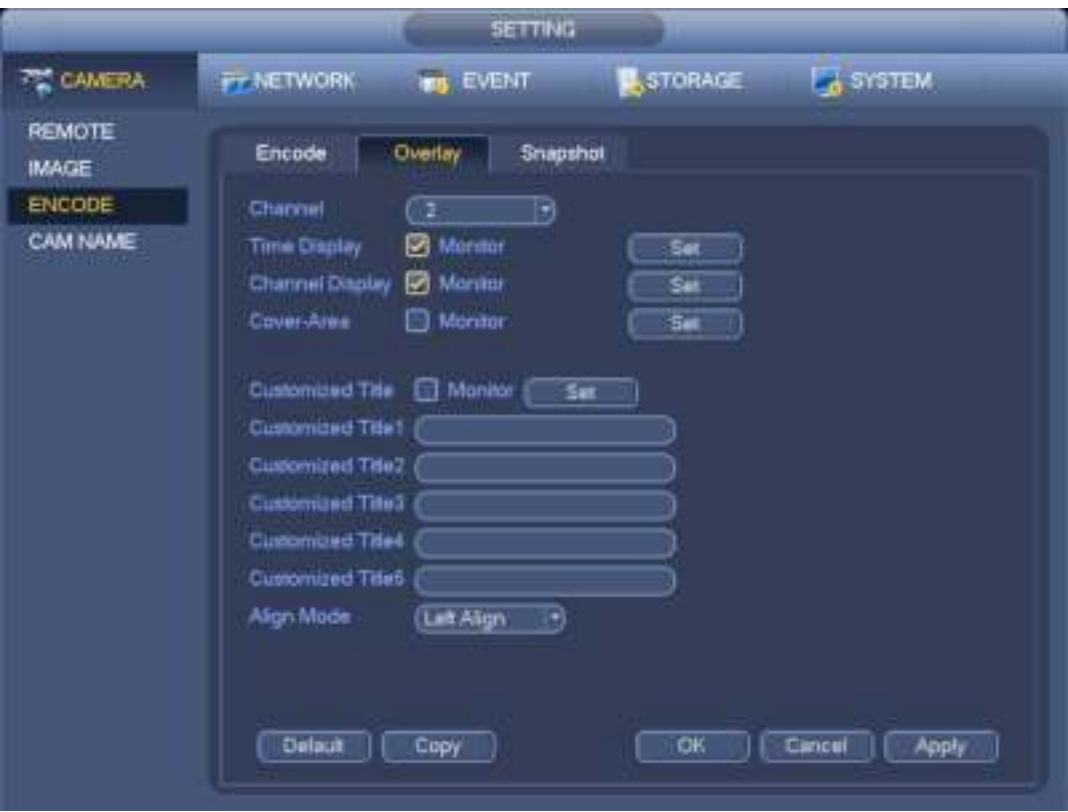

Figura 3-59

# **3.11.2 Calendario**

La prioridad del tipo de registro es: Alarma> Detección de movimiento> Regular.

## 3.11.2.1 Registro de horario

Establezca el tiempo de grabación, el plan de grabación, etc. Tenga en cuenta que el sistema está en registro de 24 horas de forma predeterminada después de su primer arranque.

En el menú principal, desde Menú principal-> Configuración-> Almacenamiento-> Programación, puede ir al menú de programación. Ver Figura 3-63. Hay un total de seis períodos.

• Canal: Seleccione primero el número del canal. Puede seleccionar "todos" si desea configurar todos los canales.

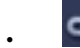

en de conexión de sincronización. Seleccionar icono de la de varias fechas, todos los elementos marcados se pueden editar o

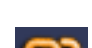

juntos. Ahora el icono se muestra como

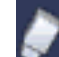

- Haga clic para eliminar un tipo de registro de un período.
- Tipo de registro: marque la casilla para seleccionar el tipo de registro correspondiente. Hay cuatro tipos: Regular / MD (detección de movimiento) / Alarma / MD y alarma.
- Día de la semana: hay ocho opciones: varía de sábado a domingo y todo.
- Vacaciones: es para configurar las vacaciones. Tenga en cuenta que debe ir a la interfaz General (Menú principal-> Configuración-> Sistema-> General) para agregar vacaciones primero. De lo contrario, no puede ver este artículo.
- Pregrabación: el sistema puede pregrabar el video antes de que ocurra el evento en el archivo. El valor varía de 1 a 30 segundos, dependiendo del flujo de bits.
- Redundancia: el sistema admite la función de respaldo de redundancia. Le permite hacer una copia de seguridad del archivo grabado en Dos discos. Puede resaltar el botón Redundancia para activar esta función. Tenga en cuenta que antes de habilitar esta función, configure al menos un HDD como redundante. (Menú principal-> Configuración-> Almacenamiento-> HDD Manager). **Tenga en cuenta que esta función es nula si solo hay un HDD.**
- ANR: es para guardar video en la tarjeta SD de la cámara de red en caso de que falle la conexión de red. El valor varía de 0s ~ 43200s. Después de que se reanudó la conexión de red, el sistema puede obtener el video de la tarjeta SD y no hay riesgo de pérdida de grabación.

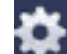

Configuración del período: haga clic en el botón después de una fecha o un feriado, puede ver una interfaz como se muestra en Figura 3-64. Hay cinco tipos de registros: regular, detección de movimiento (MD), alarma, MD y alarma e inteligencia.

Siga los pasos enumerados a continuación para dibujar el período manualmente.

a) Seleccione el canal que desea configurar. Ver Figura 3-60.

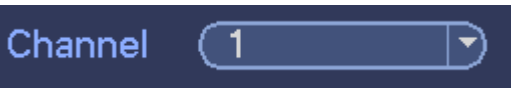

Figura 3-60

b) Establecer tipo de registro. Ver Figura 3-61.

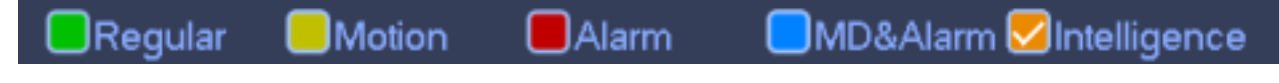

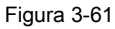

c) Dibuje manualmente para establecer el período de registro. Hay seis períodos en un día. Ver Figura 3-62.

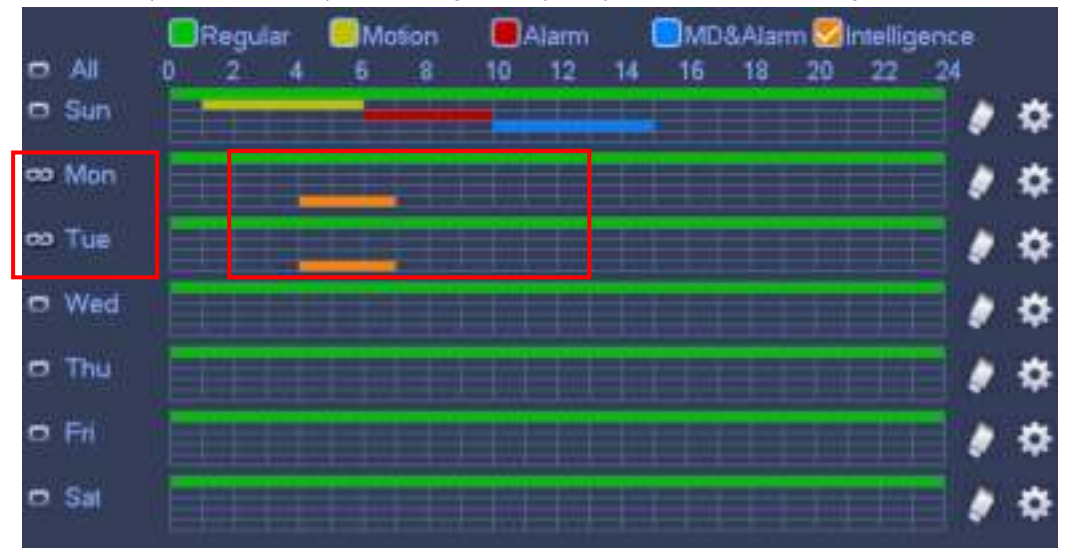

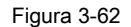

Por favor marque la casilla **para seleccionar la función correspondiente**. Después de completar todas las configuraciones, por favor

haga clic en el botón Guardar, el sistema vuelve al menú anterior.

Hay barras de colores para su referencia. El color verde representa la grabación regular, el color amarillo representa la detección de movimiento y el color rojo representa la grabación de alarma, y el color naranja representa la alarma inteligente. El blanco significa que el MD y el registro de alarma son válidos. Una vez que haya configurado la grabación cuando se produce el MD y la alarma, el sistema no grabará ni se producirá la detección de movimiento ni se producirá la alarma.

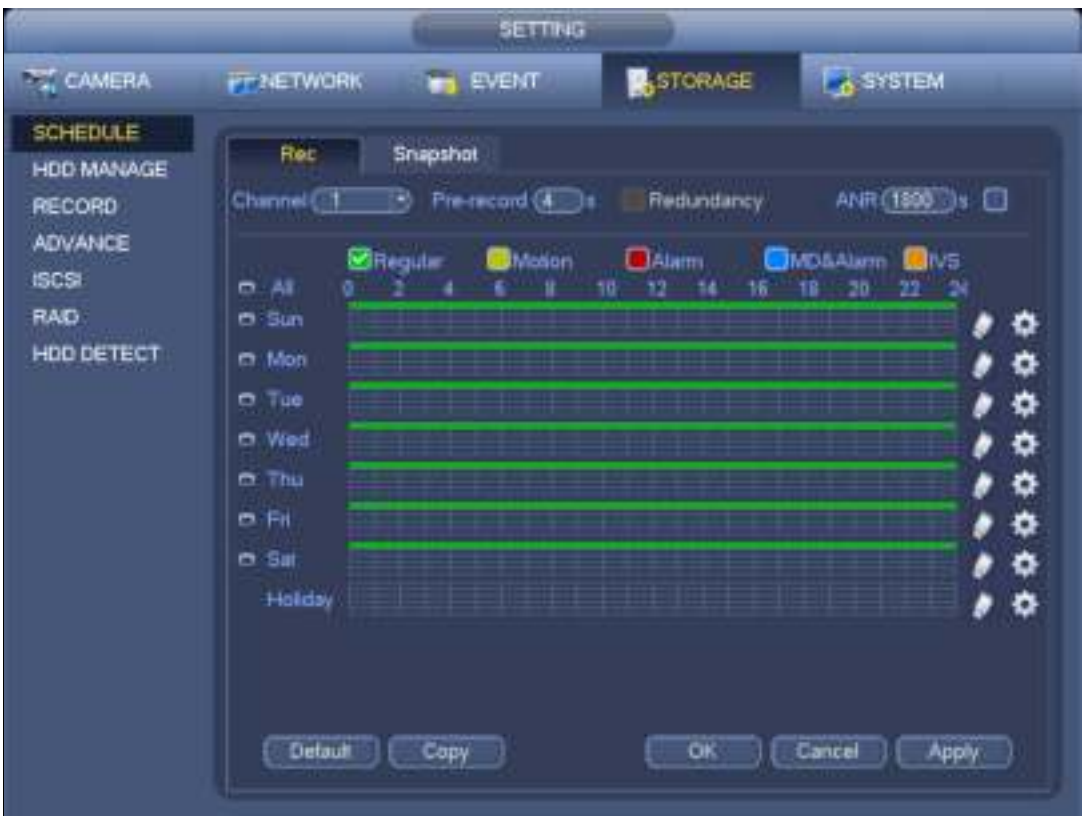

Figura 3-63

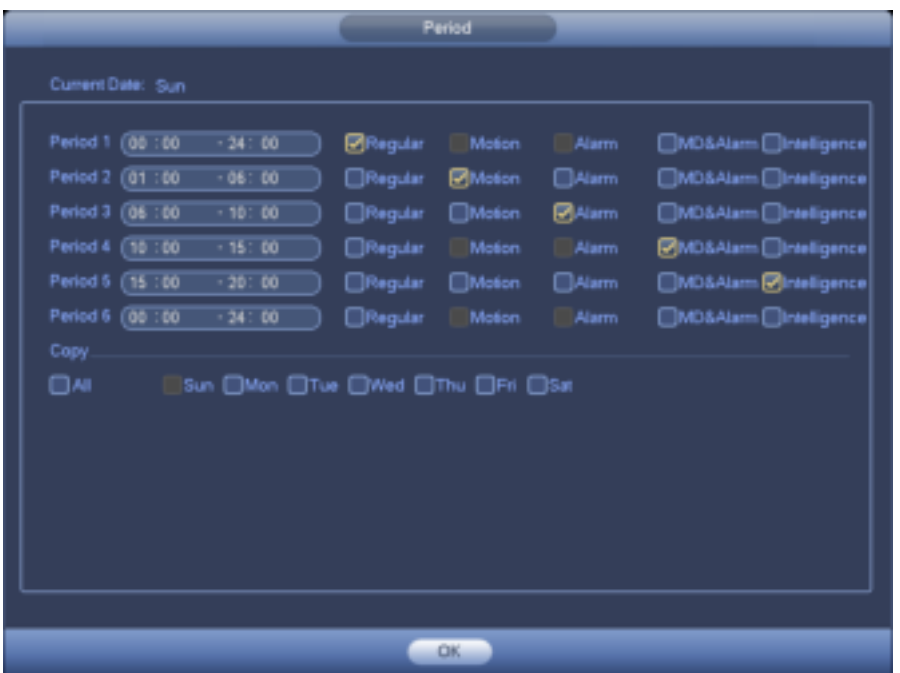

Figura 3-64

### **Configuración rápida**

La función Copiar le permite copiar la configuración de un canal a otro. Después de configurar en el canal 1, haga clic en el botón Copiar, puede ir a la interfaz Figura 3-65. Puede ver que el nombre del canal actual es gris, como el canal 1. Ahora puede seleccionar el canal que desea pegar, como el canal 5/6/7. Si desea guardar la configuración actual del canal 1 en todos los canales, puede hacer clic en el primer cuadro "TODOS". Haga clic en el botón Aceptar para guardar el actual

copia de configuración. Haga clic en el botón Aceptar en la interfaz Codificar, la función de copia se realizó correctamente. Tenga en cuenta que si selecciona TODO

en la Figura 3-65, la configuración de grabación de todos los canales es la misma y el botón Copiar se oculta.

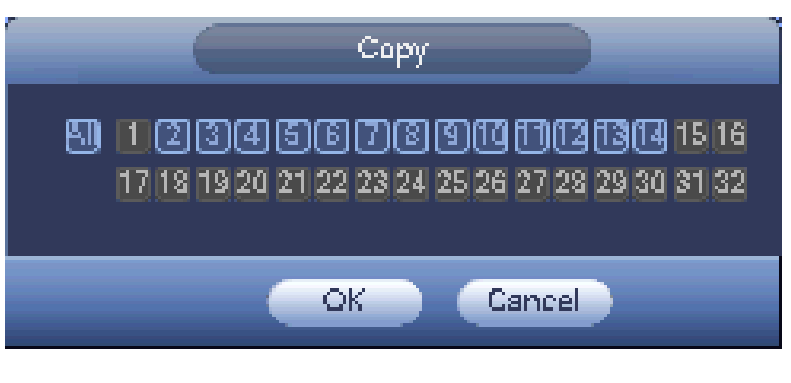

Figura 3-65

Haga clic en el botón Aceptar para guardar la configuración actual.

## 3.11.2.2 Programar instantánea

Desde el Menú principal-> Configuración-> Almacenamiento-> Grabar o en la interfaz de vista previa, haga clic con el botón derecho del mouse y luego seleccione el elemento de

grabación, puede ver la Figura 3-66.

Seleccione el canal de instantánea y habilite la función de instantánea. Haz clic en el botón Guardar.

| SETTING                                                                                                    |                                                                                                    |                                                                     |                                                                                                    |                  |                 |  |
|----------------------------------------------------------------------------------------------------|----------------------------------------------------------------------------------------------------|---------------------------------------------------------------------|----------------------------------------------------------------------------------------------------|------------------|-----------------|--|
| TE CAMERA                                                                                                    | <b>PENETWORK</b>                                                                                                    |                                                                     | <b>TO EVENT</b>                                                                                      | <b>B</b> STORAGE | <b>Existem</b>  |  |
| <b>SCHEDULE</b><br><b>HDD MANAGE</b><br><b>RECORD</b><br><b>ADVANCE</b><br><b>ISCSI</b><br><b>RAID</b><br>HOD DETECT | Main Steam<br><b>AUG</b><br>Markaal<br>Ю.<br>Sub Streety<br>Auto<br>Manual<br>OF.<br><b>Snapidner</b><br>Enable<br>Dinable | All<br>ö<br>$\circ$<br>0<br>$\circ$<br>$\circ$<br>o<br>۰<br>$\circ$ | $1 - 2$<br>$\bullet\bullet$<br>O <sub>O</sub><br>O O<br>$\bullet$<br>00<br>O.9<br><br>O <sub>O</sub> |                  |                 |  |
|                                                                                                    |                                                                                                    |                                                                     |                                                                                                    | <b>OK</b>        | Cancel<br>Apply |  |

Figura 3-66

Desde el Menú principal-> Configuración-> Cámara-> Codificar-> Instantánea, puede ir a la interfaz de instantánea. Ver Figura 3-67.

Seleccione el canal de instantánea de la lista desplegable y luego seleccione el modo de instantánea como Sincronización (Programación) de la lista desplegable y luego configure el tamaño, la calidad y la frecuencia de la instantánea.

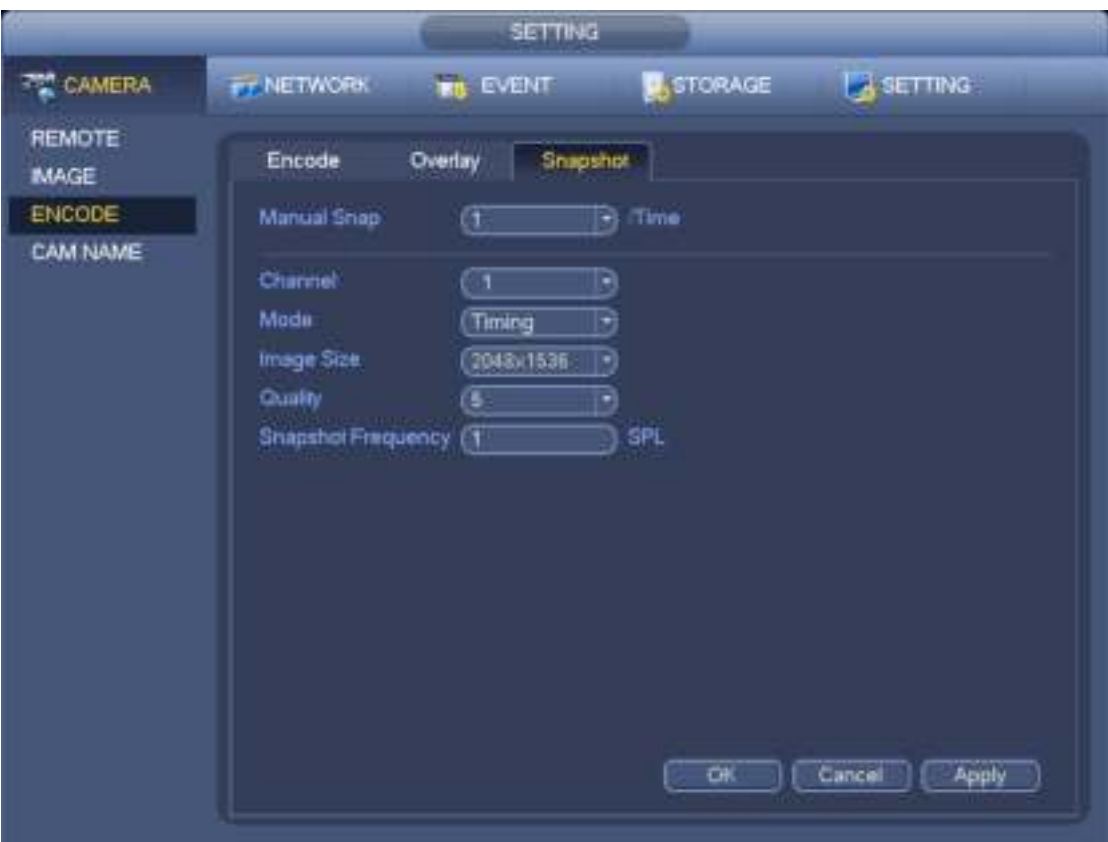

Figura 3-67

En el menú principal, desde Menú principal-> Configuración-> Almacenamiento-> Programación-> Instantánea, puede ir al menú de programación. Ver Figura 3-63. Aquí puede establecer el período de la instantánea. Hay un total de seis períodos en un día. Consulte el capítulo 3.11.2.1 para obtener información detallada sobre la configuración. Los pasos de configuración son generalmente los mismos.

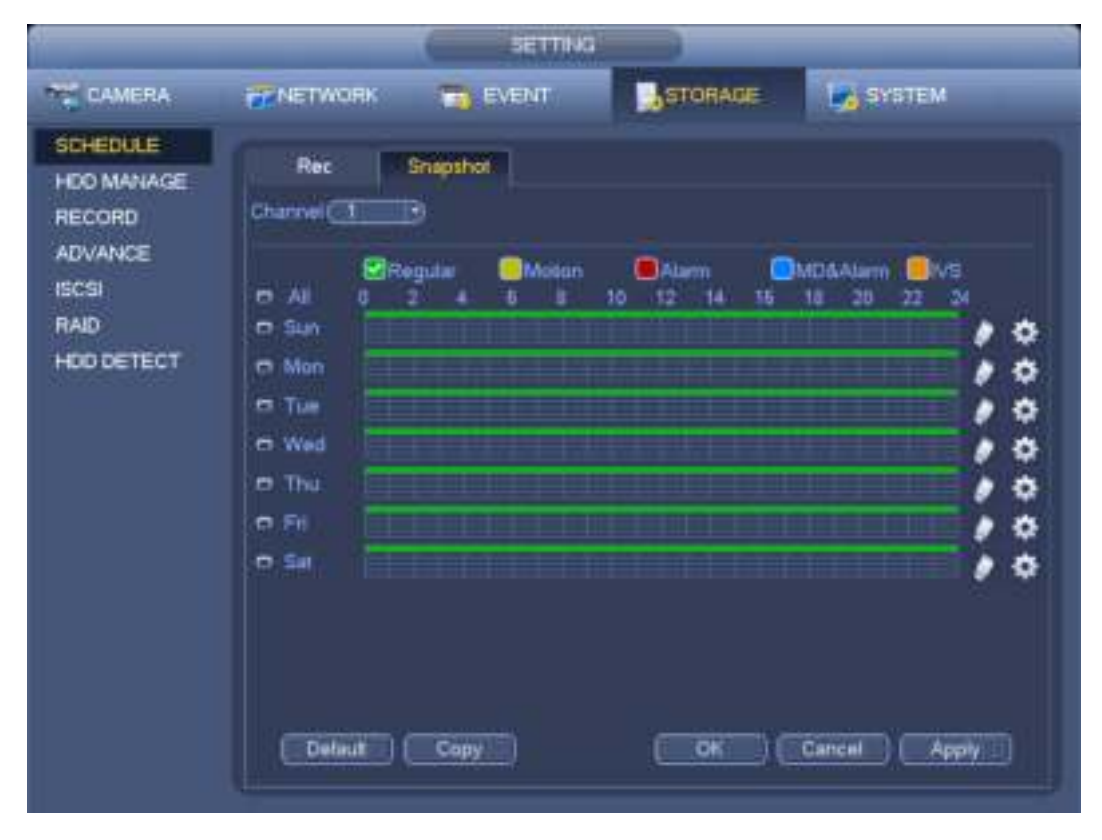

Figura 3-68

#### **Nota**

- Tenga en cuenta que la instantánea de activación tiene mayor prioridad que la instantánea normal. Si ha habilitado estos dos tipos al mismo tiempo, el sistema puede activar la instantánea del disparador cuando se produce una alarma y, de lo contrario, el sistema solo opera la instantánea normal.
- Solo la instantánea del disparador admite esta función. La función de instantánea normal no puede enviar imágenes por correo electrónico. Pero puedes subir la imagen a un FTP.

# **3.11.3 Grabación / instantánea de detección de movimiento**

- 3.11.3.1 Registro de detección de movimiento
	- a) Desde el Menú principal-> Configuración-> Evento-> Detección de video, puede ir a la siguiente interfaz. Ver Figura 3-69.

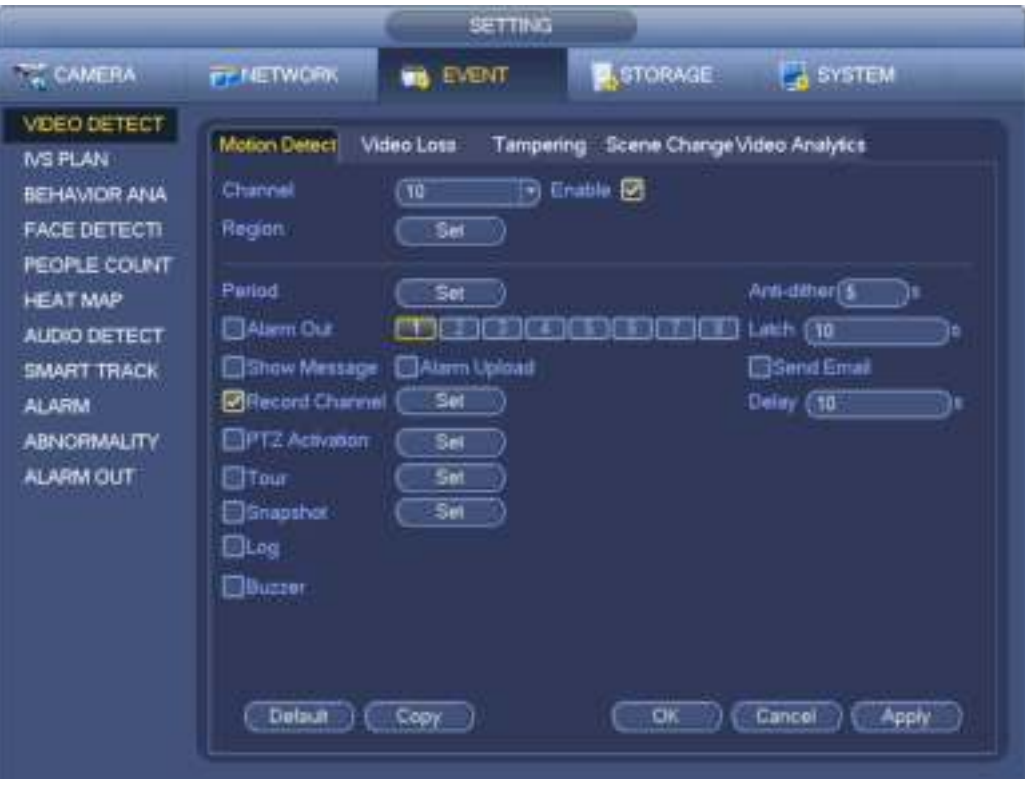

### Figura 3-69

b) Seleccione un canal de la lista desplegable y luego marque el botón de habilitación para habilitar la función de detección de movimiento.

c) Haga clic en Región Haga clic en el botón de selección, la interfaz se muestra como en la Figura 3-70. Aquí puede configurar la zona de detección de movimiento. Hay cuatro zonas para configurar. Seleccione primero una zona y luego arrastre el mouse hacia la izquierda para seleccionar una zona. La zona de color correspondiente muestra diferentes zonas de detección. Puede hacer clic en el botón Fn para cambiar entre el modo de armado y el modo de desarmado. En el modo de armado, puede hacer clic en los botones de dirección para mover el rectángulo verde para establecer la zona de detección de movimiento. Después de completar la configuración, haga clic en el botón ENTER para salir de la configuración actual. Recuerde hacer clic en el botón Guardar para guardar la configuración actual. Si hace clic en el botón ESC para salir del sistema de interfaz de configuración de la región, no se guardará la configuración de su zona.

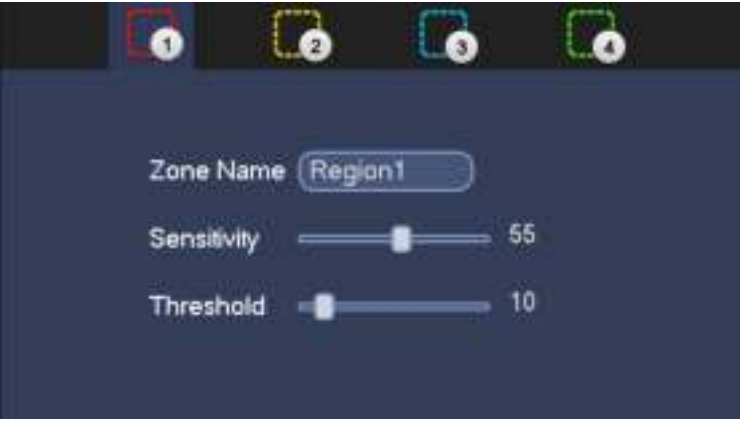

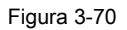

d) Período: haga clic en el botón de configuración, puede ver que se muestra una interfaz como en la Figura 3-71. Aquí puede establecer el período de detección de movimiento. El sistema solo permite la operación de detección de movimiento en los períodos especificados. No es para la pérdida de video o la manipulación. Hay dos formas de establecer períodos. Tenga en cuenta que el sistema solo admite 6 períodos en un día.

• En la Figura 3-71, icono Seleccionar de varias fechas, todos los elementos marcados se pueden editar juntos. Ahora

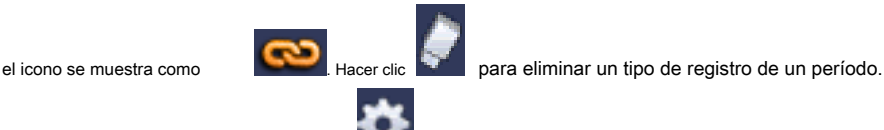

• En la figura 3-71. Haga clic en el botón después de una fecha o un feriado, puede ver una interfaz como se muestra en

Figura 3-72. Hay cuatro tipos de registros: regular, detección de movimiento (MD), alarma, MD y alarma.

e) Establecer sensibilidad. Tenga en cuenta que el sexto nivel tiene la mayor sensibilidad.

f) Haga clic en el botón Guardar para completar la configuración de detección de movimiento.

g) Desde Menú principal-> Configuración-> Almacenamiento -> - Programación. Ver Figura 3-63.

h) Establecer el canal de grabación de detección de movimiento, el período y el tipo de grabación será detección de movimiento (MD). Consulte el capítulo

# 3.11.2.

i) Haga clic en el botón Copiar para copiar la configuración actual a otros canales.

j) Haga clic en el botón Aceptar para completar la configuración de grabación de detección de movimiento.

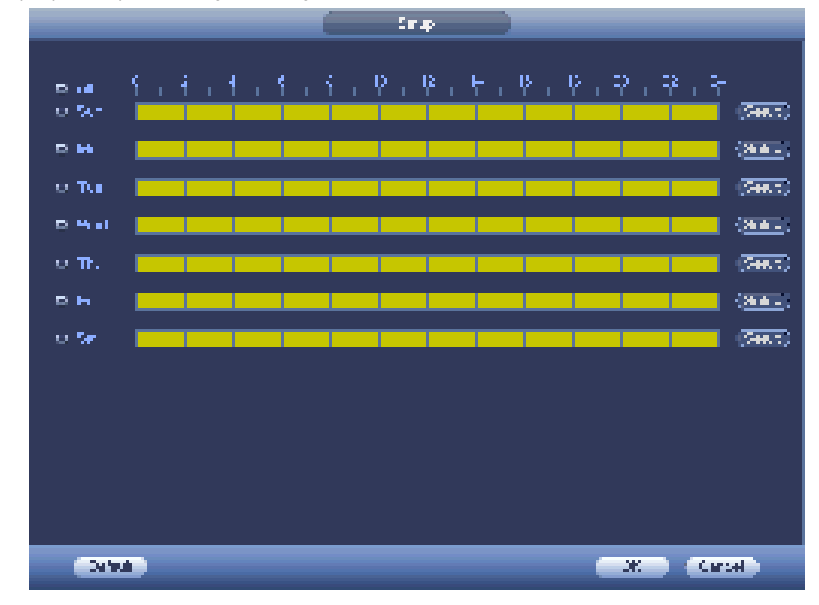

Figura 3-71

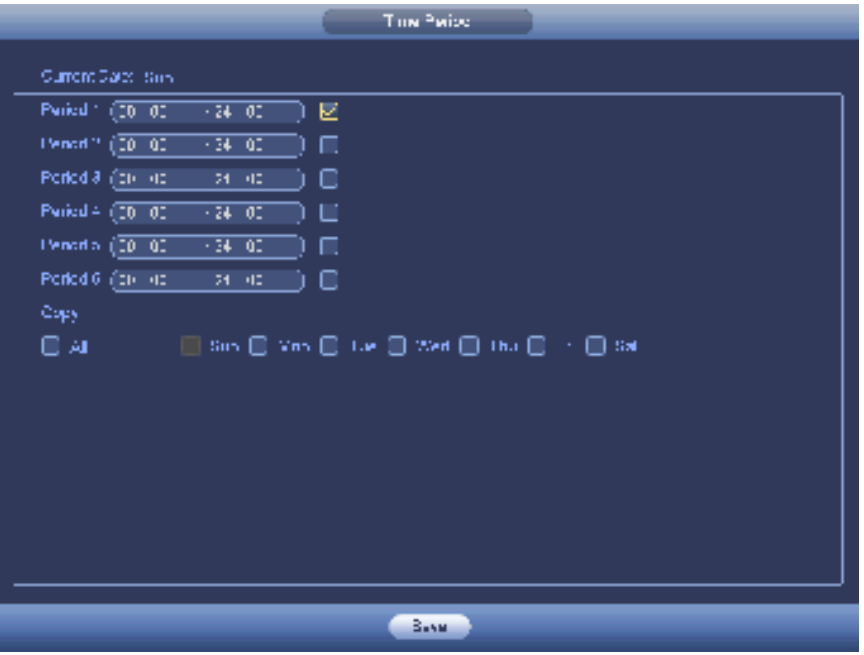

Figura 3-72

#### 3.11.3.2 Instantánea de detección de movimiento

a) Desde el Menú principal-> Configuración-> Cámara-> Codificar-> Instantánea, puede ir a la interfaz de instantánea. Ver Figura 3-73.

- si) En la Figura 3-73, seleccione la instantánea de activación de la lista desplegable y luego configure el tamaño, la calidad y la frecuencia de la imagen. Haga clic en el botón Aceptar para guardar la configuración actual.
- c) Desde el Menú principal-> Configuración-> Evento-> Detectar, aquí puede seleccionar el tipo de detección de movimiento, el canal de detección de movimiento y luego marcar la casilla de habilitar. Consulte el capítulo 3.11.3.1.
- d) Haga clic en el botón Aceptar para completar la configuración de detección de movimiento.

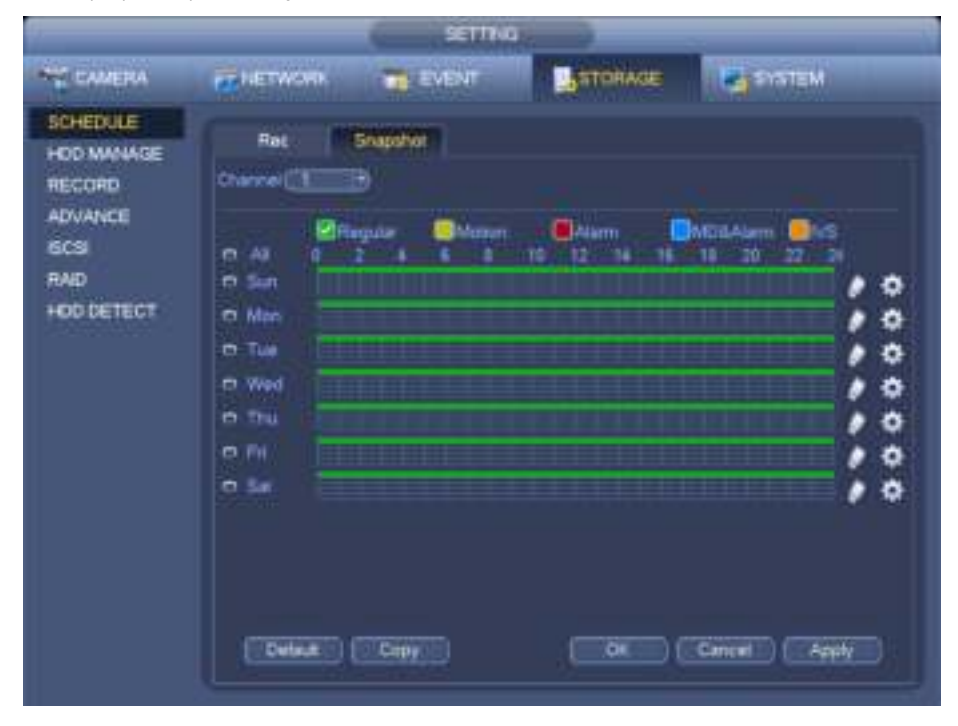

Figura 3-73

## **3.11.4 Grabación de alarma / instantánea**

- 3.11.4.1 Registro de alarma
	- a) Antes de configurar la información de configuración de la alarma, vaya al capítulo 2.3 para conectar el cable de entrada y salida de alarma (como luz, sirena, etc.).

b) La prioridad de grabación es: Alarma> Detección de movimiento> Regular.

En el menú principal, desde Configuración-> Evento-> Alarma, puede ver la interfaz de configuración de alarma. Ver Figura 3-74.

- Entrada de alarma: aquí puede seleccionar el número de canal.
- Tipo de evento: hay cuatro tipos. Entrada local / entrada de red / IPC externa / alarma fuera de línea IPC.
	- Alarma local: el sistema de señal de alarma detecta desde el puerto de entrada de alarma.
	- Alarma de red: es la señal de alarma de la red.
	- Alarma externa de IPC: es la señal de alarma de encendido y apagado del dispositivo frontal y puede activar el NVR local.
	- Alarma fuera de línea de IPC: una vez que selecciona este elemento, el sistema puede generar una alarma cuando el IPC de extremo frontal se desconecta con el NVR local. La alarma puede activar grabación, PTZ, instantánea, etc. La alarma puede durar hasta que se reanude la conexión IPC y NVR.
- Habilitar: debe resaltar este botón para habilitar la función actual.
- Tipo: normal abierto o normal cerrado.

c) Haga clic en el botón Guardar para completar la interfaz de configuración de alarma.

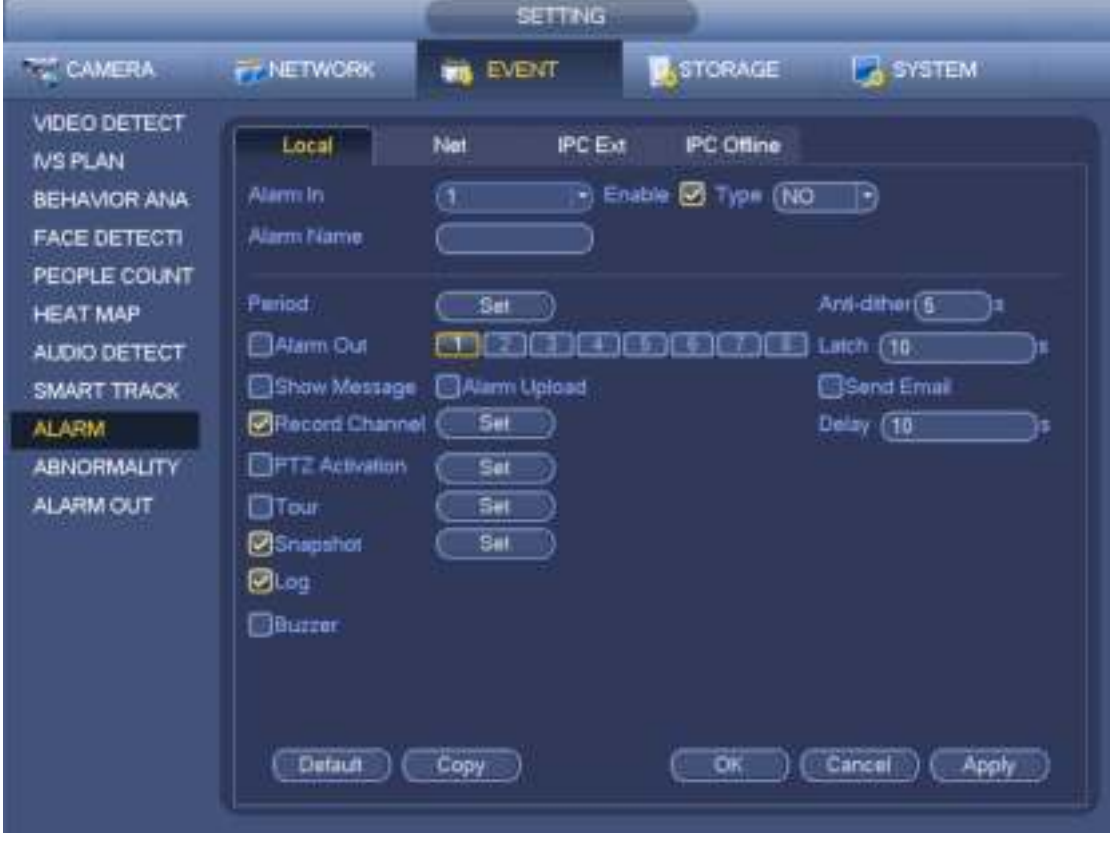

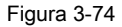

d) Desde el menú Mani-> Configuración-> Almacenamiento-> Programación, puede ir a la Figura 3-63.

e) Seleccione el canal de alarma, el período y el tipo de registro será alarma. Consulte el capítulo 3.11.2.

f) Haga clic en el botón Copiar para copiar la configuración actual a otros canales.

g) Haga clic en el botón Aceptar para guardar la información de registro de alarma.

# 3.11.4.2 Instantánea de alarma

a) Consulte el Paso a) al paso c) del capítulo 3.11.3.2 para habilitar la instantánea de temporización.

b) Desde el Menú principal-> Configuración-> Almacenamiento-> programación, puede ir a la Figura 3-75 para habilitar la función de instantánea.

c) Desde el Menú principal-> Configuración-> Evento-> Alarma, puede ir a la Figura 3-74 para configurar el parámetro de alarma y habilitar la función de instantánea.

d) Haga clic en el botón Guardar para guardar la configuración de la instantánea de alarma.

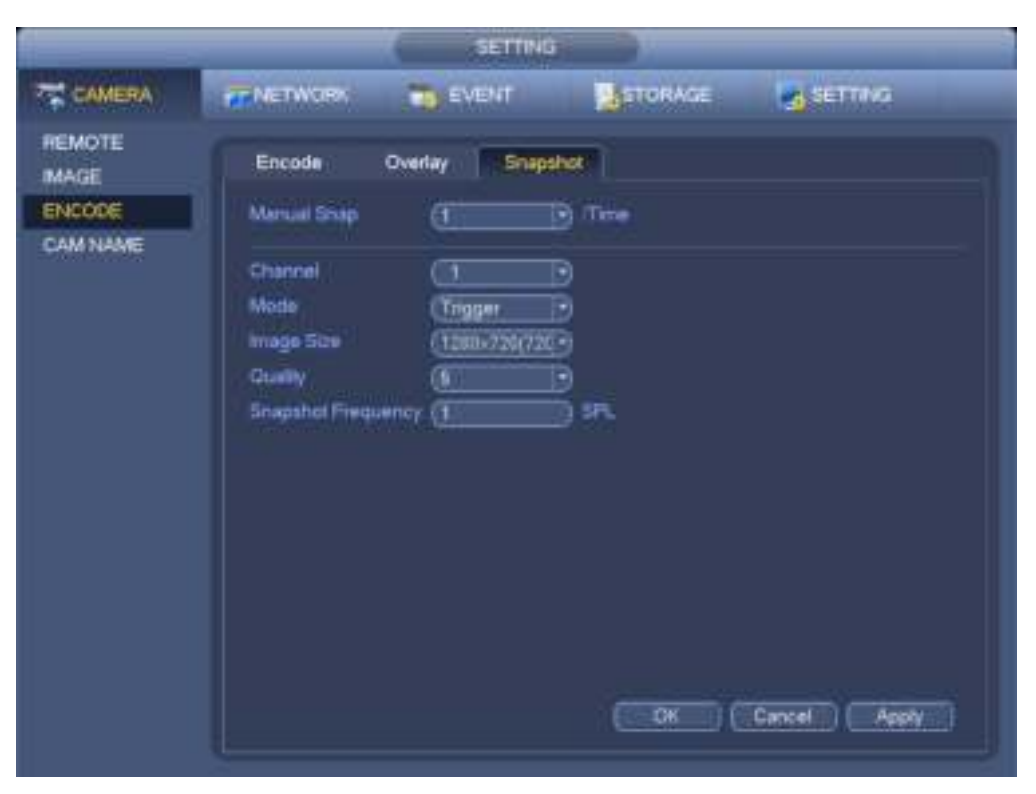

Figura 3-75

# **3.11.5 Grabación manual / instantánea**

Debe tener los derechos adecuados para implementar las siguientes operaciones. Asegúrese de que el HDD se haya instalado correctamente.

# 3.11.5.1 Registro manual

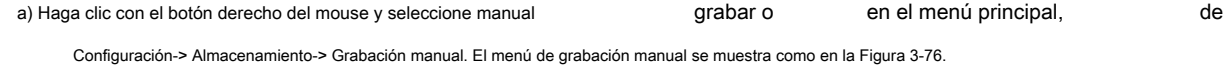

#### **Consejos**

Puede hacer clic en el botón Rec en el panel frontal (si es posible) para ir a la interfaz de Grabación manual.

|                                                                                                    |                                                                                                    |                                                          | <b>SETTING</b>                                                                                                    |           |                 |
|----------------------------------------------------------------------------------------------------|----------------------------------------------------------------------------------------------------|----------------------------------------------------------|----------------------------------------------------------------------------------------------------|-----------|-----------------|
| THE CAMERA                                                                                            | <b>FF NETWORK</b>                                                                                                | $\overline{\mathbf{u}}$                                  | <b>EVENT</b>                                                                                                    | STORAGE   | <b>SYSTEM</b>   |
| <b>SCHEDULE</b><br>HDD MANAGE<br><b>RECORD</b><br><b>ADVANCE</b><br><b>ISCS</b><br>RAID<br>HOD DETECT | Main Stream<br>Auto<br>Manual<br>Of<br>Sub Sewam<br><b>Auto</b><br>Manual<br>OE<br>Snapshot<br>Enable<br>Disable | All<br>ö<br>$\circ$<br>o<br>O<br>۰<br>o.<br>$\circ$<br>ö | 1.2<br>$\bullet$<br>$\circ$ $\circ$<br>$\circ \circ$<br>$\bullet$<br>$O$ $O$<br>0 <sup>o</sup><br>$\bullet$<br>00 |           |                 |
|                                                                                                    |                                                                                                    |                                                          |                                                                                                    | <b>OK</b> | Gancel<br>Apply |

Figura 3-76

b) Marque la casilla aquí para seleccionar canales de grabación manual. Puede ver que la luz indicadora correspondiente en el panel frontal está encendida.

- Canal: Es para mostrar todos los canales del dispositivo.
- Manual: tiene la máxima prioridad. Habilite el canal correspondiente para grabar sin importar el período aplicado en la configuración de grabación. Ahora el sistema es un archivo de registro general.
- Automático: el sistema habilita la función de grabación automática como se establece en el capítulo 3.11.2 interfaz de programación (General / Detección de movimiento / Alarma)
- Detener: detiene la grabación / instantánea del canal actual sin importar el período aplicado en la configuración de grabación.
- Todos: marque la casilla Todos para seleccionar todos los canales.
	- c) Haga clic en el botón Aceptar para completar la configuración de grabación manual.

# 3.11.5.2 Instantánea manual

Hacer clic **botón en la barra de control de vista previa**, puede capturar de 1 a 5 imágenes. De principal

menú-> Configuración-> Cámara-> Codificar-> Instantánea, puede configurar los tiempos de las instantáneas. Puede ir al capítulo 3.12 para ver una imagen instantánea.

## **3.11.6 Registro de vacaciones / Instantánea**

Es para que usted establezca el registro de vacaciones o el plan de instantáneas. Tenga en cuenta que la configuración de grabación / instantánea de vacaciones tiene mayor prioridad que la configuración de grabación / captura de fecha ordinaria.

- 3.11.6.1 Registro de vacaciones
	- a) Desde el menú Mani-> Configuración-> Sistema-> General, puede ir a la siguiente interfaz. Ver figura

```
3-77.
```
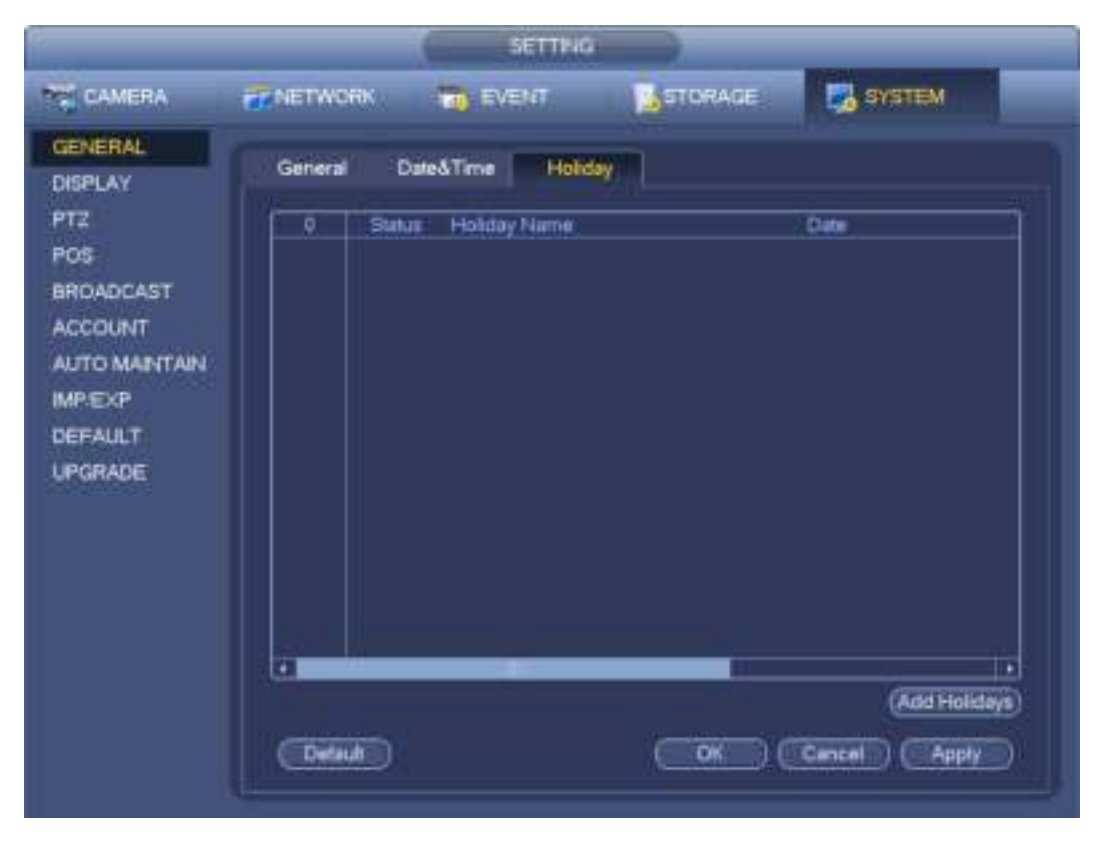

Figura 3-77

b) Haga clic en el botón Agregar nuevas vacaciones, puede ver una interfaz como se muestra en la Figura 3-78. Aquí puede configurar el nombre de la fecha de vacaciones,

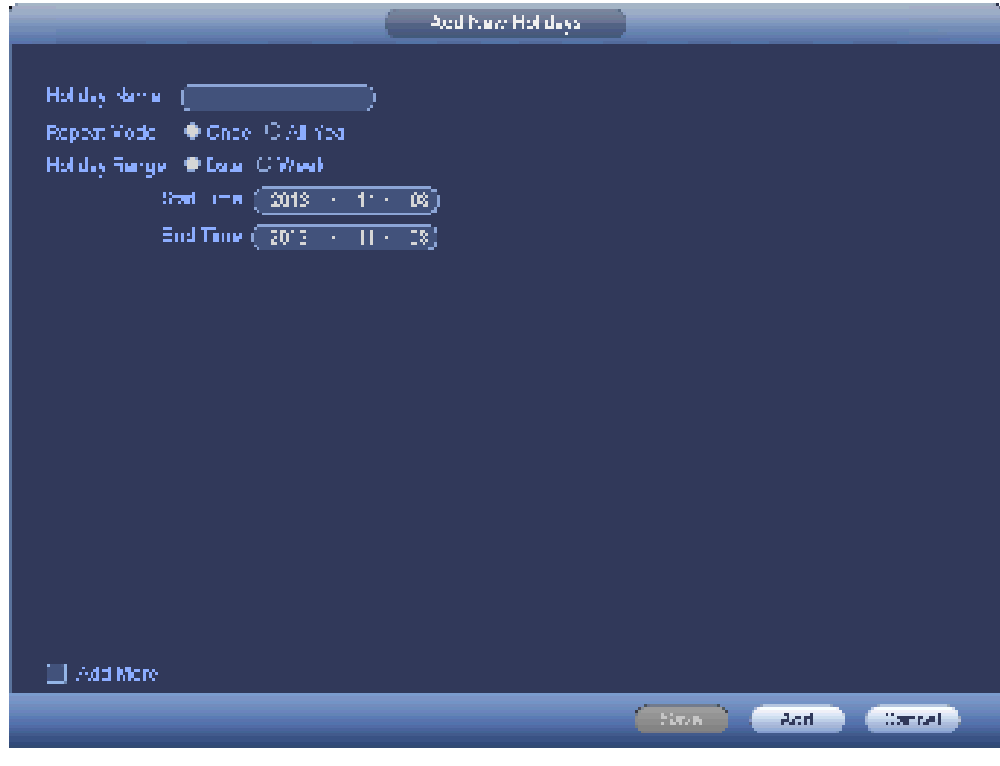

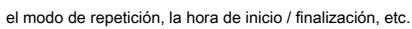

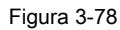

c) Haga clic en el botón Agregar para completar la configuración de vacaciones. Ahora puede habilitar la configuración de vacaciones y luego hacer clic

#### Aplicar botón

d) Desde Menú principal-> configuración-> Almacenamiento-> programación, puede ir a la interfaz de programación. Ver Figura 3-79. Ahora puede establecer el período y registrar el tipo de tiempo de vacaciones. Consulte el capítulo 3.11.2.1 para obtener información detallada sobre la configuración.

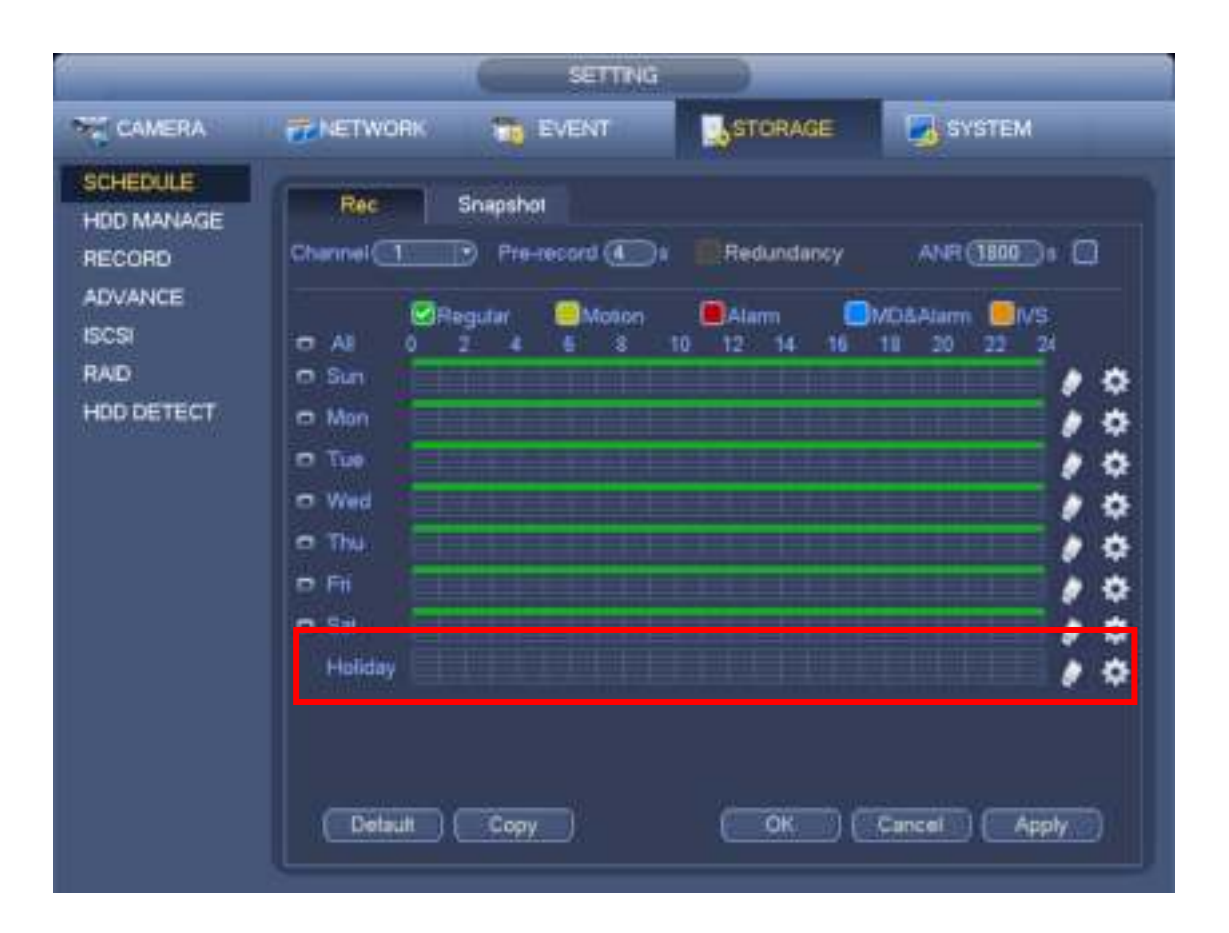

#### Figura 3-79

e) Haga clic en el botón Aceptar para establecer la configuración del registro de vacaciones.

### 3.11.6.2 Instantánea de vacaciones

Establezca la fecha de vacaciones primero. Consulte el paso a) al paso c) del capítulo 3.11.6.1.

Desde el Menú principal-> Configuración-> Almacenamiento-> Programación, puede ir a la interfaz de programación. Ver Figura 3-79. Haga clic en Elemento de vacaciones para establecer el período de la instantánea.

Establezca el tipo de instantánea de vacaciones (Trigger / Regular). Consulte el capítulo 3.11.2.2 o el capítulo 3.11.3.2.

# **3.11.7 Otro registro / instantánea**

Detección de movimiento y registro de alarma o instantánea, consulte el capítulo 3.11.4. Pérdida de video o registro de manipulación o función de instantánea, consulte el capítulo 3.11.3.

# **3.12 Búsqueda y reproducción**

## **3.12.1 Reproducción en tiempo real**

Consulte el capítulo 3.6.2 para obtener información sobre la reproducción en tiempo real.

#### **3.12.2 Interfaz de búsqueda**

Desde Menú principal-> Buscar, o en la interfaz de vista previa, haga clic con el botón derecho del mouse y luego seleccione el elemento de búsqueda; tú

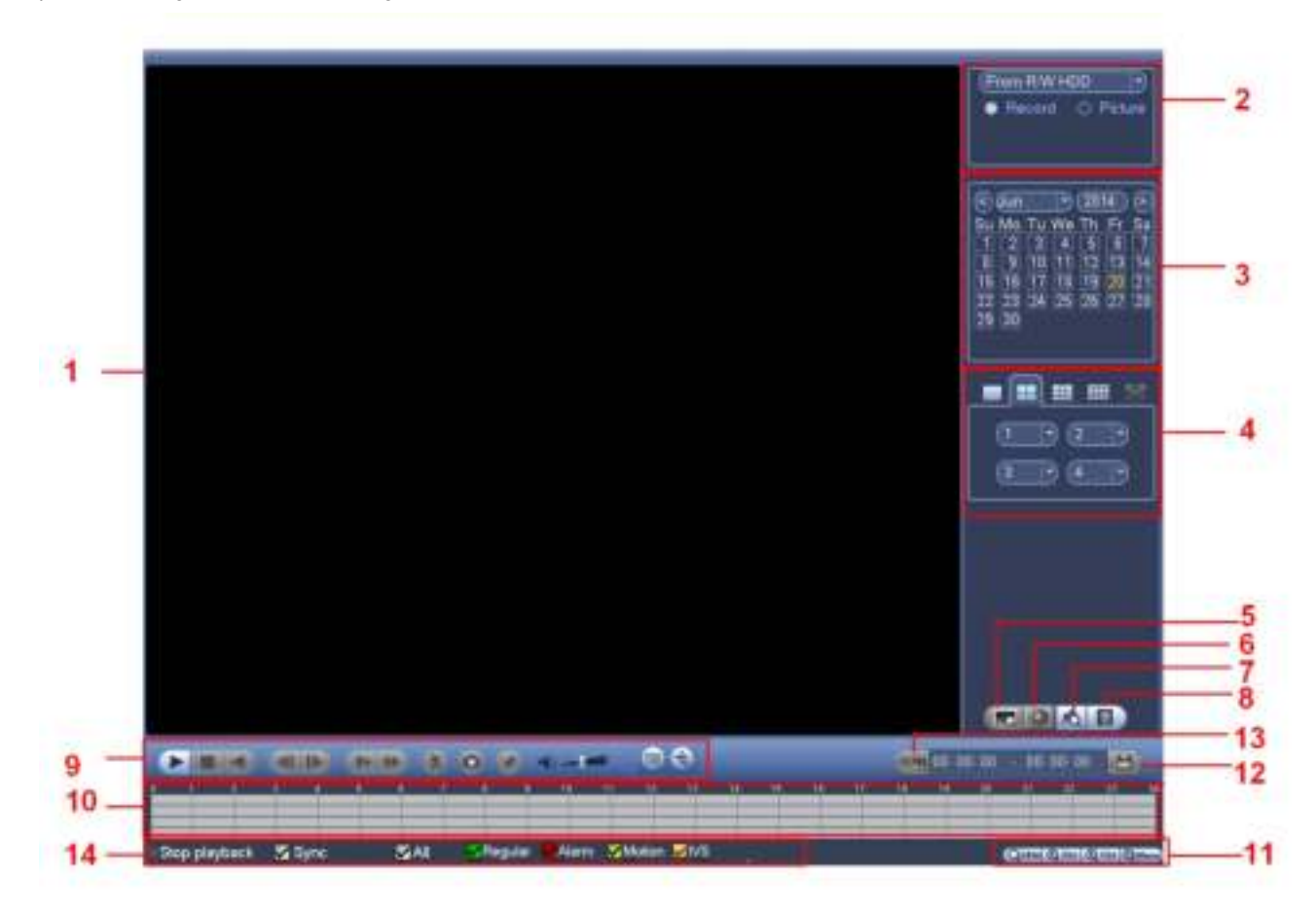

# Figura 3-80

# Ple ase r mi fer a la f hoja siguiente para más información.

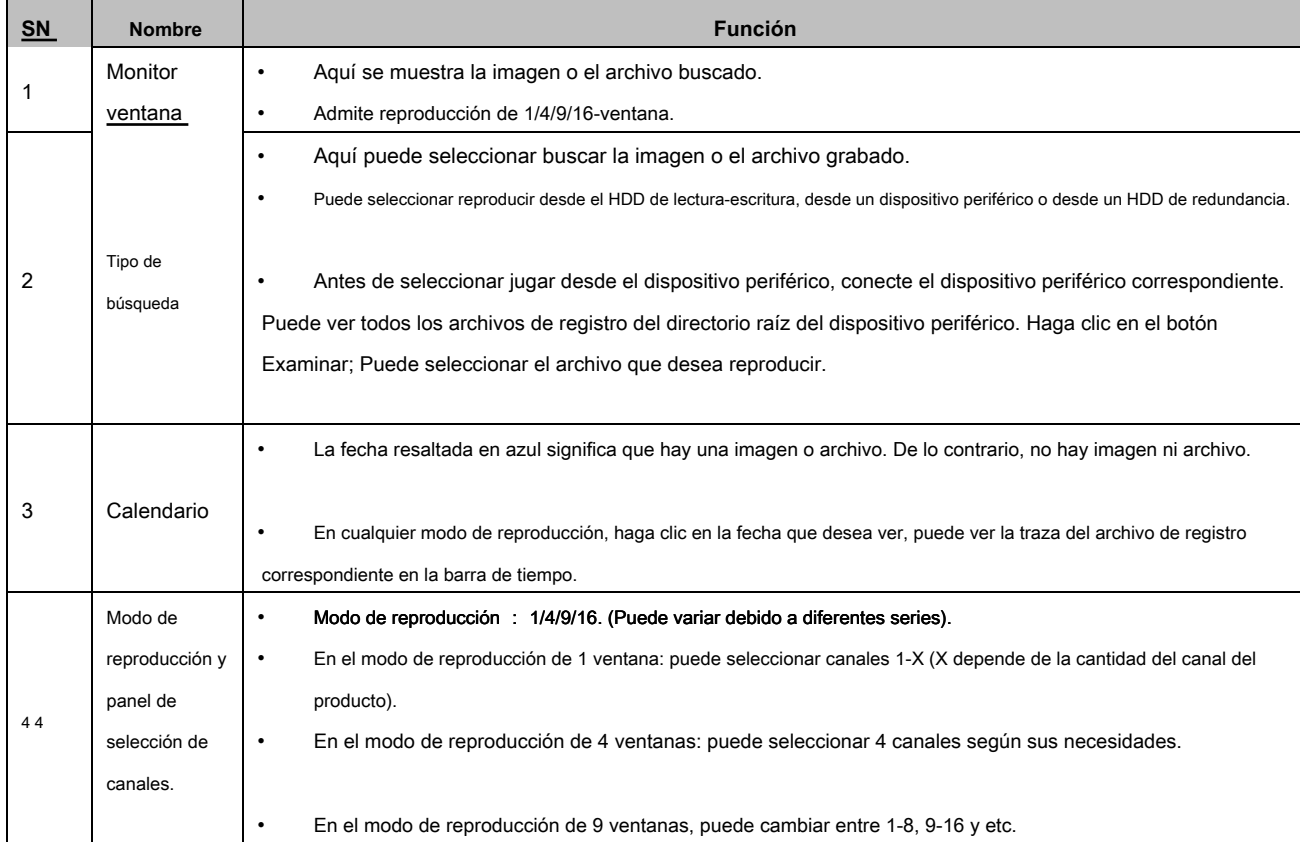

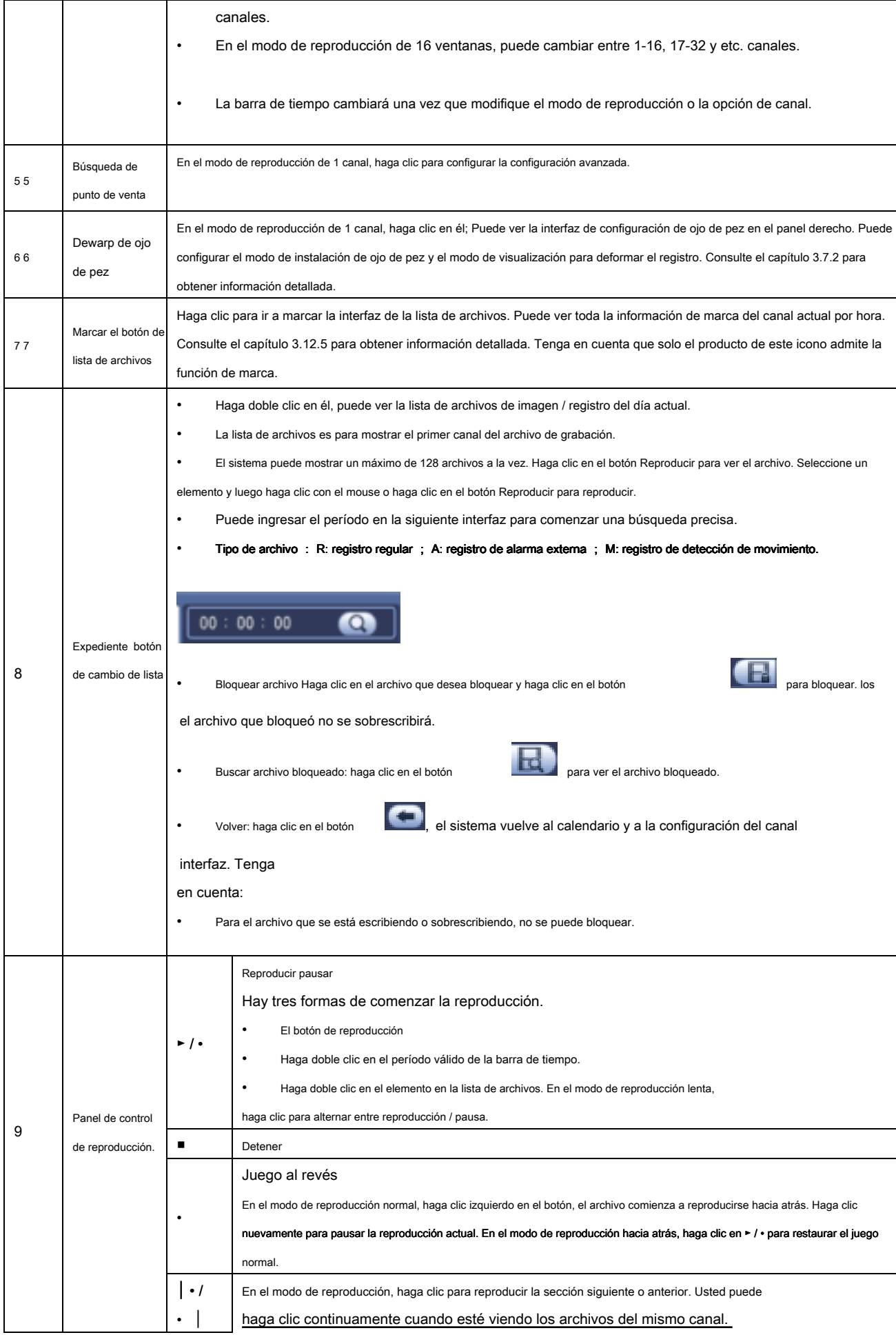

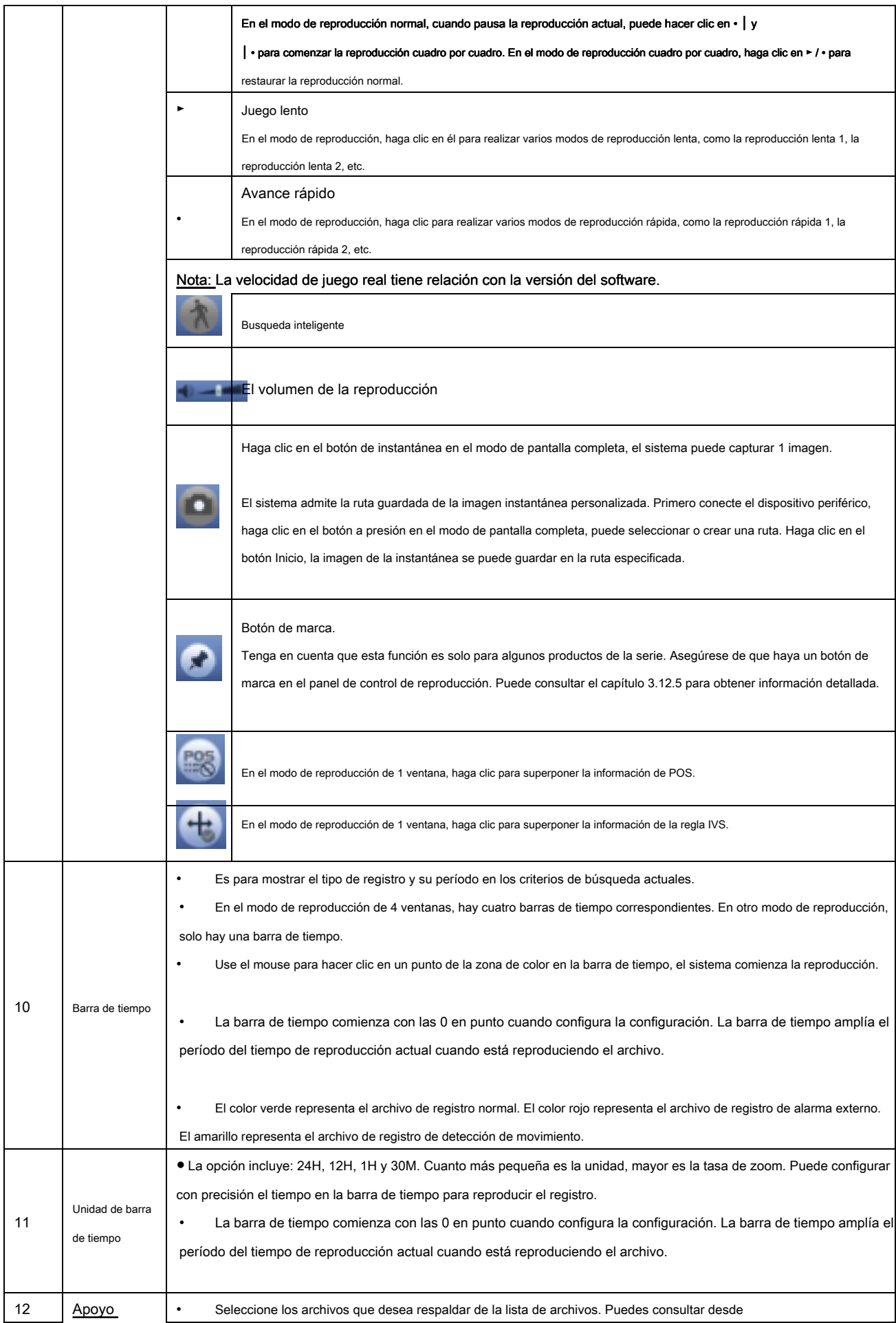

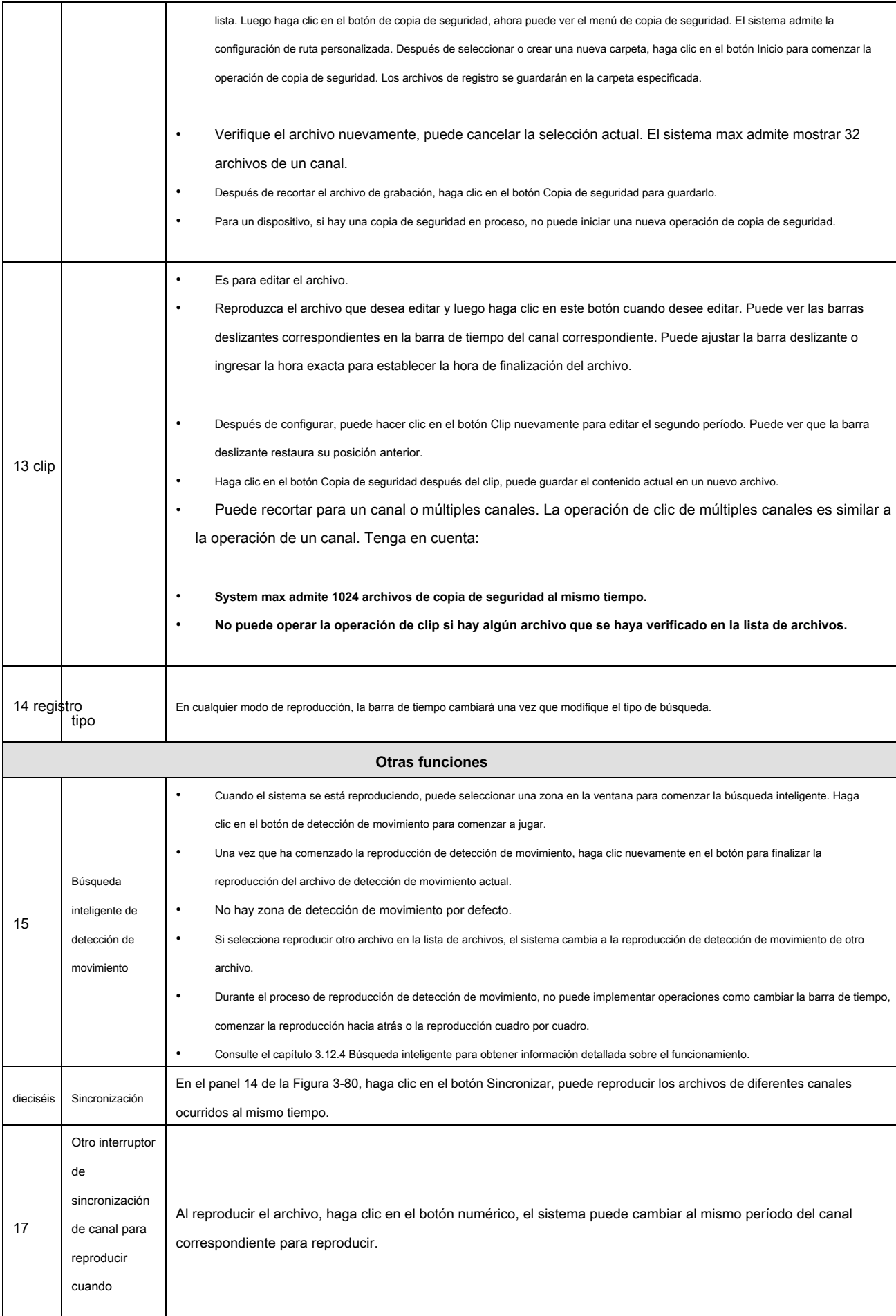

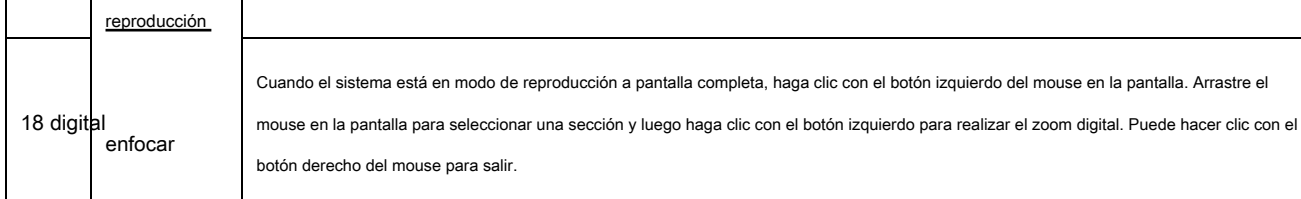

## **Nota:**

Todas las operaciones aquí (como velocidad de reproducción, canal, tiempo y progreso) tienen relación con la versión de hardware. Algunos NVR de la serie no admiten algunas funciones o velocidades de reproducción.

### **3.12.3 Reproducción precisa por tiempo**

Seleccione registros de un día, haga clic en la lista, puede ir a la interfaz de la lista de archivos. Puede ingresar el tiempo en la esquina superior derecha para buscar registros por tiempo. Ver imagen en el lado izquierdo de la Figura 3-81 Por ejemplo, entrada

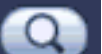

hora 11: 00.00 y luego haga clic en el botón Buscar , puede ver todos los archivos de registro después de las 11: 00.00 (El

los registros incluyen la hora actual). Vea la imagen en el lado derecho de la Figura 3-81 Haga doble clic en el nombre de un archivo para reproducirlo.

#### **Nota**

- Después de buscar archivos, el sistema implementa una reproducción precisa una vez que hace clic en Reproducir por primera vez.
- El sistema no admite la reproducción precisa de la imagen.
- El sistema admite reproducción de sincronización y reproducción no sincrónica. La reproducción de sincronización admite todos los canales y la reproducción no sincrónica solo admite la reproducción precisa del canal de selección actual.

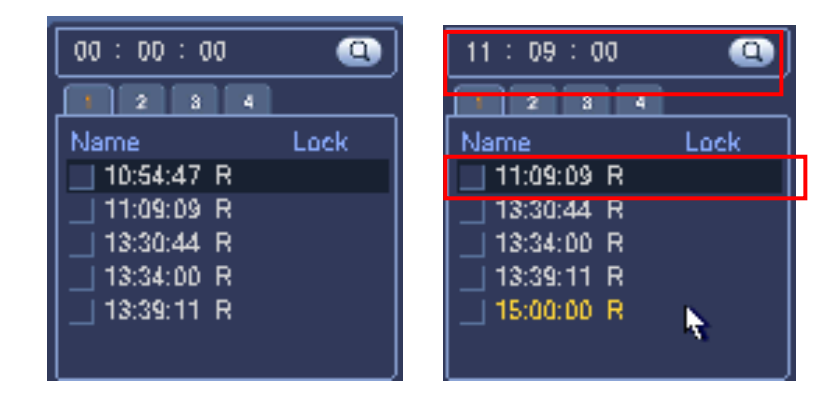

Figura 3-81

#### **3.12.4 Búsqueda inteligente de detección de movimiento**

Durante el modo de reproducción de canales múltiples, haga doble clic en un canal y luego haga clic en

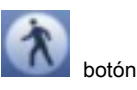

El sistema comienza la búsqueda inteligente. El sistema admite 396 (22 \* 18 PAL) y 330 (22 \* 15 NTSC) zonas. Haga clic con el botón izquierdo del mouse para seleccionar zonas de búsqueda inteligente. Ver Figura 3-82.
| 81818 100<br><b>COLORADO DE LA CIA</b><br><b>SHOW</b><br>$\frac{111111}{111111111}$<br><b>MINOR</b><br>120800-0<br>19.04105.36<br>当然的き<br>h.<br>110030-W<br>110030.7<br>2222<br><b>NAME TOWER</b><br>Martena<br>1974: Al Troppe<br><b>RE-MONT</b><br>$\blacksquare$<br><b>CONTRACTOR COMMENT CONTRACTOR</b><br><b>CORR HORSE</b><br><b>Committee State and Committee State Committee</b><br><b>Bill of North Pierre, Millens</b><br><b>Alex</b><br><b><i><u>ATOM EMERICAN</u></i></b> |  |  |
|----------------------------------------------------------------------------------------------------|--|--|
|                                                                                                    |  |  |
|                                                                                                    |  |  |
|                                                                                                    |  |  |
|                                                                                                    |  |  |
|                                                                                                    |  |  |
|                                                                                                    |  |  |
|                                                                                                    |  |  |
|                                                                                                    |  |  |
|                                                                                                    |  |  |
|                                                                                                    |  |  |
|                                                                                                    |  |  |
|                                                                                                    |  |  |
|                                                                                                    |  |  |
|                                                                                                    |  |  |
|                                                                                                    |  |  |
|                                                                                                    |  |  |
|                                                                                                    |  |  |
|                                                                                                    |  |  |
|                                                                                                    |  |  |
|                                                                                                    |  |  |
|                                                                                                    |  |  |
|                                                                                                    |  |  |
|                                                                                                    |  |  |
|                                                                                                    |  |  |
|                                                                                                    |  |  |
|                                                                                                    |  |  |
|                                                                                                    |  |  |
|                                                                                                    |  |  |
|                                                                                                    |  |  |
|                                                                                                    |  |  |
|                                                                                                    |  |  |
|                                                                                                    |  |  |
|                                                                                                    |  |  |
|                                                                                                    |  |  |
|                                                                                                    |  |  |
|                                                                                                    |  |  |
|                                                                                                    |  |  |
|                                                                                                    |  |  |
|                                                                                                    |  |  |

Figura 3-82

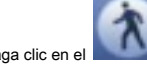

Haga clic en el , puede ir a la reproducción de búsqueda inteligente. Haga clic nuevamente, el sistema detiene la búsqueda inteligente

reproducción.

# **Importante**

- **El sistema no admite la configuración de la zona de detección de movimiento durante el modo de pantalla completa.**
- **Durante la reproducción de canales múltiples, el sistema detiene la reproducción de los canales de descanso si implementa la búsqueda inteligente de un canal.**

### **3.12.5 Marcar reproducción**

**Asegúrese de que su dispositivo comprado sea compatible con esta función. Puede usar esta función solo si puede ver el icono de marca de reproducción en la interfaz de búsqueda (** Figura 3-80).

Cuando esté grabando la reproducción, puede marcar el registro cuando haya información importante. Después de la reproducción, puede usar el tiempo o marcar las palabras clave para buscar el registro correspondiente y luego reproducir. Es muy fácil para usted obtener la información importante del video.

• Agregar marca

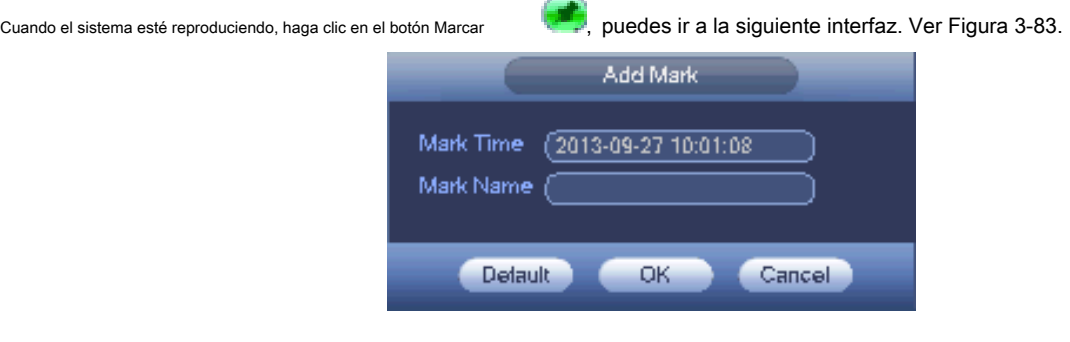

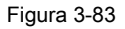

### • Marca de reproducción

Durante el modo de reproducción de 1 ventana, haga clic en el botón Marcar lista de archivos en la Figura 3-80, puede ir a marcar la lista de archivos

interfaz. Haga doble clic en un archivo de marca, puede comenzar la reproducción desde el tiempo de marca.

• Jugar antes del tiempo de marca

Aquí puede configurar para comenzar la reproducción desde N segundos anteriores del tiempo de marca.

### **Nota**

Por lo general, el sistema puede reproducir registros de N segundos anteriores si existe ese tipo de archivo de grabación. De lo contrario, las reproducciones del sistema de los X segundos anteriores cuando existe tal tipo de registro.

Gerente de marca

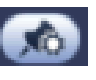

Haga clic en el botón del administrador de marcas en la interfaz de búsqueda (Figura 3-80); puedes ir a Mark

Interfaz de administrador. Ver Figura 3-84. El sistema puede administrar toda la información de la marca de registro del canal actual de manera

predeterminada. Puede ver toda la información de marca del canal actual por hora.

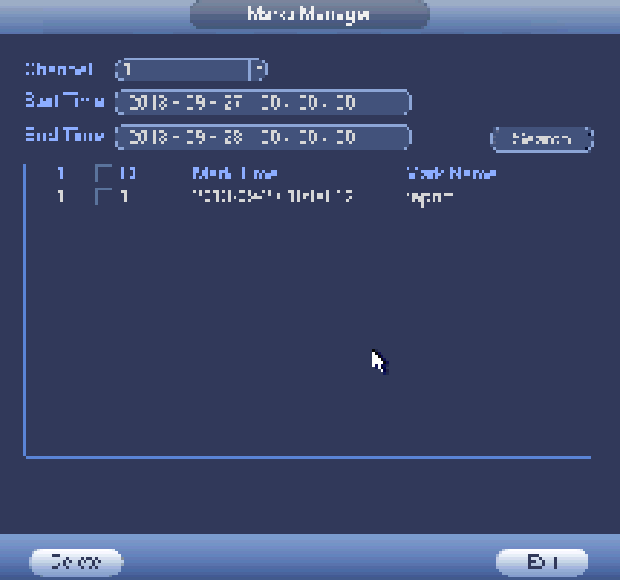

Figura 3-84

#### **Modificar**

Haga doble clic en un elemento de información de marca, puede ver que el sistema muestra un cuadro de diálogo para que cambie la información de la marca. Solo puede cambiar el nombre de la marca aquí.

• Eliminar

Aquí puede verificar el elemento de información de marca que desea eliminar y luego hacer clic en el botón Eliminar, puede eliminar un elemento de marca. .

#### **Nota**

- Después de ir a la interfaz de administración de marcas, el sistema necesita pausar la reproducción actual. El sistema reanuda la reproducción después de salir de la interfaz de gestión de marcas.
- Si se eliminó el archivo de marca que desea reproducir, el sistema comenzará la reproducción desde el primer archivo de la lista.

#### **3.12.6 Reproducción de imágenes**

a) Desde el Menú principal-> Buscar, o en la interfaz de vista previa, haga clic con el botón derecho del mouse, puede ir a la Figura 3-80.

- b) En el panel superior derecho, puede marcar la casilla para seleccionar la imagen y luego seleccionar el intervalo de reproducción.
- c) Consulte el capítulo 3.12.2 para seleccionar la imagen que desea ver.

#### **3.12.7 Reproducción de empalme**

En el menú principal, haga clic en el botón Buscar o haga clic con el botón derecho del mouse y luego seleccione Buscar. Puedes ir a la Figura 3-80.

En el panel derecho, seleccione el tipo de búsqueda como empalme de la lista desplegable (panel 2 en la Figura 3-80) y luego configure el canal, la fecha y el modo dividido

#### **Nota**

Seleccione el modo dividido, para que el registro se pueda empalmar en varias secciones.

Seleccione el archivo de empalme.

- Haga clic en Reproducción, las reproducciones del sistema desde la primera fecha actual de forma predeterminada.
- Barra de tiempo de clic, reproducciones del sistema desde el momento en que hace clic.
- Hacer clic , puede seleccionar en la lista de archivos.

#### **Nota**

- El sistema puede cortar automáticamente el archivo de un canal en secciones del 4/8/16 y luego reproducirlo al mismo tiempo.
- Puede seleccionar el modo de canal para establecer la cantidad de empalme. No hay operación de empalme si selecciona 1 ventana.
- El tamaño mínimo de archivo de registro es de 5 minutos.

# **3.12.8 Reproducción inteligente**

Esta función incluye detección de rostros y análisis de comportamiento.

En el menú principal, haga clic en Smart play, la interfaz se muestra a continuación. Ver Figura 3-85.

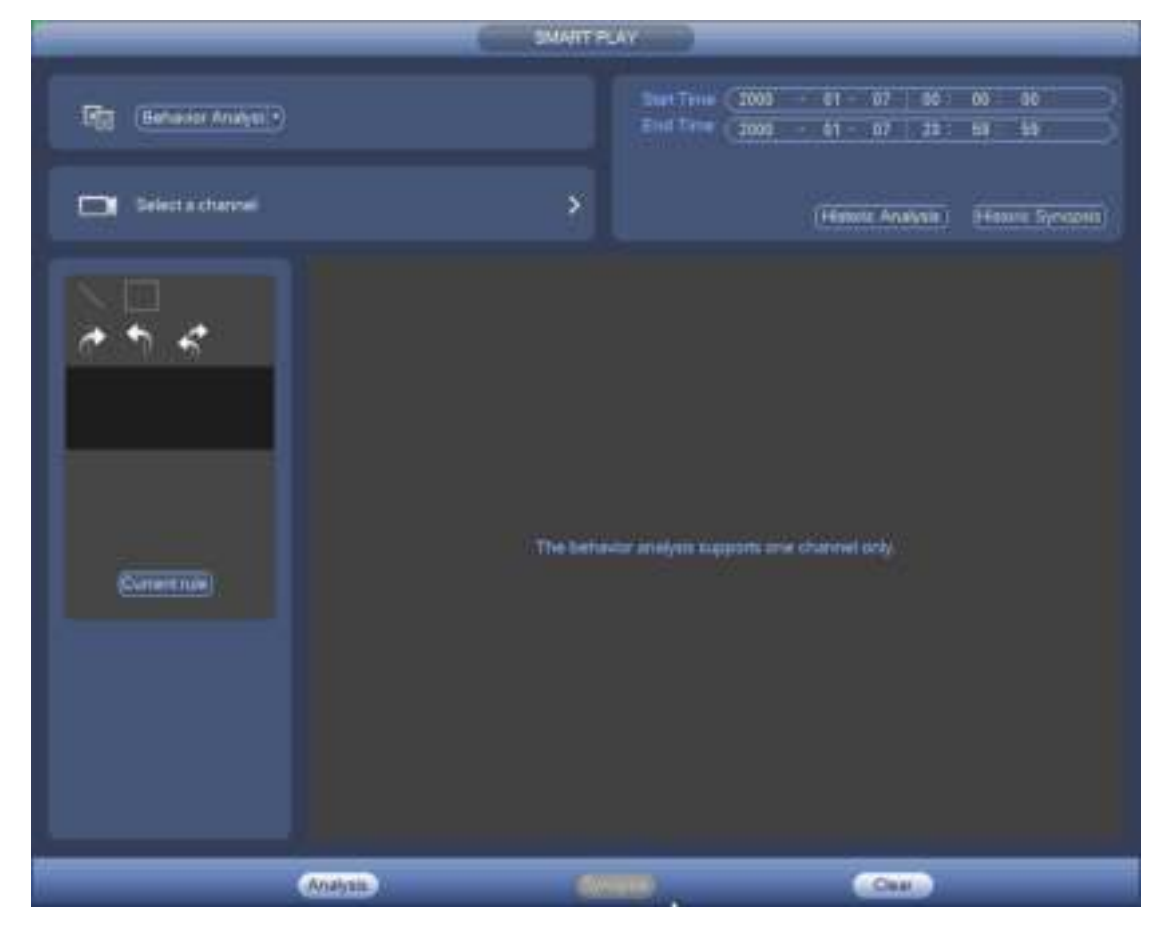

Figura 3-85

#### 3.12.8.1 Análisis de comportamiento

Es buscar el registro de la regla correspondiente y luego reproducirlo. Establecer un número de canal. Tenga en cuenta que esta función es solo para el modo de 1 canal. Establezca el tipo de búsqueda como análisis de comportamiento, establezca el canal, la hora de inicio y la hora de finalización. Establezca la regla de detección (tripwire / intrusion), y luego configure la regla de detección.

#### 3.12.8.1.1 Tripwire

Hacer clic y luego use el mouse para dibujar la regla en el panel derecho de la interfaz. Clic izquierdo del mouse para confirme primero y luego haga clic con el botón derecho del mouse para completar el dibujo. Aquí puede establecer la dirección de la regla. Ver Figura 3-86.

- Línea 1/2/3/4: el sistema admite cuatro cables trampa. Cada SN representa un cable trampa.
	-

Dirección ( / / / / / / / ): El sistema puede generar una alarma una vez que se cruza cualquier objeto en el

dirección especificada

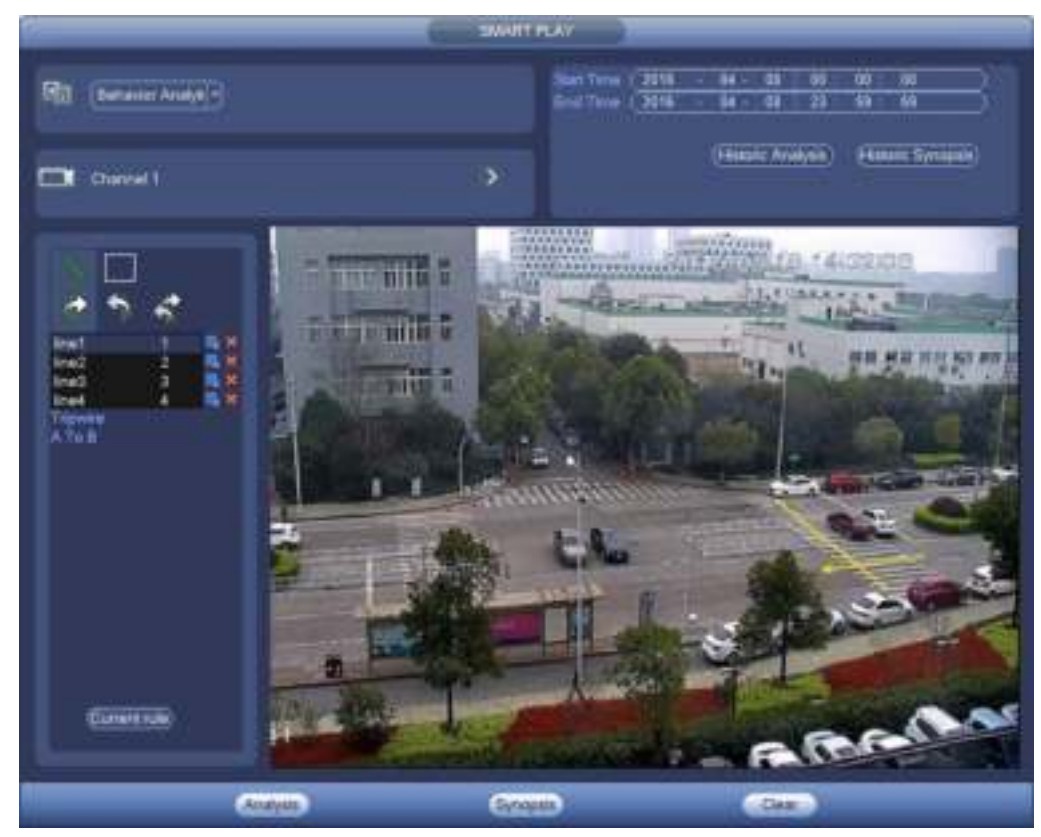

Figura 3-86

# 3.12.8.1.2 Intrusión

Hacer clic **Racella de la mouse para dibujar la regla en el panel derecho de la interfaz**. Tenga en cuenta la posición de inicio

y la posición final estará en el mismo lugar. Haga clic con el botón derecho del mouse para completar la configuración. Ver Figura 3-87.

• Área 1/2/3/4: el sistema admite cuatro zonas. Cada SN representa un área.

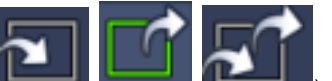

• Dirección ( / / / / ): El sistema puede generar una alarma una vez que hay algún objeto

entrar / salir (o ambos) de la zona.

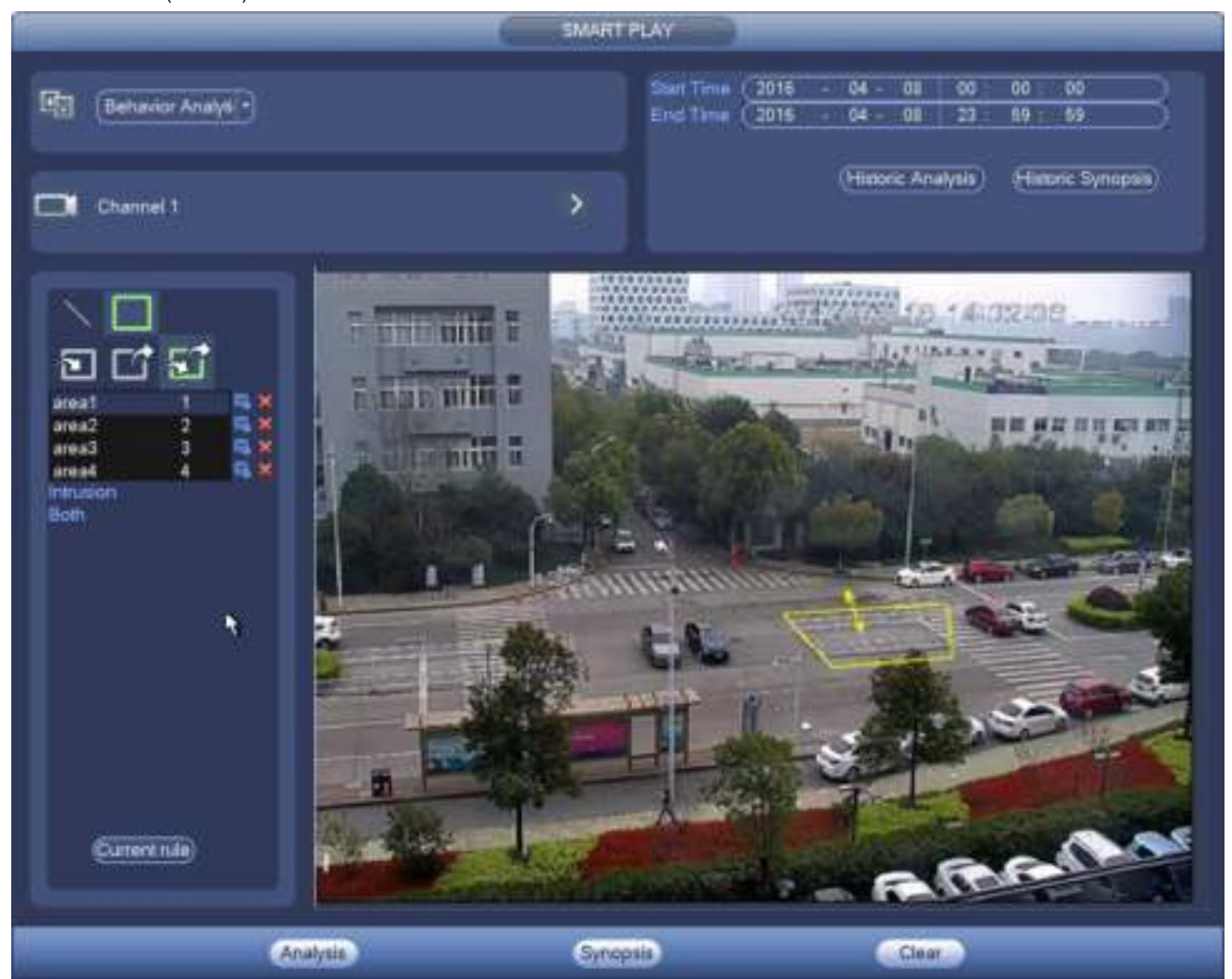

Figura 3-87

### **Consejos**

Haga clic en actual botón de regla, puede usar la regla que establezca en en el capítulo 3.14.2 (Principal menú-> Configuración-> Evento-> Análisis de comportamiento) para detectar.

Haga clic en el botón Análisis histórico en el panel derecho o en el botón Análisis en la parte inferior de la interfaz, el sistema comienza a analizar y muestra la imagen del evento correspondiente. Ver Figura 3-88.

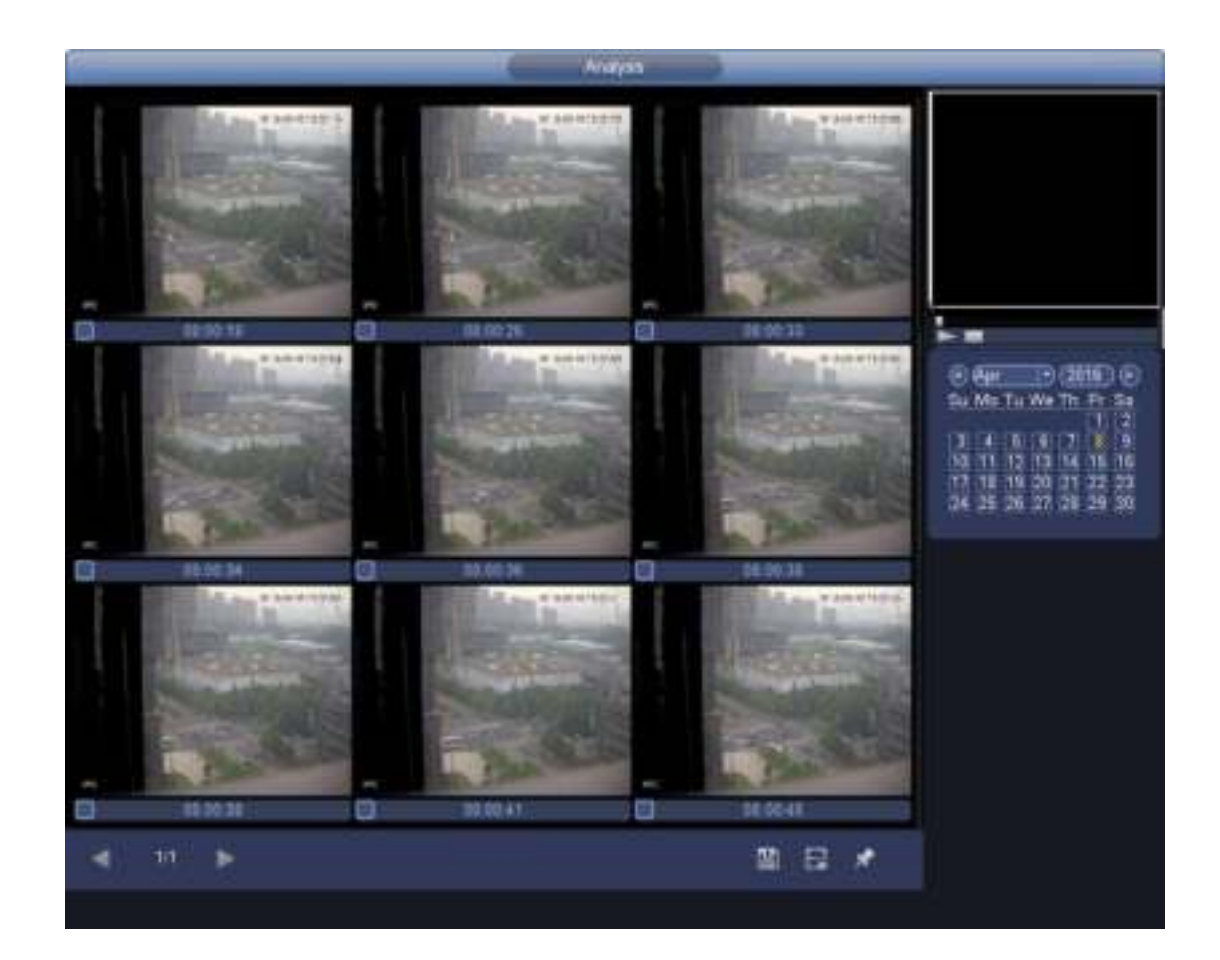

Figura 3-88

Haga clic en la imagen; Puede ver el archivo de registro.

- 
- Seleccione un archivo y luego haga clic **interese de la cultura el archivo actual** en un dispositivo de almacenamiento periférico.
	-

Seleccione un archivo y luego haga clic , puede bloquear el archivo actual en caso de que se sobrescriba en el futuro

Seleccione un archivo y luego haga clic , Puede marcar la hora del evento detectado.

En la interfaz de reproducción inteligente (Figura 3-85), haga clic en el botón Borrar, puede eliminar las reglas de detección y análisis de comportamiento del canal actual.

#### 3.12.8.2 Reproducción de detección de rostros

El sistema puede buscar el registro que contiene el rostro humano y luego reproducirlo.

# **Importante**

Antes de usar esta función, asegúrese de que el canal actual haya habilitado la función de detección de rostros humanos. Consulte el capítulo 3.14.4 (Menú principal-> Configuración-> Evento-> Detección de rostro) para obtener información detallada.

Establezca el tipo de búsqueda como detección de rostro, establecer canal, hora de inicio y hora de finalización.

Haga clic en el botón Análisis histórico en el panel derecho o en el botón Análisis en la parte inferior de la interfaz, el sistema comienza a buscar. Puede ver la hora y la imagen del evento. Ver Figura 3-89. Haga clic en la imagen, el sistema comienza la reproducción.

100

- Seleccione el archivo y luego haga clic , Puede guardar el archivo actual en un dispositivo periférico.
- 

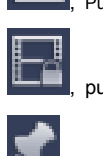

Seleccione el archivo y luego haga clic **interestado de la clima de la clima de la** puede bloquear el archivo en caso de que se sobrescriba en el futuro.

Seleccione el archivo y luego haga clic , Puede marcar la hora del evento detectado.

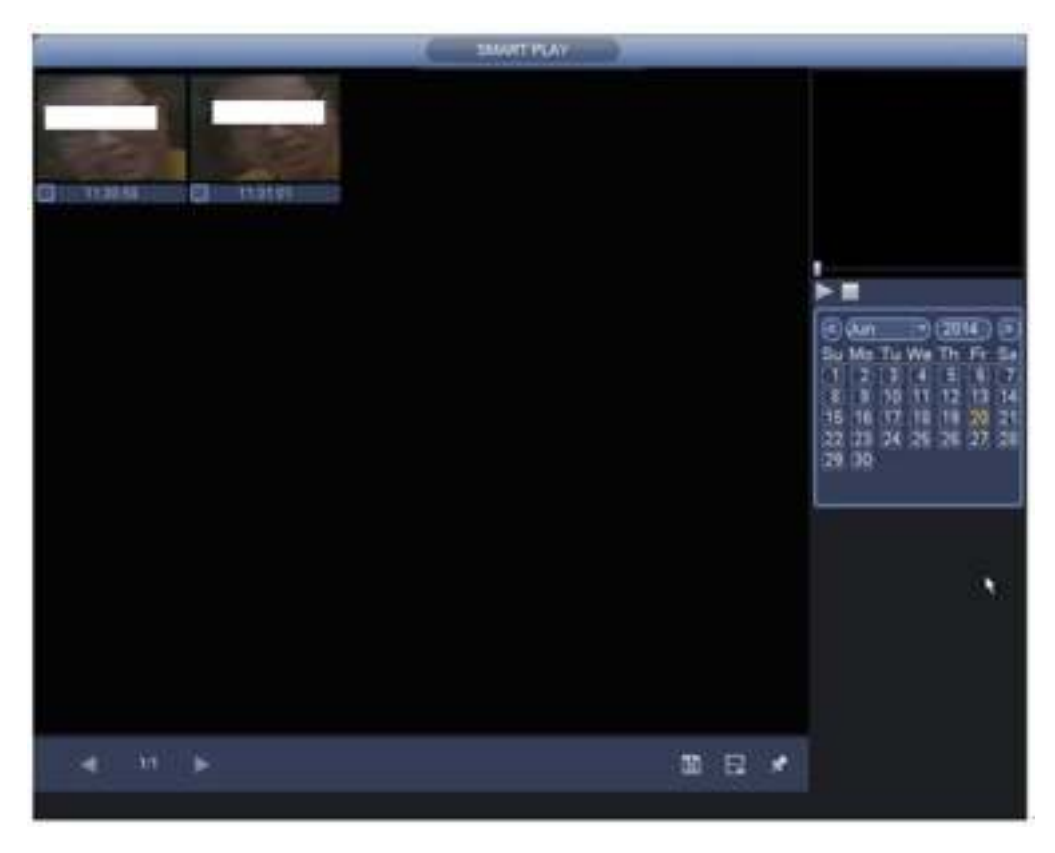

Figura 3-89

### 3.12.8.3 Sinopsis de video

El sistema puede analizar el objeto en movimiento, extraer el objeto en movimiento y fusionar diferentes objetos en movimiento en un fondo común. De esta manera, puede mostrar todos los objetos y personas en movimiento en el período especificado en una ventana para que usted lo vea.

En la interfaz de búsqueda inteligente, seleccione el tipo de detección, el canal, la hora de inicio y la hora de finalización. Haga clic en el botón Sinopsis en la parte inferior de la interfaz; Puedes ver la siguiente interfaz. Ver Figura 3-90.

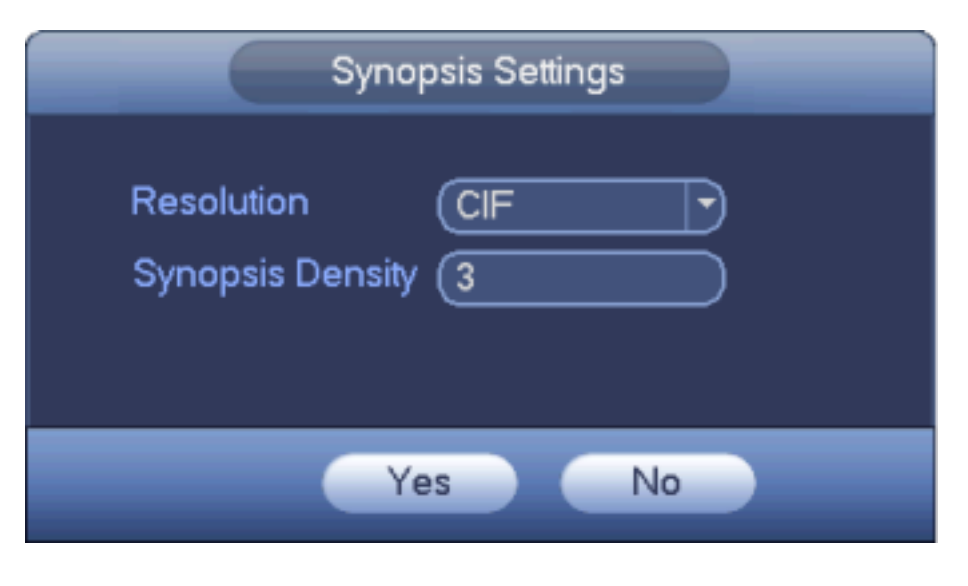

Figura 3-90

Resolución de entrada y densidad de sinopsis, haga clic en el botón Aceptar. Puede ver la imagen

después del proceso de sinopsis. Ver Figura 3-91.

Haz clic en el rectángulo verde; puede reproducir el registro en la esquina superior derecha de la interfaz.

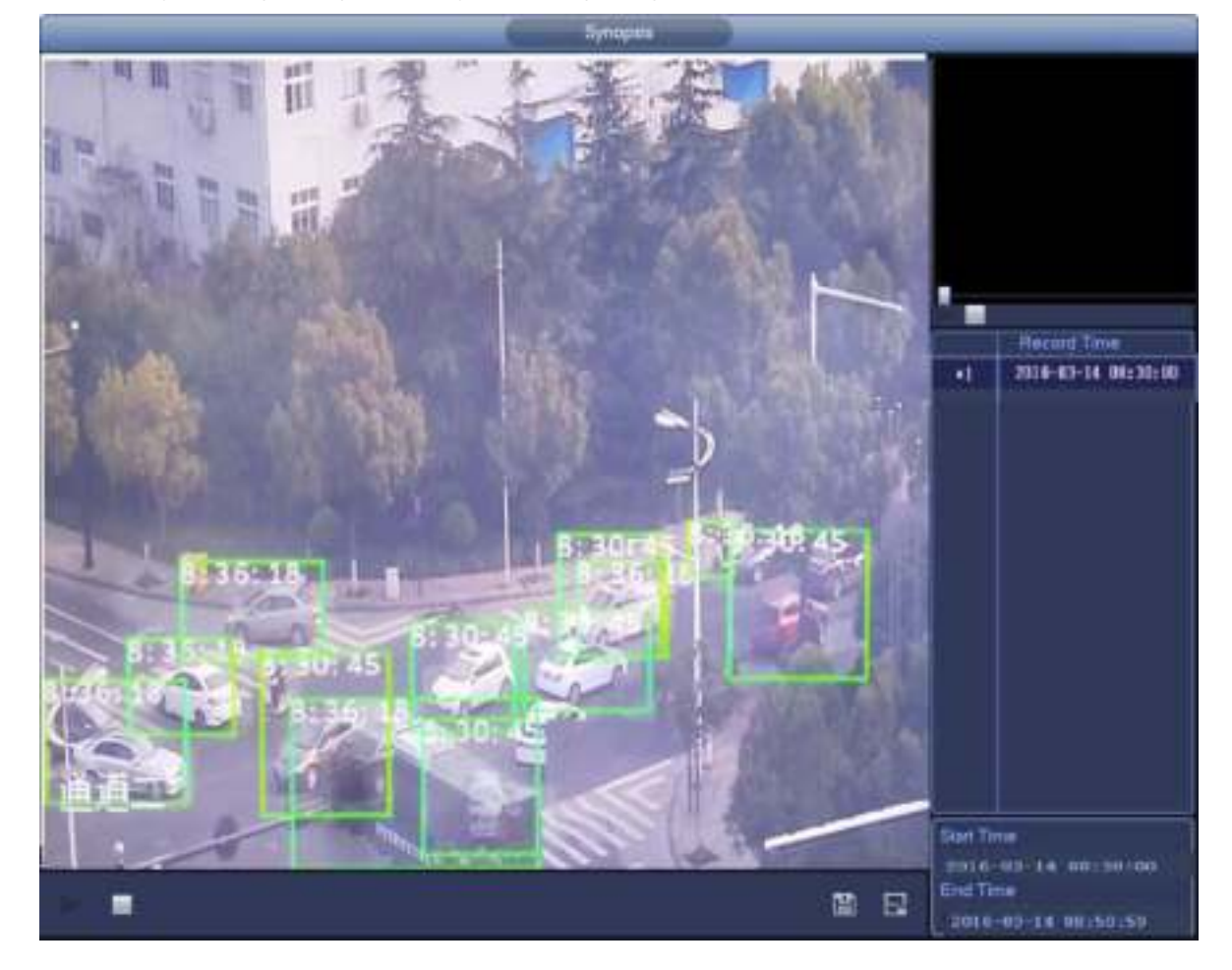

Figura 3-91

**Consejos** 

Haga clic en Sinopsis histórica, puede ver la imagen de sinopsis anterior.

# **3.13 Copia de seguridad**

# **3.13.1 Copia de seguridad de archivos**

En esta interfaz, puede hacer una copia de seguridad del archivo de grabación en el dispositivo USB.

- a) Conecte el quemador USB, dispositivo USB o HDD portátil, etc. al dispositivo. Puede ver el nombre del dispositivo detectado y el espacio de almacenamiento, el estado.
- b) Desde el Menú principal-> Copia de seguridad, puede ir a la interfaz de Copia de seguridad. Ver Figura 3-92.

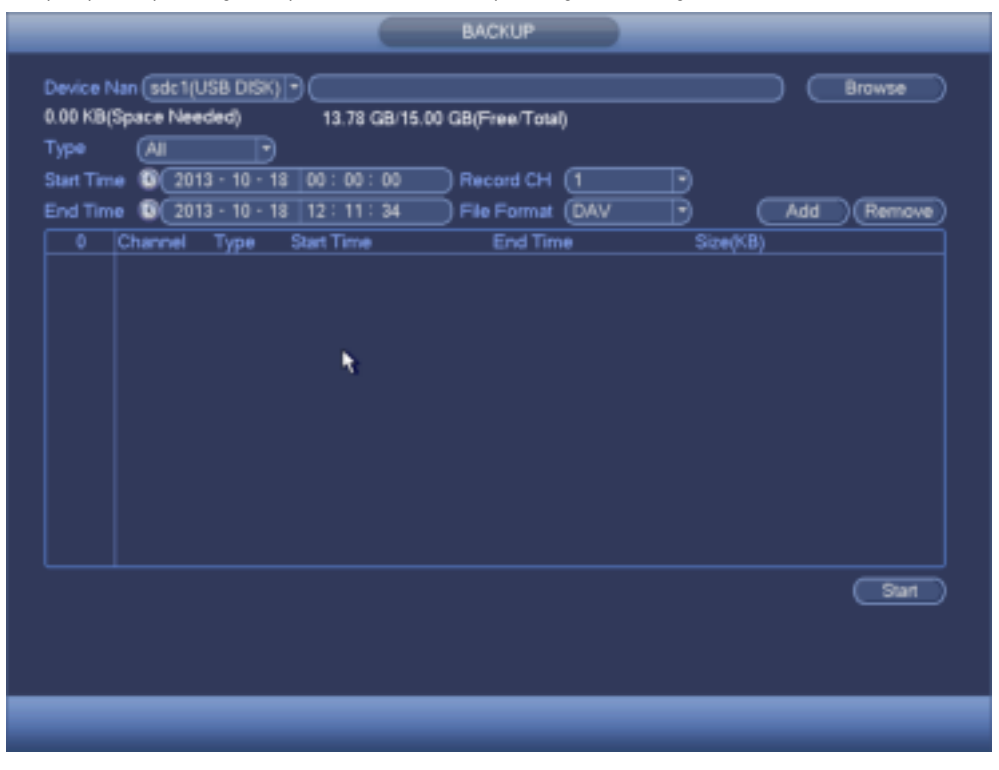

# Figura 3-92

c) Seleccione el dispositivo de respaldo y luego configure el canal, la hora de inicio del archivo y la hora de finalización.

- d) Haga clic en el botón Agregar, el sistema comienza la búsqueda. Todos los archivos coincidentes se enumeran a continuación. El sistema calcula automáticamente la capacidad necesaria y restante. Ver Figura 3-93.
- e) El sistema solo respalda archivos con un √ antes del nombre del canal. Puede usar Fn o el botón cancelar para eliminar √ después del número de serie del archivo.

f) Haga clic en el botón de copia de seguridad, puede hacer una copia de seguridad de los archivos seleccionados. Hay una barra de proceso para su referencia.

g) Cuando el sistema completa la copia de seguridad, puede ver un cuadro de diálogo que solicita una copia de seguridad exitosa.

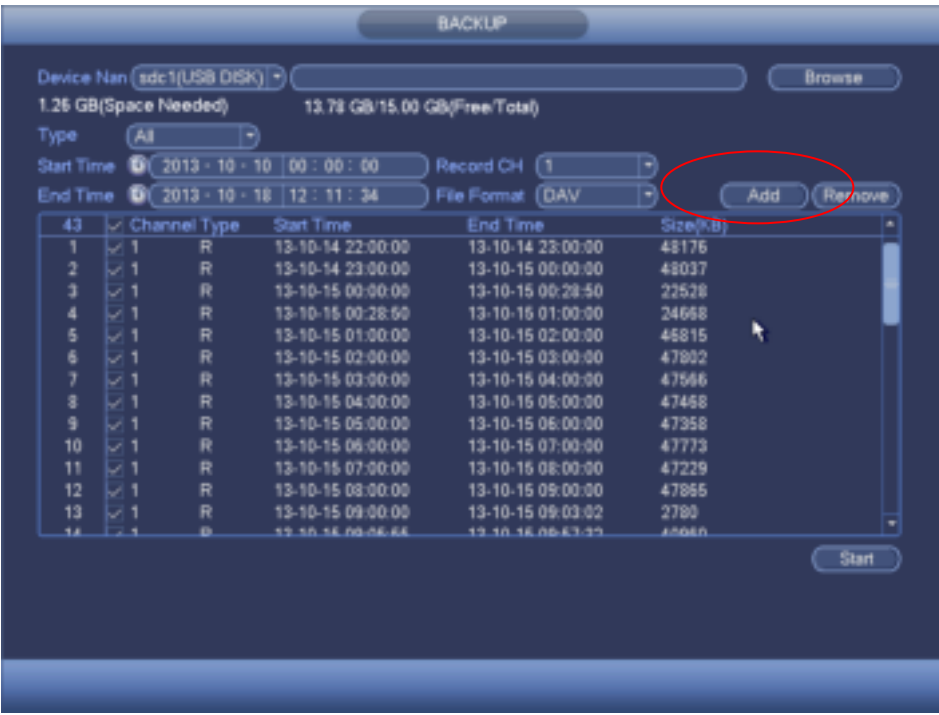

h) Haga clic en el botón de copia de seguridad, el sistema comienza a grabar. Al mismo tiempo, el botón de copia de seguridad se convierte en el botón de parada. Puede ver el tiempo restante y la barra de proceso en la parte inferior izquierda.

# **Nota**

- Durante el proceso de copia de seguridad, puede hacer clic en ESC para salir de la interfaz actual para otra operación (solo para algunos productos de la serie). El sistema no terminará el proceso de copia de seguridad.
- El formato del nombre del archivo generalmente es: Número de canal + Tipo de registro + Hora. En el nombre del archivo, el formato YDM es Y + M + D + H + M + S. El nombre de la extensión del archivo es .dav.

# **3.13.2 Importación y exportación**

Esta función le permite copiar la configuración actual del sistema a otros dispositivos. También es compatible con la importación, crear una nueva carpeta y eliminar la carpeta y la función, etc.

Desde el Menú principal-> Configuración-> Sistema-> Importar / Exportar, puede ver que la interfaz de copia de seguridad del archivo de configuración se muestra a continuación. Ver Figura 3-94.

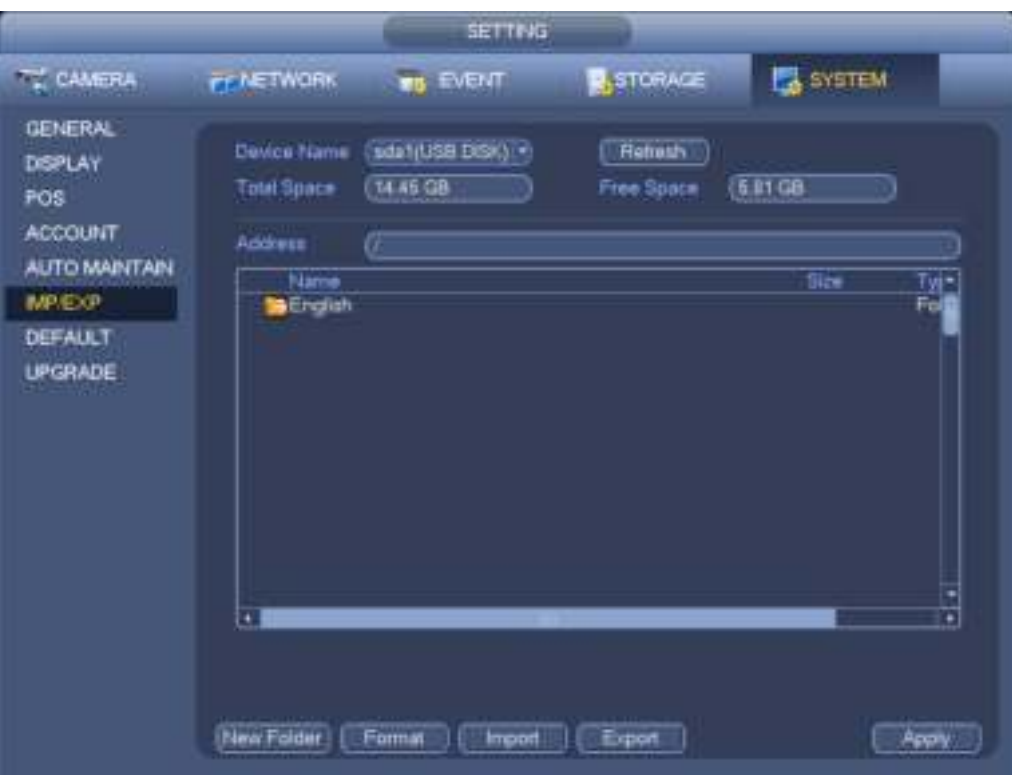

- Exportar: conecte primero el dispositivo periférico y luego vaya a la siguiente interfaz. Haga clic en el botón Exportar, puede ver que hay una carpeta correspondiente "Config\_Time". Haga doble clic en la carpeta, puede ver algunos archivos de copia de seguridad.
- Importar: aquí puede importar los archivos de configuración desde el dispositivo periférico al dispositivo actual. Primero debe seleccionar una carpeta. Puede ver un cuadro de diálogo que le pide que seleccione una carpeta si está seleccionando un archivo. El sistema muestra un cuadro de diálogo si no hay un archivo de configuración en la carpeta actual. Después de importar con éxito, el sistema debe reiniciarse para activar la nueva configuración.
- Formato: haga clic en el botón Formato, el sistema muestra un cuadro de diálogo para que confirme la operación actual. El sistema comienza el proceso de formateo después de hacer clic en el botón Aceptar.

# **Nota:**

- El sistema no puede abrir la interfaz de respaldo de configuración nuevamente si hay una operación de respaldo en el proceso.
- El sistema actualiza el dispositivo cada vez que va a la copia de seguridad de la configuración y establece el directorio actual como el directorio raíz del dispositivo periférico.
- Si primero va a la interfaz de copia de seguridad de la configuración y luego inserta el dispositivo periférico, haga clic en el botón Actualizar para ver el dispositivo recién agregado.

#### **3.13.3 Registro de respaldo**

a) Desde el Menú principal-> Información-> Registro, la interfaz se muestra a continuación. Ver Figura 3-95.

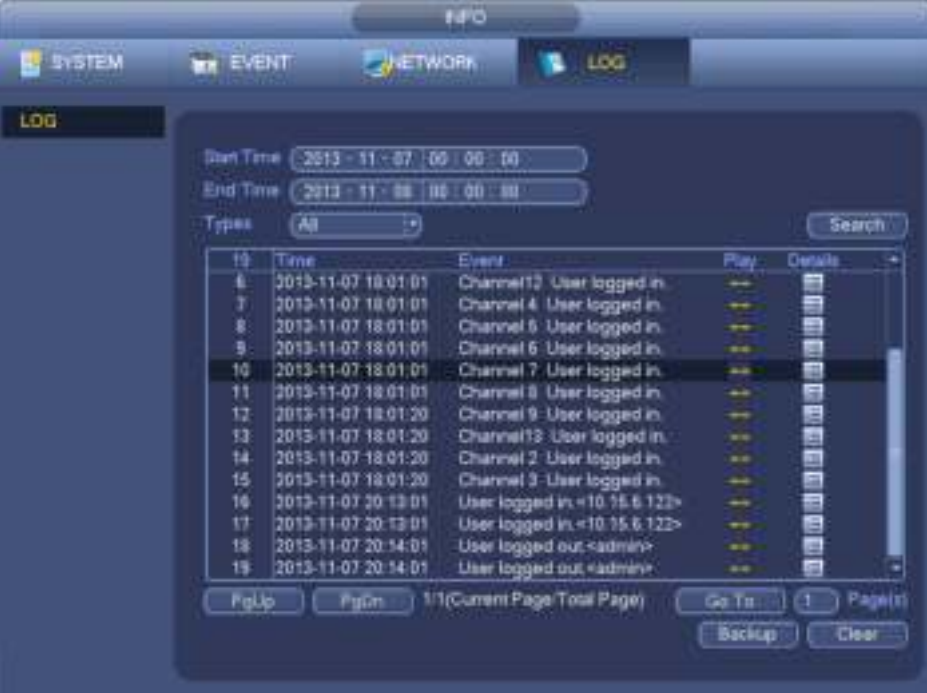

b) Seleccione el tipo de registro y luego configure la hora de inicio / finalización, haga clic en el botón Buscar, puede ver la hora de registro y

Información del Evento. Hacer clic para ver información detallada del registro.

c) Seleccione los elementos de registro que desea guardar y luego haga clic en el botón de copia de seguridad, puede seleccionar una carpeta para guardarlos. Haga clic en

Iniciar para hacer una copia de seguridad y podrá ver el cuadro de diálogo correspondiente una vez que finalice el proceso.

### **3.13.4 Dispositivo USB emergente automático**

Después de insertar el dispositivo USB, el sistema puede detectarlo automáticamente y abrir el siguiente cuadro de diálogo. le permite hacer una copia de seguridad conveniente del archivo, registro, configuración o sistema de actualización. Ver Figura 3-96. Consulte el capítulo 3.13.1 copia de seguridad de archivos, el capítulo 3.13.3 registro de copias de seguridad, el capítulo 3.13.2 importación / exportación y el capítulo 3.12.2 búsqueda de información detallada.

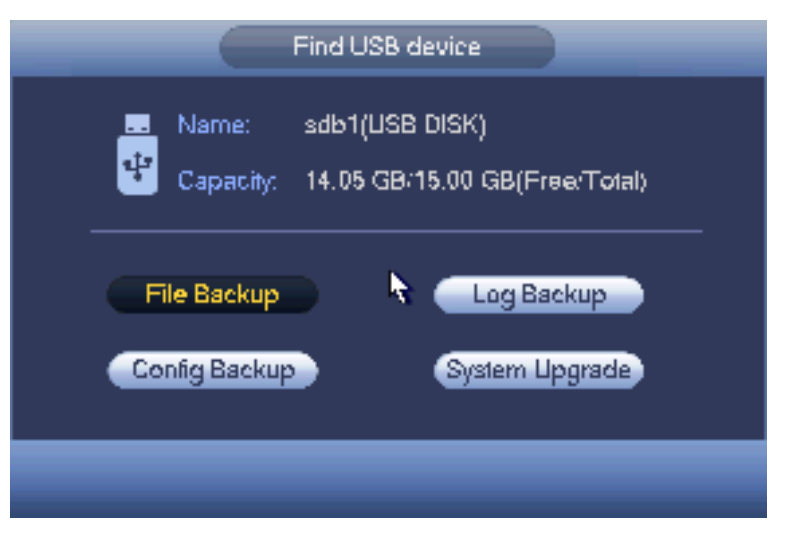

Figura 3-96

# **3.14 Alarma**

#### **3.14.1 Detección de video**

En el menú principal, desde Configuración hasta Detección de video, puede ver la siguiente interfaz. Consulte la Figura 3-97. Hay tres tipos de detección: detección de movimiento, pérdida de video, manipulación.

#### 3.14.1.1 Detección de movimiento

Después del análisis de video, el sistema puede generar una alarma de detección de movimiento cuando la señal de movimiento detectada alcanza la sensibilidad que configuró aquí. El sistema max admite 4 zonas de detección.

Desde el menú principal-> Configuración-> Detección de video-> detección de movimiento, el menú de detección de movimiento se muestra a continuación. Ver Figura 3-97.

- Tipo de evento: en la lista desplegable puede seleccionar el tipo de detección de movimiento.
- Canal: Seleccione un canal de la lista desplegable para configurar la función de detección de movimiento.
- Activar: marque la casilla aquí para activar la función de detección de movimiento.
- Región: haga clic en el botón Seleccionar, la interfaz se muestra como en la Figura 3-98. Aquí puede configurar la zona de detección de movimiento. Hay cuatro zonas para configurar. Seleccione primero una zona y luego arrastre el mouse hacia la izquierda para seleccionar una zona. La zona de color correspondiente muestra diferentes zonas de detección. Puede hacer clic en el botón Fn para cambiar entre el modo de armado y el modo de desarmado. En el modo de armado, puede hacer clic en los botones de dirección para mover el rectángulo verde para establecer la zona de detección de movimiento. Después de completar la configuración, haga clic en el botón ENTER para salir de la configuración actual. Recuerde hacer clic en el botón Guardar para guardar la configuración actual. Si hace clic en el botón ESC para salir del sistema de interfaz de configuración de la región, no se guardará la configuración de su zona.
- Sensibilidad: el sistema admite 6 niveles. El sexto nivel tiene la mayor sensibilidad.
- Anti-dither: aquí puede configurar el tiempo anti-dither. El valor oscila entre 5 y 600 s. El tiempo anti-oscilación se refiere a que la señal de alarma dura el tiempo. Puede parecer que la activación de la señal de alarma permanece, como el timbre, el recorrido, la activación de PTZ, la instantánea, el registro del canal. El tiempo de permanencia aquí no incluye el tiempo de cierre. Durante el proceso de alarma, la señal de alarma puede comenzar un tiempo anti-oscilación si el sistema detecta nuevamente la alarma local. No se activará el aviso de pantalla, carga de alarma, correo electrónico, etc. Por ejemplo, si configura el tiempo de antivibración como 10 segundos, puede ver que cada activación puede durar 10 segundos si se activa la alarma local. Durante el proceso, si el sistema detecta otra señal de alarma local en el quinto segundo, el zumbador, gira, PTZ la activación, la instantánea, el canal de grabación comenzarán otros 10 segundos mientras que el mensaje en pantalla, la carga de la alarma y el correo electrónico no se activarán nuevamente. Después de 10 segundos, si el sistema detecta otra señal de alarma, puede generar una alarma ya que se acabó el tiempo anti-vibración.
- Período: haga clic en el botón de configuración, puede ver que se muestra una interfaz como en la Figura 3-100. Aquí puede establecer el período de detección de movimiento. El sistema solo permite la operación de detección de movimiento en los períodos especificados. No es para la pérdida de video o la manipulación. Hay dos formas de establecer períodos. Tenga en cuenta que el sistema solo admite 6 períodos en un día.
- En la Figura 3-100, seleccione el ícono de varias fechas, todos los elementos marcados se pueden editar juntos. Ahora el icono se muestra como . Hacer clic **para eliminar un tipo de registro de un período**.

• En la figura 3-100. Haga clic en el botón después de una fecha o un feriado, puede ver una interfaz como se muestra en

Figura 3-101. Hay cuatro tipos de registros: regular, detección de movimiento (MD), alarma, MD y alarma.

- Salida de alarma: cuando se produce una alarma, el sistema habilita dispositivos de alarma periféricos.
- Latch: cuando se completa la detección de movimiento, el sistema retrasa automáticamente la detección por un tiempo específico. El valor varía de 1-300 (Unidad: segundo)
- Mostrar mensaje: el sistema puede mostrar un mensaje emergente para alarmarte en la pantalla del host local si habilitaste esta función.
- Carga de alarma: el sistema puede cargar la señal de alarma a la red (incluido el centro de alarmas) si habilitó la función actual.
- Enviar correo electrónico: el sistema puede enviar correos electrónicos para avisarle cuando se produce una alarma.
- Canal de grabación: el sistema activa automáticamente los canales de detección de movimiento para grabar una vez que se produce una alarma. Asegúrese de haber configurado el registro MD en la interfaz de programación (Menú principal-> Configuración-> Programación) y el registro de programación en la interfaz de grabación manual (Menú principal-> Avanzado-> Grabación manual)
- Activación de PTZ: aquí puede configurar el movimiento de PTZ cuando se produce una alarma. Como ir a preestablecido, recorrido y patrón cuando hay una alarma. Haga clic en el botón "Seleccionar", puede ver que se muestra una interfaz como en la Figura 3-99
- Retardo de grabación: el sistema puede retrasar la grabación durante un tiempo específico después de que finalice la alarma. El valor varía de 10s a 300s.
- Recorrido: aquí puede habilitar la función de recorrido cuando se produce una alarma. Sistema de recorrido de una ventana.
- Instantánea: puede habilitar esta función para capturar imágenes cuando se produce una alarma de detección de movimiento.
- Registro: marque la casilla aquí, el sistema puede grabar el registro de detección de movimiento.
- Timbre: resalte el icono para habilitar esta función. El zumbador suena cuando se produce una alarma.

Por favor resalte el icono **para seleccionar la función correspondiente**. Después de todas las configuraciones, haga clic en guardar

botón, el sistema vuelve al menú anterior.

### **Nota:**

En el modo de detección de movimiento, no puede usar copiar / pegar para configurar el canal, ya que el video en cada canal puede no ser el mismo.

En la Figura 3-98, puede hacer clic con el botón izquierdo del mouse y luego arrastrarlo para establecer una región para la detección de movimiento. Haga clic en Fn para cambiar entre la detección de movimiento de brazo / retirada. Después de configurar, haga clic en el botón Intro para salir.

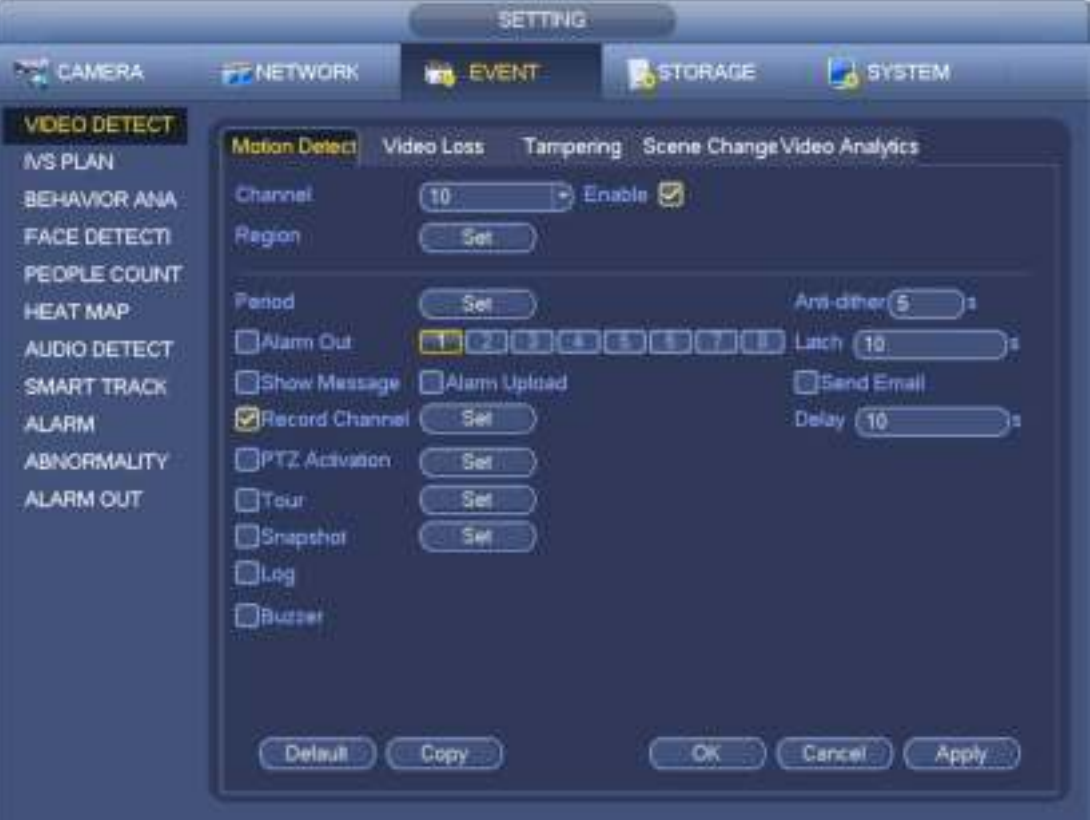

Figura 3-97

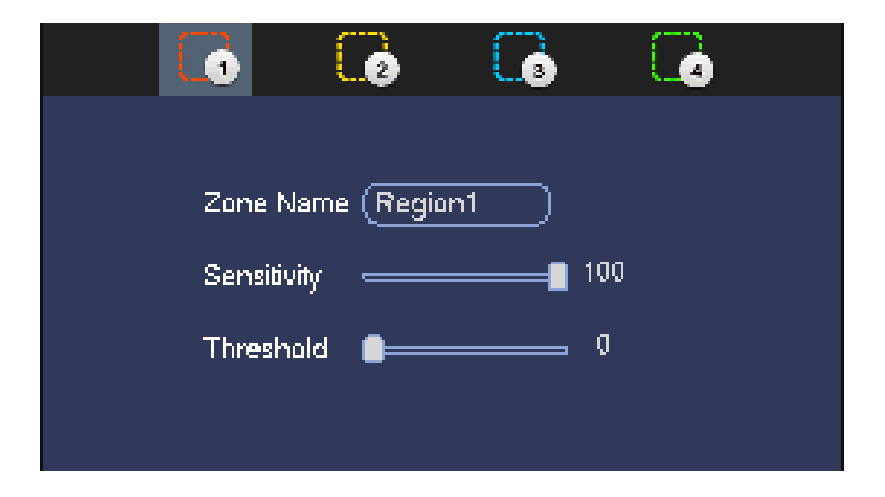

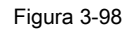

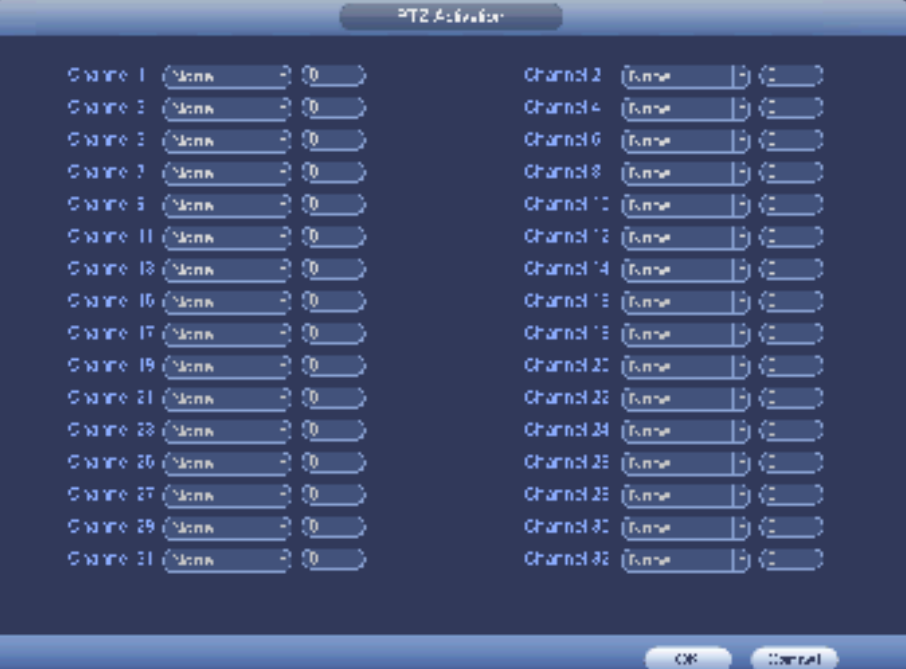

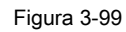

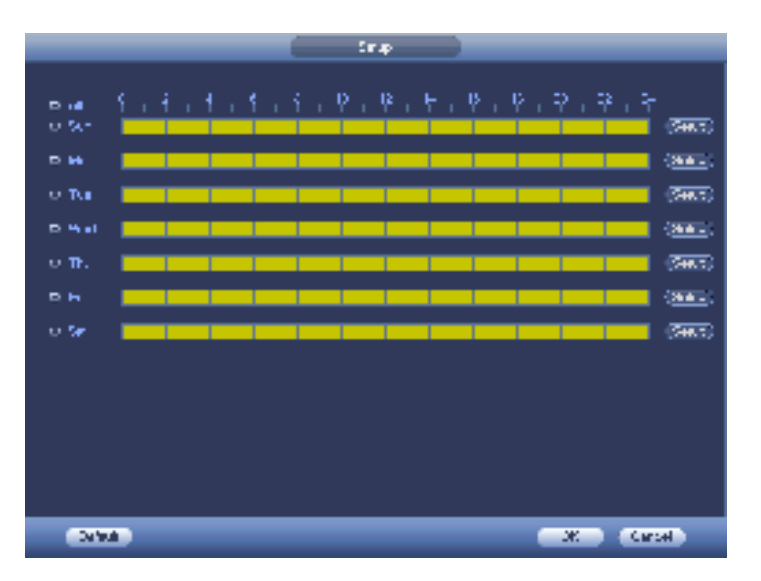

Figura 3-100

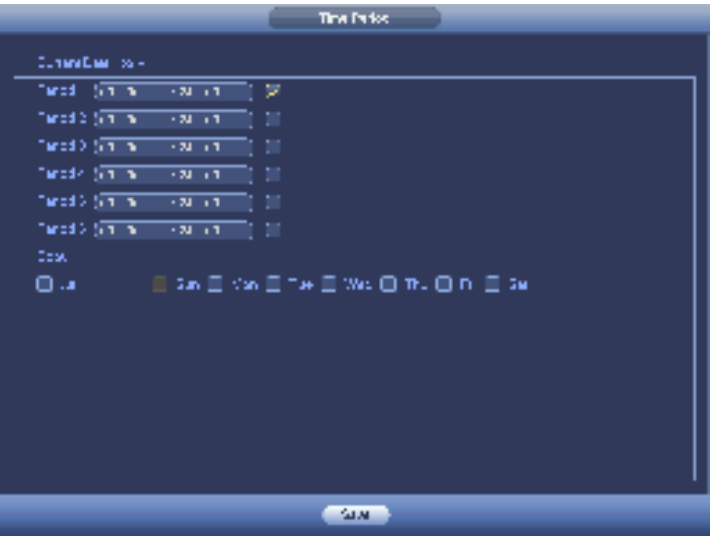

Figura 3-101

La detección de movimiento aquí solo tiene relación con la sensibilidad y la configuración de la región. No tiene relación con otras configuraciones.

# 3.14.1.2 Pérdida de video

Desde el menú principal-> Configuración-> Detección de video-> pérdida de video, puede ver que la interfaz se muestra como en la Figura 3-102. Esta función le permite estar informado cuando ocurrió el fenómeno de pérdida de video. Puede habilitar el canal de salida de alarma y luego habilitar la función mostrar mensaje. Puede consultar el capítulo 3.14.1.1 Detección de movimiento para obtener información detallada.

### **Consejos:**

Puede habilitar la operación de activación de preajuste / recorrido / patrón cuando se produce una pérdida de video.

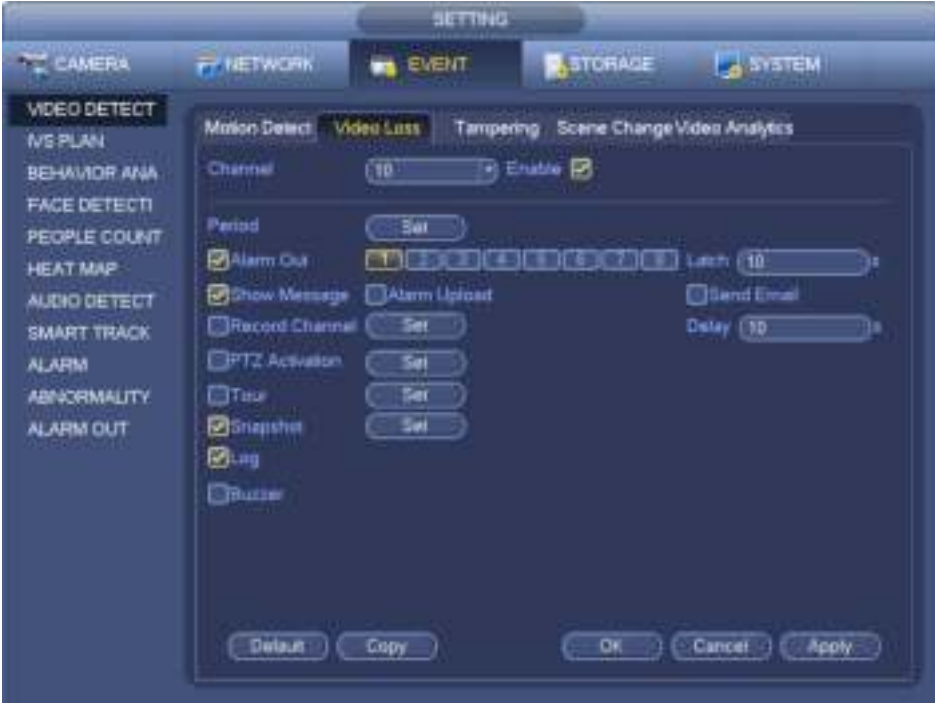

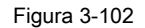

# 3.14.1.3 Manipulación

Cuando alguien enmascara brutalmente la lente, o el video de salida es de un solo color debido al cambio de luz ambiental,

el sistema puede alertarlo para garantizar la continuidad del video. De principal

menú-> Configuración-> Detección de video-> Manipulación, puede ver que la interfaz de manipulación se muestra como en la Figura 3-103. Puede habilitar la función "Salida de alarma" o "Mostrar mensaje" cuando se produce una alarma de manipulación.

• Sensibilidad: el valor oscila entre 1 y 6. Se refiere principalmente al brillo. El nivel 6 tiene la mayor sensibilidad que el nivel 1. La configuración predeterminada es 3.

### **Consejos:**

Puede habilitar la operación de activación de preajuste / recorrido / patrón cuando se produce una pérdida de video. Consulte el capítulo 3.14.1.1 detección de movimiento para obtener información detallada.

### **Nota:**

- En la interfaz Detect, la función copiar / pegar solo es válida para el mismo tipo, lo que significa que no puede copiar una configuración de canal en modo de pérdida de video al modo de manipulación.
- Acerca de la función predeterminada. Dado que el canal de detección y el tipo de detección pueden no ser los mismos, el sistema solo puede restaurar la configuración predeterminada del tipo de detección actual. Por ejemplo, si hace clic en el botón Predeterminado en la interfaz de manipulación, solo puede restaurar la configuración de manipulación predeterminada. Es nulo para otros tipos de detección.
- El sistema solo habilita la función de manipulación durante el período que establezca aquí. Es nulo para detección de movimiento o tipo de pérdida de video.

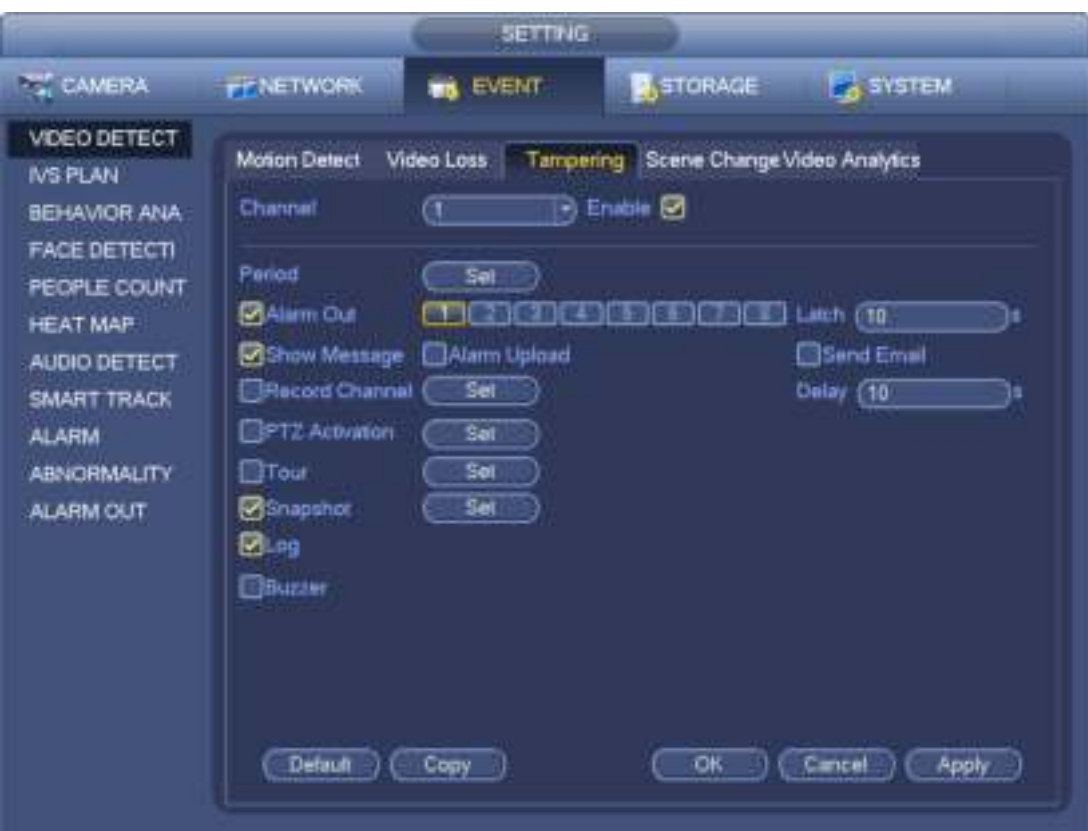

Figura 3-103

3.14.1.4 Cambio de escena

Cuando la escena detectada ha cambiado, el sistema puede generar una alarma.

Desde el menú principal-> Configuración-> Evento-> Detección de video-> Cambio de escena, la interfaz se muestra como en la Figura 3-104.

Consulte el capítulo 3.14.1.1 detección de movimiento para obtener información detallada.

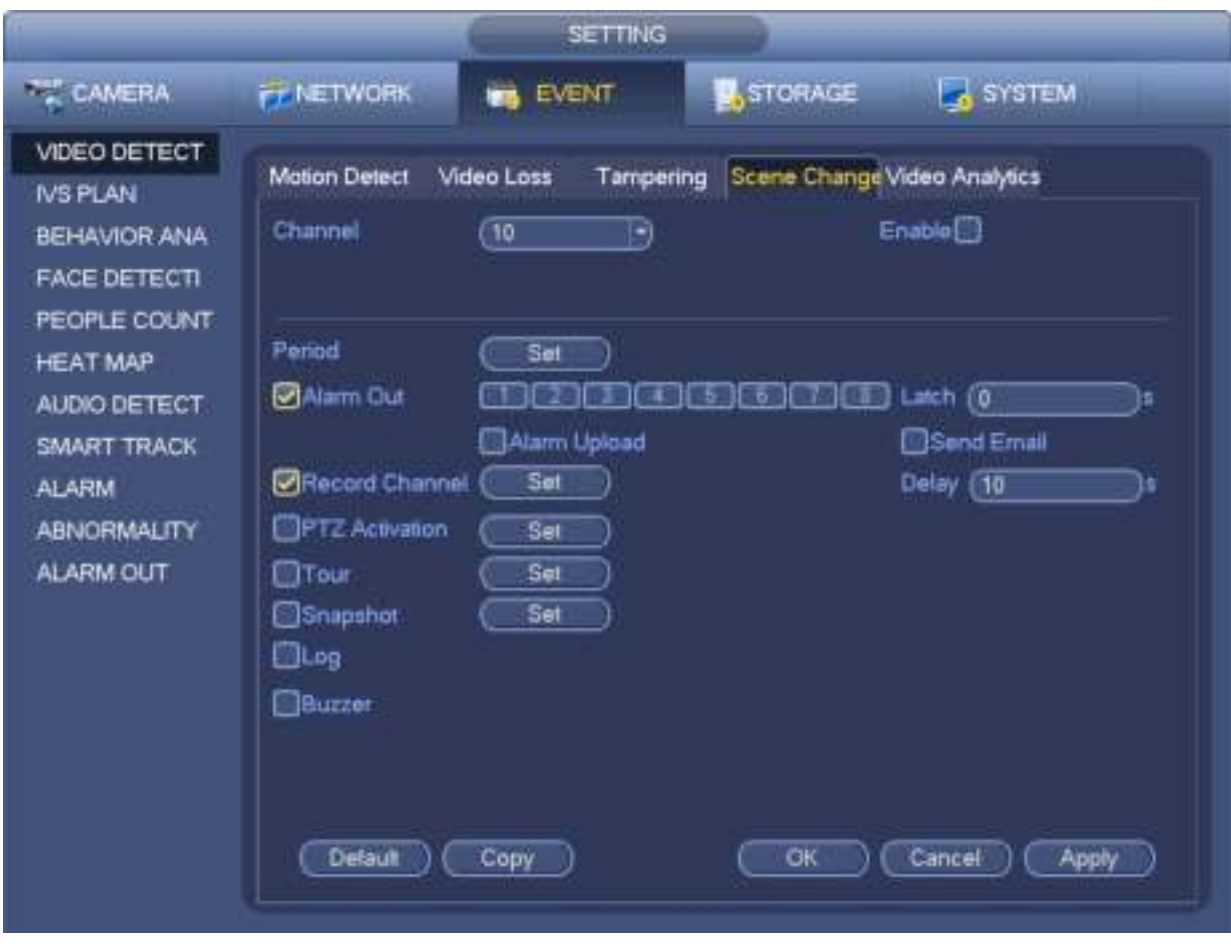

Figura 3-104

# 3.14.1.5 Video Analytics

Desde el menú principal-> Configuración-> Detección de video-> Análisis de video, puede ver que la interfaz se muestra como en la Figura 3-105. Esta función le permite estar informado cuando el video es borroso, se produce una sobreexposición o se produce un color. Cada canal tiene su propio botón de activación / desactivación y regla de análisis. Puede habilitar el canal de salida de alarma y luego habilitar la función mostrar mensaje. Consulte el capítulo 3.14.1.1 detección de movimiento para obtener información detallada.

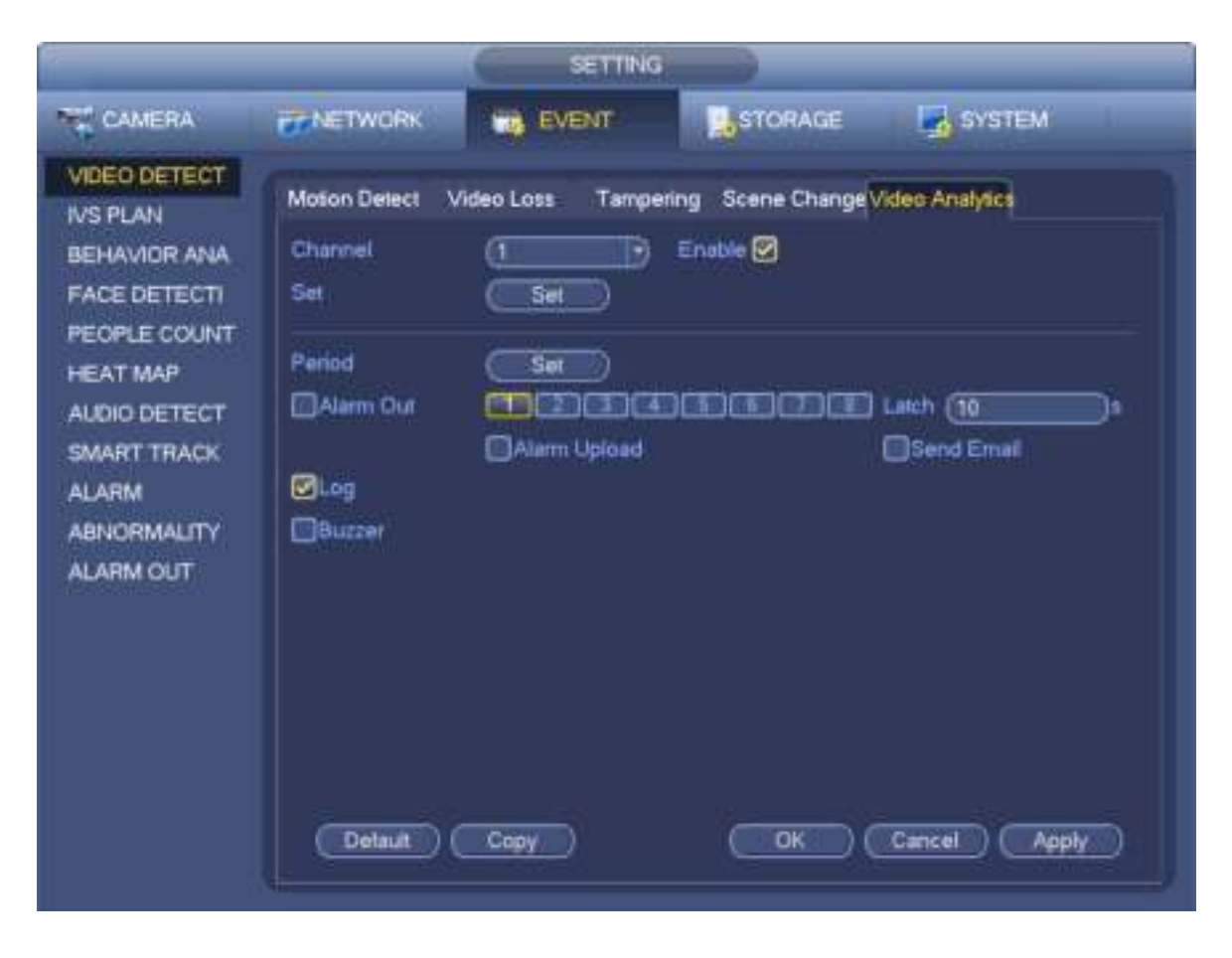

Figura 3-105

En la Figura 3-105, haga clic en el botón Establecer, puede ver la siguiente interfaz. Ver Figura 3-106.

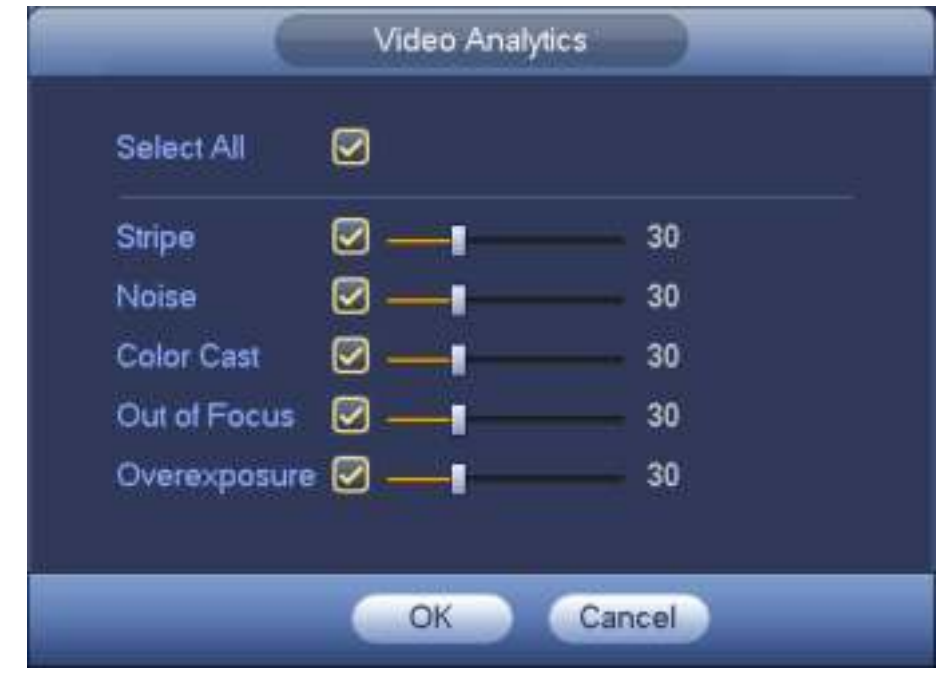

Figura 3-106

Marque la casilla para configurar el elemento de diagnóstico de video (como una franja) y luego configure el umbral de alarma (la configuración predeterminada es 30).

• Stripe: la tira se produce cuando el dispositivo es viejo o hay interferencia electrónica. Puede haber cruz

tira, tira vertical, tira inclinada y etc.

- Ruido: el ruido del video se refiere al video borroso, la mala calidad del video. Puede resultar de la distorsión del sistema óptico o del problema de hardware durante la transmisión de video al grabar.
- Color emitido: por lo general, el video tiene color que contiene RGB. Cuando estos tres colores se muestran a un ritmo anormal, podemos decir que se produjo el color.
- Fuera de foco: el video claro presenta abundantes detalles del video. La definición de video disminuye cuando ocurre el evento de distorsión. El evento fuera de foco puede ser el resultado de muchas fuentes, como transmisión de video, procesamiento, etc.
- Sobreexposición: el brillo del color se refiere a la intensidad del píxel de la imagen. El negro es el más oscuro y el blanco es el más brillante. Usamos el número 0 para representar el negro y el número 255 para representar el blanco. Una vez que el umbral de brillo de toda la imagen ha excedido el valor umbral, significa que la imagen está sobreexpuesta.
- Umbral: el valor oscila entre 1 y 30. El sistema puede generar una alarma una vez que el valor es mayor que el umbral establecido aquí.

# **3.14.2 Plan IVS (Opcional)**

# **Importante**

**Los planes IVS son para la cámara inteligente. Si no establece una regla aquí, no puede usar las funciones inteligentes en Análisis de comportamiento (Capítulo 3.14.3), Detección de rostros (Capítulo 3.14.4) y Conteo de personas (Capítulo 3.14.5) cuando se conecta a un dispositivo inteligente cámara.**

En esta interfaz, puede agregar rápidamente una regla inteligente para un preset. La regla inteligente incluye detección de rostros humanos, análisis de comportamiento y conteo de personas.

Desde el menú principal-> Configuración-> Evento-> Plan IVS, la interfaz se muestra a continuación. Ver Figura 3-107.

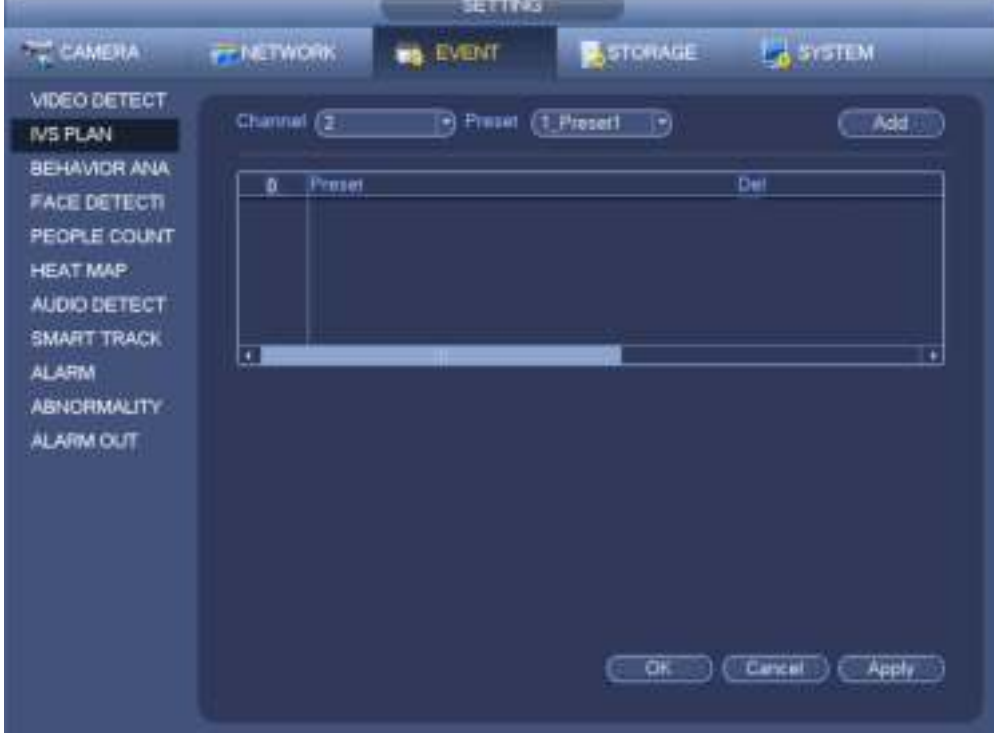

#### Figura 3-107

Seleccione un número de canal y un preset.

Haga clic en Agregar y luego seleccione preestablecido de la lista desplegable y luego agregue el plan inteligente. Ver Figura 3-108.

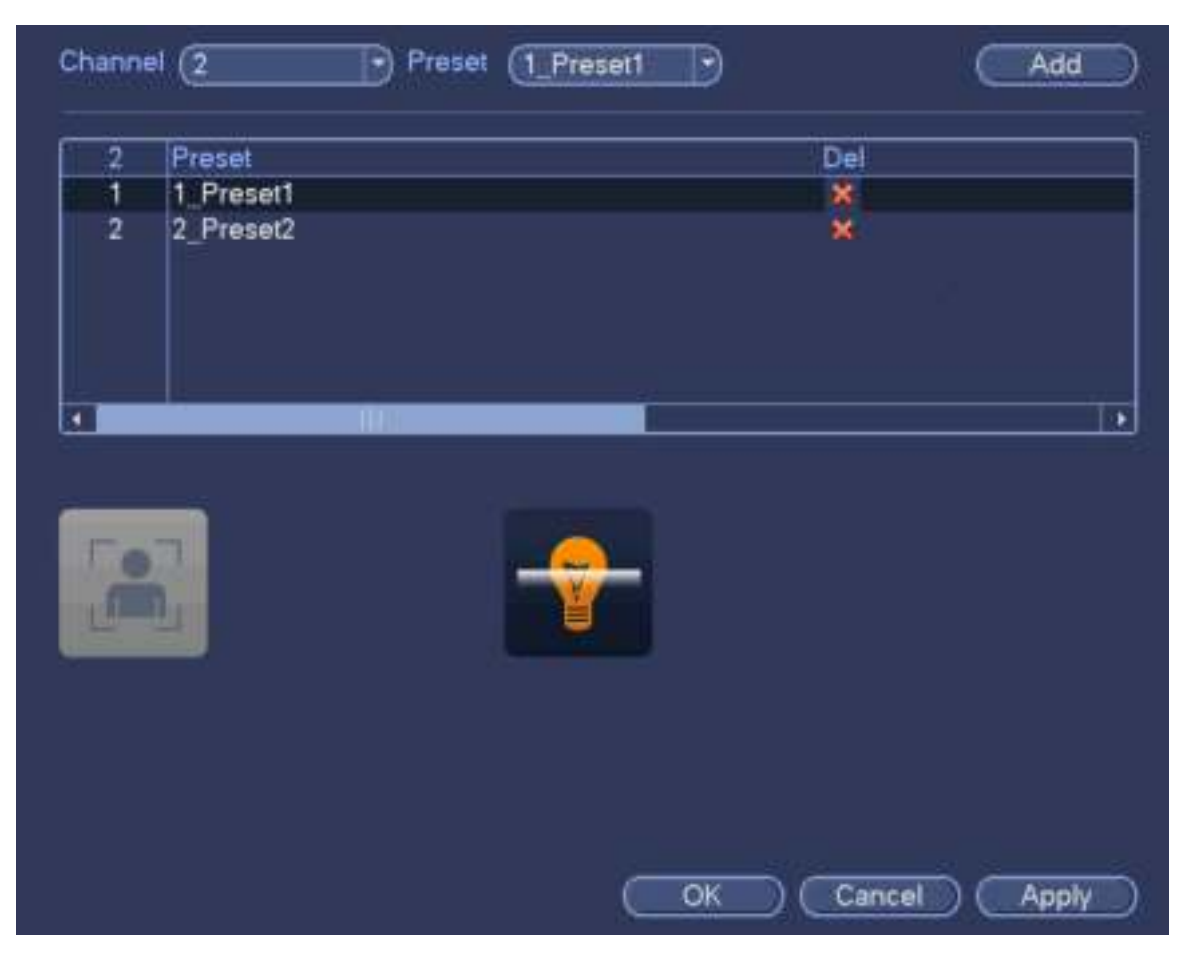

Figura 3-108

Haga clic en Aceptar para completar la configuración.

# **3.14.3 Análisis de comportamiento (opcional)**

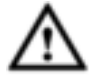

**Póngase en contacto con su ingeniero de servicio o distribuidor local si no puede utilizar la función IVS.** 

Desde el menú principal-> Configuración-> Evento-> Análisis de comportamiento, puede ir a la interfaz de análisis de comportamiento. Aquí puede establecer la regla de análisis de comportamiento general. El sistema puede generar una alarma como el modo que configuró previamente una vez que hay algún objeto que infringe la regla. Ver Figura 3-109.

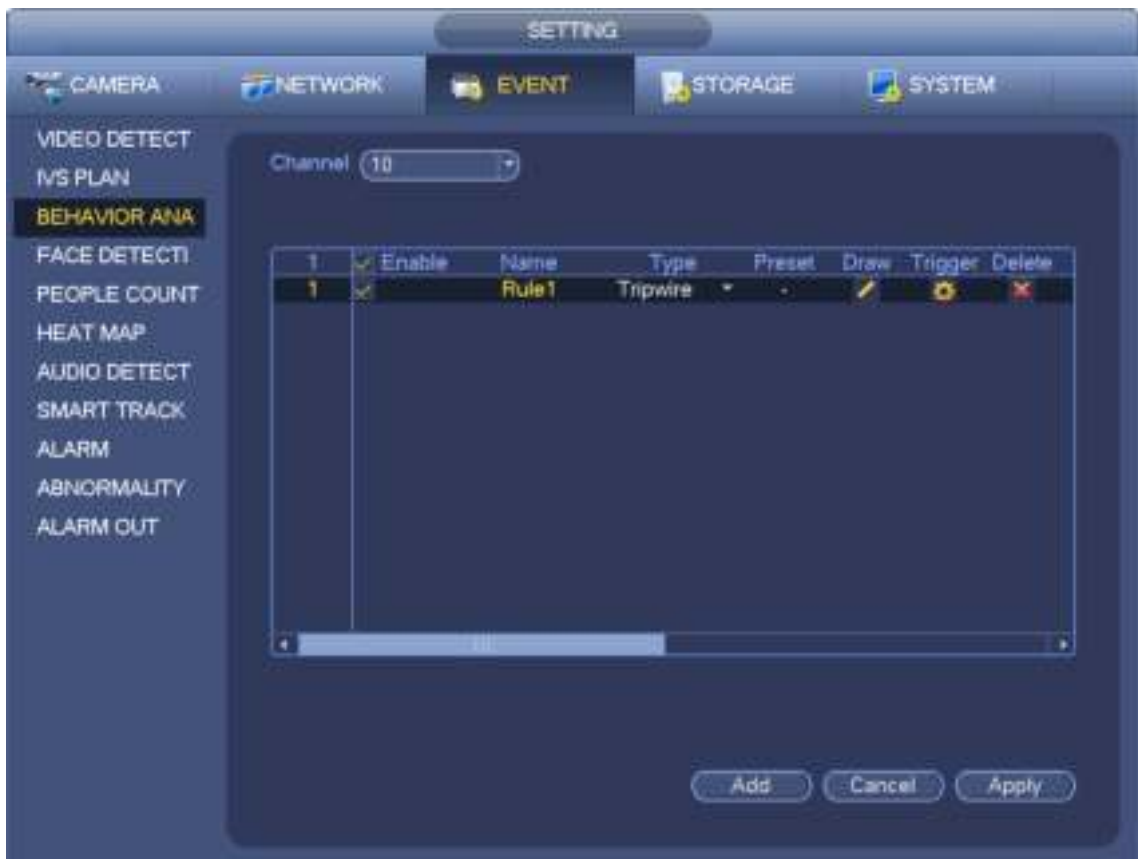

Figura 3-109

Seleccione un canal de la lista desplegable.

Haga clic en el botón Agregar para agregar una regla y luego seleccione un tipo de regla de la lista desplegable. Establecer los parámetros correspondientes. Haga clic en el botón Aplicar para completar la configuración.

# 3.14.3.1 Tripwire (opcional)

El sistema genera una alarma una vez que hay algún objeto que cruza el cable trampa en la dirección especificada.

- Tripwire admite configuraciones personalizadas. Puede ser una línea recta o una curva.
- Admite detección de una dirección o de doble dirección.
- Admite varios cables trampa en la misma escena adecuados para entornos complicados.
- Soporte de filtro de tamaño de objeto.

Desde el menú principal-> Configuración-> Evento-> Análisis de comportamiento, la interfaz se muestra a continuación. Ver Figura 3-110.

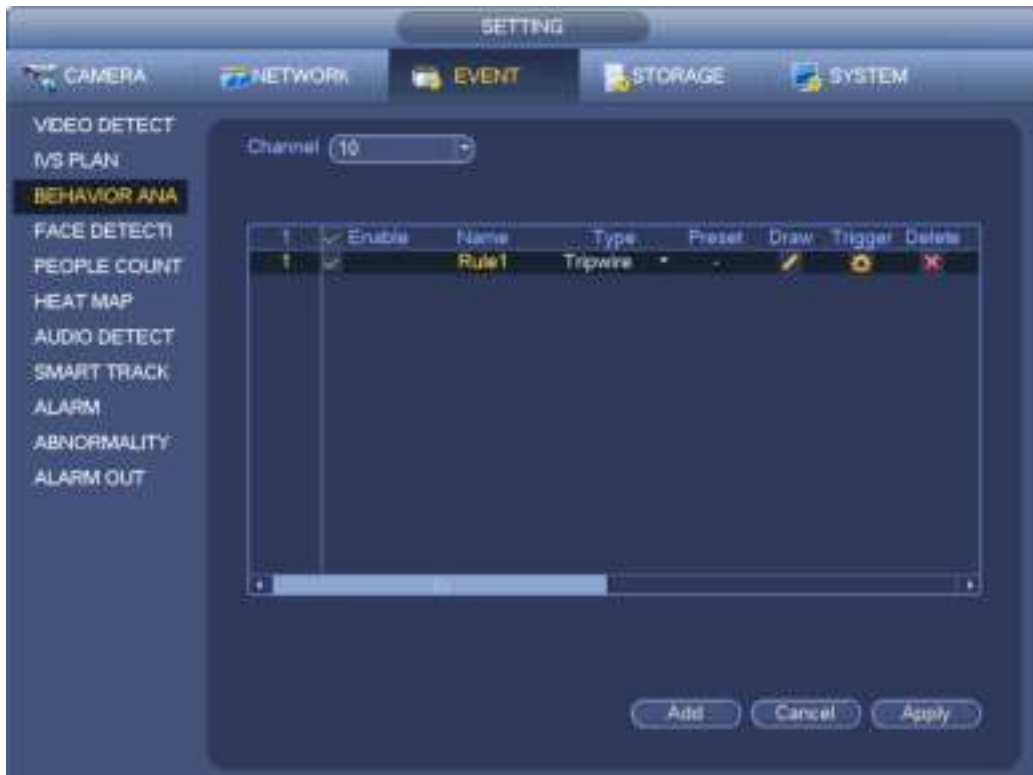

Figura 3-110

Haga clic en el botón Dibujar **para dibujar el cable trampa. Ver Figura 3-111.** 

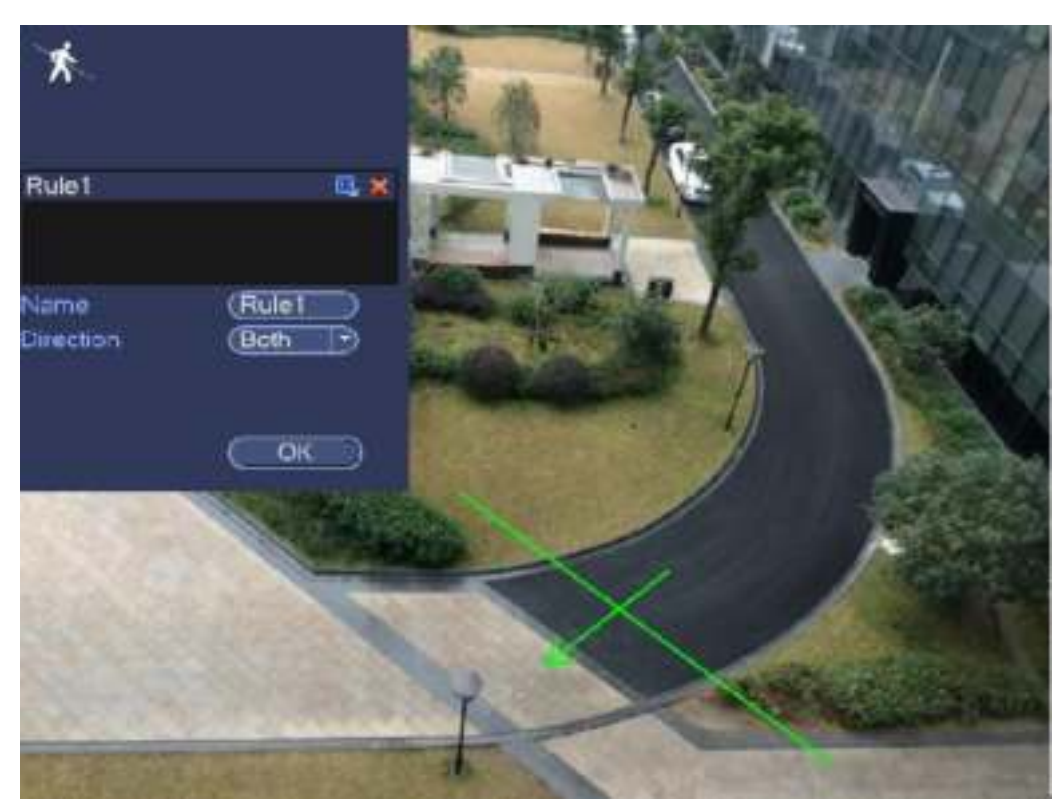

Figura 3-111

Seleccione la dirección y luego ingrese el nombre de la regla personalizada.

<sup>•</sup> Preajuste: seleccione un ajuste preestablecido que desee usar análisis de comportamiento.

- Nombre: ingrese el nombre de la regla personalizada.
- Dirección (A → CAMA Y DESAYUNO → A / A↔B): el sistema puede generar una alarma una vez que haya algún objeto cruzando en la dirección especificada.
- Filtro de destino: haga clic en **DETI, Puede establecer el tamaño del objeto de filtro.** Cada regla puede establecer dos tamaños (tamaño mínimo / tamaño máximo).

Una vez que el objeto es más pequeño que el tamaño mínimo o más grande que el tamaño máximo, no hay alarma. Asegúrese de que el tamaño máximo sea mayor que el tamaño mínimo.

Ahora puedes dibujar una regla. Haga clic con el botón izquierdo del mouse para dibujar un cable trampa. El cable trampa puede ser una línea directa, curva o polígono. Haga clic con el botón derecho del mouse para completar.

#### **Consejos**

para eliminar la regla correspondiente.

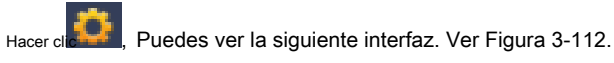

Puede consultar la siguiente información para configurar otros parámetros.

- Canal: Seleccione un canal de la lista desplegable para configurar la función Tripwire.
- Habilitar: marque la casilla aquí para habilitar la función tripwire.
- Regla: ingrese el nombre de la regla personalizada aquí.

como en la figura 3-101.

- Período: haga clic en el botón de configuración, puede ver que se muestra una interfaz como en la Figura 3-100. Aquí puede establecer el período de tripwire. El sistema solo habilita la operación de cableado en los períodos especificados. Hay dos formas de establecer períodos. Tenga en cuenta que el sistema solo admite 6 períodos en un día.
- En la Figura 3-100, seleccione el ícono de varias fechas, todos los elementos marcados se pueden editar juntos. Ahora el icono se muestra como . Hacer clic para eliminar un tipo de registro de un período. • En la figura 3-100. Haga clic en el botón después de una fecha o un día festivo, puede ver una interfaz que se muestra
- Salida de alarma: cuando se produce una alarma, el sistema habilita dispositivos de alarma periféricos.
- Latch: cuando se completa el cableado, el sistema retrasa automáticamente la detección durante un tiempo específico. El valor varía de 1-300 (Unidad: segundo)
- Mostrar mensaje: el sistema puede mostrar un mensaje emergente para alarmarte en la pantalla del host local si habilitaste esta función.
- Carga de alarma: el sistema puede cargar la señal de alarma a la red (incluido el centro de alarmas) si habilitó la función actual.
- Enviar correo electrónico: el sistema puede enviar correos electrónicos para avisarle cuando se produce una alarma.
- Canal de grabación: el sistema activa automáticamente los canales de cable para grabar una vez que se produce una alarma. Asegúrese de haber configurado el registro inteligente en la interfaz de programación (Menú principal-> Configuración-> Programación) y el registro de programación en la interfaz de grabación manual (Menú principal-> Avanzado-> Grabación manual)
- Activación de PTZ: aquí puede configurar el movimiento de PTZ cuando se produce una alarma. Como ir a preestablecido, recorrido y patrón cuando hay una alarma. Hacer clic " Seleccione " botón, puede ver que se muestra una interfaz como en la Figura 3-99
- Retardo de grabación: el sistema puede retrasar la grabación durante un tiempo específico después de que finalice la alarma. El valor varía de 10s a 300s.
- Recorrido: aquí puede habilitar la función de recorrido cuando se produce una alarma. Sistema de recorrido de una ventana.
- Instantánea: puede habilitar esta función para capturar imágenes cuando se produce una alarma de detección de movimiento.
- Timbre: resalte el icono para habilitar esta función. El zumbador suena cuando se produce una alarma.
- Track / track time: marque la casilla aquí, puede ingresar un valor de tiempo de track personalizado. La unidad es la segunda.

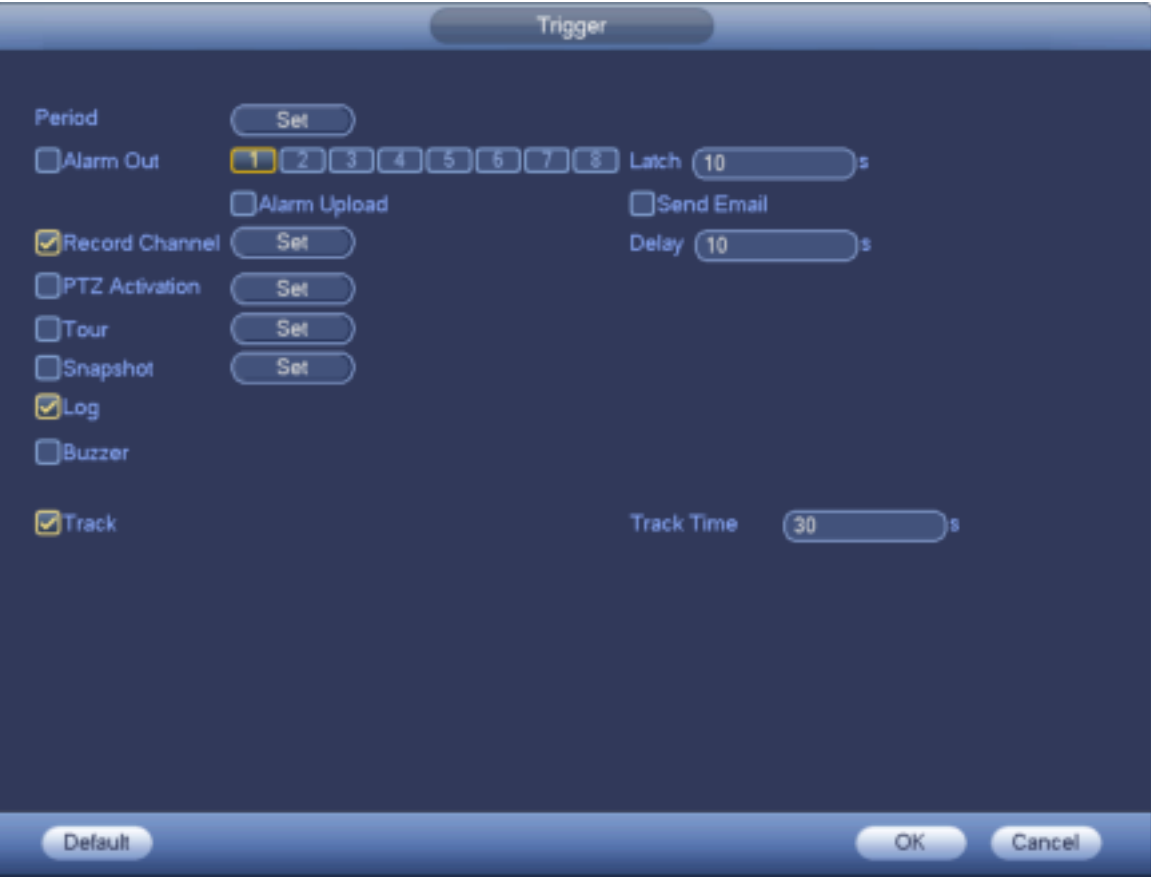

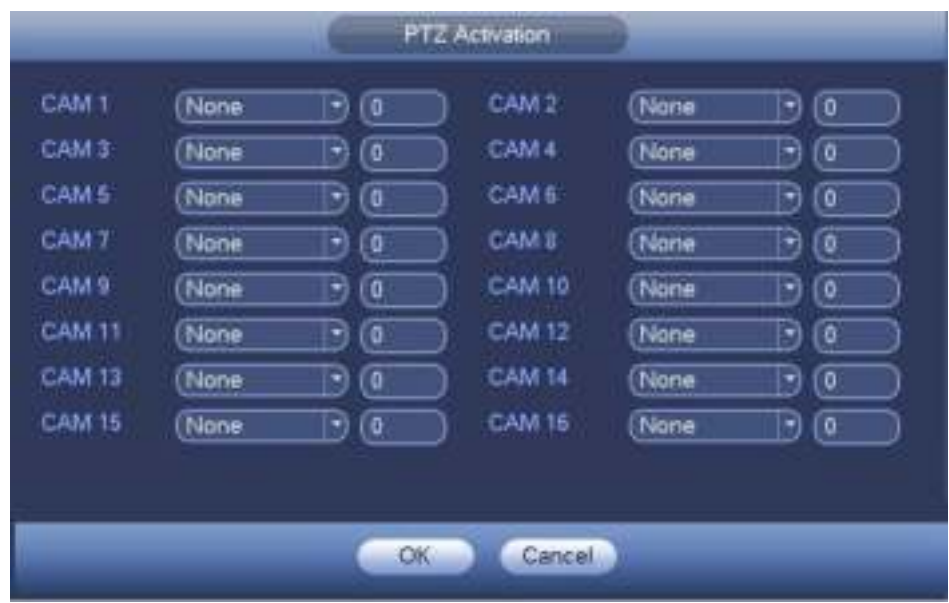

Figura 3-113

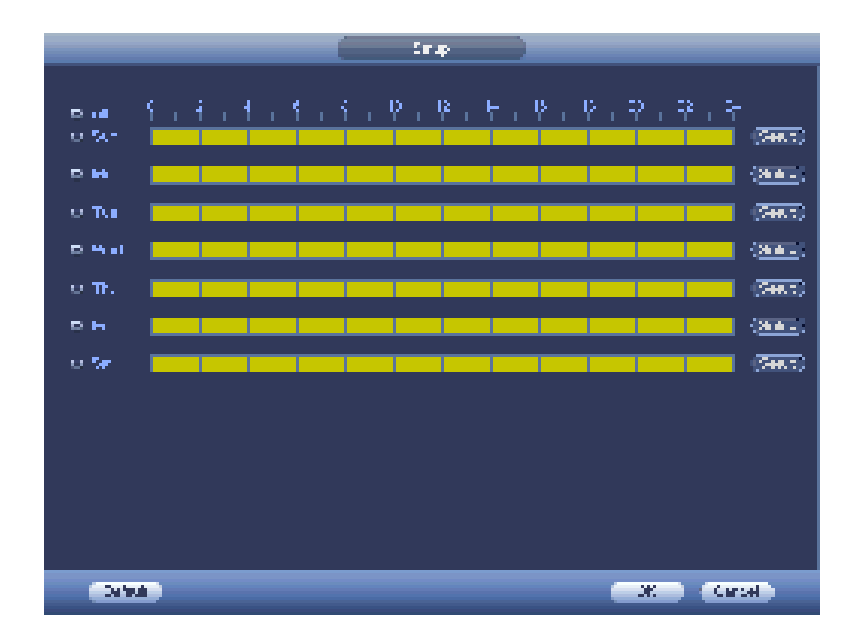

Figura 3-114

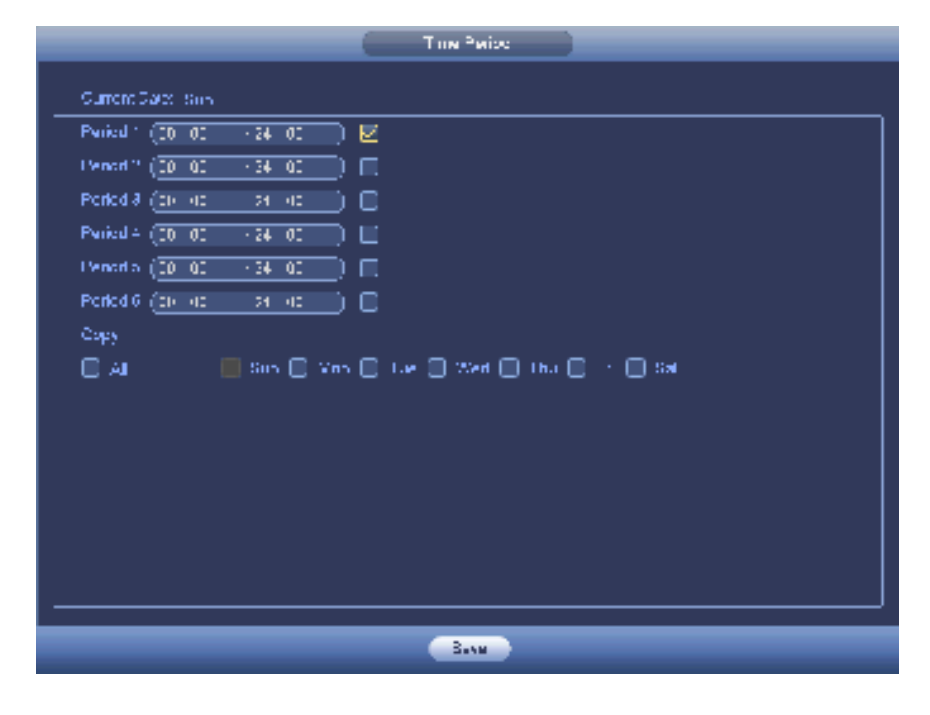

Figura 3-115

Después de establecer los parámetros correspondientes, haga clic en el botón Aceptar en la Figura 3-112., Y luego haga clic en el botón Aplicar en la Figura 3-110 para completar la configuración.

3.14.3.2 Intrusión (zona de advertencia cruzada) (Opcional)

El sistema genera una alarma una vez que hay algún objeto entrando o saliendo de la zona en la dirección especificada. Desde el menú principal-> Configuración-> Evento-> Análisis de comportamiento, haga clic en el botón Agregar y luego seleccione el tipo como intrusión, la interfaz se muestra a continuación. Ver Figura 3-116.

- El sistema admite la forma y cantidad de área personalizada.
- Admite detección de entrada / salida / ambas.
- Puede detectar la operación del objeto en movimiento en la zona especificada, la cantidad de disparo personalizada y el tiempo de permanencia.
- Función de filtro de objetos de soporte.

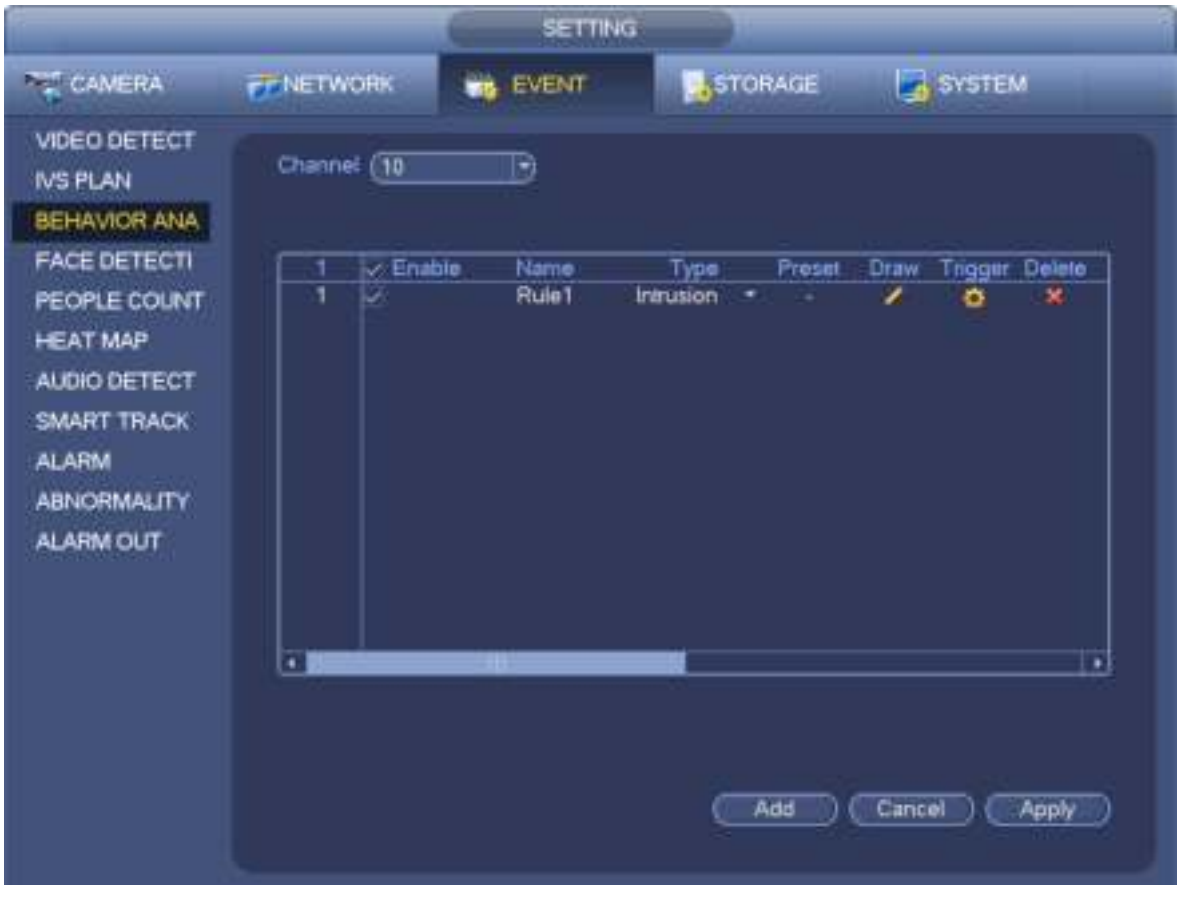

Figura 3-116

Haga clic en el botón dibujar **dibujar dibujar la zona. Ver Figura 3-117.** 

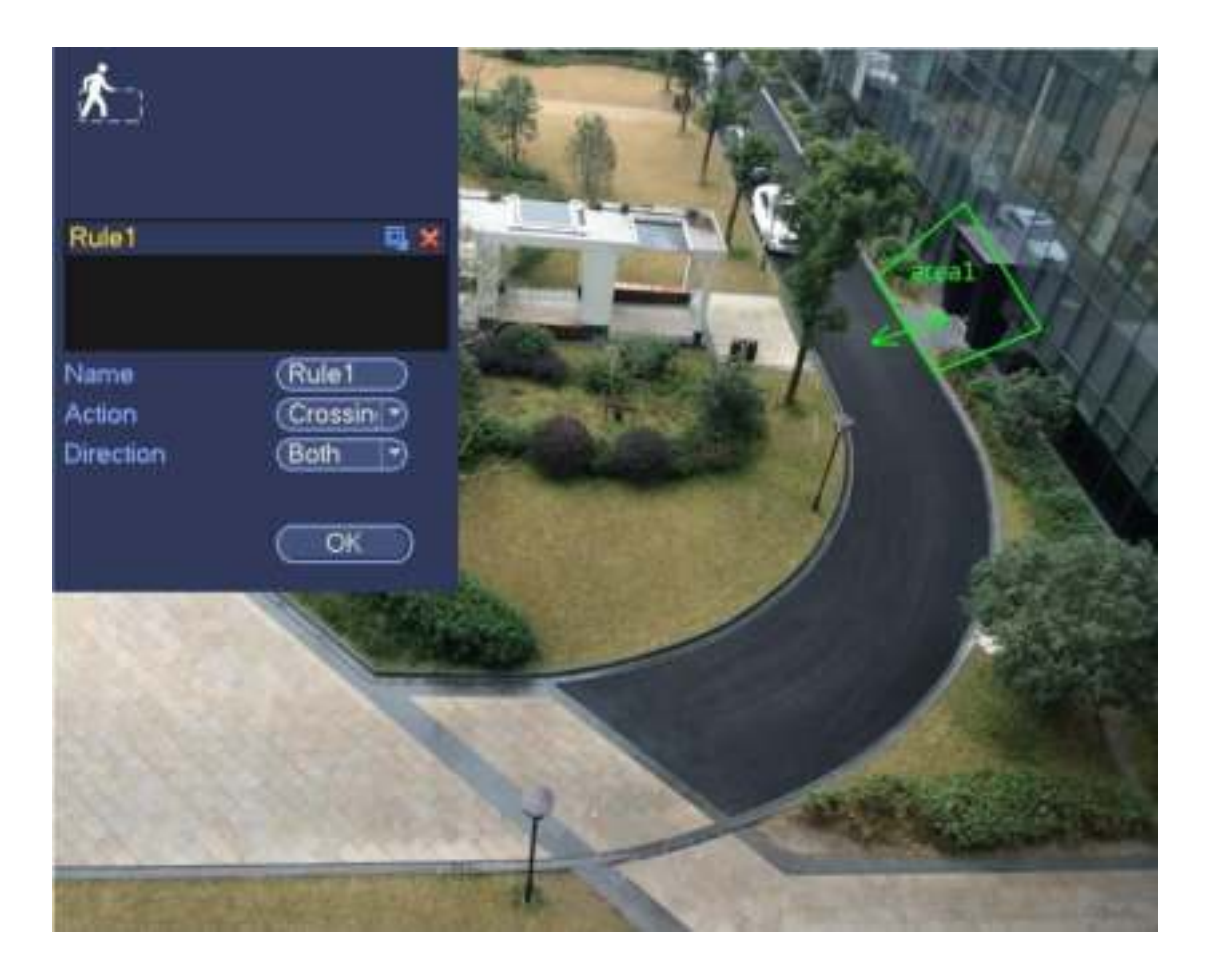

Figura 3-117

Seleccione la dirección y luego ingrese el nombre de la regla personalizada.

- Preajuste: seleccione un ajuste preestablecido que desee usar análisis de comportamiento.
- Nombre: ingrese el nombre de la regla personalizada.
- Dirección (A → CAMA Y DESAYUNO → A / A↔B): el sistema puede generar una alarma una vez que haya algún objeto cruzando en la dirección especificada.
- Filtro de destino: haga clic en , Puede establecer el tamaño del objeto de filtro. Cada regla puede establecer dos tamaños (tamaño mínimo / tamaño máximo).

Una vez que el objeto es más pequeño que el tamaño mínimo o más grande que el tamaño máximo, no hay alarma. Asegúrese de que el tamaño máximo sea mayor que el tamaño mínimo.

Ahora puedes dibujar una regla. Haga clic con el botón izquierdo del mouse para dibujar una zona de advertencia. Haga clic con el botón derecho del mouse para completar la

configuración.

**Consejos** 

Hacer clic **para eliminar la regla correspondiente.** 

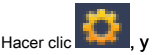

Hacer clic **Puede consultar el capítulo 3.14.3.1 para configurar otros parámetros.** 

Haga clic en Aplicar para completar la configuración.

3.14.3.3 Detección de objetos abandonados (opcional)

El sistema genera una alarma cuando hay un objeto abandonado en la zona especificada. Desde el menú principal-> Configuración-> Evento-> Análisis de comportamiento, seleccione el tipo como objeto abandonado, la interfaz del objeto se muestra a continuación. Ver Figura 3-118.

- El sistema admite la forma y cantidad de área personalizada.
- Configuración de duración de soporte.
- Función de filtro de objetos de soporte.

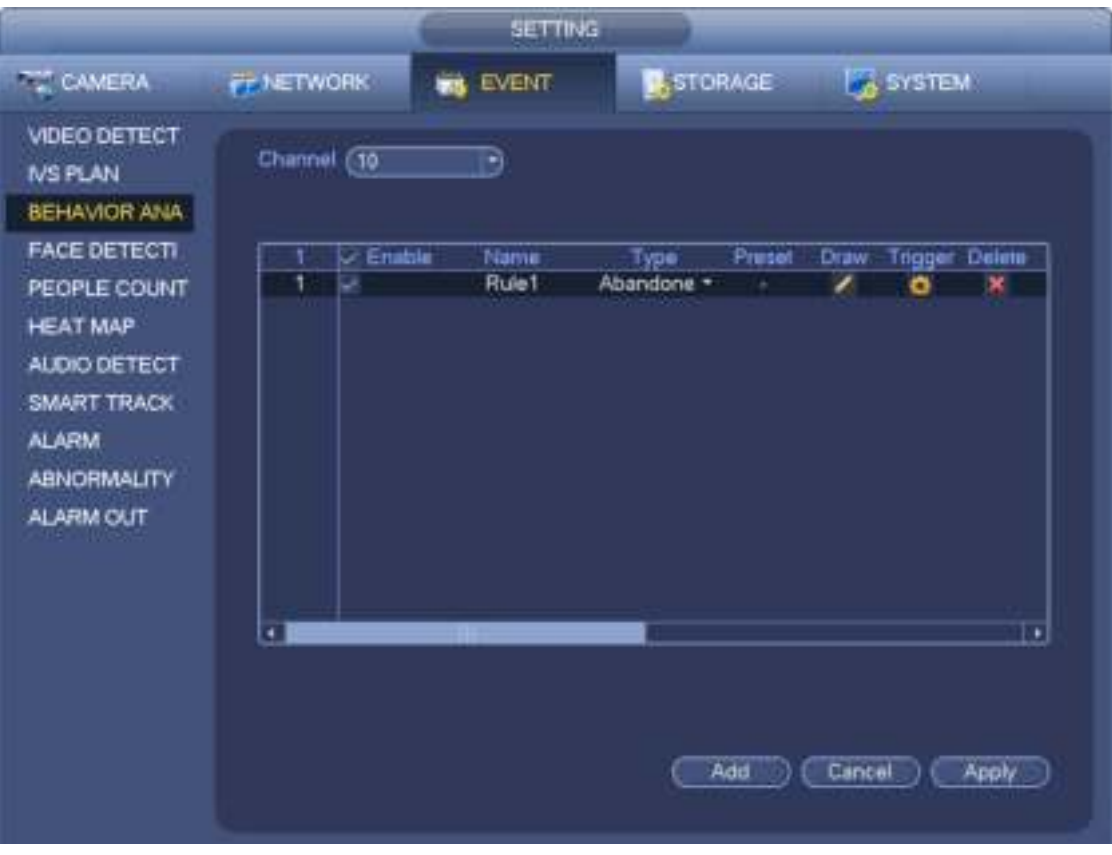

Figura 3-118

Haga clic en el botón dibujar **de la para dibujar la zona Ver Figura 3-119**.

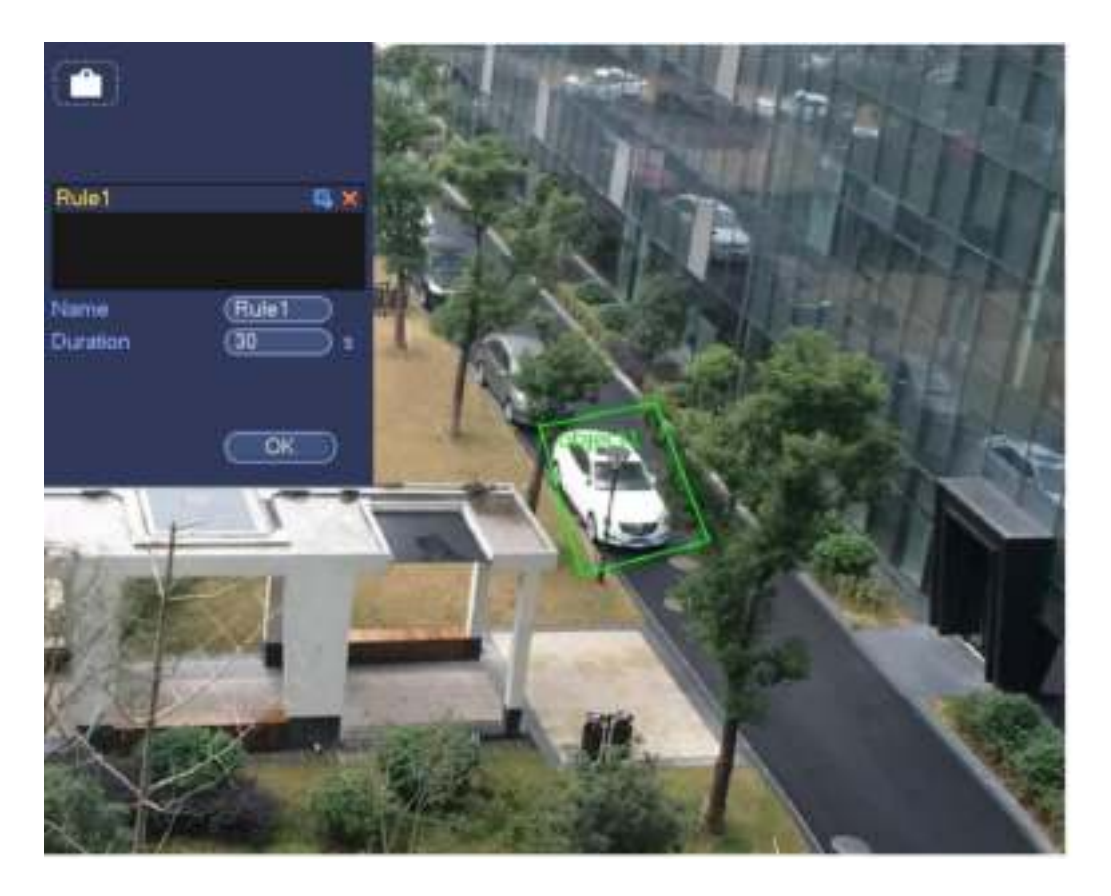

- Preajuste: seleccione un ajuste preestablecido que desee usar análisis de comportamiento.
- Nombre: ingrese el nombre de la regla personalizada.
- Duración: el sistema puede generar una alarma una vez que el objeto está en la zona durante el período especificado.
- Filtro de destino: haga clic en , Puede establecer el tamaño del objeto de filtro. Cada regla puede establecer dos tamaños (tamaño mínimo / tamaño máximo).

Una vez que el objeto es más pequeño que el tamaño mínimo o más grande que el tamaño máximo, no hay alarma. Asegúrese de que el tamaño máximo sea mayor que el tamaño mínimo.

Ahora puedes dibujar una regla. Haga clic con el botón izquierdo del mouse para dibujar una zona, hasta que dibuje un rectángulo, puede hacer clic con el botón derecho del mouse.

#### **Consejos**

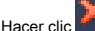

Hacer clic **para eliminar la regla correspondiente.** 

Hacer clic **Fig. 1**, y Puede consultar el capítulo 3.14.3.1 para configurar otros parámetros.

Haga clic en Aplicar para completar la configuración.

#### 3.14.3.4 Detección de objetos faltantes (opcional)

El sistema genera una alarma cuando falta un objeto en la zona especificada.

Desde el menú principal-> Configuración-> Evento-> Análisis de comportamiento, seleccione el tipo como objeto abandonado, la interfaz del objeto se muestra a continuación. Ver Figura 3-120.

- El sistema admite la forma y cantidad de área personalizada.
- Configuración de duración de soporte.
- Función de filtro de objetos de soporte.

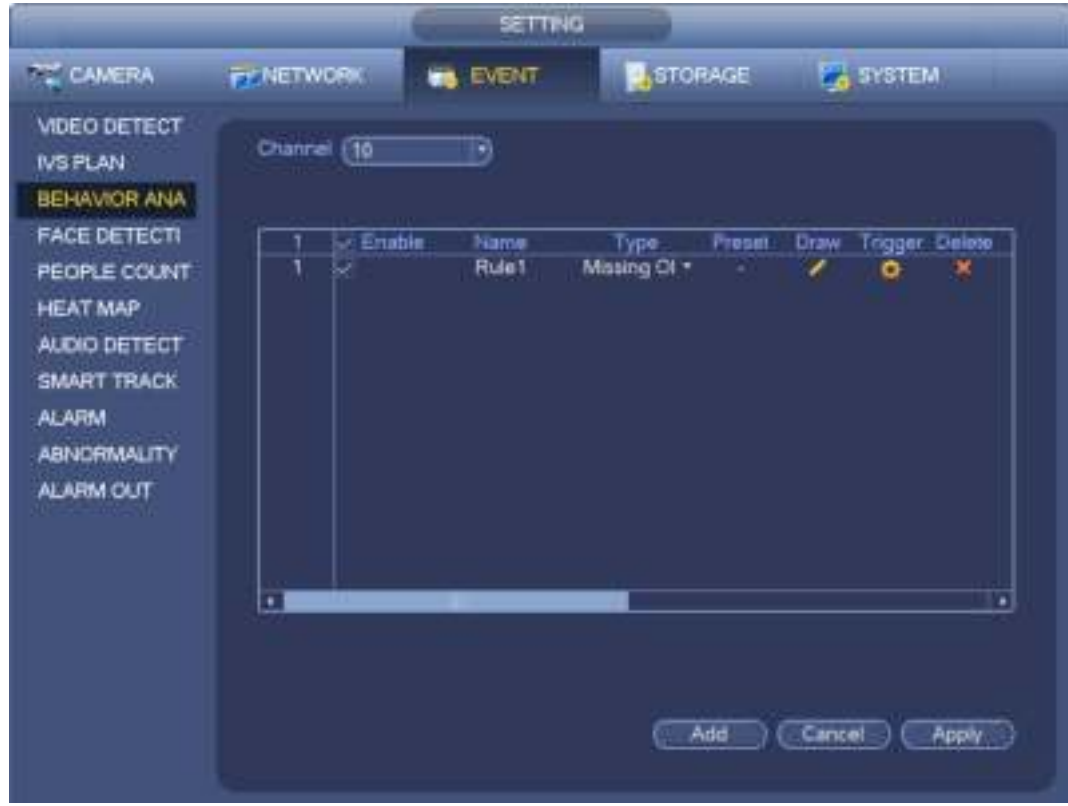

Figura 3-120

Haga clic en el botón Dibujar para dibujar una zona Ver Figura 3-121.

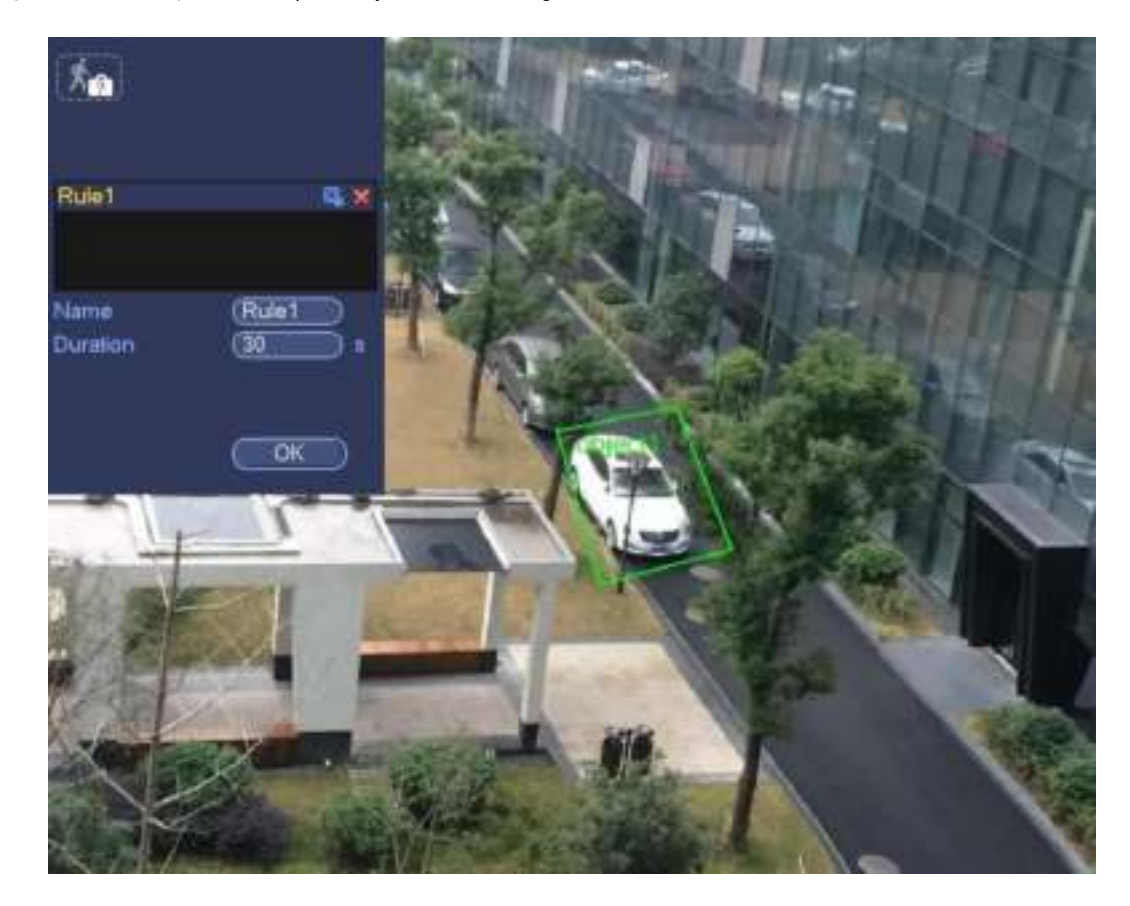

- Preajuste: seleccione un ajuste preestablecido que desee usar análisis de comportamiento.
- Nombre: ingrese el nombre de la regla personalizada.
- Duración: el sistema puede generar una alarma una vez que falta el objeto en la zona durante el período especificado.
- Filtro de destino: haga clic en **DEL,**<br>Filtro de destino: haga clic en **PEL, puede establecer el tamaño del objeto de** filtro. Cada regla puede establecer dos tamaños (tamaño mínimo / tamaño máximo).

Una vez que el objeto es más pequeño que el tamaño mínimo o más grande que el tamaño máximo, no hay alarma. Asegúrese de que el tamaño máximo sea mayor que el tamaño mínimo.

Ahora puedes dibujar una regla. Haga clic con el botón izquierdo del mouse para dibujar una zona, hasta que dibuje un rectángulo, puede hacer clic con el botón derecho del mouse.

### **Consejos**

Hacer clic **para eliminar la regla correspondiente.** 

Hacer clic **Register consultar el capítulo 3.14.3.1 para configurar otros parámetros.** 

Haga clic en Aplicar para completar la configuración.

# 3.14.3.5 Detección de merodeo (opcional)

El sistema puede generar una alarma una vez que el objeto permanece en la zona especificada por más tiempo que el umbral. Desde el menú principal-> Configuración-> Evento-> Análisis de comportamiento, seleccione el tipo de merodeo, la interfaz del objeto se muestra a continuación. Ver Figura 3-122.

- El sistema admite la forma y cantidad de área personalizada.
- Configuración de duración de soporte.
- Función de filtro de objetos de soporte.

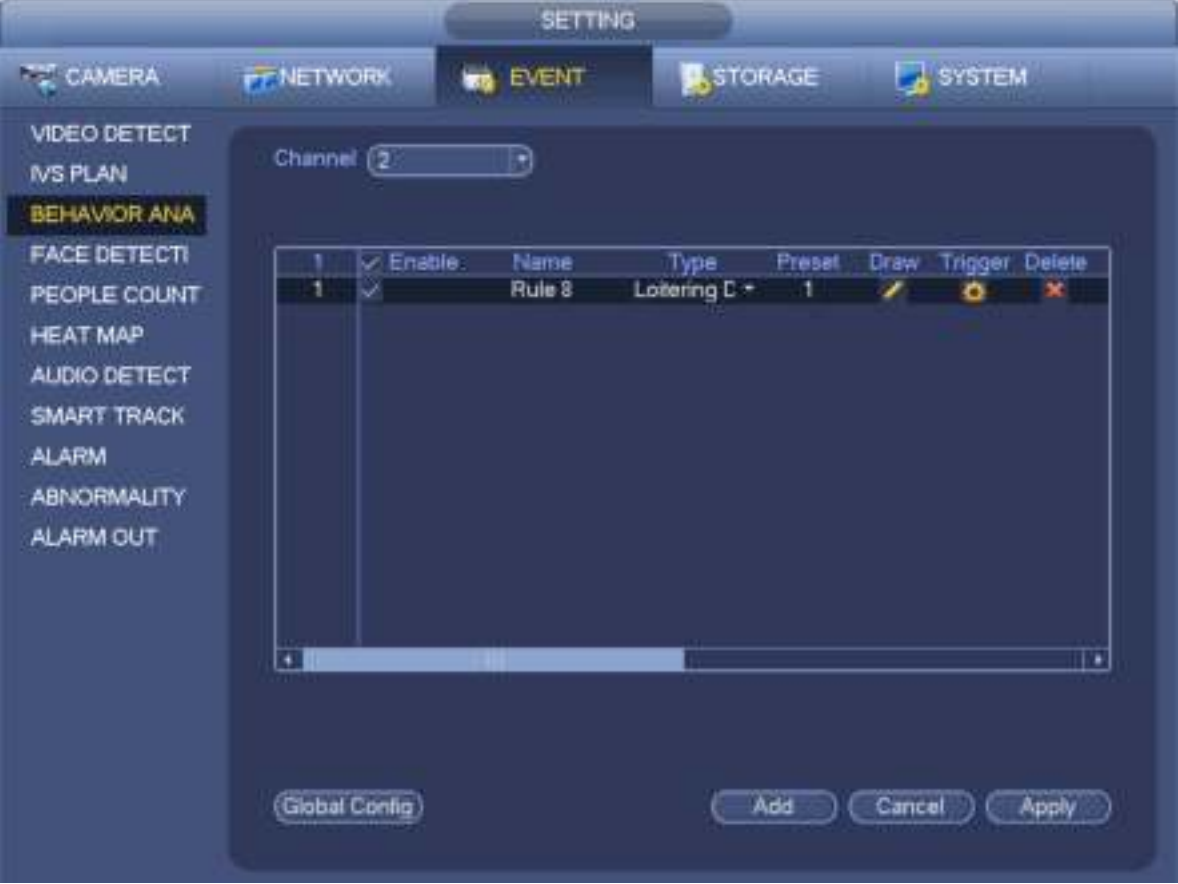

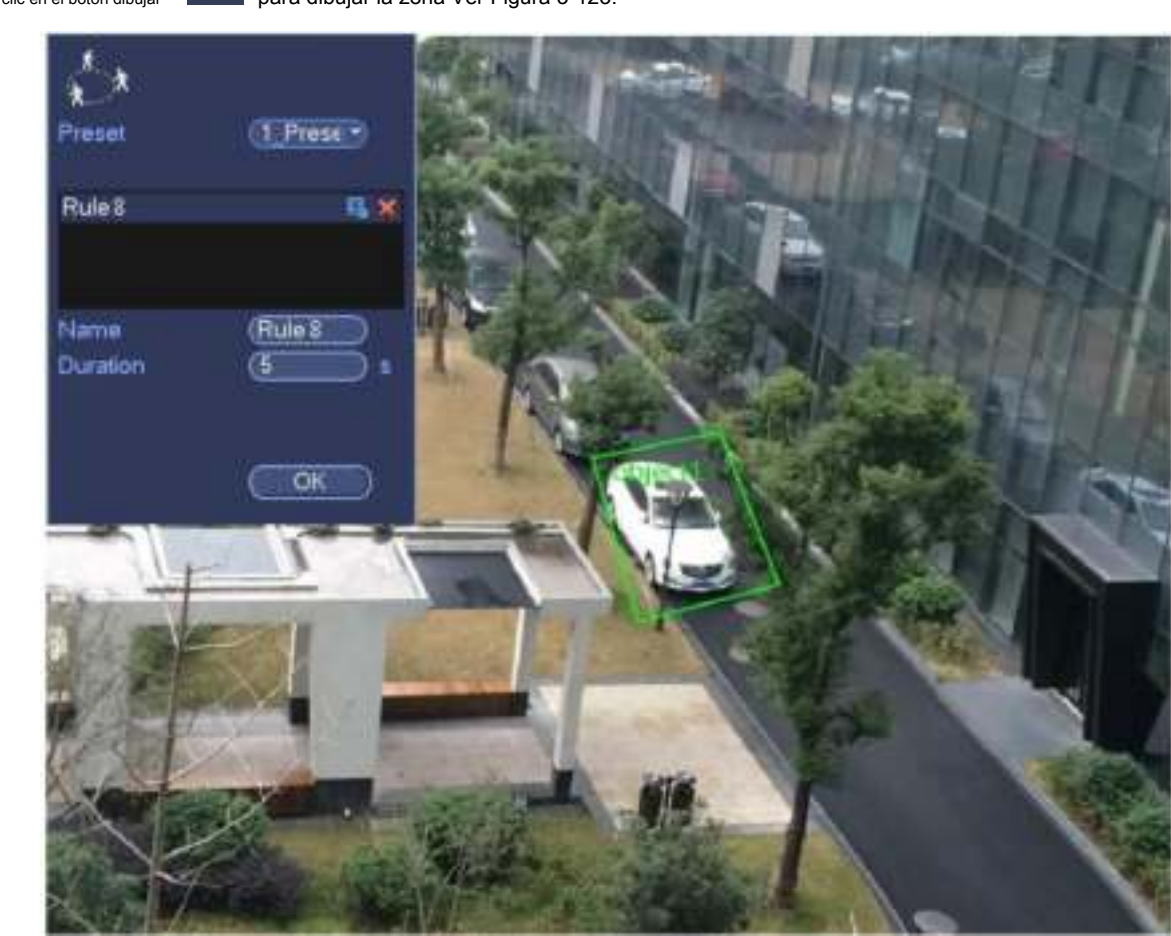

# Haga clic en el botón dibujar **para dibujar la zona Ver Figura 3-123**.

# Figura 3-123

- Preajuste: seleccione un ajuste preestablecido que desee usar análisis de comportamiento.
- Nombre: ingrese el nombre de la regla personalizada.
- Duración: el sistema puede generar una alarma una vez que el objeto está en la zona durante el período especificado.

• Filtro de destino: haga clic en , Puede establecer el tamaño del objeto de filtro. Cada regla puede establecer dos tamaños (tamaño mínimo / tamaño máximo).

Una vez que el objeto es más pequeño que el tamaño mínimo o más grande que el tamaño máximo, no hay alarma. Asegúrese de que el tamaño máximo sea mayor que el tamaño mínimo.

Ahora puedes dibujar una regla. Haga clic con el botón izquierdo del mouse para dibujar una zona, hasta que dibuje un rectángulo, puede hacer clic con el botón derecho del mouse.

### **Consejos**

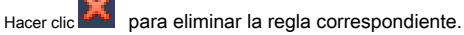

Hacer clic **Region**, puede consultar el capítulo 3.14.3.1 para configurar otros parámetros.

Haga clic en Aplicar para completar la configuración.

3.14.3.6 Detección de reunión de multitudes (opcional)

El sistema puede generar una alarma una vez que la cantidad de personas reunidas en la zona especificada es mayor que el umbral.

Desde el menú principal-> Configuración-> Evento-> Análisis de comportamiento, seleccione el tipo como detección de reunión colectiva, la interfaz se muestra a continuación. Ver Figura 3-124.

- Zona personalizada y configuración de cantidad.
- Configuración de duración.
- Configuración de sensibilidad.
- Configuración mínima de la zona de recolección.

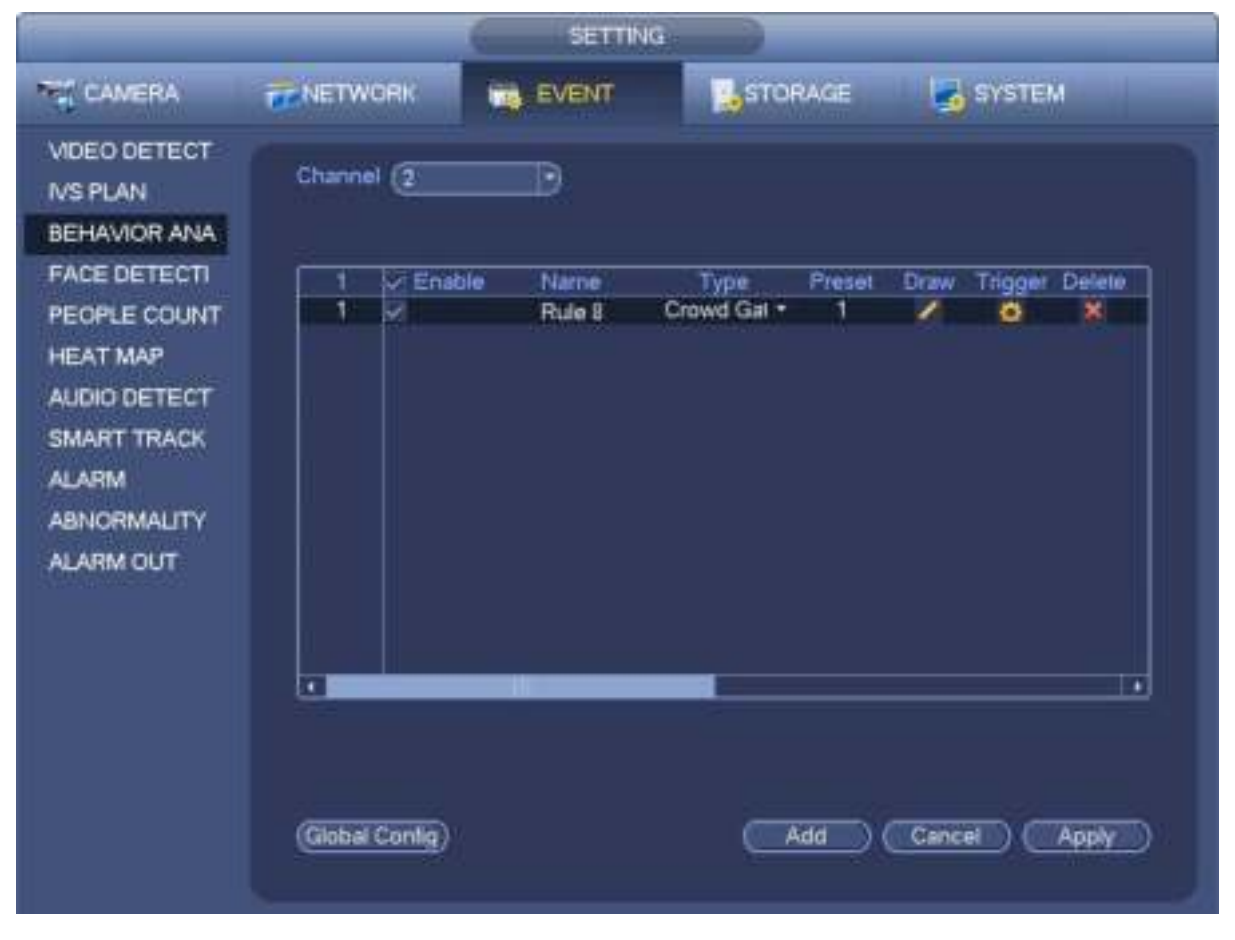

Figura 3-124

Haga clic en el botón dibujar **para dibujar la zona Ver Figura 3-125**.

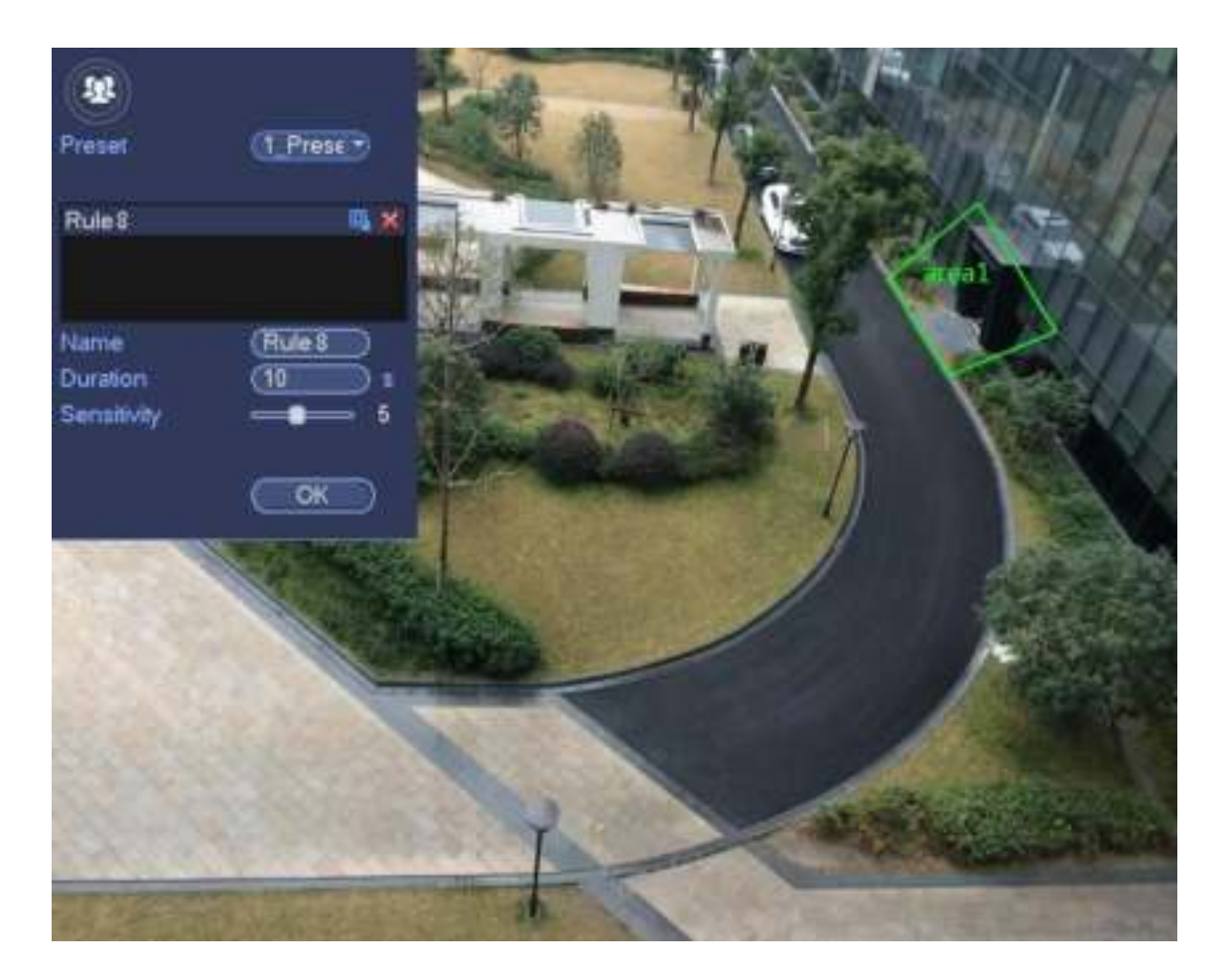

Figura 3-125

- Preajuste: seleccione un ajuste preestablecido que desee usar análisis de comportamiento.
- Nombre: ingrese el nombre de la regla personalizada.
- Duración: el sistema puede generar una alarma una vez que el objeto está en la zona durante el período especificado.
- Sensibilidad: es para configurar la sensibilidad de la alarma. El valor varía de 1 a 10. La configuración predeterminada es 5.
- Filtro de destino: haga clic en **DEL**, Puede establecer el tamaño del objeto de filtro. Cada regla puede establecer dos tamaños (tamaño mínimo / tamaño máximo).

Una vez que el objeto es más pequeño que el tamaño mínimo o más grande que el tamaño máximo, no hay alarma. Asegúrese de que el tamaño máximo sea mayor que el tamaño mínimo.

Ahora puedes dibujar una regla. Haga clic con el botón izquierdo del mouse para dibujar una zona, hasta que dibuje un rectángulo, puede hacer clic con el botón derecho del mouse.

## **Consejos**

Hacer clic **para eliminar la regla correspondiente.** 

Hacer clic **Register consultar el capítulo 3.14.3.1 para configurar otros parámetros.** 

Haga clic en Aplicar para completar la configuración.

### 3.14.3.7 Movimiento rápido (opcional)

Es detectar el objeto que se mueve rápidamente en la zona especificada.

Desde el menú principal-> Configuración-> Evento-> Análisis de comportamiento, seleccione el tipo de movimiento rápido, la interfaz se muestra a continuación. Ver

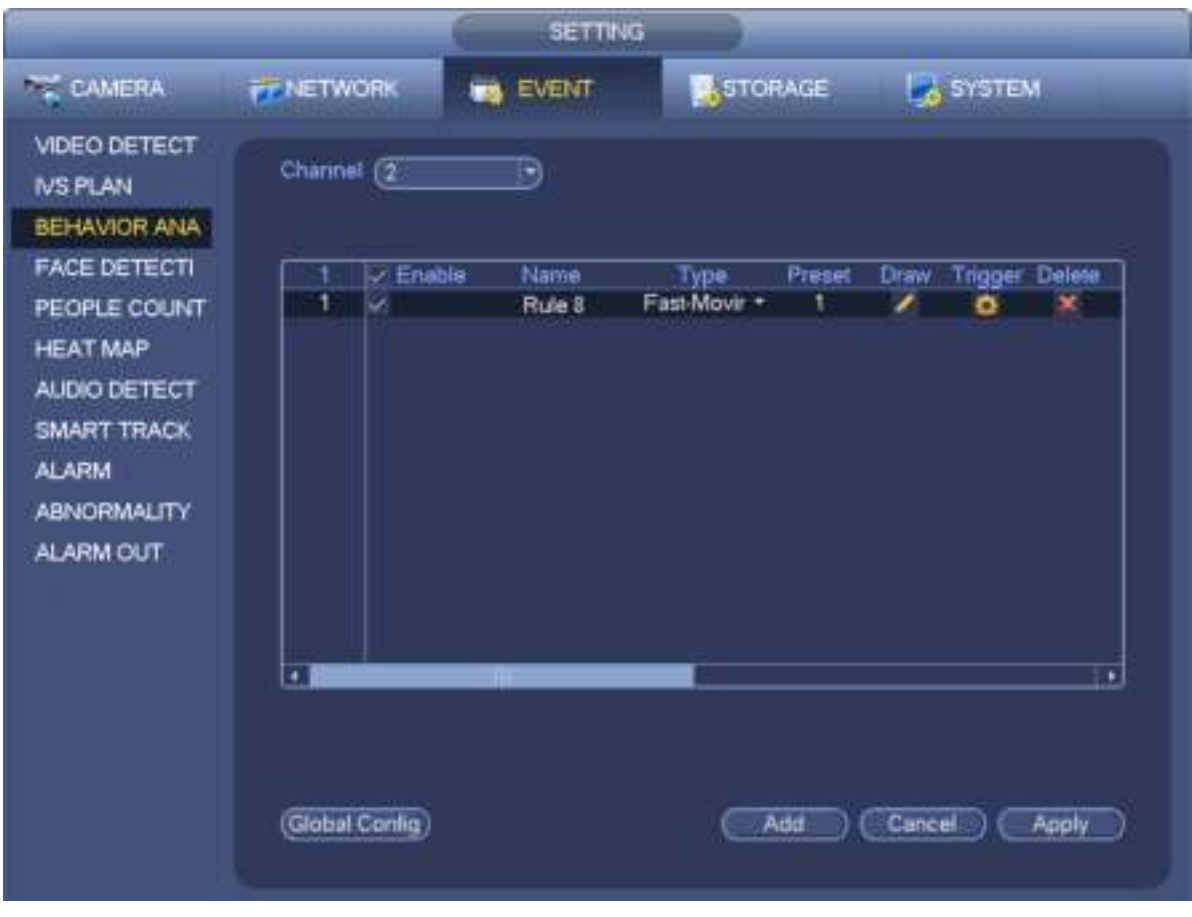

Figura 3-126

Haga clic en el botón dibujar para dibujar la zona Ver Figura 3-127.
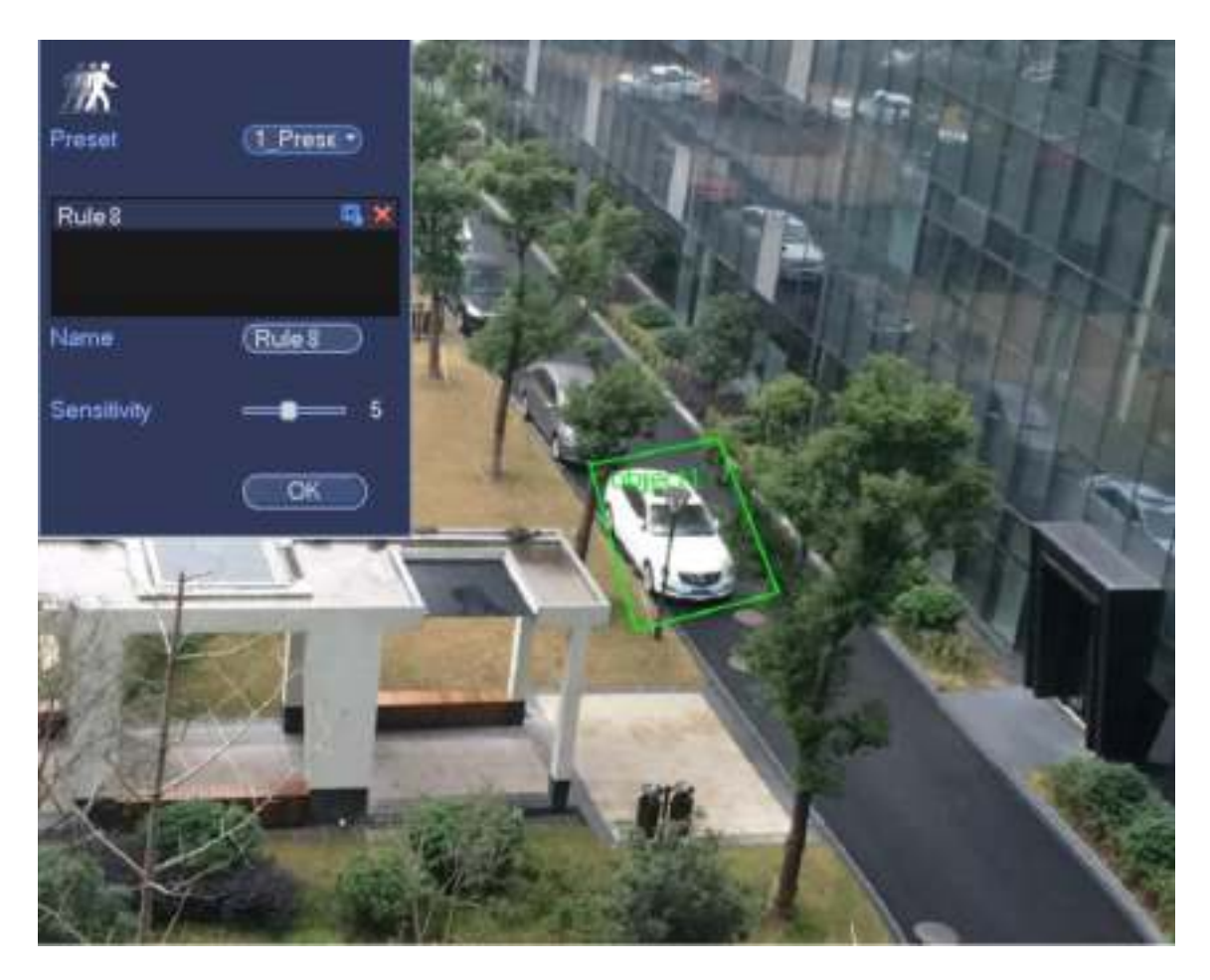

Figura 3-127

- Preajuste: seleccione un ajuste preestablecido que desee usar análisis de comportamiento.
- Nombre: ingrese el nombre de la regla personalizada.
- Sensibilidad: es para configurar la sensibilidad de la alarma. El valor varía de 1 a 10. La configuración predeterminada es 5.
- Filtro de destino: haga clic en , Puede establecer el tamaño del objeto de filtro. Cada regla puede establecer dos tamaños (tamaño mínimo / tamaño máximo).

Una vez que el objeto es más pequeño que el tamaño mínimo o más grande que el tamaño máximo, no hay alarma. Asegúrese de que el tamaño máximo sea mayor que el tamaño mínimo.

Ahora puedes dibujar una regla. Haga clic con el botón izquierdo del mouse para dibujar una zona, hasta que dibuje un rectángulo, puede hacer clic con el botón derecho del mouse.

### **Consejos**

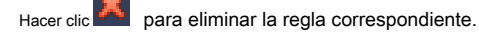

Hacer clic **Register consultar el capítulo 3.14.3.1 para configurar otros parámetros.** 

Haga clic en Aplicar para completar la configuración.

3.14.3.1 Configuración global (opcional)

Después de establecer las reglas, puede ver la siguiente interfaz. Ver Figura 3-128.

|                                                                                                    |                                            | <b>SETTING</b>                                                                            |                                                                                                    |                                             |                                 |                    |                                            |
|----------------------------------------------------------------------------------------------------|--------------------------------------------|-------------------------------------------------------------------------------------------|----------------------------------------------------------------------------------------------------|---------------------------------------------|---------------------------------|--------------------|--------------------------------------------|
| T. CAMERA                                                                                                    | FF NETWORK                                 | EVENT                                                                                     | STORAGE                                                                                                   |                                             |                                 | <b>B</b> SYSTEM    |                                            |
| VIDEO DETECT<br><b>IVS FLAN</b><br><b>BEHAVIOR ANA</b>                                                                                   | Channell (2)                               | B                                                                                         |                                                                                                    |                                             |                                 |                    |                                            |
| <b>FACE DETECTI</b><br>PEOPLE COUNT<br><b>HEAT MAP</b><br>AUDIO DETECT<br>SMART TRACK<br><b>ALARM</b><br><b>ABNORMALITY</b><br>ALARM OUT | Enable<br>7<br>丰卫体质医<br>ż<br>Global Canfig | fúrme<br><b>Rule1</b><br>Rule2<br>Rule3<br>Rulet<br><b>Rule5</b><br><b>Rule6</b><br>Rule7 | Type<br>Tripwire<br>Intrusion<br>Abandone +<br>Fast-Movir -<br>Crowd Gat +<br>Missing Ol +<br>Longing E + | Preset<br>٠<br>٠<br>¥<br>ï<br>×<br>×<br>Add | Draw<br>$\frac{1}{2}$<br>Cancel | Trigger<br>9999999 | Detete<br>×<br><b>KXXXXX</b><br>٠<br>Apply |

Figura 3-128

Haga clic en el botón Configuración global, la interfaz se muestra a continuación. Ver Figura 3-129.

- Canal: seleccione un canal de la lista desplegable.
- Preajuste: seleccione un preajuste que desee establecer la regla. Tenga en cuenta que primero debe agregar un valor predeterminado; de lo contrario, no podrá ver la lista desplegable de valores predeterminados. Si no hay un preset, puede dibujar una regla en el canal actual.
- Zona de calibración:
- Haga clic en Agregar zona **DELE**, Puede dibujar una zona de calibración en el panel izquierdo de la interfaz. Selecciona una zona

y luego haga clic en el botón Eliminar zona; puedes eliminar la zona seleccionada.

- Seleccione el tipo de indicador (horizontal / inclinación), puede establecer la longitud correspondiente. Puede dibujar tres medidores de inclinación y un medidor horizontal en el panel izquierdo de la interfaz.
- Seleccione Ancho / Altura y luego haga clic en Verificar, puede dibujar una línea en la zona de calibración, y luego puede ver su longitud real.
- Actualizar preajuste: haga clic para obtener la última configuración preestablecida.

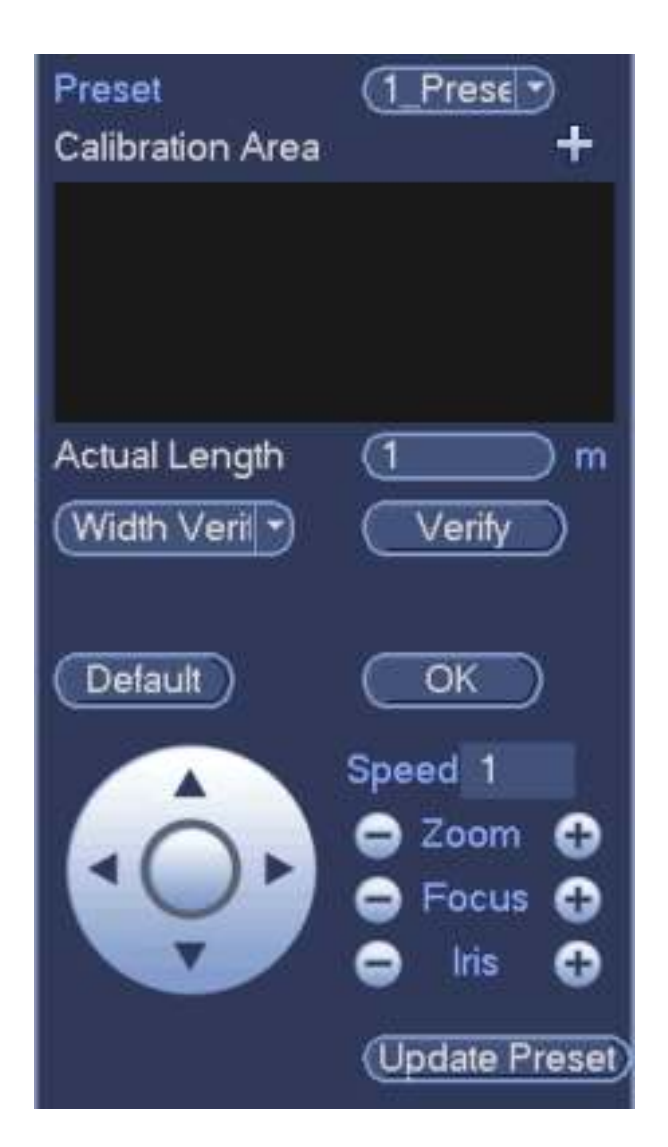

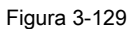

### **La profundidad de la calibración de campo y los principios.**

Aquí el sistema usa una línea horizontal y 3 líneas de altura y la distancia correspondiente en el mundo real, luego puede calcular los parámetros internos de la cámara (características geométricas internas y características ópticas) y parámetros externos (las posiciones 3D y la dirección en el mundo real), para que pueda obtener la relación relativa entre las imágenes 2D de la cámara y el objeto 3D del mundo real.

#### **Profundidad de la configuración de calibración de campo y notas**

- Entornos de aplicación
- Use la escena cercana o lejana por encima de 3M de la posición de instalación de la cámara. No use la escena en la parte inferior o en la parte superior del video.
- La calibración es para la escena horizontal, no para la esquina inclinada o la superficie.
- No admita escenas inusuales, como la cámara gran angular o la cámara de ojo de pez.
- Configuración de la zona de calibración: la zona de calibración debe estar en la misma superficie.
- Configuración de calibración de inclinación: la parte inferior de los tres medidores de inclinación debe estar en la misma superficie. Deberán formar un triángulo y utilizar un objeto de referencia fijo como el medidor de inclinación, como el estacionamiento del vehículo a lo largo de la carretera o poste. La mejor manera es hacer que una persona se pare en estas tres posiciones y dibuje una por una.
- Indicador de inclinación: seleccione el objeto de referencia en el suelo que conoce la longitud (El

firme en el camino o use herramientas para probar la longitud real).

- Dado que estas líneas de inclinación tienen la misma longitud real, mientras que de acuerdo con el modo de modelado de la cámara, la línea en la vista cercana es grande, mientras que la línea en la vista lejana es pequeña, por lo tanto, cuando se acerque a la cámara, la línea será durante más tiempo y cuando esté alejando la cámara, la línea será corta.
- Verificación de calibración: después de configurar el medidor, utilice la herramienta para verificar los parámetros. Si el error de verificación es enorme, ajuste la configuración ligeramente o reinícielo para reducir el error.

#### **3.14.4 Detección de rostro (opcional)**

Cuando la cámara detecta el rostro humano, el sistema puede generar una alarma.

Desde el menú principal-> Configuración-> Evento-> Detección de rostro, la interfaz se muestra como en la Figura 3-130.

- Habilitar: marque la casilla para habilitar la función de detección de rostros.
- Face ROI (Región de interés): marque la casilla aquí, el sistema puede mejorar el panel de visualización de rostro humano.
- Registro: marque la casilla aquí, el sistema puede registrar el registro de detección de rostros. Puede consultar

el capítulo 3.14.1.1 para configurar otros parámetros. Haga clic en Aceptar para completar la configuración.

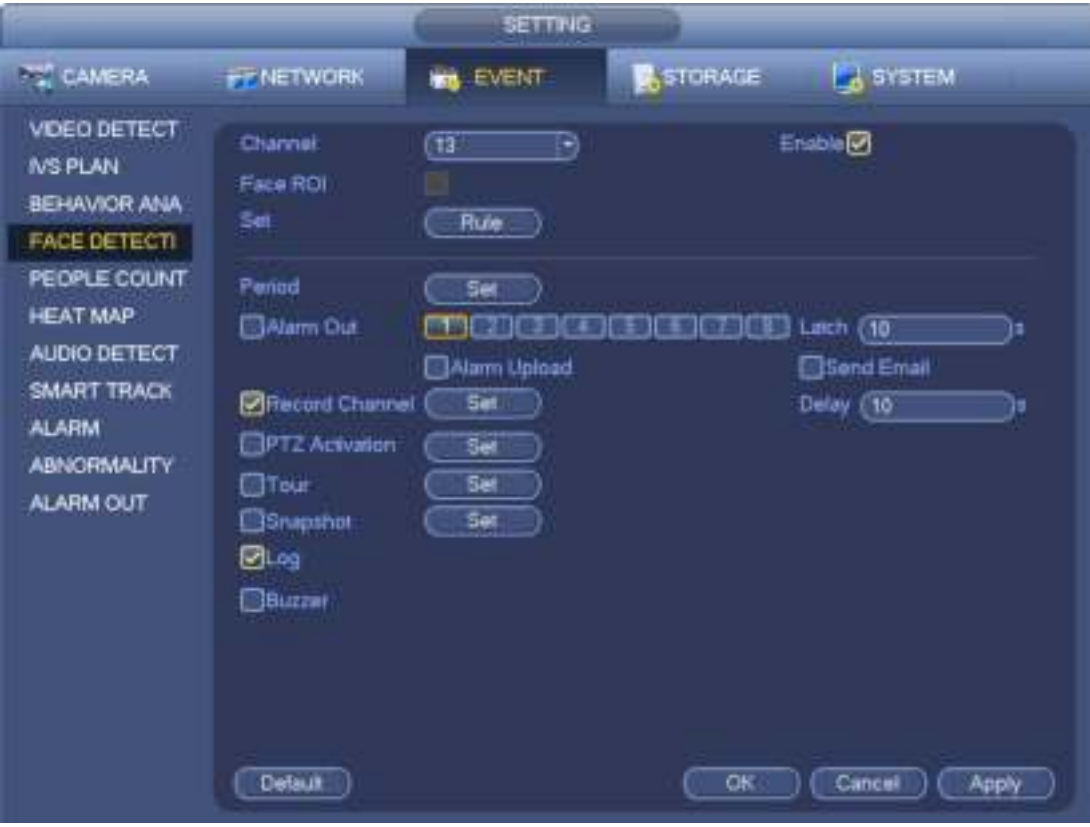

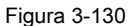

### **3.14.5 Conteo de personas (opcional)**

El sistema puede calcular la cantidad de personas de entrada / salida en la zona especificada. Puede generar una alarma cuando la cantidad ha excedido el umbral.

Desde el menú principal-> Configuración-> Evento-> Conteo de personas, puede ver una interfaz como se muestra en la Figura 3-131.

- Habilitar: marque la casilla para habilitar la función de conteo de personas.
- Superposición de OSD: marque la casilla aquí; Puede ver la cantidad de personas en el video de vigilancia.
- Dirección: es establecer la dirección del flujo de personas. Incluye entrada / salida.
- Número de entrada: es para establecer el monto de entrada de personas. El sistema puede generar una alarma una vez que la cantidad ha excedido el umbral.
- Salida No .: Es para establecer la cantidad de entrada de personas. El sistema puede generar una alarma una vez que la cantidad ha excedido el umbral.
- Número varado: es para establecer la cantidad de personas que se quedan en la zona. El sistema puede generar una alarma una vez que la cantidad ha excedido el umbral.

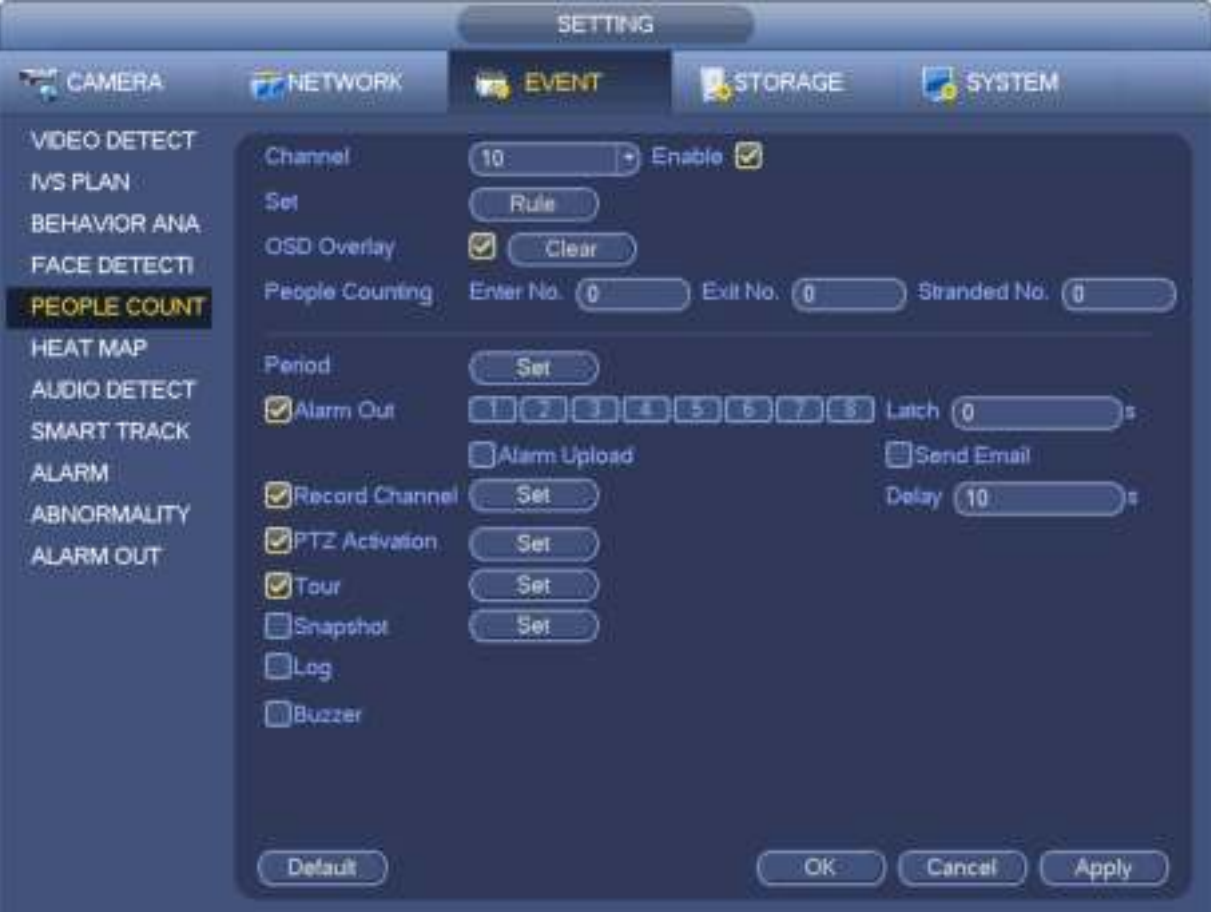

Figura 3-131

## **3.14.6 Mapa de calor (opcional)**

Es para detectar el nivel de actividad del objeto en la escena durante el período especificado. Desde el menú principal-> Configuración-> Evento-> Mapa de calor, puede ver una interfaz como se muestra en la Figura 3-132.

- Canal: Seleccione un canal y luego marque la casilla para habilitar esta función.
- Habilitar: marque la casilla para habilitar la función de mapa de calor.

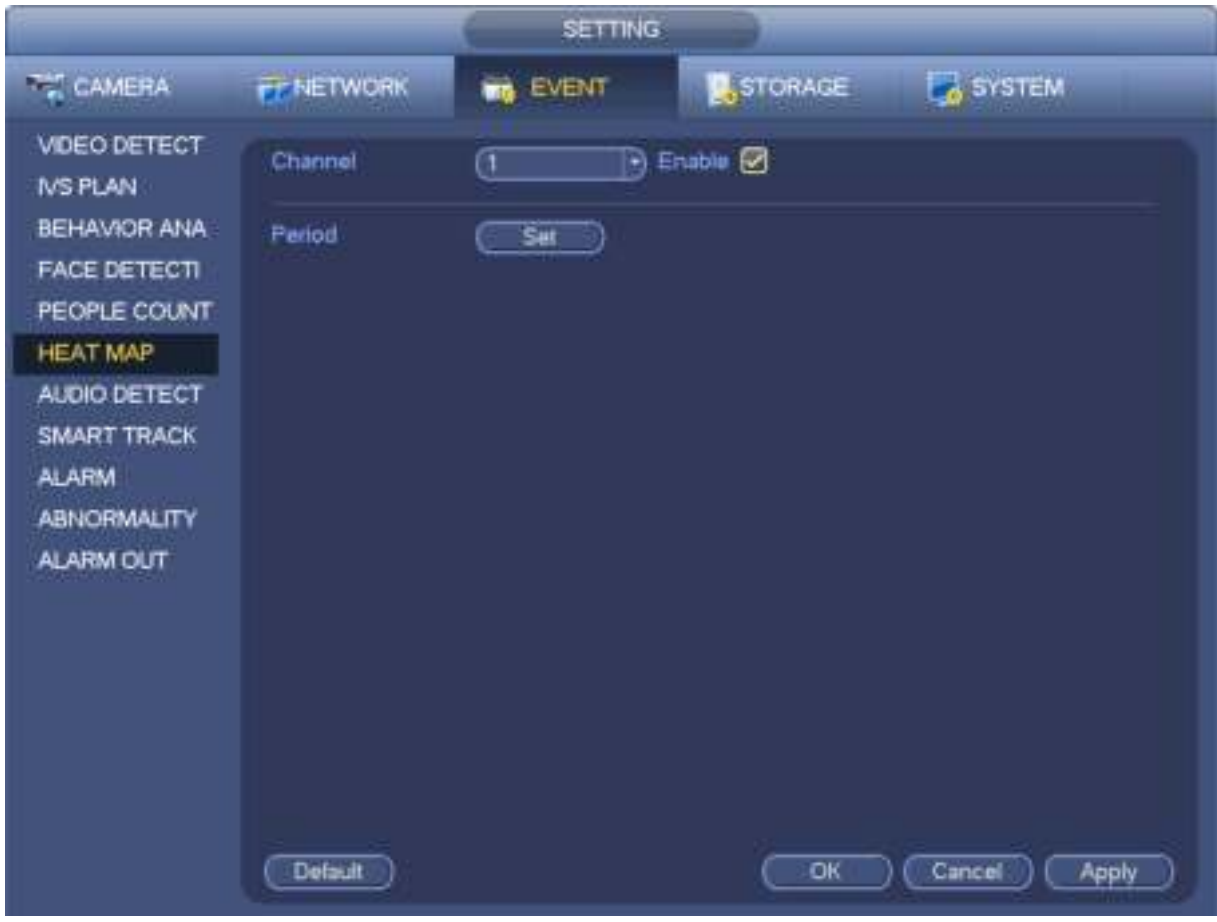

Figura 3-132

#### **3.14.7 Detección de audio**

El sistema puede generar una alarma una vez que detecta que la entrada de audio es anormal o que el volumen de audio cambia. Desde el menú principal-> Configuración-> Evento-> Detección de audio, puede ver una interfaz como se muestra en la Figura 3-133.

- Entrada anormal: marque la casilla aquí, el sistema puede generar una alarma una vez que la entrada de audio sea anormal.
- Cambio de intensidad: marque la casilla aquí, el sistema puede generar una alarma una vez que el volumen de audio se vuelve fuerte.
- Sensibilidad: se refiere a la sensibilidad de reconocimiento de audio. Cuanto mayor es el valor, mayor es la sensibilidad.
- Umbral: es para establecer el umbral de cambio de intensidad. Cuanto menor es el valor, mayor es la sensibilidad.

• Registro: marque la casilla aquí, el sistema puede grabar el registro de alarma de detección de audio. Puede consultar el capítulo 3.14.1.1 para configurar otros parámetros.

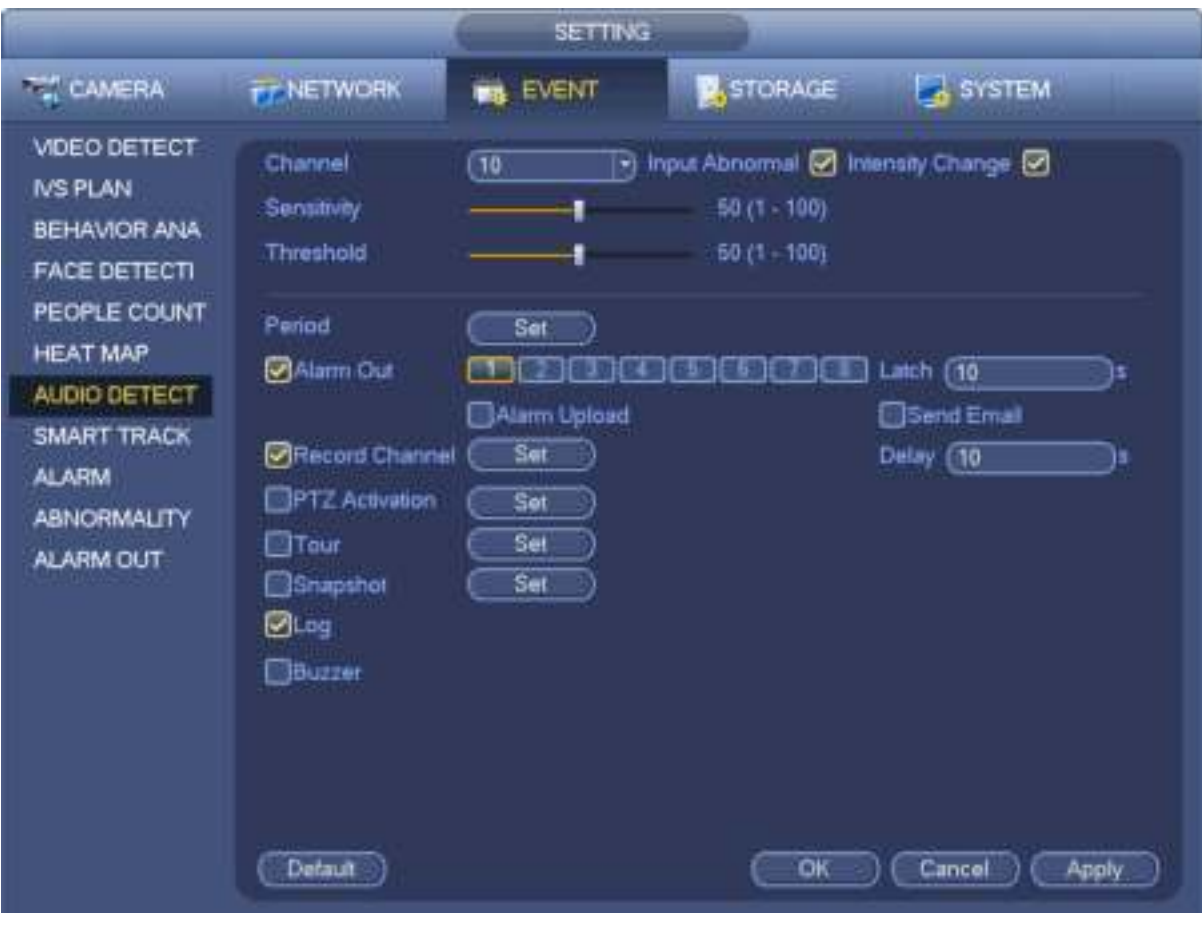

Figura 3-133

### **3.14.8 Pista inteligente (opcional)**

La función de seguimiento inteligente se refiere a un sistema que consiste en el ojo de pez y la cámara PTZ. El ojo de pez es la cámara maestra para ver toda la situación de vigilancia, y la cámara PTZ es la cámara esclava para ver los detalles.

## **Importante**

El ojo de pez y la cámara PTZ deberán vigilar la zona adecuada. El ojo de pez y la cámara PTZ utilizarán el protocolo privado para agregar.

Desde el Menú principal-> Configuración-> Evento-> Pista inteligente, puede ver una interfaz que se muestra en la Figura 3-134.

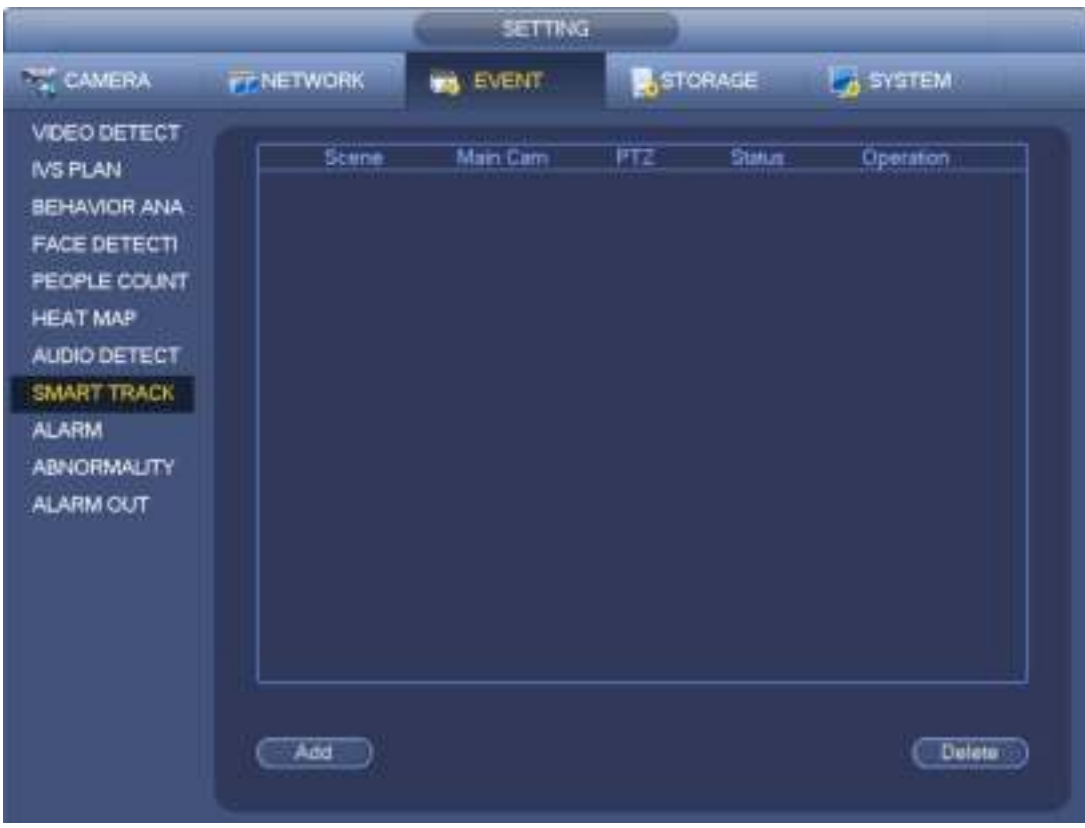

Figura 3-134

Haga clic en el botón Agregar, puede ver una interfaz como se muestra en la Figura 3-135.

- Tipo: aquí puede seleccionar el modo de seguimiento inteligente. Incluye: 1 ojo de pez + 1 cámara PTZ / 1 ojo de pez + 2 cámaras PTZ / 1 ojo de pez + 3 cámaras PTZ.
- Escena: es la posición del monitor. Ingrese el nombre de posición del monitor personalizado.
- Canal principal: haga clic en el botón Seleccionar y luego seleccione ojo de pez en el cuadro de diálogo.
- Cámara PTZ: haga clic en el botón Seleccionar y luego seleccione la cantidad de cámara PTZ correspondiente en el cuadro de diálogo.

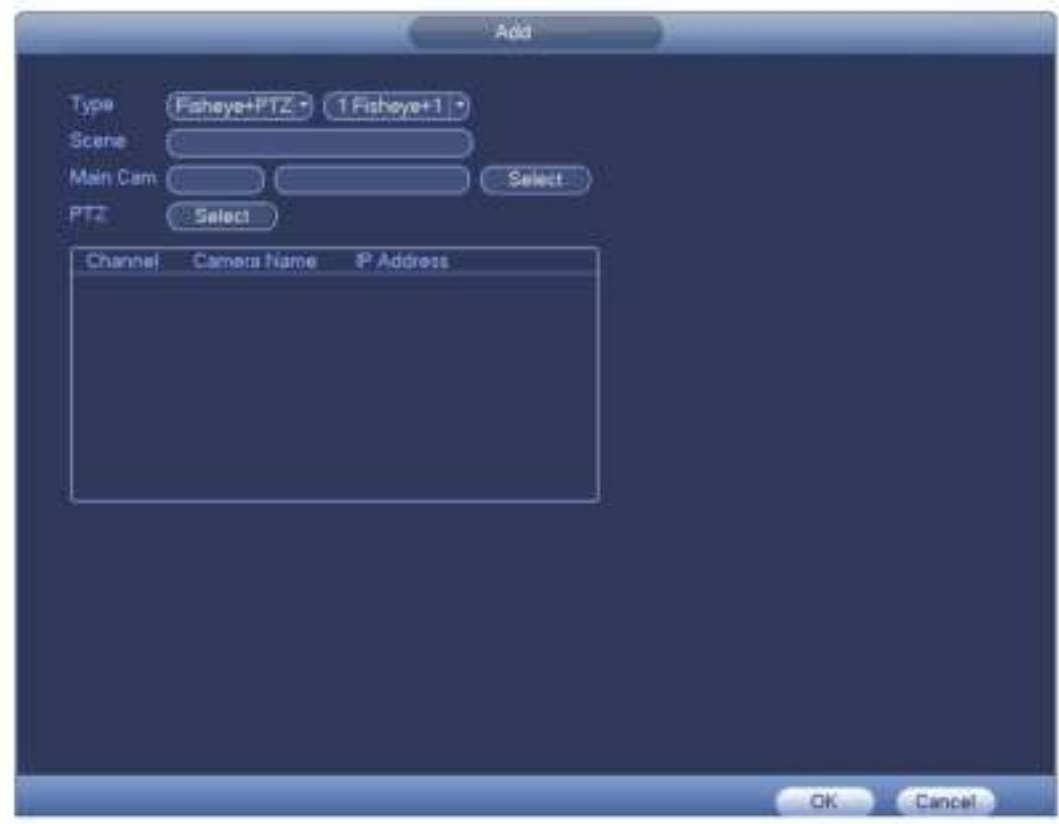

Figura 3-135

Después de la configuración, haga clic en el botón Aceptar.

En la figura 3-134. hacer clic **o haga doble clic en la línea, puede ir a la siguiente interfaz. Ver Figura 3-136.**<br> **En la figura 3-136.** 

Aquí puede establecer la relación de unión ojo de pez y cámara PTZ.

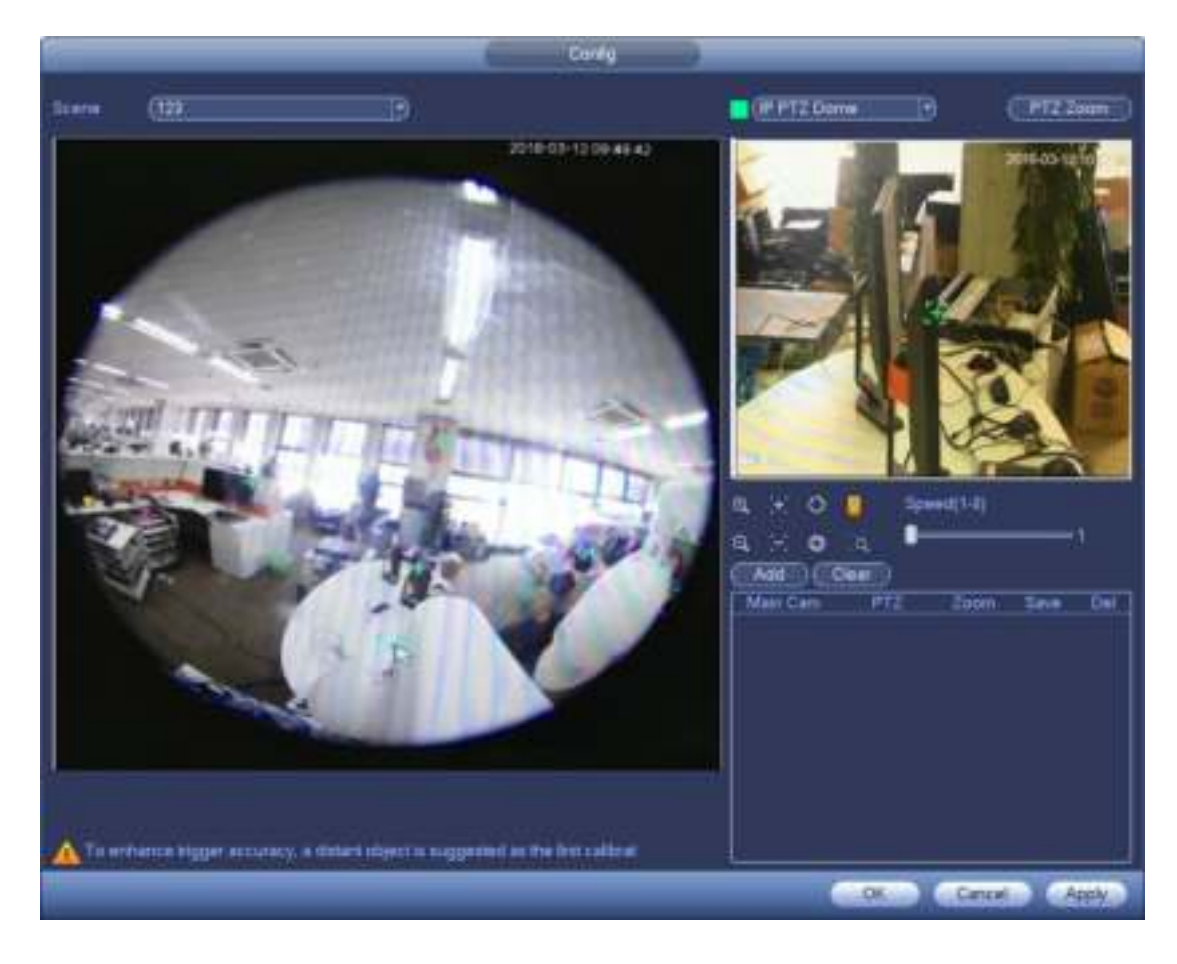

Figura 3-136

En la zona visualizada del ojo de pez, haga clic con el botón izquierdo del mouse o mueva **para confirmar la posición.** 

En la P Zona visualizada de la cámara TZ, use la f siguientes botones para ajustar la posición de la cámara PTZ.

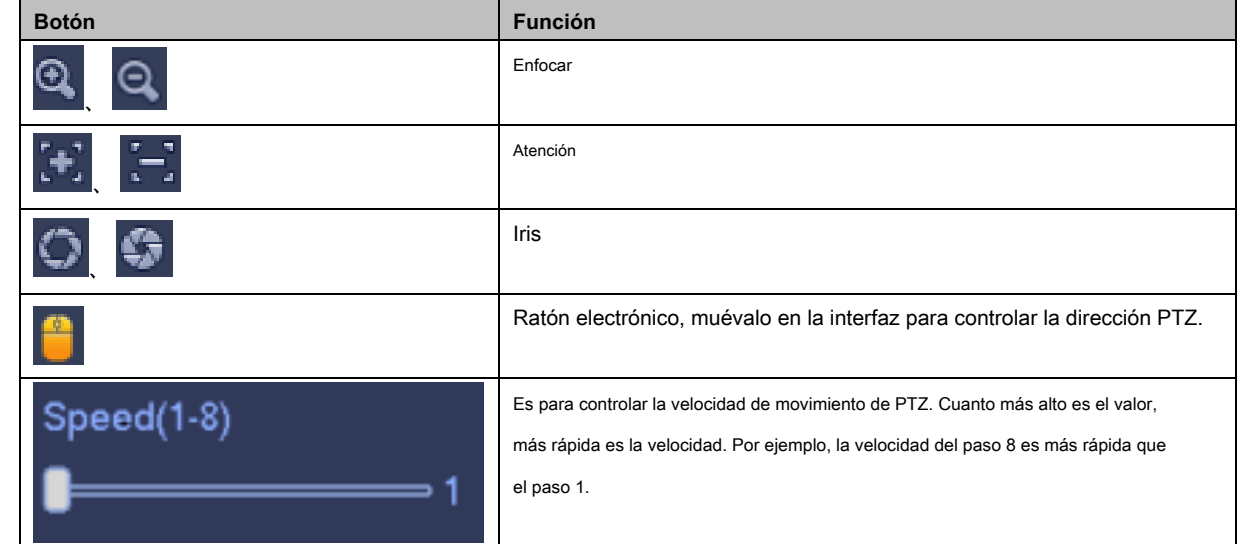

Haga clic en el botón Agregar y luego haga clic en antica anomar.

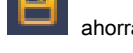

Ahora que completa una posición de grupo, puede ver en la lista. Ver Figura 3-137.

|                       |          | Zoom | Save | Del |
|-----------------------|----------|------|------|-----|
| Main Cam<br>4090,4096 | 1677,-80 |      |      |     |

Figura 3-137

Repita los pasos anteriores para establecer al menos tres posiciones de grupo.

### **Nota**

- Para una cámara PTZ, debe haber tres grupos de calibración. El sistema max admite 8 posiciones de grupo. Asegúrese de que la posición de calibración sea precisa.
- Para la primera posición del grupo de calibración, seleccione los objetos de referencia a gran distancia para mejorar la precisión del disparo.

Haga clic en el botón Aceptar para completar la configuración de calibración, puede volver a la interfaz de la pista inteligente, el estado

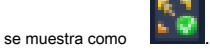

### **Nota**

Después de completar la configuración de la pista inteligente, vaya a la interfaz de vista previa y luego haga clic con el botón derecho del mouse, y luego seleccione Pista inteligente, puede ver el video correspondiente. Consulte el capítulo 3.9 para obtener información detallada.

### **3.14.9 Salida de alarma**

Desde el Menú principal-> Configuración-> Evento-> Salida de alarma, puede ver una interfaz como se muestra en la Figura 3-138. Aquí puede configurar la salida de alarma adecuada (Auto / manual / stop). Haga clic en el botón Aceptar del restablecimiento de alarma, puede borrar todo el estado de salida de alarma.

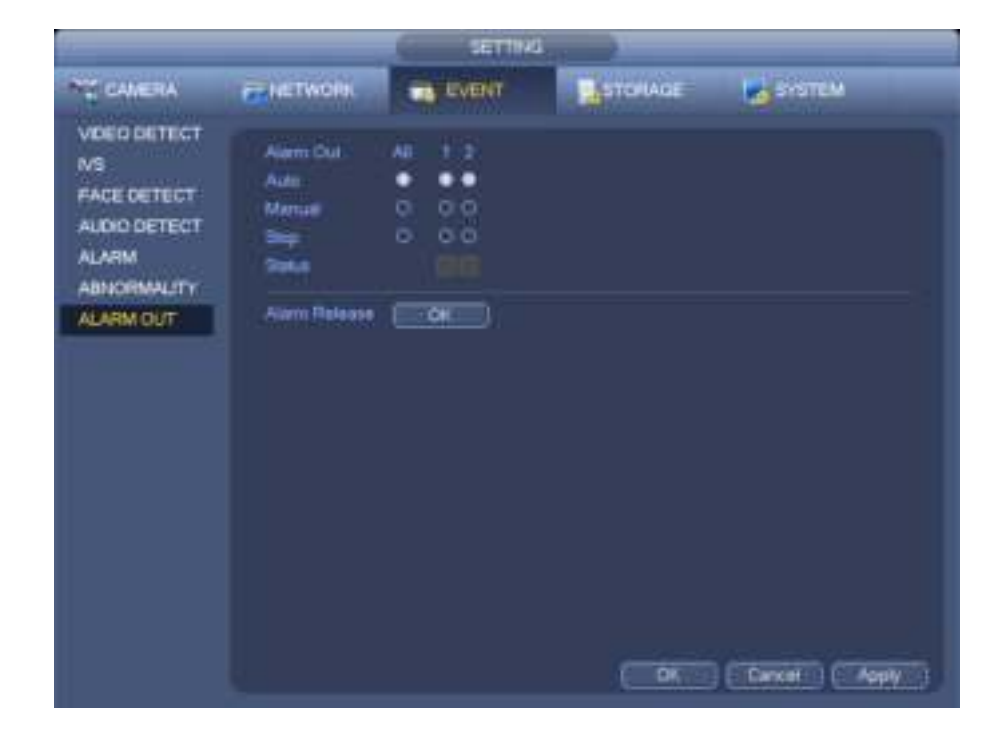

Figura 3-138

Por favor resalte el icono **para seleccionar la salida de alarma correspondiente**.

Después de todas las configuraciones, haga clic en el botón Aceptar, el sistema vuelve al menú anterior.

#### **3.14.10 Configuración de alarma**

En el menú principal, desde Configuración-> Evento-> Alarma, puede ver la interfaz de configuración de alarma.

• Entrada de alarma: aquí puede seleccionar el número de canal.

En el menú principal, desde Configuración-> Evento-> Alarma, puede ver la interfaz de configuración de alarma. Ver Figura 3-139. Hay cuatro tipos de alarma. Vea la Figura 3-139 a la Figura 3-142.

- Alarma local: el sistema de señal de alarma detecta desde el puerto de entrada de alarma.
- Alarma de red: es la señal de alarma de la red.
- Alarma externa de IPC: es la señal de alarma de encendido y apagado del dispositivo frontal y puede activar el HNVR local.
- Alarma fuera de línea de IPC: una vez que selecciona este elemento, el sistema puede generar una alarma cuando el IPC de extremo frontal se desconecta con el HNVR local. La alarma puede activar grabación, PTZ, instantánea, etc. La alarma puede durar hasta que se reanude la conexión IPC y HNVR.

#### **Importante**

- **Si es la primera vez que inicia el dispositivo, el estado de desconexión de la cámara de red frontal no se considerará fuera de línea. Después de una conexión exitosa, todos los eventos de desconexión se considerarán como eventos fuera de línea IPC.**
- **Cuando se produce una alarma fuera de línea IPC, la función de grabación e instantánea del canal digital es nula.**
- Habilitar: debe resaltar este botón para habilitar la función actual.
- Tipo: normal abierto o normal cerrado.
- Período: haga clic en el botón de configuración, puede ver que se muestra una interfaz como en la Figura 3-144. Hay dos maneras

para que establezcas períodos. Hay un máximo de 6 períodos en un día. Hay cuatro tipos de registros: regular,

detección de movimiento (MD), alarma, MD y alarma.

- En la Figura 3-144, seleccione el ícono de varias fechas, todos los elementos marcados se pueden editar juntos. Ahora el icono se muestra como . Hacer clic para eliminar un tipo de registro de un período. ٠ • En la figura 3-144. Haga clic en el botón después de una fecha o un día festivo, puede ver una interfaz que se muestra
- como en la figura 3-145. Hay cuatro tipos de registros: regular, detección de movimiento (MD), alarma, MD y alarma.
- Activación de PTZ: cuando ocurrió una alarma, el sistema puede activar la operación de PTZ. La activación de PTZ dura un período anti-dither. Ver Figura 3-143.
- Anti-dither: aquí puede configurar el tiempo anti-dither. El valor oscila entre 5 y 600 s. El tiempo anti-oscilación se refiere a que la señal de alarma dura el tiempo. Puede parecer que la activación de la señal de alarma permanece, como el timbre, el recorrido, la activación de PTZ, la instantánea, el registro del canal. El tiempo de permanencia aquí no incluye el tiempo de cierre. Durante el proceso de alarma, la señal de alarma puede comenzar un tiempo anti-oscilación si el sistema detecta nuevamente la alarma local. No se activará el aviso de pantalla, carga de alarma, correo electrónico, etc. Por ejemplo, si configura el tiempo de antivibración como 10 segundos, puede ver que cada activación puede durar 10 segundos si se activa la alarma local. Durante el proceso, si el sistema detecta otra señal de alarma local en el quinto segundo, el zumbador, gira, PTZ activación, instantánea, el canal de grabación comenzará otros 10 segundos mientras el

mensaje en pantalla, carga de alarma, el correo electrónico no se activará nuevamente. Después de 10 segundos, si el sistema detecta otra señal de alarma, puede generar una alarma ya que se acabó el tiempo anti-vibración.

- Salida de alarma: el número aquí es el puerto de salida de alarma del dispositivo. Puede seleccionar los puertos correspondientes para que el sistema pueda activar los dispositivos de alarma correspondientes cuando se produce una alarma.
- Bloqueo: cuando finaliza el tiempo de antivibración, la alarma de canal que seleccione en la salida de alarma puede durar el período especificado. El valor varía de 1 a 300 segundos. Esta función no es para otras operaciones de activación de alarma. El pestillo sigue siendo válido incluso si desactiva la función de evento de alarma directamente.
- Mostrar mensaje: el sistema puede mostrar un mensaje emergente para alarmarte en la pantalla del host local si habilitaste esta función.
- Carga de alarma: el sistema puede cargar la señal de alarma a la red (incluido el centro de alarmas y la WEB) si habilitó la función actual. El sistema solo carga el estado del canal de alarma. Puede ir a la WEB y luego ir a la interfaz de alarma para configurar el evento de alarma y la operación de alarma. Vaya a la interfaz de red para configurar la información del centro de alarmas.
- Enviar correo electrónico: el sistema puede enviar la señal de alarma por correo electrónico para avisarle cuando se produce una alarma. Una vez que habilita la función de ajuste, el sistema también puede enviar una imagen como archivo adjunto. Vaya al Menú principal-> Configuración -> Red-> Interfaz de correo electrónico para configurar.
- Grabar canal: puede seleccionar el canal adecuado para grabar video de alarma (Múltiples opciones).
	- Debe configurar el modo de grabación de alarma como Programar en la interfaz de Grabar (Menú principal-> Avanzado-> Grabar). Tenga en cuenta que el registro manual tiene la máxima prioridad. El sistema registra todo el tiempo sin importar si hay una alarma o no si selecciona el modo Manual.
	- Ahora puede ir a la interfaz Programación (Menú principal-> Configuración-> Programación) para configurar el tipo de grabación, el número de canal correspondiente, la semana y la fecha. Puede seleccionar el tipo de registro: Regular / MD / Alarma / MD y alarma. Tenga en cuenta que no puede seleccionar MD y alarma y MD (o alarma) al mismo tiempo.
	- Ahora puede ir a la interfaz Codificar para seleccionar el registro de alarma y configurar el parámetro de codificación (Menú principal-> Configuración-> Codificar).
	- Finalmente, puede configurar la entrada de alarma como la alarma local y luego seleccionar el canal de grabación. El canal seleccionado comienza a grabar la alarma cuando se produce una alarma. Tenga en cuenta que el sistema comienza el registro de alarma en lugar del registro de MD si la alarma local y el evento de MD ocurrieron al mismo tiempo.
- Recorrido: aquí puede habilitar la función de recorrido cuando se produce una alarma. El sistema admite recorridos de 1/8 de ventana. Vaya al capítulo 3.6.4.1 Pantalla para configurar el intervalo del recorrido. Tenga en cuenta que la configuración del recorrido aquí tiene mayor prioridad que la configuración del recorrido que configuró en la interfaz de pantalla. Una vez que hay dos recorridos habilitados, el sistema puede habilitar el recorrido de la alarma tal como lo configuró aquí cuando ocurrió una alarma. Si no hay alarma, el sistema implementa la configuración del recorrido en la interfaz de pantalla.
- Instantánea: puede habilitar esta función para capturar imágenes cuando se produce una alarma.
- Registro: marque la casilla aquí, el sistema puede grabar el registro de alarma local.
- Timbre: resalte el icono para habilitar esta función. El zumbador suena cuando se produce una alarma.

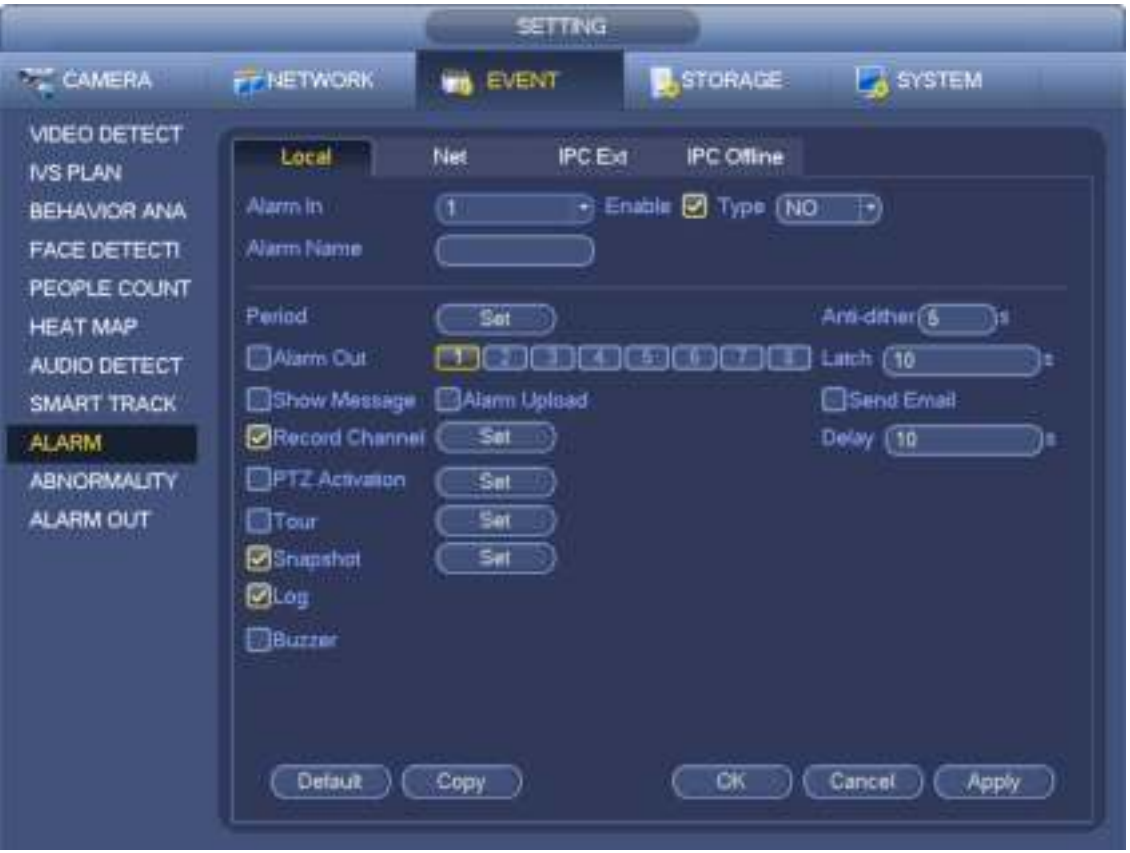

Figura 3-139

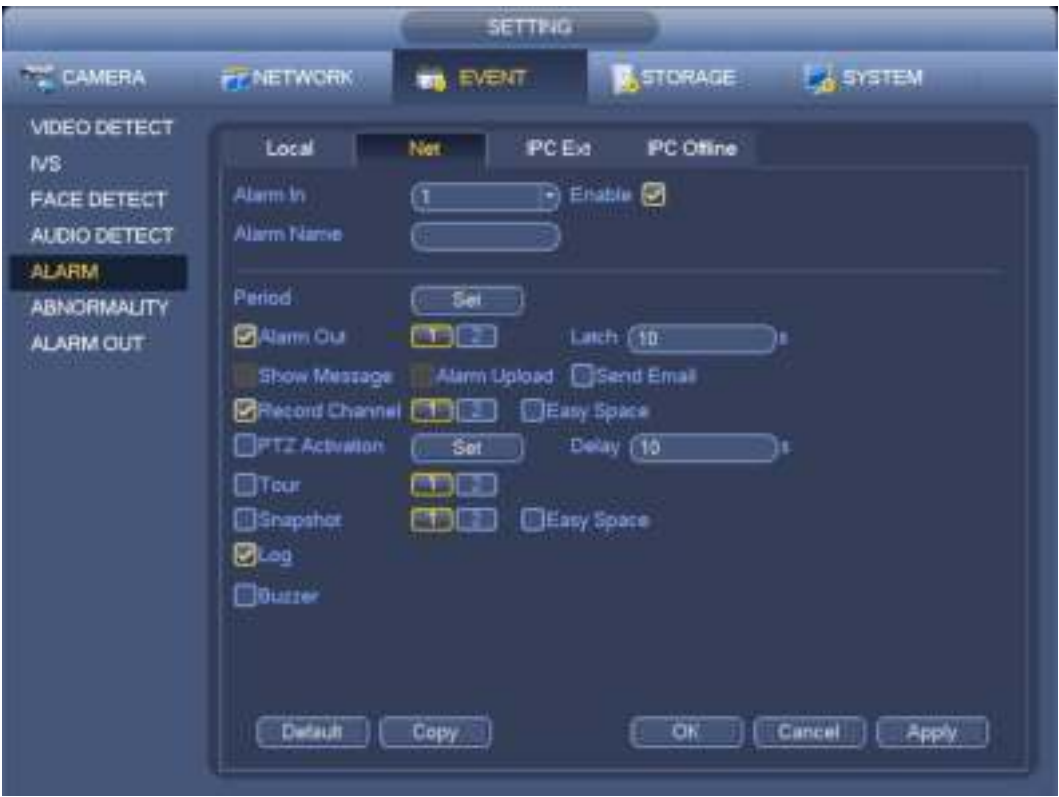

Figura 3-140

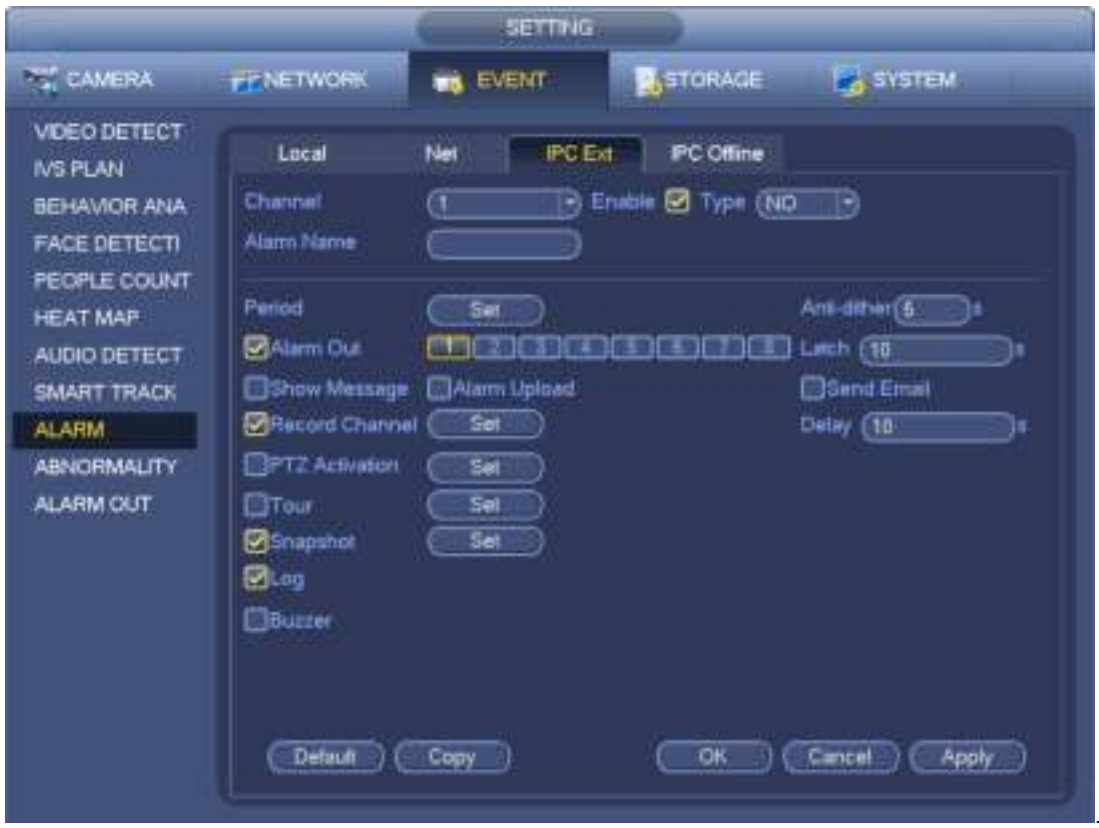

Figura 3-141

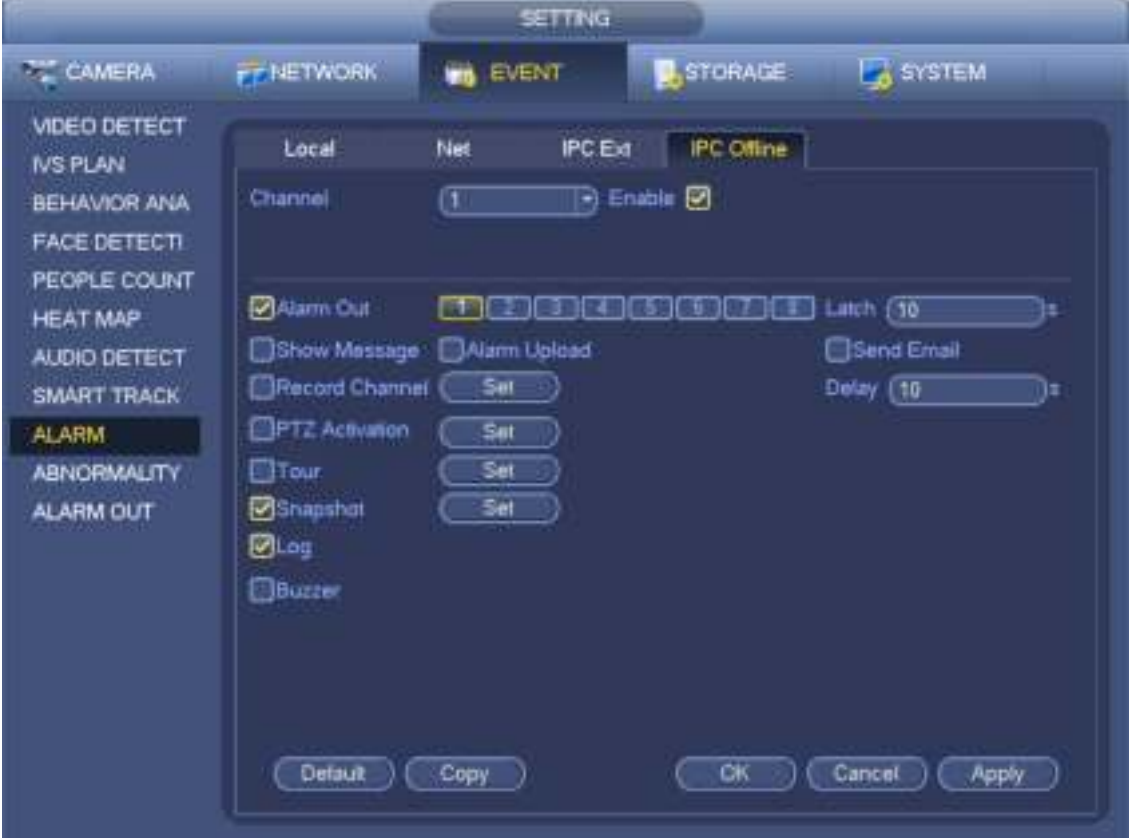

Figura 3-142

| DŒ<br><b>Channell Channel</b><br>3 Q .<br>Channel 2<br>(Bare)<br>9 Q<br>ĐŒ<br><b>Channels</b> (None<br>Ghannel 4 -<br><b>IRme</b><br>P. O.<br>DŒ<br><b>Channels</b> (None<br>Channel G<br><b>IRmy</b><br>9 Q<br><b>Grante 7</b> (None<br>Channel 8 (Rinner<br>ĐŒ<br><b>Channels (None</b><br>9 Q<br>Channel 12, (Novel<br>DŒ<br>ောတ္<br><b>Channel II</b> (None<br>Channel 12, (Rinner<br>ĐŒ<br><b>Channel R (None)</b><br>9 Q.<br>ĐŒ<br>Channel 14, (Novel<br>Channel 16 (Mone)<br>9 Q<br>Channel 19, (Novel<br>ĐŒ<br>9 Q<br>ĐŒ<br><b>Channel IT (None</b><br>Channel 19, (Novel<br>ောက္<br><b>Channel 19 (None</b><br>Channel 20, (Tunner<br>ĐŒ<br><b>Grame 21 (None</b><br>P. O.<br>Channel 22, (Tunner<br>ĐŒ<br>9 Q.<br>ĐŒ<br>Channel 23 (Mone<br>Channel 24, jiwane,<br>9 Q.<br>ĐŒ<br>Channel 26 (Money<br>Channel 28 (Bank)<br>9 Q.<br>DŒ<br><b>Channel 27 (Mone)</b><br>Channel 28, jiwang<br>9 Q<br><b>Grame 29 (None</b><br>Channel 80, (Tunner<br>ĐŒ<br>Shahre 31 (None)<br>Đ€<br>9 Q<br>Channel 82, (Tunner | PTZ Astrofon |
|----------------------------------------------------------------------------------------------------|--------------|
|                                                                                                    |              |
|                                                                                                    |              |
|                                                                                                    |              |
|                                                                                                    |              |
|                                                                                                    |              |
|                                                                                                    |              |
|                                                                                                    |              |
|                                                                                                    |              |
|                                                                                                    |              |
|                                                                                                    |              |
|                                                                                                    |              |
|                                                                                                    |              |
|                                                                                                    |              |
|                                                                                                    |              |
|                                                                                                    |              |
|                                                                                                    |              |
|                                                                                                    |              |
|                                                                                                    |              |
|                                                                                                    |              |
| <b>Carrel</b><br><b>CW</b>                                                                                                    |              |

Figura 3-143

|                                                        | Bw.pt                                                                                        |                                                            |
|--------------------------------------------------------|----------------------------------------------------------------------------------------------|------------------------------------------------------------|
| 日和<br>m Bur<br>o Yon<br>0.1.8<br><b>D. Wes</b><br>o Tx | 그 가는 좀 나 또 나? 나 봐도 보니 모니 또 나 꼬니 꾸니 저<br>$\mathcal{F}_{\text{out}}$<br>۴<br>4<br>$\mathbf{r}$ | $\overline{\mathbb{Z}}$<br>(SCKD)<br>(Erip)<br>ு<br>(SCKD) |
| $\Omega$ .<br>$\Box$ Ball                              |                                                                                              | <b>Corp</b><br>$\overline{\mathbb{C}^{n,p}}$               |
| Histori.                                               | œ                                                                                            | <b>Cantal</b>                                              |

Figura 3-144

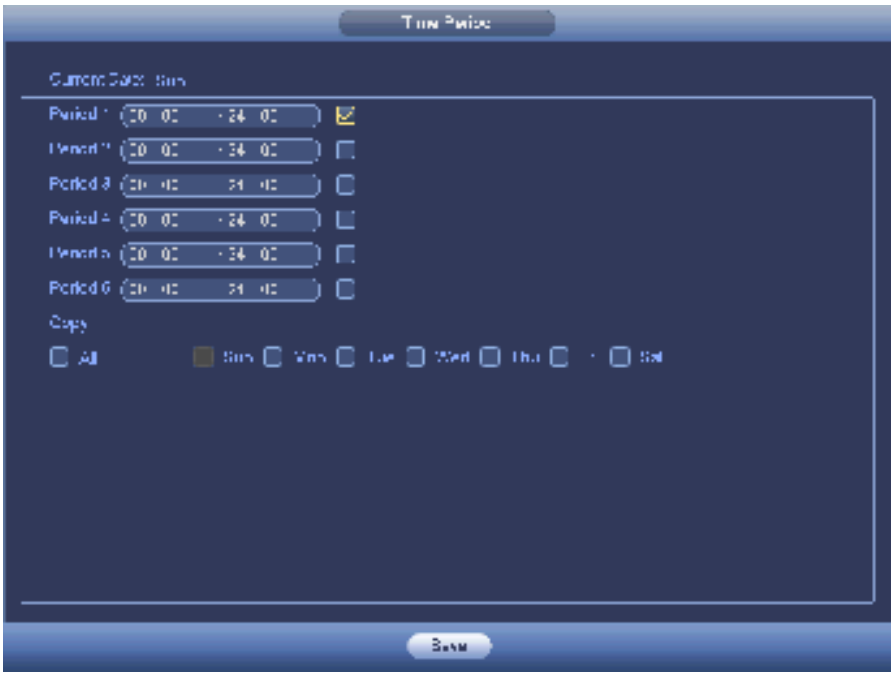

Figura 3-145

Por favor resalte el icono para seleccionar la función correspondiente. Después de configurar todas las configuraciones, por favor

haga clic en el botón Guardar, el sistema vuelve al menú anterior.

# **3.14.11 Anomalía**

Hay tres tipos: Disco / Red / falla de energía.

- Disco: error de disco, sin disco, sin espacio. Ver Figura 3-146.
- Red: desconexión, conflicto de IP, conflicto de MAC. Ver Figura 3-147.
- Falla de energía. La interfaz se muestra como en la Figura 3-148. Esta función es para productos de la serie de redundancia de potencia. Cuando esta función está activada, puede eliminar una fuente de alimentación del sistema, no afecta el funcionamiento normal del dispositivo, pero el sistema generará una alarma para alertarlo.
- Salida de alarma: seleccione el puerto de salida de activación de alarma (opciones múltiples).
- Menor que: El sistema puede alarmarlo cuando el espacio del HDD es menor que el umbral establecido aquí (para el HDD, no solo el tipo de espacio).
- Latch: aquí puede establecer el tiempo de retraso correspondiente. El valor oscila entre 1s-300s. El sistema retrasa automáticamente los segundos especificados al apagar la alarma y la salida activada después de que se cancela la alarma externa.
- Mostrar mensaje: el sistema puede mostrar el mensaje en la pantalla local para avisarle cuando se produce una alarma.
- Carga de alarma: el sistema puede cargar la señal de alarma a la red (incluido el centro de alarmas) si habilitó la función actual. Para evento de desconexión, evento de conflicto de IP y evento de conflicto de MAC, esta función es nula.
- Enviar correo electrónico: el sistema puede enviar correos electrónicos para avisarle cuando se produce una alarma.
- Timbre: resalte el icono para habilitar esta función. El zumbador suena cuando se produce una alarma.
- Registro: marque la casilla aquí, el sistema puede grabar el registro de alarma correspondiente.

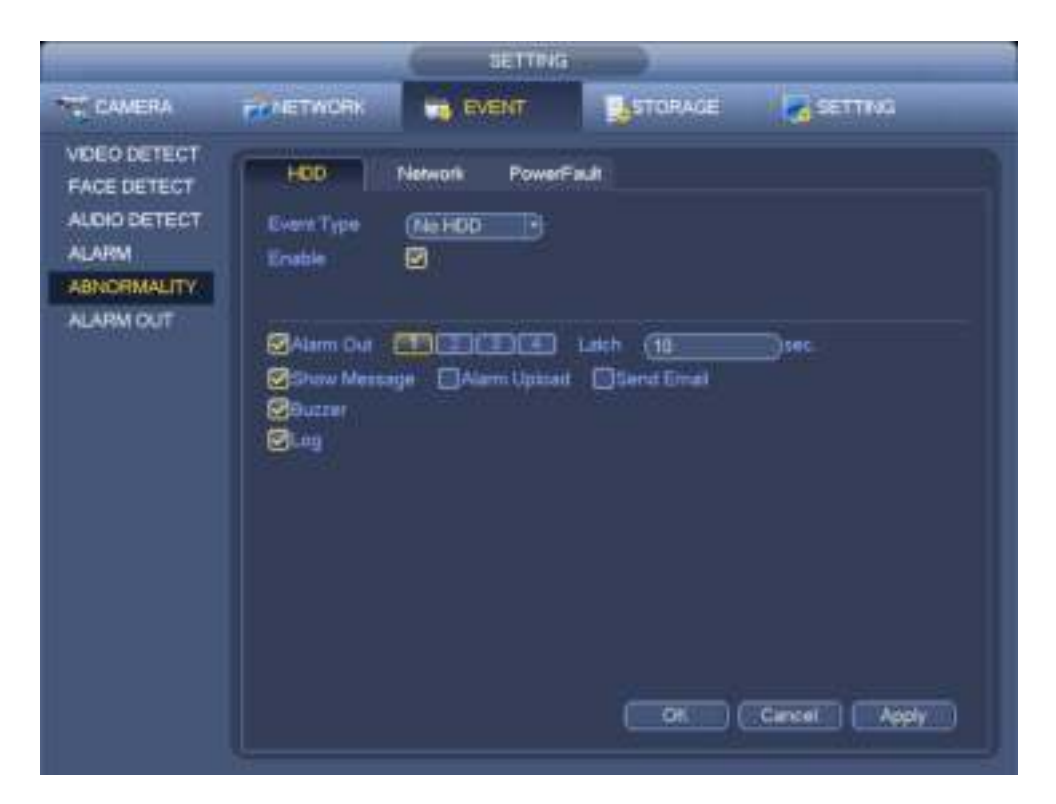

Figura 3-146

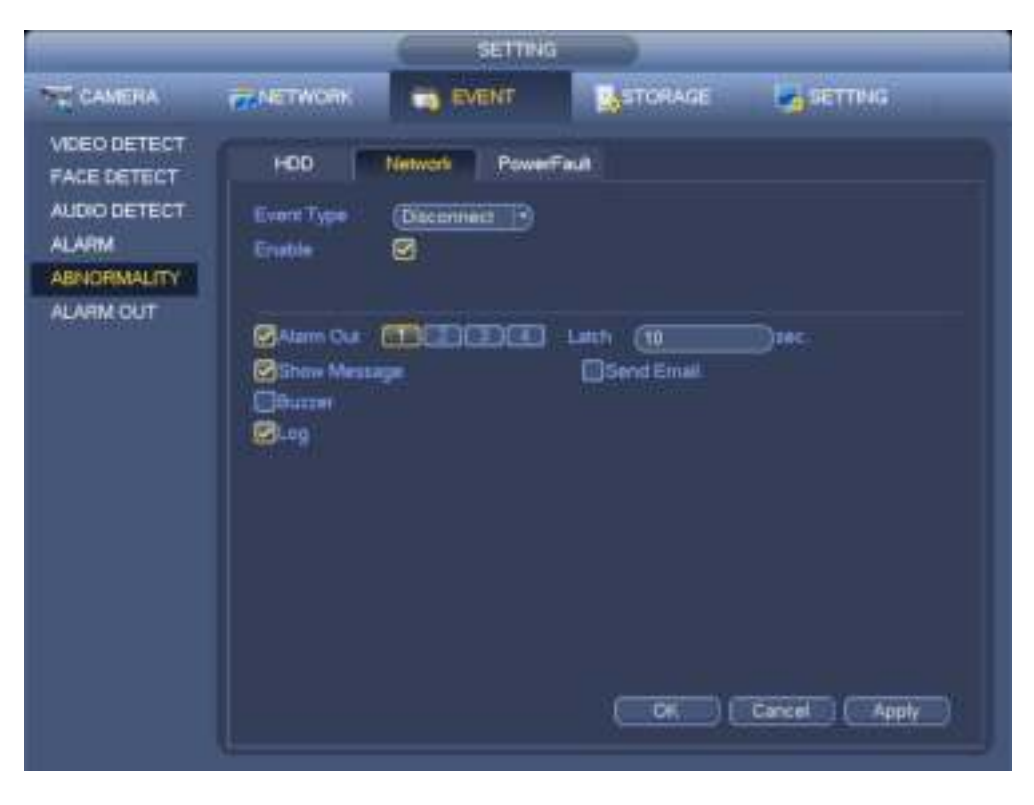

Figura 3-147

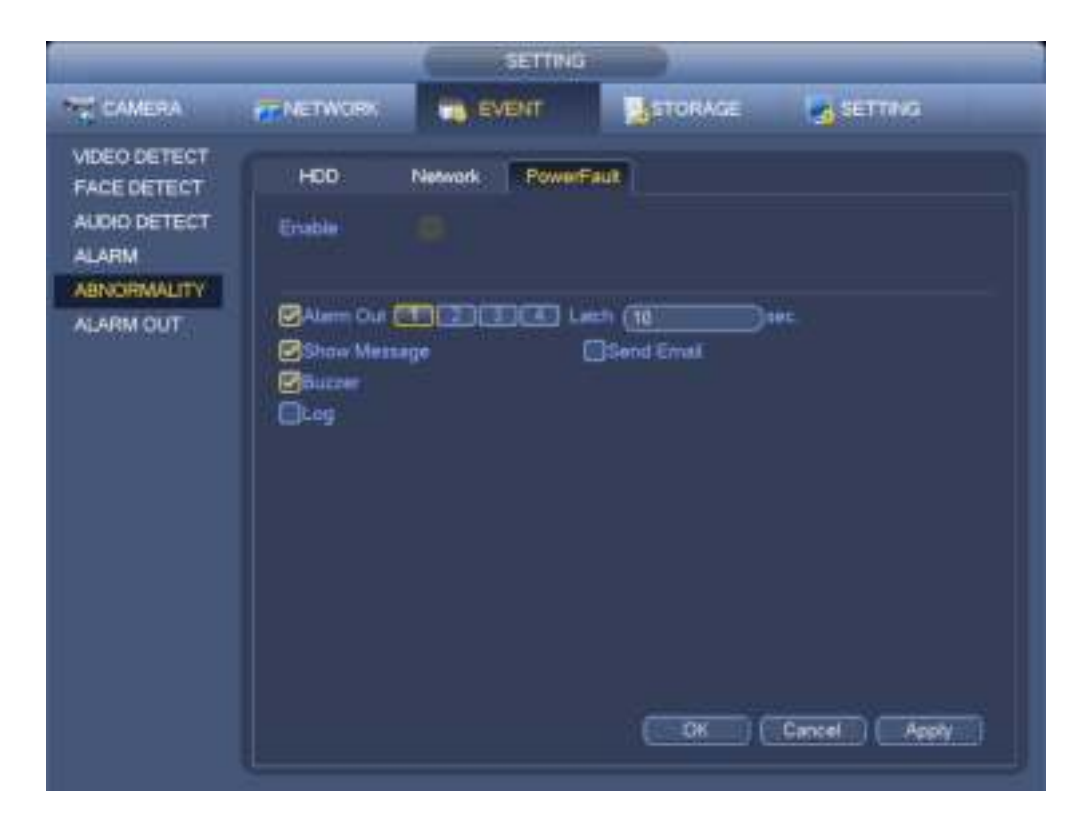

Figura 3-148

# **3.15 Red**

### **3.15.1 Configuración de la red**

#### 3.15.1.1 TCP / IP

Desde el menú principal-> Configuración-> Red-> TCP / IP, la interfaz se muestra como en la Figura 3-149.

- Versión de IP: hay dos opciones: IPv4 e IPv6. En este momento, el sistema admite estos dos formatos de dirección IP y puede acceder a través de ellos.
- Servidor DNS preferido: dirección IP del servidor DNS.
- Servidor DNS alternativo: dirección alternativa del servidor DNS.
- Tarjeta predeterminada: es para configurar la tarjeta de red predeterminada.
- Descarga de LAN: el sistema puede procesar los datos descargados primero si habilita esta función. La velocidad de descarga es 1.5X o 2.0X de la velocidad normal.

#### **Importante**

**Para la dirección IP de la versión IPv6, puerta de enlace predeterminada, DNS preferido y DNS alternativo, el valor de entrada será de 128 dígitos. No se dejará en blanco.**

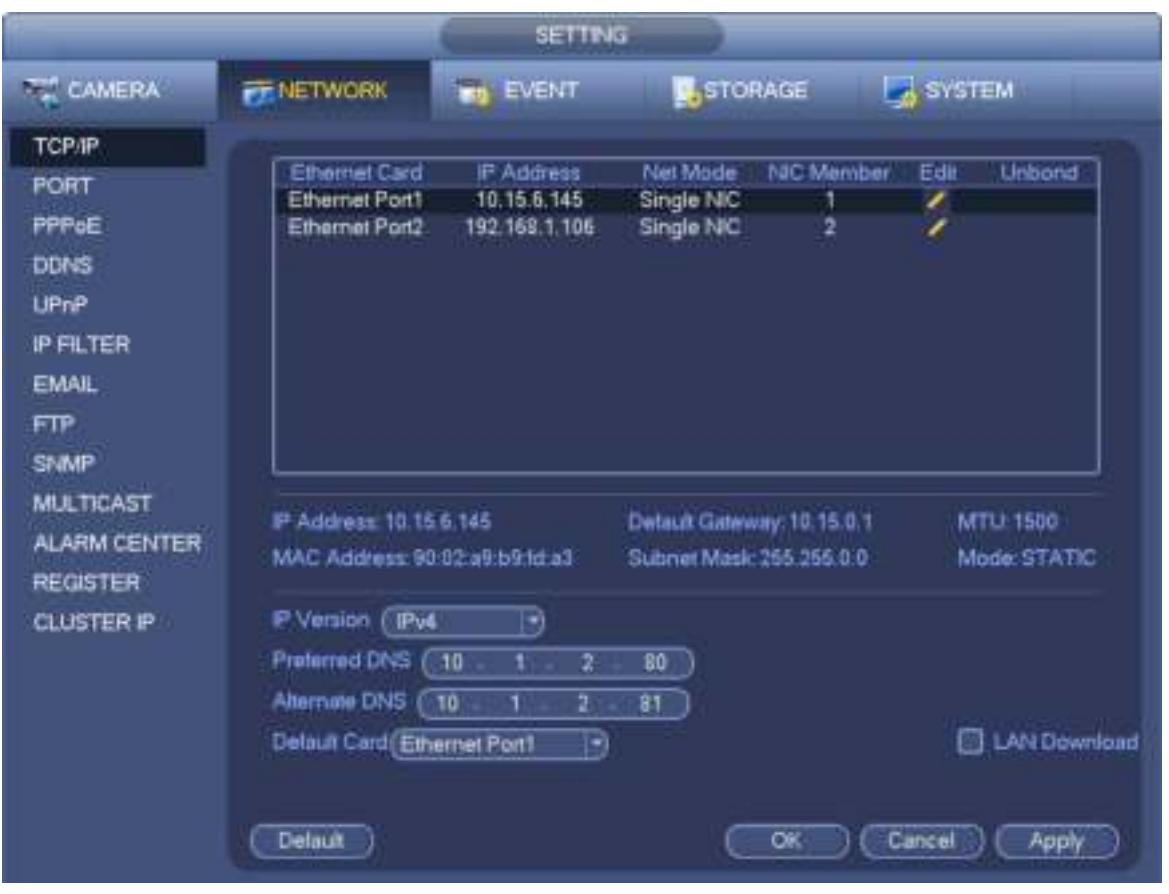

Figura 3-149

Haga clic en el botón Editar , puedes ir a la siguiente interfaz. Ver Figura 3-150.

- Modo de red:
	- NIC única: eth1 / eth2 / eth3 / eth4 funcionan por separado. Puede utilizar los servicios como HTTP, servicio RTP a través de eth1 / eth2 / eth3 / eth4. Por lo general, debe configurar una tarjeta predeterminada (la configuración predeterminada es eth1) para solicitar el servicio de red automático desde el extremo del dispositivo, como DHCP, correo electrónico, FTP, etc. En el modo de direcciones múltiples, el estado de la red del sistema se muestra como desconectado una vez La tarjeta está fuera de línea.
	- Tolerancia a fallos de red: en este modo, el dispositivo utiliza bond0 para comunicarse con los dispositivos externos. Puede centrarse en una dirección IP de host. Al mismo tiempo, debe configurar una tarjeta maestra. Por lo general, solo hay una tarjeta en ejecución (tarjeta maestra). El sistema puede habilitar una tarjeta alternativa cuando la tarjeta maestra no funciona correctamente. El sistema se muestra como fuera de línea una vez que estas dos tarjetas están fuera de línea.
	- Balance de carga: en este modo, el dispositivo utiliza bond0 para comunicarse con el dispositivo externo. Los eth1 / eth2 / eth3 / eth4 están trabajando ahora y soportan la carga de la red. Su carga de red es generalmente la misma. El sistema se muestra como fuera de línea una vez que todas las tarjetas están fuera de línea.
	- **Nota:** Las diferentes series de productos tienen una cantidad de puerto Ethernet diferente.
- Miembro de la NIC: puede marcar la casilla aquí para seleccionar las tarjetas de enlace.
	- Este modo es solo para tolerancia a fallas o modo de equilibrio de carga.
	- El número de las tarjetas de red será igual o mayor que 2.
	- Los diferentes tipos de tarjetas, como la tarjeta de fibra o la tarjeta Ethernet, no pueden unirse.
- Versión de IP: hay dos opciones: IPv4 e IPv6. En este momento, el sistema admite estos dos formatos de dirección IP y puede acceder a través de ellos.
- Dirección MAC: el host en la LAN puede obtener una dirección MAC única. Es para que usted acceda en la LAN. Es de solo lectura.
- Dirección IP: aquí puede usar el botón arriba / abajo ( ••) o ingrese el número correspondiente para ingresar la dirección IP. Luego puede configurar la máscara de subred correspondiente como la puerta de enlace predeterminada.
- Puerta de enlace predeterminada: aquí puede ingresar la puerta de enlace predeterminada. Tenga en cuenta que el sistema debe verificar la validez de todas las direcciones IPv6. La dirección IP y la puerta de enlace predeterminada estarán en la misma sección IP. Es decir, la longitud especificada del prefijo de subred tendrá la misma cadena.
- DHCP: es para buscar automáticamente IP. Cuando habilita la función DHCP, no puede modificar IP / Máscara de subred / Puerta de enlace. Estos valores son de la función DHCP. Si no ha habilitado la función DHCP, la máscara de IP / subred / puerta de enlace se muestra como cero. Debe deshabilitar la función DHCP para ver la información de IP actual. Además, cuando PPPoE está funcionando, no puede modificar la máscara de IP / subred / puerta de enlace.
- MTU: es establecer el valor MTU del adaptador de red. El valor oscila entre 1280 y 7200 bytes. La configuración predeterminada es 1500 bytes. Tenga en cuenta que la modificación de MTU puede provocar el reinicio del adaptador de red y la red se apaga. Es decir, la modificación de MTU puede afectar el servicio de red actual. El sistema puede abrir un cuadro de diálogo para que confirme la configuración cuando desee cambiar la configuración de MTU. Haga clic en el botón Aceptar para confirmar el reinicio actual, o puede hacer clic en el botón Cancelar para finalizar la modificación actual. Antes de la modificación, puede verificar la MTU de la puerta de enlace; La MTU del NVR será igual o menor que la MTU de la puerta de enlace. De esta manera, puede reducir los paquetes y mejorar la eficiencia de transmisión de la red. En este momento, el valor aquí es de solo lectura. El siguiente valor de MTU es solo para referencia.
	- 1500: valor máximo del paquete de información de Ethernet y también es el valor predeterminado. Es la configuración típica cuando no hay PPPoE o VPN. Es la configuración predeterminada de algunos enrutadores, conmutadores o adaptadores de red.
	- 1492: valor recomendado para PPPoE.
	- 1468: valor recomendado para DHCP. Después de completar todas las

configuraciones, haga clic en el botón Aceptar.

#### **Consejos**

Haga clic en el botón **para cancelar el enlace de la tarjeta**.

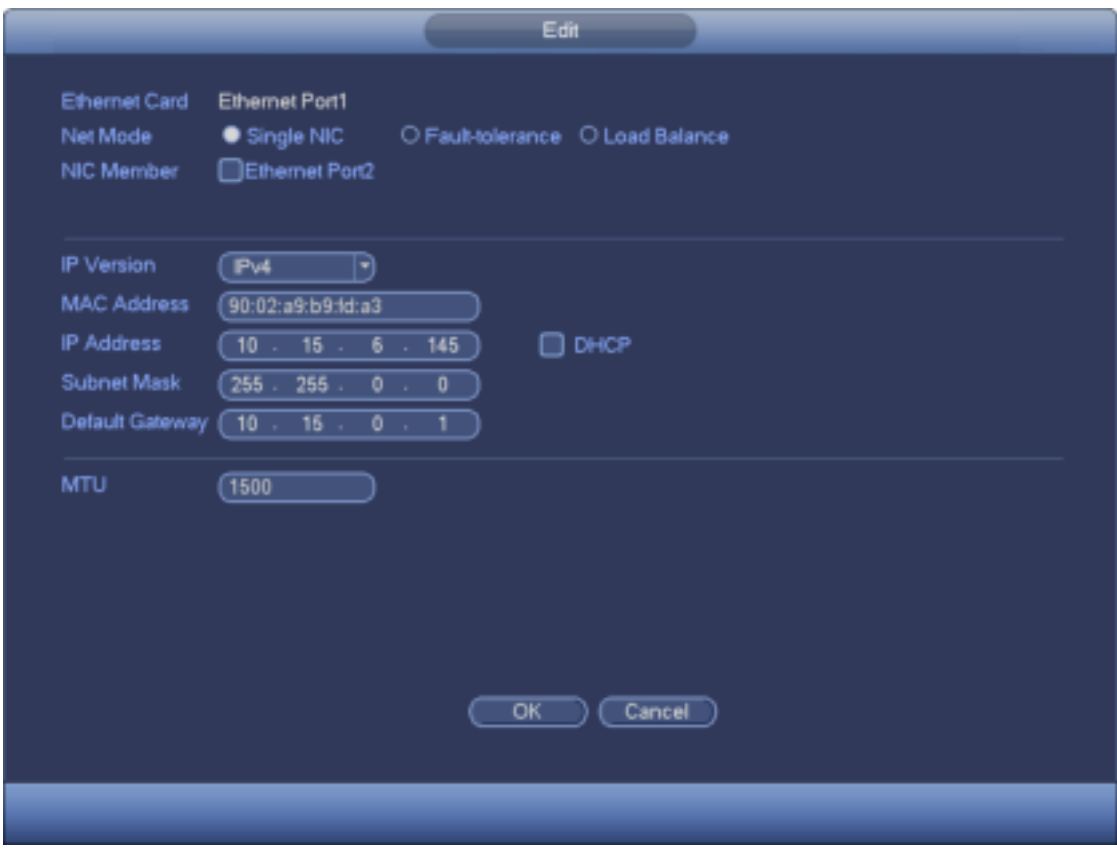

Figura 3-150

### 3.15.1.2 Puerto

La interfaz de configuración del puerto se muestra como en la Figura 3-151.

- Conexión máxima: el sistema admite un máximo de 128 usuarios. 0 significa que no hay límite de conexión.
- Puerto TCP: el valor predeterminado es 37777.
- Puerto UDP: el valor predeterminado es 37778.
- Puerto HTTP: el valor predeterminado es 80.
- Puerto HTTPS: el valor predeterminado es 443.
- Puerto RTSP: el valor predeterminado es 554.

**Importante: El sistema debe reiniciarse después de cambiar y guardar cualquier configuración de los cuatro puertos anteriores. Asegúrese de que los valores del puerto aquí no entren en conflicto.**

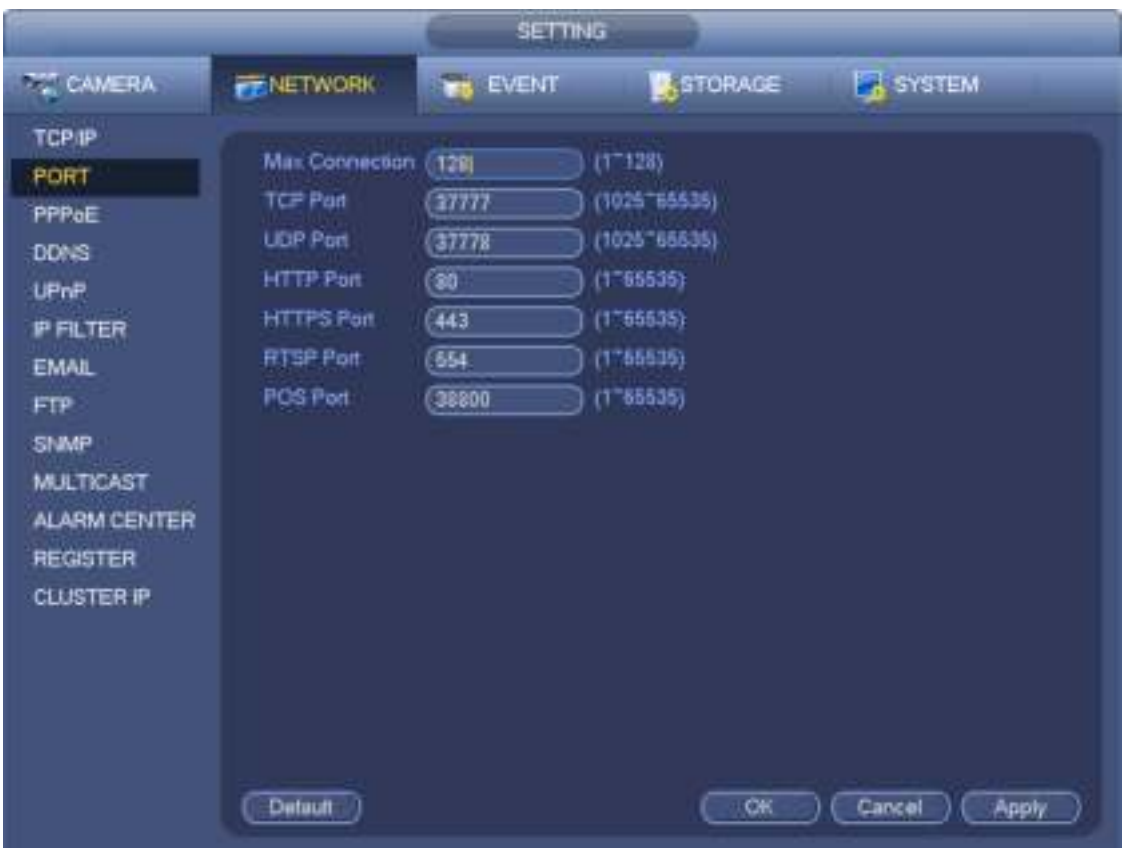

Figura 3-151

# 3.15.1.3 PPPoE

La interfaz PPPoE se muestra como en la Figura 3-152.

Ingrese el "nombre de PPPoE" y la "contraseña de PPPoE" que obtiene de su ISP (proveedor de servicios de Internet). Haga clic en el botón

Guardar, debe reiniciar para activar su configuración.

Después de reiniciar, NVR se conectará a internet automáticamente. La IP en el PPPoE es el valor dinámico de NVR. Puede acceder a esta IP para visitar la unidad.

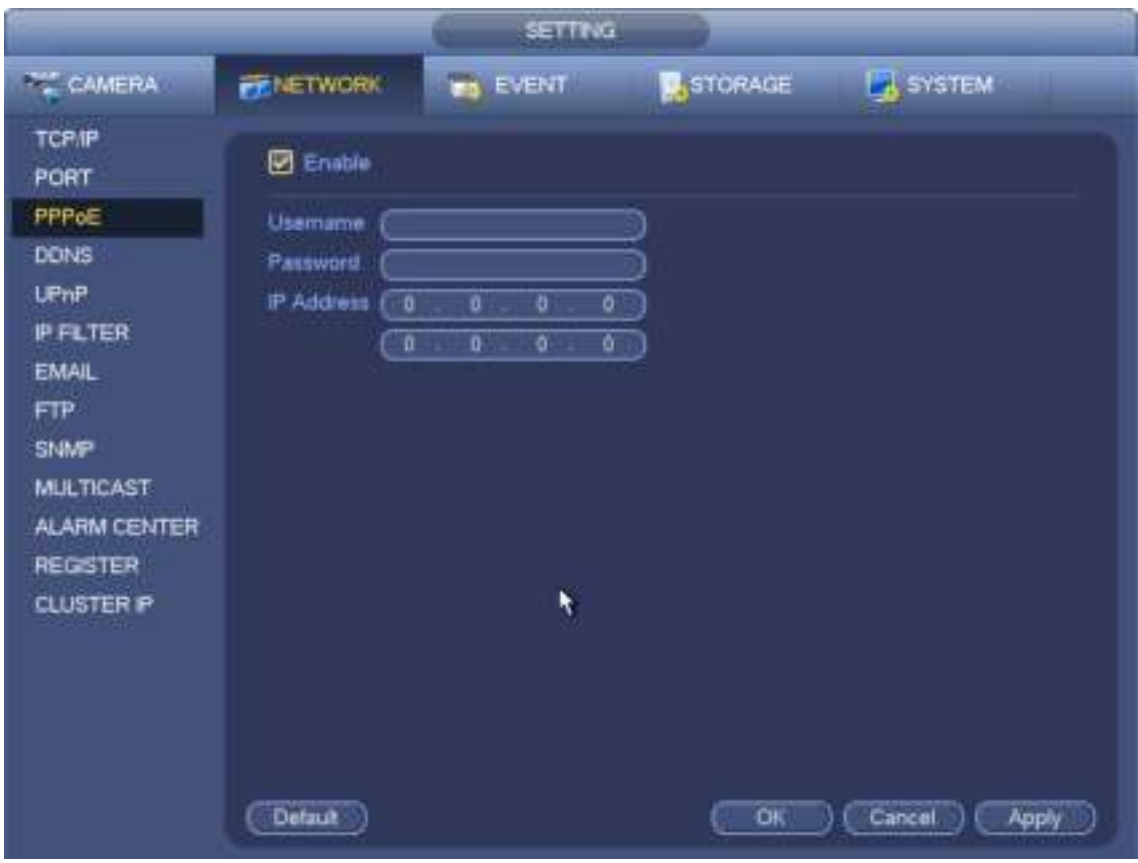

Figura 3-152

# 3.15.1.4 DDNS

La interfaz de configuración de DDNS se muestra como en la Figura 3-153.

Necesita una PC de IP fija en Internet y existe el software DDNS ejecutándose en esta PC. En otras palabras, esta PC es un DNS (servidor de nombres de dominio).

En DDNS de red, seleccione el tipo de DDNS y resalte el elemento de habilitación. Y luego ingrese su nombre PPPoE que obtiene de su IPS e IP del servidor (PC con DDNS). Haga clic en el botón Guardar y luego reinicie el sistema. Haga clic en el botón Guardar, el sistema solicita reiniciar para activar toda la configuración. Después de reiniciar, abra IE y escriba lo siguiente: http : // ( IP del servidor DDNS) / (nombre del directorio virtual) /webtest.htm

por ejemplo: http : // 10.6.2.85/DVR \_DDNS / webtest.htm.) Ahora puede

abrir la página de búsqueda web DDNSServer.

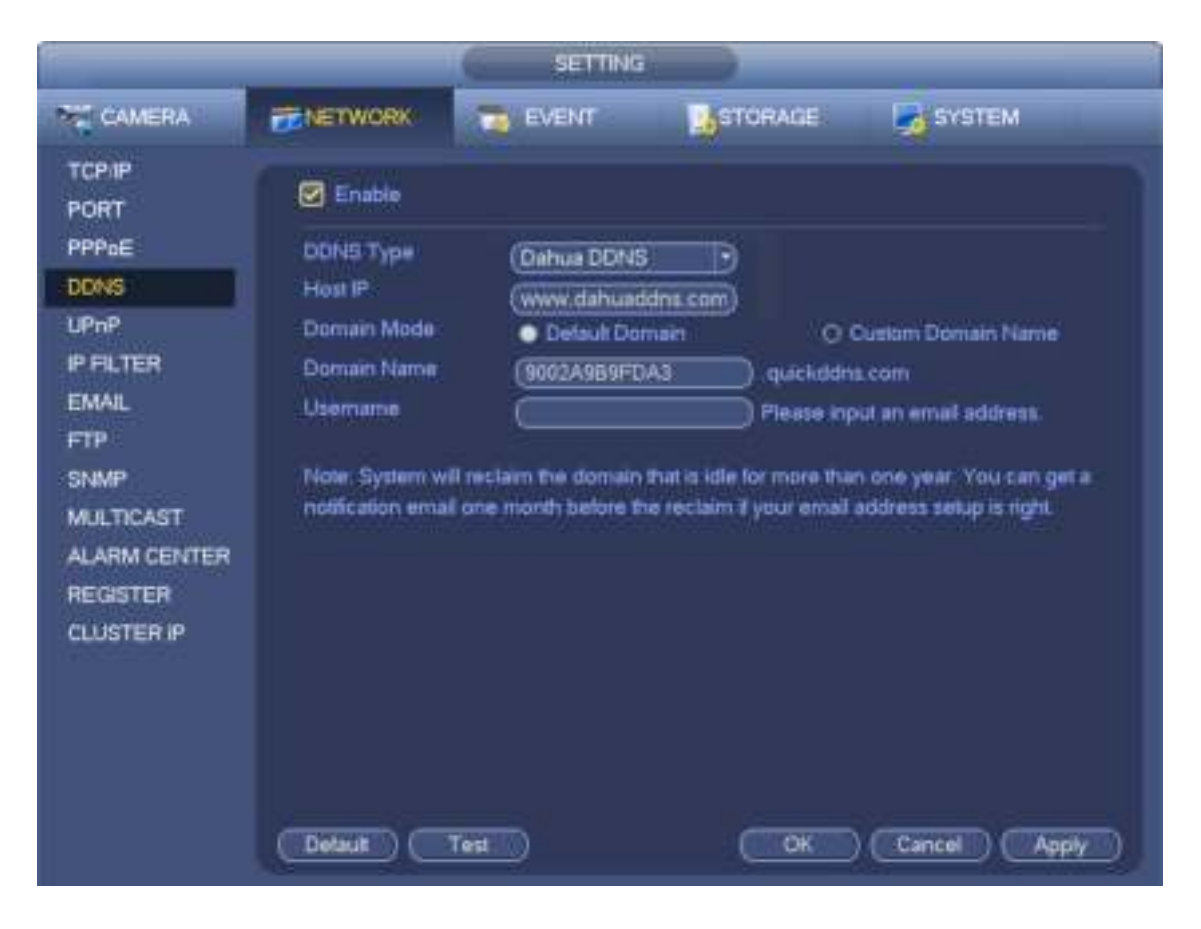

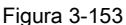

Tenga en cuenta que el tipo DDNS incluye: DDNS CN99, DDNS NO-IP, DDNS Dahua, DDNS Dyndns y DDNS sysdns. Todos los DDNS pueden ser válidos al mismo tiempo, puede seleccionarlos según sus necesidades. La función DDNS privada funcionará con un servidor DDNS especial y un Software de vigilancia profesional (PSS) especial.

### **Dahua DDNS y Introducción al cliente**

#### **1) Introducción de antecedentes**

La IP del dispositivo no es fija si usa ADSL para iniciar sesión en la red. La función DDNS le permite acceder al DVR a través del nombre de dominio registrado. Además del DDNS general, el Dahua DDNS funciona con el dispositivo del fabricante para que pueda agregar la función de extensión.

#### **2) Introducción a la función**

El cliente DDNS Dahua tiene la misma función que otro cliente DDNS final. Se da cuenta de la vinculación del nombre de dominio y la dirección IP. En este momento, el servidor DDNS actual es solo para nuestros propios dispositivos. Debe actualizar la relación de vinculación del dominio y la IP regularmente. No hay nombre de usuario, contraseña o registro de ID en el servidor. Al mismo tiempo, cada dispositivo tiene un nombre de dominio predeterminado (generado por la dirección MAC) para su opción. También puede usar un nombre de dominio válido personalizado (no se ha registrado).

### **3) Operación**

Antes de usar Dahua DDNS, debe habilitar este servicio y establecer la dirección del servidor, el valor del puerto y el nombre de dominio adecuados.

- Dirección del servidor : www.dahuaddns.com
- Número de puerto : 80
- Nombre de dominio : Hay dos modos: nombre de dominio predeterminado y nombre de dominio personalizado. Excepto el registro de nombre de dominio

predeterminado, también puede usar un nombre de dominio personalizado (puede ingresar su

nombre de dominio autodefinido). Después de un registro exitoso, puede usar el nombre de dominio para iniciar sesión con la IP del dispositivo.

• Nombre de usuario: es opcional. Puede ingresar su dirección de correo electrónico de uso común.

### **Importante**

- No te registres con frecuencia. El intervalo entre dos registros será de más de 60 segundos. Demasiadas solicitudes de registro pueden provocar un ataque al servidor.
- El sistema puede recuperar el nombre de dominio que está inactivo durante un año. Puede recibir un correo electrónico de notificación antes de la operación de cancelación si la configuración de su dirección de correo electrónico es correcta.

### 3.15.1.5 UPnP

El protocolo UPNP es para establecer una relación de mapeo entre la LAN y la WAN. Ingrese la dirección IP del enrutador en la LAN en la Figura 3-149. Ver Figura 3-154.

- UPNP activado / desactivado : Enciende o apaga la función UPNP del dispositivo.
- Estado: cuando el UPNP está fuera de línea, se muestra como "Desconocido". Cuando el UPNP funciona, muestra "Éxito"
- Router LAN IP: es la IP del enrutador en la LAN.
- IP WAN: es la IP del enrutador en la WAN.
- Lista de mapeo de puertos : La lista de asignación de puertos aquí es la relación uno a uno con la configuración de asignación de puertos del enrutador.
- Lista :
	- Nombre del Servicio : Definido por el usuario.
	- Protocolo : Tipo de protocolo
	- Puerto interno : Puerto que ha sido mapeado en el enrutador.

• Puerto externo : Puerto que ha sido mapeado localmente.

- Valor predeterminado: la configuración del puerto predeterminado UPNP es HTTP, TCP y UDP del NVR.
- Agregar a la lista: haga clic para agregar la relación de mapeo.
- Eliminar: haga clic para eliminar un elemento de mapeo.

Haga doble clic en un elemento; puede cambiar la información de mapeo correspondiente. Ver Figura 3-155.

#### **Importante:**

**Cuando configure el puerto externo del enrutador, utilice el puerto 1024 ~ 5000. No utilizar conocidos**

**puerto 1 ~ 255 y el puerto del sistema 256 ~ 1023 para evitar conflictos.** 

**Para el TCP y UDP, asegúrese de que el puerto interno y el puerto externo sean iguales a** 

**Garantizar la correcta transmisión de datos.** 

|                                                                                                    |                                                                                                    | <b>SETTING</b>                                                                        |                                                                                              |                                                                                      |  |
|----------------------------------------------------------------------------------------------------|----------------------------------------------------------------------------------------------------|---------------------------------------------------------------------------------------|----------------------------------------------------------------------------------------------|--------------------------------------------------------------------------------------|--|
| <b>THE CAMERA</b>                                                                                                    | <b>FENETWORK</b>                                                                                                    | <b>EVENT</b>                                                                          | <b>J</b> , STORAGE                                                                           | <b>B</b> SYSTEM                                                                      |  |
| <b>TCP/IP</b><br>PORT<br>PPP <sub>oE</sub><br><b>DDNS</b><br><b>LPnP</b>                                                           | <b>C</b> Enable<br><b>Disable</b><br>Status<br><b>LAN P</b><br>ø<br>a<br><b>WAN IP</b><br>o<br>o                                                                                 | o<br>ō<br>ö<br>o                                                                      |                                                                                              |                                                                                      |  |
| <b>IP FILTER</b><br><b>EMAIL</b><br>FTP<br>SNMP<br><b>MULTICAST</b><br><b>ALARM CENTER</b><br><b>REGISTER</b><br><b>CLUSTER IP</b> | Port Mapping List<br>7<br>Service Name<br><b>HTTP</b><br>1<br>2<br>TCP<br>3<br>lupe.<br>4<br><b>RTSP</b><br>5<br>6<br><b>RTSP</b><br><b>SNMP</b><br>7<br><b>HTTPS</b><br>Detault | Pratocal<br>TCP<br>TCP<br><b>UDP</b><br><b>UDP</b><br>TCP<br><b>UDP</b><br><b>TCP</b> | <b>Internal Port</b><br>$\overline{80}$<br>37777<br>37778<br>554<br>554<br>161<br>443<br>CK, | External Port<br>80<br>37777<br>37778<br>554<br>554<br>161<br>443<br>Cancel<br>Apply |  |

Figura 3-154

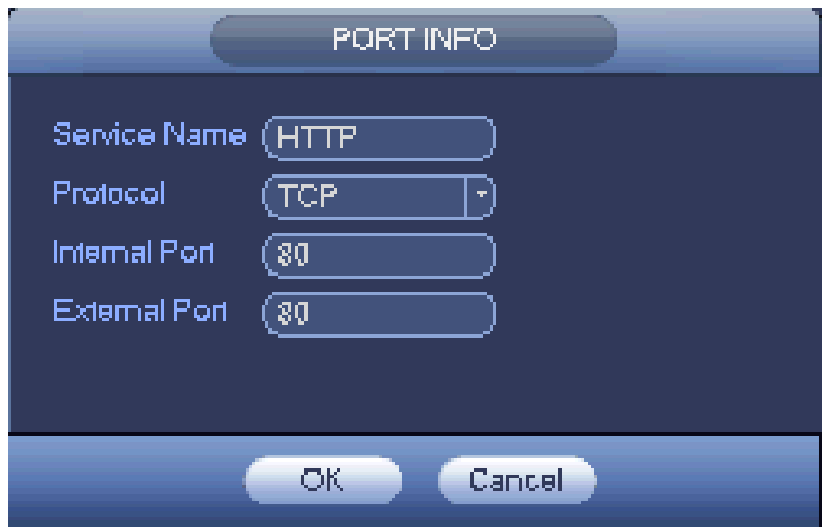

Figura 3-155

# 3.15.1.6 Filtro IP

La interfaz del filtro IP se muestra como en la Figura 3-156. Puede agregar IP en la siguiente lista. La lista admite un máximo de 64 direcciones IP. El sistema

admite direcciones válidas de IPv4 e IPv6. **Tenga en cuenta que el sistema debe verificar la validez de todas las direcciones IPv6 e implementar la optimización.**

Después de habilitar la función de sitios de confianza, solo la IP que se enumera a continuación puede acceder al NVR actual. Si habilita la función de sitios

bloqueados, las siguientes direcciones IP enumeradas no pueden acceder al NVR actual.

- Habilitar: resalte la casilla aquí, puede verificar la función de sitio de confianza y la función de sitios bloqueados. No puede ver estos dos modos si el botón Habilitar es gris.
- Tipo: puede seleccionar el sitio de confianza y la lista negra de la lista desplegable. Puede ver la dirección IP en la siguiente columna.
- Dirección inicial / final: seleccione un tipo de la lista desplegable, puede ingresar la dirección IP en la dirección inicial y final. Ahora puede hacer clic en Agregar dirección IP o Agregar sección IP para agregar.
	- a) Para la nueva dirección IP agregada, está en estado habilitado por defecto. Elimine el √ antes del elemento, y luego el elemento actual no está en la lista.
	- b) El sistema max admite 64 artículos.
	- c) La columna de dirección admite el formato IPv4 o IPv6. Si es una dirección IPv6, el sistema puede optimizarlo. Por ejemplo, el sistema puede optimizar aa: 0000: 00: 00aa: 00aa: 00aa: 00aa: 00aa como aa :: aa: aa: aa: aa: aa: aa.
	- d) El sistema elimina automáticamente el espacio si hay espacio antes o después de la nueva dirección IP agregada.
	- e) El sistema solo verifica la dirección de inicio si agrega una dirección IP. Verifique la dirección de inicio y finalización del sistema si agrega la sección IP y la dirección final será mayor que la dirección de inicio.
	- f) El sistema puede verificar si la dirección IP recién agregada existe o no. El sistema no agrega si la dirección IP de entrada no existe.
- Eliminar: haga clic para eliminar el elemento especificado.
- Editar: haga clic para editar la dirección inicial y la dirección final. Ver Figura 3-157. El sistema puede verificar la validez de la dirección IP después de la operación de edición e implementar la optimización de IPv6.
- Predeterminado: haga clic para restaurar la configuración predeterminada. En este caso, los sitios de confianza y los sitios bloqueados son nulos.

### **Nota:**

- Si habilitó sitios de confianza, solo la IP en la lista de sitios de confianza puede acceder al dispositivo.
- Si habilitó los sitios bloqueados, la IP en los sitios bloqueados no puede acceder al dispositivo.
- El sistema admite agregar dirección MAC.

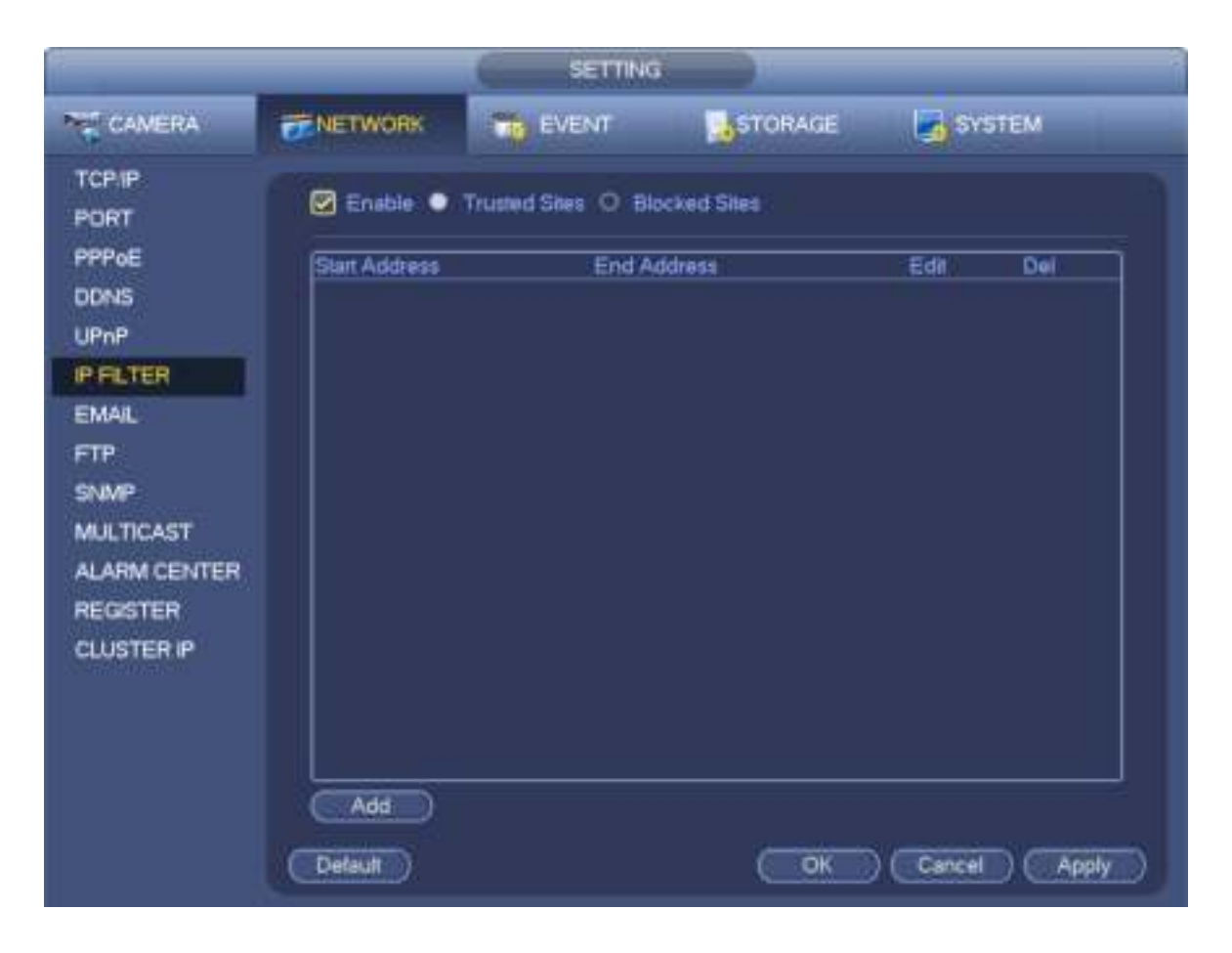

Figura 3-156

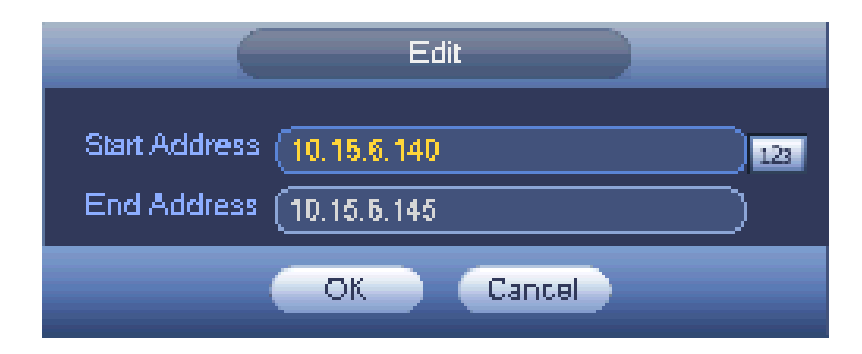

Figura 3-157

3.15.1.7 Correo electrónico

La interfaz de correo electrónico se muestra a continuación. Ver Figura 3-158.

- Servidor SMTP: ingrese aquí su IP del servidor SMTP de correo electrónico.
- Puerto: ingrese el valor del puerto correspondiente aquí.
- Nombre de usuario: ingrese el nombre de usuario para iniciar sesión en el buzón de correo electrónico del remitente.
- Contraseña: ingrese la contraseña correspondiente aquí.
- Remitente: ingrese la casilla de correo electrónico del remitente aquí.
- Título: Ingrese el asunto del correo electrónico aquí. El sistema admite caracteres en inglés y números arábigos. Máx. 32 dígitos.
- Receptor: ingrese aquí la dirección de correo electrónico del receptor. System max admite 3 buzones de correo electrónico. El sistema filtra automáticamente las mismas direcciones si ingresa un receptor repetidamente.
- Habilitación SSL: el sistema admite el cuadro de cifrado SSL.
- Intervalo: el intervalo de envío varía de 0 a 3600 segundos. 0 significa que no hay intervalo.
- Habilitar correo electrónico de salud: marque la casilla aquí para habilitar esta función. Esta función permite que el sistema envíe el correo electrónico de prueba para verificar que la conexión esté bien o no.
- Intervalo: marque la casilla de arriba para habilitar esta función y luego configure el intervalo correspondiente. El sistema puede enviar el correo electrónico regularmente como lo configura aquí. Haga clic en el botón Prueba, puede ver el cuadro de diálogo correspondiente para ver si la conexión de correo electrónico está bien o no.

Tenga en cuenta que el sistema no enviará el correo electrónico inmediatamente cuando ocurra la alarma. Cuando la alarma, la detección de movimiento o el evento anormal activan el correo electrónico, el sistema envía el correo electrónico de acuerdo con el intervalo que especificó aquí. Esta función es muy útil cuando hay demasiados correos electrónicos activados por los eventos anormales, lo que puede resultar en una gran carga para el servidor de correo electrónico.

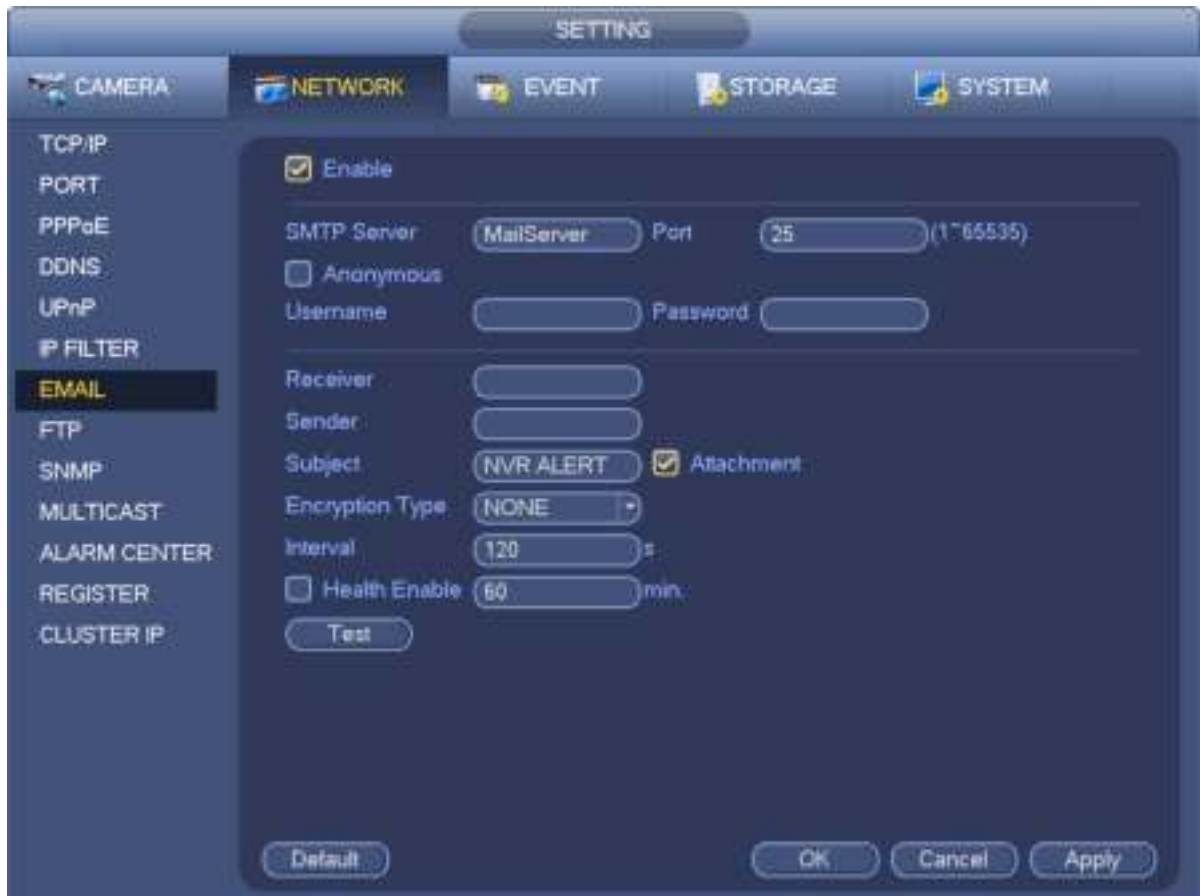

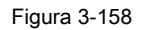

### 3.15.1.8 FTP

Debe descargar o comprar una herramienta de servicio FTP (como Ser-U FTP SERVER) para establecer el servicio FTP. Instale Ser-U FTP SERVER primero. Desde "inicio" -> "programa" -> Servidor FTP Serv-U -> Administrador Serv-U. Ahora puede configurar la contraseña de usuario y la carpeta FTP. Tenga en cuenta que debe otorgar el derecho de escritura al usuario de carga FTP. Ver Figura 3-159.

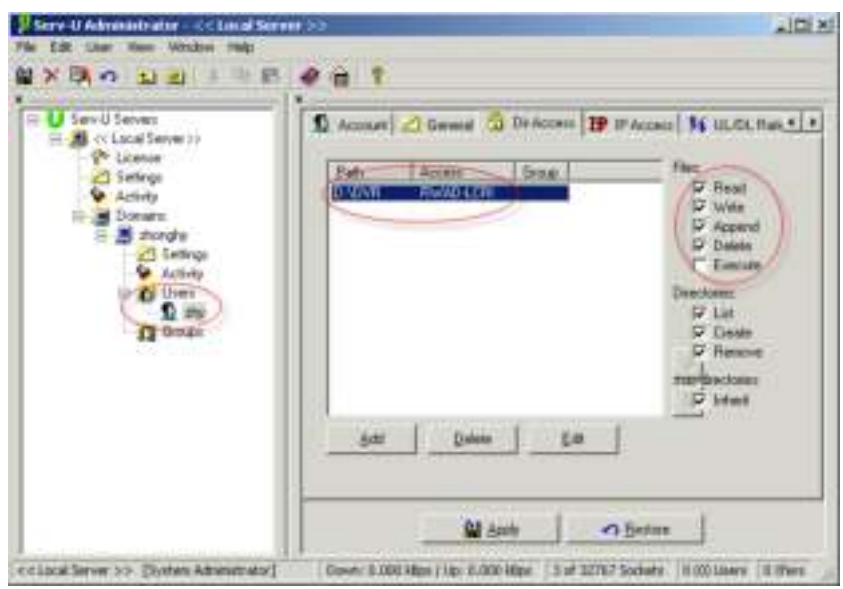

Figura 3-159

Puede usar una herramienta de inicio de sesión de PC o FTP para probar que la configuración es correcta o

### no. Por ejemplo, puede iniciar sesión en el usuario ZHY para FTP://10.10.7.7 y luego probarlo puede modificar o eliminar la carpeta

o no. Ver Figura 3-160.

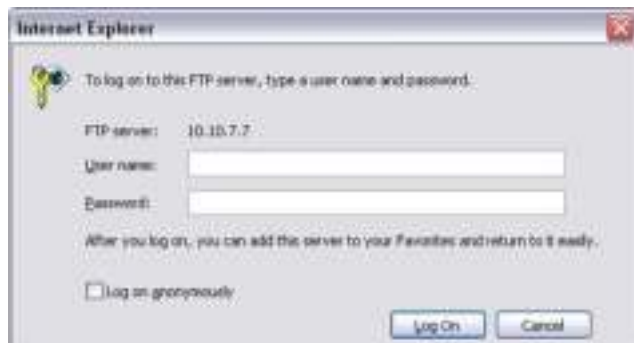

Figura 3-160

El sistema también admite cargar múltiples NVR a un servidor FTP. Puede crear varias carpetas en este FTP.

La interfaz FTP se muestra como en la Figura 3-161.

Por favor resalte el ícono delante de Activar para activar la función FTP.

Aquí puede ingresar la dirección del servidor FTP, el puerto y el directorio remoto. Cuando el directorio remoto es nulo, el sistema crea automáticamente carpetas de acuerdo con la IP, la hora y el canal. El nombre de usuario y la contraseña son la información de la cuenta para que pueda iniciar sesión en el FTP.

La longitud del archivo es la longitud del archivo cargado. Cuando la configuración es mayor que la longitud real del archivo, el sistema cargará el archivo completo. Cuando la configuración aquí es menor que la longitud real del archivo, el sistema solo carga la longitud establecida e ignora automáticamente la sección izquierda. Cuando el valor del intervalo es 0, el sistema carga todos los archivos correspondientes. Después de completar la configuración del canal y el día de la semana, puede establecer dos períodos para uno en cada canal. Haga clic en el botón Prueba, puede ver el cuadro de diálogo correspondiente para ver si la conexión FTP está bien o no.

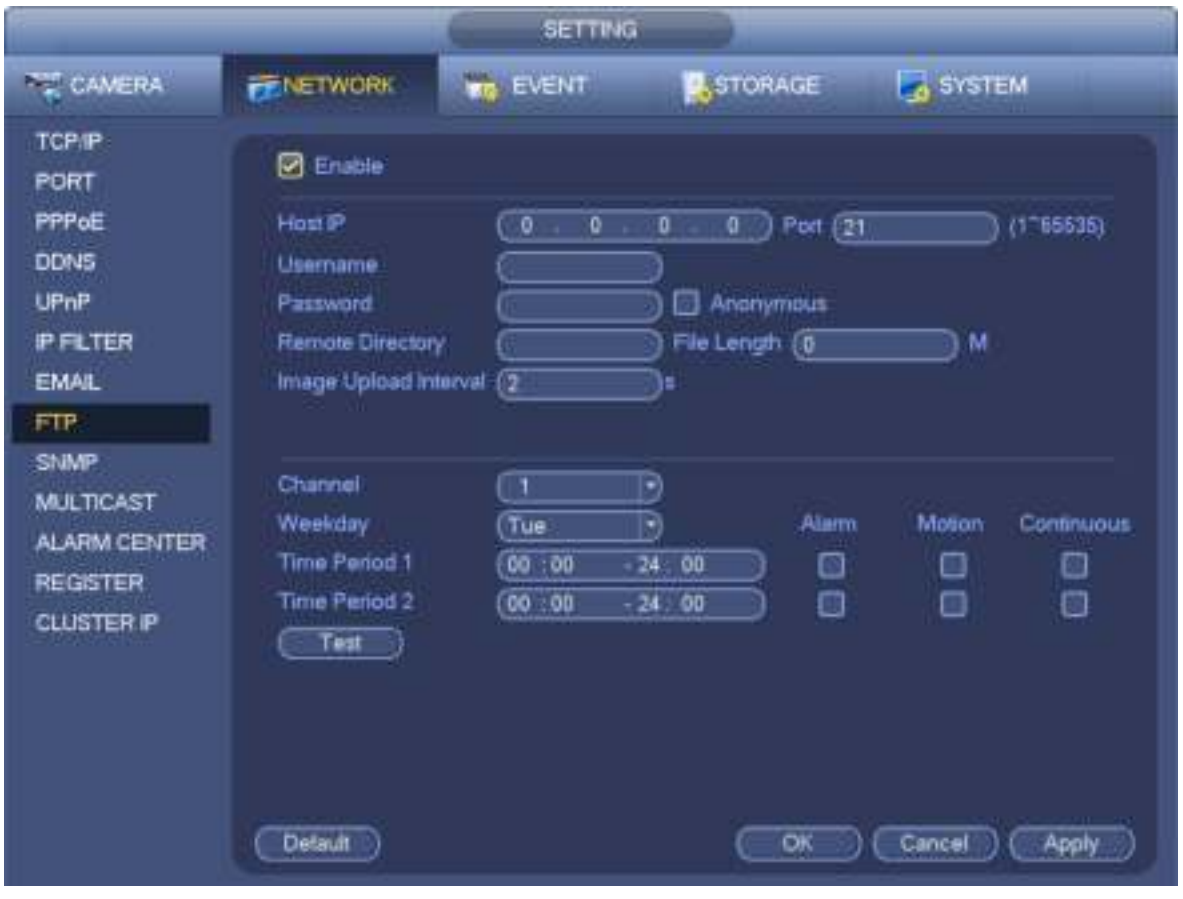

Figura 3-161

# 3.15.1.9 SNMP

SNMP es una abreviatura de Simple Network Management Protocol. Proporciona el marco básico de gestión de red del sistema de gestión de red. El SNMP se usa ampliamente en muchos entornos. Se utiliza en muchos dispositivos de red, software y sistemas. Puede configurar en la siguiente interfaz. Ver Figura 3-162.

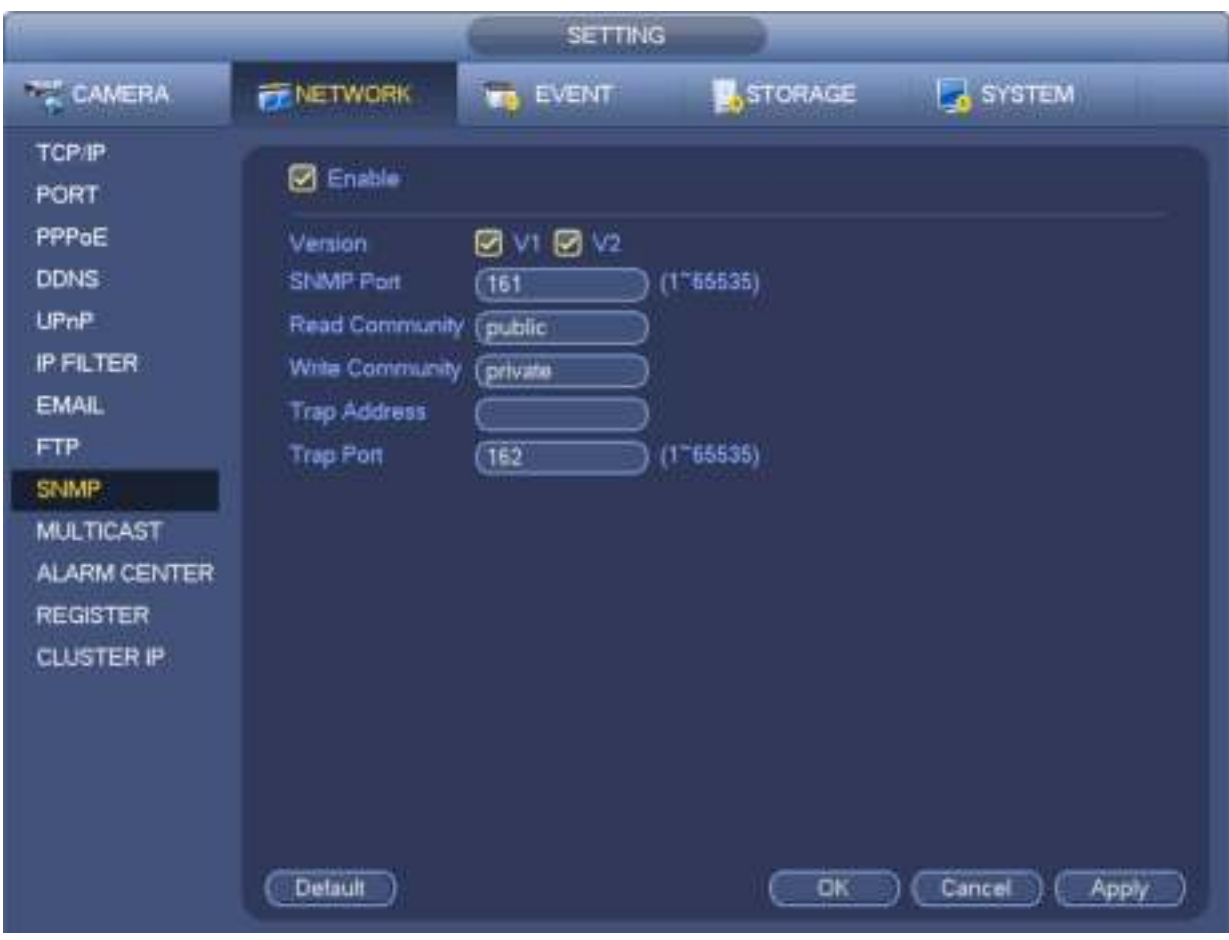

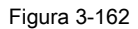

Habilite la función SNMP. Utilice la herramienta de software correspondiente (MIB Builder y MG-SOFT MIB Browser. Todavía necesita dos archivos MIB: BASE-SNMP-MIB, NVR-SNMP-MIB) para conectarse al dispositivo. Puede obtener la información de configuración correspondiente del dispositivo después de una conexión exitosa. Siga los pasos enumerados a continuación para configurar.

- En la Figura 3-162, marque la casilla para habilitar la función SNMP. Ingrese la dirección IP de la PC que ejecuta el software en la dirección Trap. Puede usar la configuración predeterminada para los elementos restantes.
- Compile los dos archivos MIB mencionados anteriormente a través del software MIB Builder.
- Ejecute el navegador MG-SOFT MIB para cargar el archivo del paso anterior al software.
- Ingrese la IP del dispositivo que desea administrar en el navegador MG-SOFT MIB. Configure la versión correspondiente para su futura referencia.
- Abra la lista de árbol en el navegador MG-SOFT MIB; puedes obtener la configuración del dispositivo. Aquí puede ver el dispositivo tiene cuántos canales de video, canales de audio, versión de la aplicación, etc.

### **Nota**

**El conflicto de puerto se produce cuando el puerto SNMP y el puerto de captura son iguales.** 

### 3.15.1.10 Multicast

La interfaz de configuración de multidifusión se muestra como en la Figura 3-163.

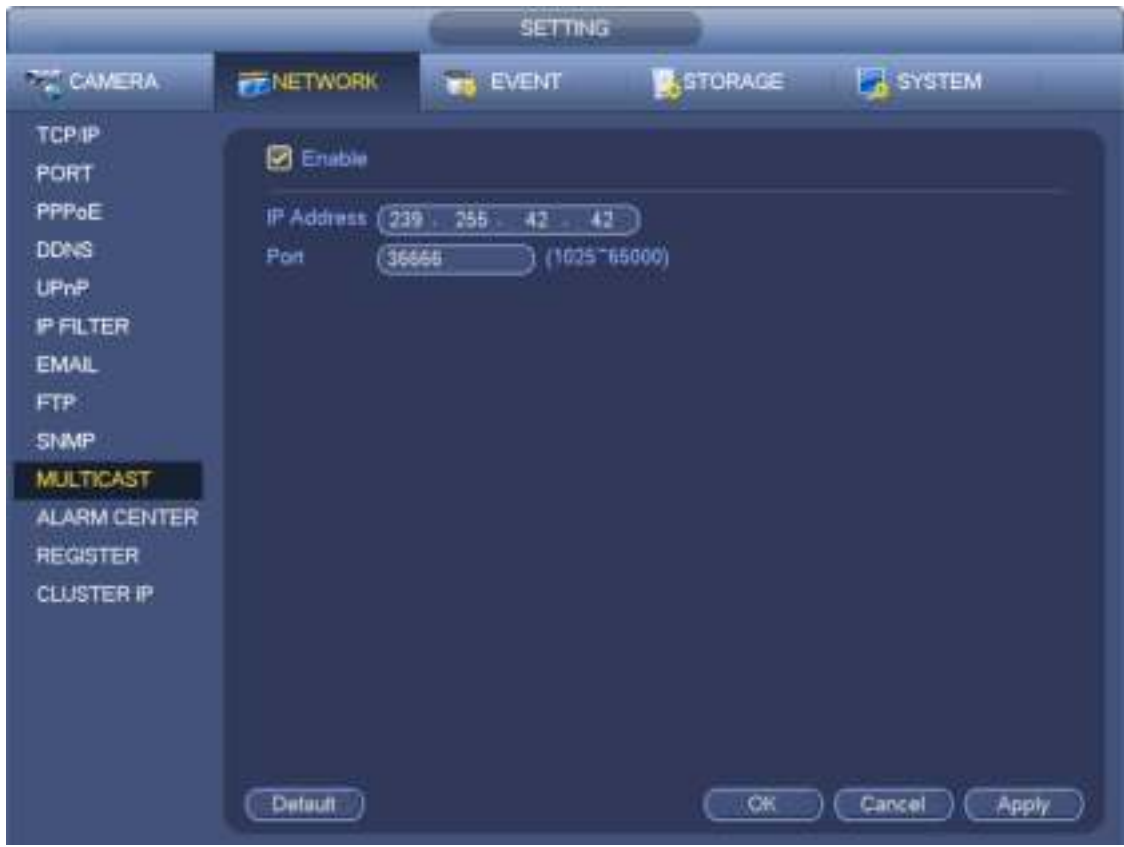

Figura 3-163

Aquí puede establecer un grupo de reparto múltiple. Consulte la siguiente hoja para obtener información detallada.

• Dirección de grupo de transmisión múltiple IP

-224.0.0.0-239.255.255.255

-Espacio de direcciones "D"

• Los cuatro bits más altos del primer byte = "1110"

• Dirección de grupo de reparto múltiple local reservado

-224.0.0.0-224.0.0.255

-TTL = 1 al enviar telégrafo

-Por ejemplo

224.0.0.1 Todos los sistemas en la subred

224.0.0.2 Todos los enrutadores en la subred

224.0.0.4 enrutador DVMRP

224.0.0.5 enrutador OSPF

224.0.0.13 enrutador PIMv2

• Destinatarios administrativos

-239.0.0.0-239.255.255.255

-Espacio de direcciones privadas

- Como la dirección de transmisión única de RFC1918
- No se puede utilizar en la transmisión por Internet.
- Se utiliza para transmisiones múltiples en un espacio limitado.

Excepto las direcciones de significado especial mencionadas anteriormente, puede usar otras direcciones. Por ejemplo: IP de transmisión múltiple: 235.8.8.36

PUERTO de transmisión múltiple: 3666.

Después de iniciar sesión en la Web, la Web puede obtener automáticamente múltiples direcciones de transmisión y agregarla a los múltiples grupos de transmisión. Puede habilitar la función de monitor en tiempo real para ver la vista. Tenga en cuenta que la función de lanzamiento múltiple se aplica solo a series especiales.

### 3.15.1.11 Centro de alarmas

Esta interfaz está reservada para que la desarrolles. Ver Figura 3-164.

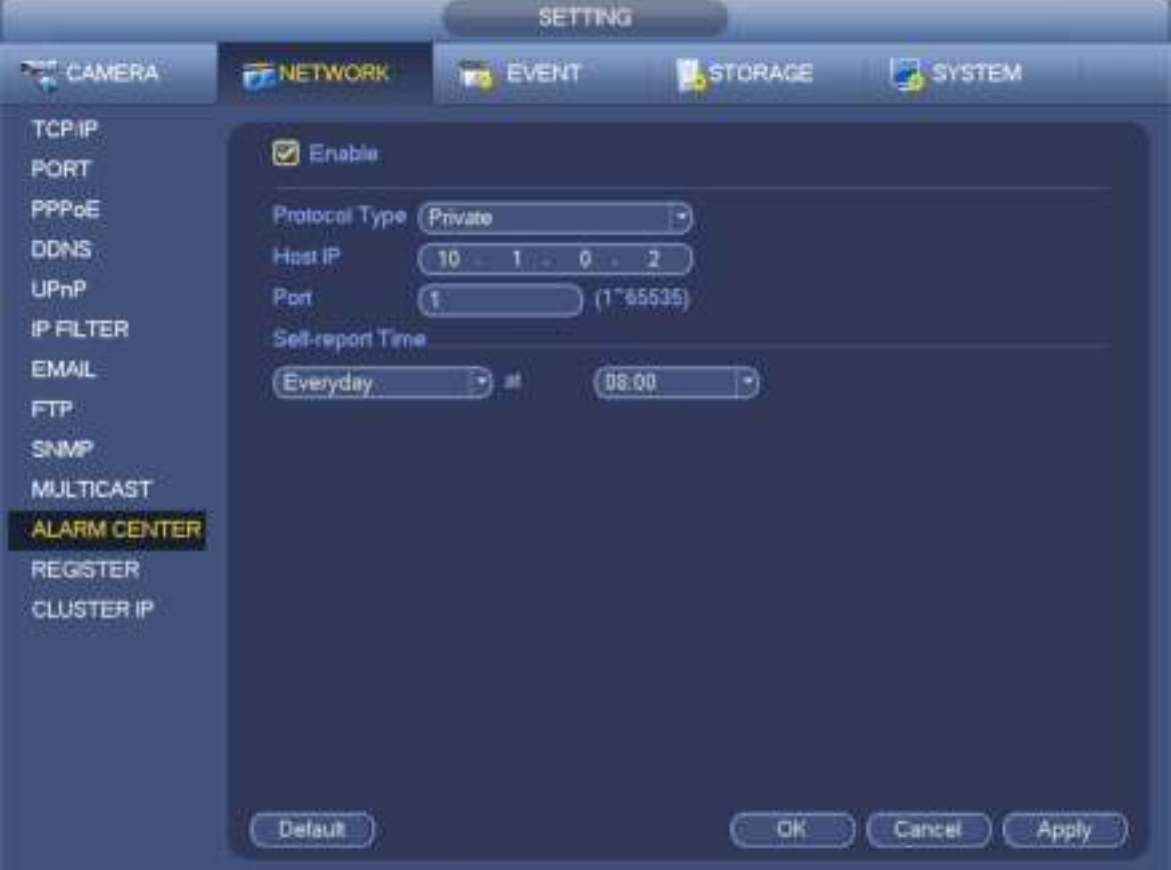

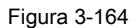

#### 3.15.1.12 Registro automático

Esta función permite que el dispositivo se registre automáticamente en el proxy que especificó. De esta manera, puede usar el extremo del cliente para acceder al NVR y etc. a través del proxy. Aquí el proxy tiene una función de cambio. En el servicio de red, el dispositivo admite la dirección del servidor de IPv4 o dominio. Siga los pasos enumerados a continuación para usar esta función.

Establezca la dirección del servidor proxy, el puerto y el nombre del subdispositivo al final del dispositivo. Habilite la función de registro automático, el dispositivo puede registrarse automáticamente en el servidor proxy.

1) La interfaz de configuración se muestra como en la Figura 3-165.

### **Importante**

No ingrese el puerto predeterminado de la red, como el número de puerto TCP.

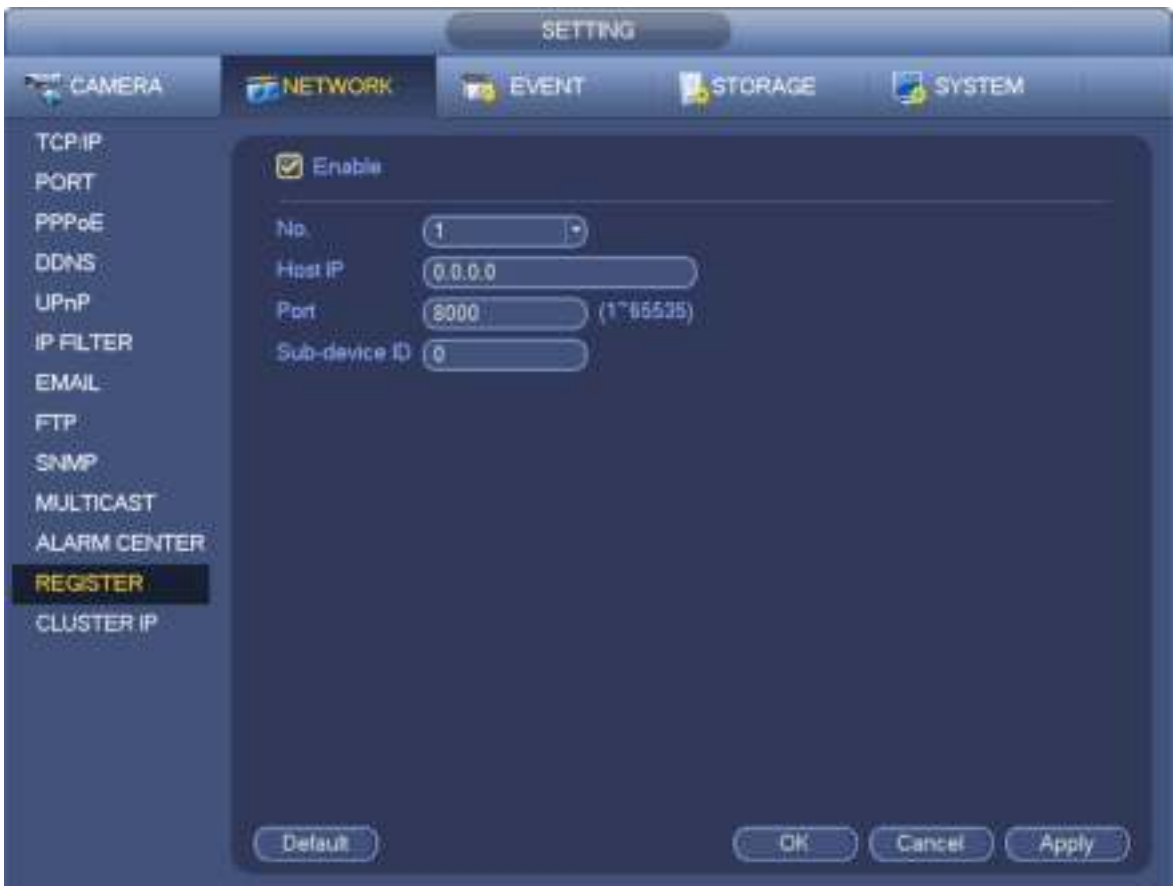

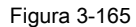

2) El software del servidor proxy desarrollado a partir del SDK. Abra el software e ingrese la configuración global. Asegúrese de que el puerto de conexión automática aquí sea el mismo que el puerto que configuró en el paso anterior.

3) Ahora puedes agregar un dispositivo. No ingrese el número de puerto predeterminado, como el puerto TCP en el número de puerto de asignación. La ID del dispositivo aquí será la misma con la ID que ingresó en la Figura 3-165. Haga clic en el botón Agregar para completar la configuración.

4) Ahora puede iniciar el servidor proxy. Cuando vea que el estado de la red es Y, significa que su registro está bien. Puede ver el servidor proxy cuando el dispositivo está en línea.

#### **Importante**

La dirección IP del servidor también puede ser dominio. Pero debe registrar un nombre de dominio antes de ejecutar el servidor del dispositivo proxy.

### 3.15.1.13 IP de clúster

Acerca del servicio de Cluster Server: cuando el dispositivo maestro no funciona correctamente, el dispositivo esclavo puede usar la configuración del dispositivo maestro y la dirección IP virtual para reemplazar el trabajo (monitor o registro) en consecuencia. Cuando utiliza la IP virtual para acceder al dispositivo, aún puede ver el video en tiempo real y no hay riesgo de pérdida de registros. Una vez que el dispositivo maestro se vuelve correctamente, el esclavo aún puede funcionar hasta que use la WEB para arreglarlo manualmente. Durante todo el proceso (el dispositivo maestro funciona correctamente-> el dispositivo maestro funciona mal-> el dispositivo maestro vuelve a funcionar correctamente), puede usar esta IP virtual para acceder al dispositivo todo el tiempo. Es para que usted configure la dirección IP, la máscara de subred, la puerta de enlace, etc. del Switch. Ver Figura 3-166. Marque la casilla para habilitar esta función y luego ingrese la dirección IP correspondiente, la máscara de subred, la puerta de enlace predeterminada. Haga clic en el botón Aceptar para completar la configuración. La IP virtual aquí es para el dispositivo maestro.
#### **Nota**

La IP en la interfaz TCP / IP es para el control interno del clúster (es principalmente para el dispositivo mater y el dispositivo esclavo interactivo interno). La IP virtual que establezca aquí es para el control externo del clúster (es para la conexión de red externa).

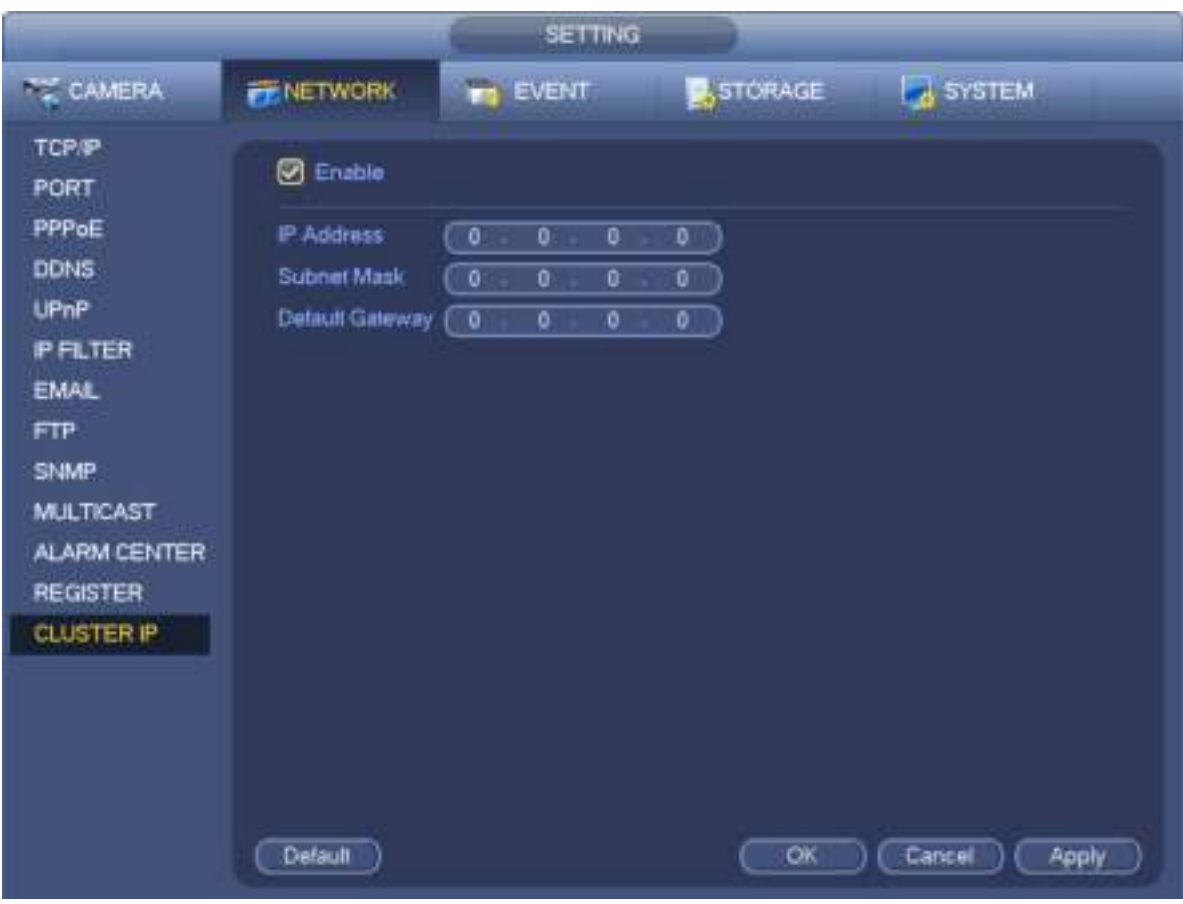

Figura 3-166

## **3.15.2 Prueba de red**

En esta interfaz, puede ver la prueba de red y la información de carga de red.

### 3.15.2.1 Prueba de red

Desde el menú principal-> Información-Red-> Prueba, la interfaz de prueba de red se muestra como en la Figura 3-167.

- IP de destino: ingrese la dirección IPV4 válida y el nombre de dominio.
- Prueba: haga clic para probar la conexión con la dirección IP de destino. Los resultados de la prueba pueden mostrar el retraso promedio y la tasa de pérdida de paquetes y también puede ver el estado de la red como OK, incorrecto, sin conexión, etc.
- Copia de seguridad de Network Sniffer: inserte el dispositivo USB2.0 y haga clic en el botón Actualizar, puede ver el dispositivo en la siguiente columna. Puede usar la lista desplegable para seleccionar un dispositivo periférico. Haga clic en el botón Examinar para seleccionar la ruta de ajuste. Los pasos aquí son los mismos que para la operación de copia de seguridad de vista previa. Puede ver todos los nombres de adaptadores de red conectados (incluidos Ethernet, PPPoE, WIFI y 3G), puede

clic en el botón en el panel derecho para comenzar Sniffer. Haga clic en el botón gris de detener para detener. tenga en cuenta

el sistema no puede Sniffer varios adaptadores de red al mismo tiempo.

Después de que Sniffer comenzó, puede salir para implementar la operación de red correspondiente, como iniciar sesión en WEB,

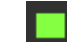

monitor. Vuelva a la interfaz Sniffer para hacer clic deja de Sniffer. El sistema puede guardar los paquetes en el

ruta especificada El archivo lleva el nombre de "Nombre del adaptador de red + hora". Puede usar software como Wireshark para abrir los paquetes en la PC para que el ingeniero profesional resuelva problemas complicados.

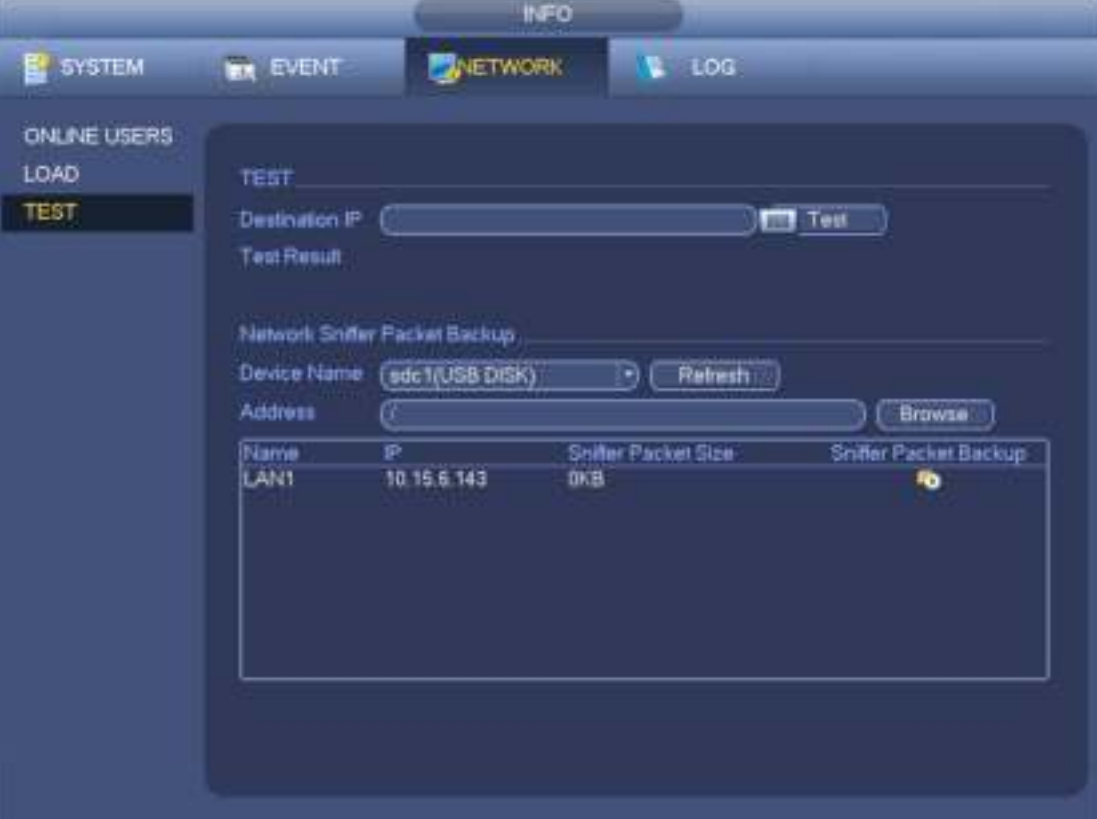

Figura 3-167

#### 3.15.2.2 Carga de red

Desde el menú principal-> Información-> Red-> Carga, la carga de la red se muestra como en la Figura 3-168. Aquí puede ver las siguientes estadísticas del adaptador de red del dispositivo.

Aquí puede ver información de todos los adaptadores de red conectados. El estado de la conexión se muestra como fuera de línea si la conexión se desconecta. Haga clic en un adaptador de red, puede ver las estadísticas de flujo, como la tasa de envío y la tasa de recepción en el panel superior

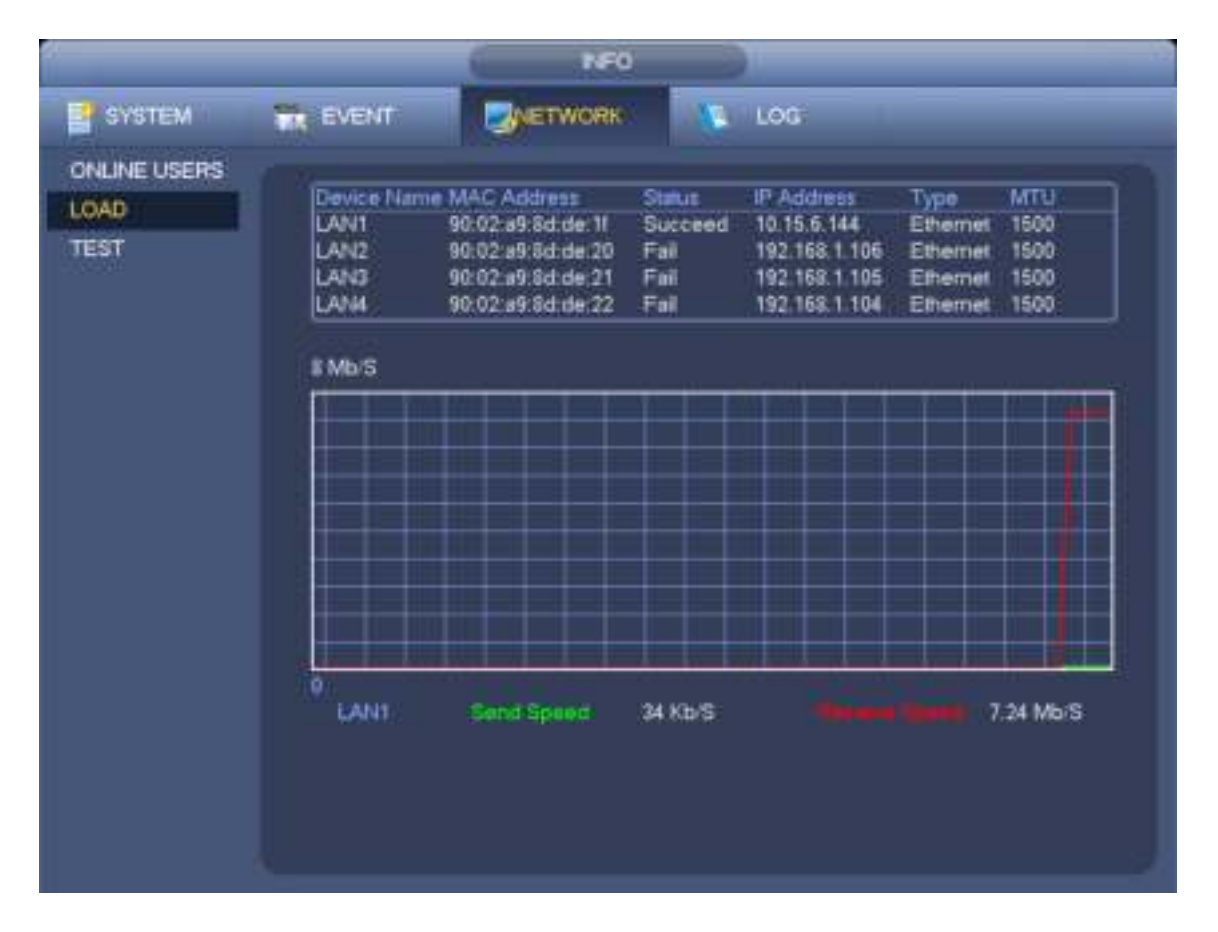

Figura 3-168

## **3.16 Configuración de HDD**

Aquí puede ver la información del disco duro, como el tipo, el estado, la capacidad total, el tiempo de grabación, etc. Aquí también puede configurar la posición de almacenamiento de alarma y HDD.

# **3.16.1 Formato**

a) Desde el Menú principal-> Configuración-> Almacenamiento-> HDD Manager, puede ir a la interfaz de administración de HDD. Ver Figura 3-169.

|                                                                                                    |                                    | <b>SETTING</b>                                                                                |                                                              |                                      |                                                 |                                     |
|----------------------------------------------------------------------------------------------------|------------------------------------|-----------------------------------------------------------------------------------------------|--------------------------------------------------------------|--------------------------------------|-------------------------------------------------|-------------------------------------|
| <b>CAMERA</b>                                                                                                 | <b>PERSONAL</b>                    | <b>TO EVENT</b>                                                                               | $\blacksquare$ . TORAGE                                      |                                      | <b>EX SYSTEM</b>                                |                                     |
| SCHEDULE<br><b>HDD MANAGE</b><br><b>RECORD</b><br><b>ADVANCE</b><br><b>ISCSI</b><br>RAID<br><b>HOD DETECT</b> | Gerria<br>sda<br>udd<br>sde<br>1dc | <b>Physical Positon</b><br>main board 1<br>main board-5<br>main board 6<br>main board 10<br>۹ | Type:<br><b>Illmact/W-</b><br>ReadW-<br>ReadW :=<br>Read/W = | <b>HDD Group</b><br>٠<br>٠<br>۰<br>۰ | Status<br>Normal<br>Normal<br>Mormal<br>Morrial | Fme <sup>1</sup><br>930<br>٦<br>930 |
|                                                                                                    | Format                             |                                                                                               | $\overline{\text{OR}}$                                       | Cancer                               |                                                 | ٠<br>ELL MANAY !!                   |

Figura 3-169

b) Seleccione un HDD y luego seleccione el formato de la lista desplegable. Haga clic en el botón Ejecutar.

c) Haga clic en el botón Aceptar para completar la configuración. Puede ver que el sistema necesita reiniciarse para activar la configuración actual.

## **3.16.2 Información del disco duro**

Desde el Menú principal-> Información -> Sistema-> HDD, aquí se enumera el tipo de disco duro, el espacio total, el espacio libre y el estado. Ver Figura 3-170.

○ significa que el HDD actual es normal .. - significa que no hay HDD.

Si el disco está dañado, el sistema se muestra como "?". Retire el disco duro roto antes de agregar uno nuevo.

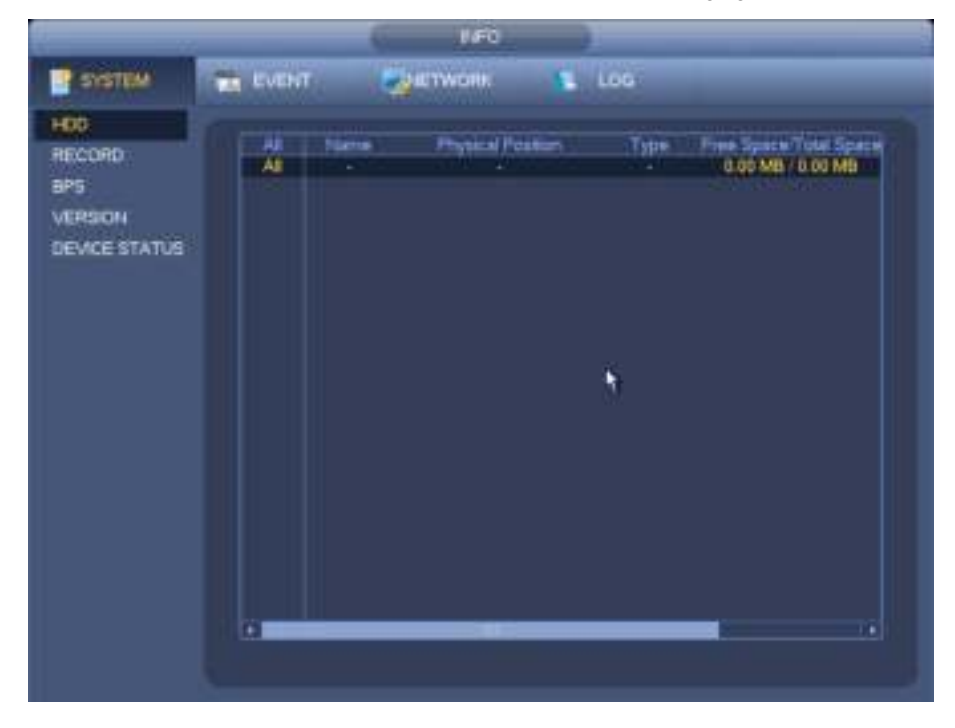

Figura 3-170

En la Figura 3-170, haga clic en un elemento del HDD, la interfaz SMART se muestra como en la Figura 3-171.

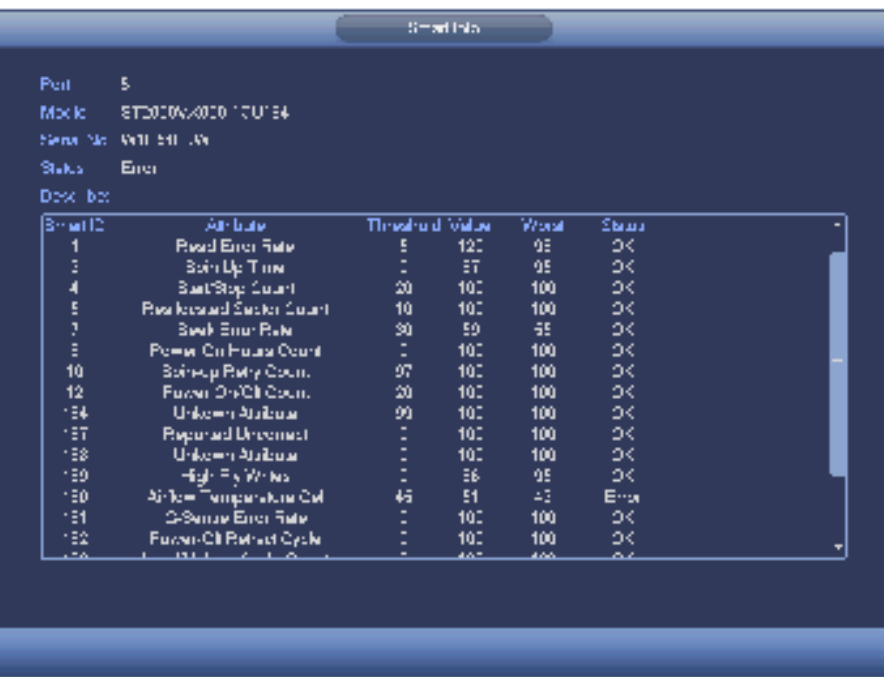

Figura 3-171

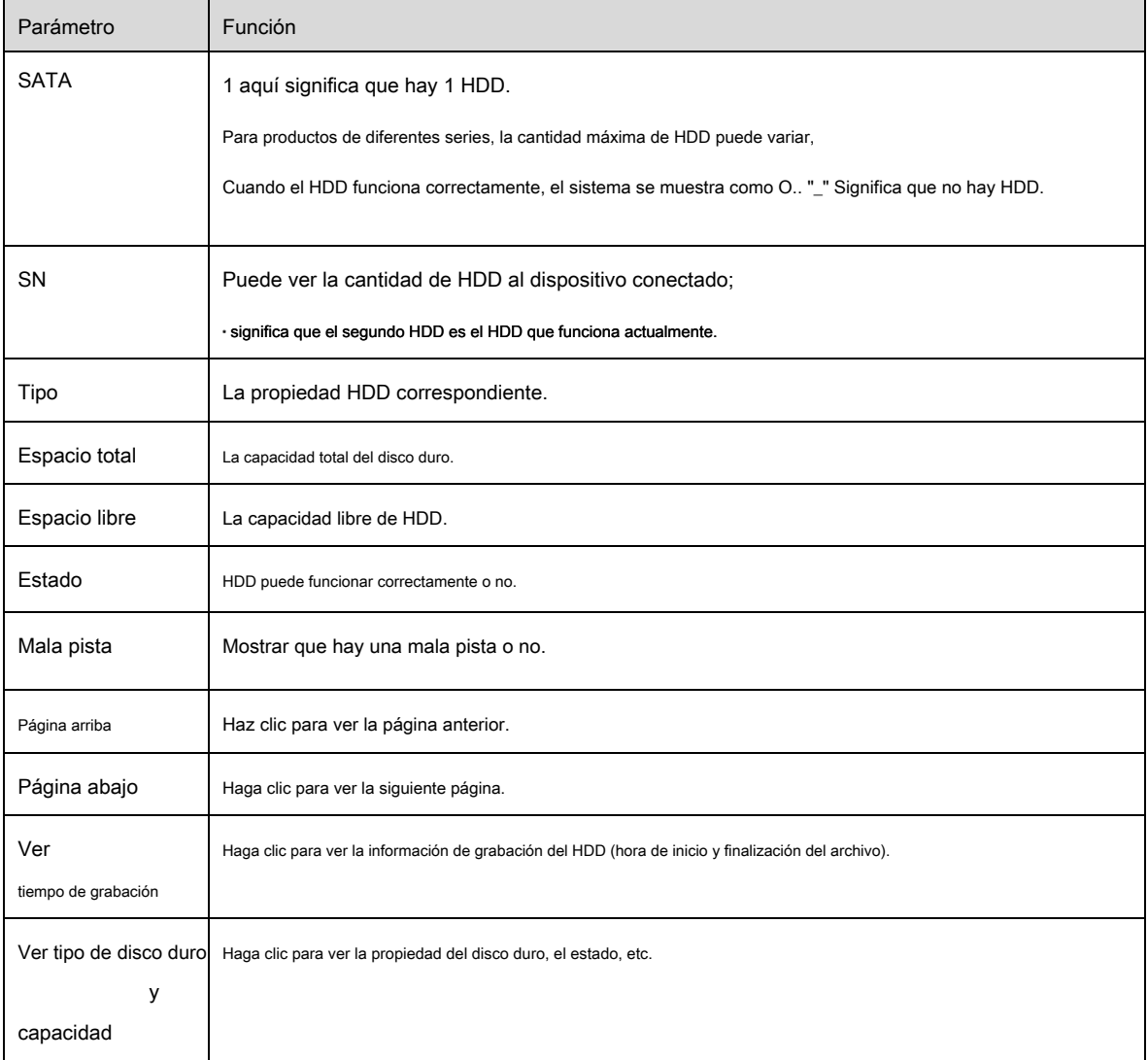

# **3.16.3 Avanzado**

Desde el menú principal-> Configuración-> Almacenamiento-> Avanzado, es para configurar el grupo HDD y la configuración del grupo HDD para la operación de transmisión principal,

transmisión secundaria e instantánea

Haga clic en el botón de transmisión principal / transmisión secundaria / instantánea para configurar la información del grupo HDD correspondiente. Vea la Figura 3-172 a la Figura 3-174.

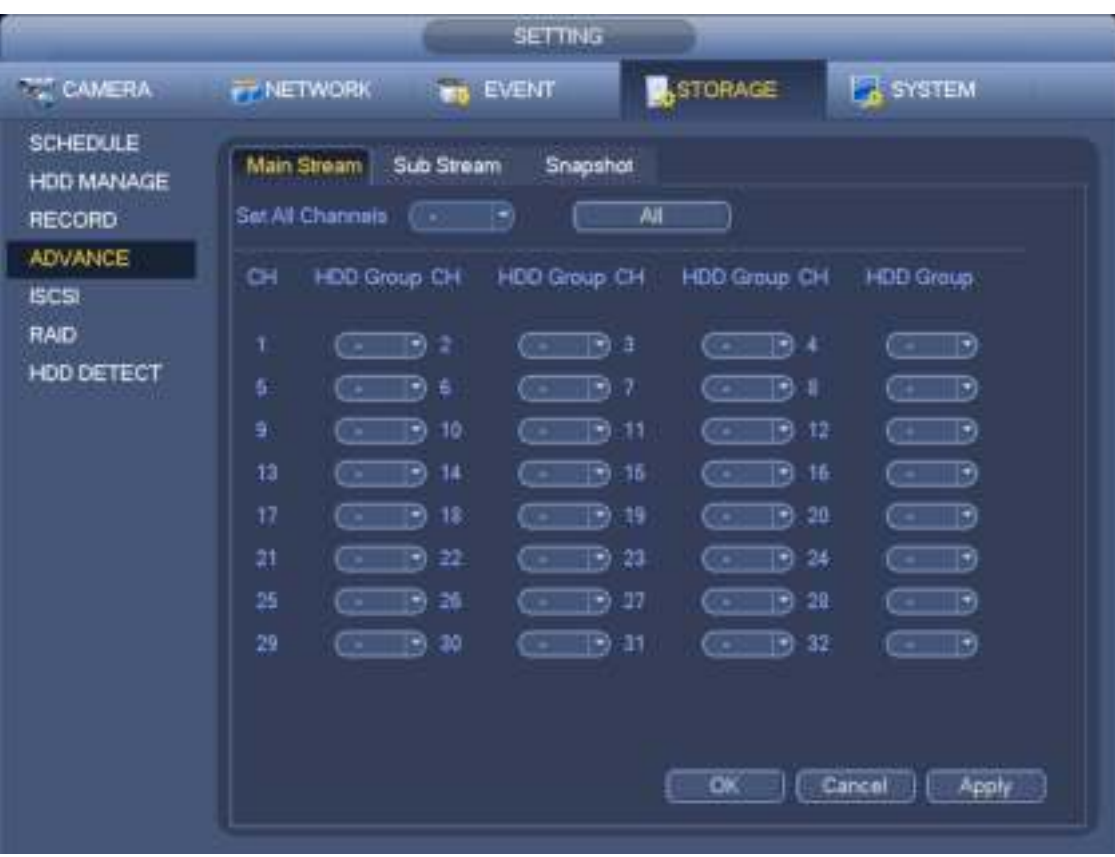

Figura 3-172

| <b>SETTING</b>                                            |                                                                                                    |  |  |  |  |  |  |  |  |
|-----------------------------------------------------------|----------------------------------------------------------------------------------------------------|--|--|--|--|--|--|--|--|
| <b>CAMERA</b>                                             | STORAGE<br><b>B</b> SYSTEM<br>FF NETWORK.<br>EVENT.<br>m.                                                                                                    |  |  |  |  |  |  |  |  |
| <b>SCHEDULE</b><br>HDD MANAGE<br><b>RECORD</b><br>ADVANCE | Main Stream Sub Stream<br>Snapshot<br>$\overline{M}$<br>Set All Channels<br><b>WALE</b>                                                                                                    |  |  |  |  |  |  |  |  |
| ISCSI.<br><b>RAID</b><br><b>HDD DETECT</b>                | CH<br>HDD Group CH HDD Group CH<br>HDD Group CHT<br><b>HOD Group</b><br>$\overline{E}$ b<br>ಾ<br>79 Z<br>B.<br>٦<br>э<br>и<br>$\overline{\phantom{a}}$<br>G w<br>五<br>7<br>19) (B<br>∍<br>Ð<br>B<br>B<br>-<br>0 m<br>۰<br>10<br>Ð<br>11<br>12<br>₩<br>Ð<br>ত<br>×.<br>13<br>≅<br>14<br>Ð<br>15<br>ж<br>$-1$<br>∍<br>67<br>56<br>eз<br>17<br>18<br>78<br>20<br>國<br>ø<br>$-17$<br>⋑<br>69.<br>De t<br>c-<br>21<br>22<br>Э<br>24<br>₩<br>23<br>⋑<br>-17<br>- 1<br>œ<br>26<br>B<br>-27<br>G)<br>28<br>28<br>B<br>ਾ∙<br>o an<br>G SH<br>29<br>38<br>ारण<br>$-12$<br>$-13$<br>31<br>್ಲ (ಕ)<br>5.<br><b>CALL</b><br>Cancel<br>œ<br>Apply |  |  |  |  |  |  |  |  |

Figura 3-173

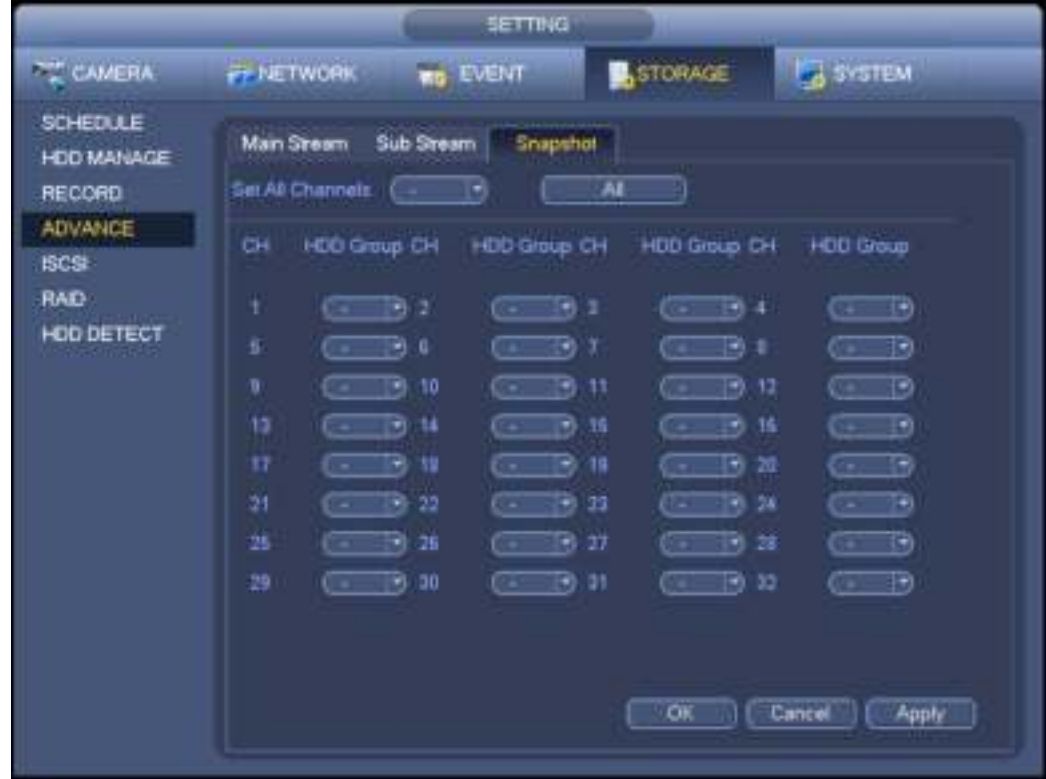

Figura 3-174

# **3.16.4 ISCSI**

**La función iSCSI es solo para algunos productos de la serie.** 

Puede configurar el HDD de asignación de red para que el dispositivo pueda almacenar audio / video en el HDD de red. Desde el Menú principal->

Configuración-> Almacenamiento-> ISCSI, puede ir a la siguiente interfaz. Ver Figura 3-175.

- Dirección IP del servidor: es para ingresar la dirección IP del servidor ISCSI.
- Puerto: es para ingresar el valor del puerto del servidor ISCSI. La configuración predeterminada es 3260.
- Nombre de usuario / contraseña: es para ingresar el nombre de usuario y la contraseña del servidor ISCSI. Marque el botón Anónimo si es compatible con el inicio de sesión anónimo.
- Establecer ruta: puede hacer clic en el botón Establecer ruta para seleccionar la ruta de almacenamiento remota. Tenga en cuenta que cada ruta aquí representa un disco compartido ISCSI. La ruta se ha generado cuando se crea en el servidor.
- Agregar: después de ingresar la información anterior, haga clic en el botón Agregar para agregar la nueva información a la lista.

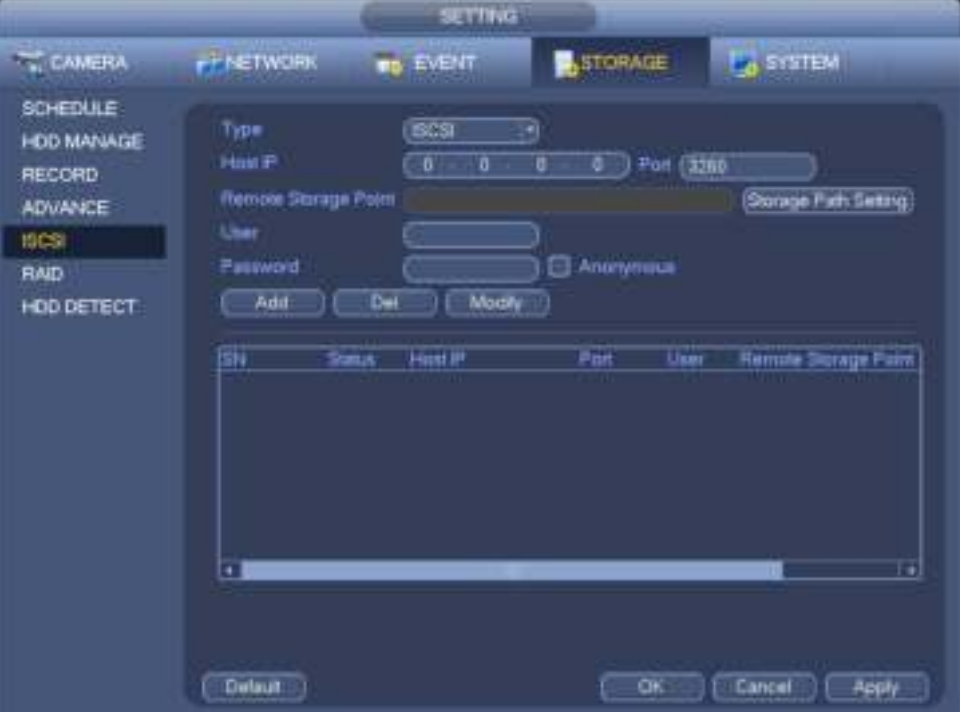

Figura 3-175

Haga clic en el botón Aceptar para completar la configuración.

#### **Consejos**

Haga clic en el botón modificar / eliminar para cambiar o eliminar el disco ISCSI.

Ahora, desde el menú principal-> configuración-> Almacenamiento-> HDD administrar, puede ver la interfaz correspondiente.

#### **3.16.5 REDADA**

#### **Importante**

**Asegúrese de que su producto adquirido sea compatible con la función RAID; de lo contrario, no podrá ver la siguiente interfaz.** 

**En este momento, RAID admite Raid0, Raid1, Raid5, Raid6 y Raid10. El hotspare local admite Raid1, Raid5, Raid6 y Raid10.**

### 3.16.5.1 Configuración RAID

Desde el Menú principal-> Configuración-> Almacenamiento-> RAID-> Configuración RAID, le corresponde administrar el HDD RAID. Puede mostrar el nombre RAID, tipo, espacio libre, espacio total, estado, etc. Aquí puede agregar / eliminar RAID HDD. Haga clic en el botón Agregar para seleccionar el tipo de RAID y luego seleccione HDD, haga clic en el botón Aceptar para agregar. Ver Figura 3-176.

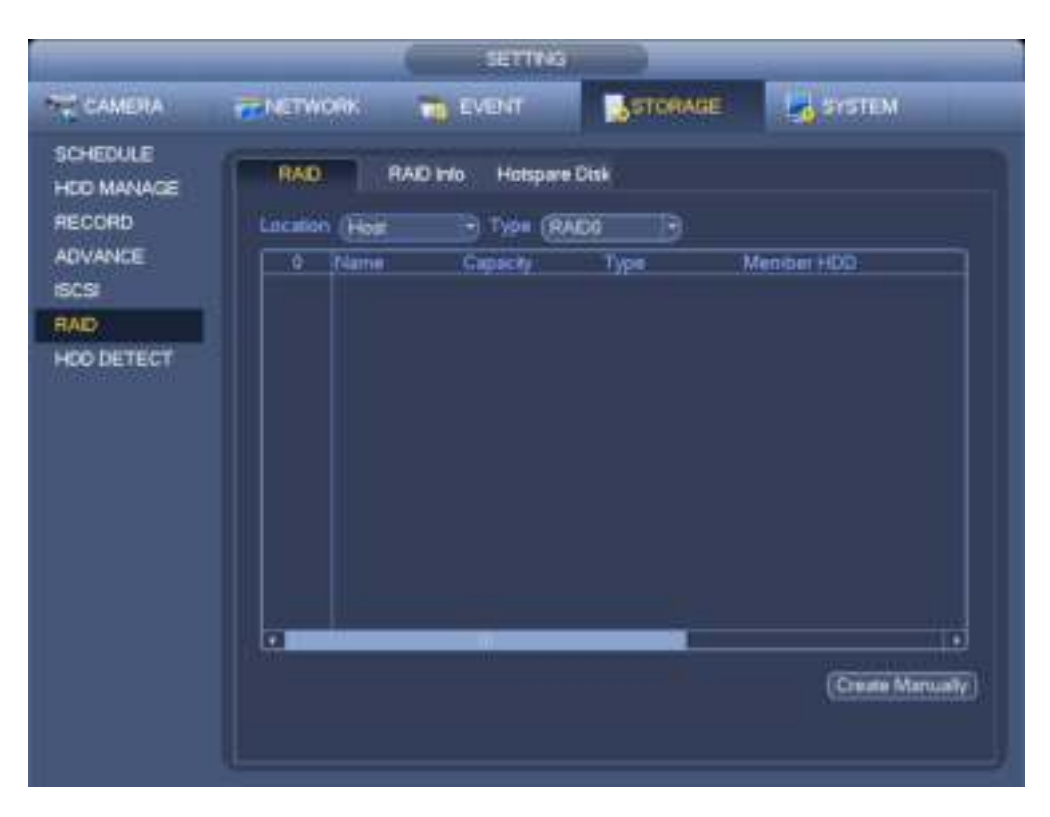

Figura 3-176

### 3.16.5.2 Información RAID

Desde el Menú principal-> Configuración-> Almacenamiento-> RAID-> Información RAID, es para mostrar el nombre RAID, el espacio, el tipo, el HDD miembro, el HDD de repuesto dinámico, el estado, etc. Aquí puede eliminar RAID. Ver Figura 3-177.

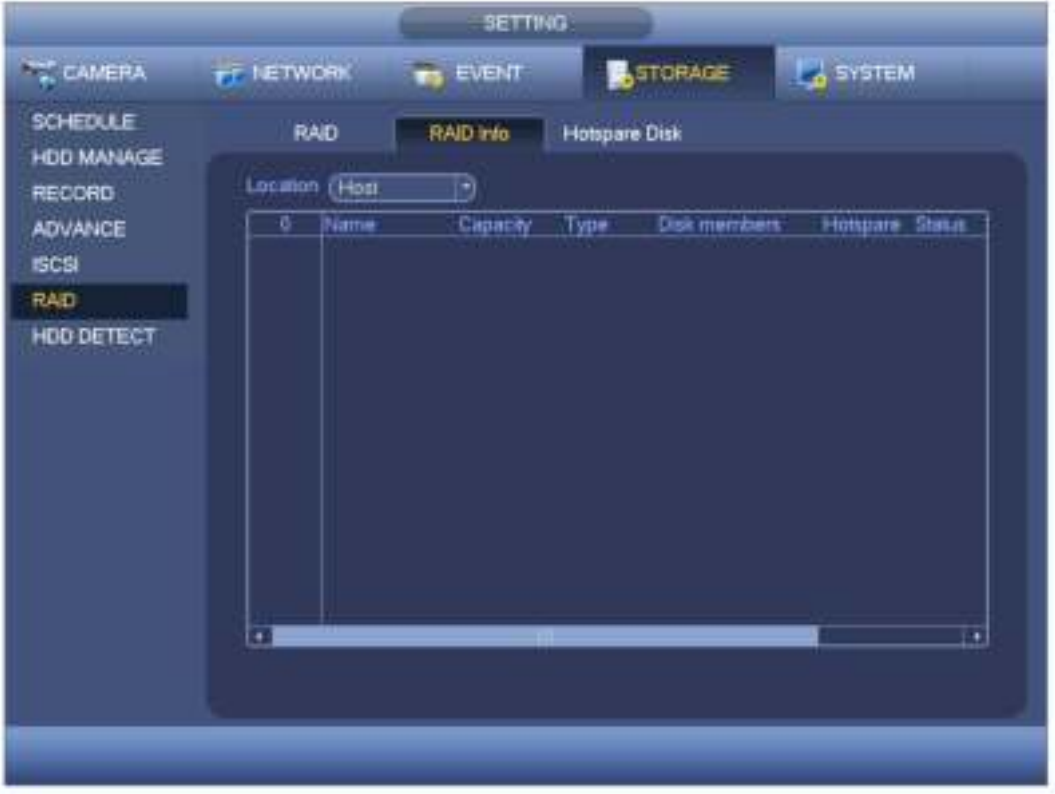

Figura 3-177

### 3.16.5.3 Discos de repuesto

Desde el Menú principal-> Configuración-> Almacenamiento-> RAID-> HDD de repuesto dinámico, puede agregar el HDD de repuesto dinámico. Ver Figura 3-178. El tipo incluye dos opciones:

- Global: es un disco de repuesto global. Cuando cualquier RAID se degrada, puede reemplazar y construir el RAID.
- Local: es un disco de repuesto local. Cuando el RAID especificado se degrada, puede reemplazar y construir el RAID.

Seleccione un dispositivo de repuesto dinámico y luego haga clic en el botón Eliminar. Haga clic en el botón Aplicar para eliminar.

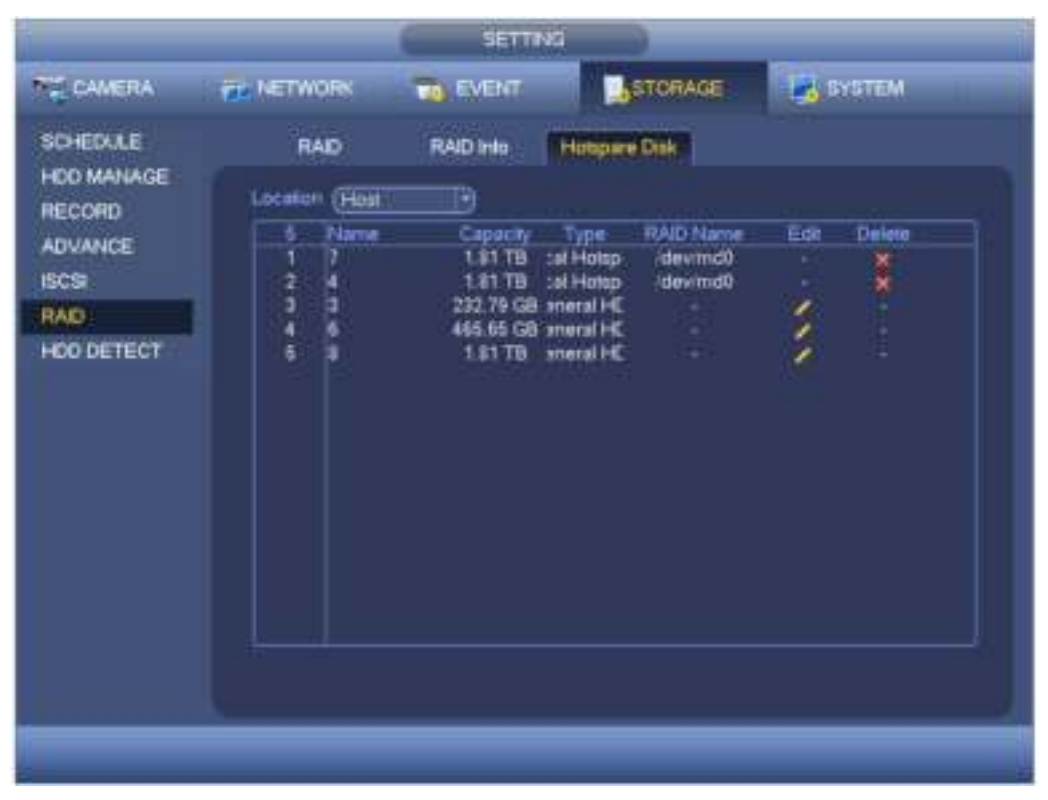

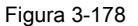

# **3.16.6 HDD Detect**

La función de detección de HDD es detectar el estado actual del HDD para que pueda comprender claramente el rendimiento del HDD y reemplazar el mal funcionamiento del HDD. Hay dos tipos de detección:

- Detección rápida: es para detectar los archivos almacenados en el HDD. Puede usar la función de formato para reparar la pista incorrecta. El sistema no puede detectar la pista incorrecta si no hay registro en el HDD.
- Detección global: detecta todo el disco duro. El proceso puede llevar mucho tiempo y puede afectar el HDD que está guardando el registro. Si detecta la pista defectuosa, puede resultar del HDD dañado.

## 3.16.6.1 Detección manual

La interfaz de detección manual se muestra a continuación. Ver Figura 3-179. Seleccione tipo de detección y HDD. Haga clic en iniciar detectar para comenzar. Puede ver la información de detección correspondiente.

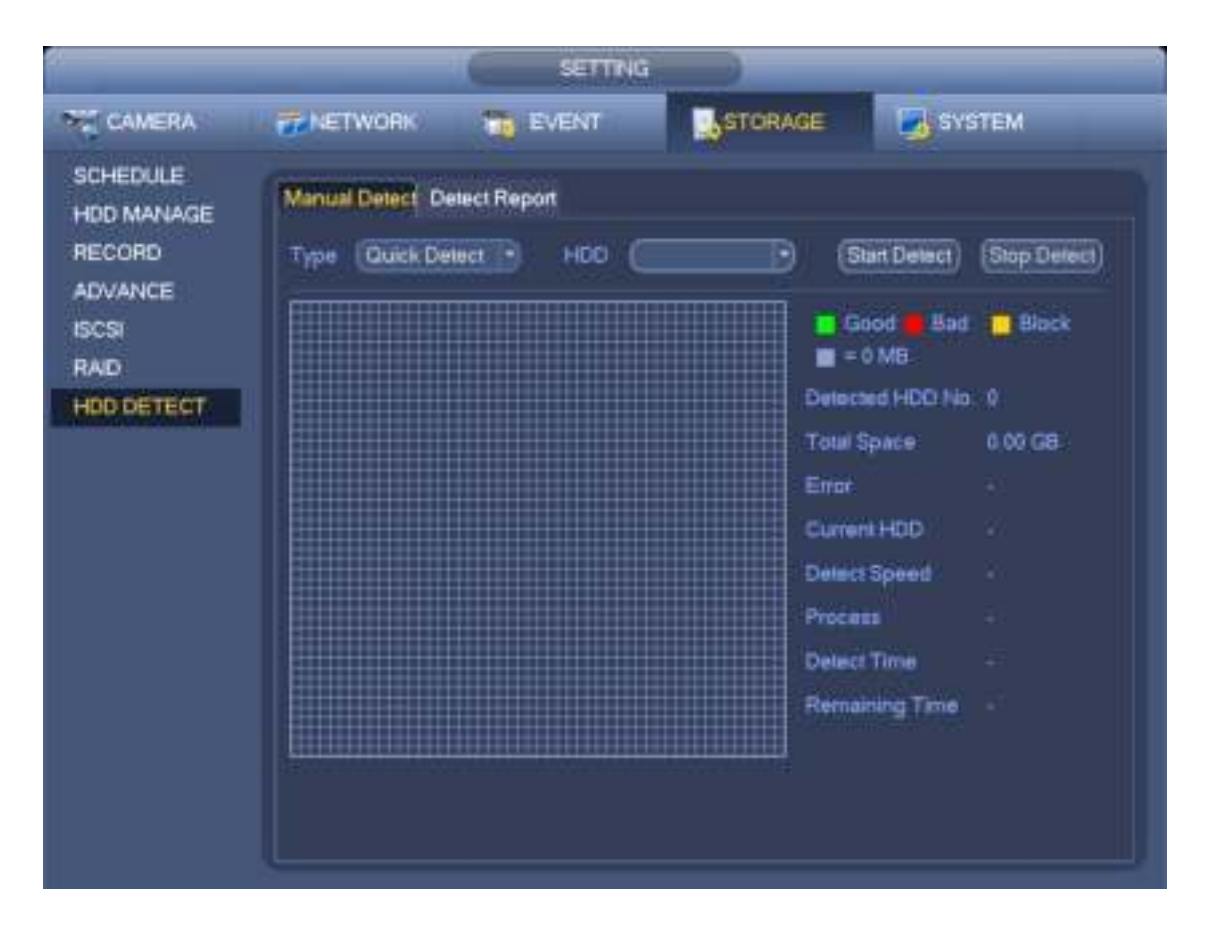

Figura 3-179

### 3.16.6.2 Informe de detección

Después de la operación de detección, puede ir al informe de detección para ver la información correspondiente. La interfaz de detección de informe se muestra a continuación. Ver Figura 3-180.

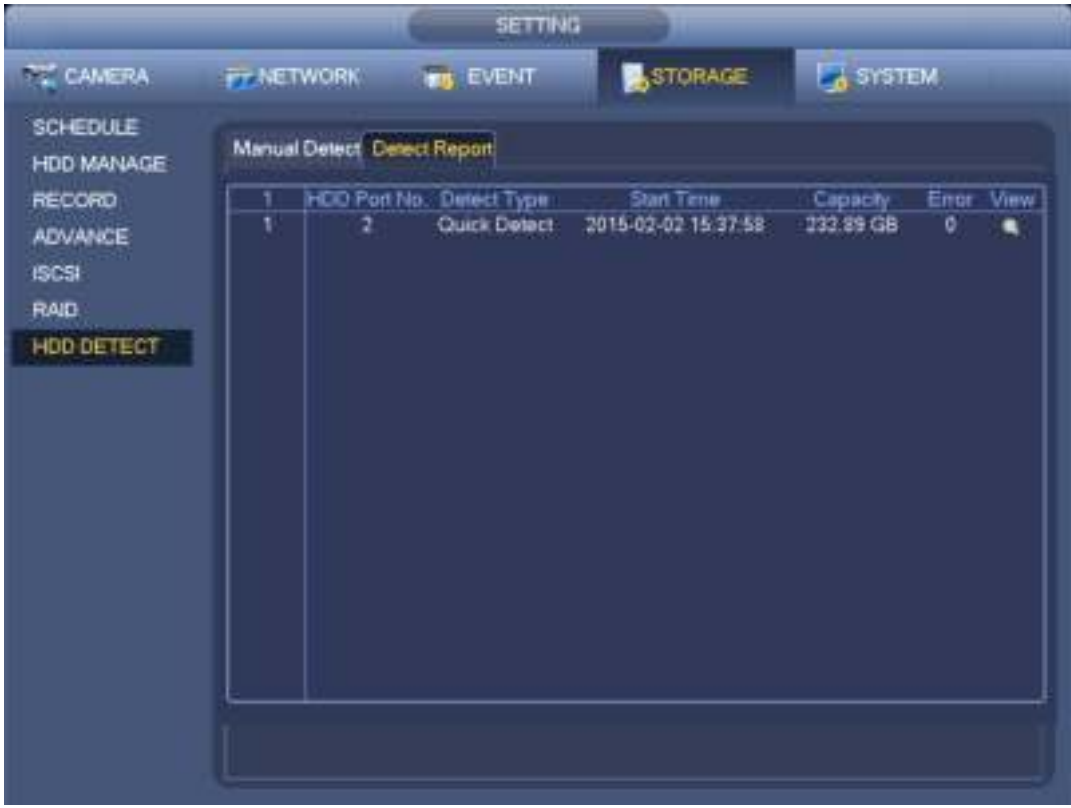

Figura 3-180

Haga clic en Ver, puede ver la información detallada, como detectar resultado, copia de seguridad y SMART

## **3.17 Configuraciones básicas**

Establezca la configuración básica del NVR, la configuración del dispositivo y otras configuraciones.

## **3.17.1 Configuración de dispositivo**

Desde el Menú principal-> Configuración-> Sistema-> General-> General, puede ir a la interfaz general. Ver Figura 3-181.

- Duración del paquete: aquí puede especificar la duración del registro. El valor varía de 0 a 120 minutos. El valor predeterminado es 60 minutos.
- ID del dispositivo: ingrese el nombre del dispositivo correspondiente aquí.
- No de dispositivo: cuando utiliza un control remoto (no incluido en la bolsa de accesorios) para controlar varios NVR, puede asignar un nombre a cada NVR para su administración.
- Idioma: el sistema admite varios idiomas: chino (simplificado), chino (tradicional), inglés, italiano, japonés, francés, español (todos los idiomas que se enumeran aquí son opcionales. Puede encontrarse una ligera diferencia en varias series).
- Estándar de video: hay dos formatos: NTSC y PAL.
- HDD lleno: Aquí puede seleccionar el modo de trabajo cuando el disco duro está lleno. Hay dos opciones: detener la grabación o reescribir. Si se sobrescribe la unidad de disco duro actual o si la unidad de disco duro actual está llena mientras la siguiente unidad de disco duro no está vacía, el sistema detiene la grabación. Si la unidad de disco duro actual está llena y la unidad de disco duro siguiente no está vacía, el sistema sobrescribe los archivos anteriores.
- Duración del paquete: aquí puede especificar la duración del registro. El valor varía de 1 a 120 minutos. El valor predeterminado es 60 minutos.
- Reproducción en tiempo real: es para establecer el tiempo de reproducción que puede ver en la interfaz de vista previa. El valor oscila entre 5 y 60 minutos.
- Cierre de sesión automático: aquí puede configurar el intervalo de cierre de sesión automático una vez que el usuario de inicio de sesión permanezca inactivo durante un tiempo especificado. El valor varía de 0 a 60 minutos.
- Barra de navegación: marque la casilla aquí, el sistema muestra la barra de navegación en la interfaz.
- Sincronización de hora IPC: aquí puede ingresar un intervalo para sincronizar la hora NVR y la hora IPC.
- Asistente de inicio: una vez que marque la casilla aquí, el sistema irá al asistente de inicio directamente cuando el sistema se reinicie la próxima vez. De lo contrario, irá a la interfaz de inicio de sesión.
- Propiedad del mouse: puede establecer la velocidad de doble clic arrastrando la barra de desplazamiento. Puede hacer clic en el botón Predeterminado para restaurar la configuración predeterminada.

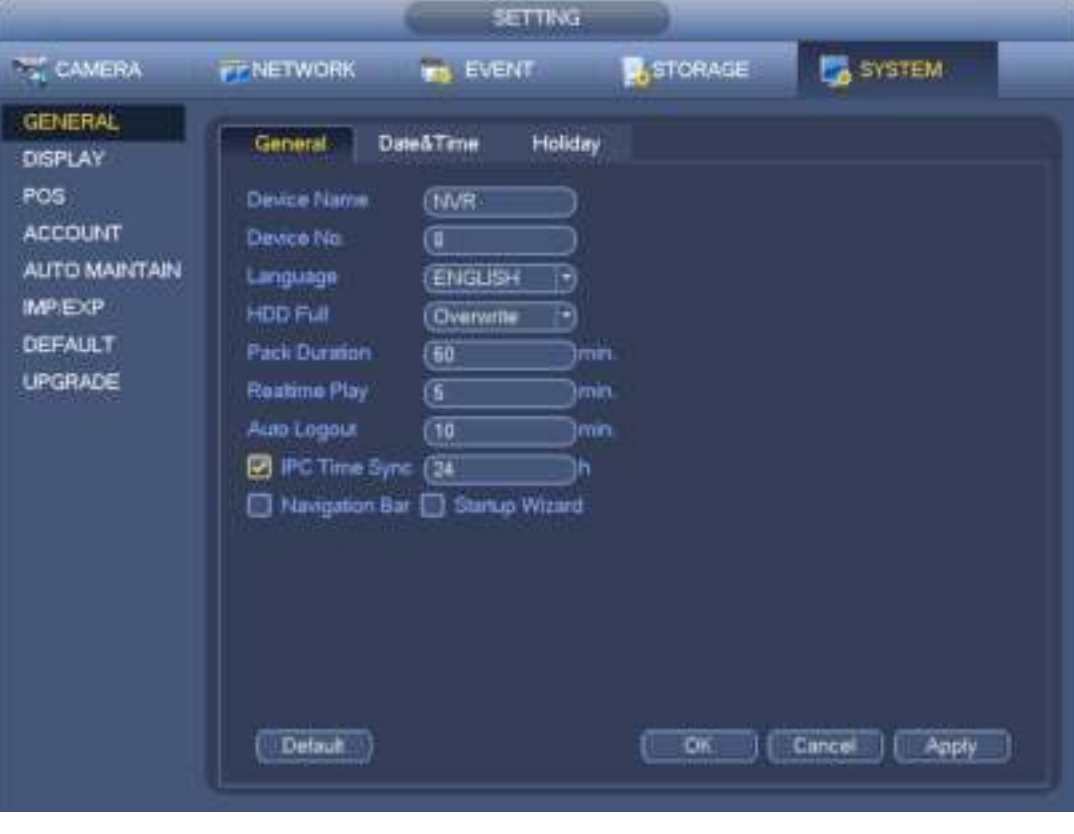

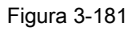

## **3.17.2 Fecha y hora**

Desde el Menú principal-> Configuración-> Sistema-> General-> Fecha y hora, puede ir a la interfaz general. Ver Figura 3-182.

- Hora del sistema: aquí puede configurar la hora del sistema
- Formato de fecha: Existen tres tipos: AAAA-MM-DD: MM-DD-AAAA o DD-MM-AAAA.
- Separador de fecha: hay tres denotaciones para separar la fecha: punto, línea recta y solidus.
- DST: aquí puede configurar la hora y la fecha del DST por semana o por fecha. Habilite la función DST y luego seleccione el modo de configuración. Ingrese la hora de inicio y la hora de finalización y haga clic en el botón Guardar.
- Formato de hora: hay dos tipos: modo de 24 horas o modo de 12 horas.
- NTP: es para configurar el servidor NTP, el puerto y el intervalo.

### **Nota:**

Dado que la hora del sistema es muy importante, ¡no modifique la hora de manera casual a menos que sea imprescindible! Antes de su modificación de hora, ¡detenga primero la operación de grabación!

Después de completar todas las configuraciones, haga clic en el botón Guardar, el sistema vuelve al menú anterior.

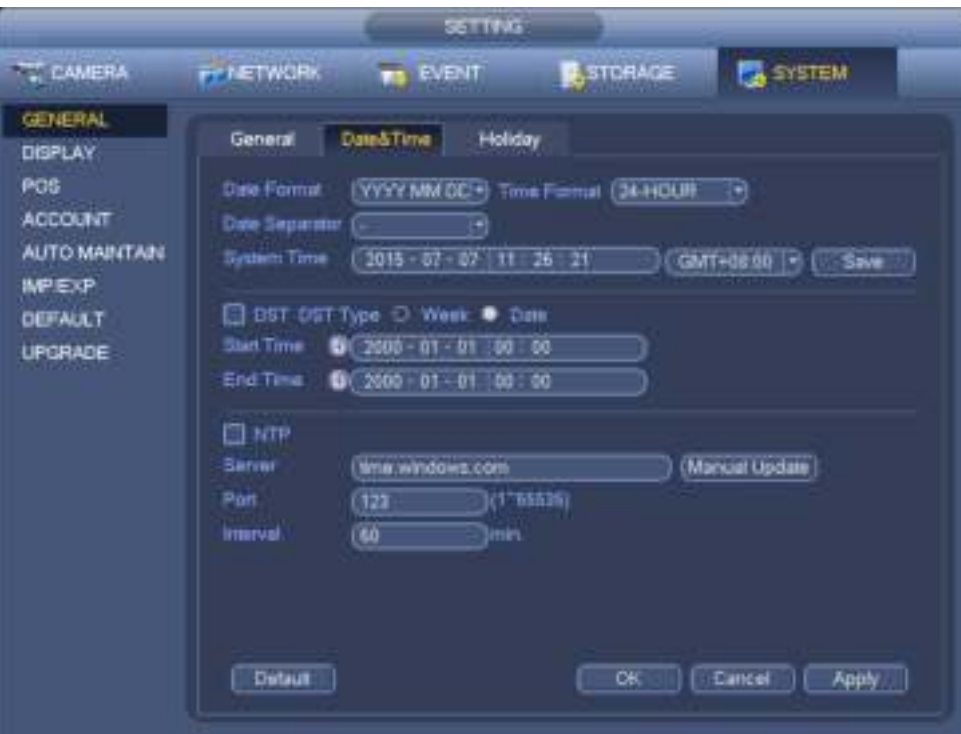

Figura 3-182

## **3.17.3 Fiesta**

Desde el Menú principal-> Configuración-> Sistema-> General-> Vacaciones, la interfaz de configuración de vacaciones se muestra como en la Figura 3-183. Haga clic en el botón Agregar nuevas vacaciones, puede ingresar nueva información de vacaciones. Ver Figura 3-184. Aquí puede configurar el nombre de vacaciones, el modo de repetición y la hora de inicio / finalización.

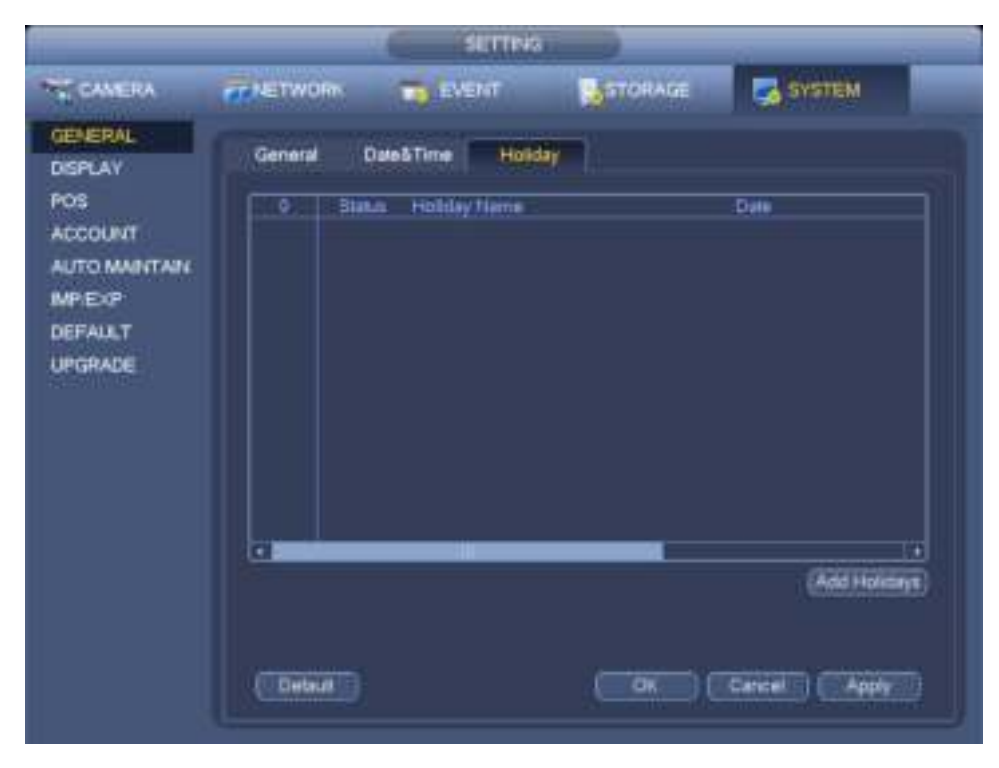

Figura 3-183

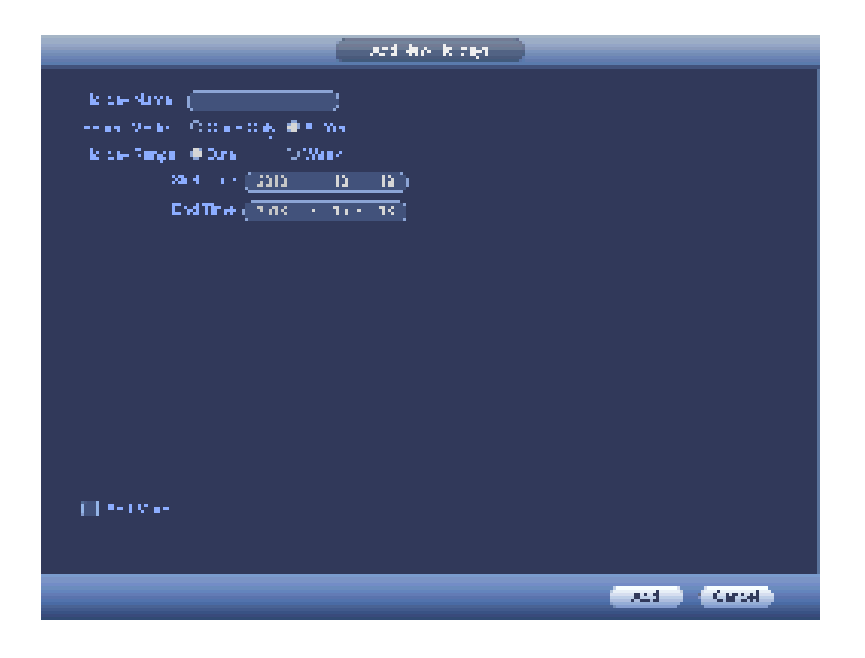

Figura 3-184

# **3.18 POS**

Conecte el NVR al POS, puede recibir la información del POS y superponerlo en el registro correspondiente.

## **Nota**

La función de reproducción y superposición de información de punto de venta es solo para 1 ventana.

**SETTING** SYSTEM TO CAMERA FET ETWORK **BY EVENT** STORAGE **GENERAL** Modify Delete Connect Type Protocol Typ **TVarnet State** ø DISPLAY  $POS$ **ACCOUNT** AUTO MAINTAIN **MPEXP** DEFAULT LPGRADE ∓ ℡  $A = 4$ Cancel

Desde el menú principal-> Configuración-> Sistema-> POS, puede ir a la siguiente interfaz. Ver Figura 3-185.

Figura 3-185

Haga clic en Agregar, puede ver el siguiente cuadro de diálogo. Ver Figura 3-186.

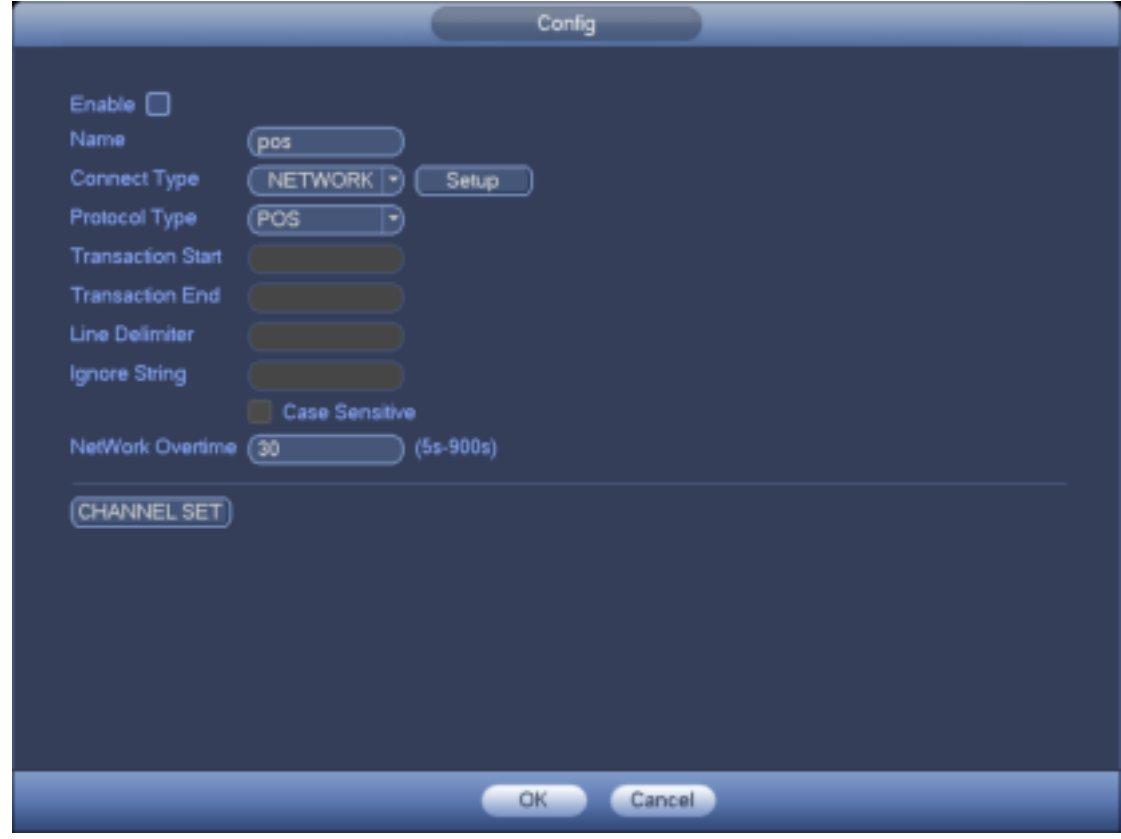

Figura 3-186

Marque la casilla para habilitar la función POS, haga clic en el botón Establecer; Puedes ver la siguiente interfaz. Ver Figura 3-187.

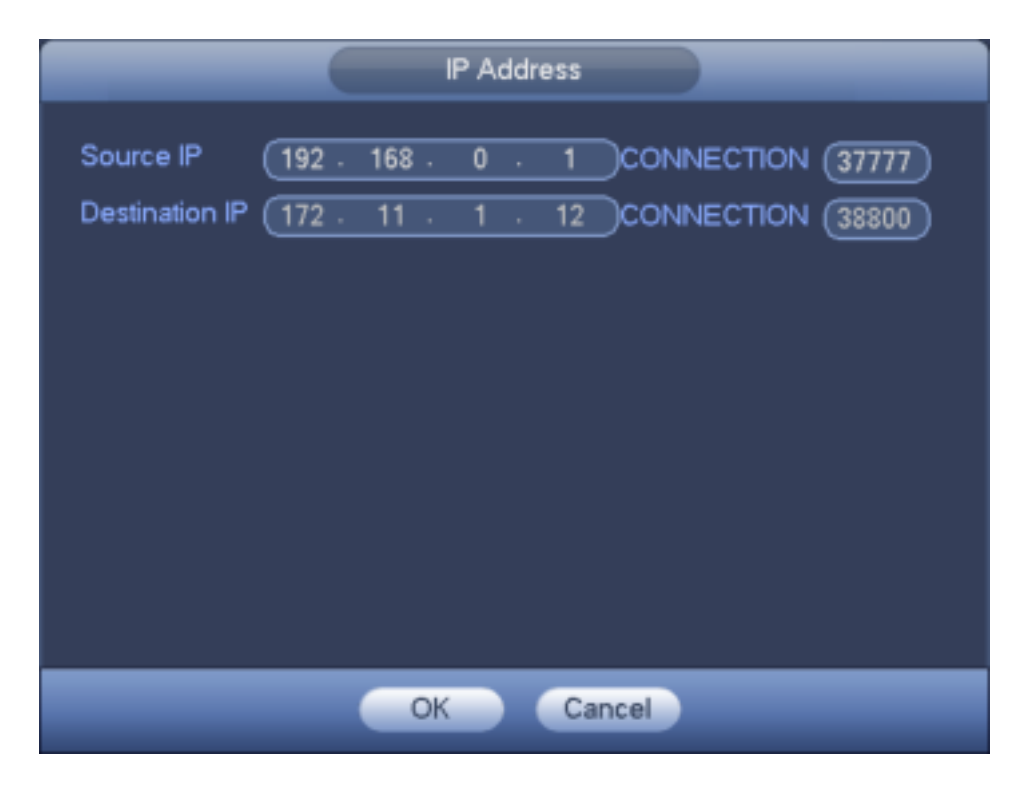

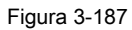

Configure la IP de origen y la IP de destino y luego haga clic en Aceptar. El sistema vuelve a la Figura 3-186.

- IP de origen: dirección IP del dispositivo POS.
- IP de destino: dirección IP de NVR.

En la Figura 3-186, haga clic en el botón Channel Set, seleccione el canal que desea superponer información de POS. Haga clic en el botón Aceptar para completar la configuración.

**Consejos** 

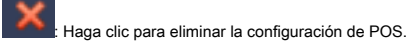

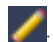

: Haga clic para cambiar la información de configuración.

# **3.19 Transmisión de audio**

Esta función le permite transmitir a la cámara, o puede usar varios canales para establecer un grupo de transmisión.

SETTING TH' CAMERA **TENETWORK WS EVENT** STORAGE SYSTEM **GENERAL** Group Name Memo Modify Delete DISPLAY PTZ. POS **BROADCAST ACCOUNT AUTO MAINTAIN** IMPEXP DEFAULT **UPGRADE** (Add Group)

Desde el menú principal-> Configuración-> Sistema-> Voz, puede ir a la siguiente interfaz. Ver Figura 3-188.

### Figura 3-188

Haga clic en el botón Agregar, puede agregar ver la siguiente interfaz. Ver Figura 3-189. Ingrese un nombre de grupo y seleccione uno o más canales. Haga clic en el botón Guardar para completar la configuración.

**Consejos** 

En la Figura 3-188., Haga clic en para cambiar la configuración de transmisión, haga clic en para eliminar la configuración de transmisión.

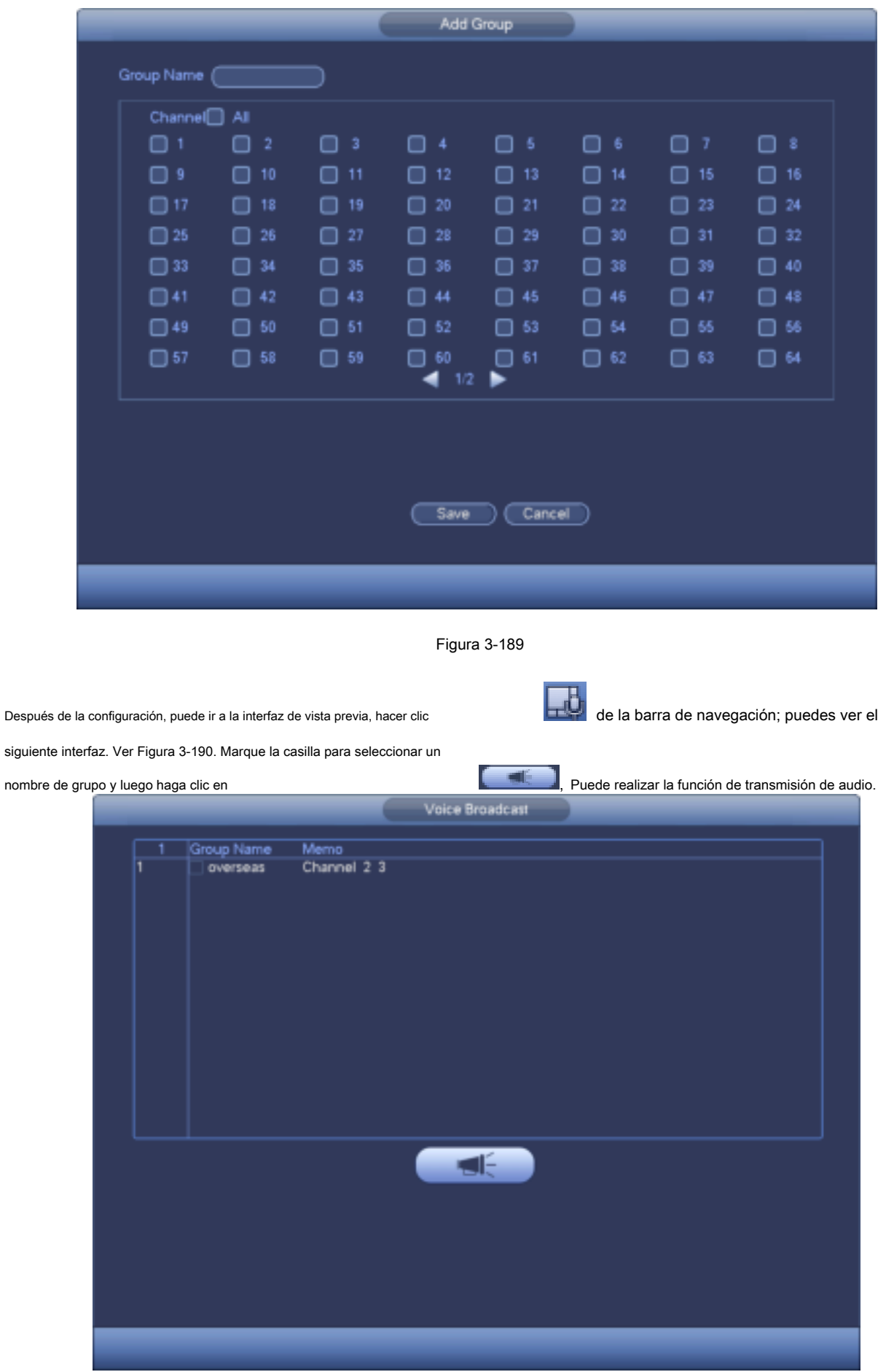

Figura 3-190

## **3.20 Mantenimiento y administrador de dispositivos**

## **3.20.1 Información del sistema**

## 3.20.1.1 Versión

Desde el menú principal-> Información-> Sistema-> Versión, puede ir a la interfaz de la versión. Aquí puede ver información de la versión. Ver

# Figura 3-191. **Tenga en cuenta la siguiente figura solo como referencia.**

- Modelo
- Canal
- Alarma en
- Alarma fuera
- Versión del sistema
- La fecha de construcción
- Web
- SN
- Versión ONVIF

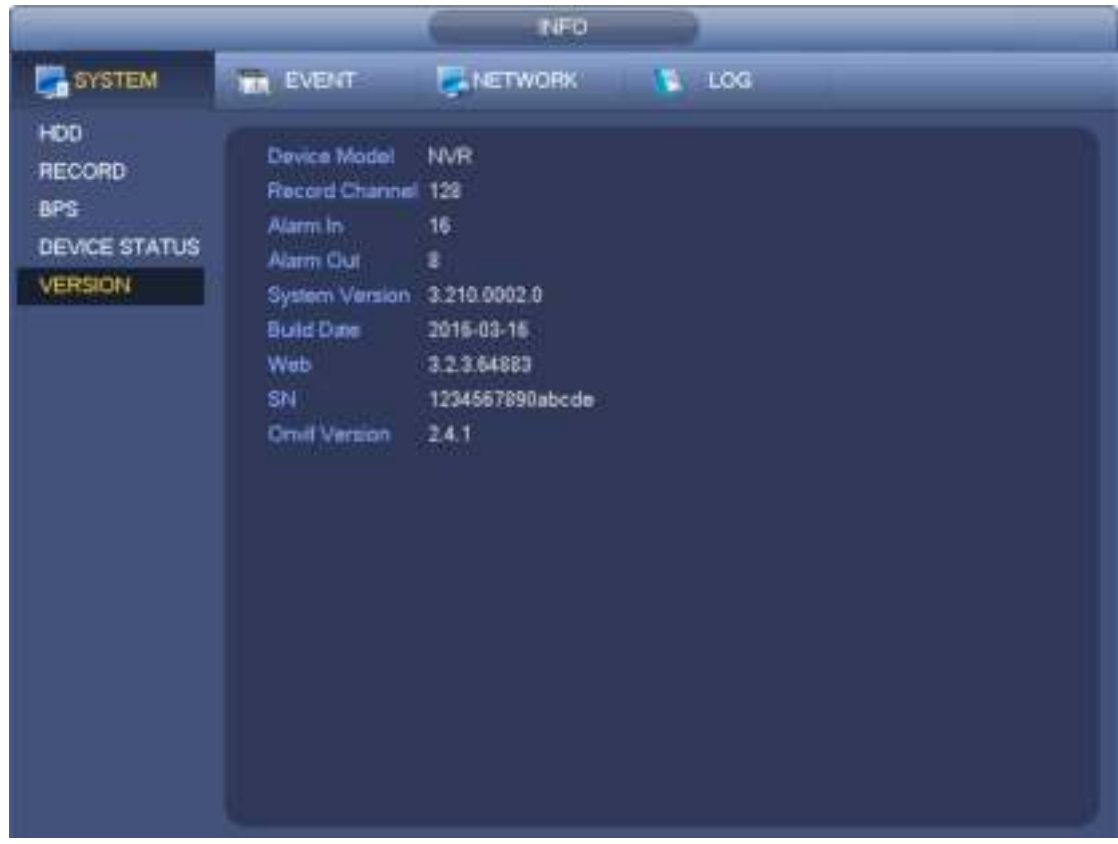

Figura 3-191

3.20.1.2 BPS

Desde el menú principal-> Información-> Sistema-> BPS, aquí puede ver la tasa de bits de video actual (kb / s) y la resolución. Ver Figura 3-192.

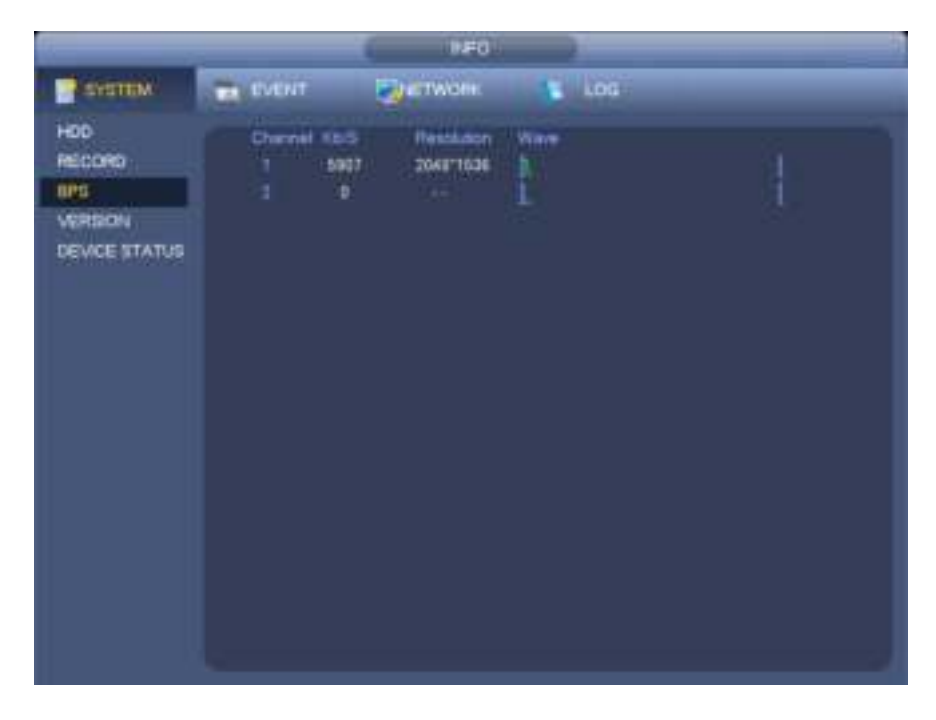

Figura 3-192

#### 3.20.1.3 Estado del dispositivo

Desde el menú principal-> Información-> Sistema-> Estado del dispositivo, aquí puede ver el estado actual del dispositivo. Ver Figura 3-194. El ventilador resaltado en rojo significa que el ventilador actual no funciona correctamente.

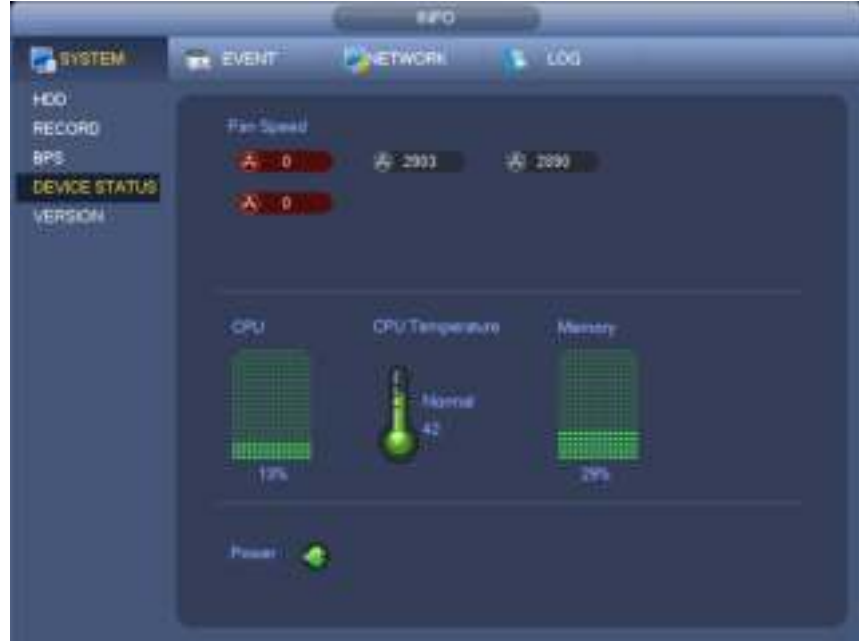

Figura 3-193

3.20.1.4 Usuario en línea

Desde el menú principal-> Información-> Sistema-> Usuario en línea, aquí puede administrar usuarios en línea conectados a su NVR. Ver Figura 3-194.

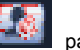

Puede hacer clic en el botón **para desconectar o bloquear a un usuario si tiene el sistema correcto.** 

El sistema detecta que hay un usuario recién agregado o eliminado en cada cinco segundos y actualiza la lista

#### automáticamente.

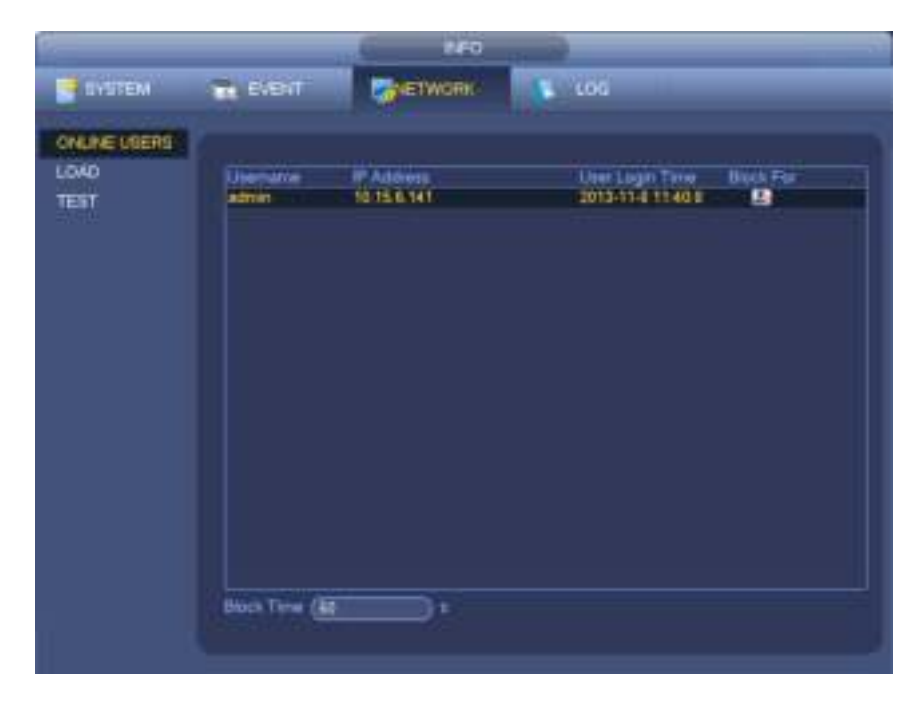

Figura 3-194

3.20.1.5 Información del dispositivo remoto

## 3.20.1.5.1 Estado de alarma

Desde el menú principal-> Información-> Evento-> estado de la alarma, aquí puede ver el estado del canal del dispositivo remoto, el registro de conexión, etc. Consulte la Figura 3-195.

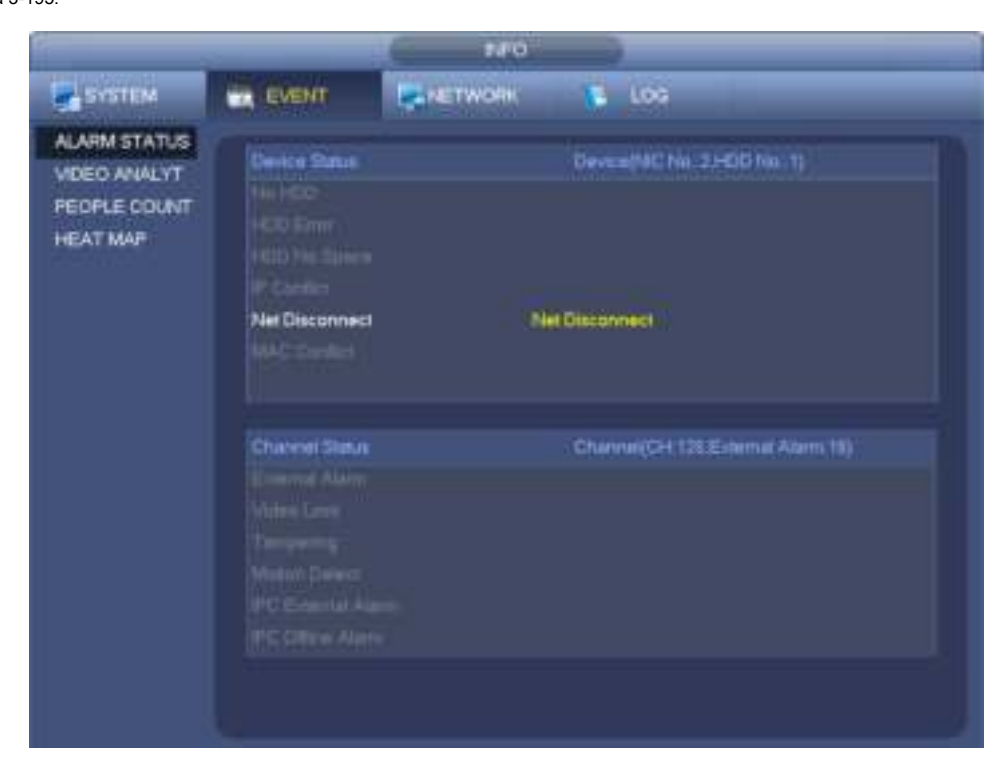

Figura 3-195

3.20.1.5.2 Análisis

Es para mostrar los resultados del diagnóstico de video del canal. Puede ver el histograma y una lista para ver los tiempos ocurridos en el período especificado.

Desde el menú principal-> Información-> Evento-> Análisis, puede ir a la siguiente interfaz.

Ingrese la hora de inicio, la hora de finalización, seleccione un canal y luego haga clic en el botón Buscar. Puedes ver la siguiente interfaz. Ver Figura 3-196.

#### **Consejos**

Haga clic en el nombre en la parte inferior del histograma o seleccione el tipo de la lista desplegable; Puede filtrar el tipo mostrado.

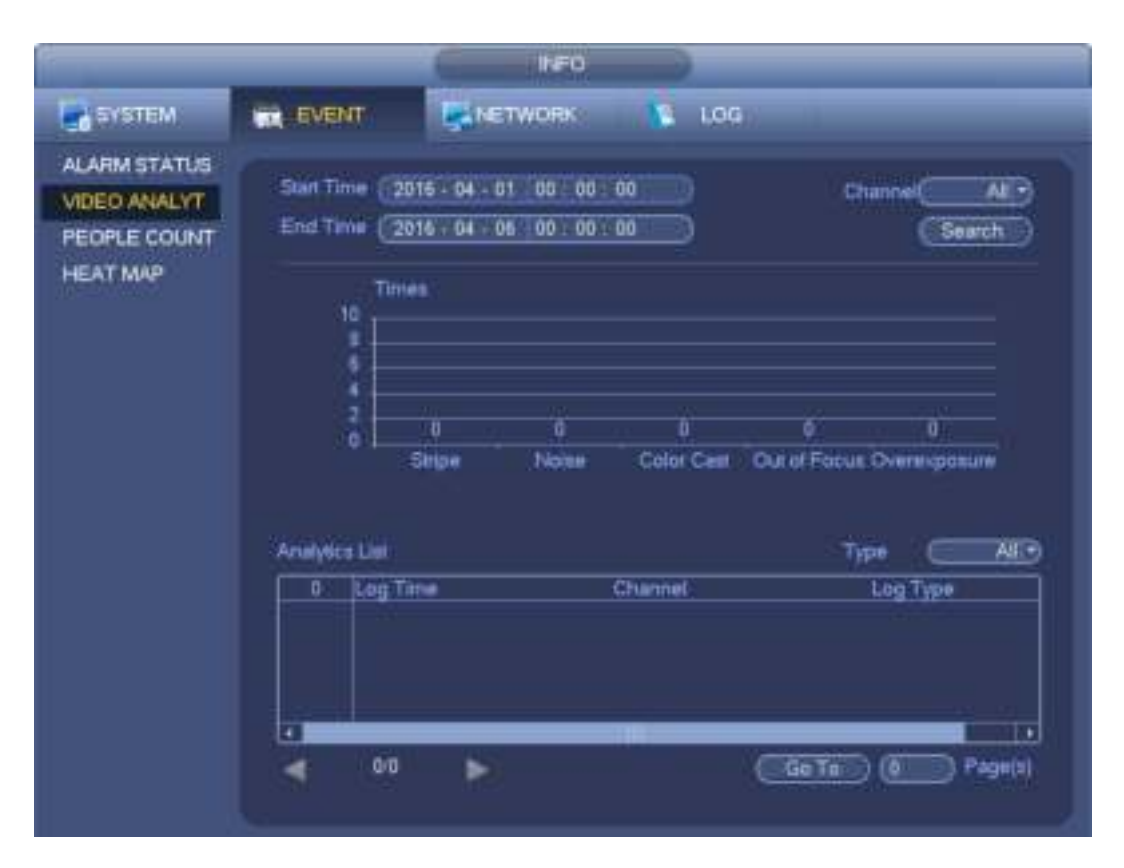

Figura 3-196

3.20.1.5.3 Conteo de personas

Es buscar y ver los resultados de conteo de personas de cada canal. El sistema puede exportar informe de conteo de personas. El nombre de la extensión del archivo de exportación es .bmp.

Desde el menú principal-> Información-> Evento-> Conteo de personas, puede ir a la siguiente interfaz. Ver Figura 3-197. Canal: seleccione un canal de la lista desplegable.

- Tipo: seleccione el tipo de informe de la lista desplegable. Incluye informe diario / informe mensual / informe anual. Puede hacer clic para seleccionar histograma o gráfico de polígono.
- Hora de inicio / hora de finalización: ingrese la hora de inicio y la hora de finalización del conteo de personas.
- Ingresar: Marque para buscar ingrese el monto.
- Salir: marque la casilla para buscar el importe de salida.
- Número de pantalla: marque la casilla, el sistema puede mostrar la cantidad de personas que entran y salen en el informe.

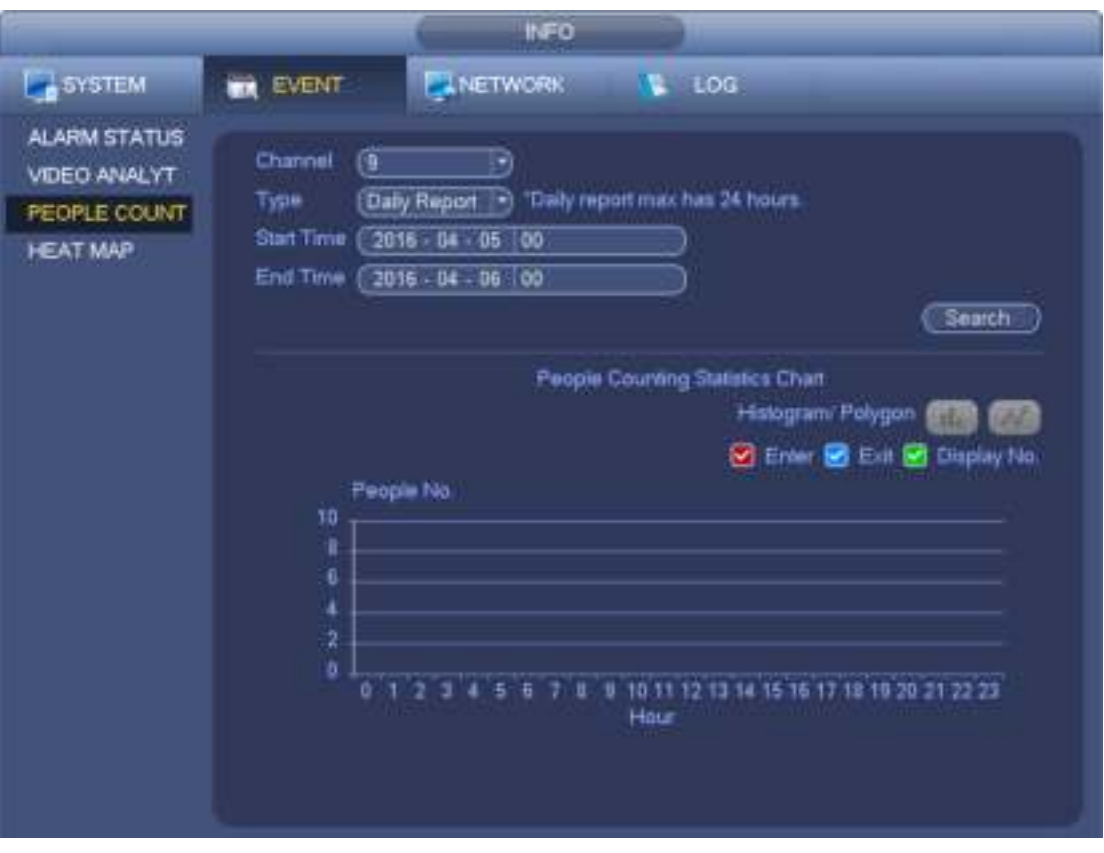

Figura 3-197

3.20.1.5.4 Mapa de calor

Es buscar y ver el mapa de calor de cada canal.

Desde el menú principal-> Información-> Evento-> Mapa de calor, puede ir a la siguiente interfaz. Ver Figura 3-198. Seleccione un canal, ingrese la hora de inicio y la hora de finalización. Tenga en cuenta que el período de búsqueda del informe será dentro de un mes.

Haga clic en el botón Buscar, puede ver el informe del mapa de calor.

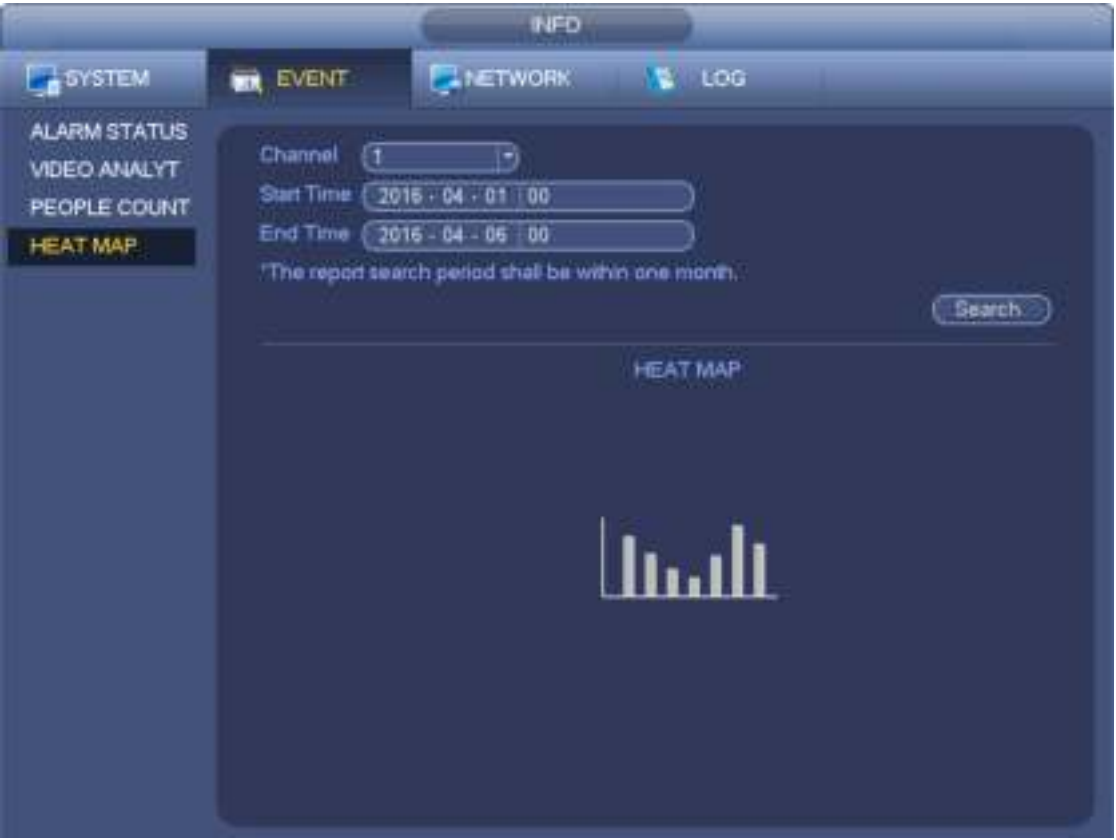

Figura 3-198

## 3.20.1.6 Remoto

# 3.20.1.6.1 Estado del dispositivo

Desde el menú principal-> Configuración-> Remoto-> Estado, aquí puede ver el estado de IPC del canal correspondiente, como detección de movimiento, pérdida de video, manipulación, alarma, etc. Consulte la Figura 3-199.

- Estado de IPC: El front-end no es compatible. In the Soportes frontales. El Fay alarma
	- evento del front-end actual.
- 

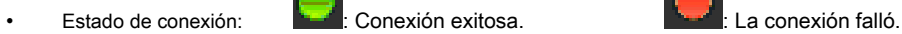

• Actualizar: haga clic para obtener el último estado del canal front-end.

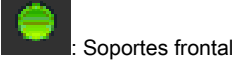

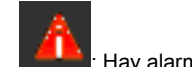

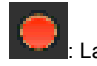

| <b>SETTING</b>                |                                       |               |                         |          |                                                       |  |  |  |  |  |  |  |
|-------------------------------|---------------------------------------|---------------|-------------------------|----------|-------------------------------------------------------|--|--|--|--|--|--|--|
| <b>CAMERA</b>                 | <b>FF NETWORK</b><br><b>THE EVENT</b> |               |                         | STORAGE  | <b>SETTING</b>                                        |  |  |  |  |  |  |  |
| <b>REMOTE</b><br><b>IMAGE</b> | <b>Remote</b>                         | <b>Status</b> | Firmware                | Upgrade  |                                                       |  |  |  |  |  |  |  |
| ENCODE<br>CAM NAME            | Channel<br>1<br>Refresh               | Status<br>۵   | P Address<br>10 15.6.99 | $\cdots$ | Vidao Desect IPC External Alarm Camera Nar<br>PC<br>- |  |  |  |  |  |  |  |

Figura 3-199

3.20.1.6.2 Firmware

Desde el menú principal-> Configuración-> Remoto-> Firmware, es para ver el canal, la dirección IP, el fabricante, el tipo, la versión del sistema, SN, entrada de video, entrada de audio, alarma externa, etc. Ver Figura 3-200.

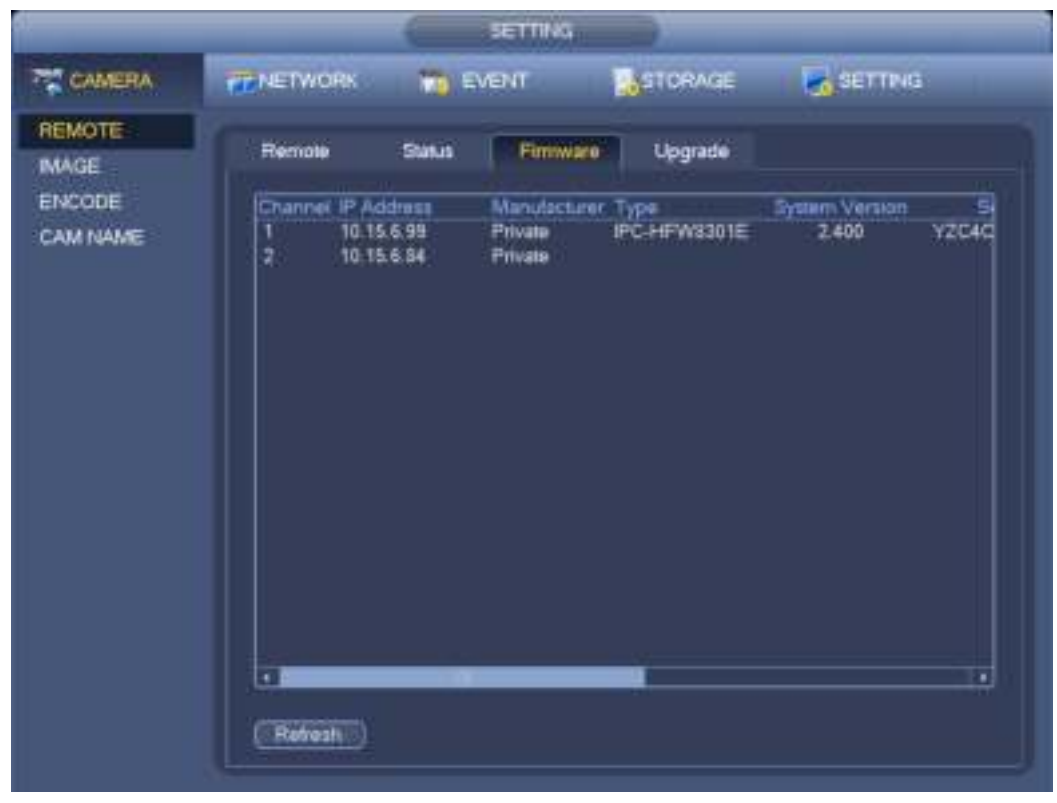

Figura 3-200

## **3.20.2 Iniciar sesión**

Desde el Menú principal-> Información-> Registro, puede ir a la siguiente interfaz. Ver Figura 3-201.

• Hora de inicio / hora de finalización: seleccione la hora de inicio y la hora de finalización, luego haga clic en el botón de búsqueda. Puede ver los archivos de registro en una lista. System max muestra 100 registros en una página. Puede guardar 500,000 registros en el HDD y 16384 registros en el sistema. El sistema max admite 500,000 + 16384 registros si hay un HDD. El sistema máximo admite 16384 registros si no hay HDD. Utilice el botón de subir / bajar página en la interfaz o el panel frontal para ver más.

## **Consejos**

Haga doble clic en un elemento de registro para ver su información detallada. Ver Figura 3-202. Haga clic en PgUp /

PgDn para ver más registros.

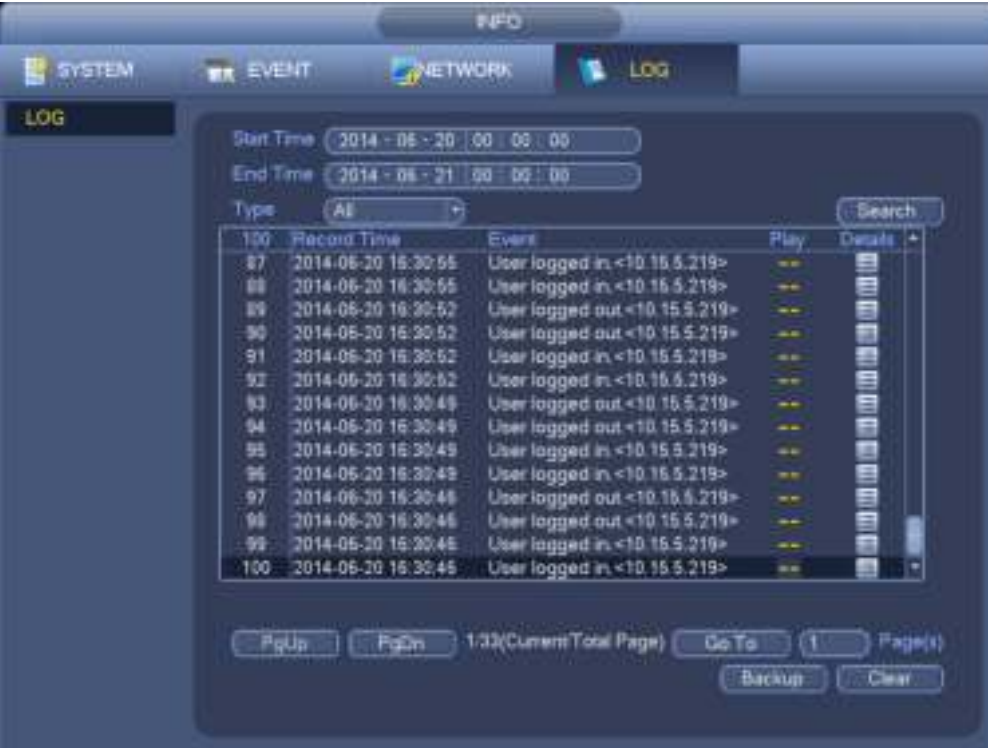

Figura 3-201

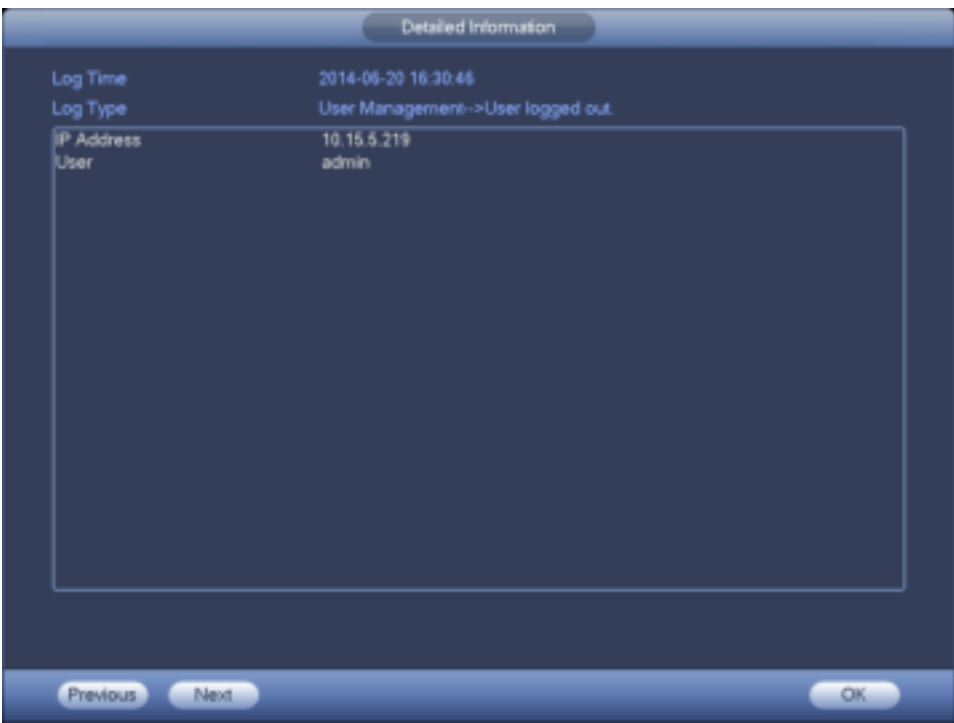

Figura 3-202.

## **3.20.3 Cuenta**

Desde el menú principal-> Configuración-> Sistema-> Cuenta, aquí debe implementar la administración de la cuenta. Ver Figura 3-203. Aquí puedes:

- Añadir nuevo usuario
- Modificar usuario
- Añadir grupo
- Modificar grupo
- Modificar la contraseña.

Para la gestión de cuentas, tenga en cuenta:

- Para el nombre de la cuenta de usuario y el grupo de usuarios, la longitud máxima de la cadena es de 6 bytes. El espacio de retroceso delante o detrás de la cadena no es válido. Puede haber retroceso en el medio. La cadena incluye el carácter válido, letra, número, subrayado, signo de resta y punto.
- La cantidad de usuario predeterminada es 64 y la cantidad de grupo predeterminada es 20. La cuenta del sistema adopta una administración de dos niveles: grupo y usuario. No hay límite para la cantidad de grupo o usuario.
- Para la gestión de grupos o usuarios, hay dos niveles: administrador y usuario.
- El nombre de usuario y el nombre del grupo pueden constar de ocho bytes. Un nombre solo se puede usar una vez. Hay cuatro usuarios predeterminados: admin / 888888/666666 y el usuario oculto "predeterminado". Excepto el usuario 6666, otros usuarios tienen derecho de administrador.
- El usuario oculto "predeterminado" es solo para uso interior del sistema y no se puede eliminar. Cuando no hay un usuario de inicio de sesión, el usuario oculto "predeterminado" inicia sesión automáticamente. Puede establecer algunos derechos, como monitor para este usuario, de modo que pueda ver alguna vista de canal sin iniciar sesión.
- Un usuario debe pertenecer a un grupo. El derecho de usuario no puede exceder el derecho de grupo.
- Acerca de la función reutilizable: esta función permite que varios usuarios usen la misma cuenta para iniciar sesión. Después de todas las

configuraciones, haga clic en el botón Guardar, el sistema vuelve al menú anterior.

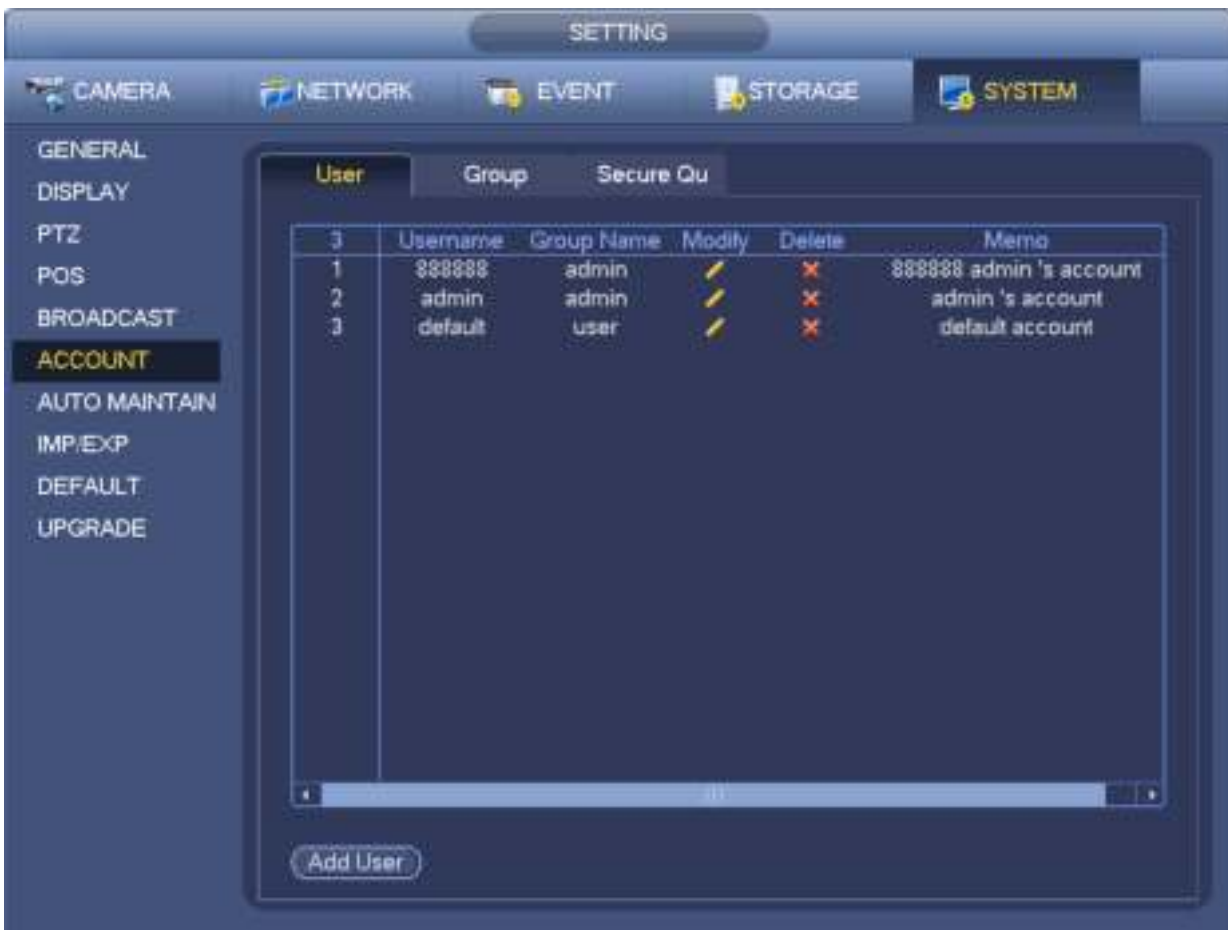

## Figura 3-203

3.20.3.1.1 Agregar usuario

Haga clic en el botón Modificar usuario en la Figura 3-203, la interfaz se muestra como en la Figura 3-204.

Ingrese el nombre de usuario, la contraseña, seleccione el grupo al que pertenece en la lista desplegable. Luego puede verificar los derechos correspondientes para el usuario actual.

Para una administración de usuarios conveniente, generalmente recomendamos que el derecho de usuario general sea menor que la cuenta de administrador.

- **Nombre de usuario** administración. **Contraseña:** administración. (administrador, local y de red)
- **Nombre de usuario** 888888. **Contraseña:** 888888. (administrador, solo local)
- **Nombre de usuario** defecto. **Contraseña:** predeterminado (usuario oculto). El usuario oculto "predeterminado" es solo para uso interior del sistema y no se puede eliminar. Cuando no hay un usuario de inicio de sesión, el usuario oculto "predeterminado" inicia sesión automáticamente. Puede establecer algunos derechos, como monitor para este usuario, de modo que pueda ver algunos canales sin iniciar sesión.

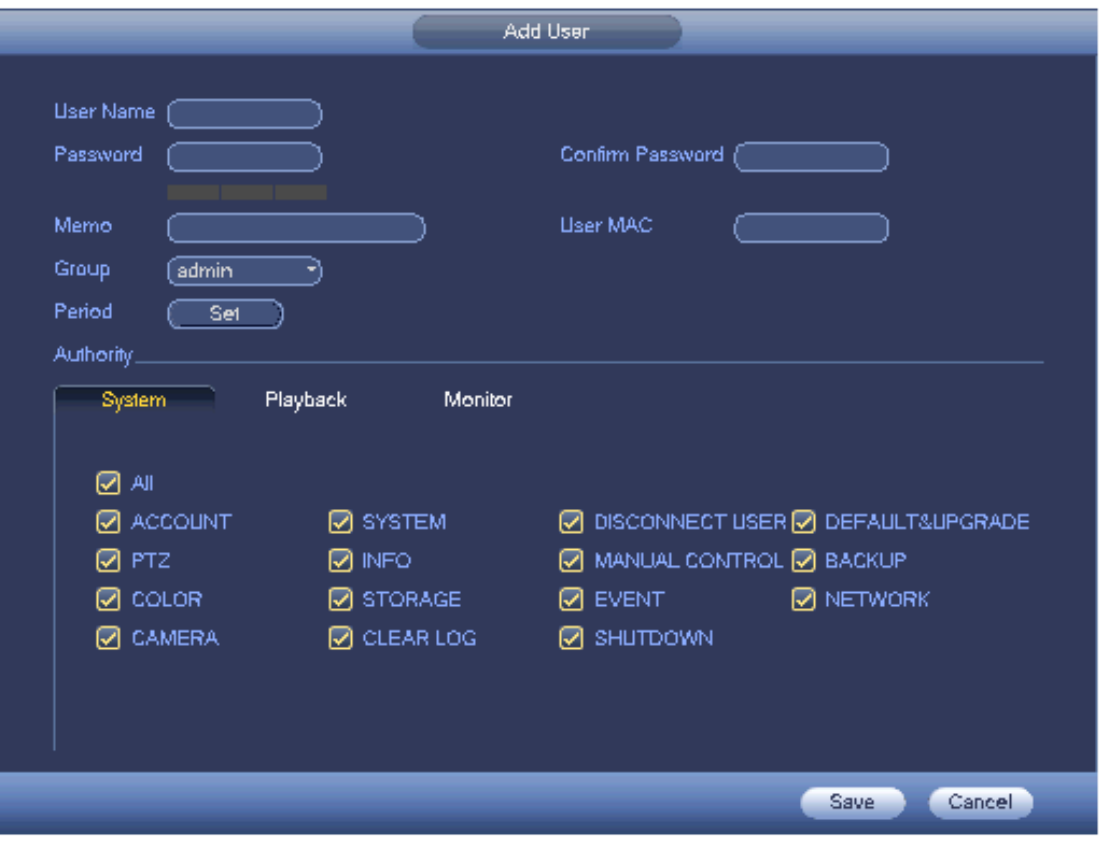

## Figura 3-204

Cuando crea un nuevo usuario, puede ingresar la dirección MAC correspondiente del usuario actual. Si deja este elemento en blanco, cualquier usuario de la dirección MAC puede compartir esta cuenta de usuario para iniciar sesión. Tenga en cuenta que el sistema necesita verificar la validez de MAC. Solo la dirección de formato 0-f de 12 dígitos puede pasar la verificación de validez. El sistema solo guarda caracteres pequeños, incluso si ingresa uno en mayúscula. Puede ver el mensaje correspondiente si hay alguna entrada ilegal.

Haga clic en el botón Establecer después del período, puede establecer un período válido para usar la cuenta corriente. Ver Figura 3-205.

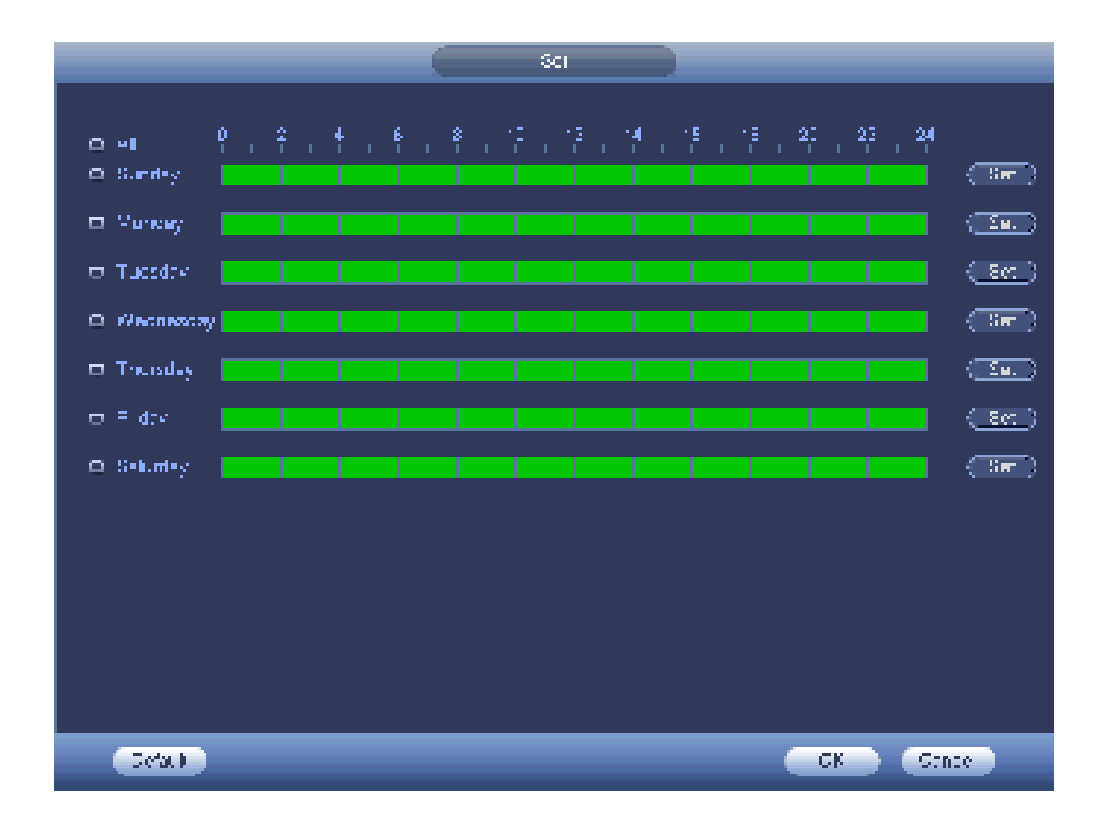

Figura 3-205

Haga clic en el botón Establecer, puede establecer seis períodos en un día. Ver Figura 3-206. Marque la casilla

después del período, puede habilitar la configuración actual.

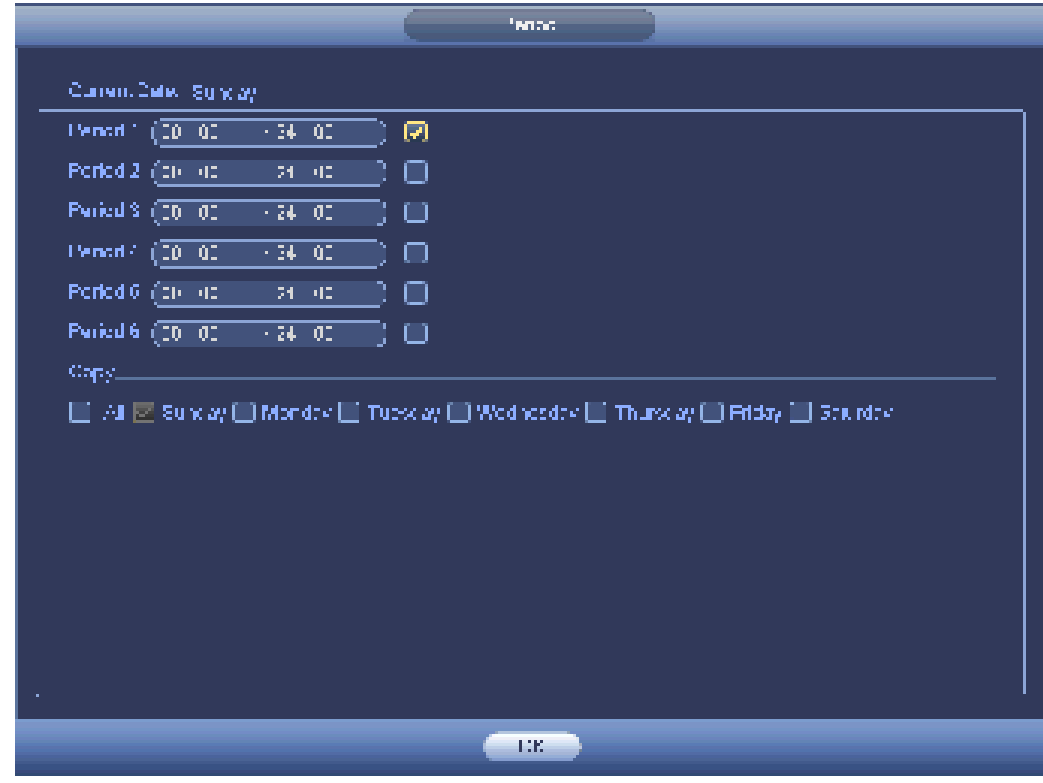

Figura 3-206

3.20.3.1.2 Modificar usuario

Hacer clic , puede ir a la siguiente interfaz para cambiar la información del usuario. Ver Figura 3-207.

Para admin, 888888 y predeterminado (usuario oculto), no puede cambiar la configuración del período.

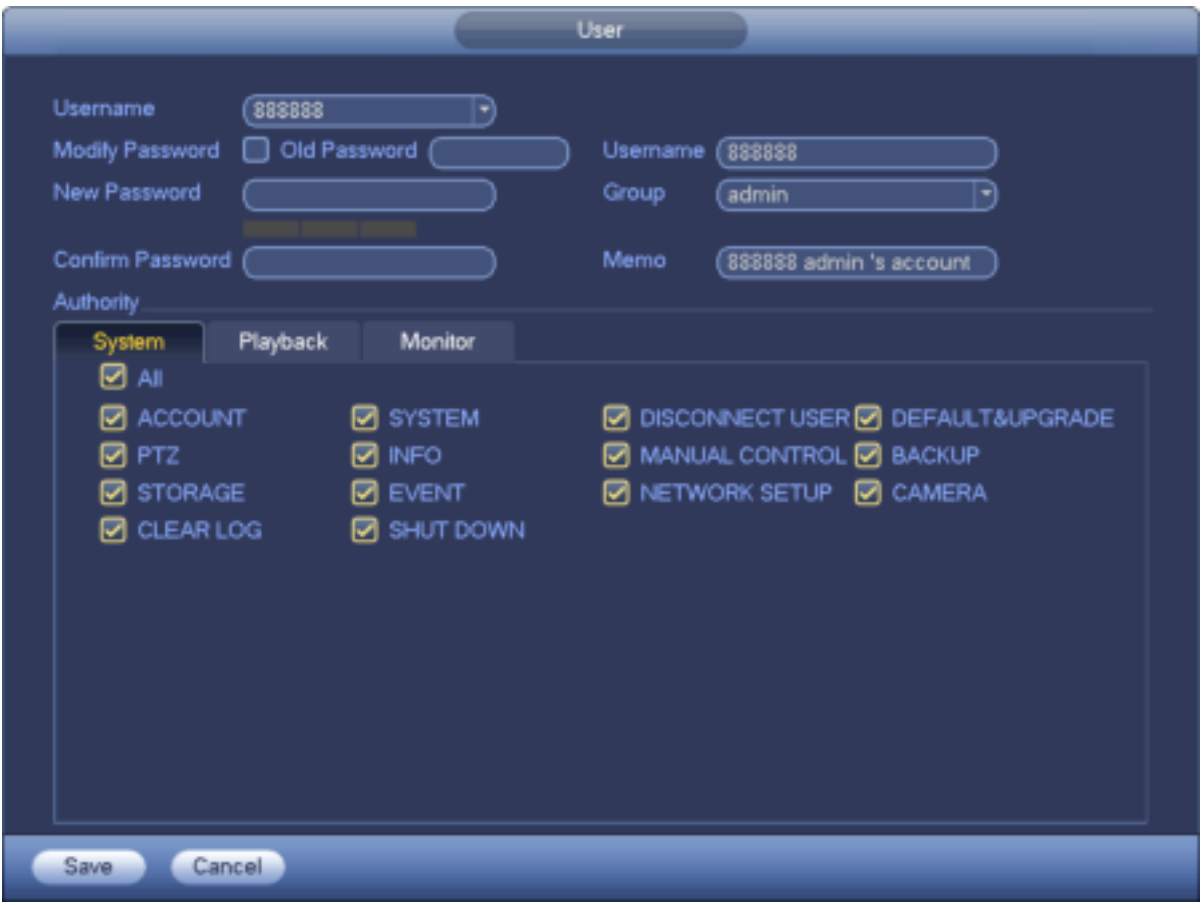

## Figura 3-207

3.20.3.1.3 Cambiar contraseña

En la Figura 3-207, marque la casilla Modificar contraseña, puede cambiar la contraseña. Ingrese la contraseña anterior y luego ingrese la contraseña nueva dos veces para confirmar.

La contraseña puede contener 32 bytes y el espacio al principio o al final de la contraseña es nulo. Puede contener en el medio de la contraseña. Para el usuario con derecho de cuenta, puede cambiar la contraseña de otros usuarios.

3.20.3.1.4 Agregar / Modificar grupo

En la Figura 3-203, haga clic en el botón Grupo, puede ver la siguiente interfaz. Ver Figura 3-208.

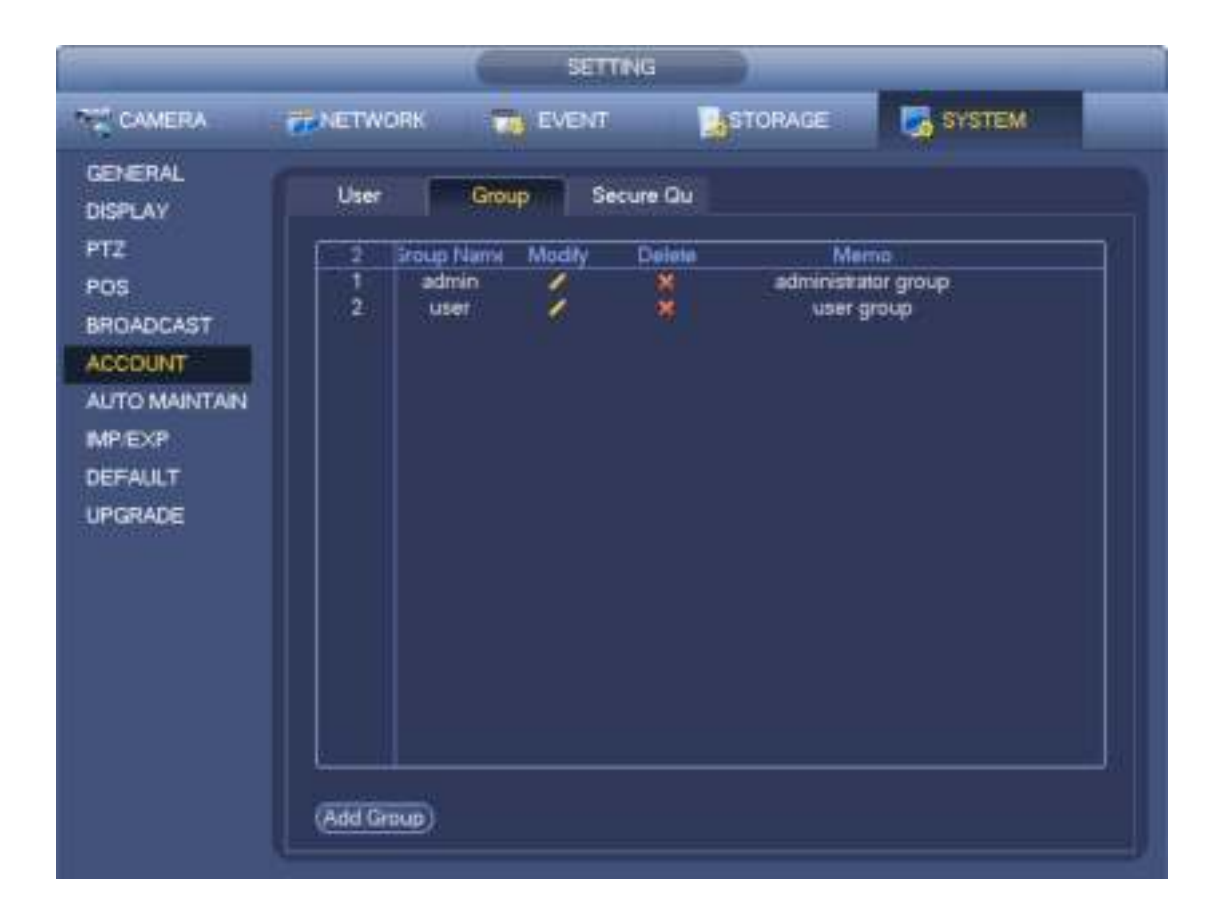

## Figura 3-208.

Haga clic en el botón Agregar grupo en la Figura 3-208, la interfaz se muestra a continuación. Ver Figura 3-209. Aquí puede ingresar el nombre del grupo y luego ingresar información de la nota si es necesario. Hay un total de 98 derechos como panel de control, apagado, monitor en tiempo real, reproducción, grabación, copia de seguridad de archivos de grabación, PTZ, cuenta de usuario, vista de información del sistema, configuración de alarma, configuración del sistema, vista de registro, borrar registro, sistema de actualización, dispositivo de control y etc.

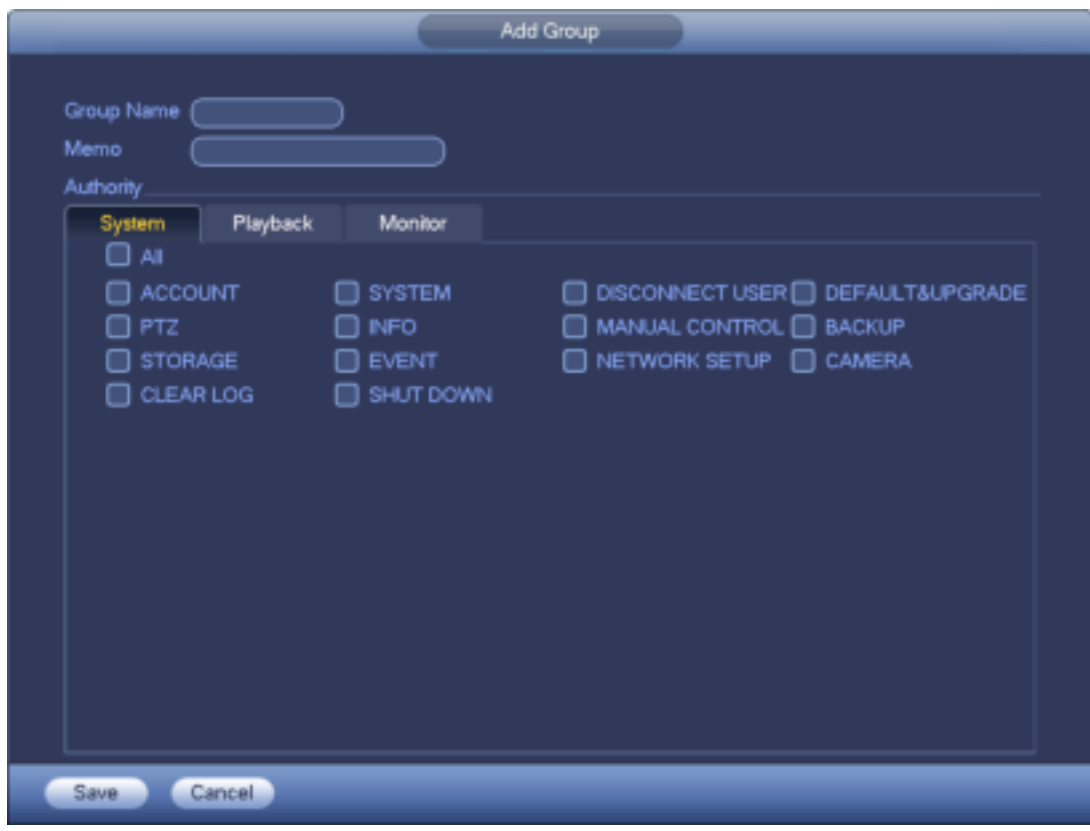

Figura 3-209

3.20.3.1.5 Pregunta de seguridad

### **Nota**

Esta función es solo para el administrador.

La pregunta de seguridad se muestra a continuación. Ver Figura 3-210.

Aquí puede cambiar las preguntas de seguridad. Puede seleccionar de la lista desplegable o ingresar preguntas personalizadas. Haga clic en el botón Establecer, puede guardar la configuración actual. Puede responder correctamente las preguntas de seguridad para restablecer la contraseña de la cuenta de administrador.

#### **Consejos**

Ingrese la respuesta correcta y luego haga clic en el botón Eliminar, puede restablecer la contraseña de seguridad.

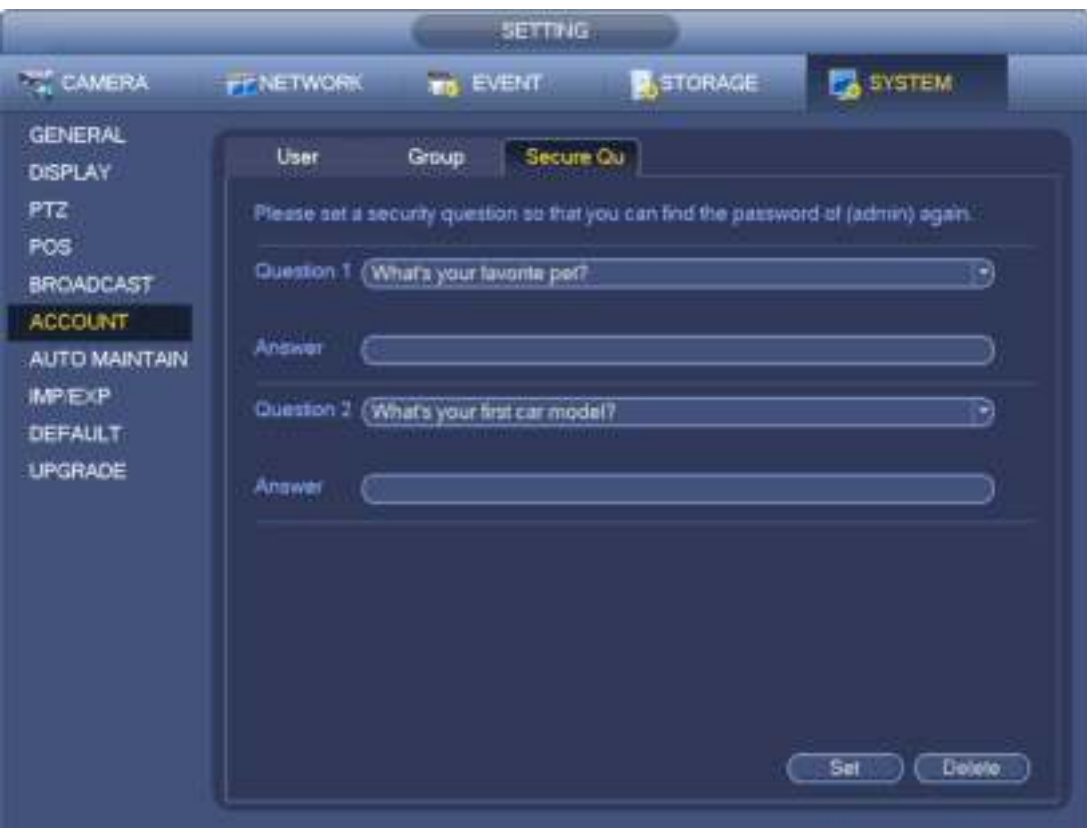

Figura 3-210.

## **3.20.4 Actualizar**

Desde el menú Mani-> Configuración-> Información-> Actualizar, puede ir a la siguiente interfaz. Ver Figura 3-211.

una) Inserte el dispositivo USB que contiene el archivo de actualización.

b) Haga clic en el botón Inicio y luego seleccione el archivo .bin.

c) Puede ver el cuadro de diálogo correspondiente después de que se complete el proceso de actualización.

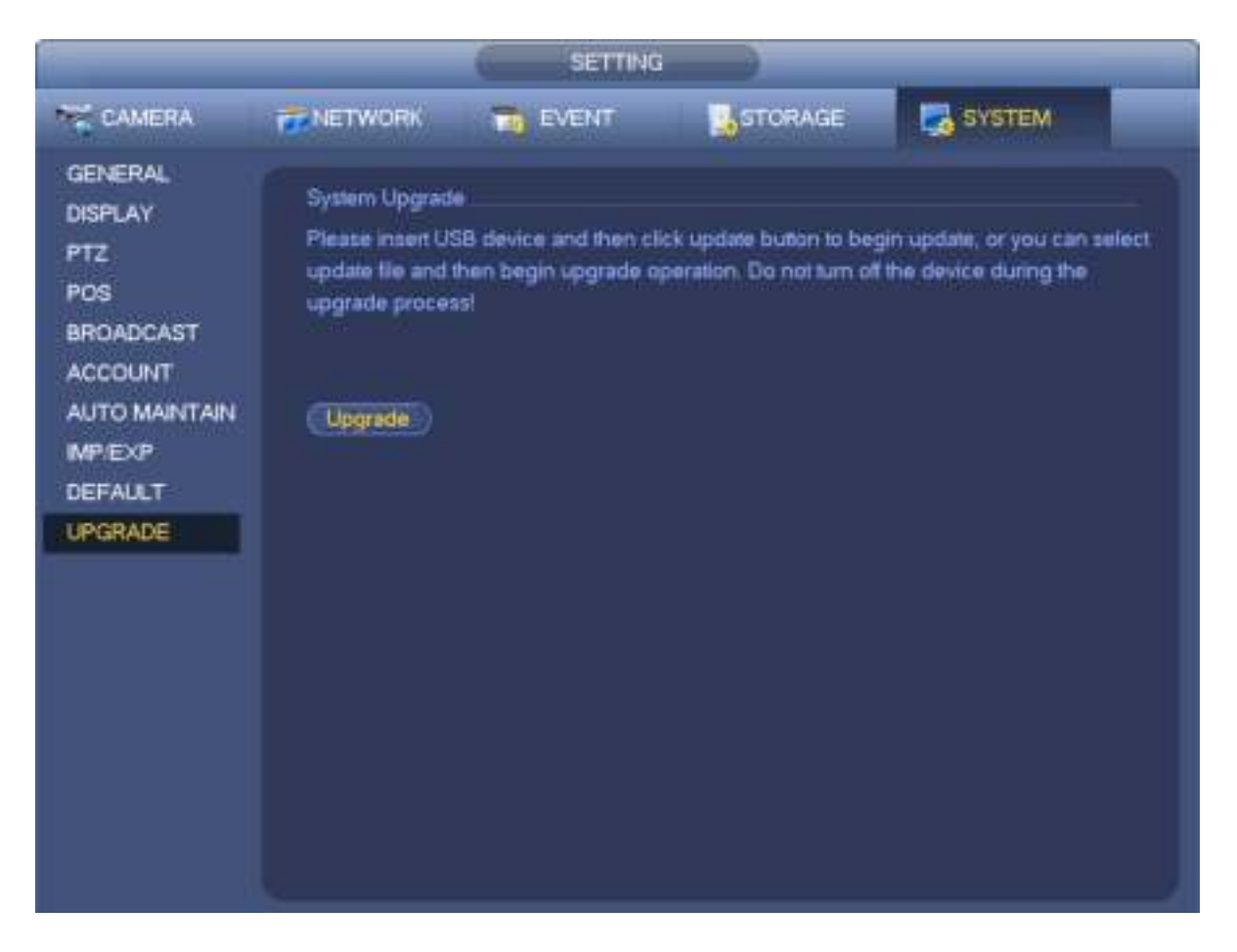

Figura 3-211.

## **3.20.5 Defecto**

Puede restaurar la configuración predeterminada de fábrica para solucionar algunos problemas cuando el dispositivo funciona lentamente. Se produjo un error de

configuración.

Desde el Menú principal-> Configuración-> Sistema-> Predeterminado, puede ir a la interfaz predeterminada. Ver Figura 3-212.

Haga clic en el icono predeterminado, el sistema muestra un cuadro de diálogo. Puedes resaltar para restaurar la configuración predeterminada de fábrica.

- Todas
- Cámara
- Red
- **Evento**
- Almacenamiento
- **Sistema**

Por favor resalte el icono **para seleccionar la función correspondiente**.

Haga clic en el botón de restablecimiento de fábrica, puede restaurar la configuración predeterminada de fábrica. Después de todas las configuraciones,

haga clic en el botón Aceptar, el sistema vuelve al menú anterior.

#### **¡Advertencia!**

Después de usar la función predeterminada, ¡algunas configuraciones personalizadas pueden perderse para siempre! ¡Piense dos veces antes de comenzar la operación!

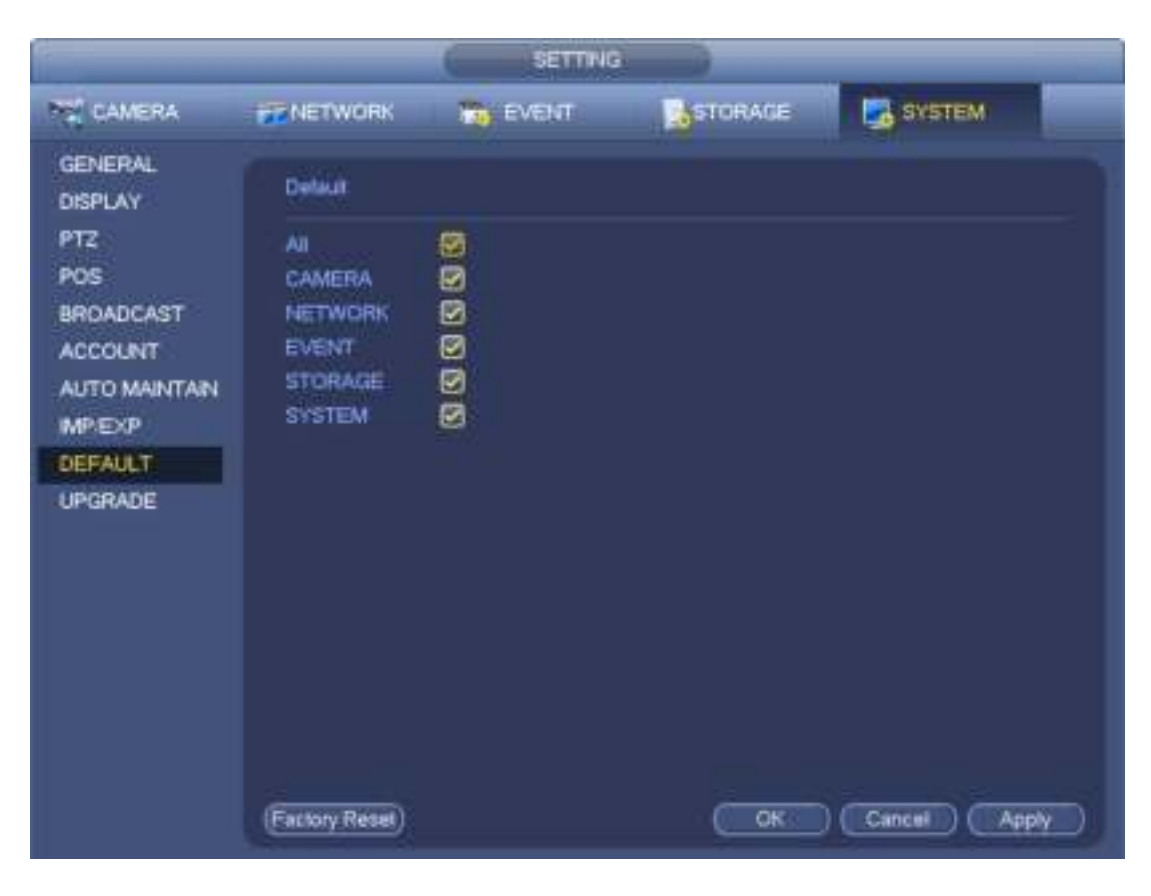

Figura 3-212.

#### **3.20.6 Mantenimiento automático**

Desde Menú principal-> Configuración-> Sistema-> Mantenimiento automático, aquí puede configurar el tiempo de reinicio automático y eliminar automáticamente la configuración de archivos antiguos. Puede configurar para eliminar los archivos para los días especificados. Ver Figura 3-213. Puede seleccionar la configuración adecuada de la lista desplegable.

Después de todas las configuraciones, haga clic en el botón Guardar, el sistema vuelve al menú anterior.
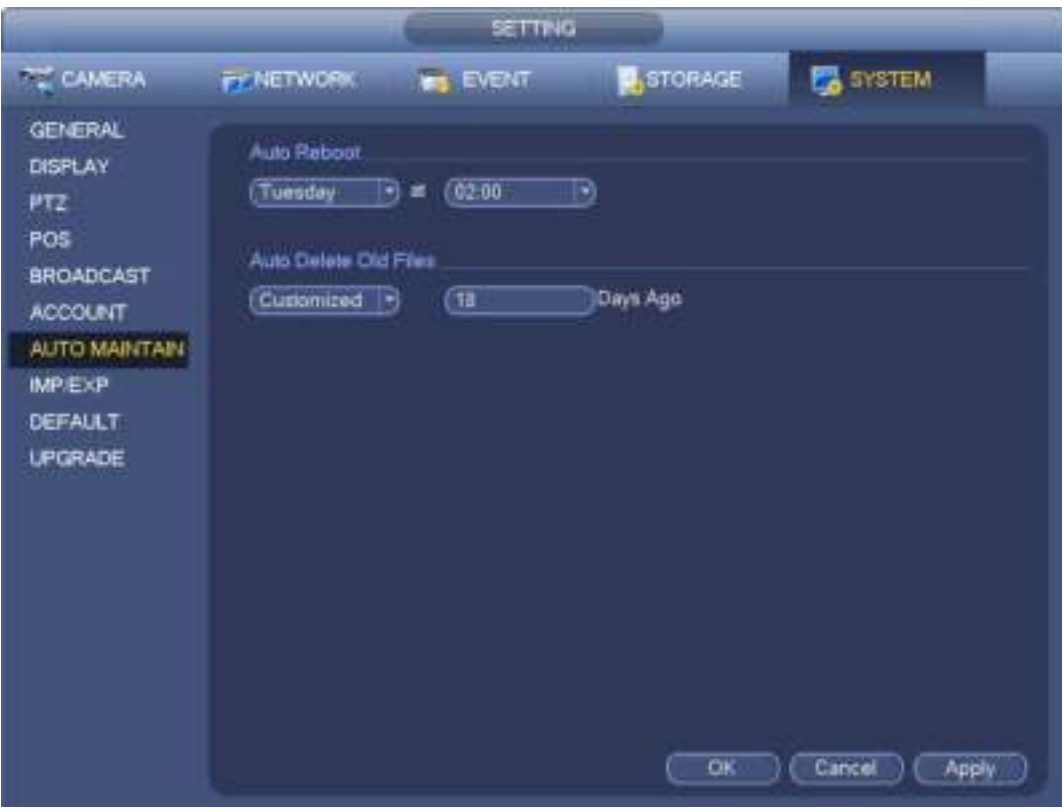

Figura 3-213.

## **3.20.7 Cerrar sesión / Apagar / Reiniciar**

Desde el Menú principal-> Operación-> Apagar, puede ver una interfaz como se muestra en la Figura 3-214.

- Apagado: el sistema se apaga y apaga.
- Cerrar sesión: menú Cerrar sesión. Debe ingresar la contraseña la próxima vez que inicie sesión.
- Reiniciar: reiniciar el dispositivo.

Si apaga el dispositivo, hay una barra de proceso para su referencia, el sistema espera durante 3 segundos y luego se apaga (no puede cancelar).

Tenga en cuenta que, a veces, debe ingresar la contraseña adecuada para apagar el dispositivo.

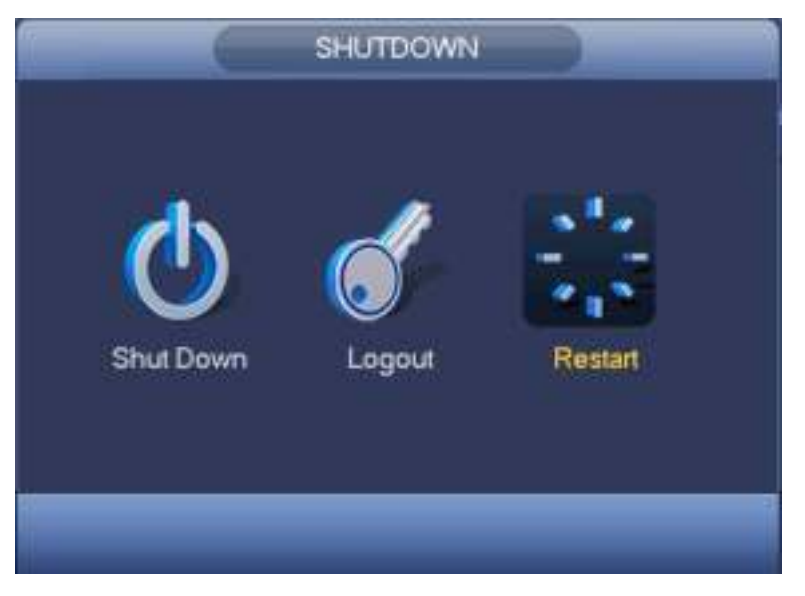

Figura 3-214.

# **4 Operación web**

# **4.1 Introducción general**

La web del dispositivo proporciona un árbol de menú de monitor de canal, búsqueda, configuración de alarma, configuración del sistema, control PTZ y ventana de monitor, etc.

## **4.1.1 Preparación**

Antes de iniciar sesión, asegúrese de:

- La conexión de PC y NVR está bien.
- Ha configurado la dirección IP de la PC, la dirección IP del NVR, la máscara de subred y la puerta de enlace. (Configure la dirección IP de la misma sección para la PC y el NVR. Ingrese la puerta de enlace y la máscara de subred correspondientes si hay enrutadores). Este producto de la serie max admite 4 adaptadores de red. La configuración predeterminada es eth1: 192.168.1.108, eth2: 192.168.1.106, eth3: 192.168.1.105 y eth4: 192.168.1.104.
- Use el comando ping \*\*\*. \*\*\*. \*\*\*. \*\*\* (dirección IP del NVR) para verificar que la conexión esté bien o no.

## **4.1.2 Iniciar sesión**

Abra el IE y luego ingrese la dirección IP del NVR en la columna de dirección.

Por ejemplo, si su dirección IP de NVR es 192.168.1.108, ingrese http: // 192.168.1.108 en la columna de dirección de IE. Ver Figura 4-1.

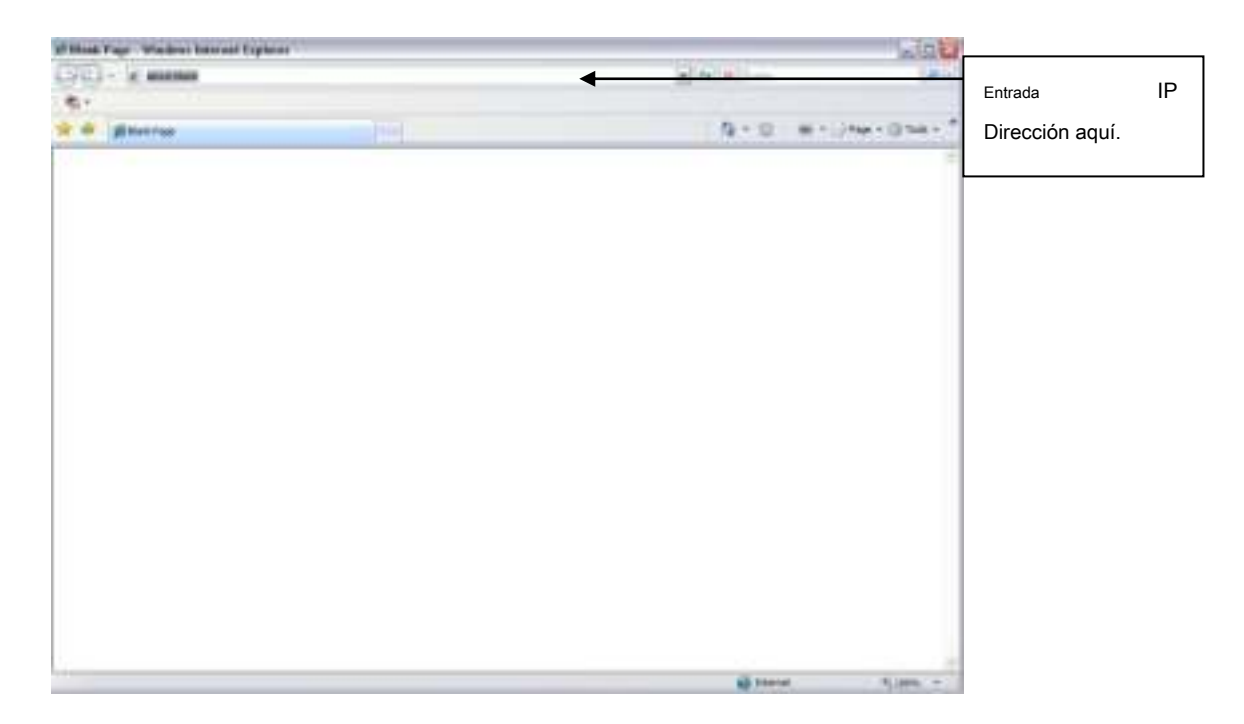

Figura 4-1

El sistema muestra información de advertencia emergente para preguntarle si instala el control webrec.cab o no. Por favor, haga clic en el botón Sí.

Si no puede descargar el archivo ActiveX, modifique su configuración de la siguiente manera. Ver Figura 4-2.

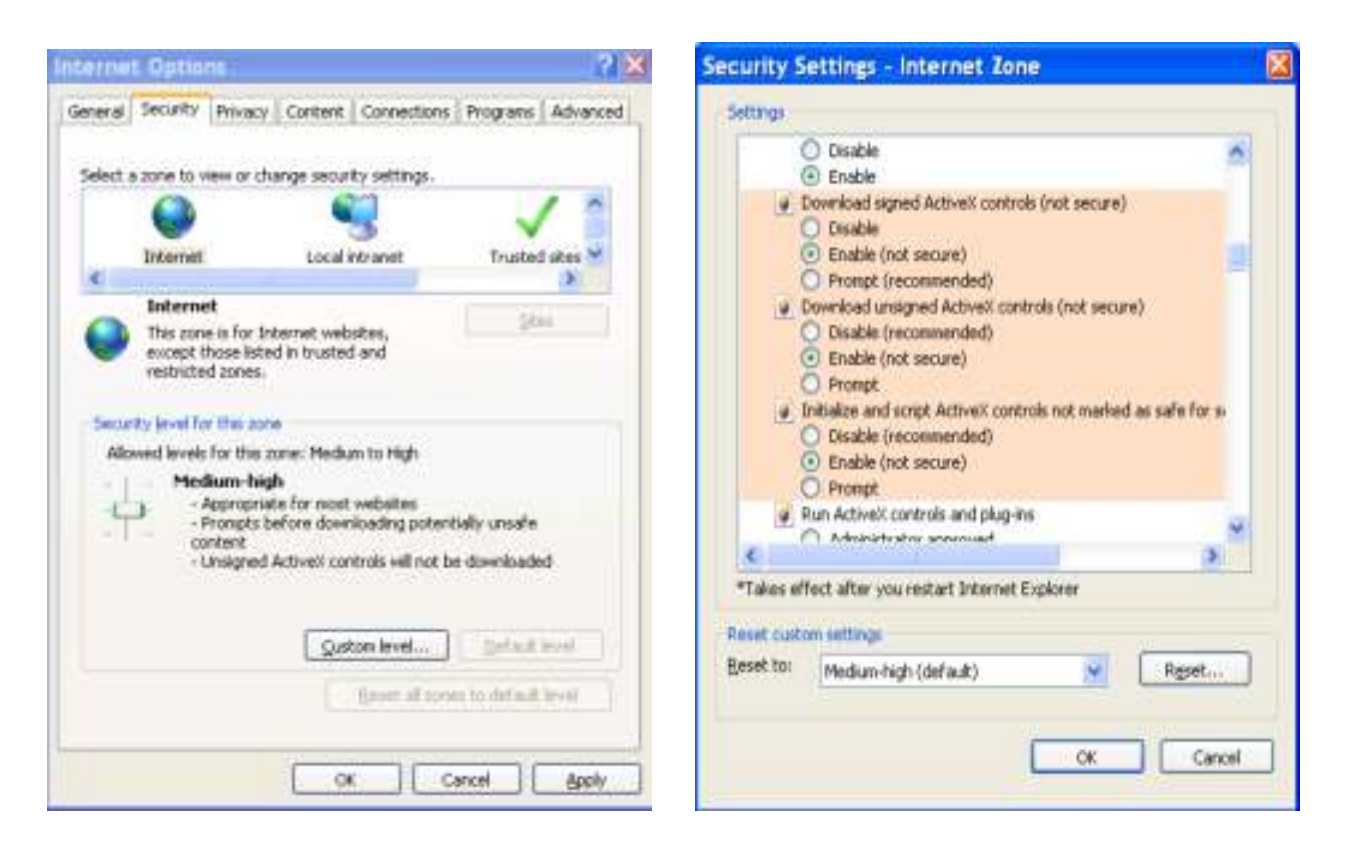

Figura 4-2.

Después de la instalación, la interfaz se muestra a continuación. Ver Figura 4-3.

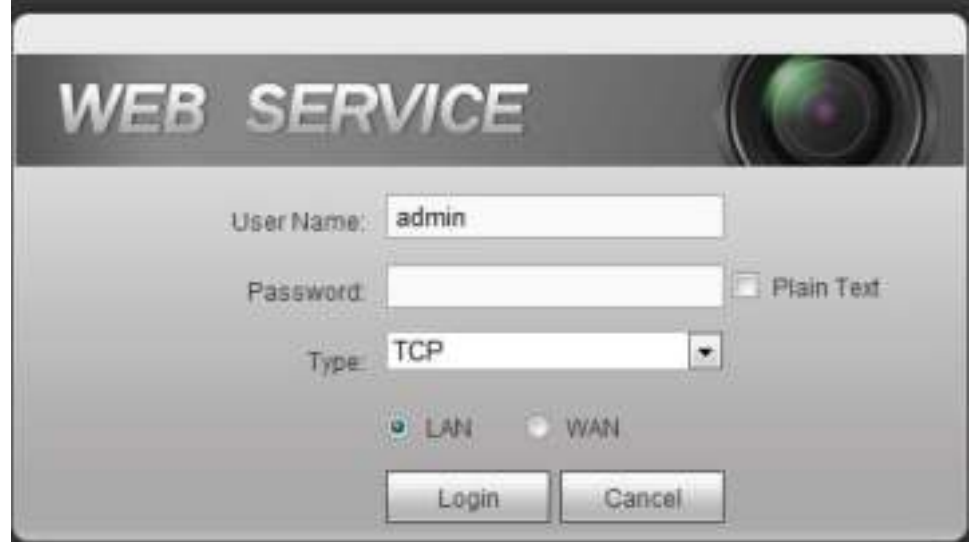

Figura 4-3.

Por favor introduce tu nombre de usuario y contraseña. El nombre predeterminado de fábrica es **administración**

y la contraseña es **administración.**

El sistema muestra el siguiente cuadro de diálogo para que pueda cambiar la contraseña de administrador predeterminada. Ver Figura 4-4.

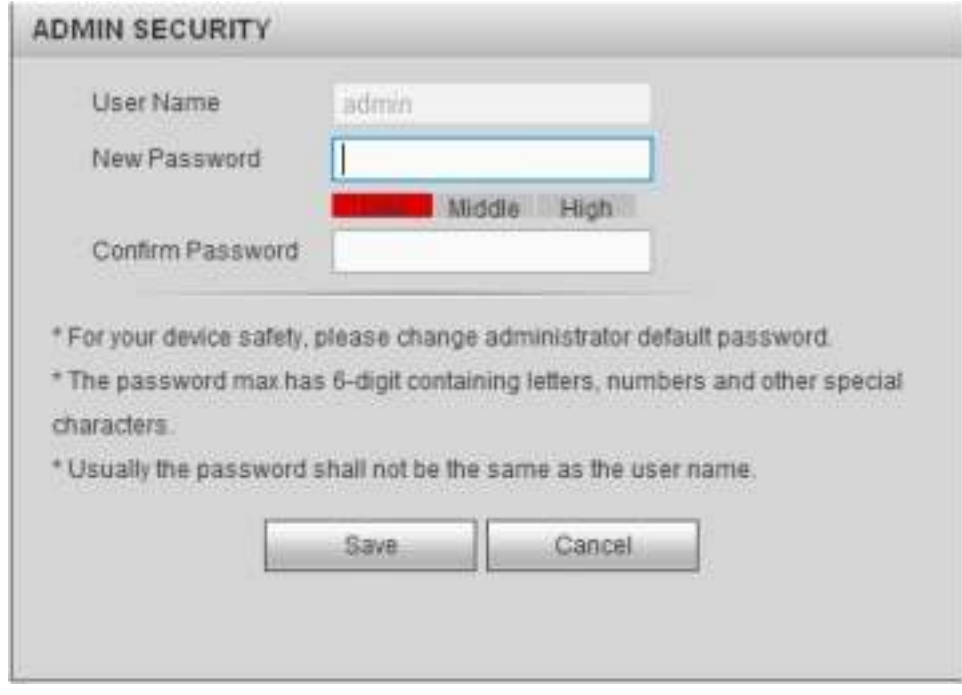

Figura 4-4.

# **Por su propia seguridad, cambie la contraseña predeterminada después de iniciar sesión por primera vez.**

Haga clic en el botón Cancelar, el sistema muestra el siguiente cuadro de diálogo para confirmar la salida. Ver Figura 4-5. Marque la casilla aquí, el sistema no mostrará la interfaz de cambio de contraseña la próxima vez.

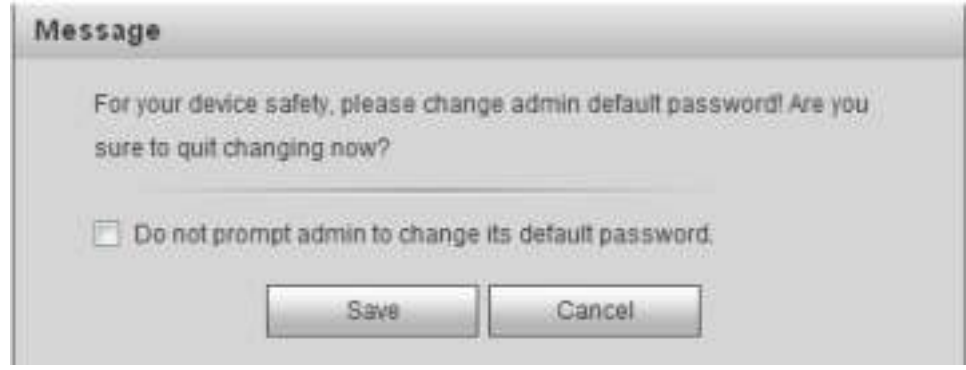

Figura 4-5

# **4.2 Modo LAN**

Para el modo LAN, después de iniciar sesión, puede ver la ventana principal. Ver Figura 4-6.

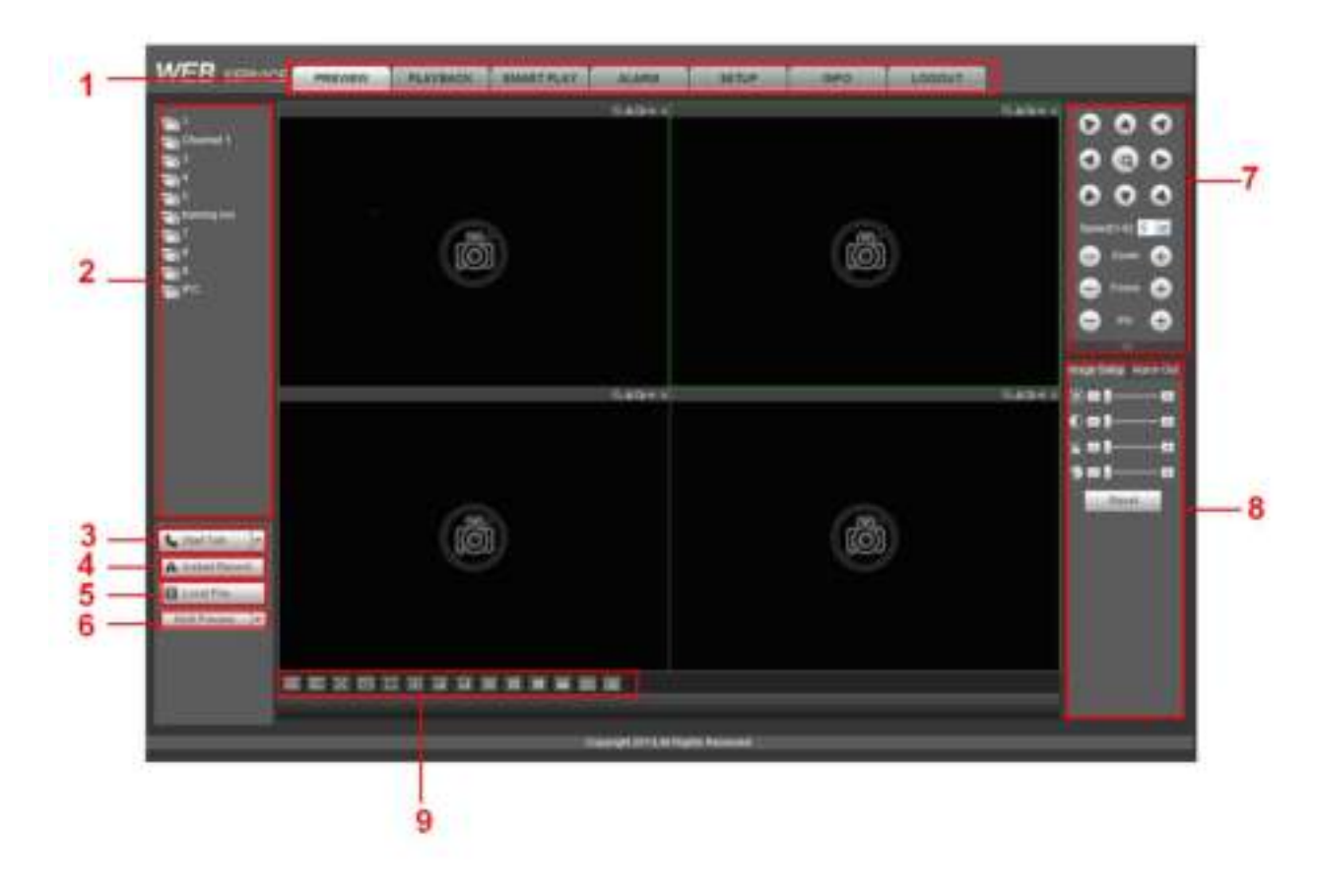

Figura 4-6

Esta ventana principal se puede dividir en las siguientes secciones.

- Sección 1: Hay siete botones de función: Vista previa ( capítulo 4.3 ), configuración (capítulo 4.8), información (Capítulo 4.9), reproducción (capítulo 4.10), reproducción inteligente (capítulo: 4.11), alarma (capítulo 4.11) y cierre de sesión (capítulo 4.13).
- Sección 2: Hay canales de monitor conectados correctamente al NVR. Consulte la Figura 4-7 para obtener

información sobre la transmisión principal y la transmisión de transmisión adicional.

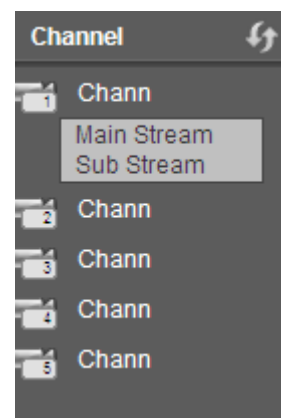

Figura 4-7

• Sección 3: botón Iniciar conversación.

Puede hacer clic en este botón para habilitar la conversación de audio. Hacer clic 【 ▼ 】 para seleccionar el modo de conversación bidireccional. Hay cuatro opciones: POR DEFECTO , G711a , G711u y PCM. Ver Figura 4-8.

Después de habilitar la conversación bidireccional, el botón Iniciar conversación se convierte en el botón Finalizar conversación y se vuelve amarillo. Tenga en cuenta que si el puerto de entrada de audio del dispositivo al cliente está utilizando el primer puerto de entrada de audio del canal. Durante el proceso de conversación bidireccional, el sistema no codificará los datos de audio del canal 1.

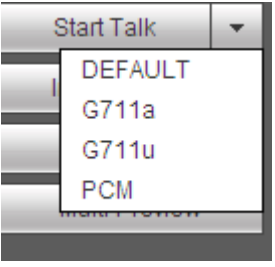

### Figura 4-8.

• Sección 4: botón de grabación instantánea. Haga clic en él, el botón se vuelve amarillo y el sistema comienza a grabar manualmente. Ver Figura 4-9. Haga clic de nuevo, el sistema restaura el modo de grabación anterior.

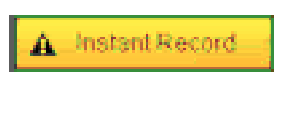

Figura 4-9.

• Sección 5: Botón de reproducción local.

La Web puede reproducir los archivos guardados (el nombre de la extensión es dav) en el PC-end.

Haga clic en el botón de reproducción local, el sistema muestra la siguiente interfaz para que seleccione el archivo de reproducción local. Ver Figura 4-10.

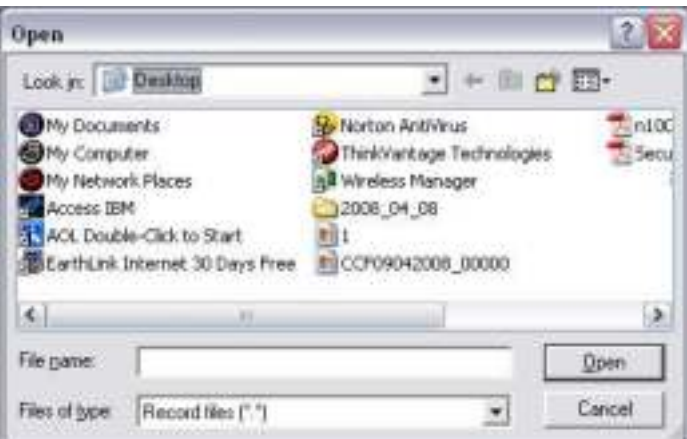

Figura 4-10.

- Seccion 6 : Codificación de canal cero. Consulte el capítulo 4.6 para obtener información detallada.
- Sección 7: panel de operaciones PTZ. Consulte el capítulo 4.4 para obtener información detallada.
- Sección 8: Configuración de imagen y configuración de alarma. Consulte el capítulo 4.5 para obtener información detallada.
- Sección 9: de izquierda a derecha, puede ver la calidad / fluidez / total del video screen / 1-window / 4-window / 6-window / 8-window / 9-window / 13-window / 16-window / 20-window / 25-win dow / 36-window .. Puede configurar la fluidez del video y Prioridad de función en tiempo real.

#### **4.3 Monitor en tiempo real**

En la sección 2, haga clic izquierdo en el nombre del canal que desea ver, puede ver el video correspondiente en la ventana actual.

En la esquina superior izquierda, puede ver la IP del dispositivo (172.11.10.11), el número de canal (1), el flujo de bits del monitor de red (2202 Kbps) y el tipo de flujo (M = flujo principal, S = flujo secundario). Ver Figura 4-11.

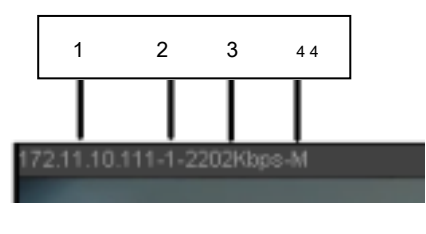

Figura 4-11.

En la esquina superior derecha, hay seis botones de unción. Ver Figura 4-12.

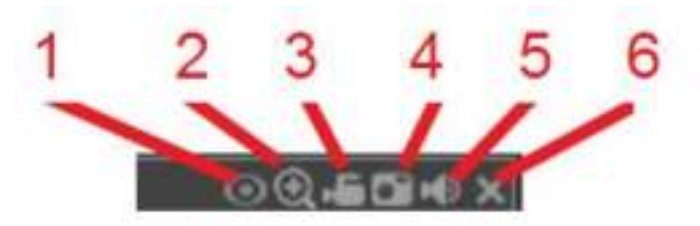

#### Figura 4-12.

- 1: Ojo de pez: haga clic para cambiar el modo de instalación de ojo de pez y el modo de visualización.
- 2: Zoom digital: haga clic en este botón y luego arrastre el mouse a la izquierda en la zona para acercar. Haga clic con el botón derecho del mouse en el sistema restaura el estado original.
- 3: registro local. Cuando hace clic en el botón de grabación local, el sistema comienza a grabar y este botón se resalta. Puede ir a la carpeta del sistema RecordDownload para ver el archivo grabado.
- 4: imagen instantánea. Puedes capturar videos importantes. Todas las imágenes se memorizan en la carpeta del cliente del sistema PictureDownload (predeterminado).
- 5: Audio: activa o desactiva el audio. (No tiene relación con la configuración de audio del sistema)
- 6: Cerrar video.

# **4.4 PTZ**

Antes de la operación PTZ, asegúrese de haber configurado correctamente el protocolo PTZ.

Hay ocho teclas de dirección. En el medio de las ocho teclas de dirección, hay una tecla de posicionamiento inteligente 3D.

Haga clic en la tecla de posicionamiento inteligente 3D, el sistema vuelve al modo de pantalla única. Arrastre el mouse en la pantalla para ajustar el tamaño de la

sección. Puede realizar PTZ automáticamente. Por favor re fer a la siguiente hoja de ala para información de configuración de PTZ.

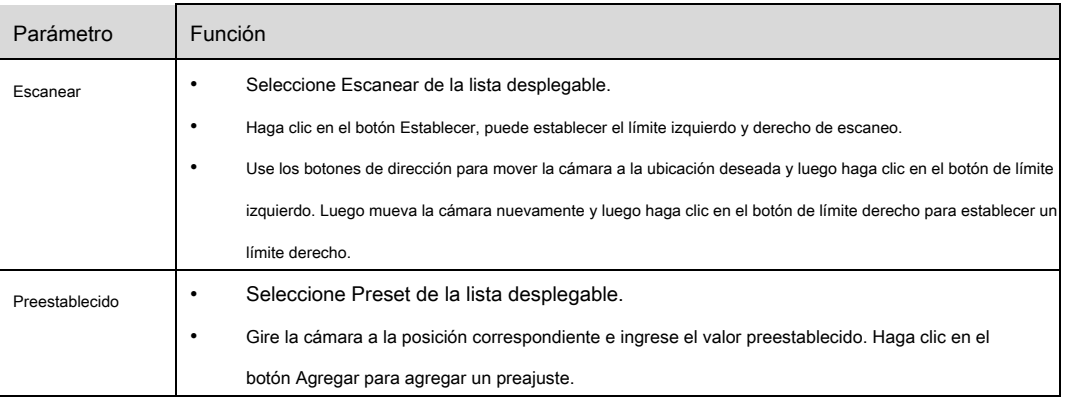

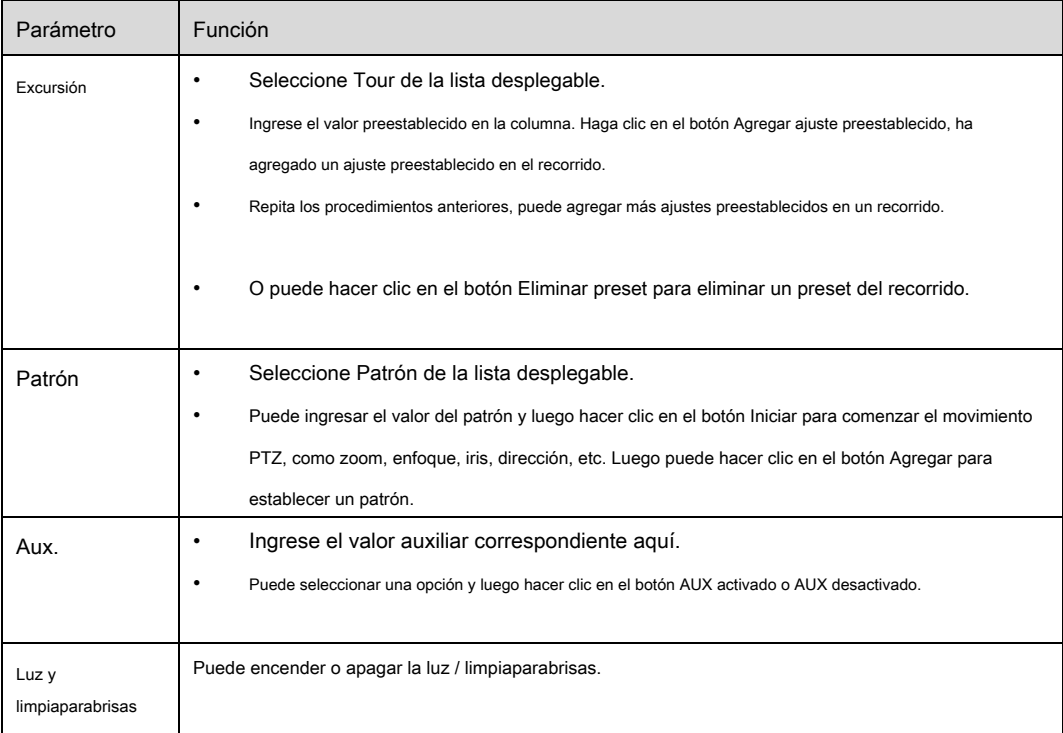

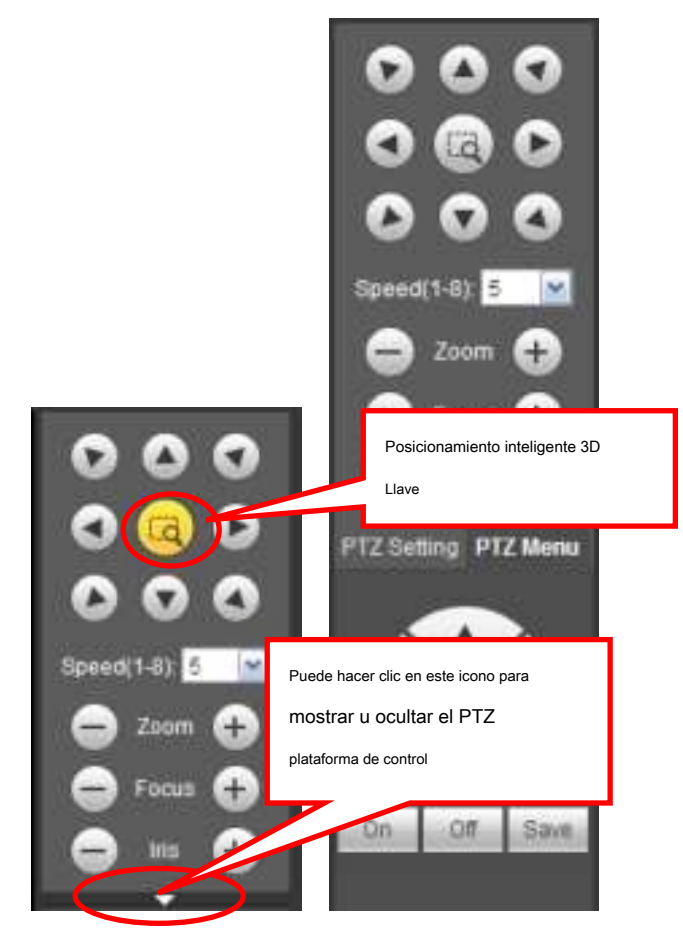

Figura 4-13.

Seleccione un canal de monitor de video y luego haga clic en el botón Imagen en la sección 9, la interfaz se muestra en la Figura 4-14.

## **4.5.1 Imagen**

Aquí puede ajustar su brillo, contraste, matiz y saturación. (El borde del canal actual se vuelve verde).

O puede hacer clic en el botón Restablecer para restaurar la configuración predeterminada del sistema.

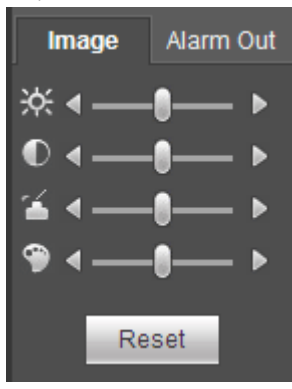

Figura 4-14.

## **4.5.2 Salida de alarma**

Aquí puede habilitar o deshabilitar la señal de alarma del puerto correspondiente. Ver Figura 4-15.

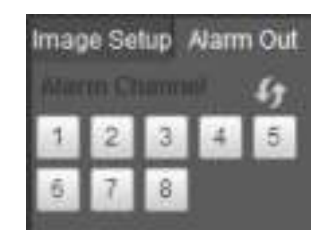

Figura 4-15

## **4.6 Codificación de canal cero**

Seleccione una ventana y luego haga clic en el botón de codificación de canal cero, la interfaz se muestra a continuación. Ver Figura 4-16.

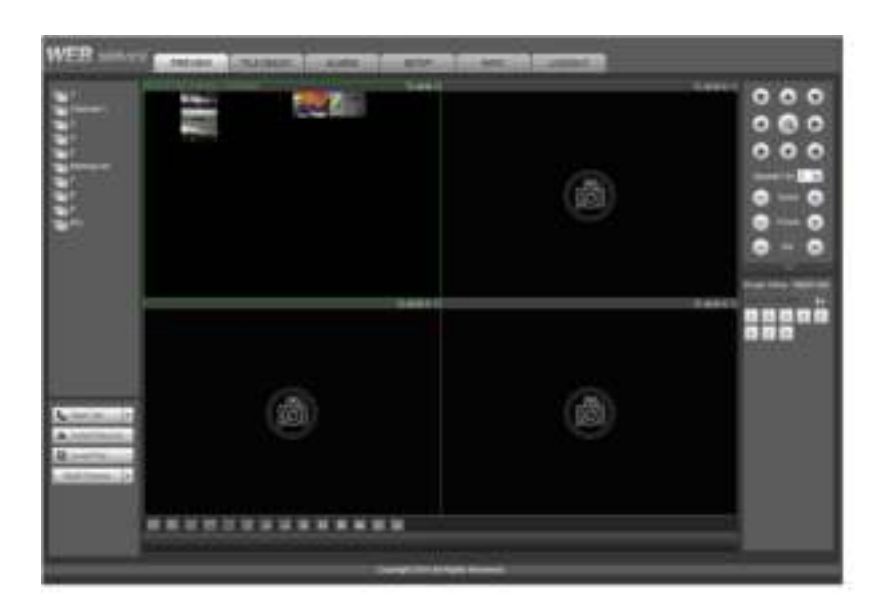

#### **4.7 Inicio de sesión WAN**

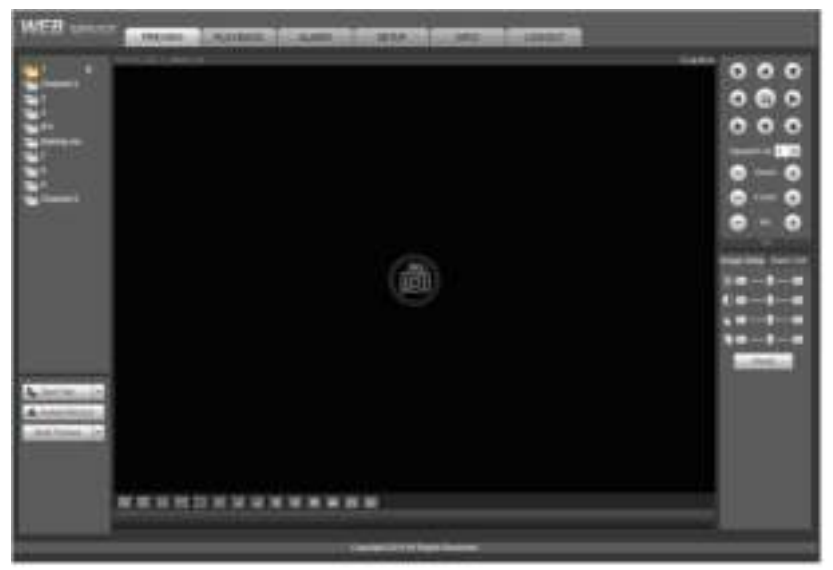

En modo WAN, después de iniciar sesión, la interfaz se muestra a continuación. Ver Figura 4-17.

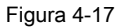

Consulte los siguientes contenidos para ver la diferencia de inicio de sesión LAN y WAN.

1) En el modo WAN, el sistema abre la transmisión principal del primer canal para monitorear de manera predeterminada. El botón abrir / cerrar en el panel izquierdo es nulo.

2) Puede seleccionar diferentes canales y diferentes modos de monitor en la parte inferior de la interfaz. Ver Figura 4-18.

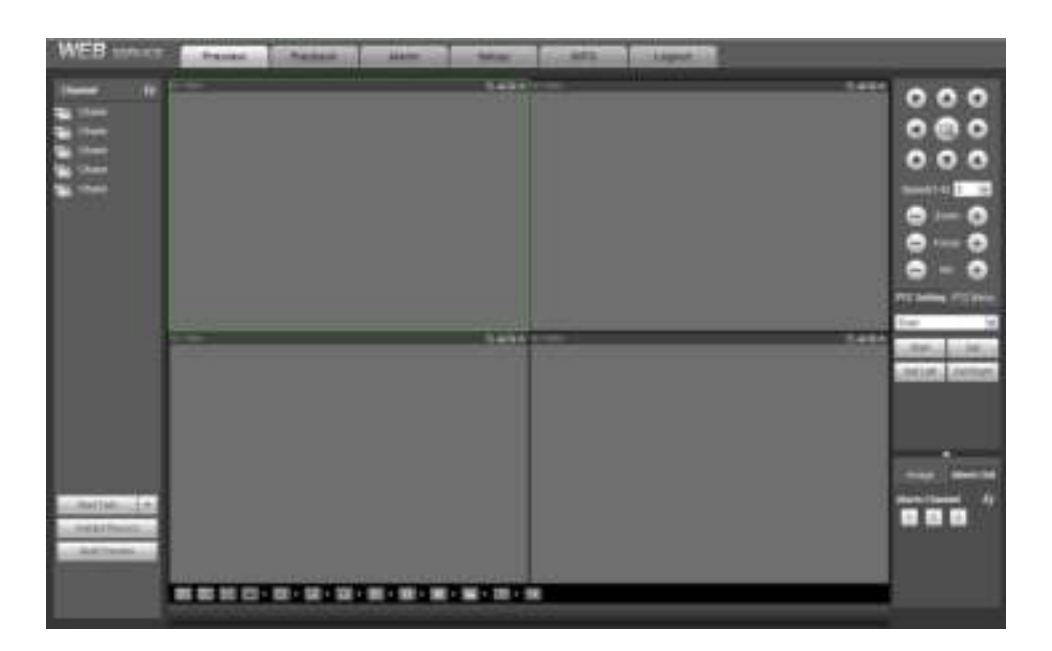

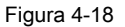

#### **Importante**

**El modo de visualización de la ventana y el número de canal son por defecto. Por ejemplo, para los 16 canales, el modo de división máxima de la ventana es 16.**

3) Monitor de múltiples canales, el sistema adopta una transmisión adicional para monitorear por defecto. Haga doble clic en un canal, el sistema cambia a

un solo canal y el sistema usa la transmisión principal para monitorear. Puedes ver que hay dos

iconos en la esquina superior izquierda del número de canal para su referencia. M significa corriente principal. S significa transmisión secundaria (transmisión adicional).

4) Si inicia sesión a través del modo WAN, el sistema no admite la activación de la alarma para abrir la función de video en la interfaz de configuración de la alarma.

#### **Importante**

- Para el modo de monitor de múltiples canales, el sistema adopta una transmisión adicional para monitorear de manera predeterminada. No se puede modificar manualmente. Todos los canales están intentando sincronizarse. Tenga en cuenta que el efecto de sincronización aún depende de sus entornos de red.
- Por consideración de ancho de banda, el sistema no puede soportar monitor y reproducción al mismo tiempo. El sistema cierra automáticamente el monitor o la interfaz de reproducción cuando busca la configuración en la interfaz de configuración. Es para mejorar la velocidad de búsqueda.

## **4.8 Configuración**

## **4.8.1 Cámara**

4.8.1.1 Dispositivo remoto

#### 4.8.1.1.1 Dispositivo remoto

Desde la ventana principal-> Configuración-> Cámara-> Dispositivo remoto-> Dispositivo remoto, puede ver que la interfaz del dispositivo remoto se muestra a

continuación. Ver Figura 4-19.

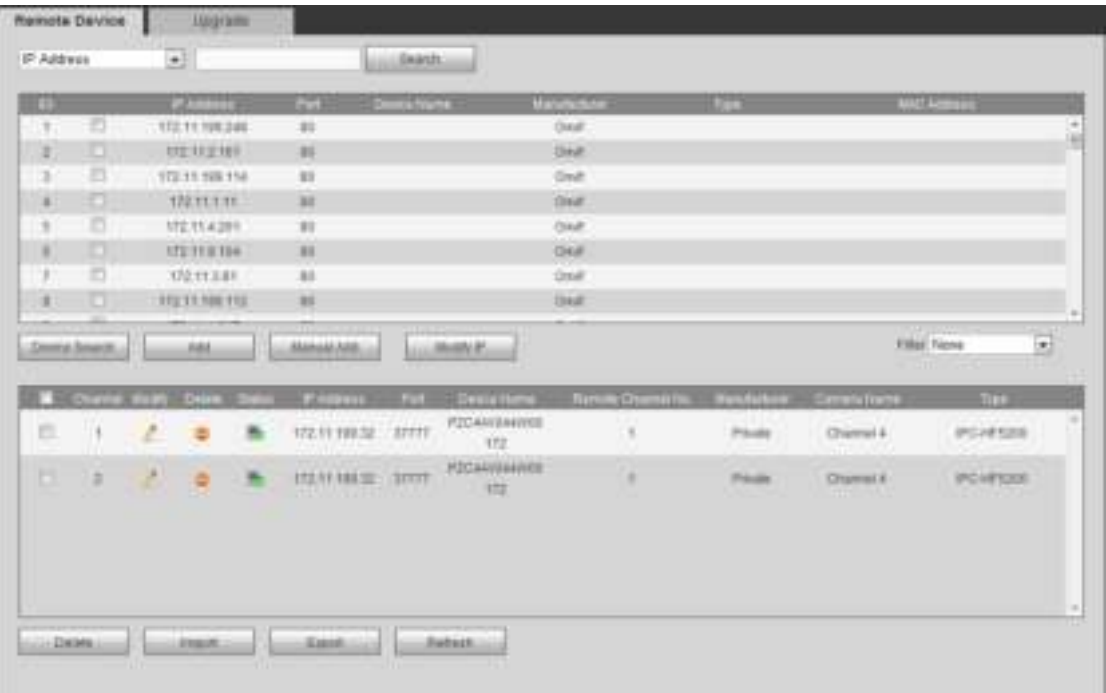

Figura 4-19

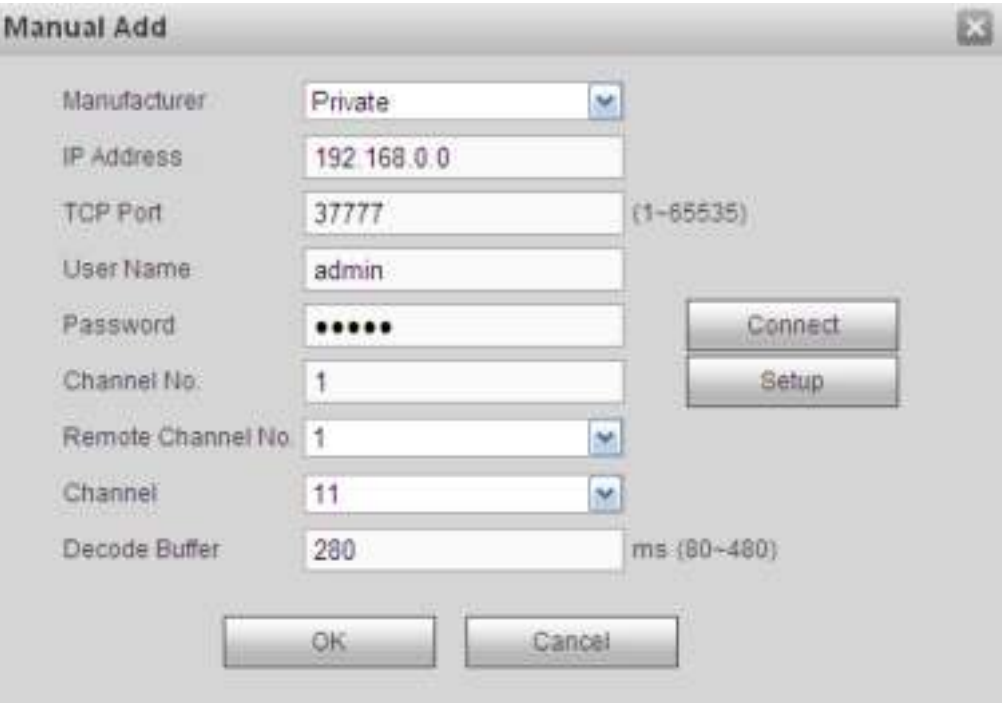

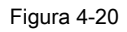

# Por favor re fer a la siguiente hoja de ala para información de parámetros de registro.

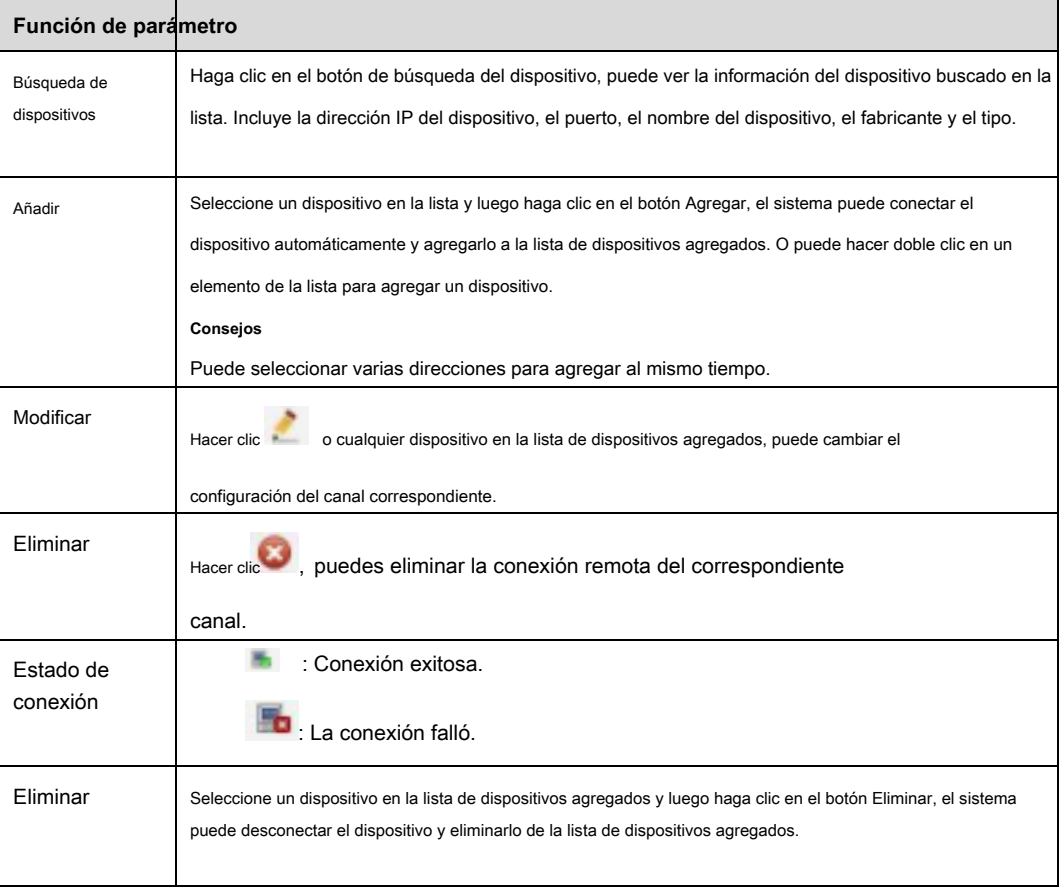

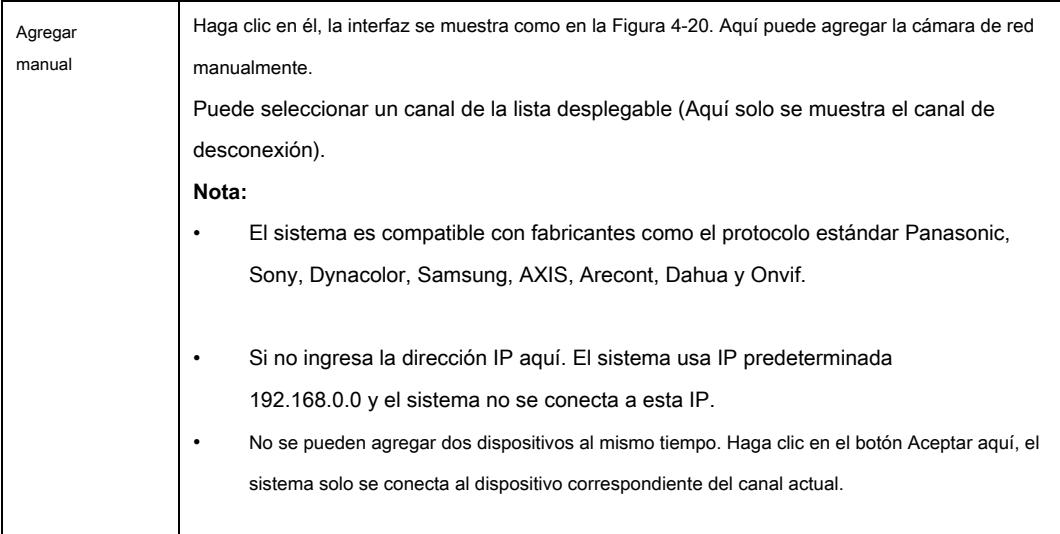

## **Cambiar IP**

En la lista de dispositivos buscados, marque uno o más dispositivos al mismo tiempo. Haga clic en el botón Modificar IP, puede ver la siguiente

interfaz. Ver Figura 4-21 Por favor, vuelva consulte la siguiente hoja para ver g información de parámetros.

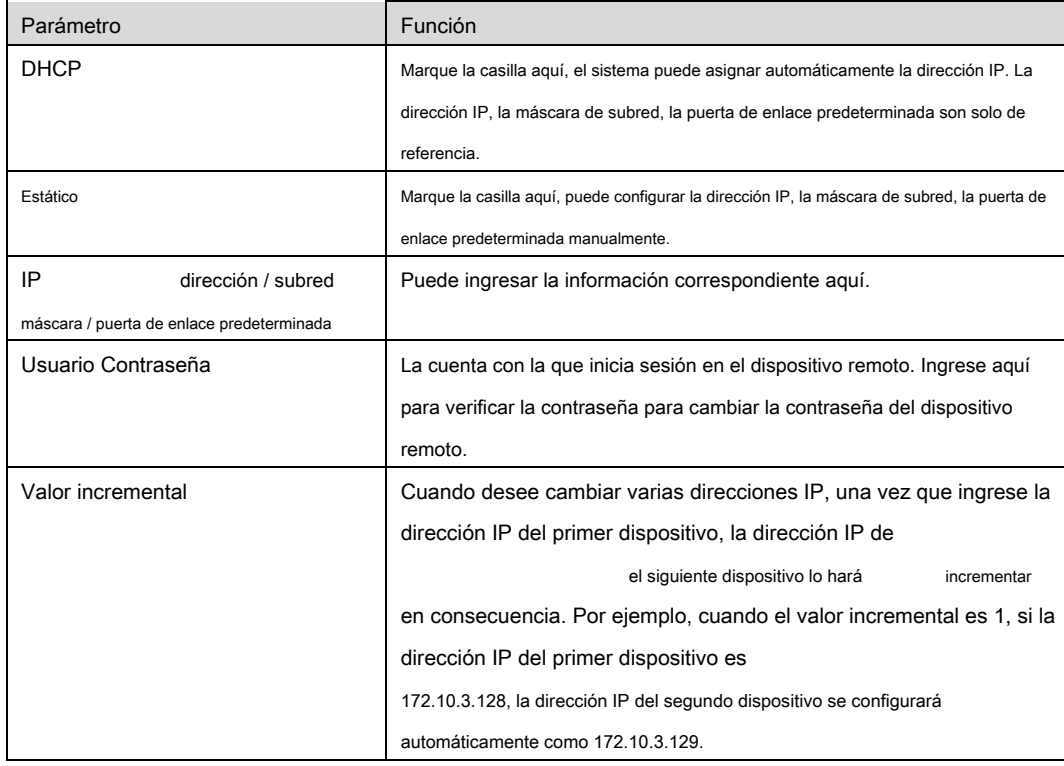

## **Nota**

Para la dirección IP estática, el sistema le alertará si hay algún conflicto de IP. Si está cambiando varias direcciones IP al mismo tiempo, el sistema omite automáticamente la IP en conflicto y vuelve a asignar automáticamente según el valor incremental que establezca.

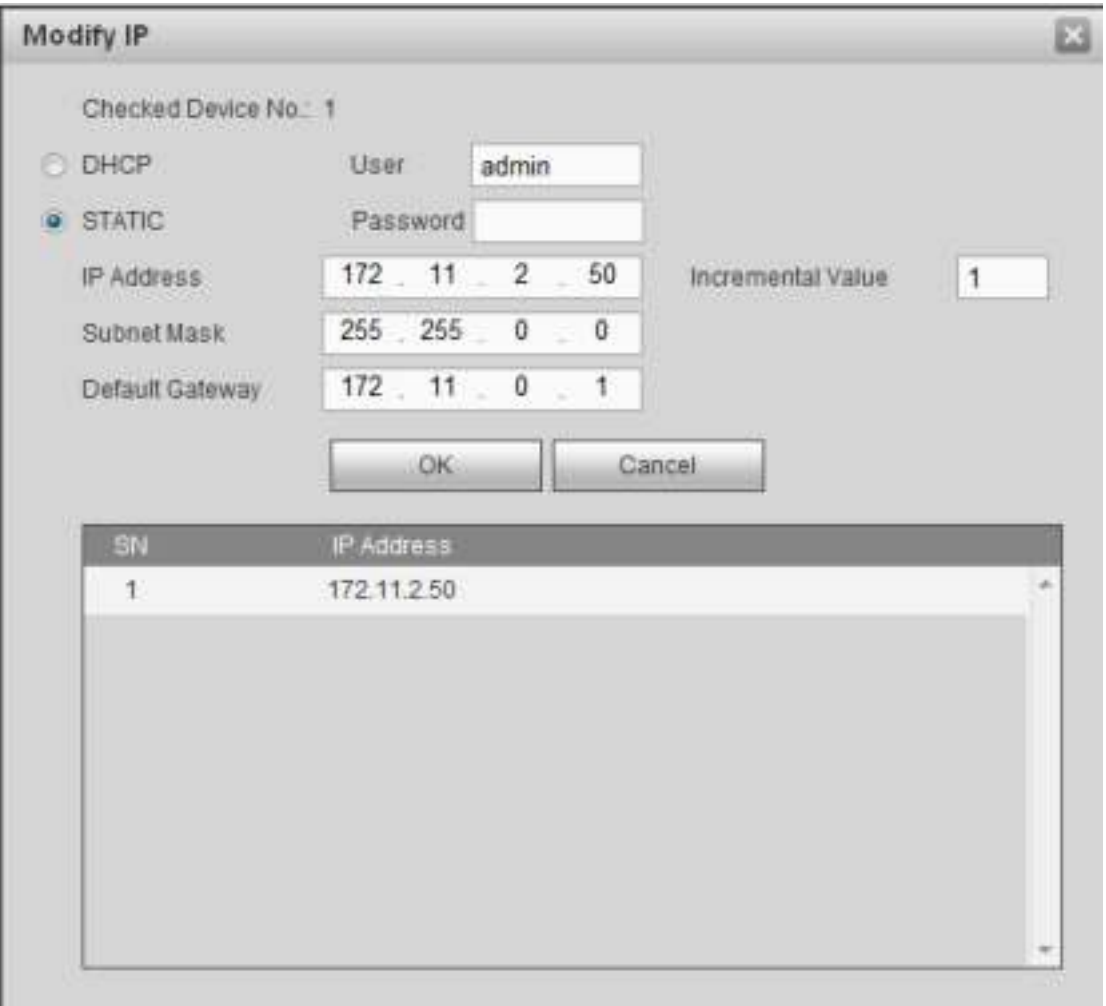

## Figura 4-21.

## **Exportar IP**

Puede exportar la lista de dispositivos agregados a su PC local. Haga clic en el botón Exportar y

luego seleccione la ruta guardada. Haga clic en Aceptar. Puede ver el mensaje "Copia de

seguridad completada".

### **Nota**

El nombre de la extensión del archivo de exportación es .CVS. El archivo contiene dirección IP, puerto, número de canal remoto, fabricante, nombre de usuario, contraseña, etc.

#### **Importar IP**

Puede importar la lista de dispositivos agregados para agregar el dispositivo convenientemente. Haga clic en el botón

Importar y luego seleccione el archivo de importación.

#### **Nota**

Si la IP importada ya está en la lista de dispositivos añadidos, el sistema muestra un cuadro de diálogo emergente para que confirme la sobrescritura o no.

- Haga clic en el botón Aceptar, la nueva configuración de IP puede sobrescribir la nueva.
- Haga clic en el botón Cancelar, el sistema agrega la nueva configuración de IP.

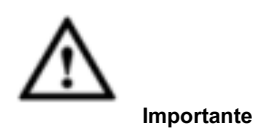

- Puede editar el archivo exportado. Asegúrese de que el formato del archivo sea el mismo. De lo contrario, no podrá importar el archivo nuevamente.
- El sistema no admite la importación / exportación de protocolos personalizados.
- La función de importación / exportación es para los dispositivos del mismo idioma.

#### 4.8.1.1.2 Actualización

#### **Importante**

**Esta función es solo para cámaras de red en línea.** 

Desde la ventana principal-> Configuración-> Cámara-> Dispositivo remoto-> Actualizar, puede ver una interfaz que se muestra a continuación. Ver Figura 4-22.

Marque la cámara de red que desea actualizar y luego haga clic en el botón Examinar para seleccionar el archivo de actualización. Haga clic en el botón Iniciar

actualización para comenzar el proceso.

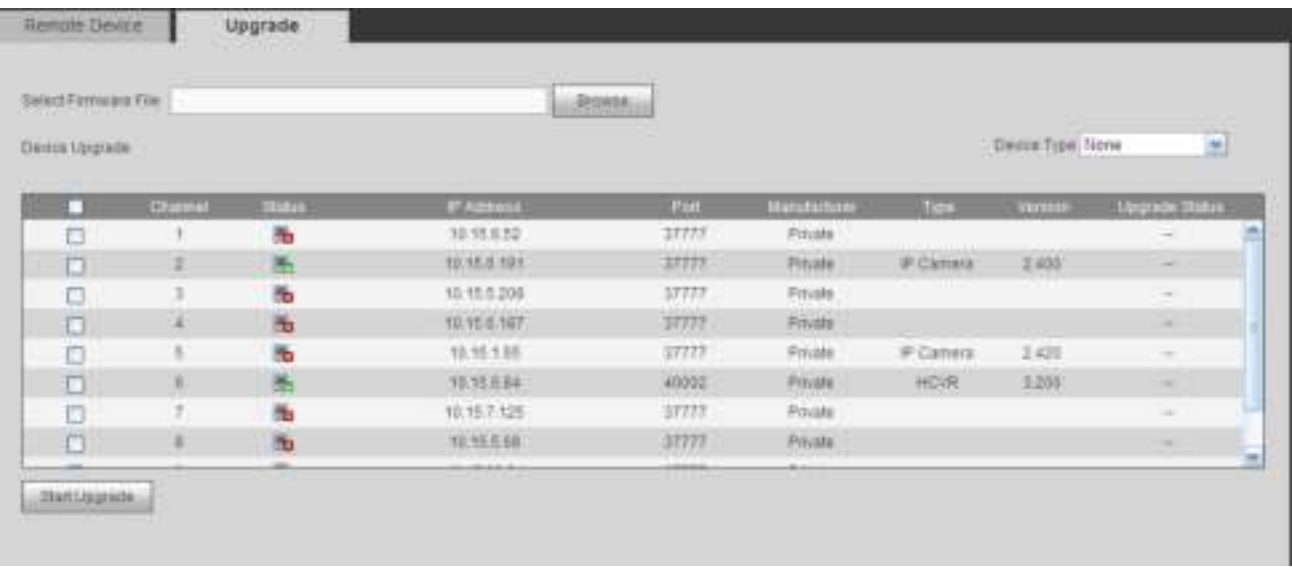

Figura 4-22.

#### **Consejos**

Puede usar el filtro para seleccionar varias cámaras de red al mismo tiempo.

## 4.8.1.2 Imagen

Desde la ventana principal-> Configuración-> Cámara-> Imagen, puede ver una interfaz como se muestra en la Figura 4-23. Aquí puede ver la información de propiedad del dispositivo. Las configuraciones se vuelven válidas inmediatamente después de la configuración.

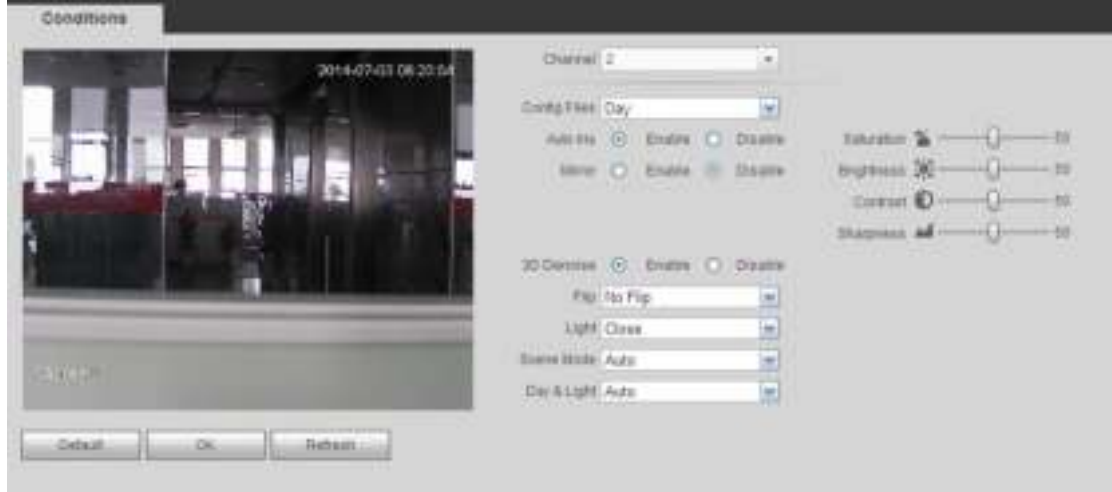

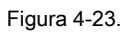

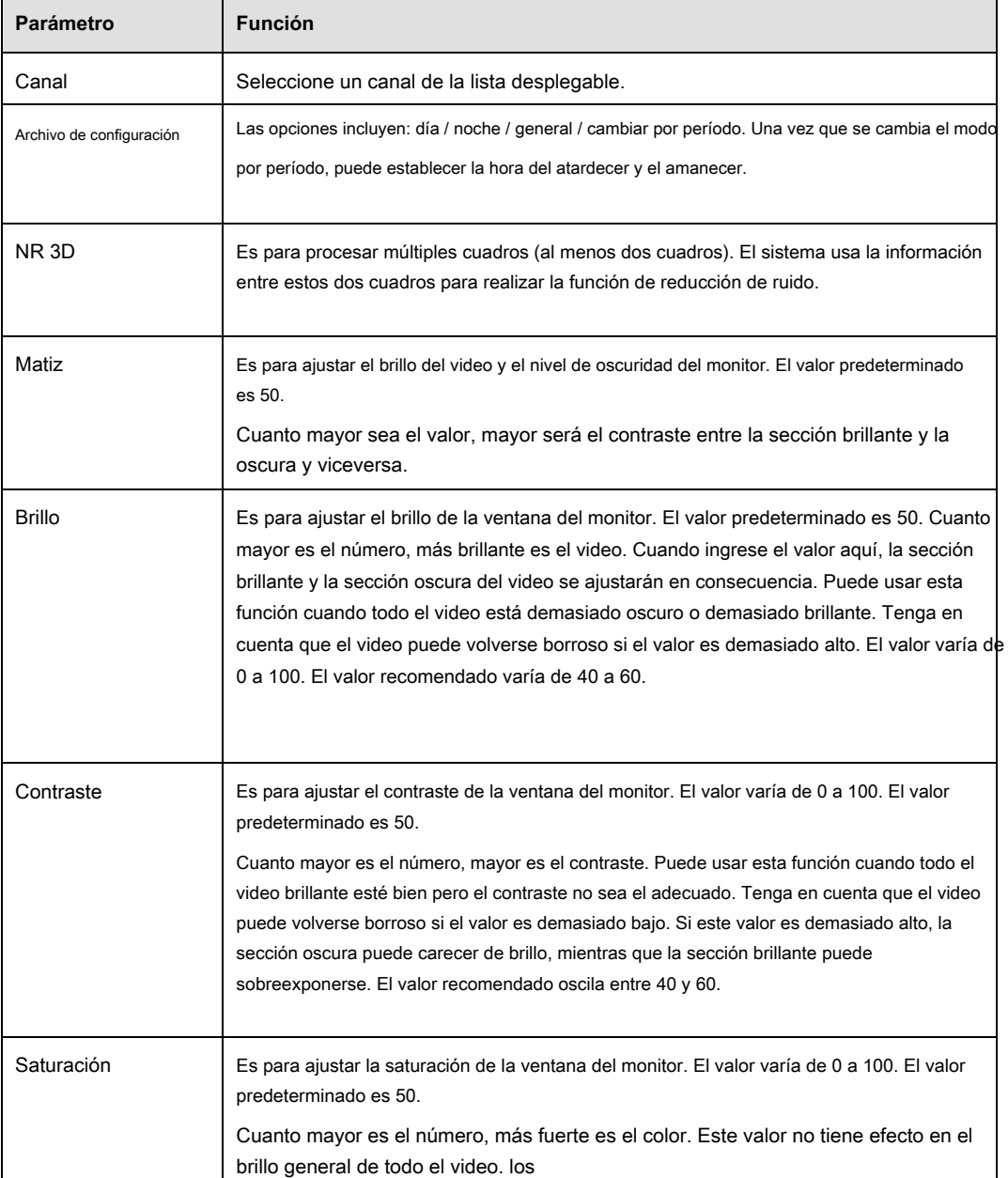

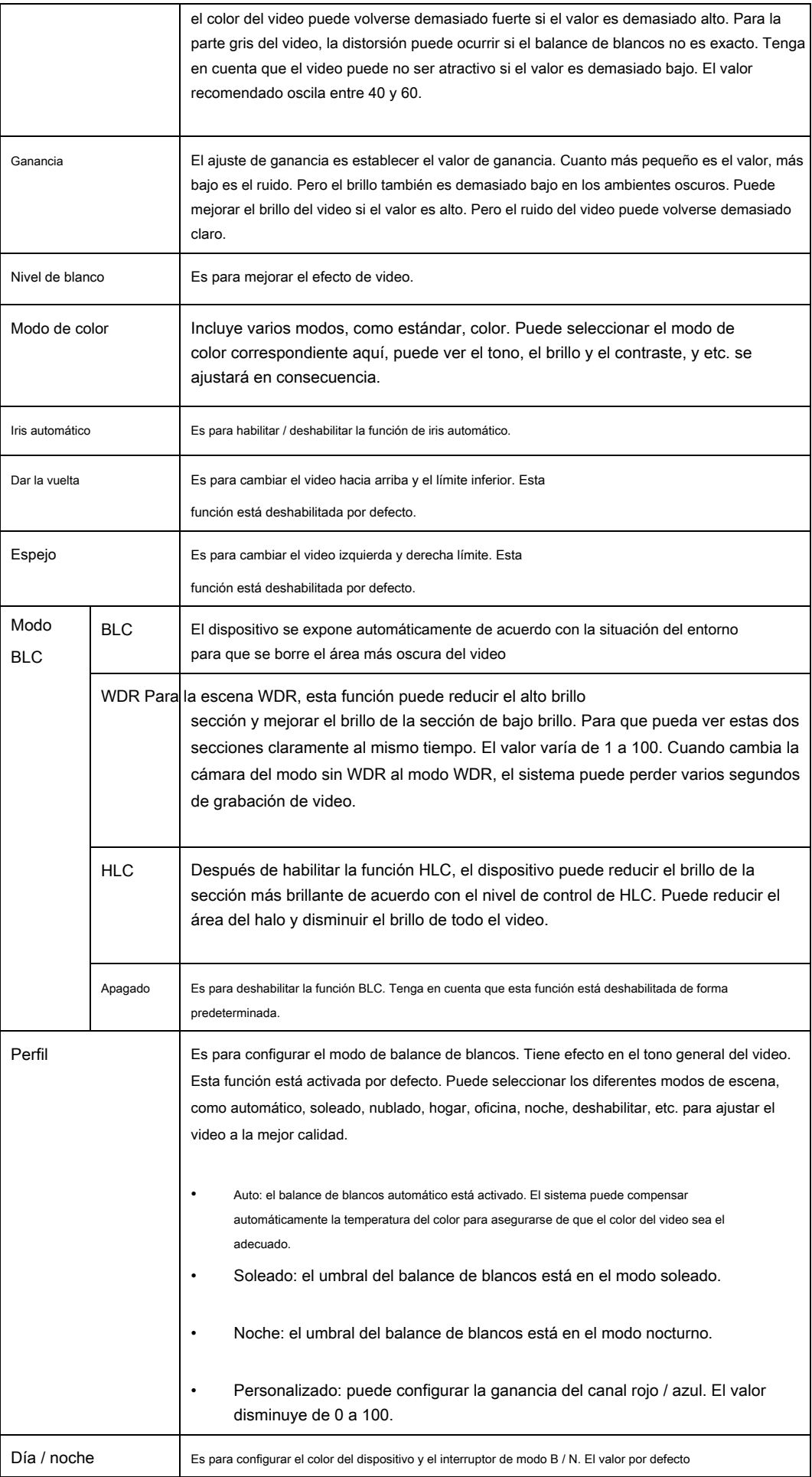

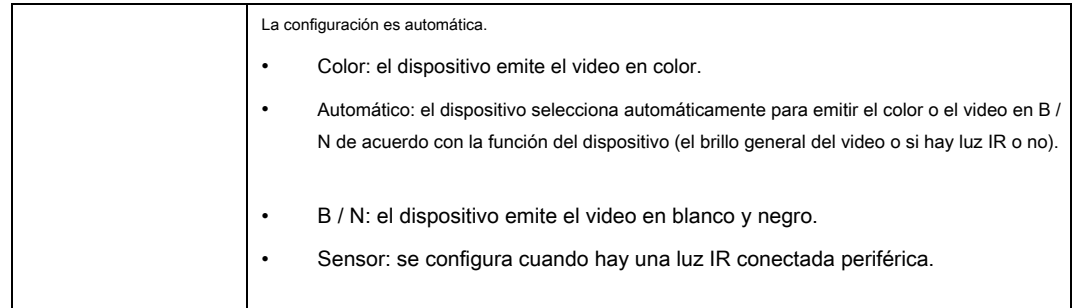

## 4.8.1.3 Codificar

## 4.8.1.3.1 Codificar

Desde la ventana principal-> Configuración-> Cámara-> Codificar-> Codificar, la interfaz de codificación se muestra a continuación. Ver Figura 4-24.

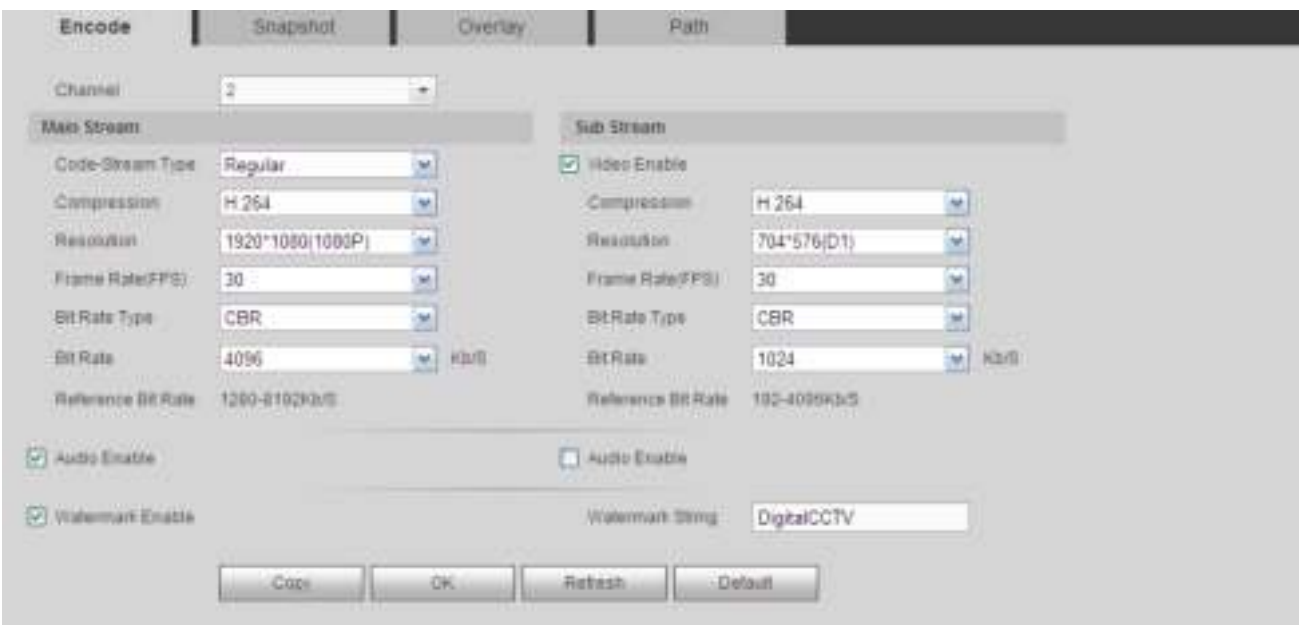

Figura 4-24.

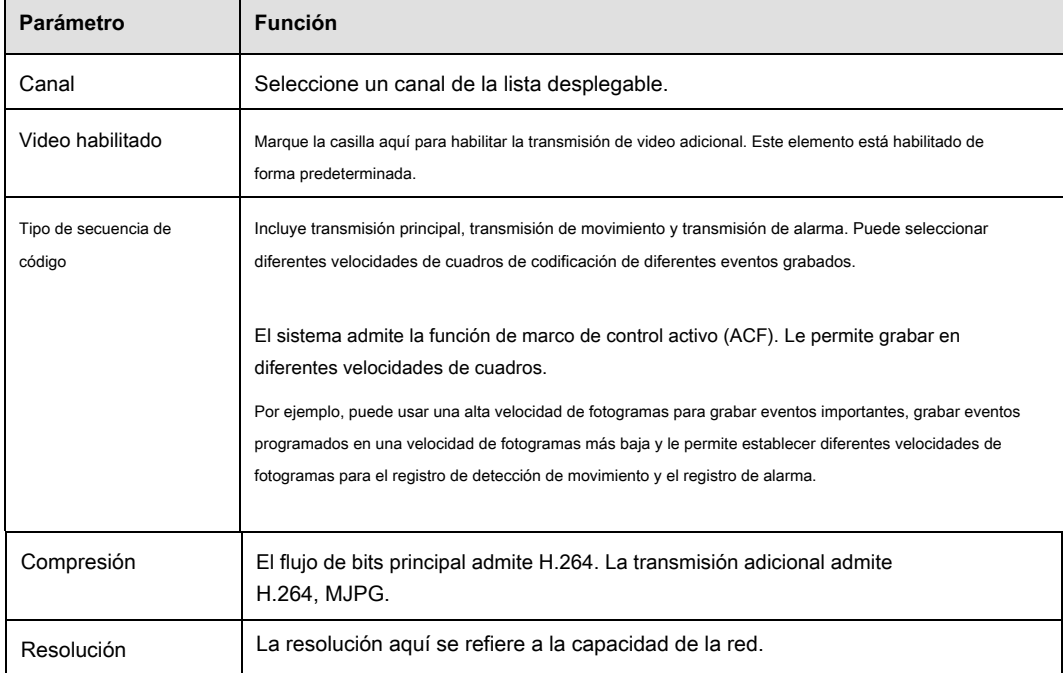

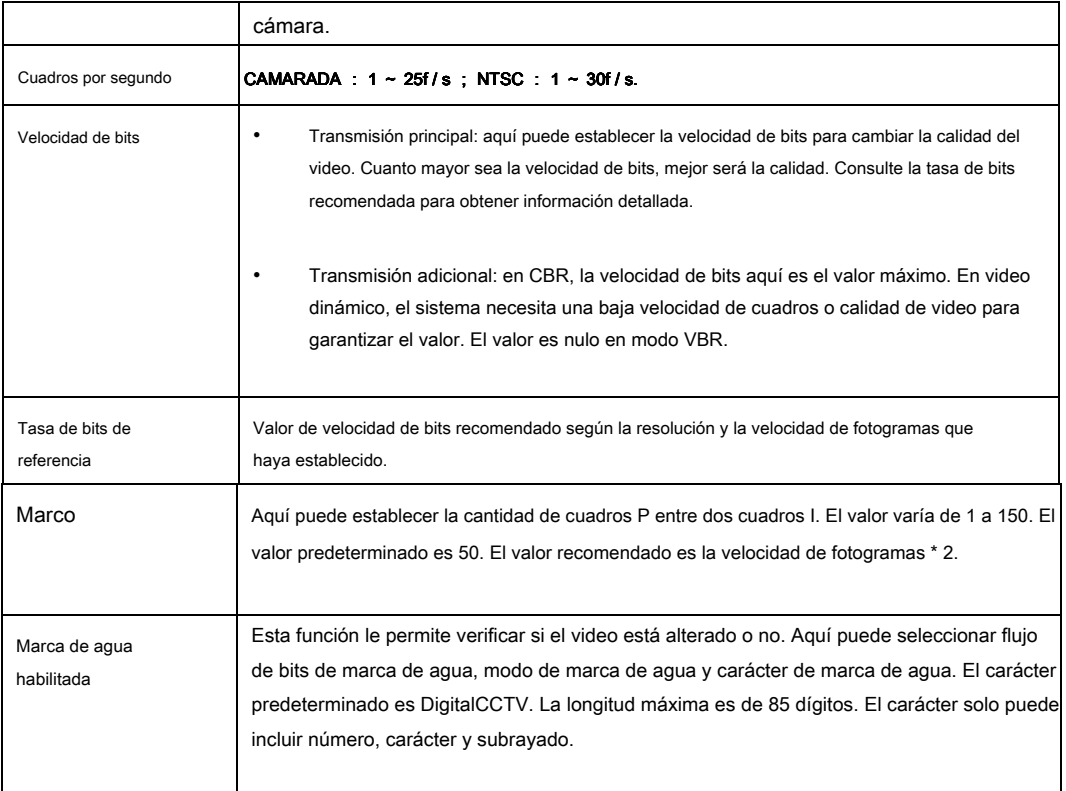

## 4.8.1.3.2 Instantánea

Desde la ventana principal-> Configuración-> Cámara-> Codificar-> Instantánea, la interfaz de la instantánea se muestra como en la Figura 4-25.

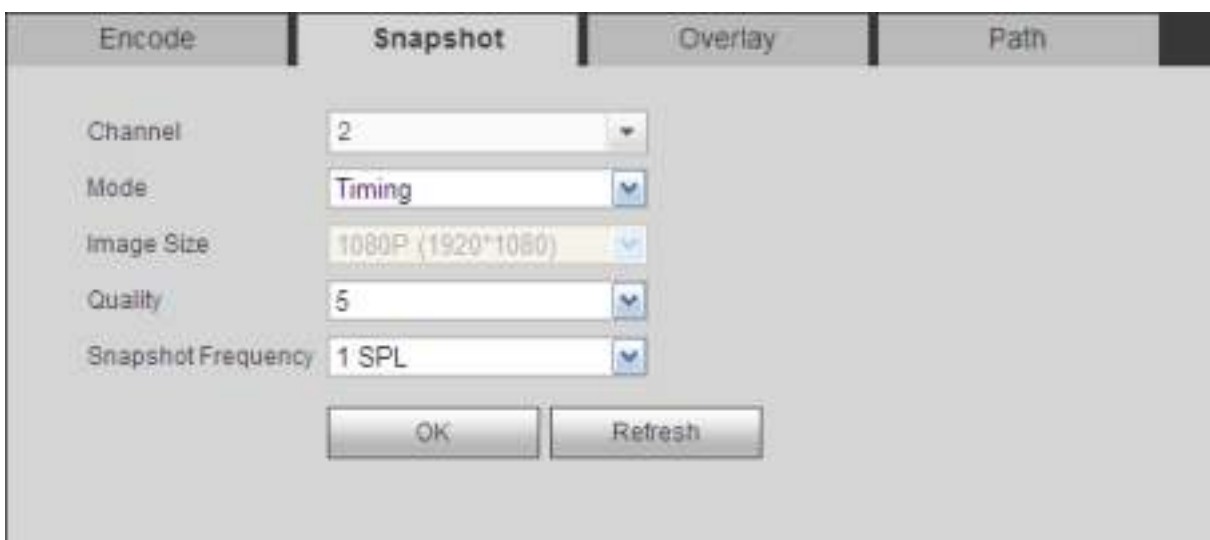

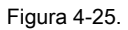

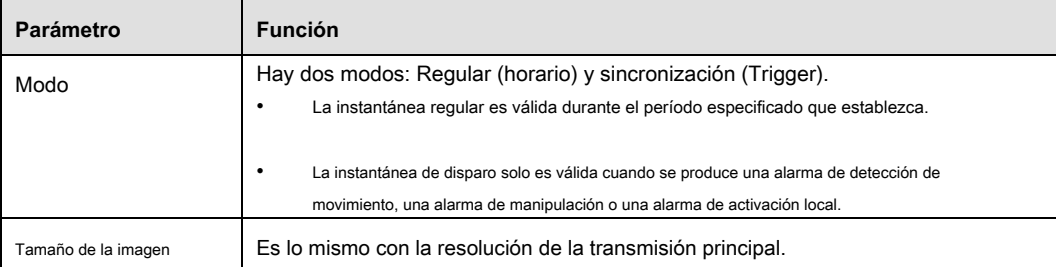

| Calidad   | Es para establecer la calidad de la imagen. Hay seis niveles.                                                                                                    |
|-----------|----------------------------------------------------------------------------------------------------|
| Intervalo | Es para establecer la frecuencia de la instantánea. El valor varía de 1s a 7s. O puede<br>establecer un valor personalizado. La configuración máxima es 3600s / imagen. |

<sup>4.8.1.3.3</sup> Superposición de video

Desde la ventana principal-> Configuración-> Cámara-> Codificar-> Superposición, la interfaz de superposición de video se muestra como en la Figura 4-26.

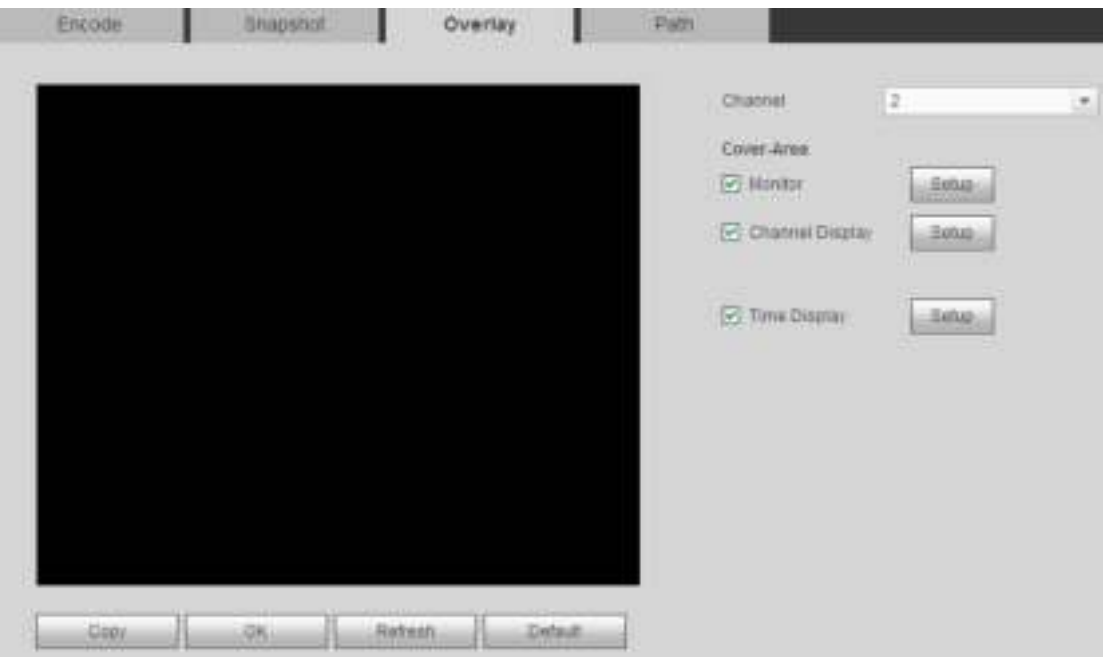

Figura 4-26.

| Por favor re para lo siguiente hoja de información detallada. |
|---------------------------------------------------------------|
|---------------------------------------------------------------|

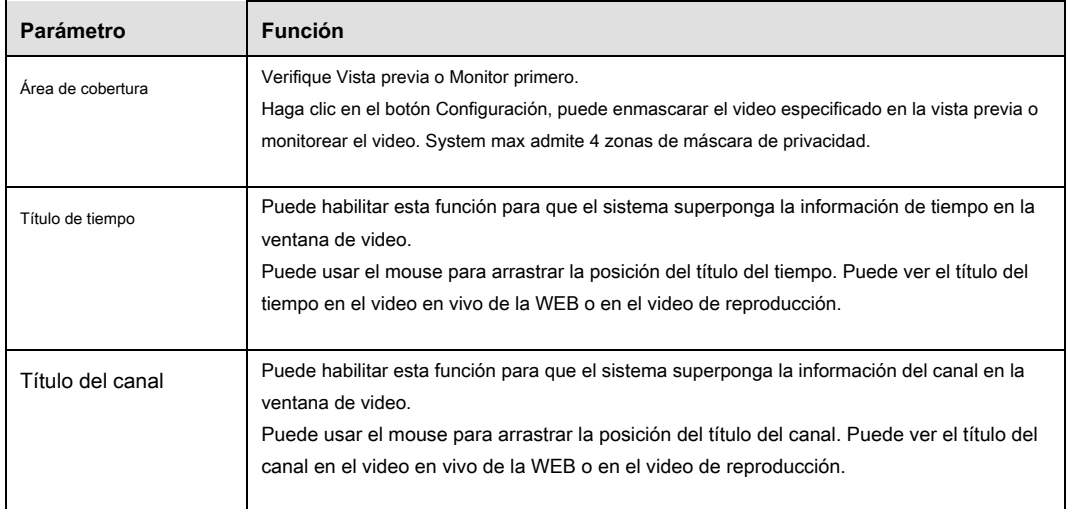

#### 4.8.1.3.4 Ruta

Desde la ventana principal-> Configuración-> Cámara-> Codificar-> Ruta, la interfaz de ruta de almacenamiento se muestra como en la Figura 4-27.

Aquí puede establecer la ruta guardada de la imagen instantánea ( en la interfaz de vista previa) y la ruta de almacenamiento de registros

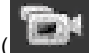

en la interfaz de vista previa). La configuración predeterminada es C: \ PictureDownload y C: \ RecordDownload.

#### Haga clic en el botón Guardar para guardar la configuración actual.

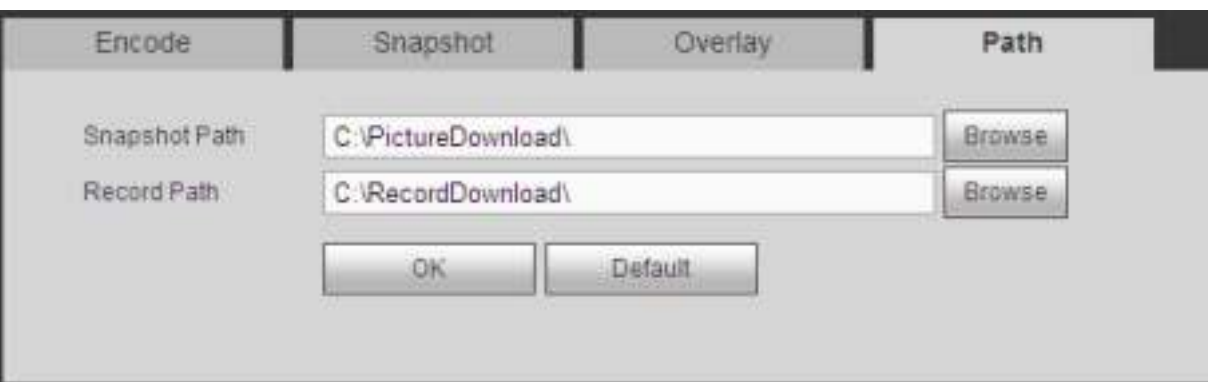

## Figura 4-27.

#### 4.8.1.4 Nombre de la cámara

Desde la ventana principal-> Configuración-> Cámara-> Nombre de la cámara, aquí puede configurar el nombre del canal. Ver Figura 4-28.

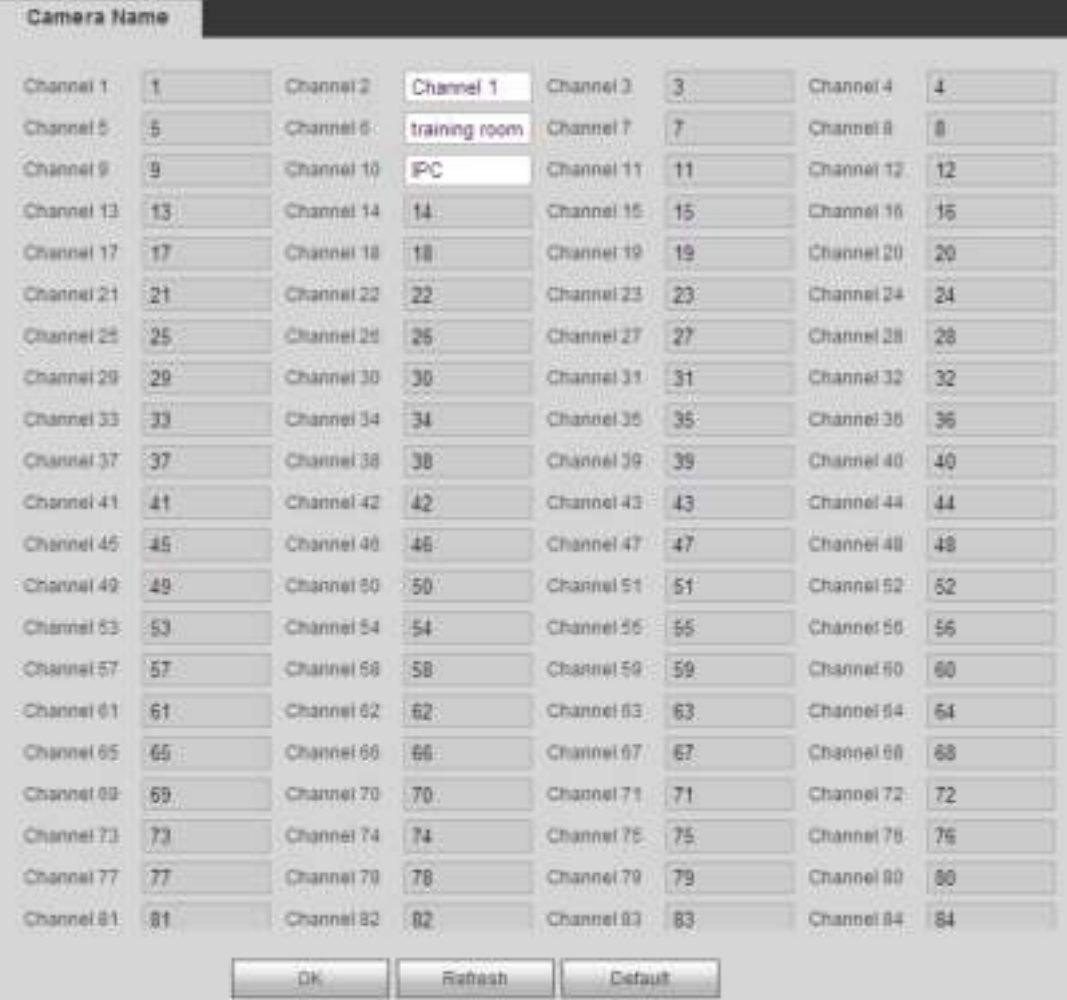

Figura 4-28.

# **4.8.2 Red**

4.8.2.1 TCP / IP

Desde la ventana principal-> Configuración-> Red-> TCP / IP, la interfaz TCP / IP se muestra como en la Figura 4-29.

| <b>Ellisonat Card</b>                                | <b>AT Address 14</b>                                     | <b>Statement Model</b>                                                   | <b>NIC Member</b>                                          | 2000 | training. |   |
|------------------------------------------------------|----------------------------------------------------------|--------------------------------------------------------------------------|------------------------------------------------------------|------|-----------|---|
| Hallens Card !                                       | 1721131                                                  | <b>Tingle for:</b>                                                       |                                                            |      |           | ٠ |
| <b>Network CardS</b>                                 | 192,104.1.108                                            | <b>SHON NIC</b>                                                          |                                                            |      |           |   |
| <b>Network Card 7</b>                                | 192,193,1,125                                            | Single NIC                                                               |                                                            |      |           |   |
| Hattonsk Clarate                                     | 182, 193, 1.104                                          | <b>TERGH FIIC</b>                                                        |                                                            | J.   |           |   |
| Float CardS                                          | 192.104.1.103                                            | Skepts NRC                                                               |                                                            | ò    |           |   |
| Floer Career                                         | 192,193,1.102                                            | filmple NACI                                                             | s                                                          |      |           |   |
| <b>SAFEKATER</b><br>IP ADDINER<br><b>MAP Address</b> | and the chance area.<br>172.11.3.8<br>80.02 sit da 33 ed | <b>COLLECT</b><br>Default Galaway 172.11.8.1<br>Subnet Mask: 255,205.5.0 | MTLI<br>1000<br><b>DOM:</b><br><b>Unde</b><br><b>UTATE</b> | ż    |           |   |
|                                                      |                                                          | <b>College Pro</b>                                                       | .                                                          |      |           |   |
| 3F version:                                          | PA                                                       | $\blacksquare$                                                           |                                                            |      |           | ÷ |
| Preferred DNS                                        | 1.1.1                                                    | ×                                                                        |                                                            |      |           |   |
| Ademate CAVS<br><b>STILL A</b>                       | $\mathbf{B}$<br>$8 - 4$                                  | ٠                                                                        |                                                            |      |           |   |

Figura 4-29.

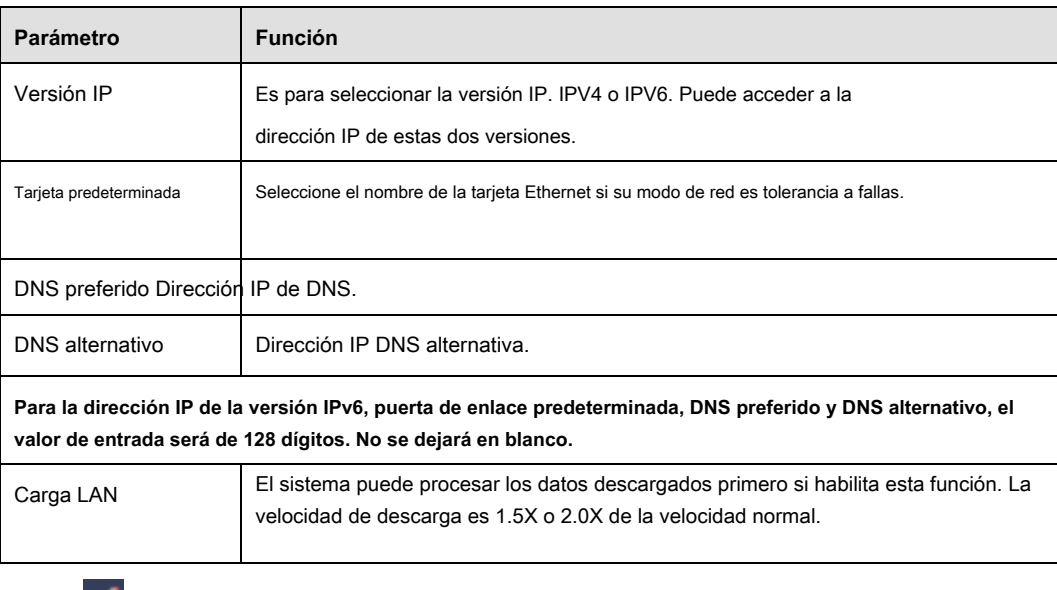

Haga clic en el botón Editar **(Callega clic en el botón Editar**), puedes ir a la siguiente interfaz. Ver Figura 4-30.

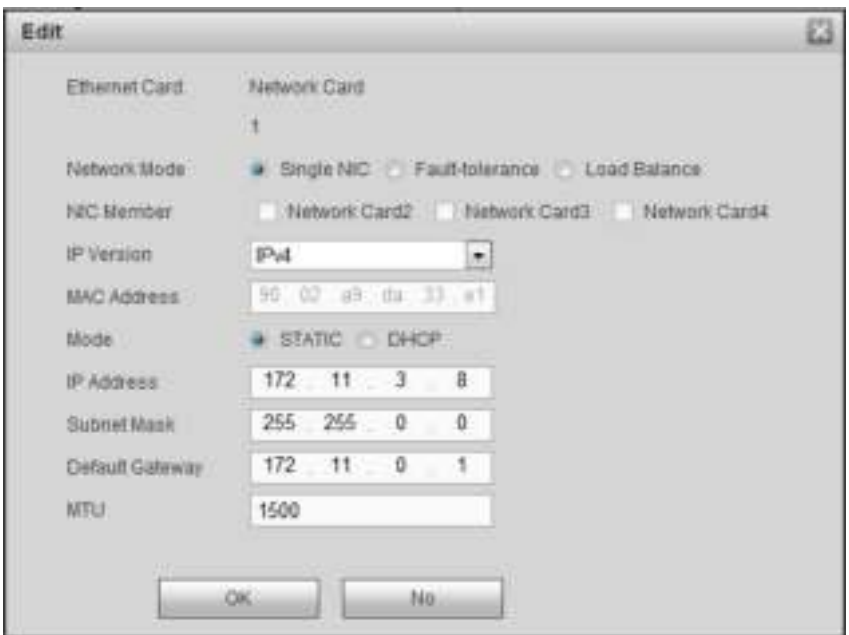

## Figura 4-30.

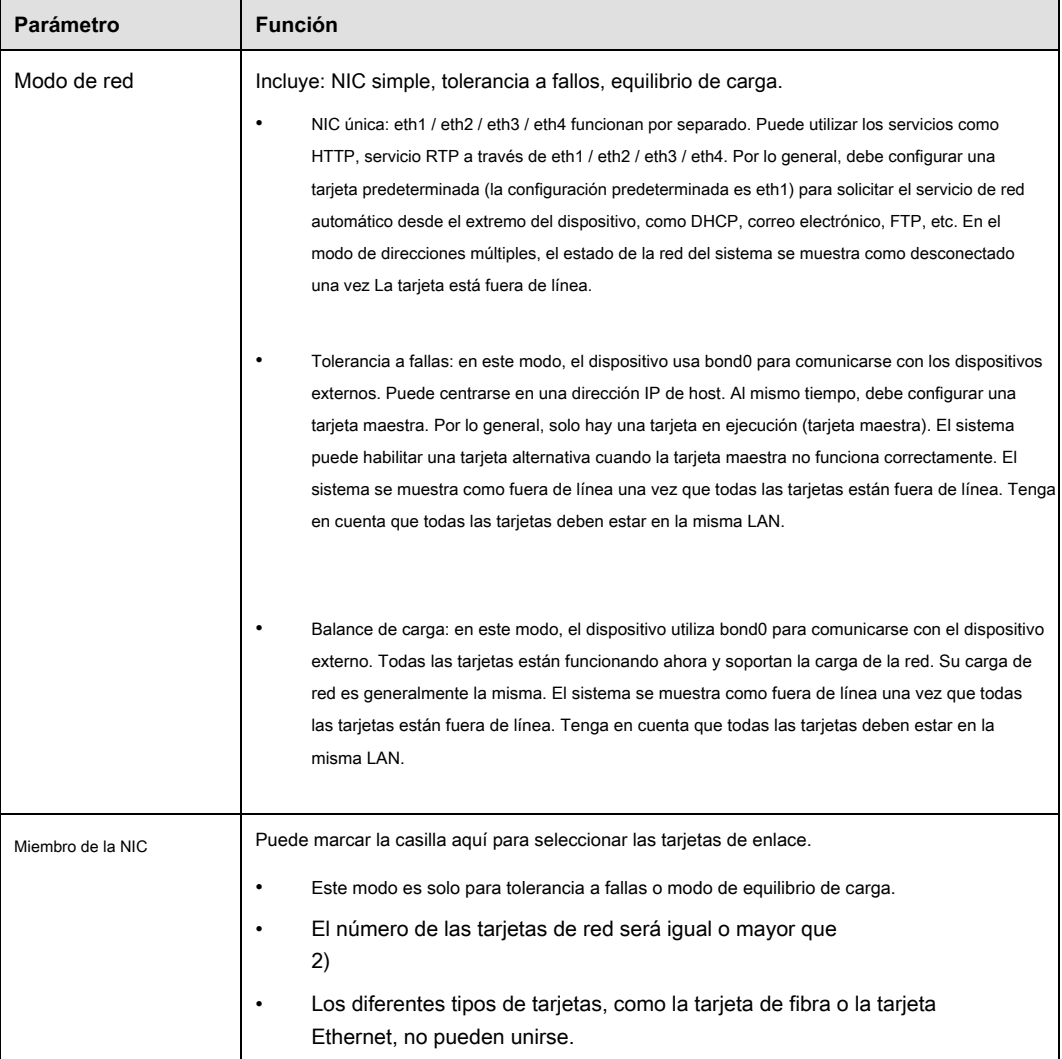

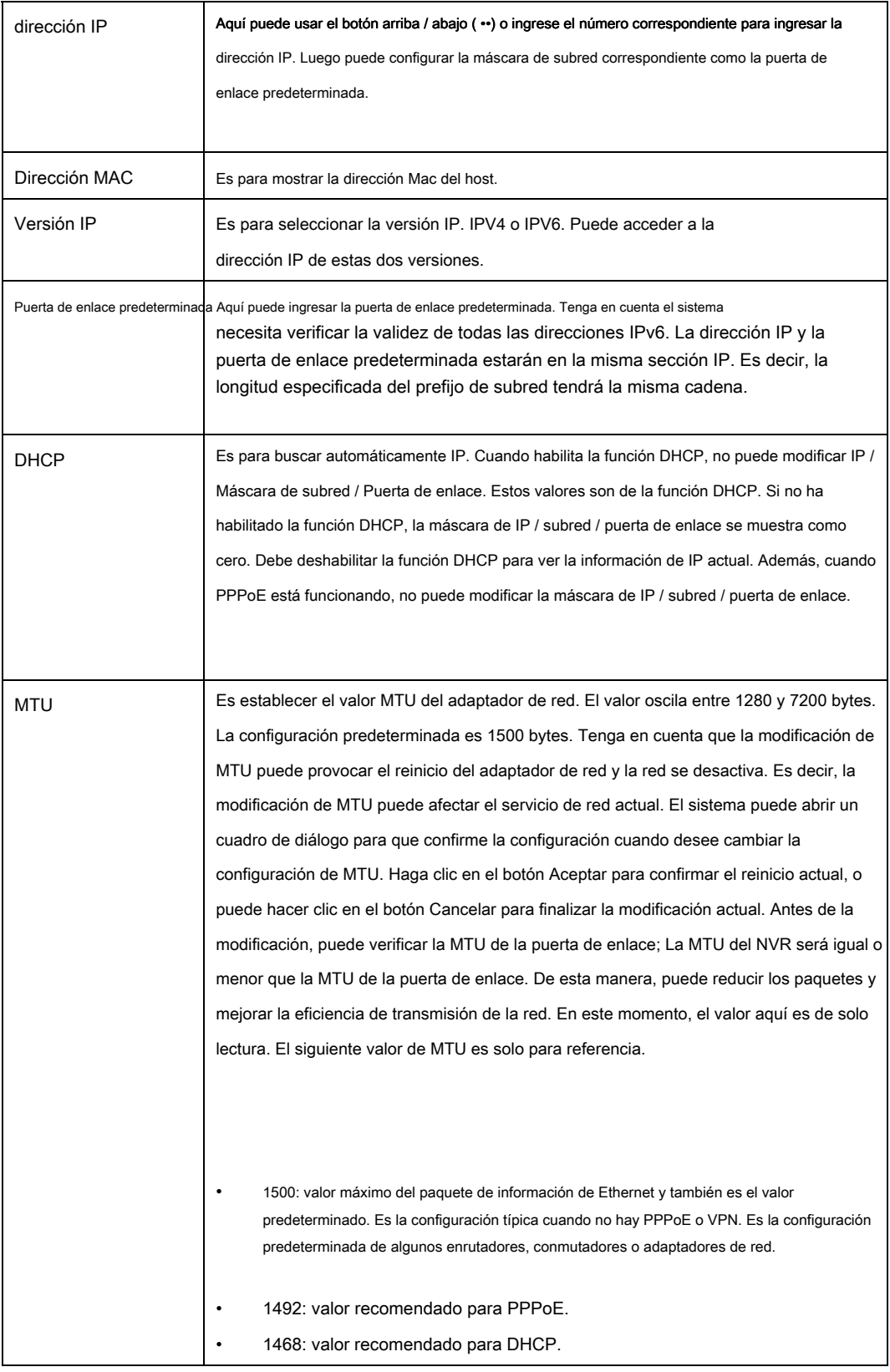

# 4.8.2.2 Conexión

Desde la ventana principal-> Configuración-> Red-> Conexión, la interfaz de conexión se muestra como en la Figura 4-31.

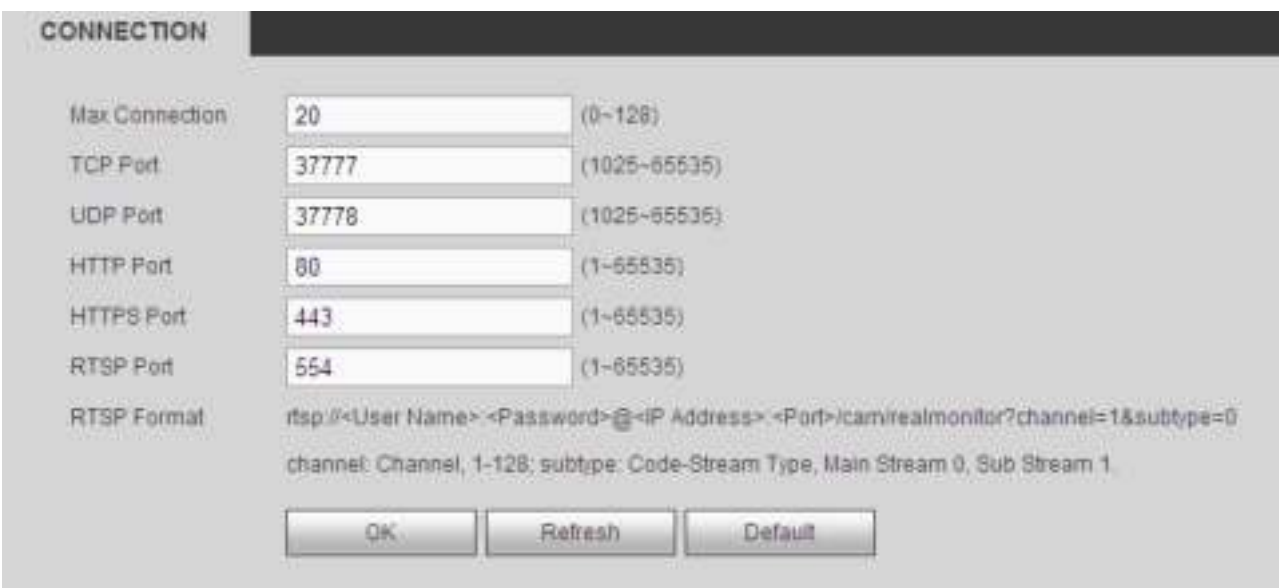

## Figura 4-31.

# Por favor re para lo siguiente hoja de información detallada.

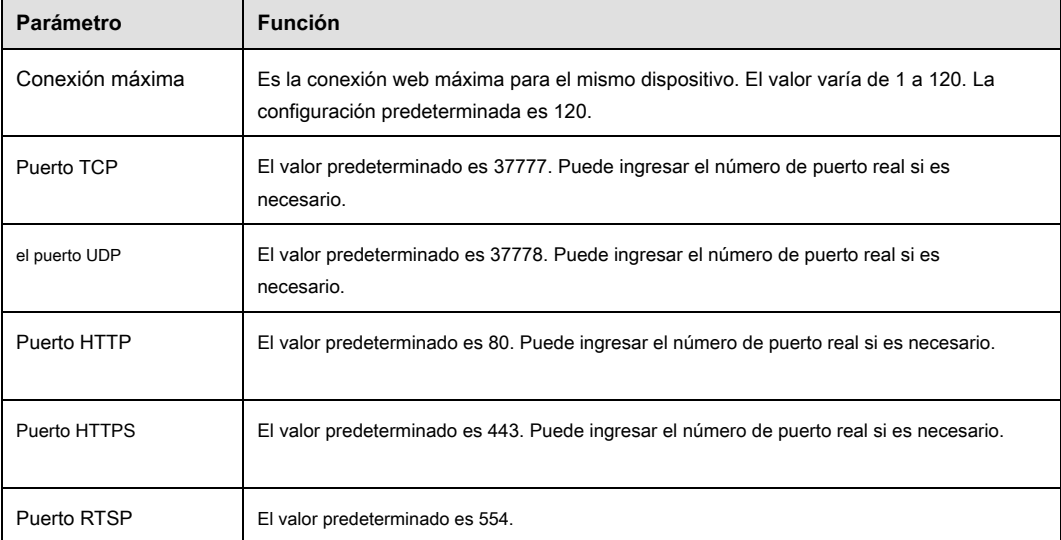

## 4.8.2.3 PPPoE

Desde la ventana principal-> Configuración-> Red-> PPPoE, la interfaz PPPoE se muestra como en la Figura 4-32. Ingrese el nombre de usuario y la contraseña PPPoE que obtiene del IPS (proveedor de servicios de Internet) y habilite la función PPPoE. Guarde la configuración actual y luego reinicie el dispositivo para activar la configuración. El dispositivo se conecta a Internet a través de PPPoE después de reiniciar. Puede obtener la dirección IP en la WAN desde la columna de dirección IP.

**Tenga en cuenta que debe usar la dirección IP anterior en la LAN para iniciar sesión en el dispositivo. Vaya al elemento de dirección IP a través de la información actual del dispositivo. Puede acceder al cliente final a través de esta nueva dirección.**

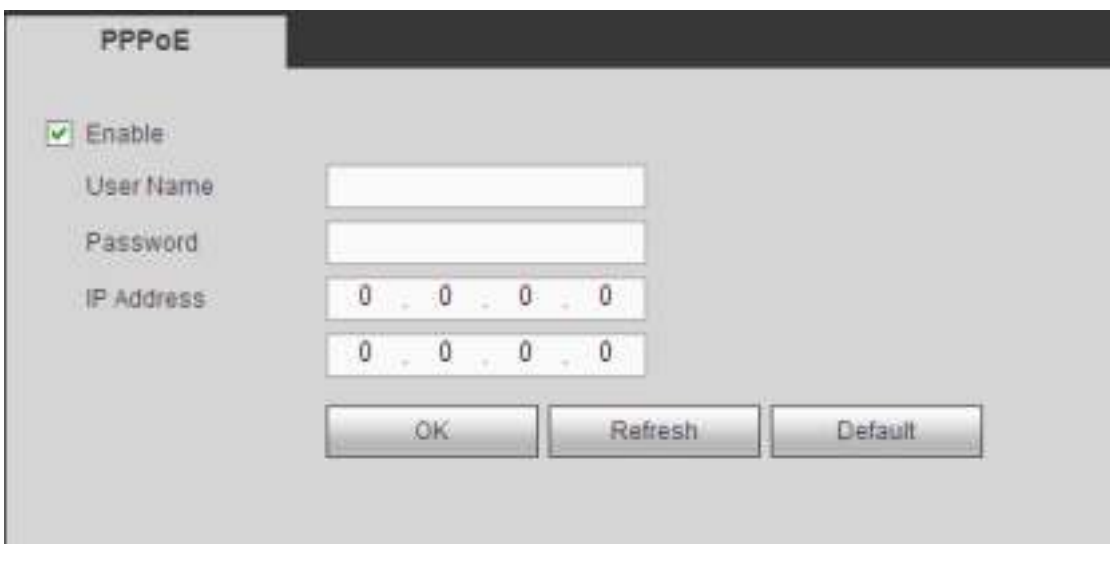

## Figura 4-32

## 4.8.2.4 DDNS

Desde la ventana principal-> Configuración-> Red-> DDNS, la interfaz DDNS se muestra como en la Figura 4-33. El DDNS se configura para conectar los distintos servidores para que pueda acceder al sistema a través del servidor. Vaya al sitio web del servicio correspondiente para aplicar un nombre de dominio y luego acceda al sistema a través del dominio. Funciona incluso su dirección IP ha cambiado.

Seleccione DDNS de la lista desplegable (Opciones múltiples). Antes de usar esta función, asegúrese de que su dispositivo comprado sea compatible con la función actual.

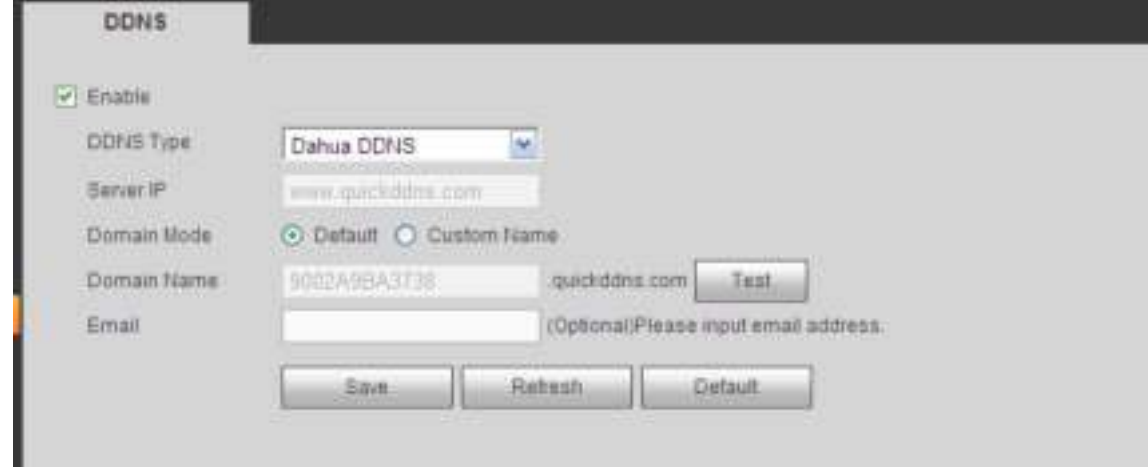

Figura 4-33.

## Por favor re fer a la siguiente g hoja para información detallada.

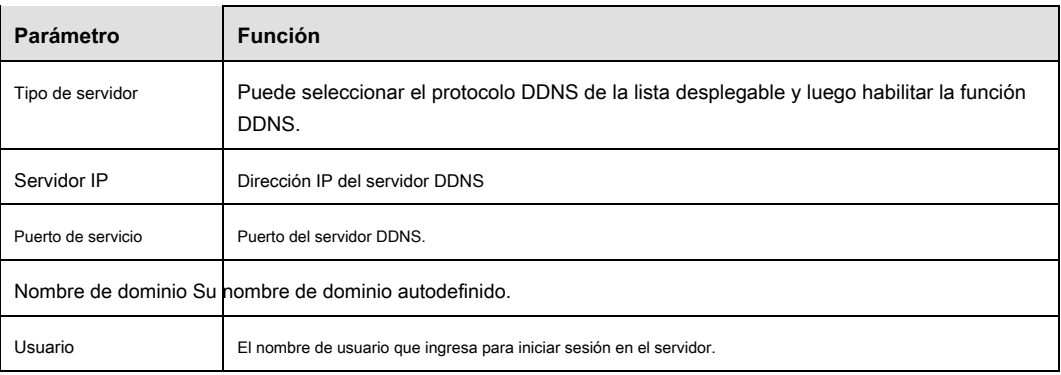

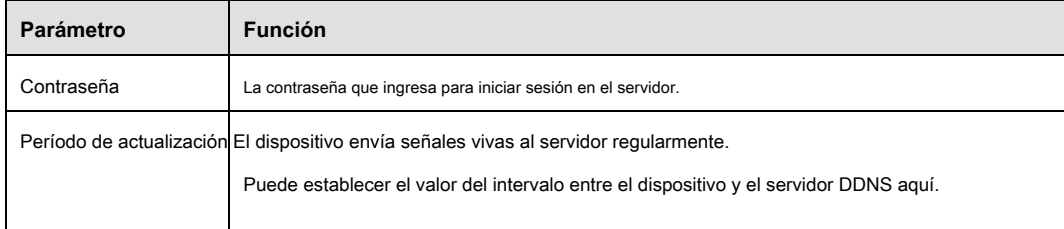

#### **Dahua DDNS y Introducción al cliente**

#### **1) Introducción de antecedentes**

La IP del dispositivo no es fija si usa ADSL para iniciar sesión en la red. La función DDNS le permite acceder al DVR a través del nombre de dominio registrado. Además del DDNS general, el Dahua DDNS funciona con el dispositivo del fabricante para que pueda agregar la función de extensión.

#### **2) Introducción a la función**

El cliente DDNS Dahua tiene la misma función que otro cliente DDNS final. Se da cuenta de la vinculación del nombre de dominio y la dirección IP. En este momento, el servidor DDNS actual es solo para nuestros propios dispositivos. Debe actualizar la relación de vinculación del dominio y la IP regularmente. No hay nombre de usuario, contraseña o registro de ID en el servidor. Al mismo tiempo, cada dispositivo tiene un nombre de dominio predeterminado (generado por la dirección MAC) para su opción. También puede usar un nombre de dominio válido personalizado (no se ha registrado).

#### **3) Operación**

Antes de usar Dahua DDNS, debe habilitar este servicio y establecer la dirección del servidor, el valor del puerto y el nombre de dominio adecuados.

#### • Dirección del servidor : www.dahuaddns.com

- Número de puerto : 80
- Nombre de dominio : Hay dos modos: nombre de dominio predeterminado y nombre de dominio personalizado. Excepto el registro de nombre de dominio

predeterminado, también puede usar un nombre de dominio personalizado (puede ingresar su nombre de dominio autodefinido). Después de un registro exitoso, puede usar el nombre de dominio para iniciar sesión instalado de la IP del dispositivo.

• Nombre de usuario: es opcional. Puede ingresar su dirección de correo electrónico de uso común.

#### **Importante**

- No te registres con frecuencia. El intervalo entre dos registros será de más de 60 segundos. Demasiadas solicitudes de registro pueden provocar un ataque al servidor.
- El sistema puede recuperar el nombre de dominio que está inactivo durante un año. Puede recibir un correo electrónico de notificación antes de la operación de cancelación si la configuración de su dirección de correo electrónico es correcta.

#### 4.8.2.5 Filtro IP

Desde la ventana principal-> Configuración-> Red-> Filtro IP, la interfaz del filtro IP se muestra como en la Figura 4-34. Después de habilitar la función de sitios de confianza, solo la IP que se enumera a continuación puede acceder al NVR actual. Si habilita la función de sitios bloqueados, las siguientes direcciones IP enumeradas no pueden acceder al NVR actual.

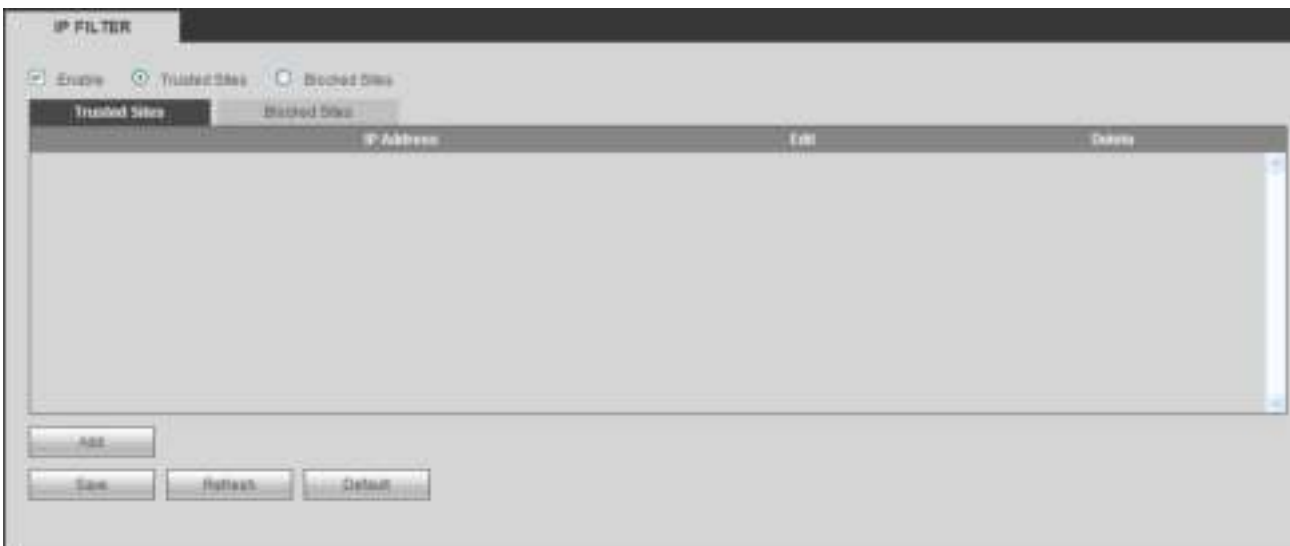

# Figura 4-34.

#### 4.8.2.6 Correo electrónico

Desde la ventana principal-> Configuración-> Red-> Correo electrónico, la interfaz de correo electrónico se muestra como en la Figura 4-35.

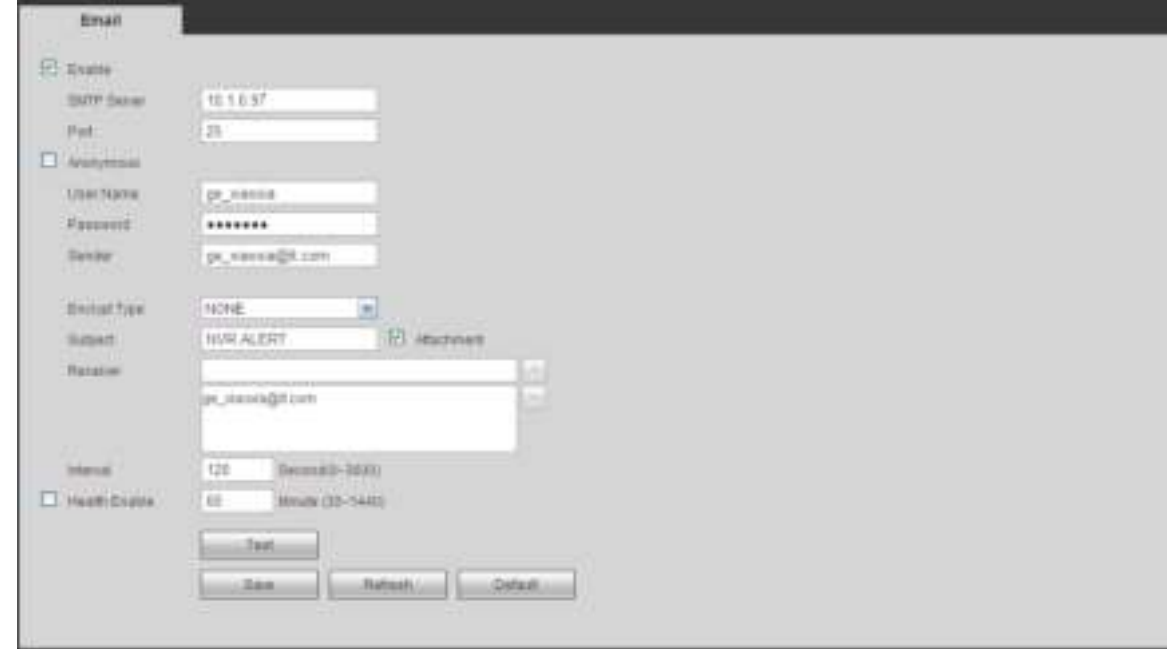

Figura 4-35

# Por favor re fer a la siguiente s heet para obtener información detallada.

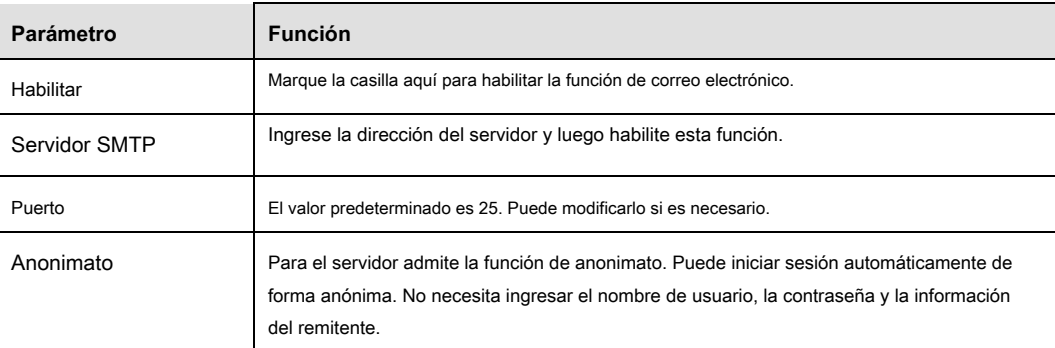

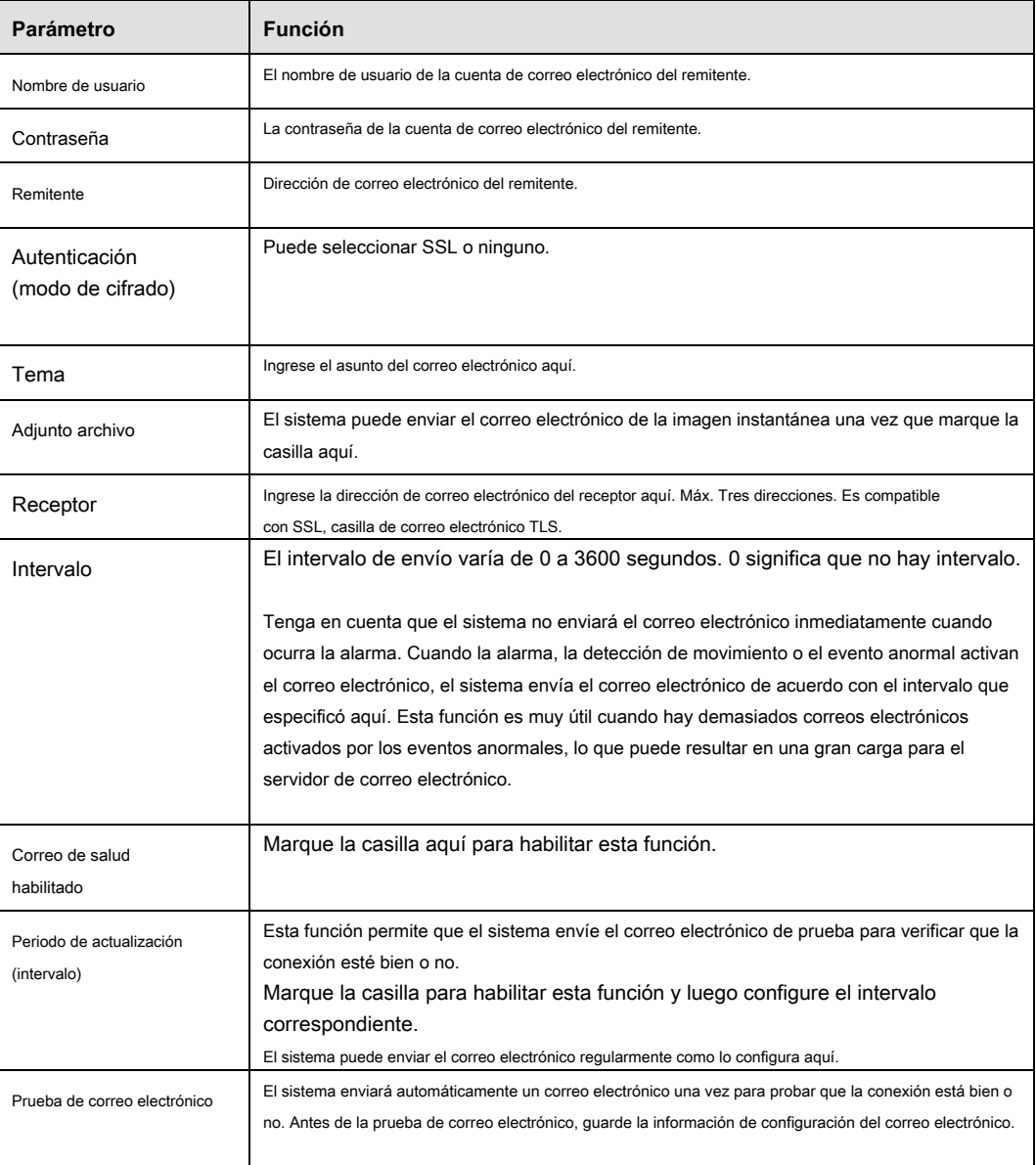

## 4.8.2.7 FTP

Desde la ventana principal-> Configuración-> Red-> FTP, la interfaz FTP se muestra como en la Figura 4-36. Es para configurar FTP IP, puerto

y etc. para almacenamiento remoto.

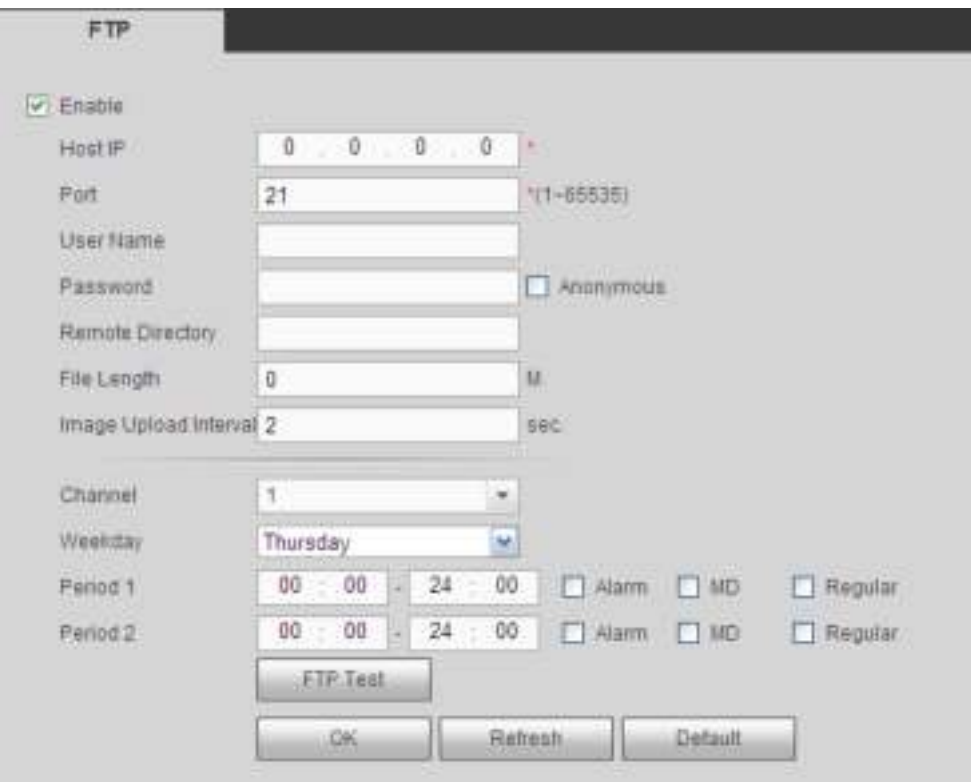

Figura 4-36

## 4.8.2.8 UPnP

Desde la ventana principal-> Configuración-> Red-> UPnP, aquí también puede agregar, modificar o eliminar el elemento UPnP. Ver Figura 4-37.

Le permite establecer la relación de mapeo entre la LAN y la red pública.

- En el sistema operativo Windows, desde Inicio-> Panel de control-> Agregar o quitar programas. Haga clic en "Agregar o quitar componentes de Windows" y luego seleccione los "Servicios de red" del Asistente de componentes de Windows.
- Haga clic en el botón Detalles y luego verifique el "Cliente de descubrimiento y control de dispositivos de puerta de enlace a Internet" y la "Interfaz de usuario UPnP". Haga clic en Aceptar para comenzar la instalación.
- Habilite UPnP desde la Web. Si su UPnP está habilitado en el sistema operativo Windows, el NVR puede detectarlo automáticamente a través de "Mis sitios de red"

| <b>Hid</b>        | C main O mans                       |                    |            |                      |                                     |      |                |
|-------------------|-------------------------------------|--------------------|------------|----------------------|-------------------------------------|------|----------------|
| <b>Distan</b>     | <b>Chante</b>                       |                    |            |                      |                                     |      |                |
| <b>CHIP</b>       | $2 - 1 - 1 - 1$                     |                    |            |                      |                                     |      |                |
| <b>MINNY</b>      | $3 - 1 - 1 - 0$                     |                    |            |                      |                                     |      |                |
| Port Mapping List |                                     |                    |            |                      |                                     |      | $1777 - 12$    |
| m                 | P                                   | <b>Sirves Nove</b> | Promocole  | <b>Internal Port</b> | <b><i><u>Esternal Pinti</u></i></b> | Moon | <b>Delate</b>  |
| 1                 | 図                                   | setter.            | <b>YCF</b> | $-10$                | $-788$                              | ×    | ۰              |
| z                 | 四回                                  | TOP.               | <b>SCP</b> | 37777                | 11777                               |      |                |
| $1 -$             |                                     | <b>UDP</b>         | LIDP:      | 37778                | 37778                               | r    | 0000           |
| 4.1               | 囟                                   | <b>RTIP</b>        | <b>UDP</b> | 554                  | 554                                 |      |                |
| ×                 | 回                                   | RTIP.              | TOP        | 354                  | $-54$                               | z    |                |
|                   | ø                                   | <b>TAIME</b>       | <b>UDF</b> | 101                  | $+88.8$                             |      |                |
| 力                 | 回                                   | HITTPS.            | <b>TOP</b> | 443                  | 643                                 | ×    | $\overline{0}$ |
|                   |                                     |                    |            |                      |                                     |      |                |
|                   |                                     |                    |            |                      |                                     |      |                |
|                   |                                     |                    |            |                      |                                     |      |                |
| nas.              |                                     |                    |            |                      |                                     |      |                |
|                   | The Party of the Party of the Party |                    |            |                      |                                     |      |                |

Figura 4-37

## 4.8.2.9 SNMP

Desde la ventana principal-> Configuración-> Red-> SNMP, la interfaz SNMP se muestra como en la Figura 4-38. El SNMP permite la comunicación entre el software de la estación de trabajo de administración de red y el proxy del dispositivo administrado. Está reservado para los 3<sup>rd</sup> fiesta para desarrollar.

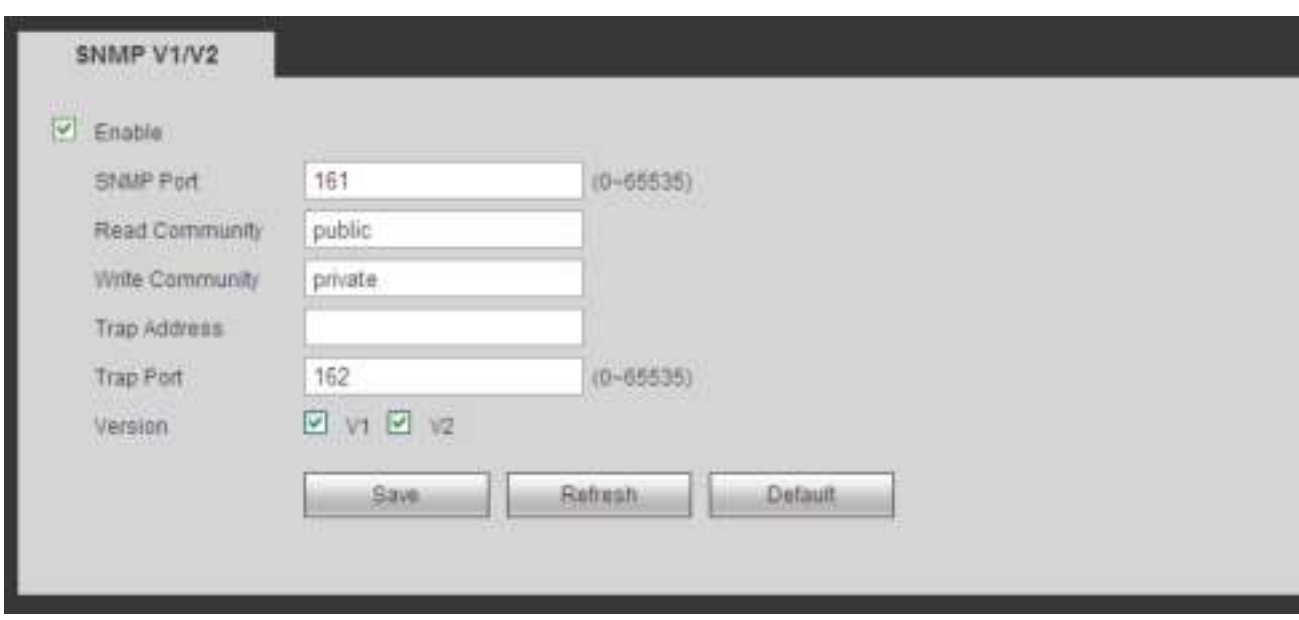

Figura 4-38

## Por favor re fer a la siguiente s heet para obtener información detallada.

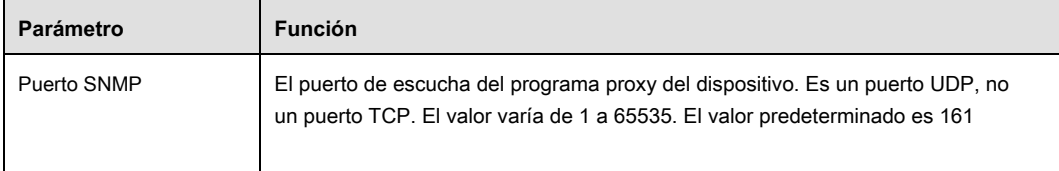

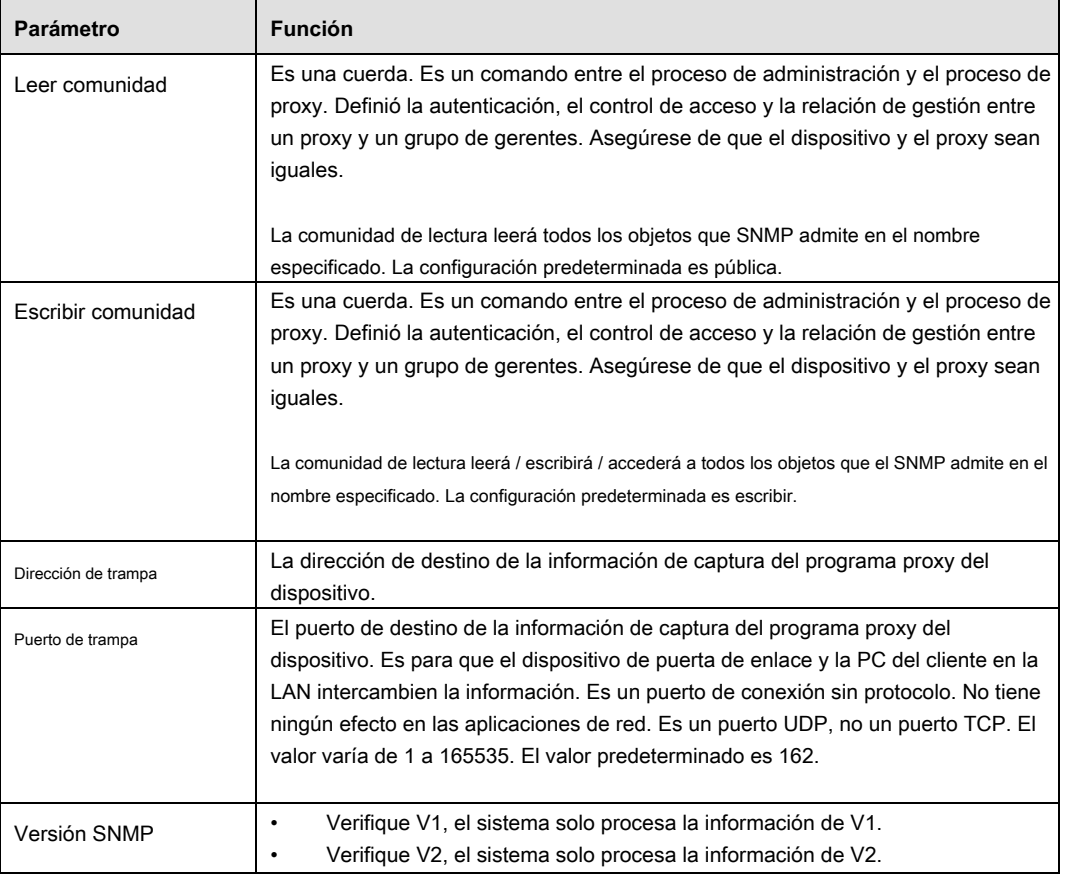

## 4.8.2.10 Multicast

Desde la ventana principal-> Configuración-> Red-> Multidifusión, la interfaz de multidifusión se muestra como en la Figura 4-39. La multidifusión es un modo de transmisión de paquetes de datos. Cuando hay varios hosts para recibir el mismo paquete de datos, la opción múltiple es la mejor opción para reducir el ancho amplio y la carga de la CPU. El host de origen solo puede enviar un dato al tránsito. Esta función también depende de la relación del miembro del grupo y del grupo externo.

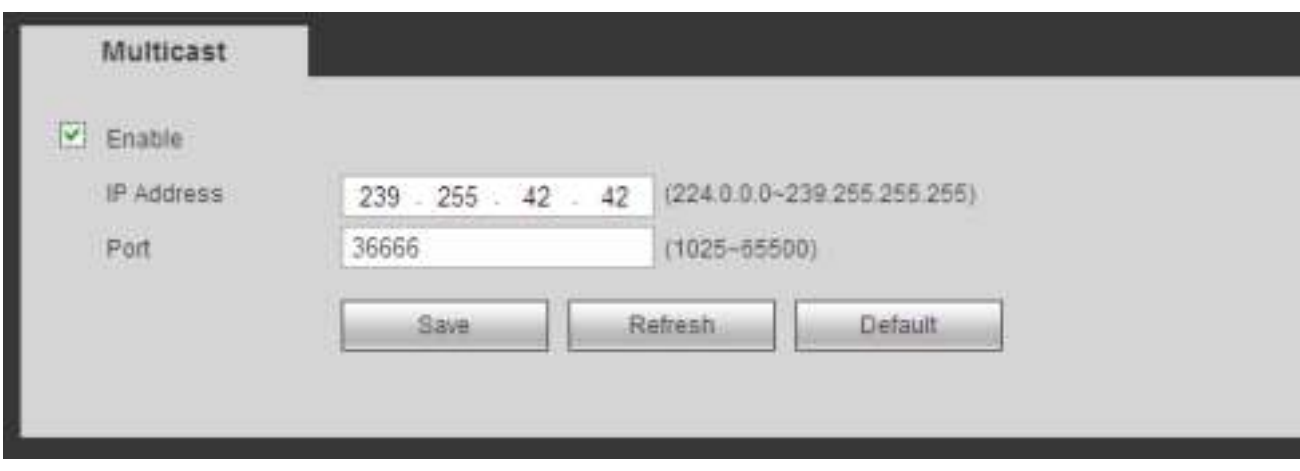

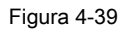

## 4.8.2.11 Registrarse

Desde la ventana principal-> Configuración-> Red-> Registro, la interfaz de registro automático se muestra a continuación. Ver Figura 4-40.

Esta función permite que el dispositivo se registre automáticamente en el proxy que especificó. De esta manera, puede usar el extremo del cliente para acceder al NVR y etc. a través del proxy. Aquí el proxy tiene una función de cambio. En la red

servicio, el dispositivo admite la dirección del servidor de IPv4 o dominio. Siga los pasos

enumerados a continuación para usar esta función.

Establezca la dirección del servidor proxy, el puerto y el nombre del subdispositivo al final del dispositivo. Habilite la función de registro automático, el dispositivo

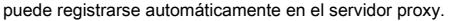

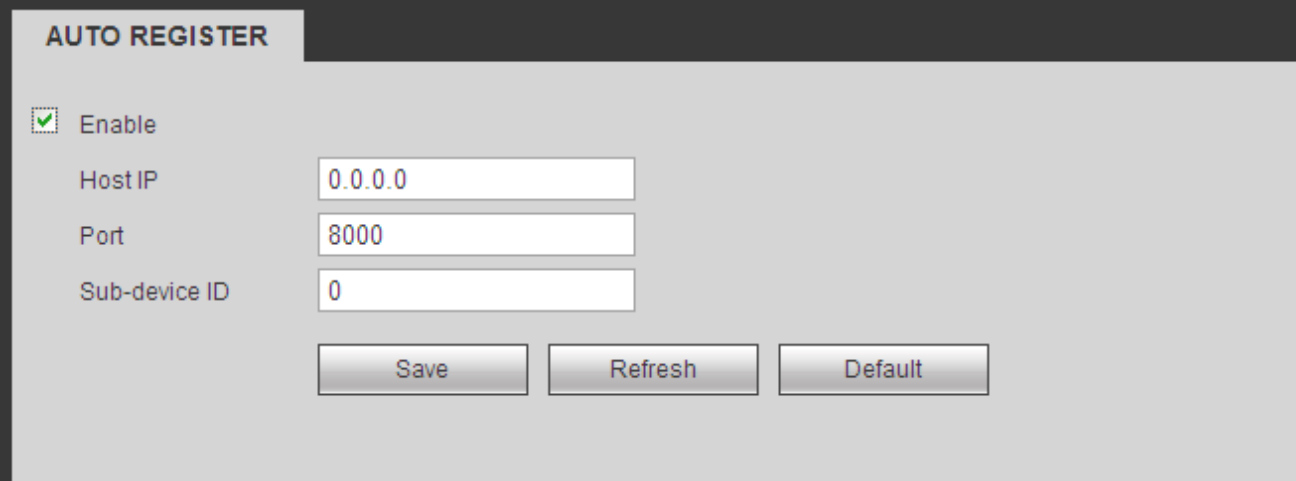

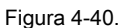

#### 4.8.2.12 Centro de alarmas

Desde la ventana principal-> Configuración-> Red-> Centro de alarmas, la interfaz del centro de alarmas se muestra a continuación. Ver Figura 4-41.

Esta interfaz está reservada para que la desarrolles. El sistema puede cargar la señal de alarma al centro de alarmas cuando se produce una alarma local.

Antes de usar el centro de alarmas, configure la IP del servidor, el puerto, etc. Cuando se produce una alarma, el sistema puede enviar datos según el protocolo definido, de modo que el cliente pueda obtener los datos.

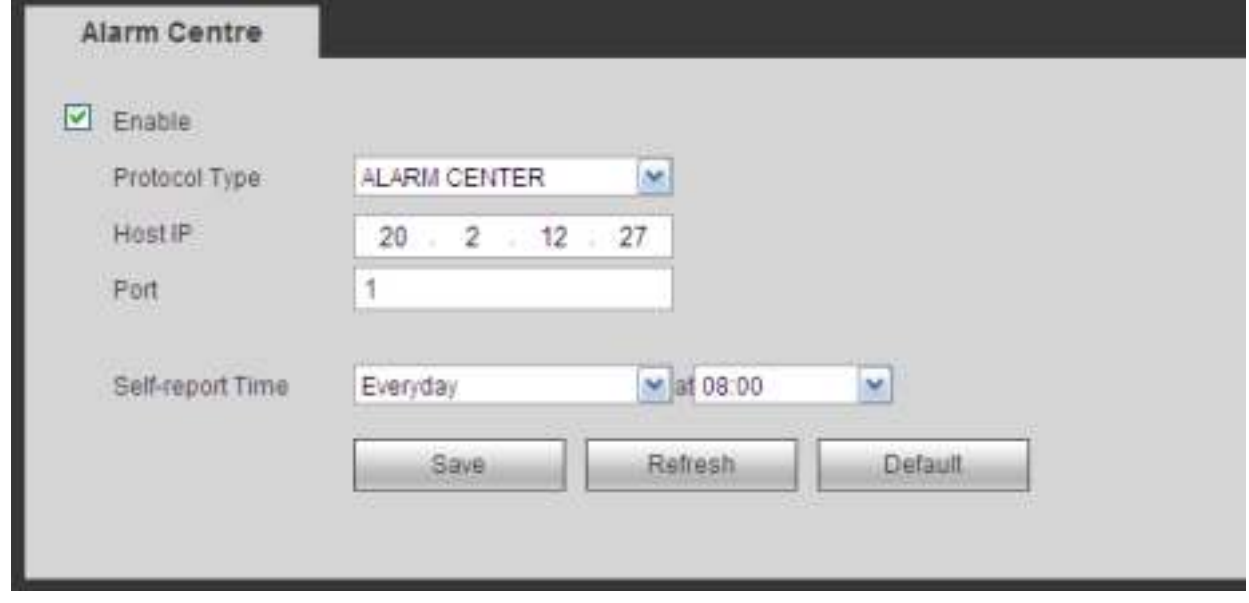

## Figura 4-41

### 4.8.2.13 HTTPS

Desde la ventana principal-> Configuración-> Red-> HTTPS, puede ver una interfaz como se muestra en la Figura 4-42. En esta interfaz, puede configurar para asegurarse de que la PC pueda iniciar sesión con éxito a través de HTTPS. Es para garantizar

Seguridad de los datos de comunicación. La tecnología confiable y estable puede asegurar la seguridad de la información del usuario y la seguridad del dispositivo.

## **Nota**

- **Debe implementar nuevamente el certificado del servidor si ha cambiado la IP del dispositivo.**
- **Debe descargar el certificado raíz si es la primera vez que usa HTTPS en la PC actual.**

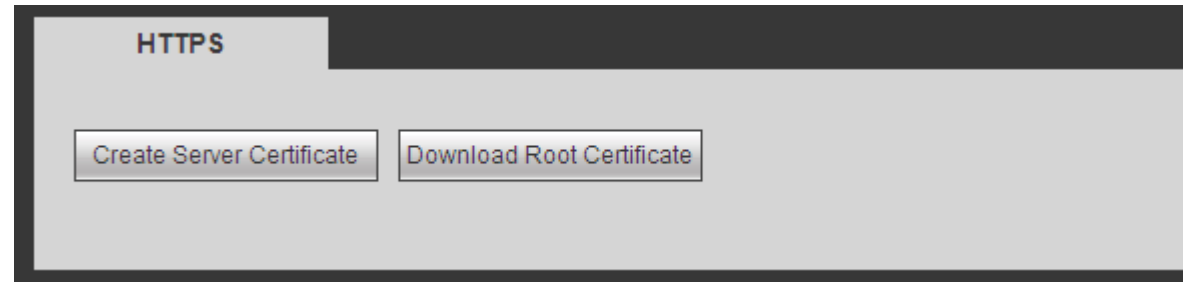

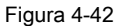

4.8.2.13.1 Crear certificado de servidor

Si es la primera vez que usa esta función, siga los pasos que se detallan a continuación.

Create Server Certificate

En la Figura 4-42, haga clic en botón, ingrese el nombre del país, el nombre del estado, etc. Haga clic en botón, ingrese el nombre del país, el nombre del estado, etc. Haga clic en

Crear botón Ver Figura 4-43.

#### **Nota**

Asegúrese de que la información de IP o dominio sea la misma que la IP de su dispositivo o nombre de dominio.

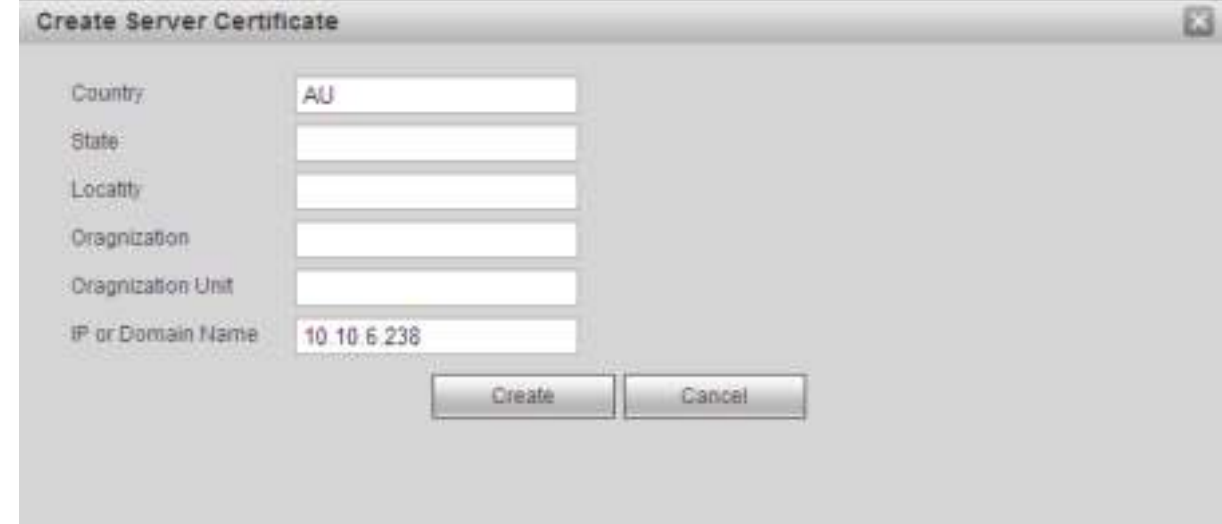

Figura 4-43

Puede ver la solicitud correspondiente. Ver Figura 4-44. Ahora el certificado del servidor se ha creado correctamente.

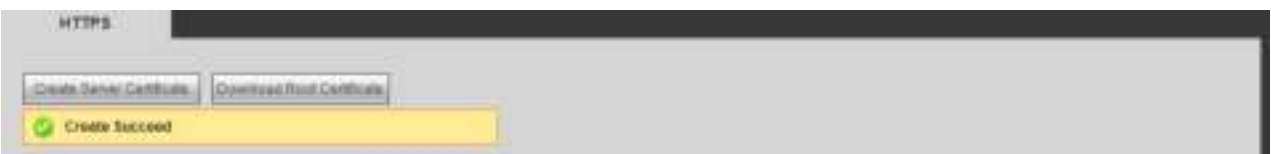

Figura 4-44

4.8.2.13.2 Descargar certificado raíz

En la Figura 4-42, haga clic en **Download Root Certificate** botón, el sistema muestra un cuadro de diálogo. Ver Figura 4-45.

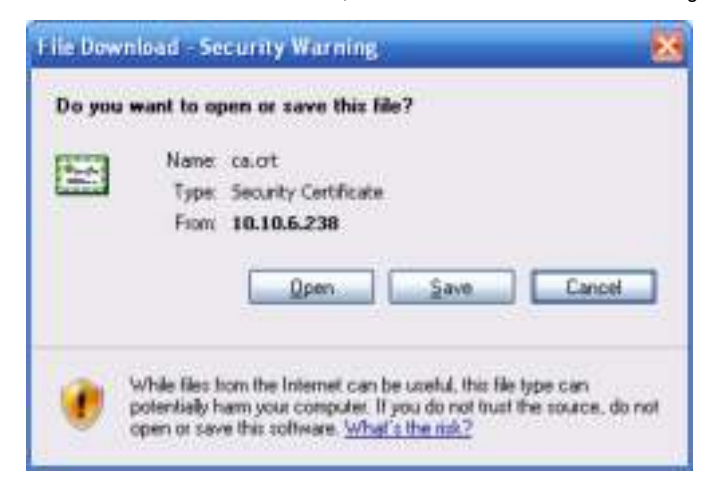

Figura 4-45

Haga clic en el botón Abrir, puede ir a la siguiente interfaz. Ver Figura 4-46.

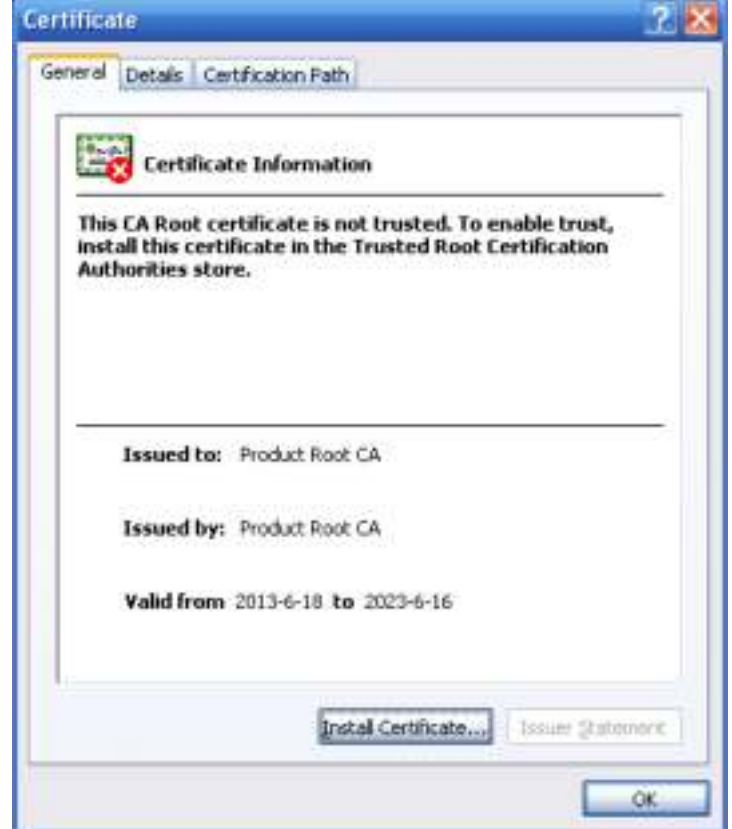

Figura 4-46

Haga clic en el botón Instalar certificado, puede ir al asistente de certificados. Ver Figura 4-47.

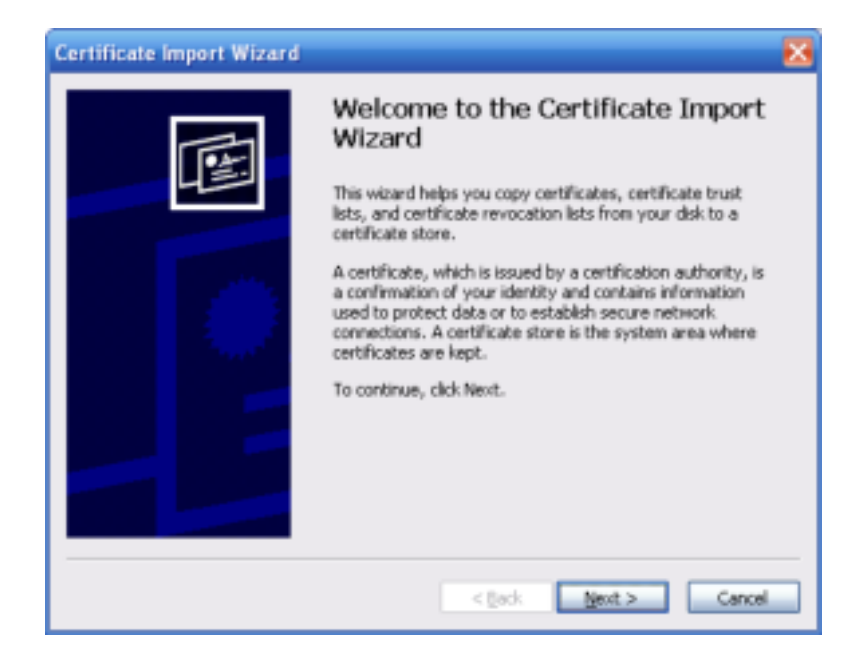

Figura 4-47

Haga clic en el botón Siguiente para continuar. Ahora puede seleccionar una ubicación para el certificado. Ver Figura 4-48.

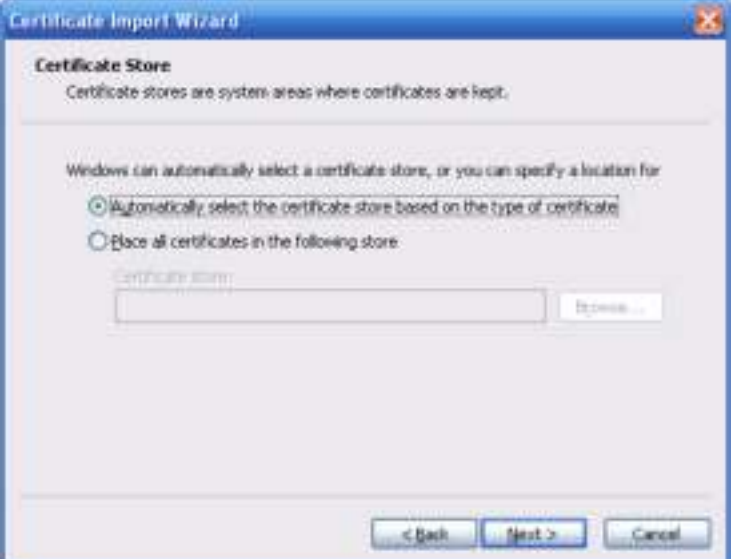

Figura 4-48.

Haga clic en el botón Siguiente, puede ver que el proceso de importación del certificado se ha completado. Ver Figura 4-49.
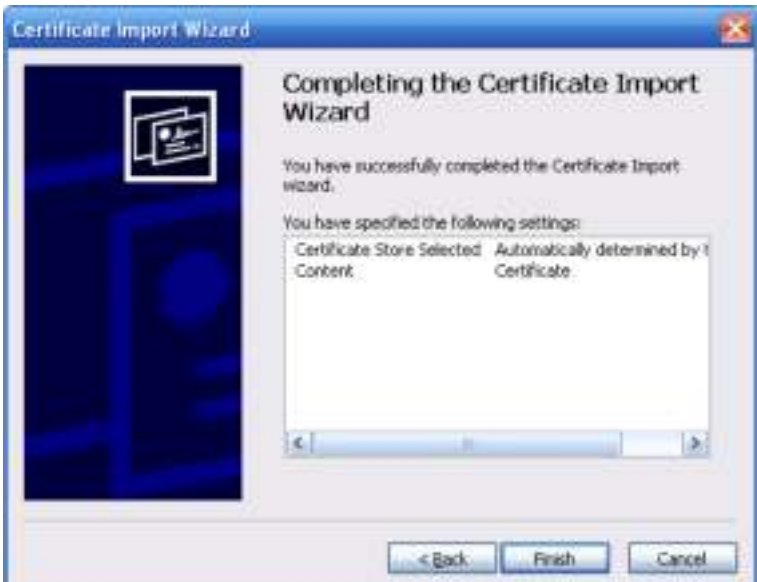

Figura 4-49

Haga clic en el botón Finalizar, puede ver que el sistema muestra un cuadro de diálogo de advertencia de seguridad. Ver Figura 4-50.

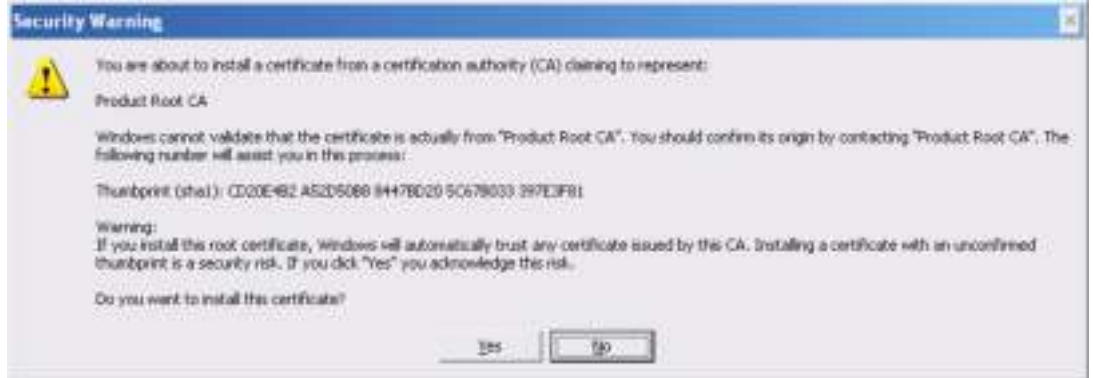

Figura 4-50

Haga clic en el botón Sí, el sistema muestra el siguiente cuadro de diálogo, puede ver que la descarga del certificado se ha completado. Ver Figura 4-51.

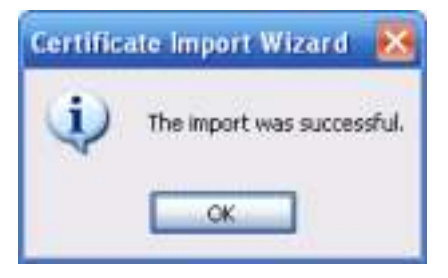

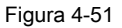

4.8.2.13.3 Ver y configurar el puerto HTTPS

Desde Configuración-> Red-> Conexión, puede ver la siguiente interfaz. Ver Figura 4-52. Puede ver que el valor predeterminado de HTTPS es 443.

| Max Connection     | 20                                                                                                    | (Qv128)                                                                                                    |  |  |
|--------------------|----------------------------------------------------------------------------------------------------|----------------------------------------------------------------------------------------------------|--|--|
| TOP Port           | 37777                                                                                                    | (1025-65536)                                                                                                |  |  |
| UDP Port:          | 37778                                                                                                    | (1025-66636)                                                                                                |  |  |
| HTTP Port          | 80.                                                                                                    | $(1 - 65535)$                                                                                               |  |  |
| HTTPS Fort         | 443                                                                                                    | (1-55536)                                                                                                   |  |  |
| RTBP Port          | 554                                                                                                    | (1-85535)<br>A 2008 R. T. THAN WAS THE RESIDENT OF THE REPORT OF THE REPORT OF THE REPORT OF THE RESIDENCE. |  |  |
| <b>RTSP Format</b> | rtsp (HUser Name> +Fassword+@+IP Address> +Port+idamisalmonito/?channel=1&subtype=0<br>channel: Channel: 1-126; subtype: Code-Stream Type, Main Stream 0, Bub Stream 1.<br>and the contract of the contract of the contract of the contract of the contract of the contract of the contract of the contract of the contract of the contract of the contract of the contract of the contract of the contra |                                                                                                    |  |  |
|                    | <b>DK</b>                                                                                                    | <b>Rehean</b><br>Detault.                                                                                   |  |  |

Figura 4-52

4.8.2.13.4 Iniciar sesión

# Abra el navegador y luego ingrese https: //xx.xx.xx.xx: puerto

xx.xx.xx.xx: es la IP de su dispositivo o dominio mane.

El puerto es su puerto HTTPS. Si está utilizando el valor HTTPS predeterminado 443, no necesita agregar información de puerto aquí. Puedes

ingresar https: //xx.xx.xx.xx acceder. Ahora puede ver la interfaz de inicio de sesión si su configuración es correcta.

# **4.8.3 Evento**

4.8.3.1 Detección de video

4.8.3.1.1 Detección de movimiento

Después del análisis de video, el sistema puede generar una alarma de pérdida de video cuando la señal de movimiento detectada alcanza la sensibilidad que configuró aquí.

Desde la ventana principal-> Configuración-> Evento-> Detección de video-> Detección de movimiento, la interfaz de detección de movimiento se muestra como en la Figura 4-53.

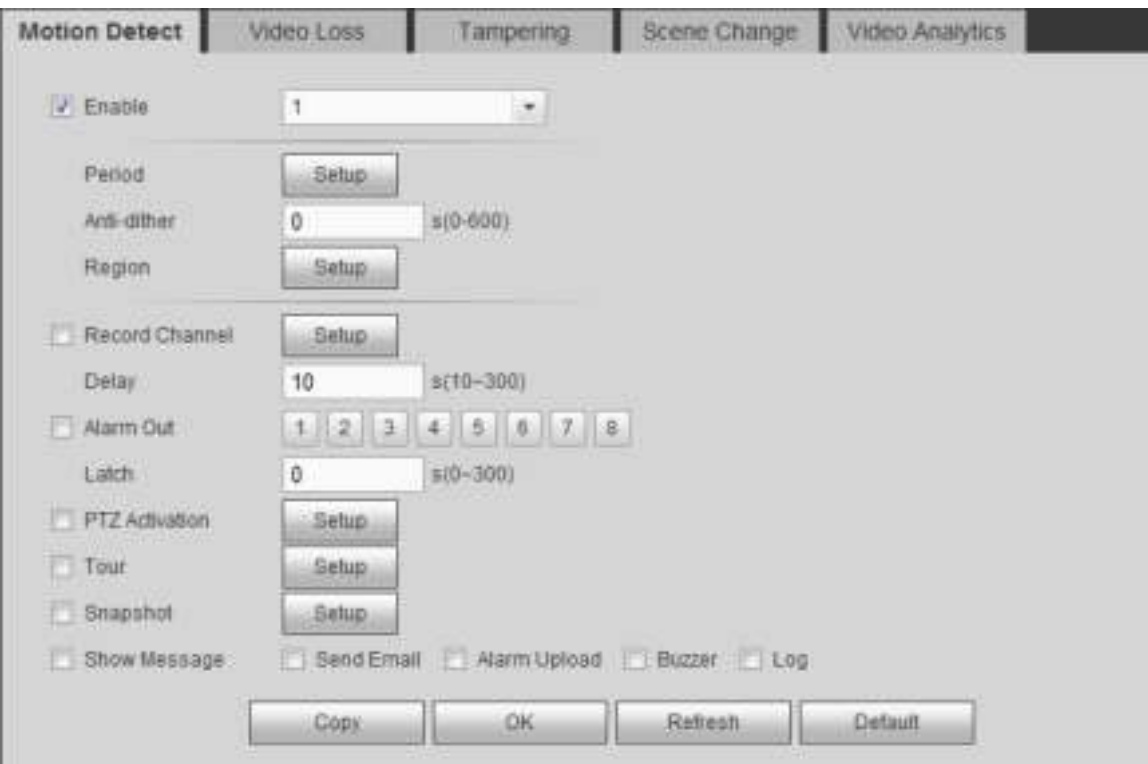

Figura 4-53

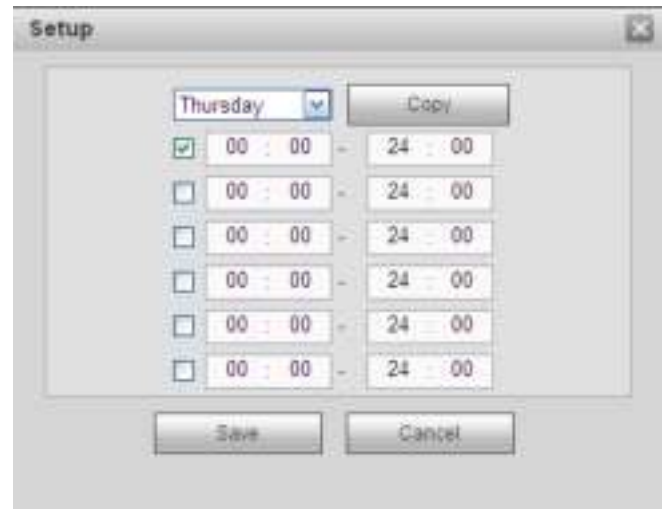

Figura 4-54

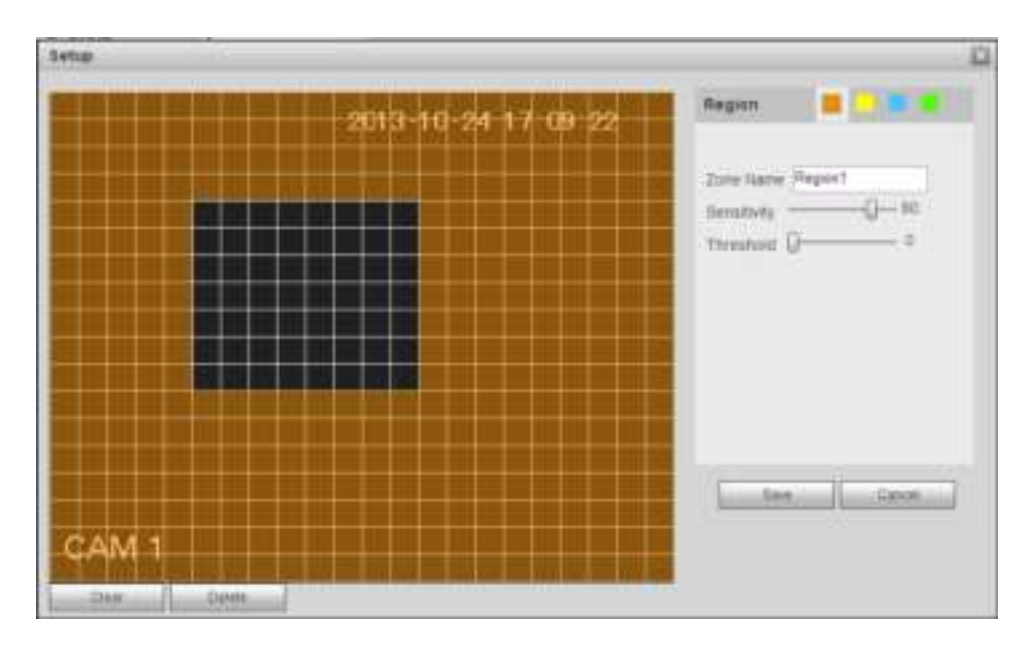

Figura 4-55

| Channel 1  | None | M  | 0  | ÷<br>m |
|------------|------|----|----|--------|
| Channel 2  | None | ×  | 0  | Ħ      |
| Channel 3  | None | Y  | 0  |        |
| Channel 4  | None | M, | 0  |        |
| Channel 5  | None | M  | 0  |        |
| Channel 6  | None | M  | 0  |        |
| Channel 7  | None | M  | 0  |        |
| Channel 8  | None | M  | 0  |        |
| Channel 9  | None | ۷  | 0  |        |
| Channel 10 | None | ×  | 0  |        |
| Channel 11 | None | w  | ō  |        |
| Channel 12 | None | w  | ō  |        |
| Channel 13 | None | v  | ٥  |        |
| Channel 14 | None | v  | n  |        |
| Channel 15 | None | m. | O. | ×      |
| ¢.         | Ш    |    |    | D.     |

Figura 4-56

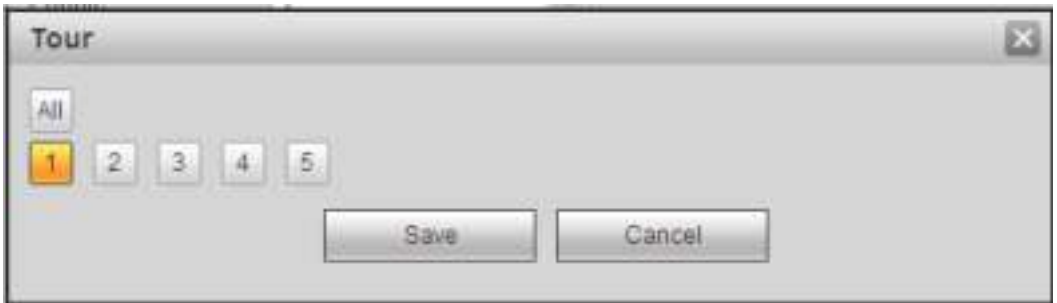

Figura 4-57

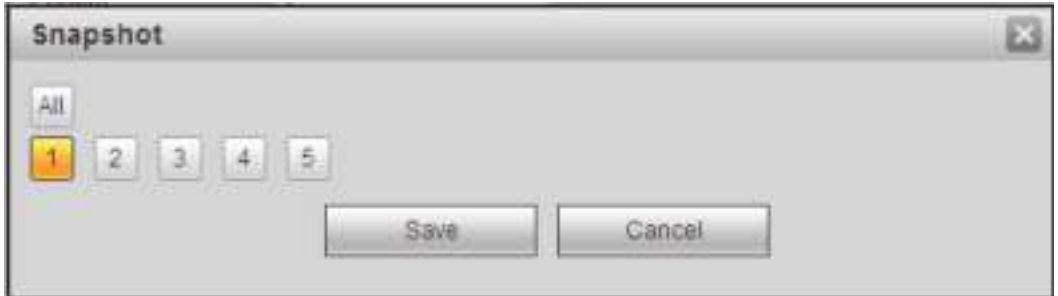

Figura 4-58

# Por favor re fer a los siguientes ng hoja para información detallada.

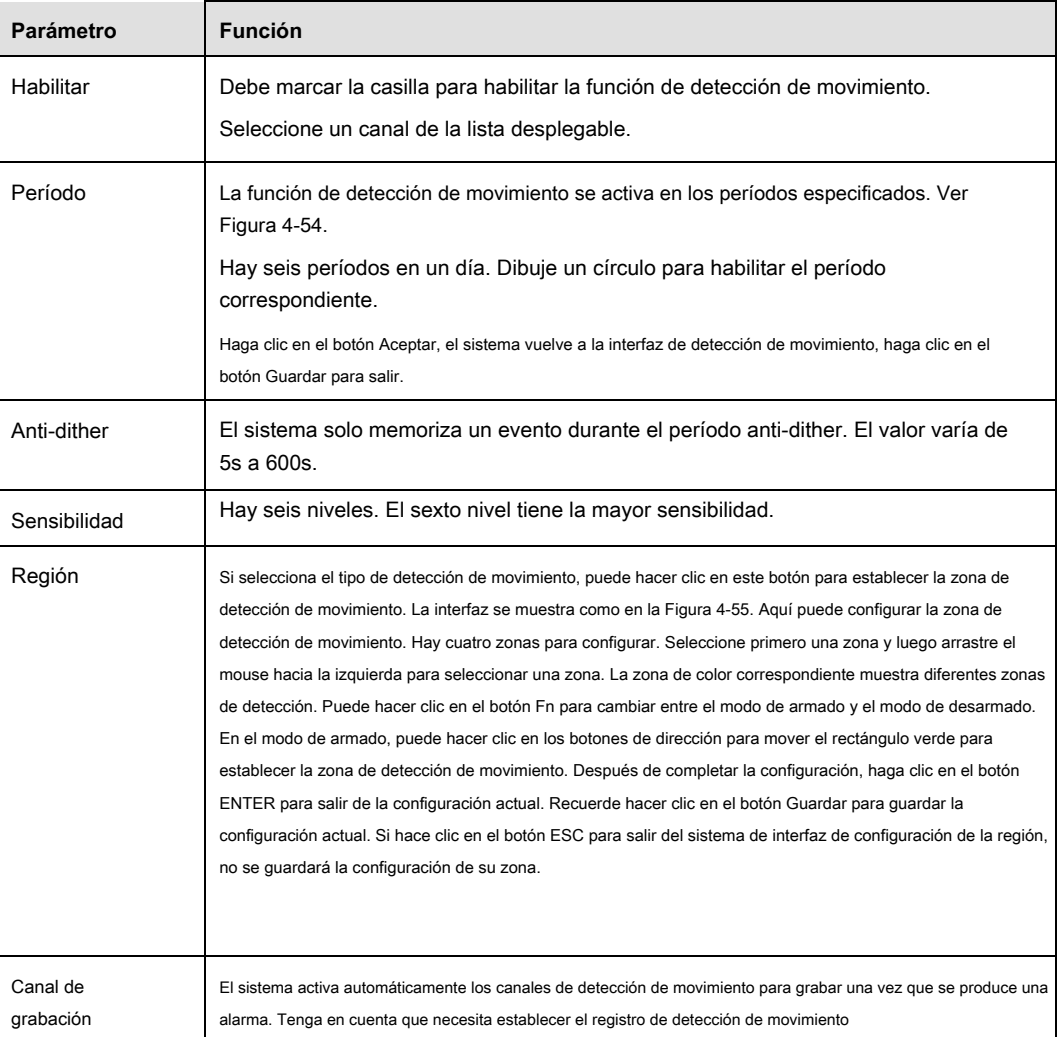

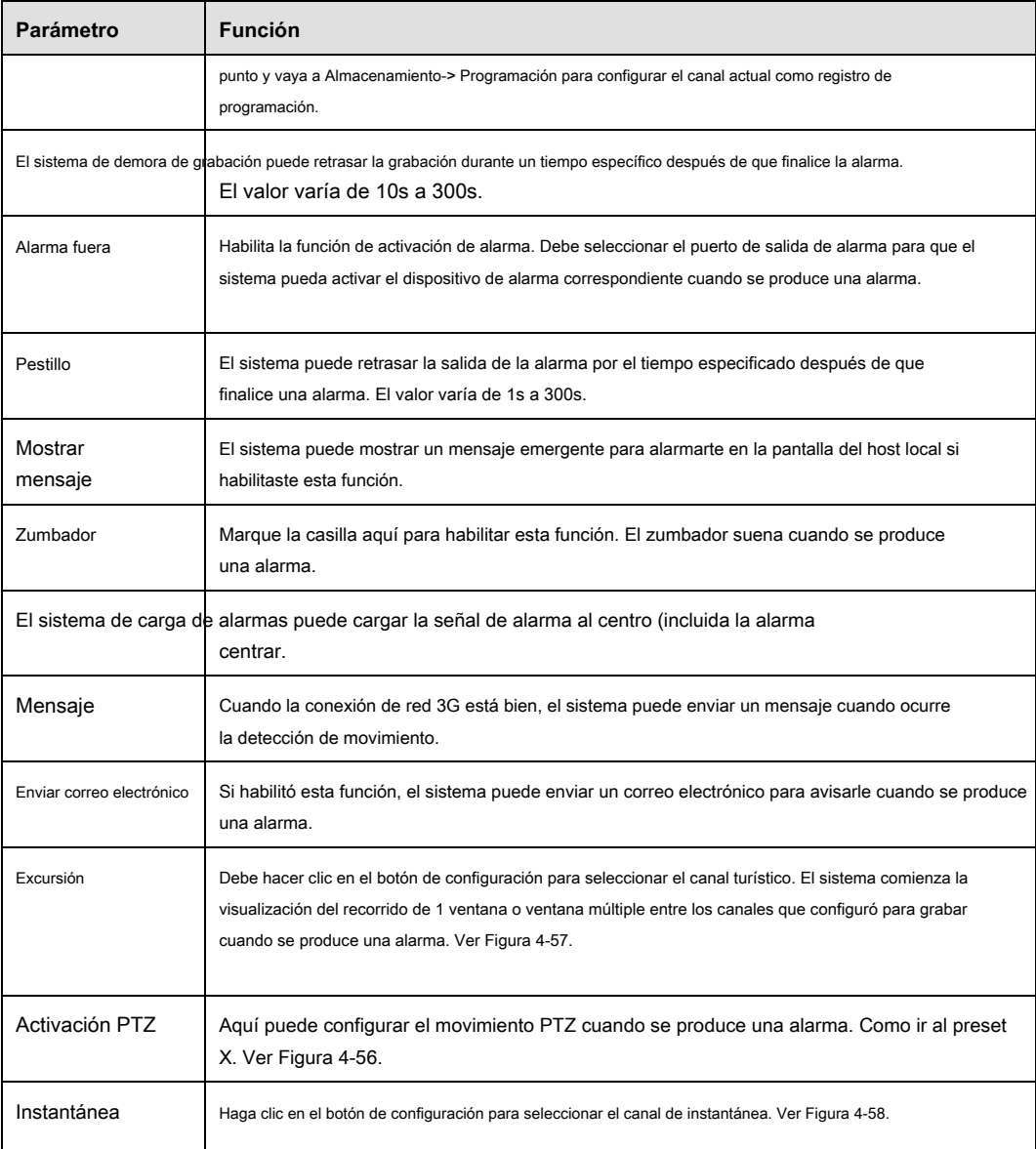

4.8.3.1.2 Pérdida de video

Desde la ventana principal-> Configuración-> Evento-> Detección de video-> Pérdida de video, la interfaz de pérdida de video se muestra como en la Figura 4-59.

Tenga en cuenta que la pérdida de video no es compatible con la configuración de región, anti-oscilación, sensibilidad. Para configuraciones de descanso, consulte el capítulo 4.8.3.1.1 detección de movimiento para obtener información detallada.

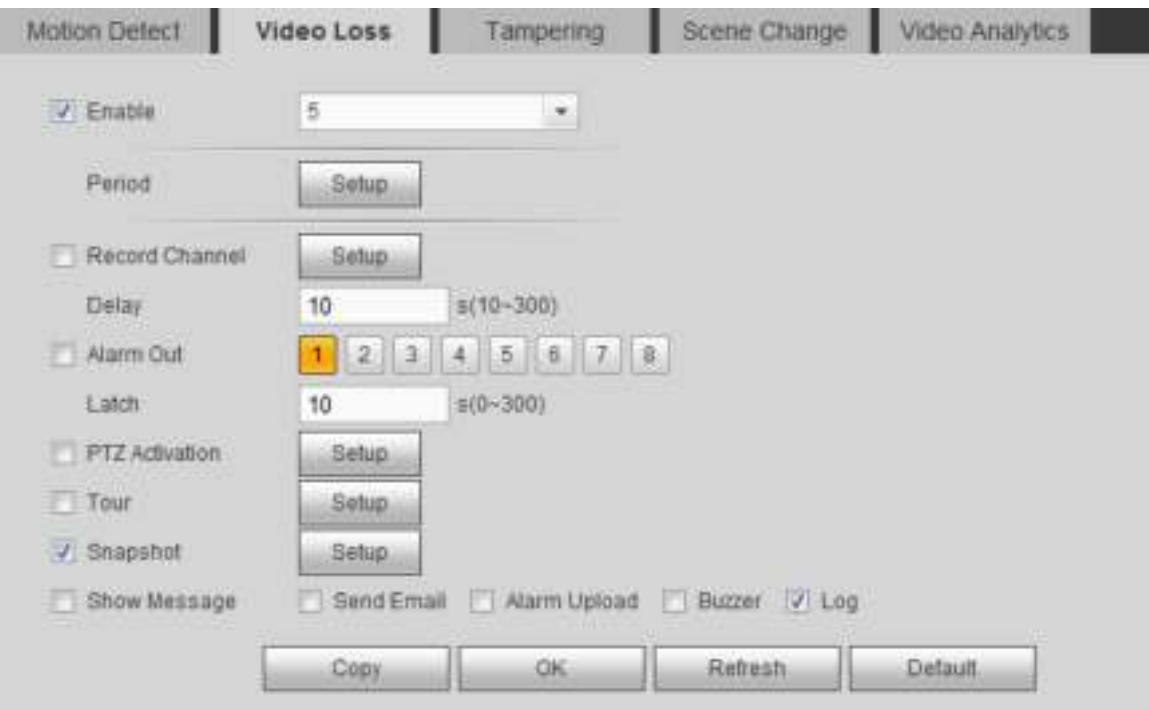

Figura 4-59

4.8.3.1.3 Manipulación

Desde la ventana principal-> Configuración-> Evento-> Detección de video-> Manipulación, la interfaz de manipulación se muestra como en la Figura 4-60.

Después del análisis de video, el sistema puede generar una alarma de manipulación cuando la señal de movimiento detectada alcanzó la sensibilidad que configuró aquí.

Para configuraciones detalladas, consulte el capítulo 4.8.3.1.1 detección de movimiento para obtener información detallada.

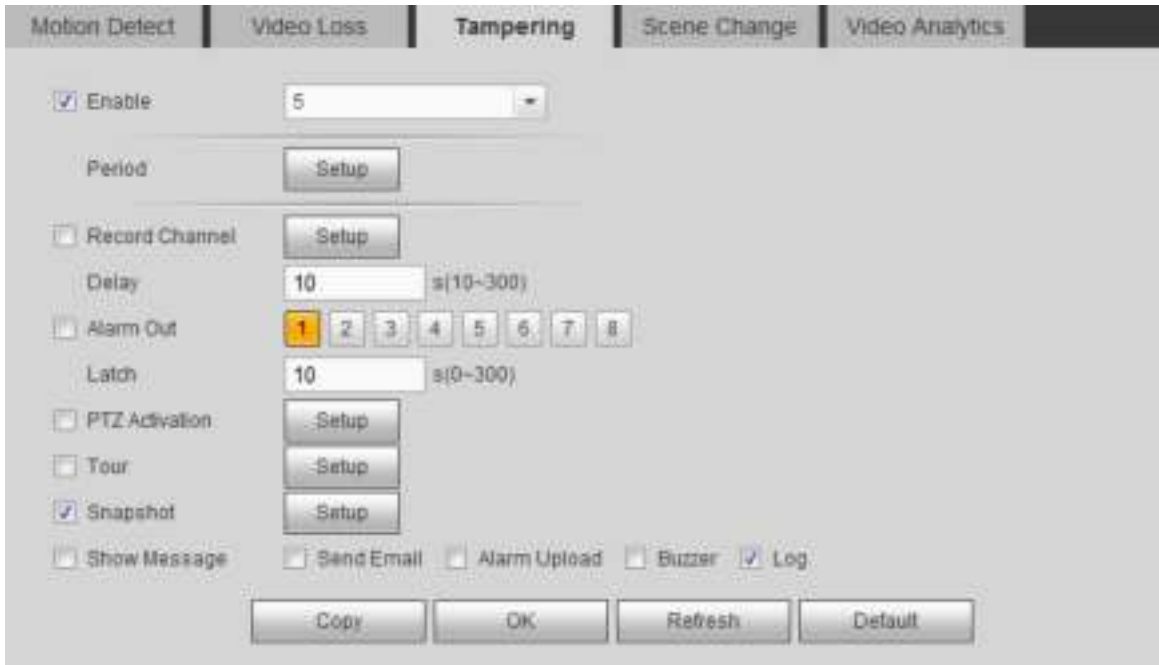

Figura 4-60.

Desde la ventana principal-> Configuración-> Evento-> Detección de video-> Cambio de escena, la interfaz de diagnóstico de video se muestra como en la Figura 4-61.

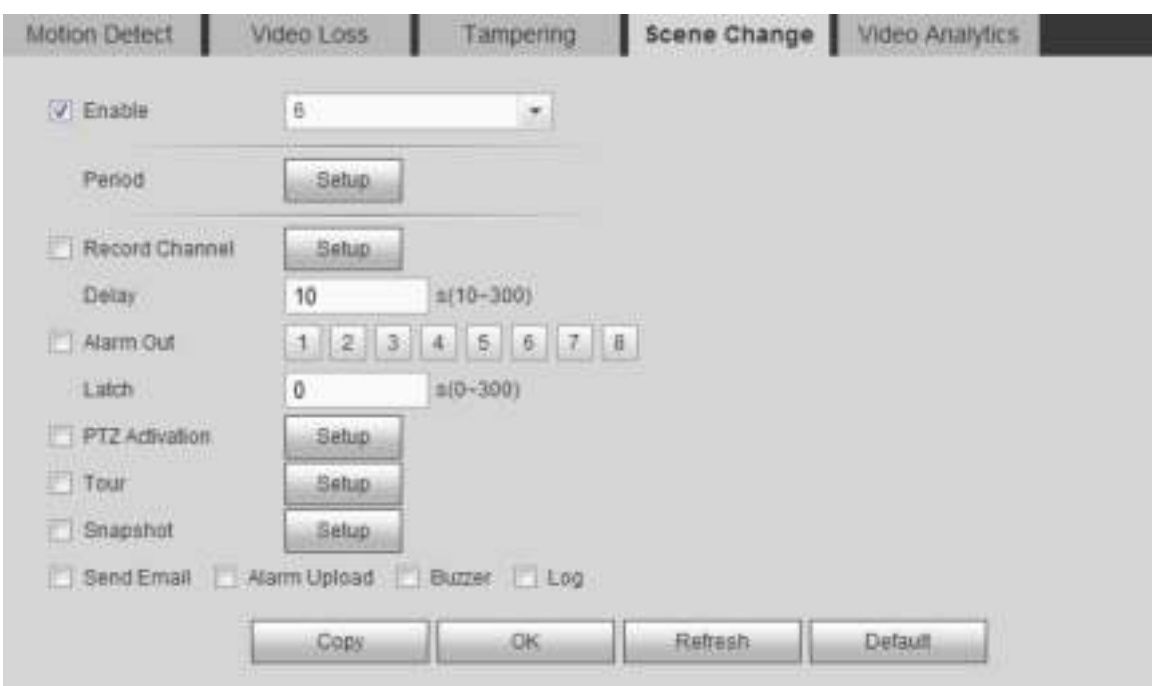

# Figura 4-61

Para configuraciones detalladas, consulte el capítulo 4.8.3.1.1 detección de movimiento para obtener información detallada.

# 4.8.3.1.5 Análisis de video

Desde la ventana principal-> Configuración-> Evento-> Detección de video-> Diagnóstico de video, la interfaz de diagnóstico de video se muestra como en la Figura 4-62.

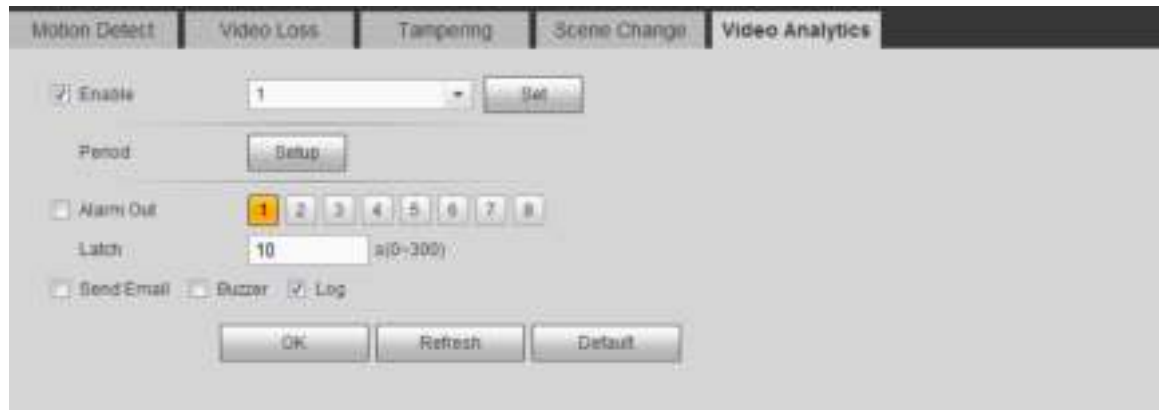

# Figura 4-62

Haga clic en el botón Establecer, la interfaz se muestra a continuación. Ver Figura 4-63.

El sistema puede generar una alarma una vez que hay una franja, ruido o video emitido en color, fuera de foco o sobreexpuesto.

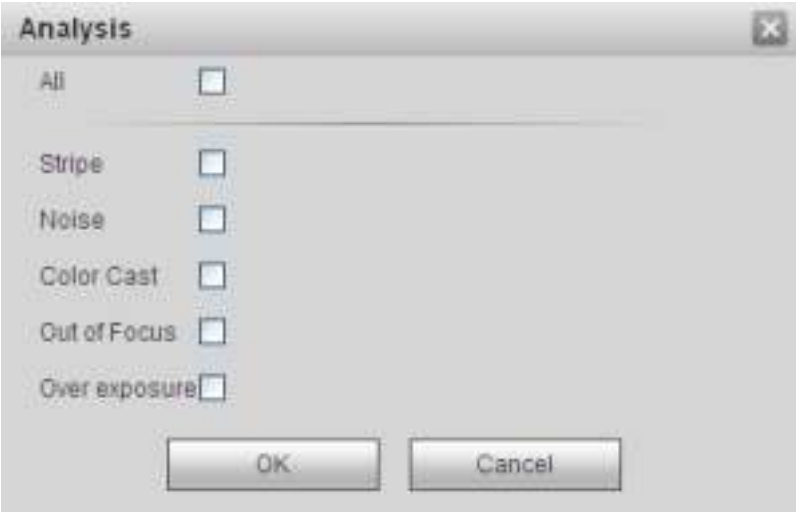

Figura 4-63.

Para configuraciones detalladas, consulte el capítulo 4.8.3.1.1 detección de movimiento para obtener información detallada.

## 4.8.3.2 Plan IVS

Desde el menú principal-> Configuración-> Evento-> Plan IVS, puede ir a la interfaz del plan IVS. Ver Figura 4-64.

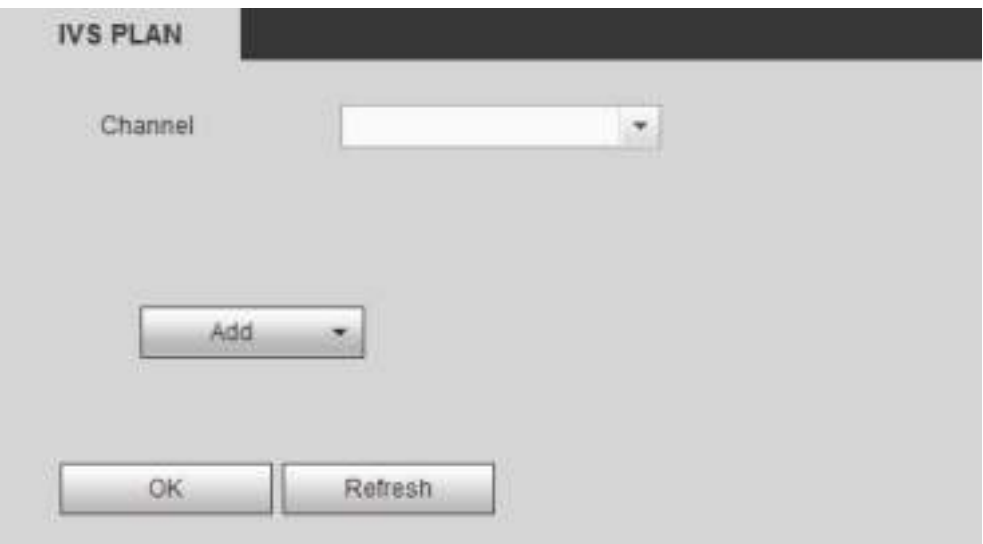

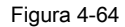

Seleccione un canal de la lista desplegable. Haga clic en el botón Agregar, puede ver una interfaz que se muestra a continuación. Ver Figura 4-65.

Seleccione un canal de la lista desplegable y luego configure el preset. Haga clic en el botón Agregar y luego configure la regla correspondiente.

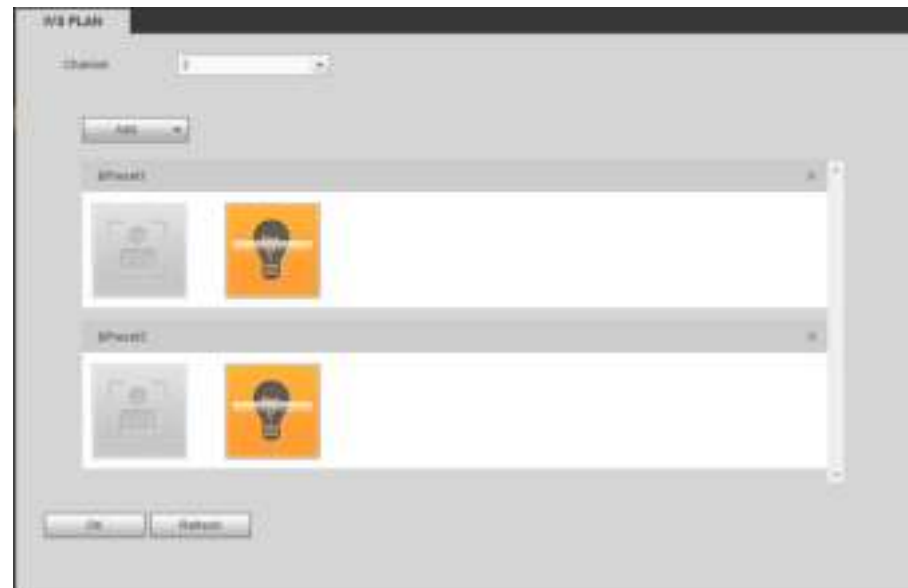

Figura 4-65.

Haga clic en el botón Aceptar para completar la configuración.

4.8.3.3 Análisis de comportamiento (opcional)

## **Importante**

- Póngase en contacto con su distribuidor o con su ingeniero de servicio si no puede utilizar la función de análisis de comportamiento.
- En este momento, el análisis de comportamiento admite 32 reglas.

#### 4.8.3.3.1 Análisis de comportamiento

Desde el menú principal-> Configuración-> Evento-> Análisis de comportamiento-> Análisis de comportamiento, puede ir a la interfaz de análisis de comportamiento.

# Ver Figura 4-66.

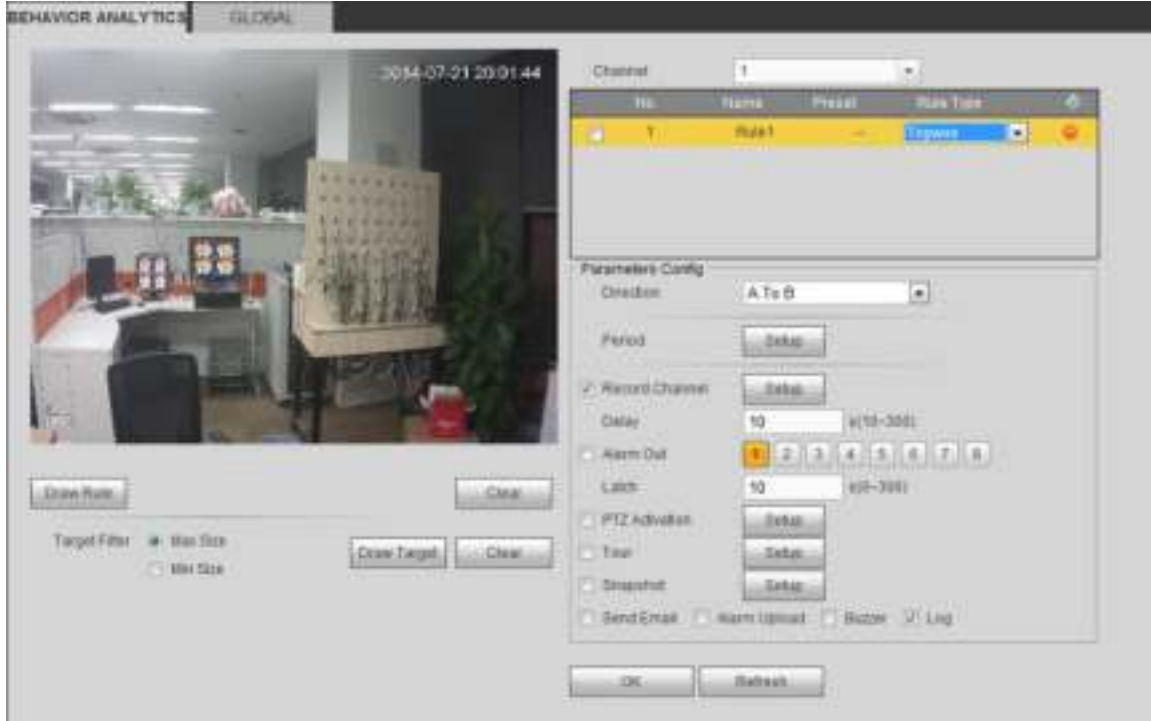

Figura 4-66.

Seleccione un canal de la lista desplegable.

para agregar una regla. La configuración predeterminada es tripwire, puede hacer doble clic en el nombre del tipo de regla para modificar.<br>Hacer clic del tipo de regla para modificar.

Ver Figura 4-67.

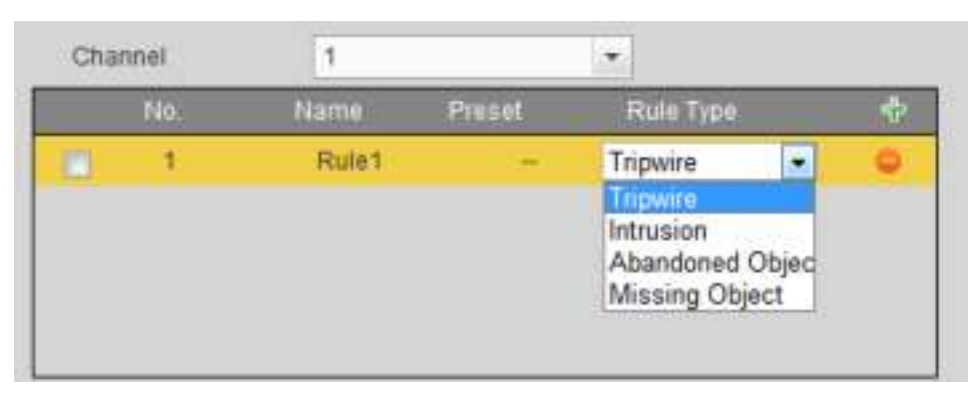

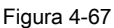

Entonces puede establecer los parámetros correspondientes. Haga clic en el

botón Aceptar para completar la configuración.

## 4.8.3.3.1.1 Tripwire

Desde el menú principal-> Configuración-> Evento-> Análisis de comportamiento-> Análisis de comportamiento, haga clic en puedes ver el

# siguiente interfaz. Ver Figura 4-68.

El sistema genera una alarma una vez que hay algún objeto que cruza el cable trampa en la dirección especificada.

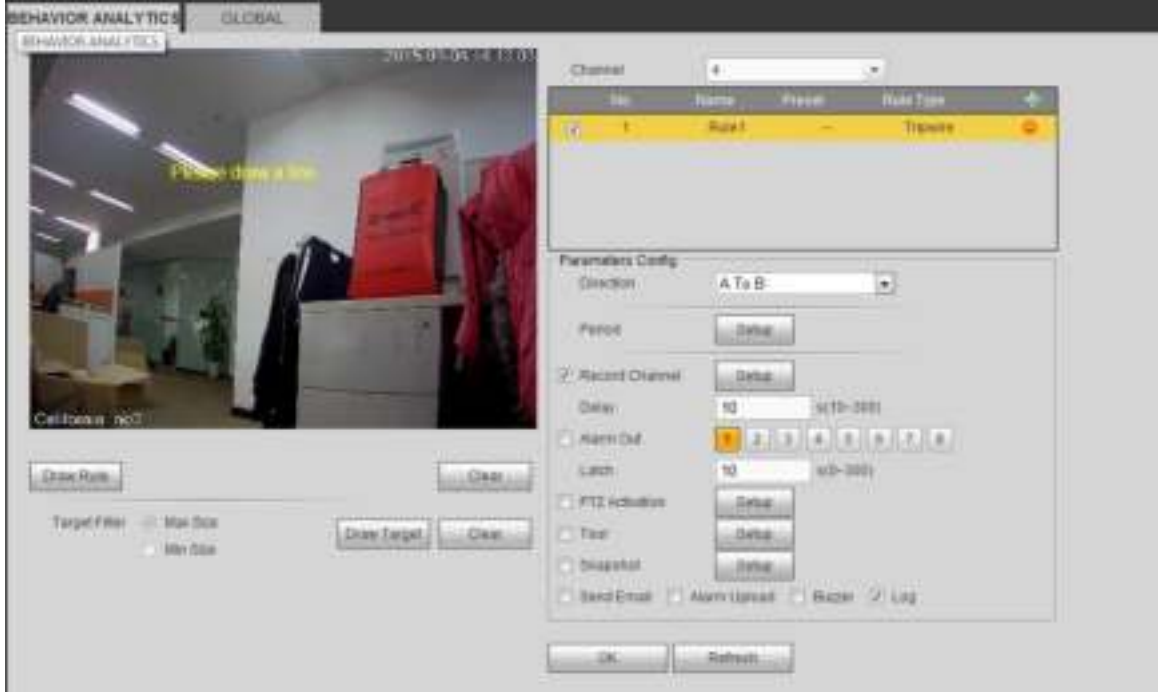

### Figura 4-68

Marque la casilla Tripwire para habilitar la función Tripwire.

Seleccione SN (Línea1 / 2/3/4) y dirección, y luego ingrese el nombre de la regla personalizada.

• Dirección: hay tres opciones: A-> B, B-> A, ambas. El sistema puede generar una alarma una vez que haya algún objeto cruzando en la dirección especificada.

Ahora puedes dibujar una regla. Haga clic en el botón Dibujar regla y luego haga clic con el botón izquierdo del mouse para dibujar un cable trampa. El cable trampa puede ser una

línea directa, curva o polígono. Haga clic con el botón derecho del mouse para completar. Ver Figura 4-69.

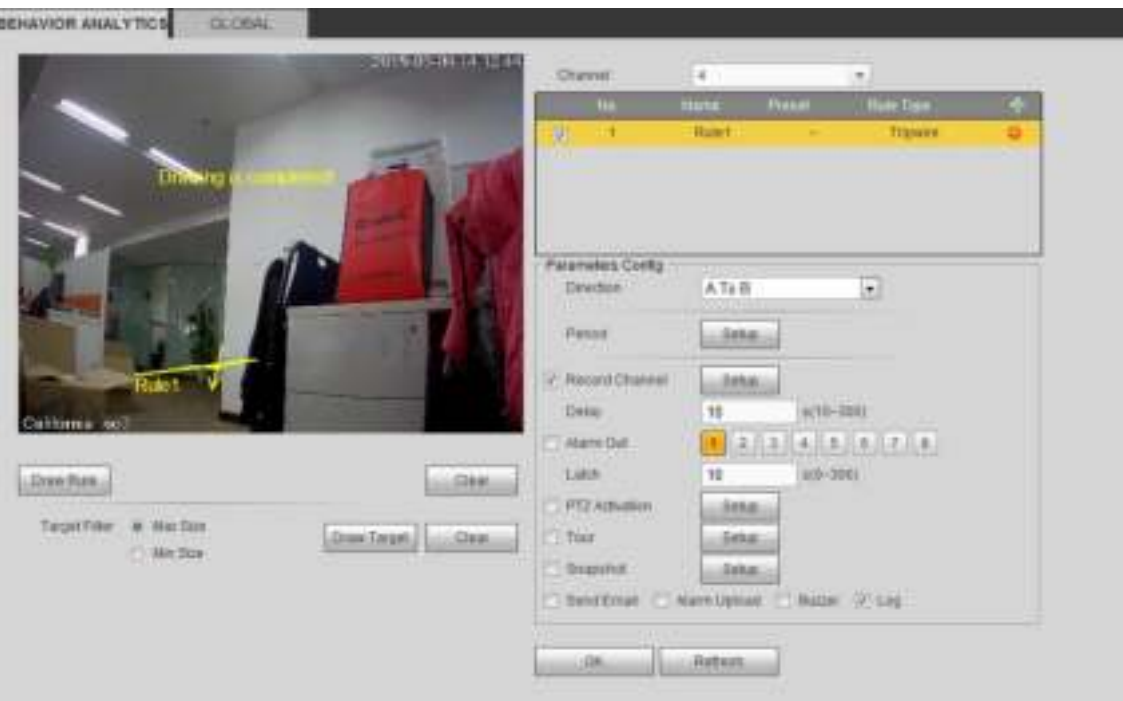

Figura 4-69

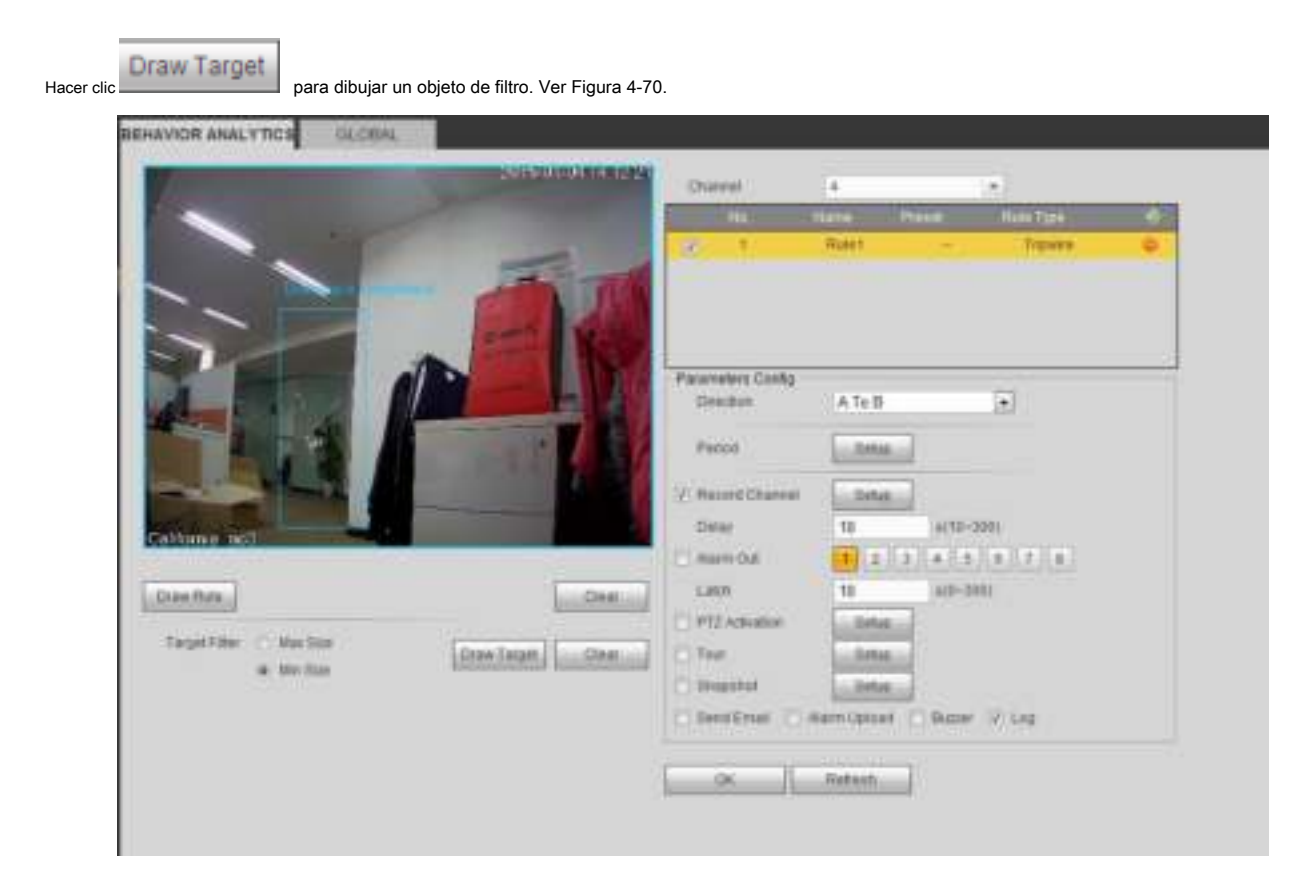

Figura 4-70.

Seleccione la línea azul y luego use el mouse para ajustar el tamaño de la zona.

#### **Nota**

Cada regla puede establecer dos tamaños (tamaño mínimo / tamaño máximo). Una vez que el objeto es más pequeño que el tamaño mínimo o más grande

que el tamaño máximo, no hay alarma. Asegúrese de que el tamaño máximo sea mayor que el tamaño mínimo. Haga clic en Aceptar para completar la

configuración de la regla.

Para configuraciones detalladas, consulte el capítulo 4.8.3.1.1 detección de movimiento para obtener información detallada.

4.8.3.3.1.2 Intrusión (zona de advertencia cruzada)

Desde el menú principal-> Configuración-> Evento-> Análisis de comportamiento-> Análisis de comportamiento, haga clic en y luego seleccione la regla

escriba como intrusión, puede ver la siguiente interfaz. Ver Figura 3-116.

#### **Nota:**

- El sistema admite la forma y cantidad de área personalizada.
- Admite detección de entrada / salida / ambas.

**PERMIT IN PRAISE COMPANY** 

- Puede detectar la operación del objeto en movimiento en la zona especificada, la cantidad de disparo personalizada y el tiempo de permanencia.
- Función de filtro de objetos de soporte.

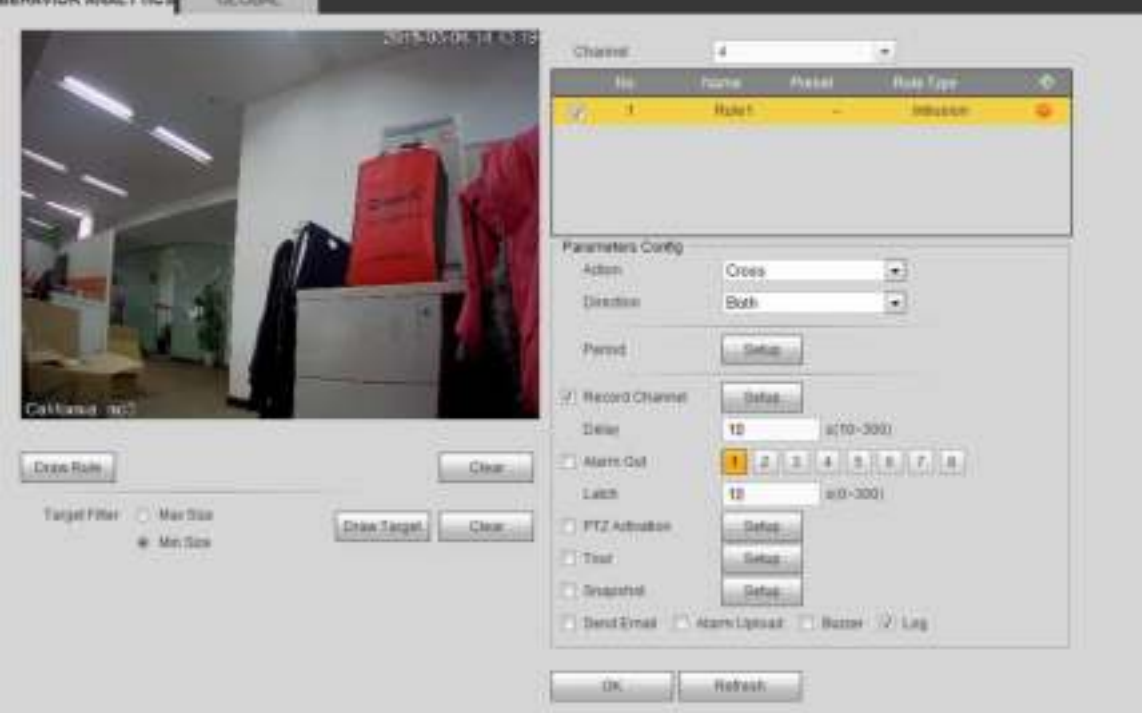

Figura 4-71

Marque la casilla Intrusión para habilitar la función de intrusión.

Seleccione SN (Área1 / 2/3/4) y dirección, y luego ingrese el nombre de la regla personalizada.

- Acción: el sistema admite dos tipos: aparecer / cruzar.
- Dirección: hay tres opciones: A-> B, B-> A, ambas. El sistema puede generar una alarma una vez que un objeto ingresa / sale (o ambos) de la zona.

Ahora puedes dibujar una regla. Haga clic con el botón izquierdo del mouse para dibujar una línea primero y luego haga clic con el botón derecho del mouse para dibujar otra línea hasta que dibuje un rectángulo, puede hacer clic con el botón derecho del mouse para salir. Haga clic en Aceptar para completar la configuración de la regla.

Draw Rule

Hacer clic **para The Processing Property** para dibujar la zona Ver Figura 4-72.

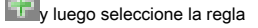

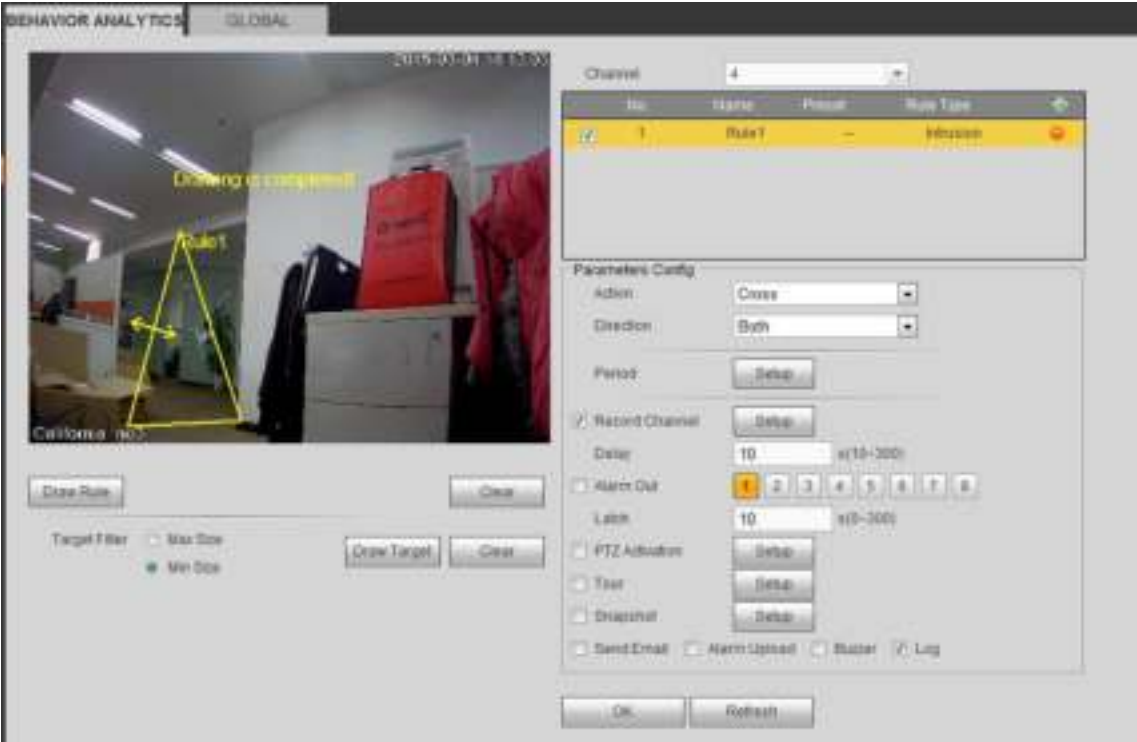

# Figura 4-72

Para configuraciones detalladas, consulte el capítulo 4.8.3.1.1 detección de movimiento para obtener información detallada.

4.8.3.3.1.3 Detección de objetos abandonados

Desde el menú principal-> Configuración-> Evento-> Análisis de comportamiento-> Análisis de comportamiento, haga clic en y luego seleccione la regla

escriba como detección de objetos abandonados, puede ver la siguiente interfaz. Ver Figura 4-73.

- El sistema admite la forma y cantidad de área personalizada.
- Configuración de duración de soporte.
- Función de filtro de objetos de soporte.

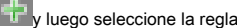

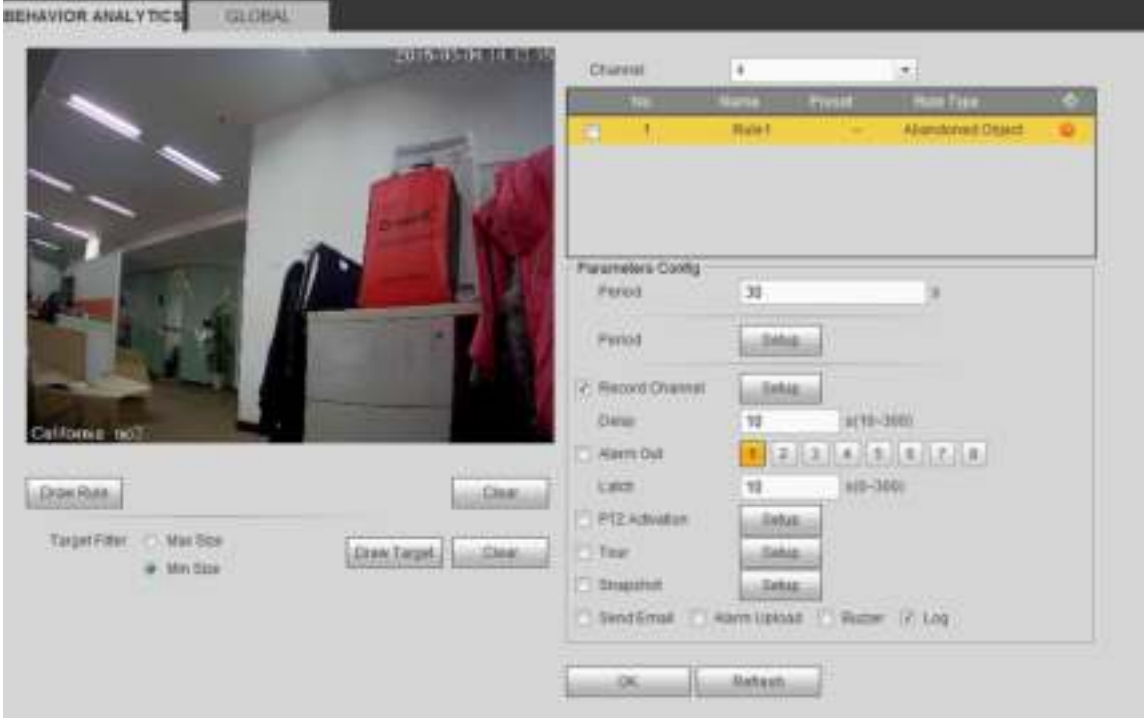

Figura 4-73

Marque la casilla Objeto para habilitar la función de detección de objetos.

• Período: el sistema puede generar una alarma una vez que el objeto está en la zona durante el período especificado.

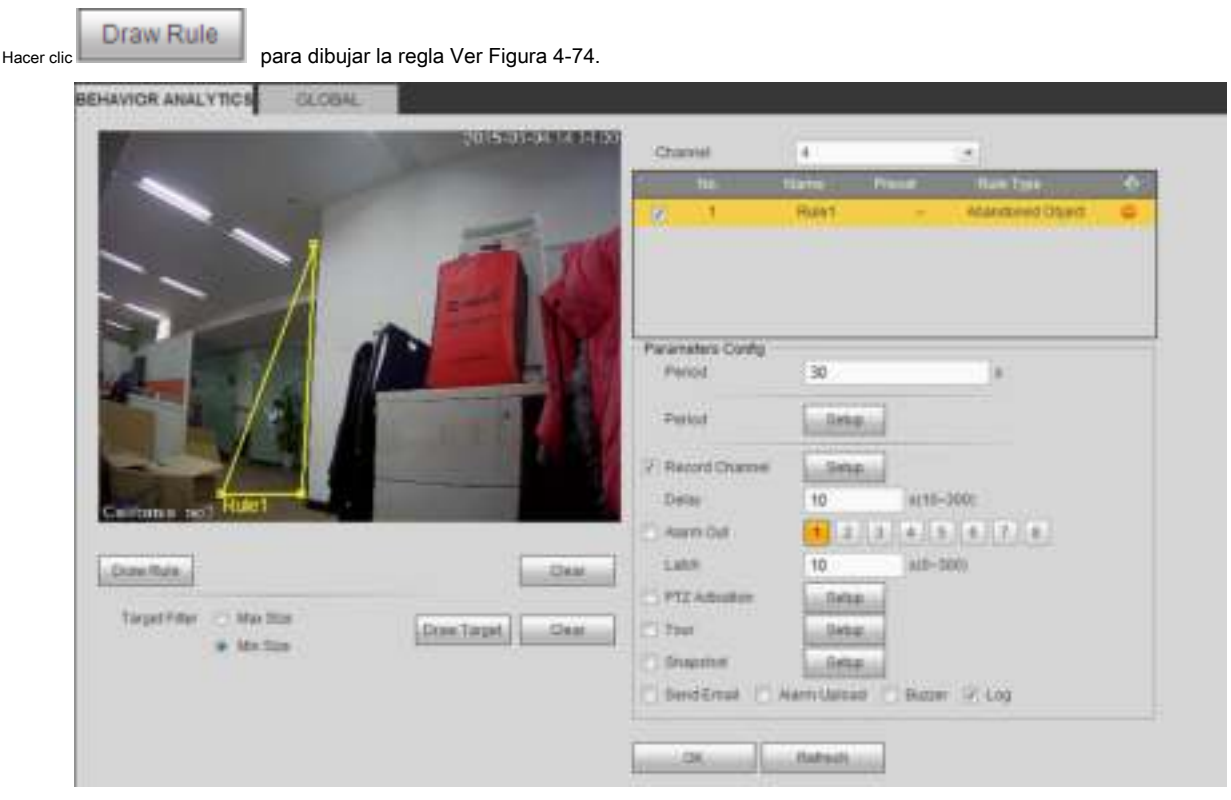

Figura 4-74

Ahora puedes dibujar una regla. Haga clic con el botón izquierdo del mouse para dibujar una línea, hasta que dibuje un rectángulo, puede hacer clic con el botón derecho del mouse.

Para configuraciones detalladas, consulte el capítulo 4.8.3.1.1 detección de movimiento para obtener información detallada.

4.8.3.3.1.4 Detección de objetos faltantes

Desde el menú principal-> Configuración-> Evento-> Análisis de comportamiento-> Análisis de comportamiento, haga clic en y luego seleccione la regla

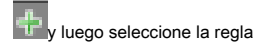

escriba como detección de objetos faltantes, puede ver la siguiente interfaz. Ver Figura 4-75.

- El sistema admite la forma y cantidad de área personalizada.
- Configuración del período de soporte.
- Función de filtro de objetos de soporte.

**REHAVIOR ANALYTICS** 

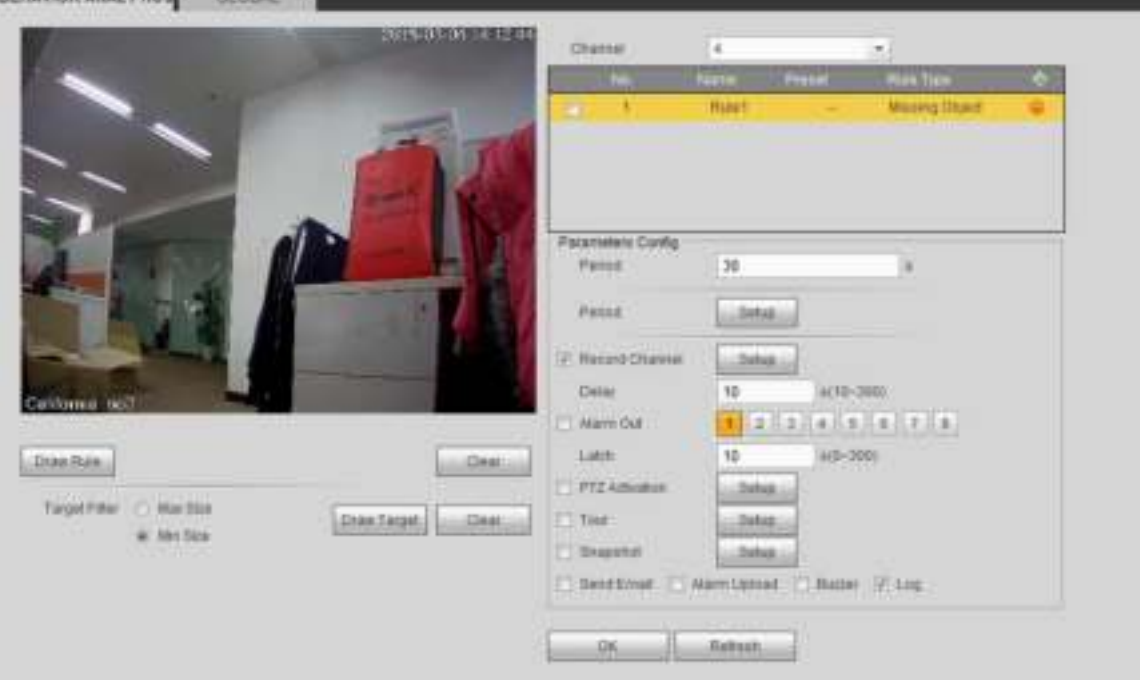

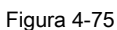

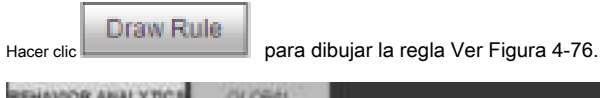

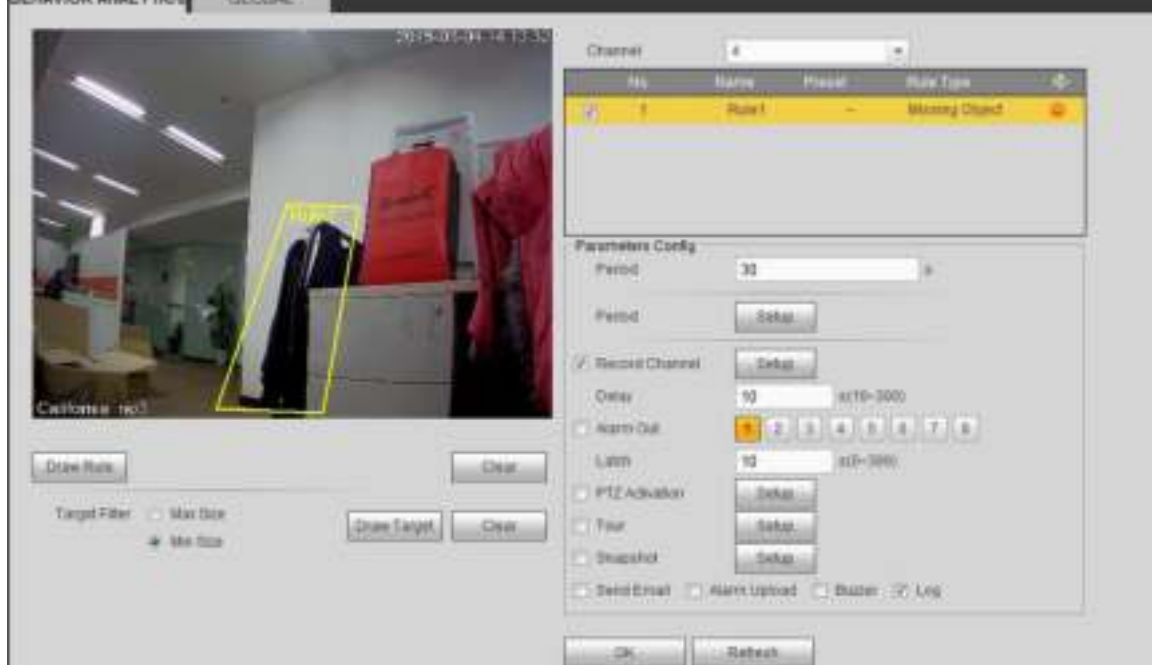

Figura 4-76

Haga clic en Aceptar para completar la configuración de la regla.

Para configuraciones detalladas, consulte el capítulo 4.8.3.1.1 detección de movimiento para obtener información detallada.

4.8.3.3.1.5 Merodear

Desde el menú principal-> Configuración-> Evento-> Análisis de comportamiento-> Análisis de comportamiento, haga clic en y luego seleccione la regla

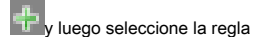

escriba como detección de merodeo, puede ver la siguiente interfaz. Ver Figura 4-77.

#### **Nota**

- El sistema admite la forma y cantidad de área personalizada.
- Configuración de duración de soporte.
- Función de filtro de objetos de soporte.

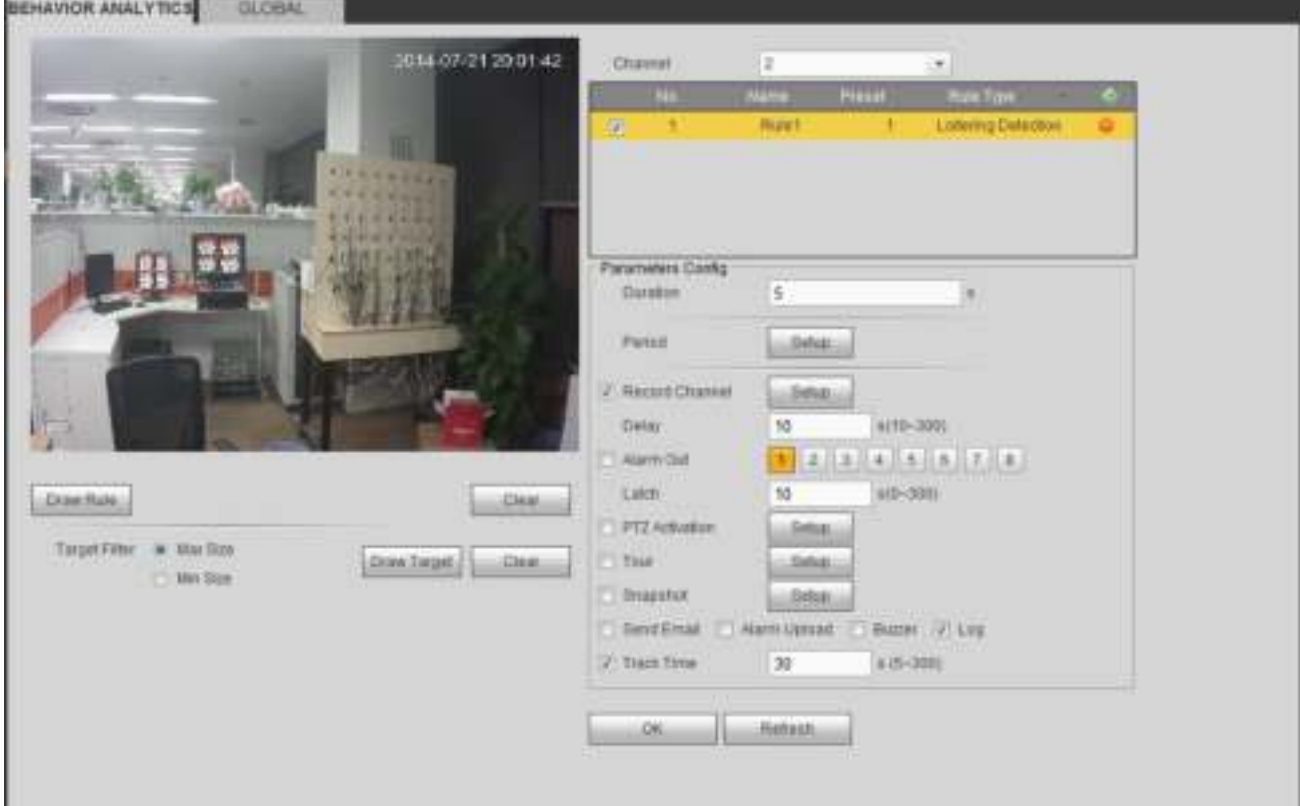

Figura 4-77

• Duración: el sistema puede generar una alarma una vez que el objeto está en la zona durante el período especificado.

Draw Rule

Hacer clic para dibujar la regla

Haga clic en Aceptar para completar la configuración de la regla.

Para configuraciones detalladas, consulte el capítulo 4.8.3.1.1 detección de movimiento para obtener información detallada.

#### 4.8.3.3.1.6 Detección de multitudes

Desde el menú principal-> Configuración-> Evento-> Análisis de comportamiento-> Análisis de comportamiento, haga clic en y luego seleccione la regla

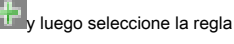

escriba como estimación de reunión colectiva, puede ver la siguiente interfaz. Ver Figura 4-78.

- Zona personalizada y configuración de cantidad.
- Configuración de duración.
- Configuración de sensibilidad.
- Configuración mínima de la zona de recolección.

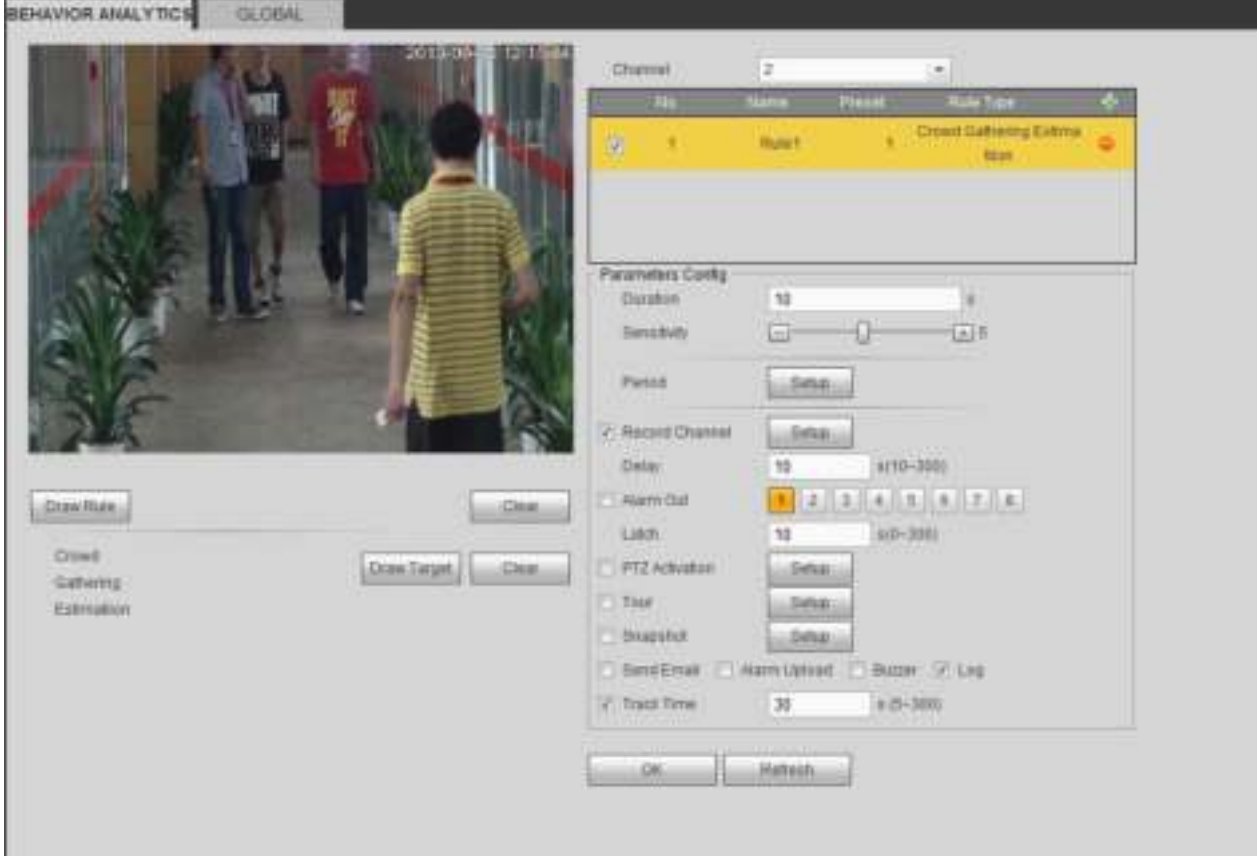

# Figura 4-78

- Duración: el sistema puede generar una alarma una vez que el objeto está en la zona durante el período especificado.
- Sensibilidad: es para configurar la sensibilidad de la alarma. El valor varía de 1 a 10. La configuración predeterminada es 5.

Hacer clic **para dibujar la regla** Haga clic en Aceptar para completar la configuración de la regla.

Draw Rule

Para configuraciones detalladas, consulte el capítulo 4.8.3.1.1 detección de movimiento para obtener información detallada.

4.8.3.3.1.7 Movimiento rápido

Desde el menú principal-> Configuración-> Evento-> Análisis de comportamiento-> Análisis de comportamiento, haga clic en y luego seleccione la regla

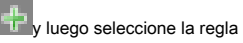

escriba como movimiento rápido, puede ver la siguiente interfaz. Ver Figura 4-79.

• Sensibilidad: es para configurar la sensibilidad de la alarma. El valor varía de 1 a 10. La configuración predeterminada es 5.

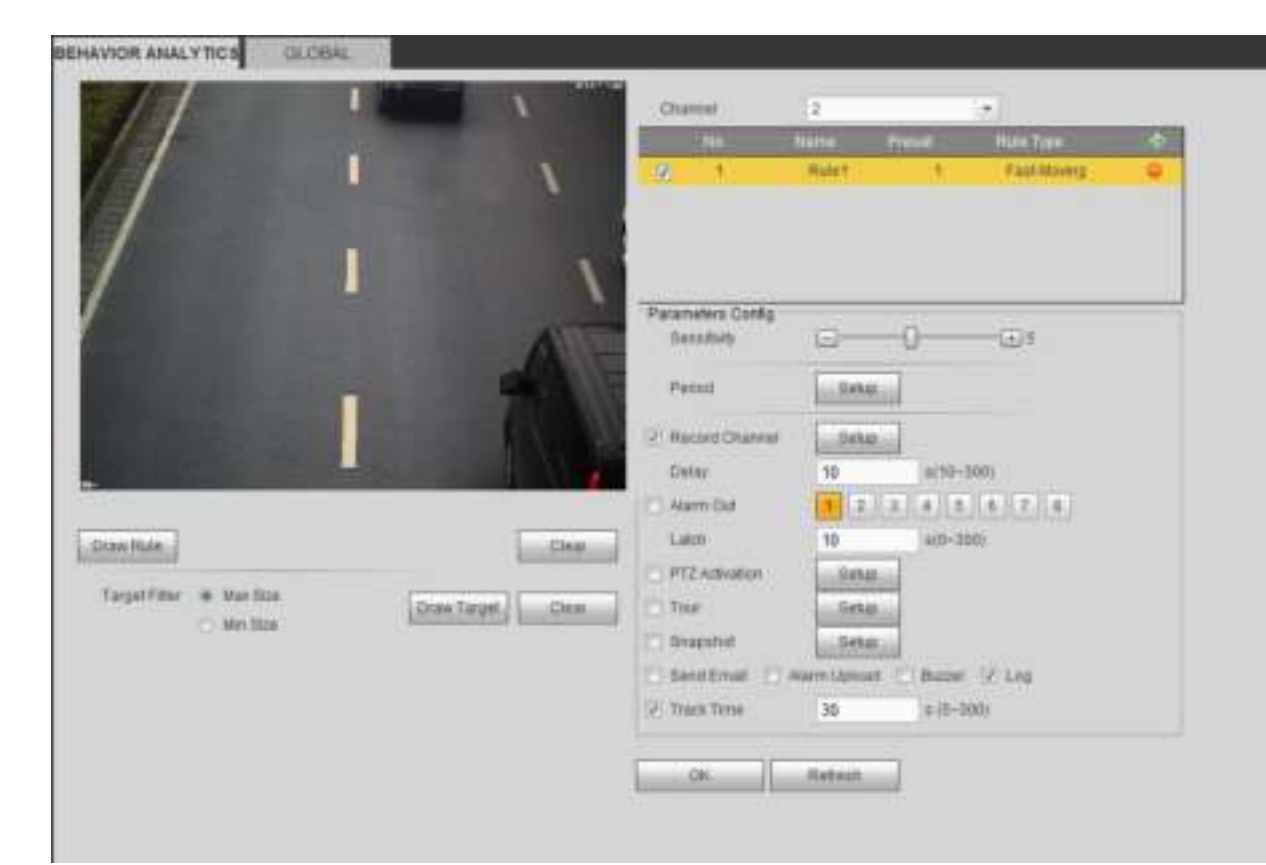

Figura 4-79

Hacer clic para dibujar la regla

Draw Rule

Haga clic en Aceptar para completar la configuración de la regla.

Para configuraciones detalladas, consulte el capítulo 4.8.3.1.1 detección de movimiento para obtener información detallada.

#### 4.8.3.3.2 Configuración global

Desde el menú principal-> Configuración-> Evento-> Análisis de comportamiento-> Global, puede ir a la interfaz de configuración global. Ver Figura 4-80.

- Canal: seleccione un canal de la lista desplegable.
- Preajuste: seleccione un preajuste que desee establecer la regla. Tenga en cuenta que primero debe agregar un valor predeterminado; de lo contrario, no podrá ver la lista desplegable de valores predeterminados. Si no hay un preset, puede dibujar una regla en el canal actual.
- Zona de calibración:
- Haga clic en Agregar área **, Puede dibujar una zona de calibración en el panel izquierdo de la interfaz. Selecciona una zona**

y luego haga clic en el botón Eliminar zona; puedes eliminar la zona seleccionada.

- Seleccione el tipo de indicador (vertical / nivel), puede establecer la longitud correspondiente. Puede dibujar tres medidores de inclinación y un medidor horizontal en el panel izquierdo de la interfaz.
- Seleccione Ancho / Altura y luego haga clic en Verificar, puede dibujar una línea en la zona de calibración, y luego puede ver su longitud real.
- Actualizar ajuste preestablecido: haga clic para obtener la última configuración preestablecida.

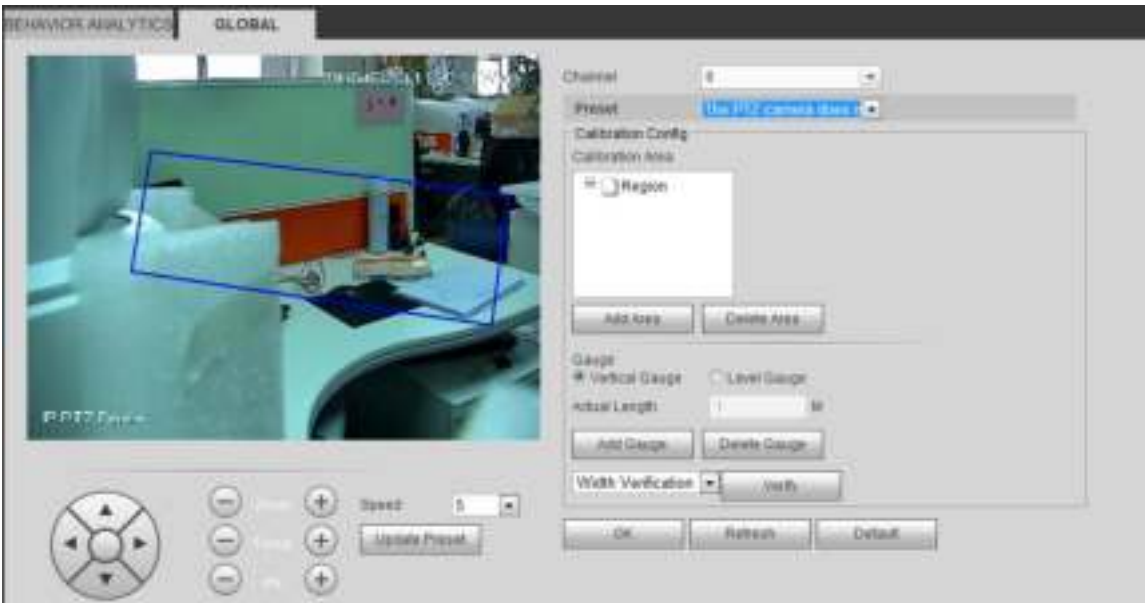

Figura 4-80

## 4.8.3.4 Detección de rostro (opcional)

Cuando la cámara detecta el rostro humano, el sistema puede generar una alarma. Desde el menú principal-> Configuración-> Evento-> Detección de rostro, la interfaz se muestra como en la Figura 4-81.

• Face ROI (Región de interés): marque la casilla aquí, el sistema puede mejorar el panel de visualización de rostro humano.

## • Sensibilidad: el sistema admite 6 niveles. El sexto nivel tiene la mayor sensibilidad. por

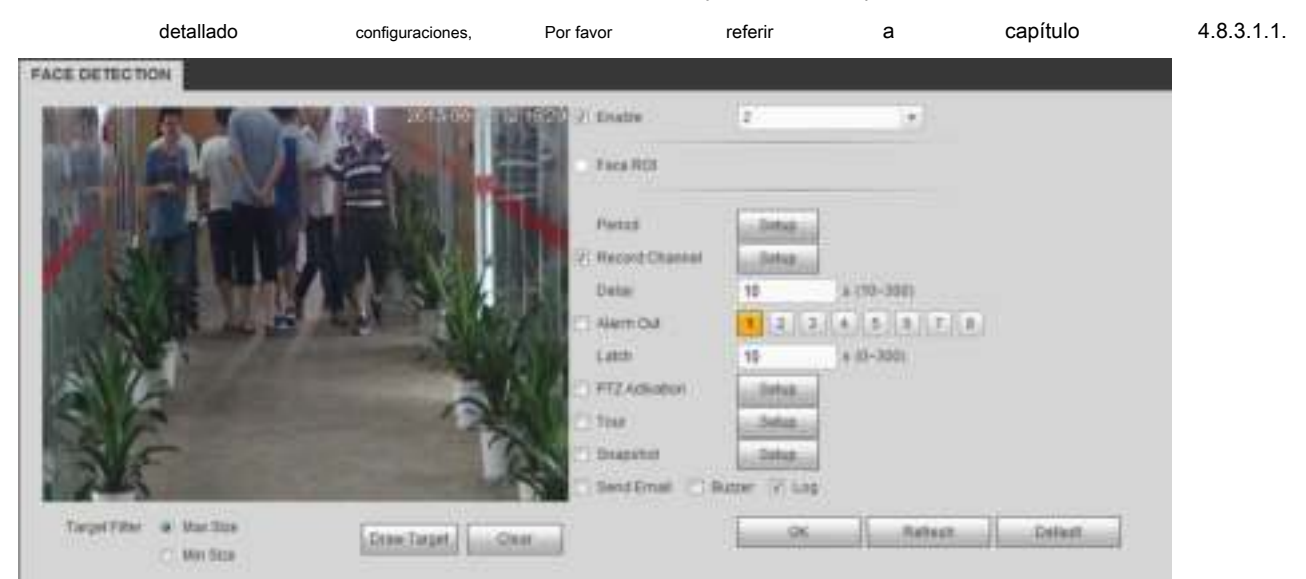

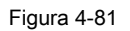

## 4.8.3.5 Conteo de personas

El sistema puede calcular la cantidad de personas de entrada / salida en la zona especificada. Puede generar una alarma cuando la cantidad ha excedido el umbral.

Desde el menú principal-> Configuración-> Evento-> Conteo de personas, puede ver una interfaz como se muestra en la Figura 4-82.

• Canal: seleccione un canal de la lista desplegable. Marque la casilla para habilitar la función de conteo de personas.

- Superposición de OSD: marque la casilla aquí; Puede ver la cantidad de personas en el video de vigilancia.
- Dirección: es establecer la dirección del flujo de personas. Incluye entrada / salida.
- Número de entrada: es para establecer el monto de entrada de personas. El sistema puede generar una alarma una vez que la cantidad ha excedido el umbral.
- Salida No .: Es para establecer la cantidad de entrada de personas. El sistema puede generar una alarma una vez que la cantidad ha excedido el umbral.
- Número varado: es para establecer la cantidad de personas que se quedan en la zona. El sistema puede generar una alarma una vez que la cantidad ha excedido el umbral.

Para configuraciones detalladas, consulte el capítulo 4.8.3.1.1 detección de movimiento para obtener información detallada. PEOPLE COUNTING

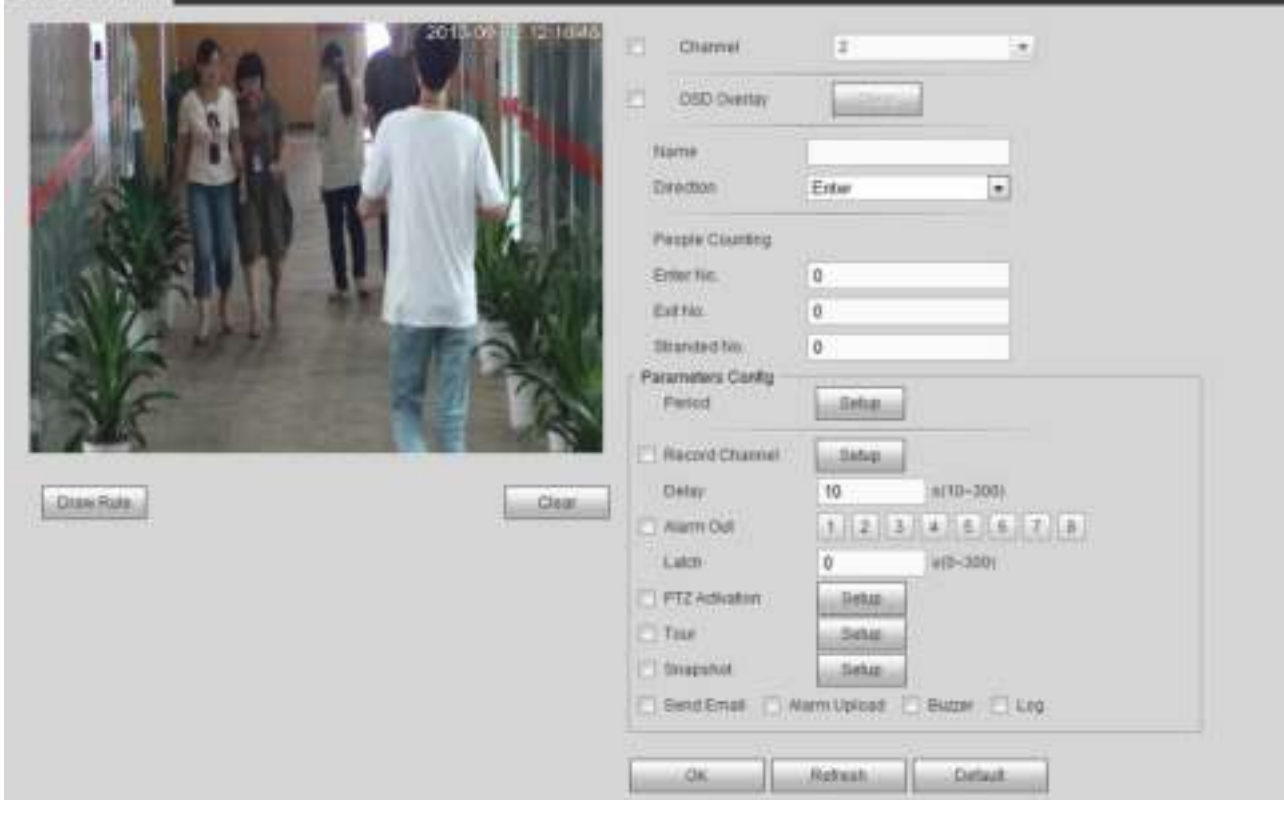

Figura 4-82

#### 4.8.3.6 Mapa de calor

Es para detectar el nivel de actividad del objeto en la escena durante el período especificado. Desde el menú principal-> Configuración-> Evento-> Mapa de calor, puede ver una interfaz como se muestra en la Figura 4-83. Para configuraciones detalladas, consulte el capítulo 4.8.3.1.1 detección de movimiento para obtener información detallada.

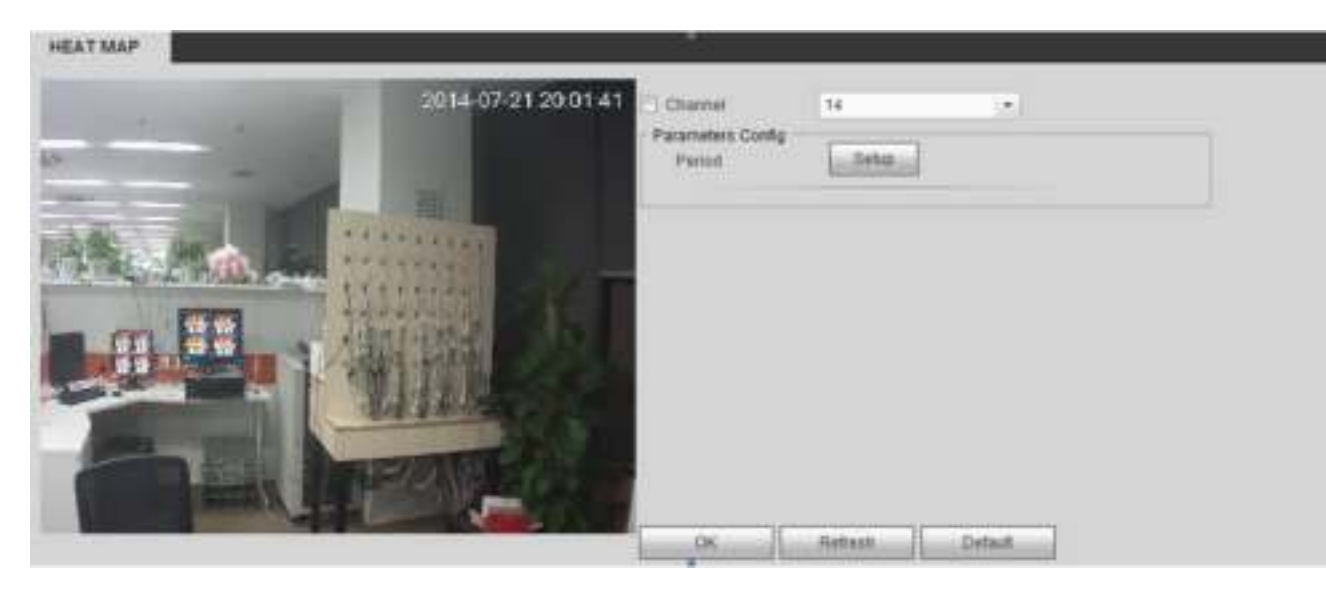

Figura 4-83

## 4.8.3.7 Detección de audio

El sistema puede generar una alarma una vez que detecta que la entrada de audio es anormal o que el volumen de audio cambia. Desde el menú principal-> Configuración-> Evento-> Detección de audio, puede ver una interfaz como se muestra en la Figura 4-84.

- Entrada anormal: marque la casilla aquí, el sistema puede generar una alarma una vez que la entrada de audio sea anormal.
- Cambio de intensidad: marque la casilla aquí, el sistema puede generar una alarma una vez que el volumen de audio se vuelve fuerte.
- Sensibilidad: se refiere a la sensibilidad de reconocimiento de audio. Cuanto mayor es el valor, mayor es la sensibilidad.
- Umbral: es para establecer el umbral de cambio de intensidad. Cuanto menor es el valor, mayor es la sensibilidad.

Para configuraciones detalladas, consulte el capítulo 4.8.3.1.1 detección de movimiento para obtener información detallada.

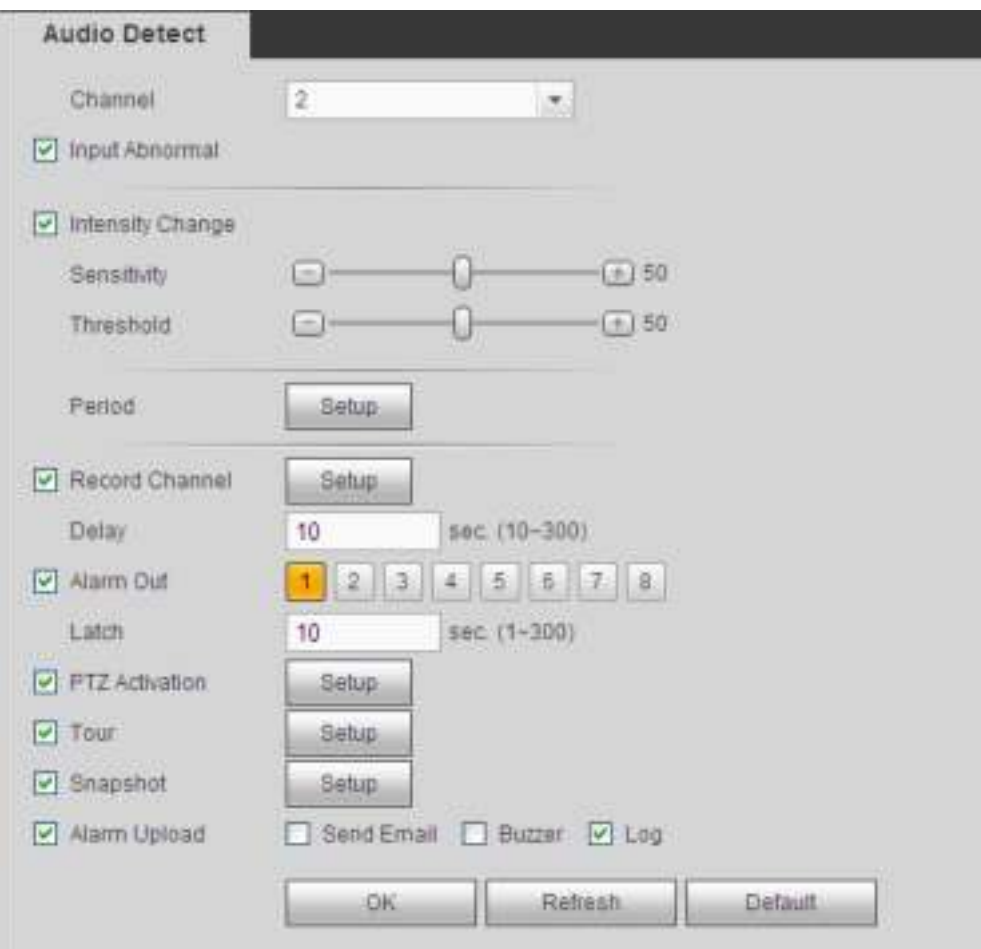

Figura 4-84

# 4.8.3.8 Smart Track

Desde el menú principal-> Configuración-> Evento-> Smart Track, la interfaz se muestra como en Figura 4-85 .

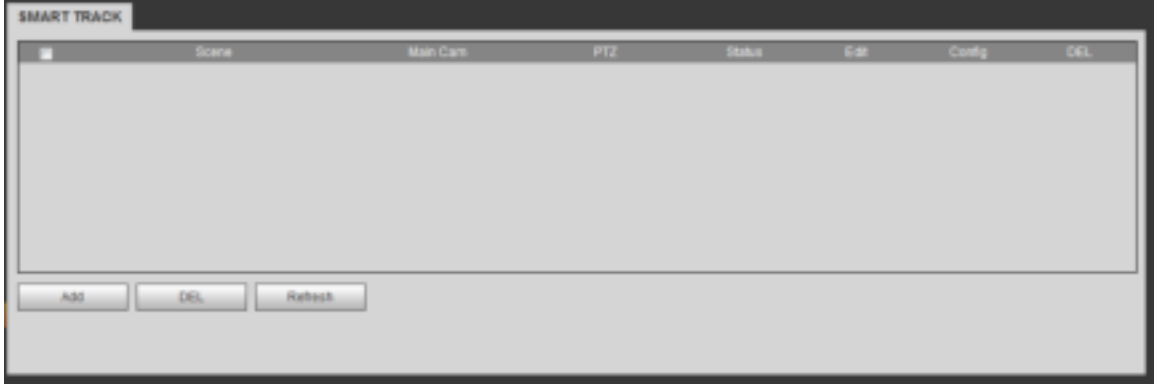

# Figura 4-85

Haga clic en el botón Agregar, la interfaz se muestra a continuación. Ver Figura 4-86.

- Tipo: aquí puede seleccionar el modo de seguimiento inteligente. Incluye: 1 ojo de pez + 1 cámara PTZ / 1 ojo de pez + 2 cámaras PTZ / 1 ojo de pez + 3 cámaras PTZ.
- Escena: es la posición del monitor. Ingrese el nombre de posición del monitor personalizado.
- Canal principal: haga clic en el botón Seleccionar y luego seleccione ojo de pez en el cuadro de diálogo.
- Cámara PTZ: haga clic en el botón Seleccionar y luego seleccione la cantidad de cámara PTZ correspondiente de la

cuadro de diálogo

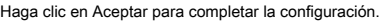

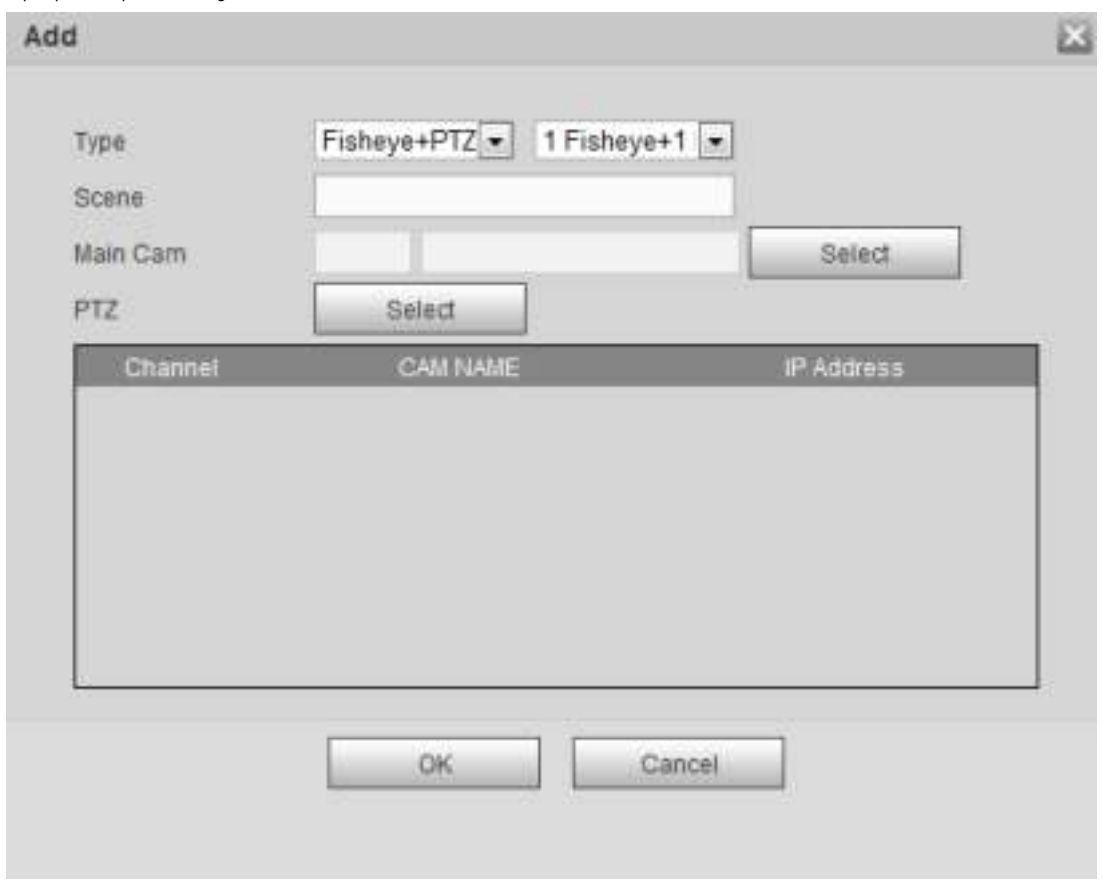

Figura 4-86

Después de volver a la interfaz de la pista inteligente, se muestra como en la Figura 4-87.

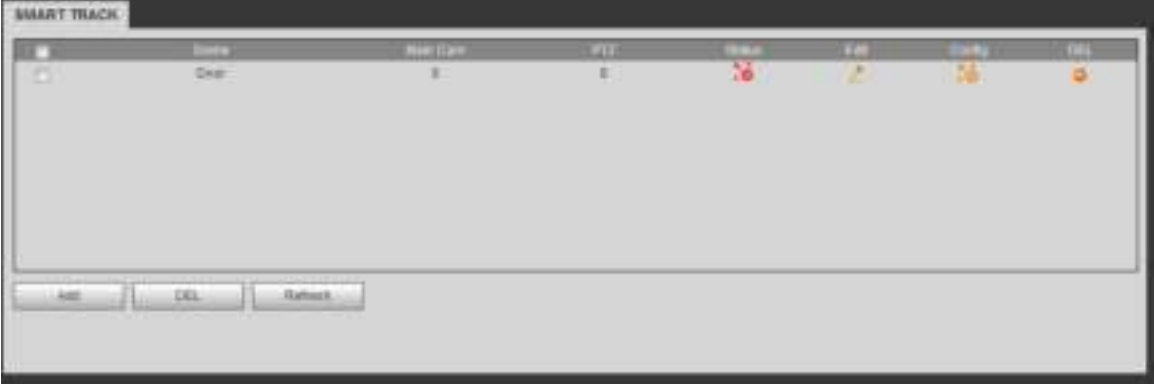

Figura 4-87

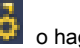

En la Figura 4-87, haga clic en o **haga doble clic en la línea, puede ir a la siguiente interfaz.**<br> **En la Figura 4-87, haga clic en la línea, puede ir a la siguiente interfaz.** 

Ver Figura 4-88. Aquí puede establecer la relación de unión ojo de pez y cámara PTZ.

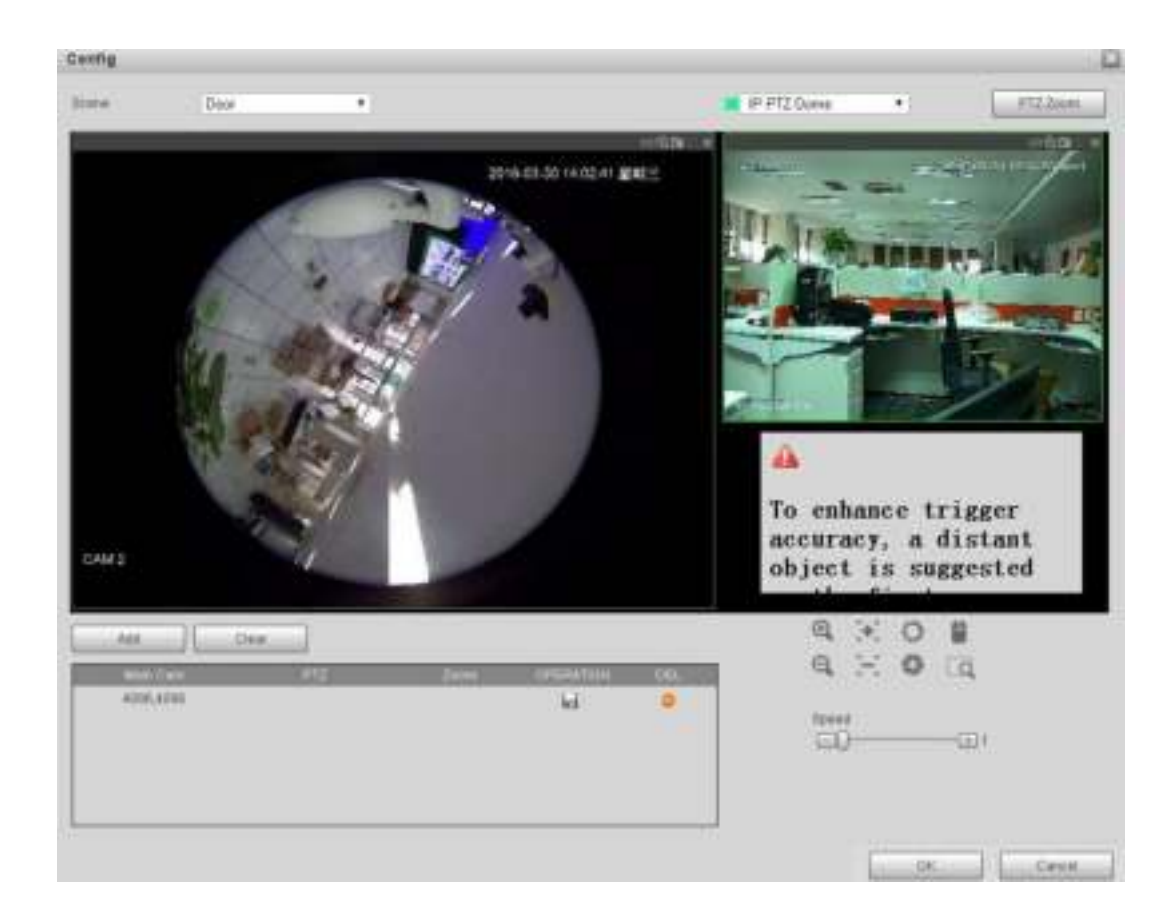

# Figura 4-88

En la zona visualizada del ojo de pez, haga clic con el botón izquierdo del mouse o mueva **para confirmar la posición**.

En la zona visualizada de la cámara PTZ, use los siguientes botones para ajustar la posición de la cámara PTZ. Eso es para

mover la posición central de la cámara PTZ es la misma que la **posición del ojo de pez.** 

# **Nota**

los de la cámara PTZ es la posición central del video.

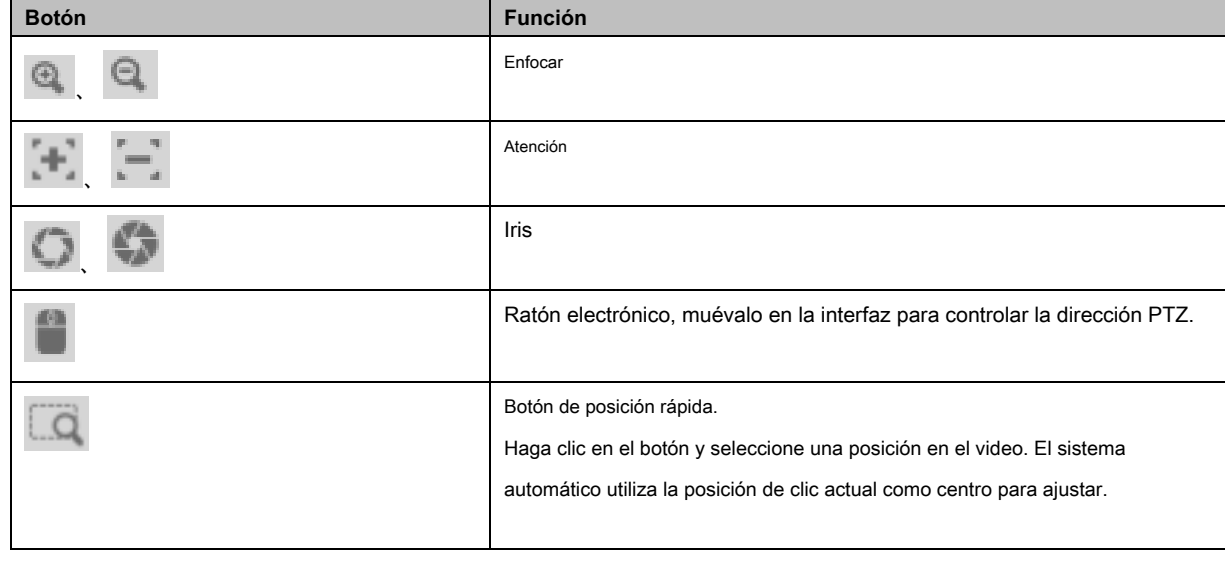

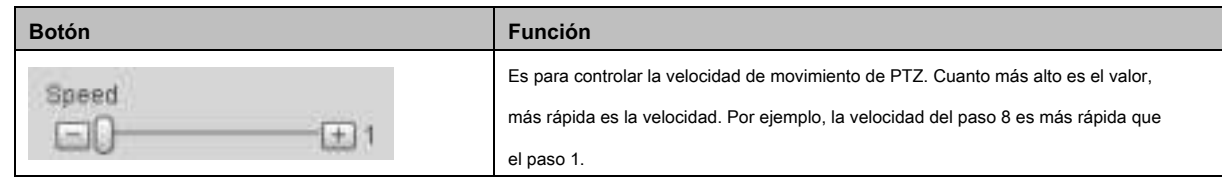

Haga clic en el botón Agregar y luego haga clic en **alla de la ahorrar**.

Ahora que completa una posición de grupo, puede ver en la lista. Ver Figura 4-89.

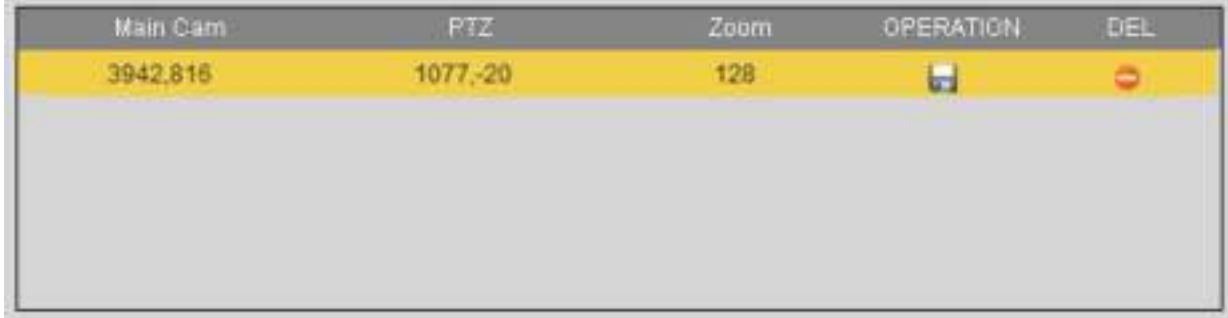

### Figura 4-89

Repita los pasos anteriores para establecer al menos tres posiciones de grupo.

#### **Nota**

- Para una cámara PTZ, debe haber tres grupos de calibración. El sistema max admite 8 posiciones de grupo. Asegúrese de que la posición de calibración sea precisa.
- Para la primera posición del grupo de calibración, seleccione los objetos de referencia a gran distancia para mejorar la precisión del disparo.

Haga clic en el botón Aceptar para completar la configuración de calibración, puede volver a la interfaz de la pista inteligente, el estado

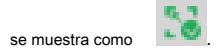

## 4.8.3.9 Alarma

Antes de la operación, asegúrese de haber conectado correctamente los dispositivos de alarma, como el timbre. El modo de entrada incluye alarma local, alarma de red y alarma externa IPC y alarma fuera de línea IPC.

4.8.3.9.1 Alarma local

Desde el menú principal-> Configuración-> Evento-> Alarma-> Alarma local, la interfaz de alarma local se muestra como en la Figura 4-90. Se refiere a la alarma del dispositivo local.

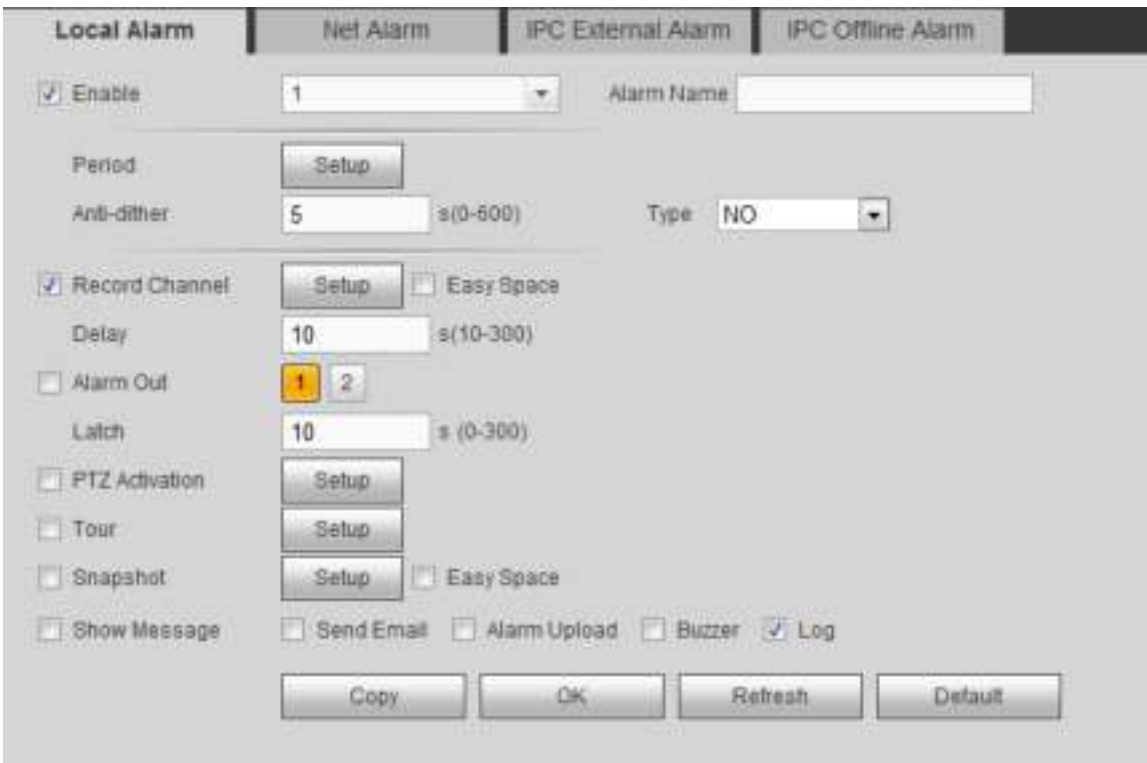

Figura 4-90

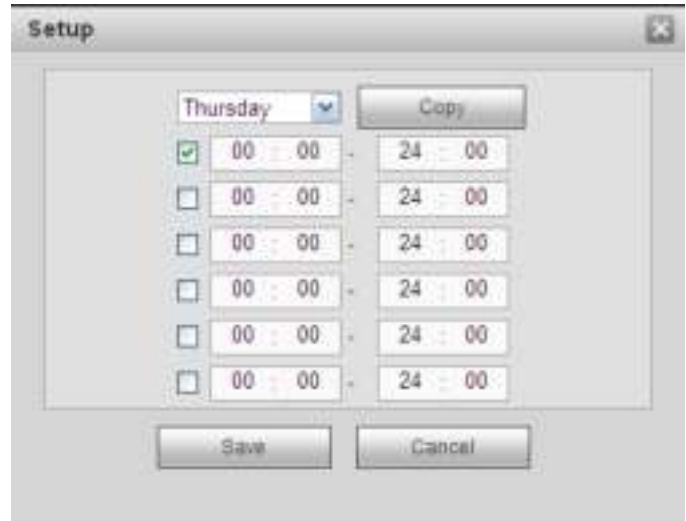

Figura 4-91

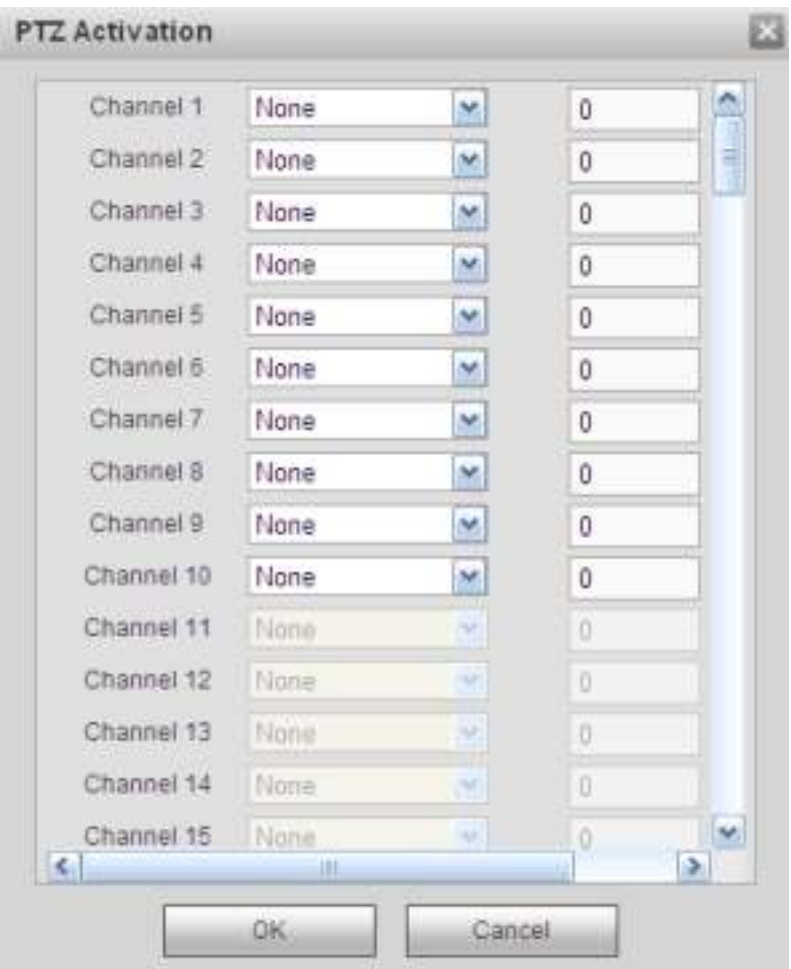

Figura 4-92

# Por favor refe r al siguiente shee t para información detallada.

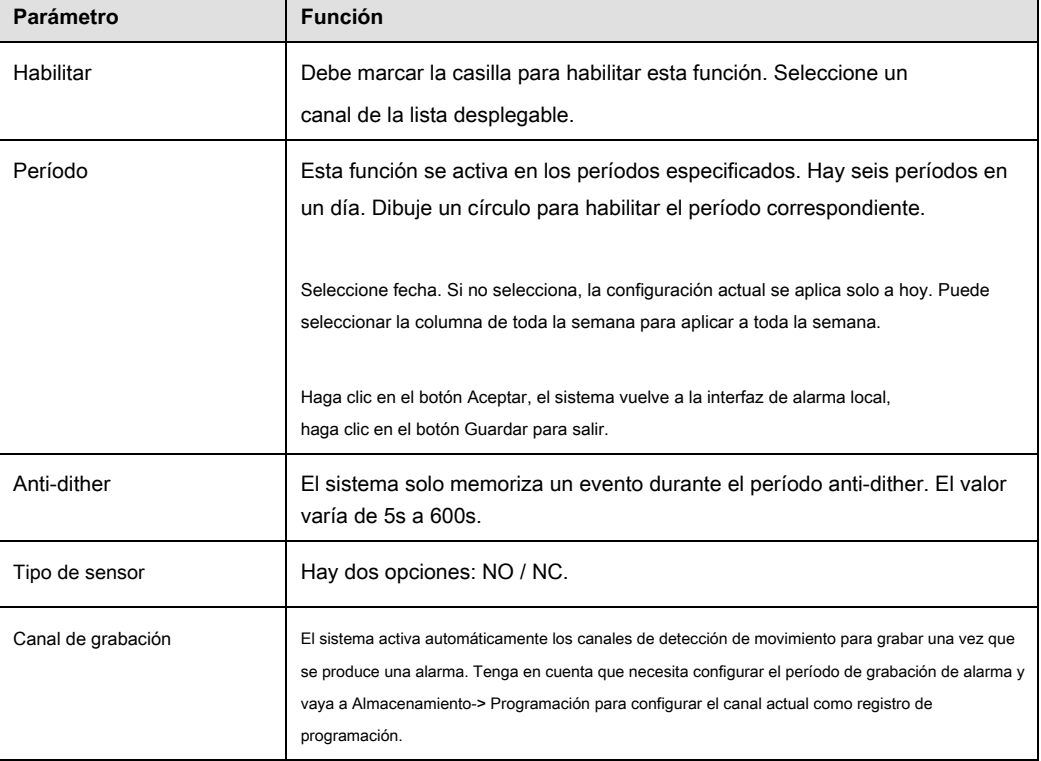

 $\mathbf{I}$ 

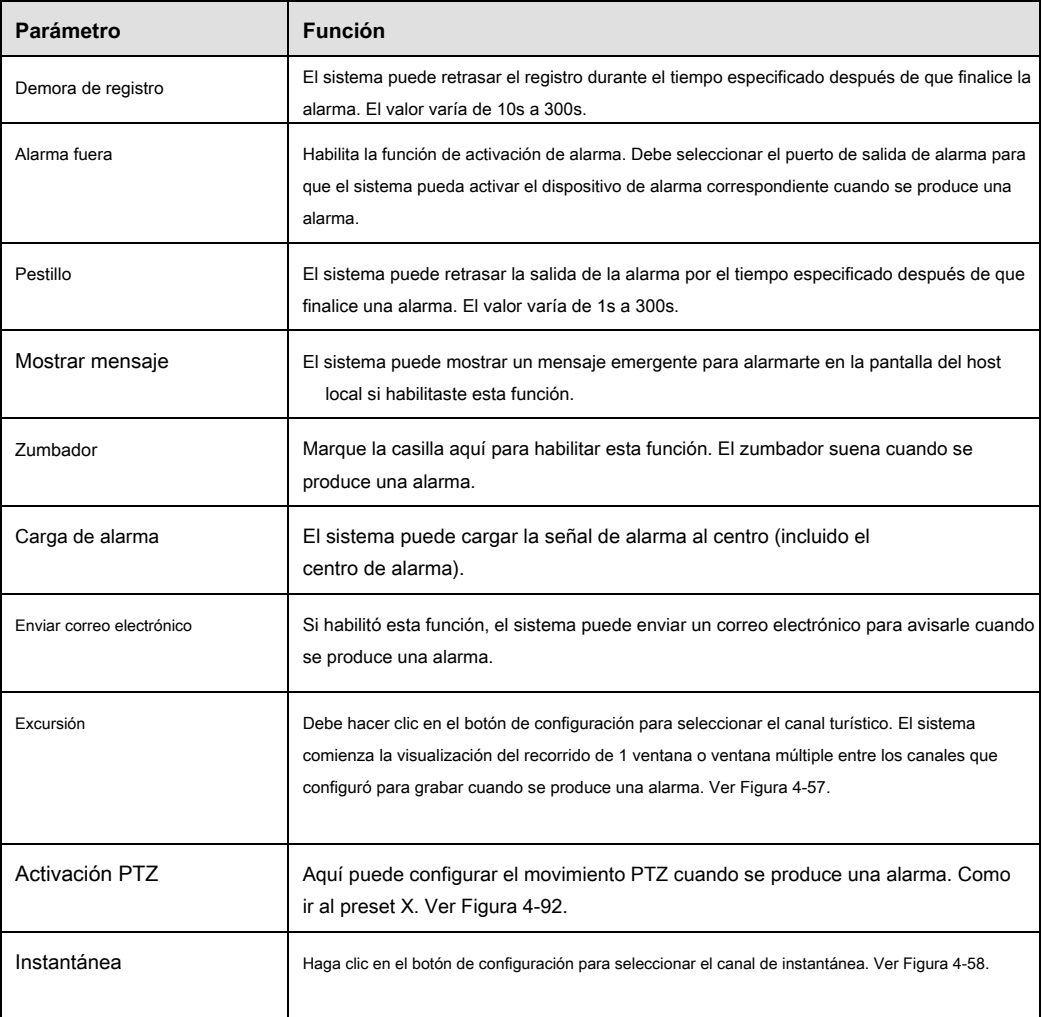

# 4.8.3.9.2 Alarma neta

Desde el menú principal-> Configuración-> Evento-> Alarma-> Alarma de red, la interfaz de alarma de red se muestra como en la Figura 4-93.

La alarma de red se refiere a la señal de alarma de la red. El sistema no configura la oscilación y el tipo de sensor. Para obtener información de configuración, consulte el capítulo 4.8.3.9.1.

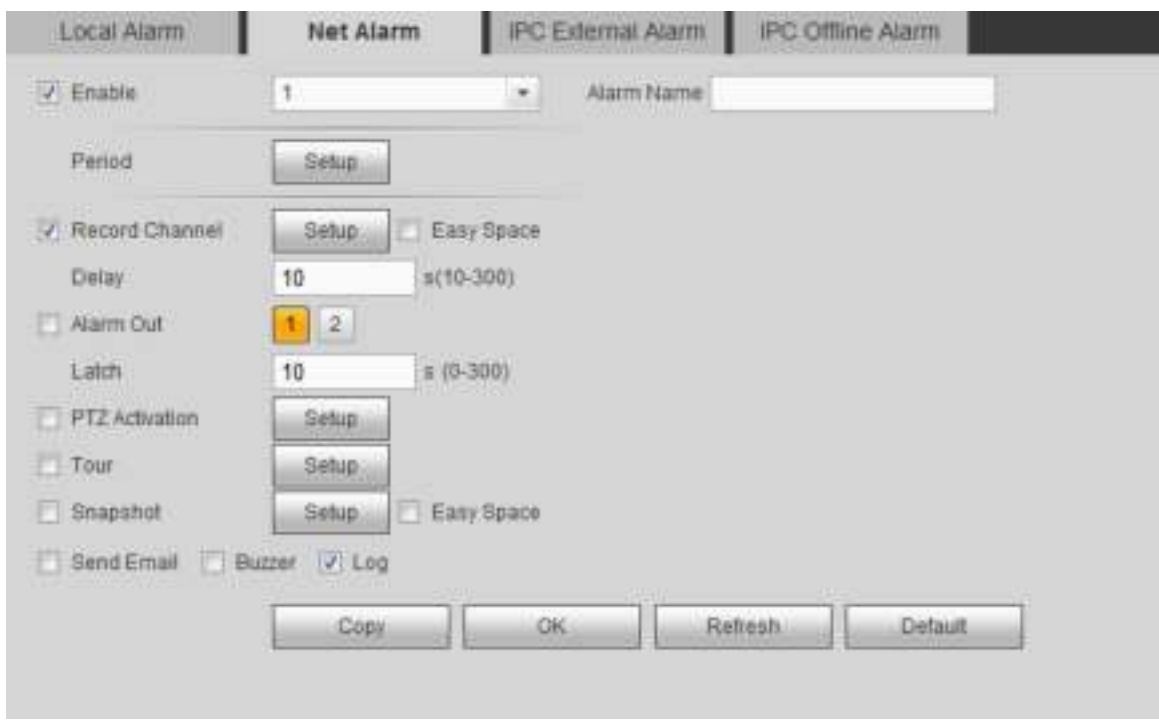

Figura 4-93

4.8.3.9.3 Alarma externa IPC

Desde el menú principal-> Configuración-> Evento-> Alarma-> Alarma externa IPC, la interfaz de alarma externa IPC se muestra como en la Figura 4-94.

La alarma de red se refiere a la señal de alarma de la red. El sistema no es compatible con la configuración de tipo de vibración y sensor. Para obtener información de configuración, consulte el capítulo 4.8.3.9.1.

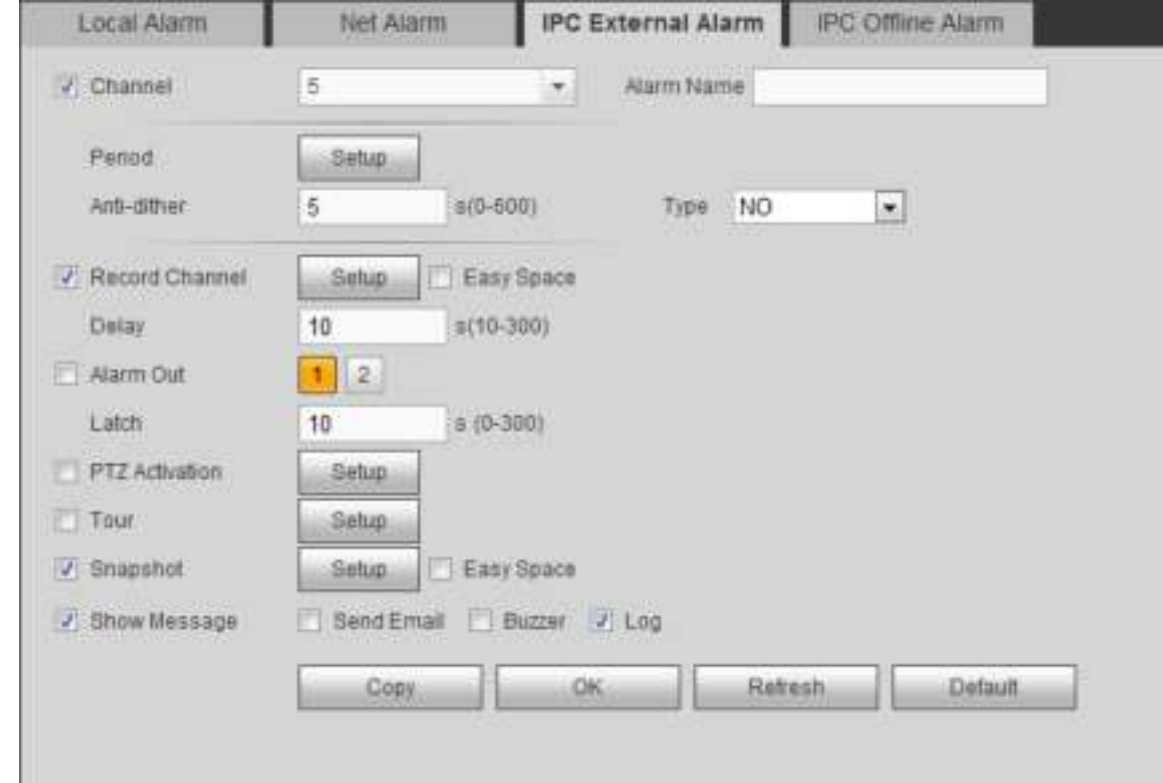

# Figura 4-94

Desde el menú principal-> Configuración-> Evento-> Alarma-> Alarma fuera de línea IPC, la interfaz de alarma fuera de línea IPC se muestra como en la Figura 4-95.

El sistema puede generar una alarma una vez que la cámara de red está fuera de línea. Para obtener información de configuración, consulte el capítulo 4.8.3.9.1.

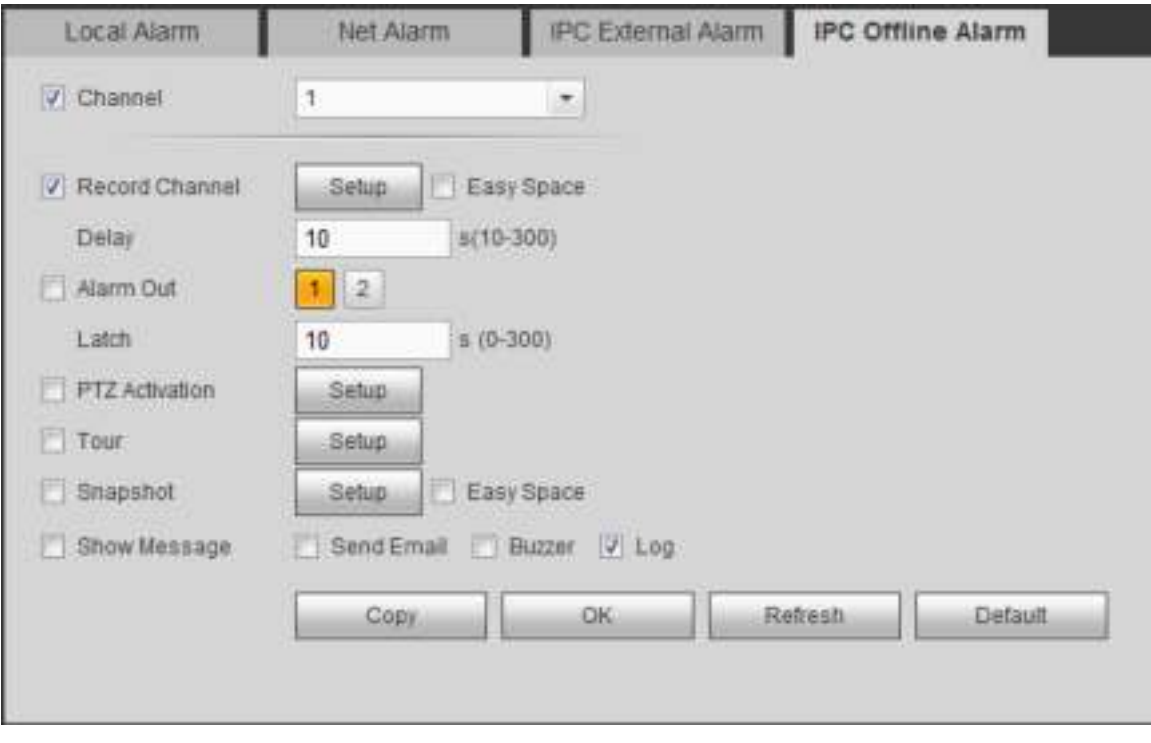

Figura 4-95

# 4.8.3.10 Anormalidad

Desde el menú principal-> Configuración-> Evento-> Anormalidad, puede ir a la interfaz de anormalidad. Incluye tres tipos: HDD / Red / Fallo de alimentación. Ver Figura 4-96 a Figura 4-98.

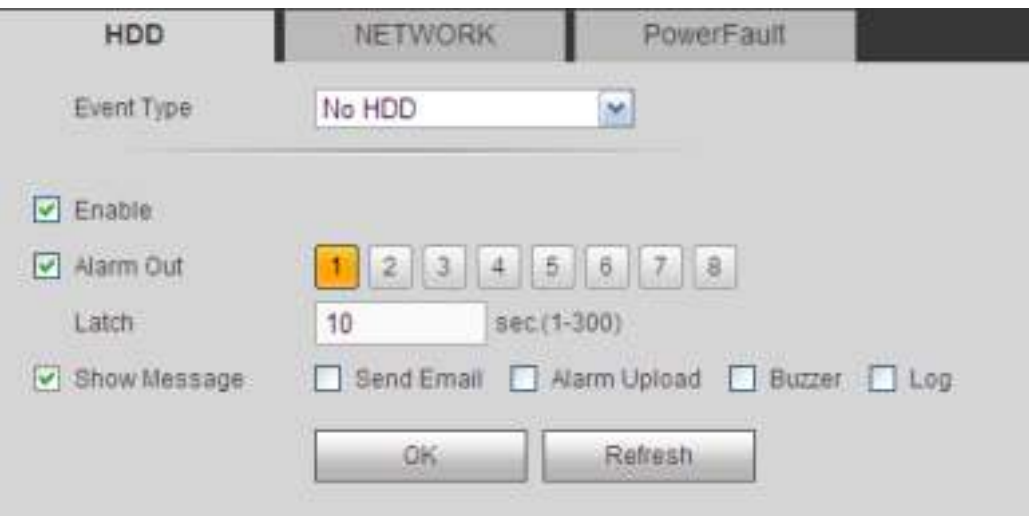

Figura 4-96

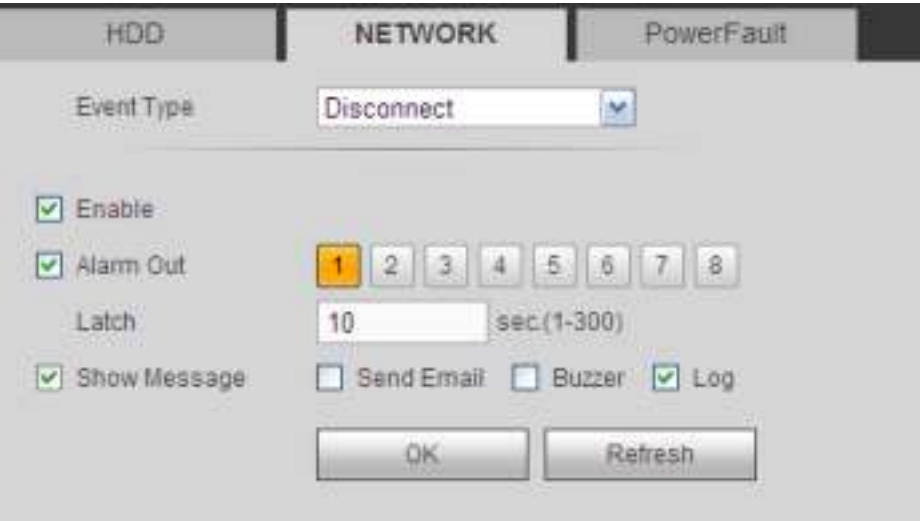

Figura 4-97

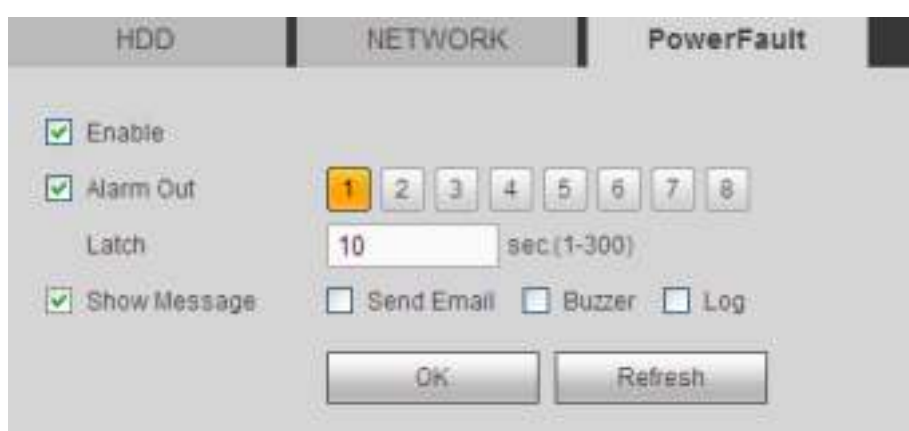

Figura 4-98

Por favor r efer al fol hoja de información para información detallada.

| Función de parámetro |                                                                                                    |  |  |  |  |
|----------------------|----------------------------------------------------------------------------------------------------|--|--|--|--|
| Tipo de<br>evento    | El tipo de evento HDD incluye: Sin HDD, error de HDD, sin espacio. Ver Figura 4-96.<br>$\bullet$        |  |  |  |  |
|                      | Puede configurar uno o más elementos aquí.                                                              |  |  |  |  |
|                      | Menos de: puede establecer el valor de porcentaje mínimo aquí (para HDD, no solo espacio). El           |  |  |  |  |
|                      | dispositivo puede alarmar cuando la capacidad no es suficiente. Necesita dibujar un círculo para        |  |  |  |  |
|                      | habilitar esta función.                                                                                 |  |  |  |  |
|                      | El tipo de evento de red incluye: Desconexión / conflicto de IP / conflicto de MAC. Ver Figura<br>٠     |  |  |  |  |
|                      | $4 - 97$ .                                                                                              |  |  |  |  |
|                      | Falla de energía. La interfaz se muestra como en la Figura 4-98. Esta función es para productos de<br>٠ |  |  |  |  |
|                      | la serie de redundancia de potencia. Cuando esta función está activada, puede eliminar una fuente       |  |  |  |  |
|                      | de alimentación del sistema, no afecta el funcionamiento normal del dispositivo, pero el sistema        |  |  |  |  |
|                      | generará una alarma para alertarlo.                                                                     |  |  |  |  |
|                      |                                                                                                    |  |  |  |  |
| Habilitar            | Marque la casilla aquí para habilitar la función seleccionada.                                          |  |  |  |  |

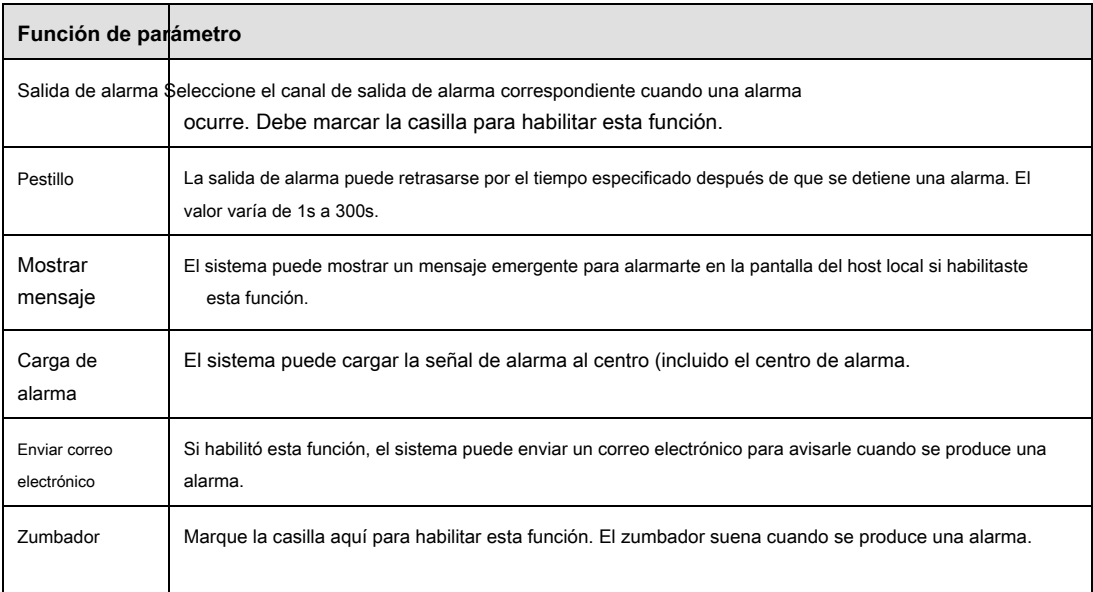

# 4.8.3.11 Salida de alarma

Desde el menú principal-> Configuración-> Evento-> Salida de alarma, es para configurar el modo de salida de alarma. Ver Figura 4-99.

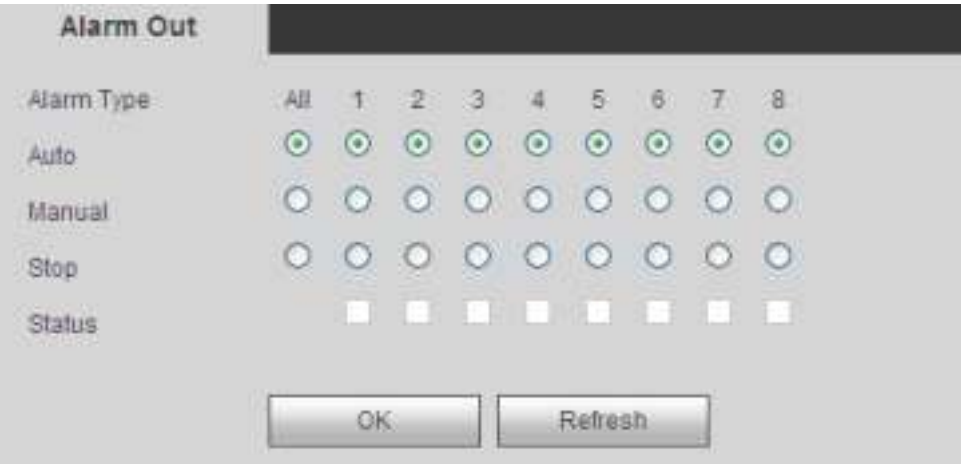

Figura 4-99

## **4.8.4 Almacenamiento**

# 4.8.4.1 Horario

4.8.4.1.1 Registro

Desde el menú principal-> Configuración-> Almacenamiento-> Programación-> Grabar, puede ir a la interfaz de grabación. En estas interfaces, puede agregar o eliminar la configuración del registro de programación. Ver Figura 4-100.

Hay cinco modos de grabación: Regular, detección de movimiento, alarma y MD y alarma, e inteligencia. Hay seis períodos en un día.

Puede ver la configuración actual del período de tiempo desde la barra de colores.

- El color verde representa el registro general / instantánea.
- El color amarillo representa el registro / instantánea de detección de movimiento.
- El color rojo representa la grabación / instantánea de la alarma.
- El color azul significa MD y registro / instantánea de alarma.
- El color naranja significa grabación / instantánea inteligente.

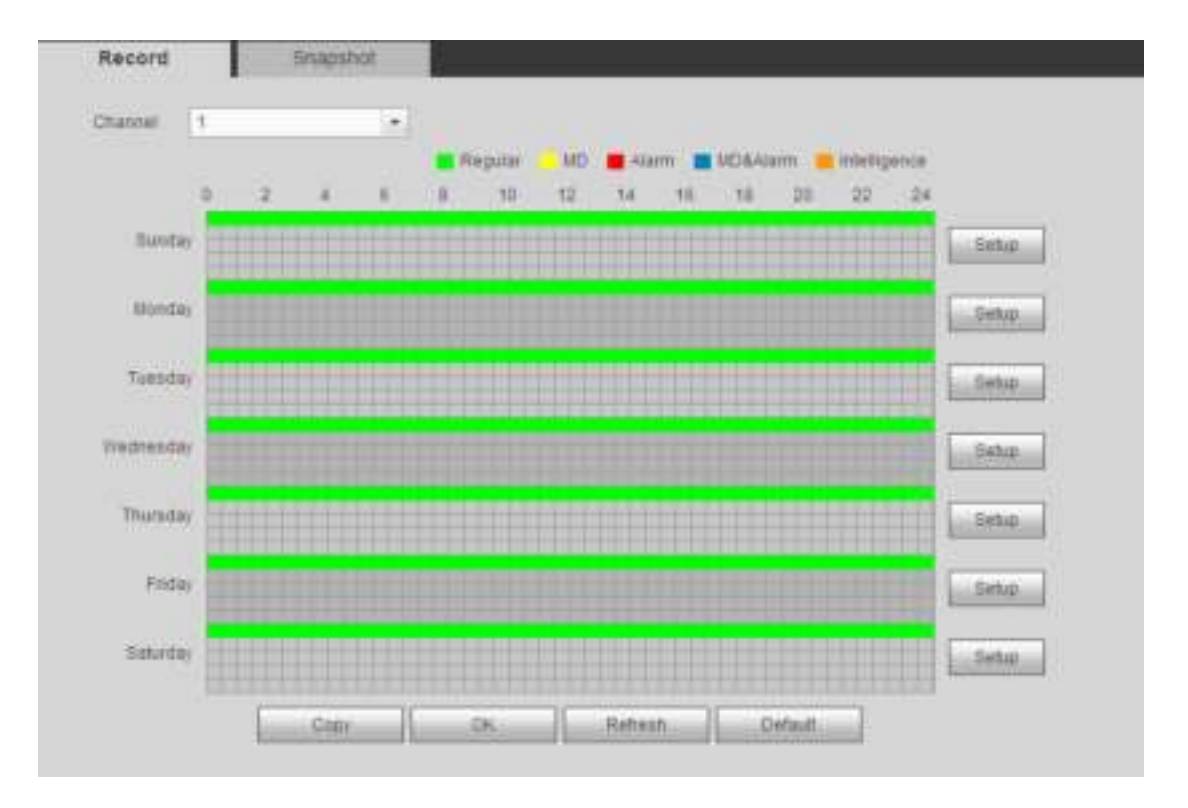

Figura 4-100

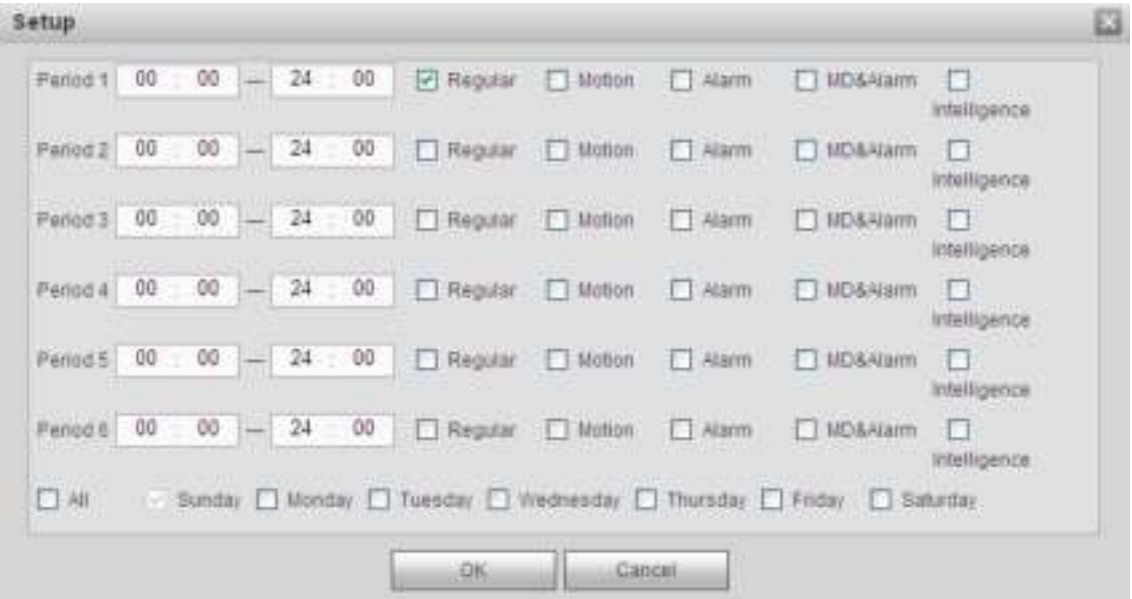

Figura 4-101.

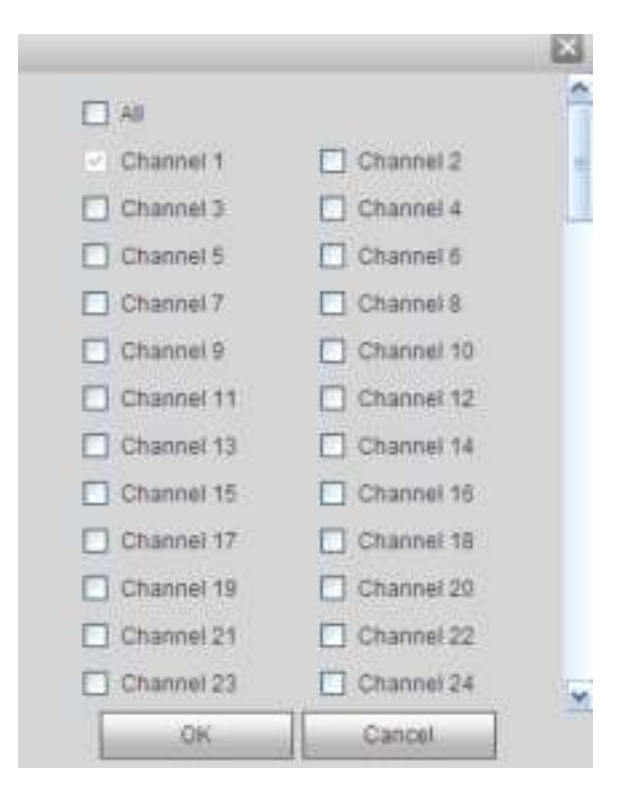

Figura 4-102.

# Por favor r efer al follo hoja de ala para información detallada.

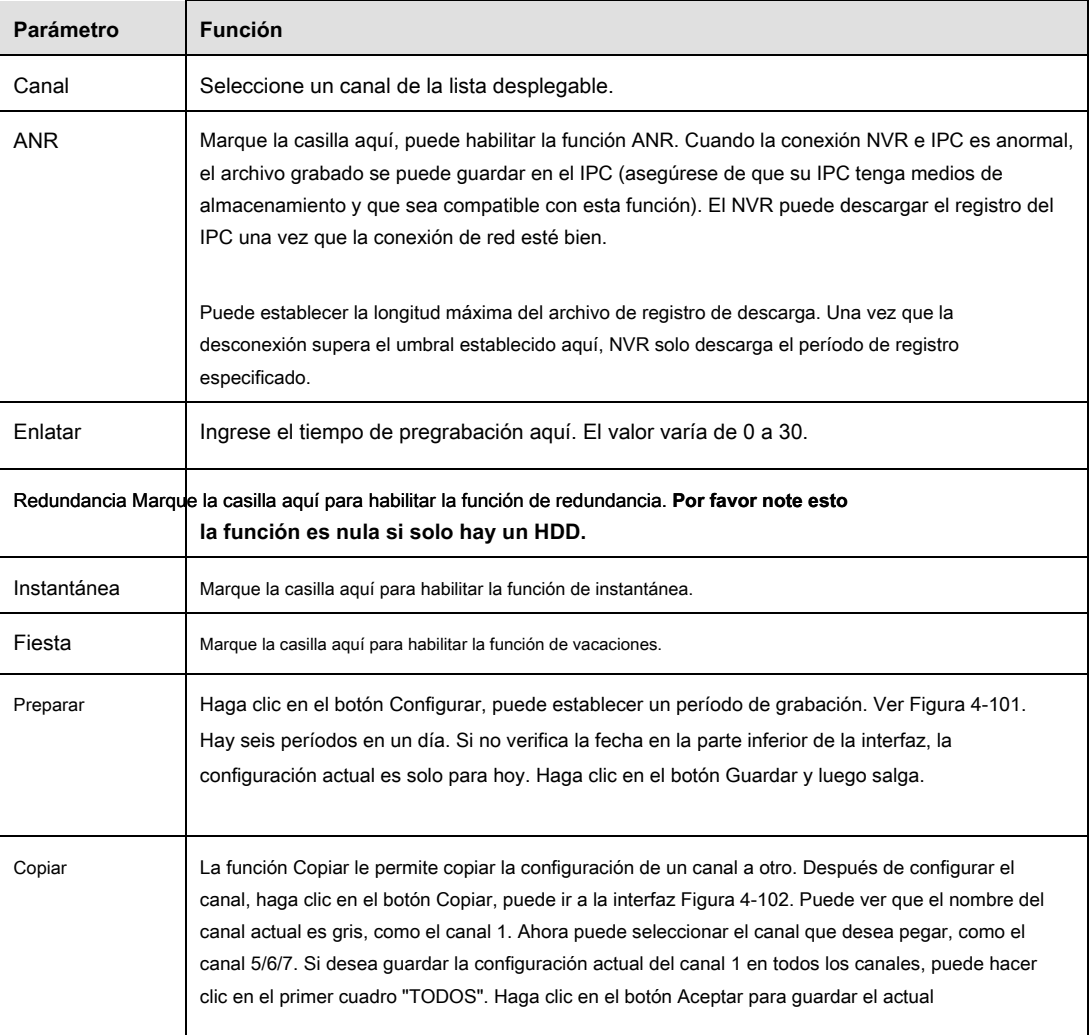

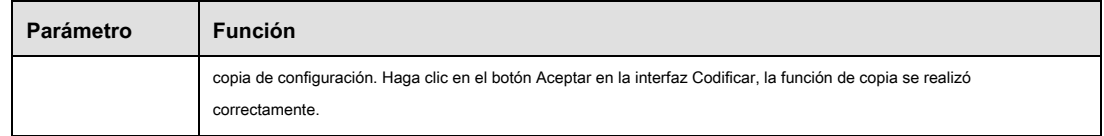

## 4.8.4.1.2 Instantánea

Desde el menú principal-> Configuración-> Almacenamiento-> Programación-> Instantánea, puede ir a la interfaz de grabación. Consulte el capítulo

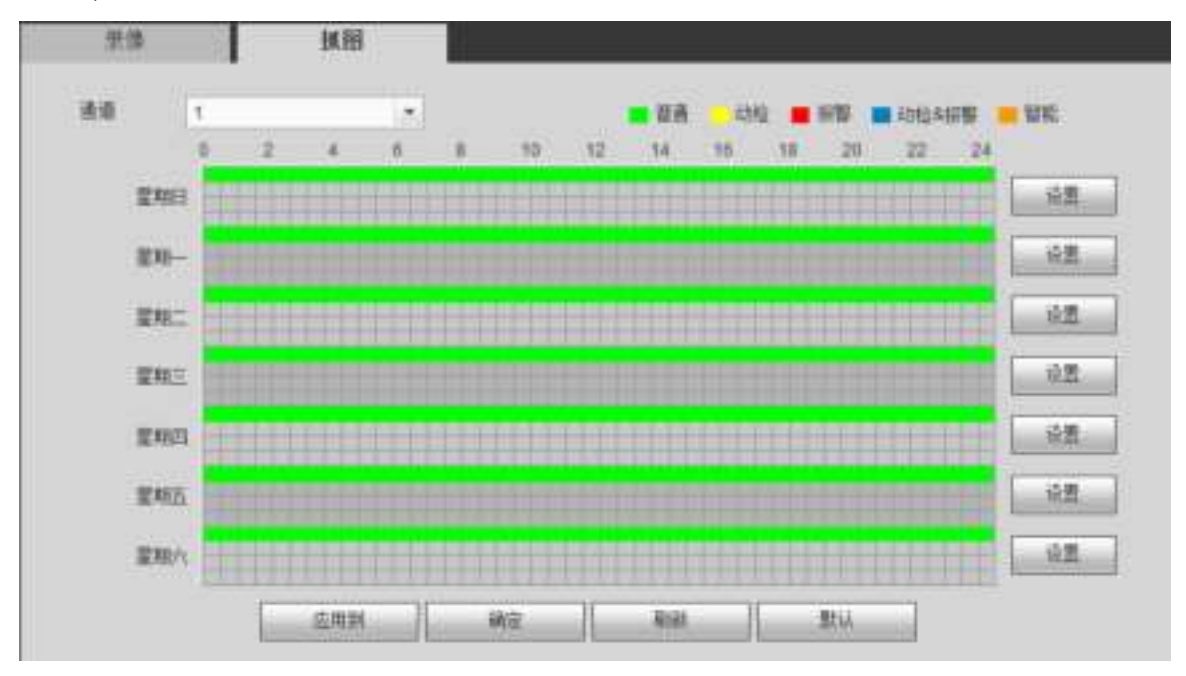

4.8.4.1.1 para obtener información detallada.

#### 4.8.4.2 Administrador de HDD

Desde el menú principal-> Configuración-> Almacenamiento-> Administrador de HDD, la interfaz del administrador de HDD se muestra como en la Figura 4-103. Aquí puede ver la información del disco duro. También puede operar la redundancia de solo lectura, lectura-escritura, (si hay más de un HDD) y la operación de formateo.

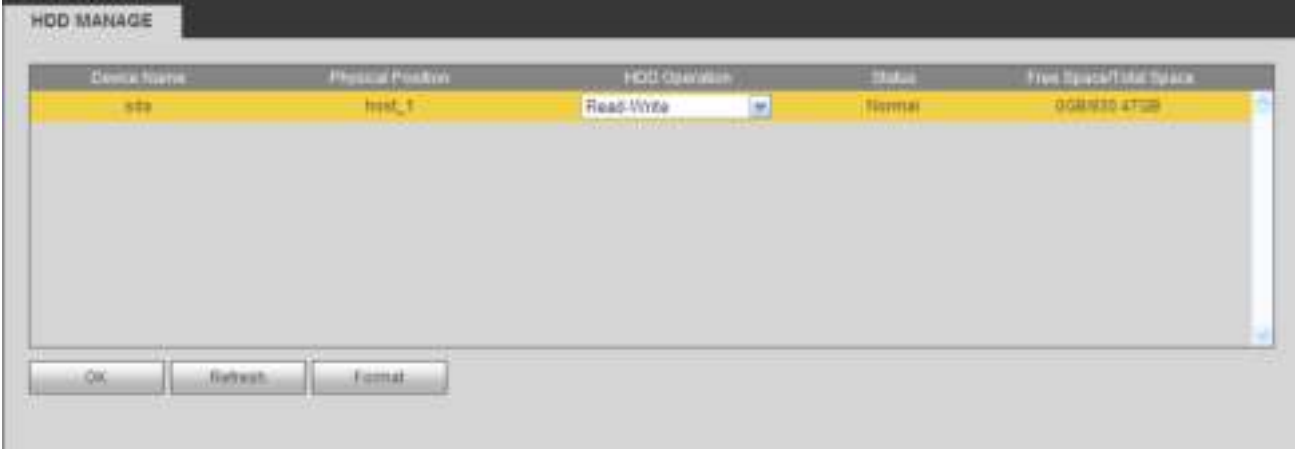

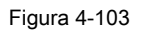

## 4.8.4.3 Control de registro

Desde el menú principal-> Configuración-> Almacenamiento-> Grabar, la interfaz se muestra como en la Figura 4-104.
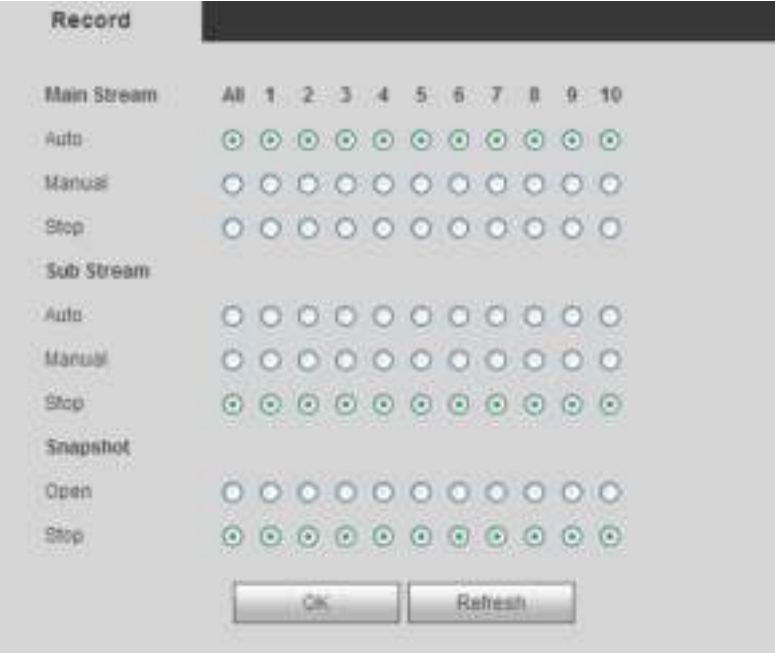

Figura 4-104

# Por favor re fer a la siguiente hoja de ala para información detallada.

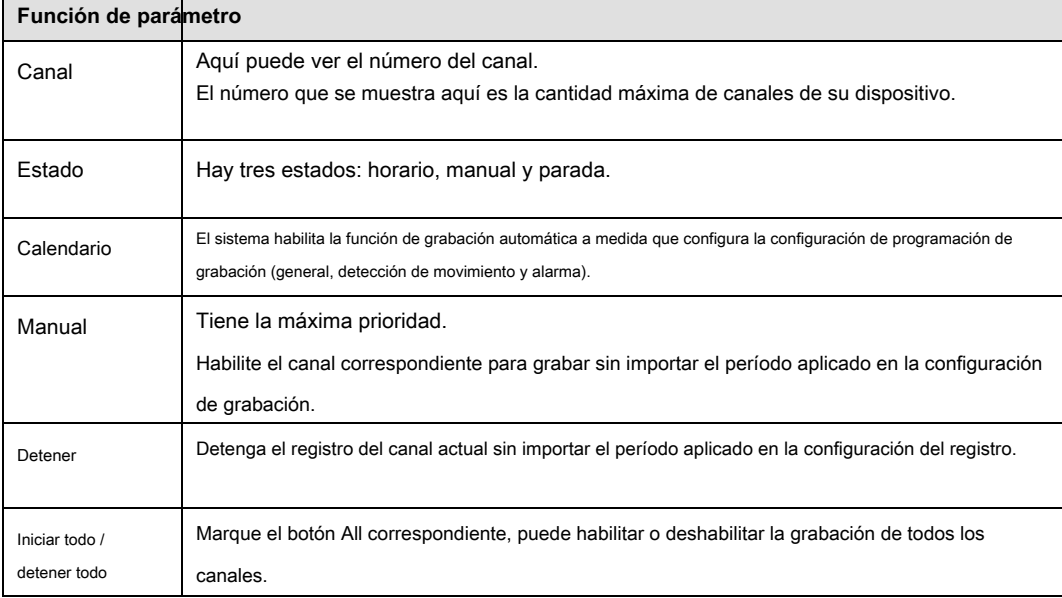

## 4.8.4.4 Avanzado

4.8.4.4.1 HDD

Desde el menú principal-> Configuración-> Almacenamiento-> Avanzado-> HDD, la interfaz de HDD se muestra a continuación. Ver Figura 4-105. Aquí puede configurar el

grupo de HDD.

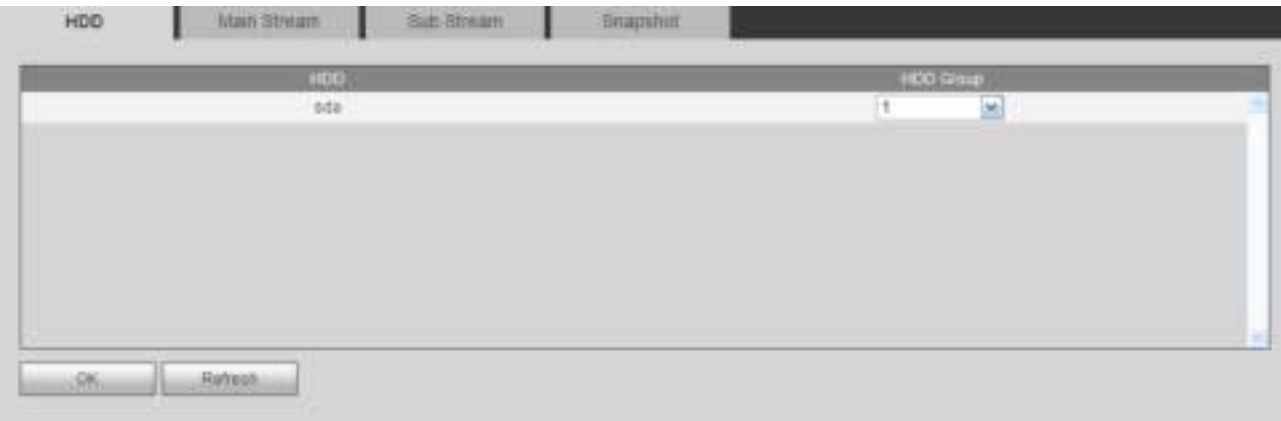

# Figura 4-105.

#### 4.8.4.4.2 Transmisión principal

Desde el menú principal-> Configuración-> Almacenamiento-> Avanzado-> Transmisión principal, la interfaz de transmisión principal se muestra como en la Figura 4-106. Aquí puede

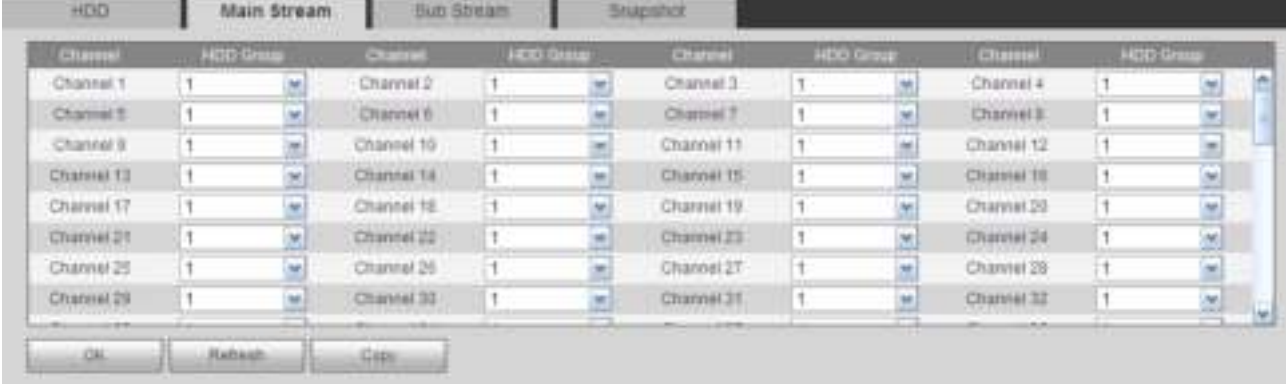

configurar el grupo HDD correspondiente para guardar la transmisión principal.

### Figura 4-106.

#### 4.8.4.4.3 Subtransmisión

Desde el menú principal-> Configuración-> Almacenamiento-> Avanzado-> Transmisión secundaria, la interfaz de transmisión secundaria se muestra como en la Figura 4-107.

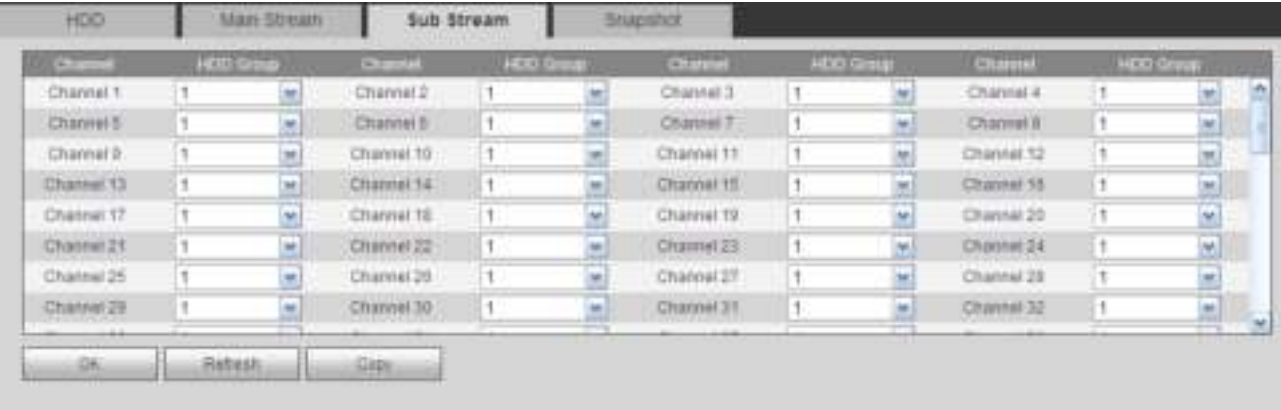

### Aquí puede configurar el grupo HDD correspondiente para guardar la transmisión secundaria.

#### 4.8.4.4.4 Instantánea

Desde el menú principal-> Configuración-> Almacenamiento-> Avanzado-> Instantánea, la interfaz de la instantánea se muestra como en la Figura 4-108. Aquí puede

HDO **Snapshot Main Olleott But Stream** Charmel 9 н 地 Citarena) 2 H M) Channel 3 × e. Channel & н 뵈 la Channel E Channel 9 Channel 7 Channel & × h ÷ н M) Ŧ ¥. 1 Channel B  $\omega$ Channel 10 ٠, 쁴 Channel 11  $\frac{1}{2}$ Channel 12 H × I۱ H Channal 13 Π  $\dot{\mathbf{v}}$ Channel 14 T1 ×) Channel 19 ī Clumat 19 F ÿ.  $\infty$ Channel 17 Channel 19 w Channel 18 Channel 20 × П  $\overline{\phantom{0}}$ н Ŧ × R Chairm 21 Channel 22 Channel 23 Chimnel 24 M. h M 11 E F 삐 剧 Channel 25 Channel 26 ٦ Channel 27 1 Channel 26 R F × × × × Channel 29 Π Channel 30  $\overline{1}$ Channel 31 Channel 32 П  $\overline{\mathbf{r}}$ Ξ w) T M) **Hatiaut** Cias

configurar el grupo HDD correspondiente para guardar la imagen instantánea.

### Figura 4-108.

4.8.4.5 Administrador RAID

#### **Importante**

**Asegúrese de que su producto adquirido sea compatible con la función RAID; de lo contrario, no podrá ver la siguiente interfaz.** 

#### 4.8.4.5.1 Configuración RAID

Desde el menú principal-> Configuración-> Almacenamiento-> RAID-> Configuración RAID, puede ir a la siguiente interfaz. Ver Figura 4-109.

Es para que usted pueda administrar RAID HDD. Puede mostrar el nombre RAID, tipo, espacio libre, espacio total, estado, etc. Aquí puede agregar / eliminar RAID HDD.

Haga clic en el botón Agregar para seleccionar el tipo de RAID y luego seleccione HDD, haga clic en el botón Aceptar para agregar. Ver Figura 4-109.

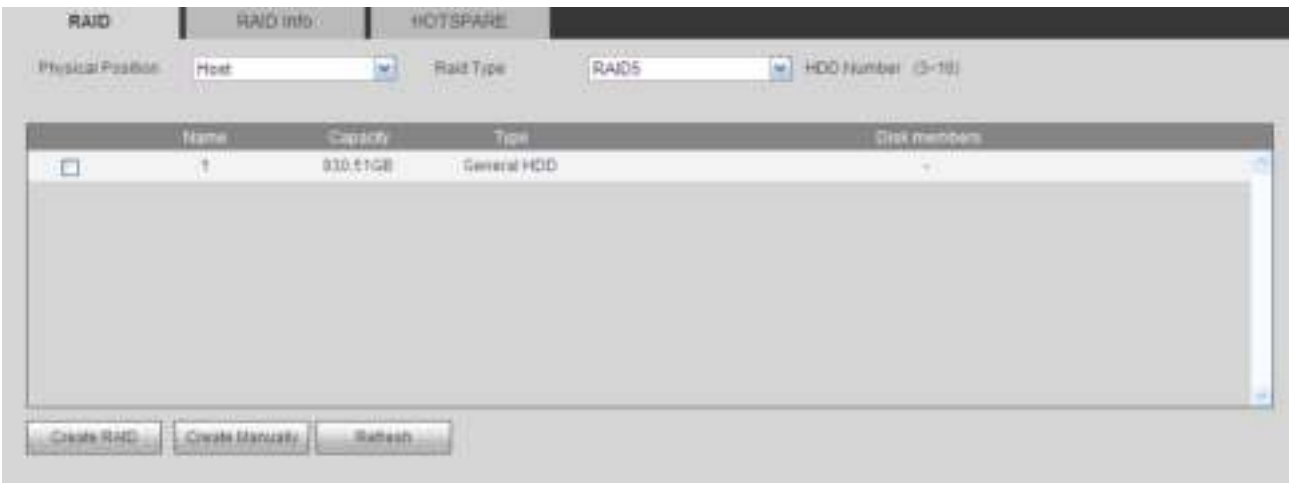

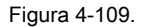

#### 4.8.4.5.2 Información RAID

Desde el menú principal-> Configuración-> Almacenamiento-> RAID-> Información RAID, puede ir a la siguiente interfaz. Ver Figura 4-109. Aquí puede ver la información RAID correspondiente.

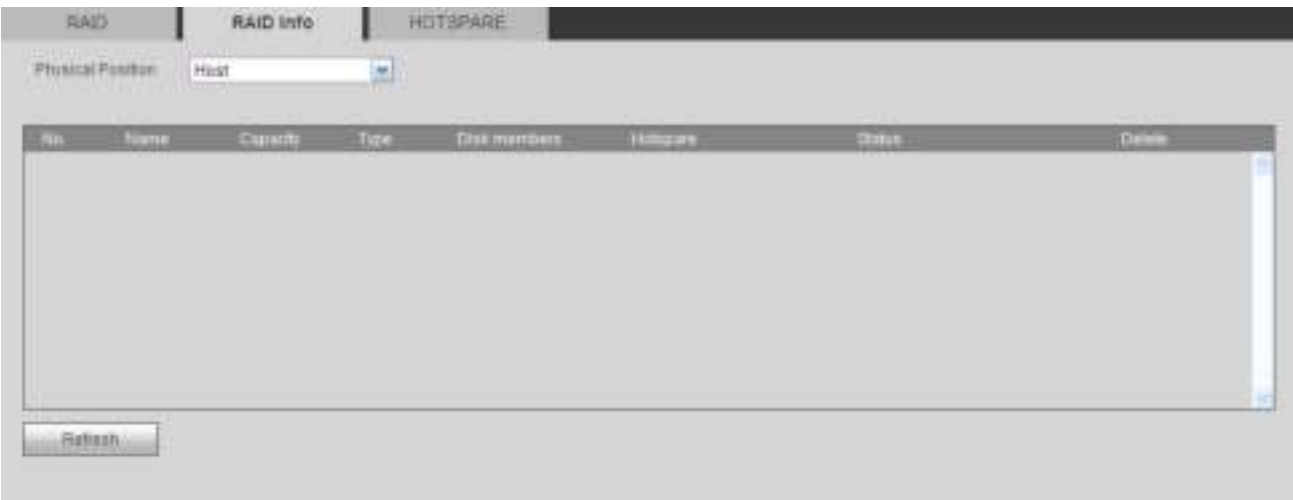

# Figura 4-110.

#### 4.8.4.5.3 Discos de repuesto

Desde el menú principal-> Configuración-> Almacenamiento-> RAID-> Hotspare, puede ver una interfaz como se muestra en la Figura 4-111. El tipo incluye dos opciones:

- Global: es un disco de repuesto global. Cuando cualquier RAID se degrada, puede reemplazar y construir el RAID.
- Local: es un disco de repuesto local. Cuando el RAID especificado se degrada, puede reemplazar y construir el RAID.

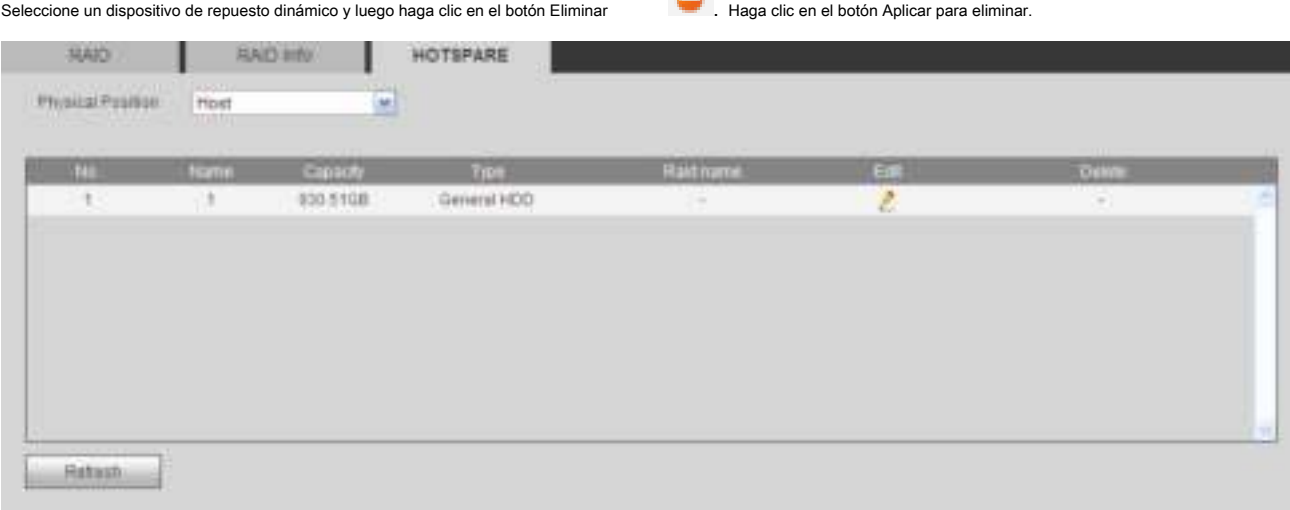

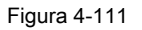

# 4.8.4.6 iSCSI

Desde el menú principal-> Configuración-> Almacenamiento-> iSCSI, puede ver una interfaz como se muestra en la Figura 4-112. Aquí puede configurar el grupo HDD

correspondiente para guardar la transmisión principal.

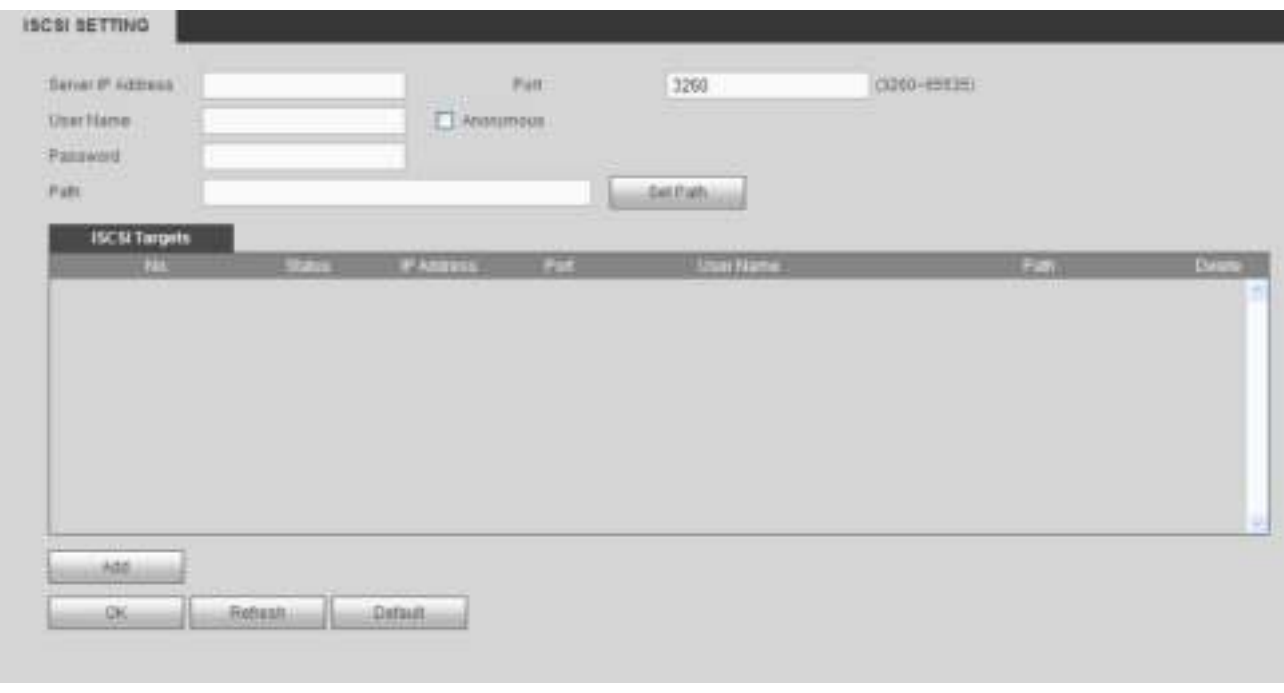

Figura 4-112.

Marque la casilla para habilitar la función iSCSI y luego ingrese la dirección IP y el puerto del servidor iSCSI. El número de puerto predeterminado es 3260.

Haga clic en el botón Establecer ruta, el sistema abre el cuadro de diálogo de configuración de ruta. Seleccione la ruta conectada y luego haga clic en el botón Aceptar. Ver Figura 4-113.

Cada ruta aquí representa un disco compartido iSCSI. La ruta ya se generó cuando se creó en el servidor.

| <b>Bet Path</b> |                                                     | ×                   |
|-----------------|-----------------------------------------------------|---------------------|
| No.             | <b>Dain</b>                                         |                     |
| 1               | it n 2013 Oil.tom 20140, 07133, 13.56500156.cc      | $\omega_{\rm{e}}$   |
| ž.              | ight30 i 3:04 comt30 i 40107 i 93009 eps00 i 6ct:tb |                     |
| š               | idr.30 3 04 com.30 40107 93049 eds00 6ctra          |                     |
| 4               | it n 2013, 04.: em 20140, 07172340.exe60163 iecs, 3 |                     |
| Ģ               | gn.30 3 04 com.30 40107 60806 eds00 6ct stol        |                     |
|                 | Сатти<br>$\mathbf{1} \in \mathcal{A}_\mathbf{1}$    | $\gamma_{\rm{max}}$ |

Figura 4-113

Ingrese el nombre de usuario y la contraseña para establecer el derecho de acceso a la ruta iSCSI. Hay

dos situaciones:

• Cuando configura el servidor iSCSI, ha establecido el nombre de usuario o contraseña correspondientes para una ruta. En esta situación, debe ingresar el nombre de usuario o la contraseña para iniciar sesión.

• Cuando configura el servidor iSCSI, no ha configurado el derecho de acceso correspondiente. En esta situación, puede verificar el botón anónimo o ingresar un nombre de usuario personalizado.

Haga clic en el botón Agregar, ahora ha agregado un servidor iSCSI. Haga clic en el botón Aceptar, la configuración ha finalizado. La interfaz se muestra como en la Figura 4-114.

**Nota:** 

- Si no ingresó un nombre de usuario / contraseña, o marcó el botón anónimo, el sistema muestra un cuadro de diálogo para indicarle que el sistema se agregará anónimamente. En esta situación, una vez que la ruta iSCSI tiene la configuración de acceso, no puede conectarse al servidor iSCSI.
- Dado que la conexión puede demorar un poco, espere un momento y luego haga clic en el botón Actualizar, una vez que el estado se muestre como desconectado después de agregar.

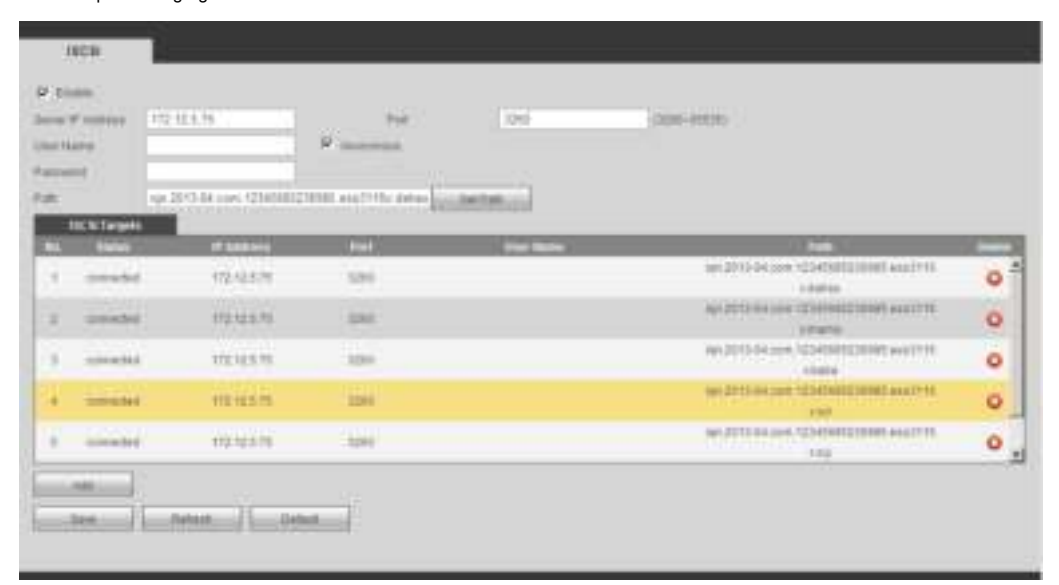

Figura 4-114

# **4.8.5 Ajuste**

4.8.5.1 General

La interfaz general incluye configuración general, fecha / hora y vacaciones.

4.8.5.1.1 General

Desde el menú principal-> Configuración-> Sistema-> General-> General, la interfaz general se muestra como en la Figura 4-115.

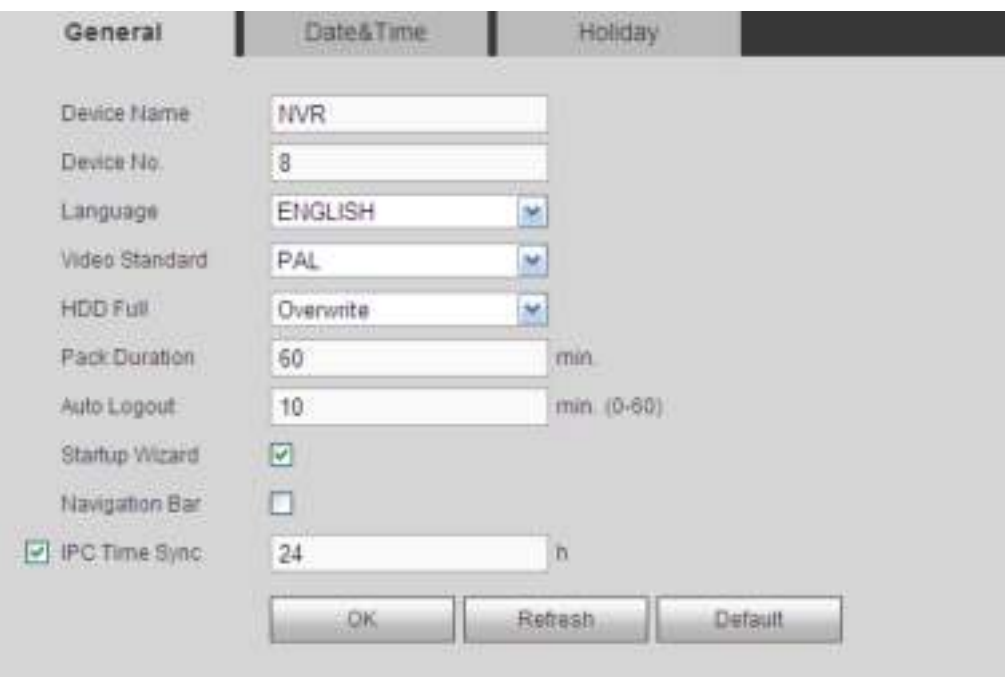

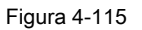

# Por favor re fer a la siguiente hoja de ala para información detallada.

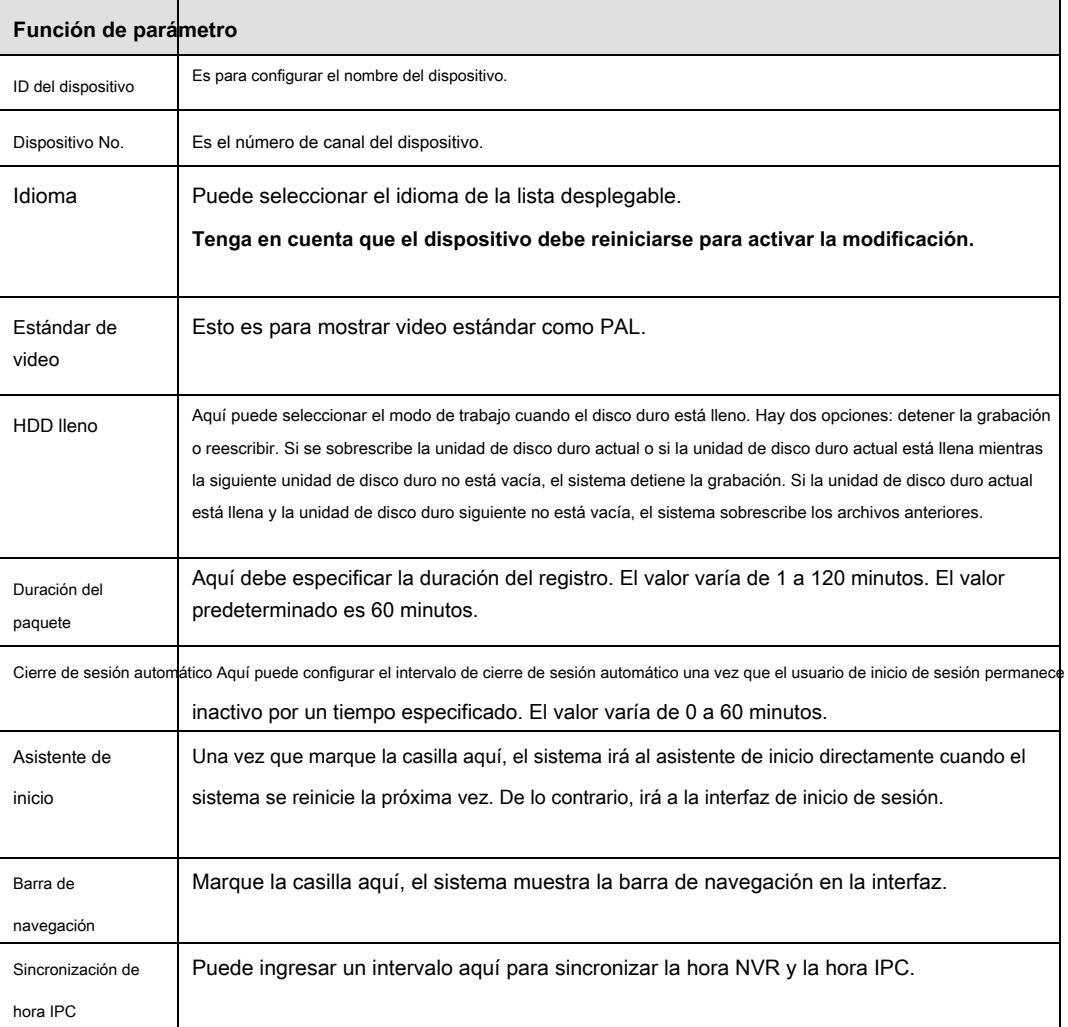

Desde el menú principal-> Configuración-> Sistema-> General-> Fecha y hora, la interfaz de fecha y hora se muestra como en la Figura 4-116

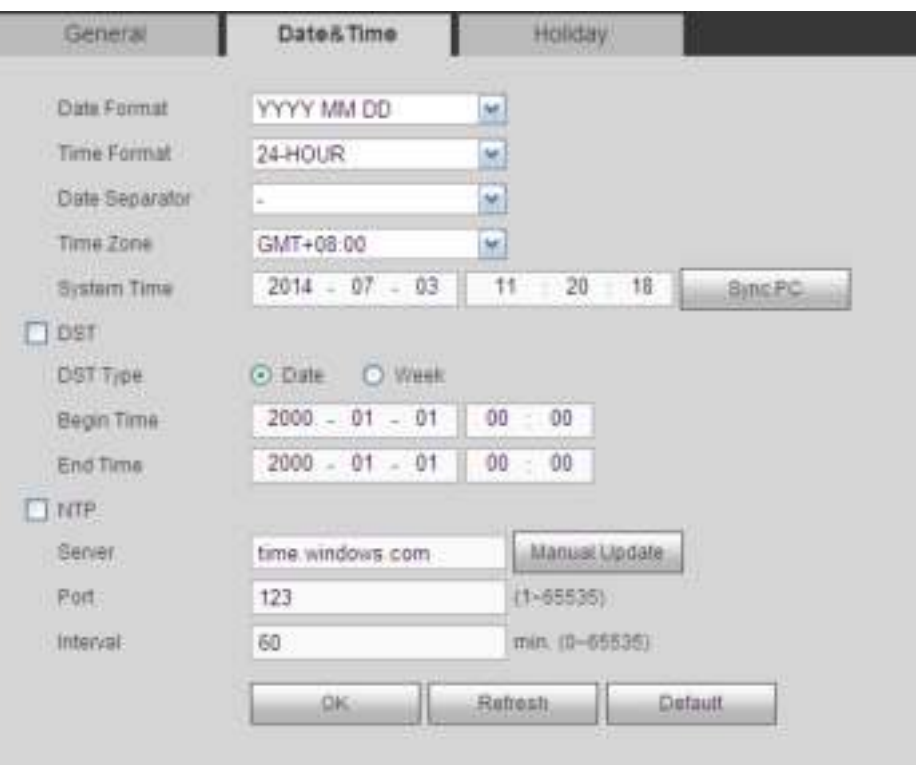

Figura 4-116

# Por favor re fer a la siguiente hoja de ala para información detallada.

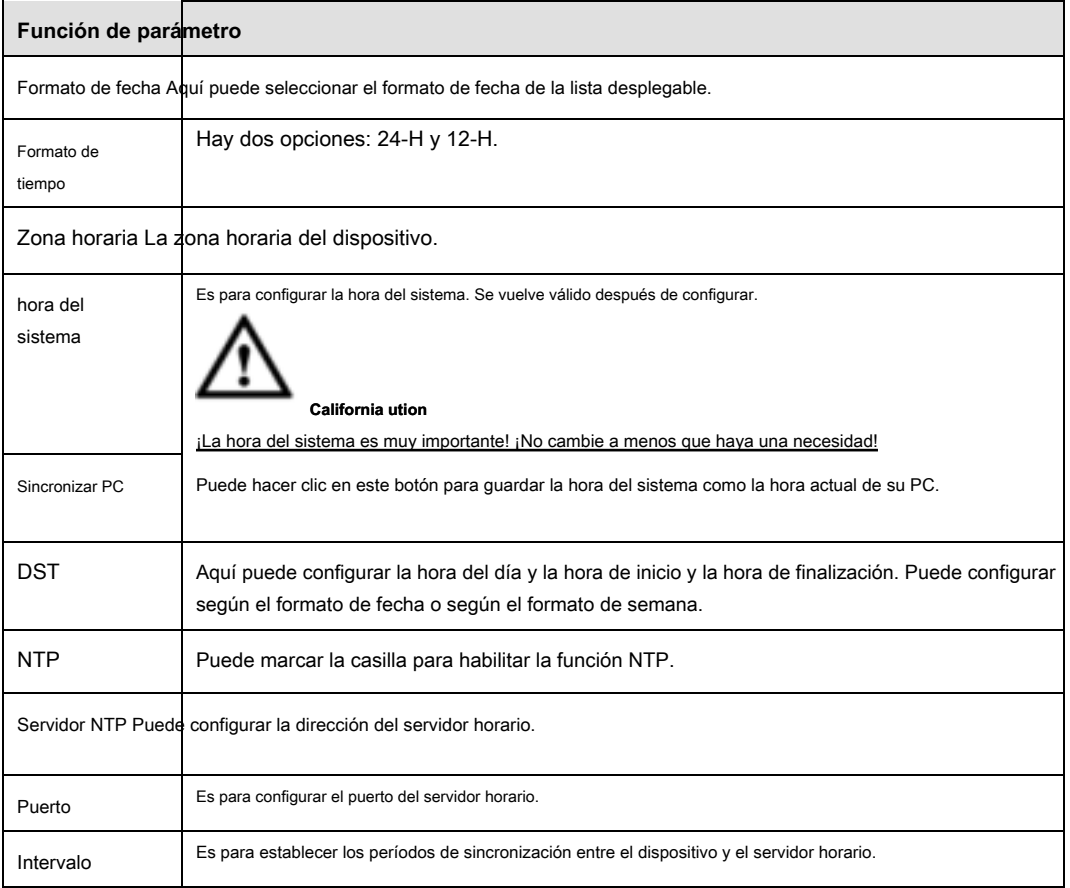

4.8.5.1.3 Configuración de vacaciones

#### Desde el menú principal-> Configuración-> Sistema-> General-> Vacaciones, la interfaz de configuración de vacaciones se muestra como en la Figura 4-117.

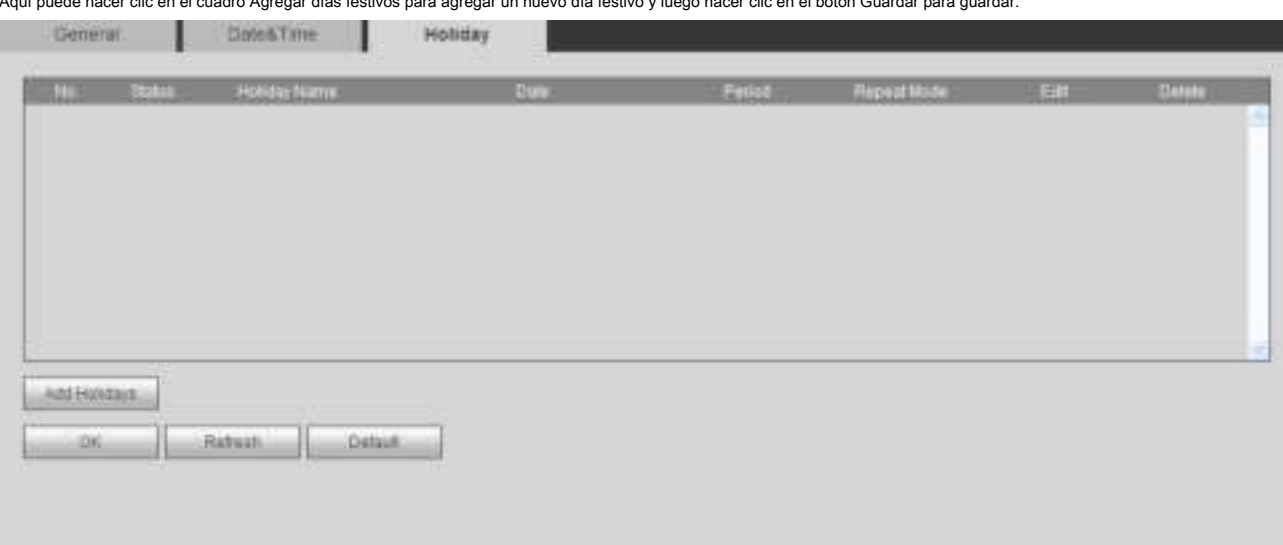

#### Aquí puede hacer clic en el cuadro Agregar días festivos para agregar un nuevo día festivo y luego hacer clic en el botón Guardar para guardar.

# Figura 4-117

#### **Nota**

- Cuando habilita la configuración de vacaciones y la configuración del horario al mismo tiempo, la configuración de vacaciones tiene prioridad. Si el día seleccionado es feriado, el sistema registra como lo configuró en la configuración de feriado. Si no es feriado, el sistema registra como lo configuró en la interfaz de programación.
- Después de establecer con éxito la fecha de vacaciones, el registro y el período de instantánea también se mostrarán como elemento de vacaciones.

# 4.8.5.2 Pantalla

La interfaz de pantalla incluye GUI, Tour.

#### 4.8.5.2.1 Pantalla

Desde el menú principal-> Configuración-> Sistema-> Pantalla-> Pantalla, aquí puede establecer el color de fondo y el nivel de transparencia. Ver Figura 4-118.

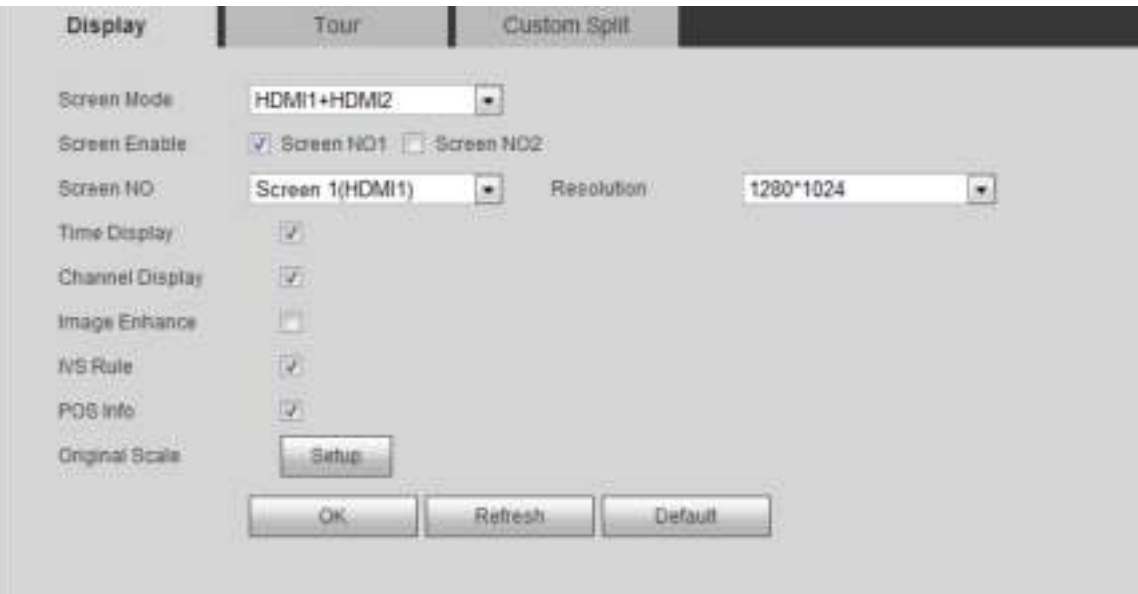

# Por favor re fer a los siguientes ng hoja para información detallada.

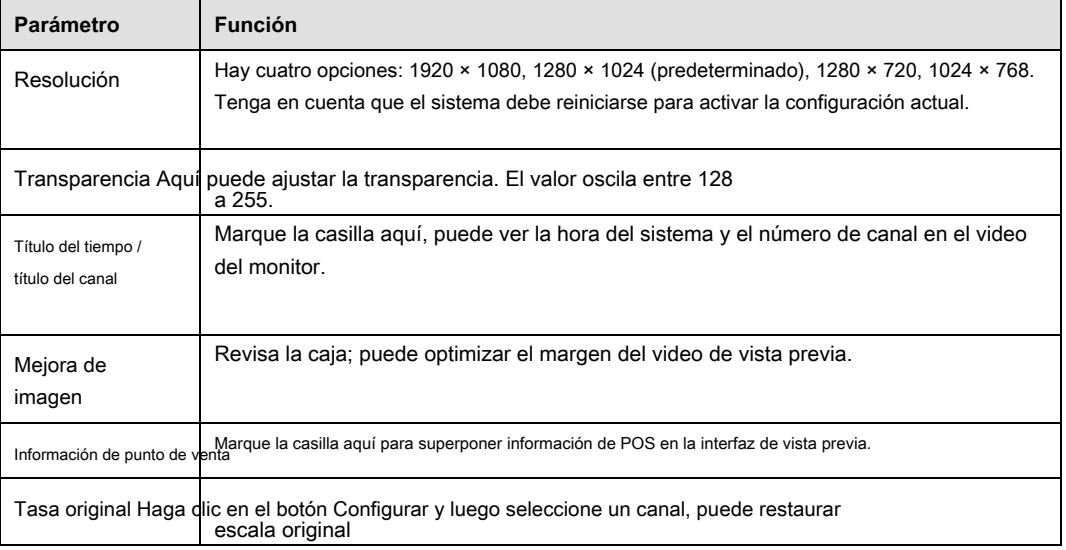

# 4.8.5.2.2 Tour

Desde el menú principal-> Configuración-> Sistema-> Pantalla-> Recorrido, la interfaz del recorrido se muestra como en la Figura 4-119. Aquí puede configurar el intervalo de recorrido,

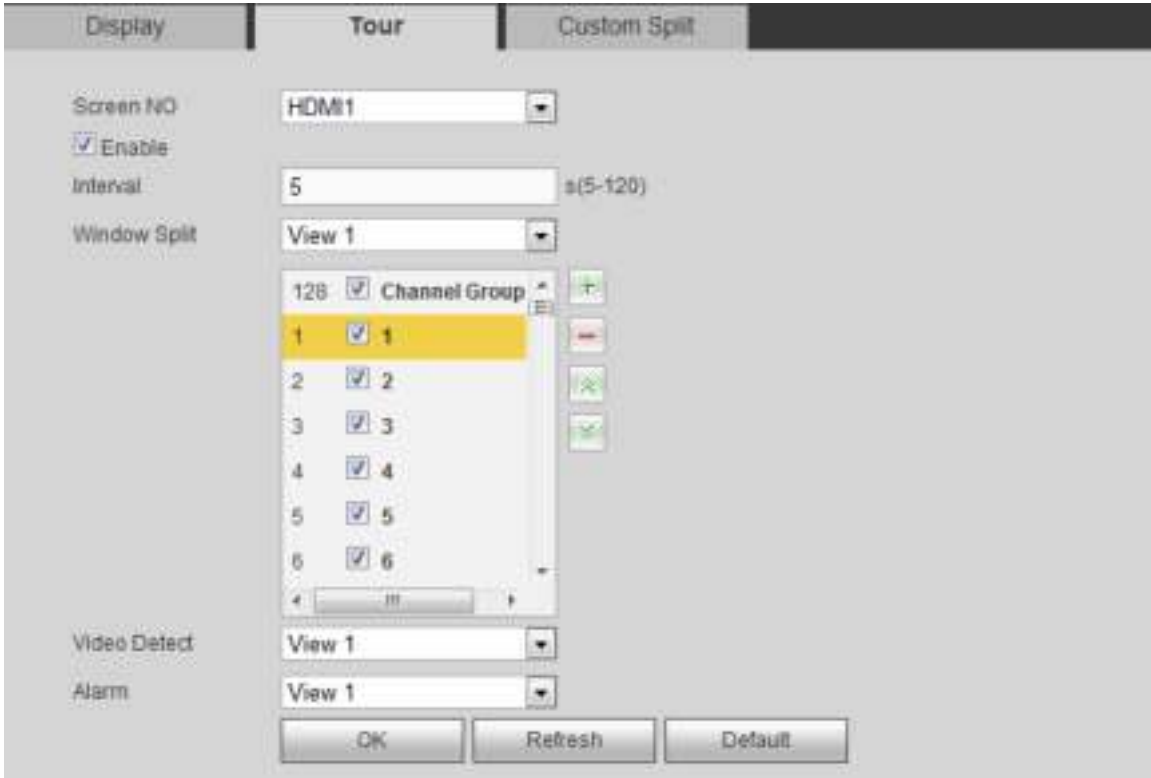

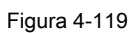

# Por favor re fer a la siguiente Hoja de información detallada.

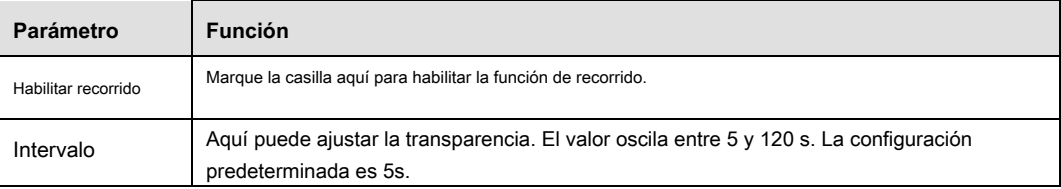

el modo dividido, el recorrido de detección de movimiento y el modo de recorrido de alarma.

| División                                            | Aquí puede configurar el modo de ventana y el grupo de canales. El sistema puede admitir<br>1/4/8/9/16/25/36-ventana de acuerdo con la cantidad de canales del dispositivo. |
|-----------------------------------------------------|----------------------------------------------------------------------------------------------------|
| Recorrido de<br>movimiento /<br>Recorrido de alarma | Aquí puede configurar el modo de ventana de recorrido de detección de movimiento / recorrido de alarma. El sistema<br>ahora admite 1/8 de ventana.                          |

<sup>4.8.5.2.3</sup> División personalizada

Desde el menú principal-> Configuración-> Sistema-> Pantalla-> División personalizada, la interfaz se muestra como en la Figura 4-119. Aquí puede configurar el modo

# dividido personalizado.

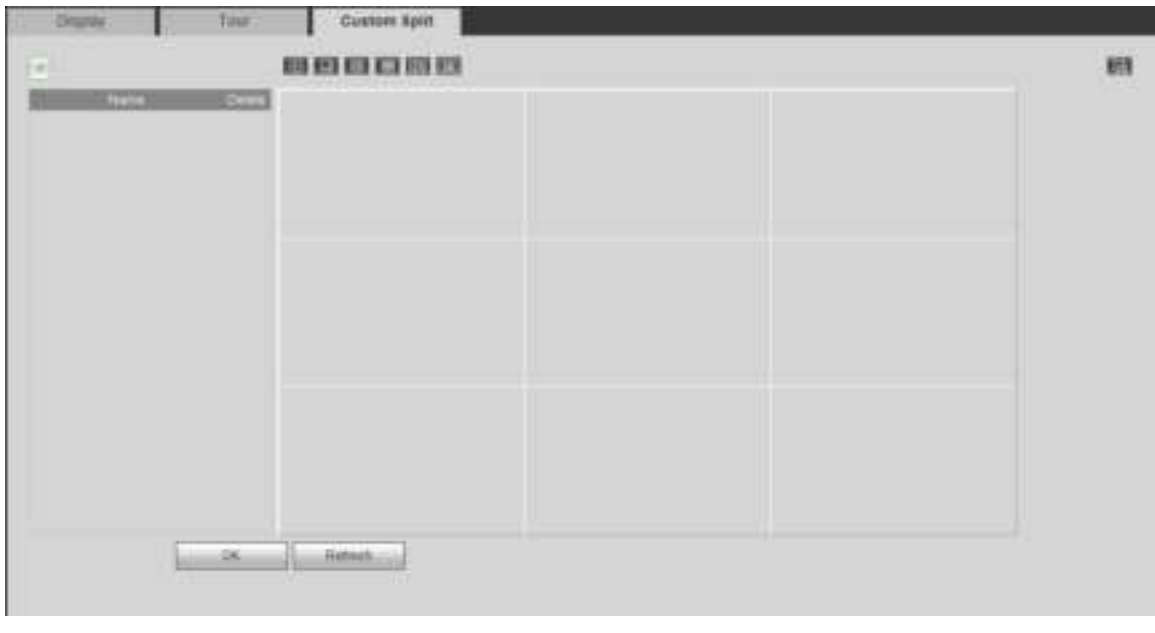

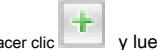

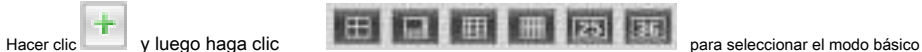

En el modo normal, arrastre el mouse en el marco de vista previa, puede combinar varias ventanas pequeñas en una ventana para que pueda obtener el modo de división deseado. Después de la configuración, la ventana seleccionada tiene el marco rojo.

Seleccione la ventana de fusión, el marco es rojo; puedes hacer clic cancelar la fusión para restaurar regular

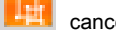

#### modo.

Haga clic en Aceptar para salir.

# 4.8.5.3 RS232

Desde el menú principal-> Configuración-> Sistema-> RS232, la interfaz RS232 se muestra como en la Figura 4-120.

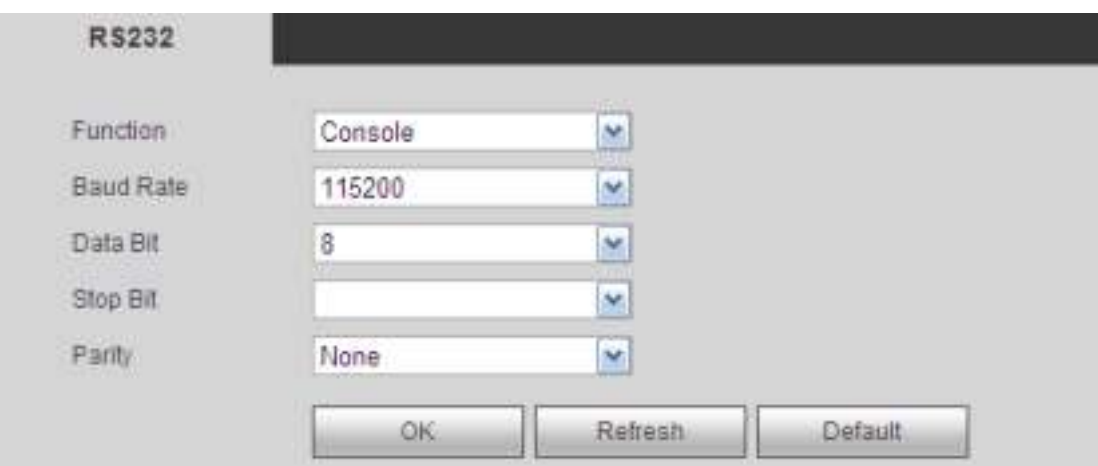

Figura 4-120

# Por favor re fer a la gente hoja de pago para información detallada.

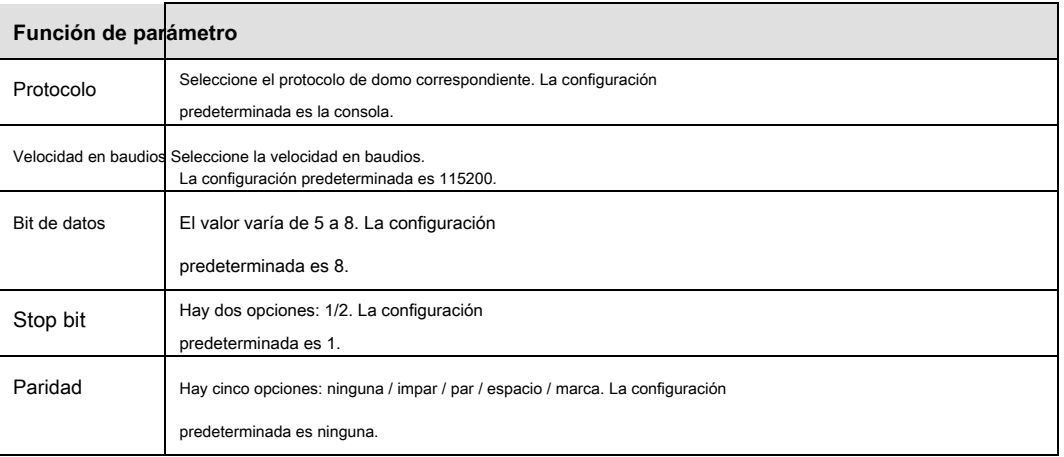

# 4.8.5.4 PTZ

La interfaz PTZ se muestra como en la Figura 4-121 (tipo local) y la Figura 4-122 (tipo remoto). Antes de la configuración,

verifique que las siguientes conexiones sean correctas:

- La conexión de PTZ y decodificador es correcta. La configuración de la dirección del decodificador es correcta.
- La línea del decodificador A (B) se conecta con la línea NVR A (B).

Haga clic en el botón Guardar después de completar la configuración, puede volver a la interfaz del monitor para controlar el domo Speed.

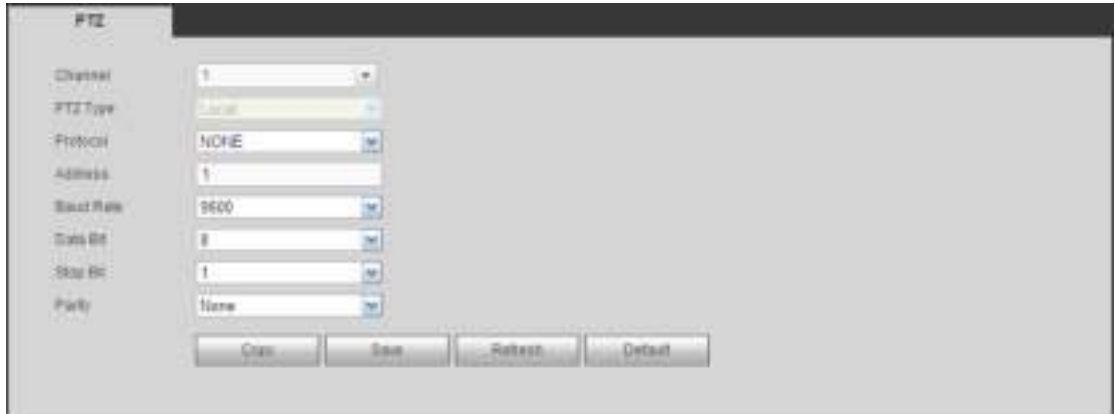

Figura 4-121.

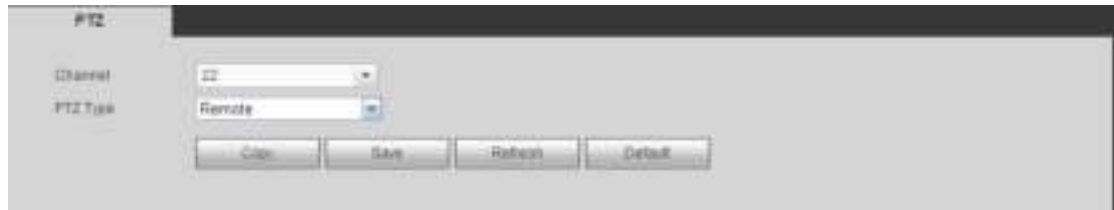

### Figura 4-122.

# Por favor re fer a la gente hoja de pago para información detallada.

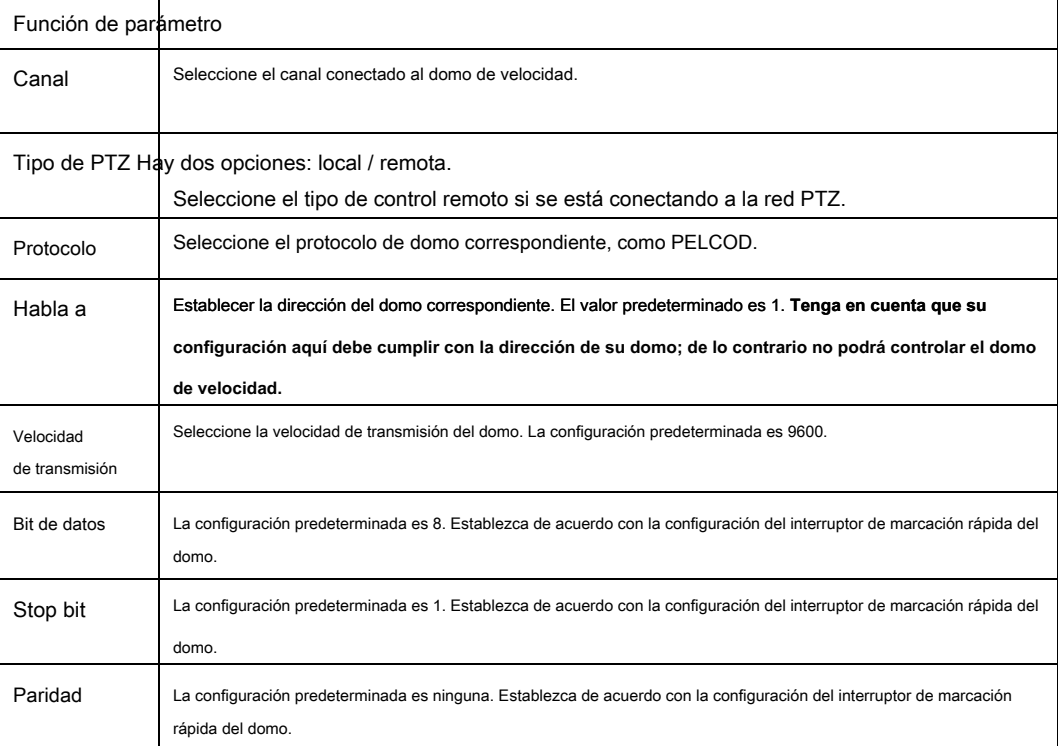

# 4.8.5.5 POS

Conecte el NVR al POS, puede recibir la información del POS y superponerlo en el registro correspondiente.

# **Nota**

La función de reproducción y superposición de información de punto de venta es solo para 1 ventana.

Desde el menú principal-> Configuración-> Sistema-> POS, puede ir a la siguiente interfaz. Ver Figura 4-123.

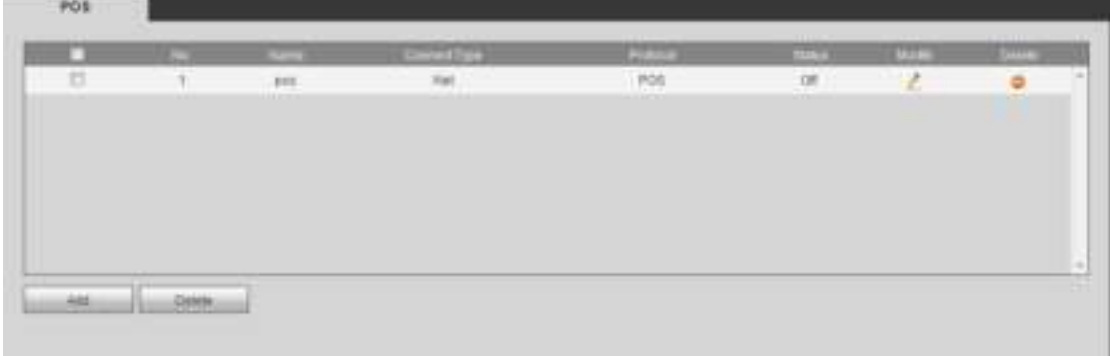

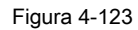

Haga clic en Agregar, puede ver el siguiente cuadro de diálogo. Ver Figura 4-124.

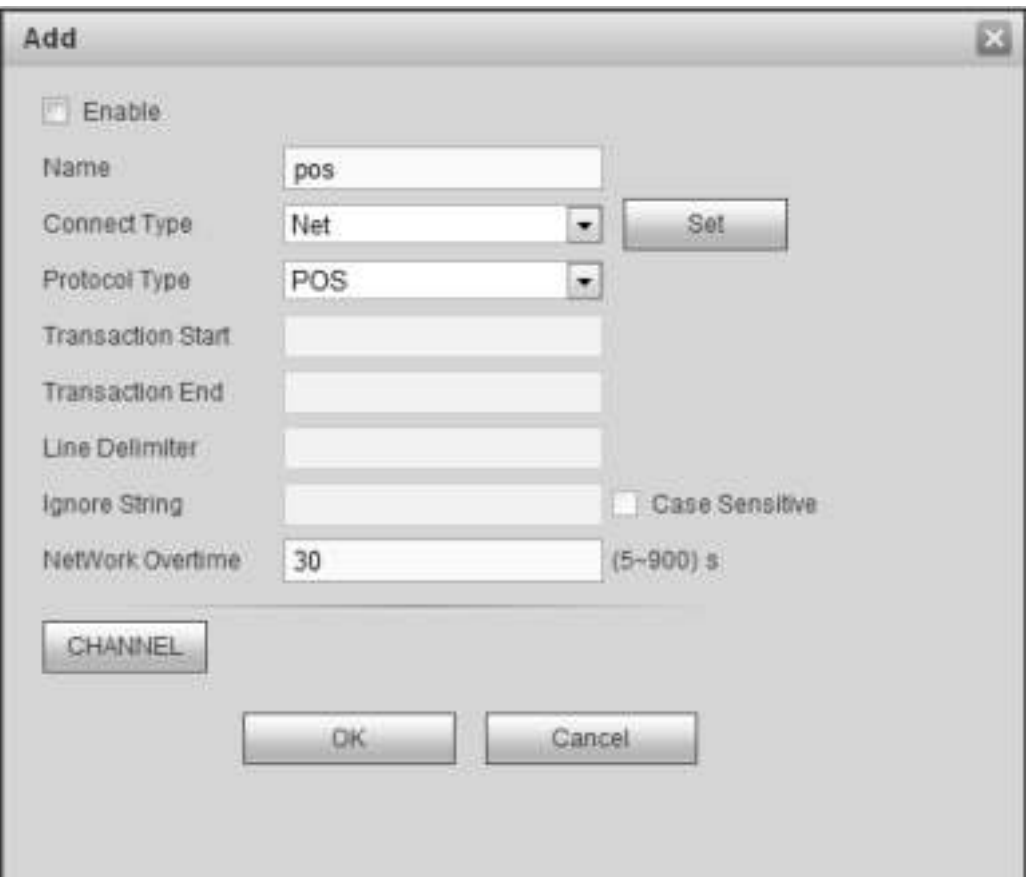

Figura 4-124

Marque la casilla para habilitar la función POS, haga clic en el botón Establecer; Puedes ver la siguiente interfaz. Ver Figura 3-187.

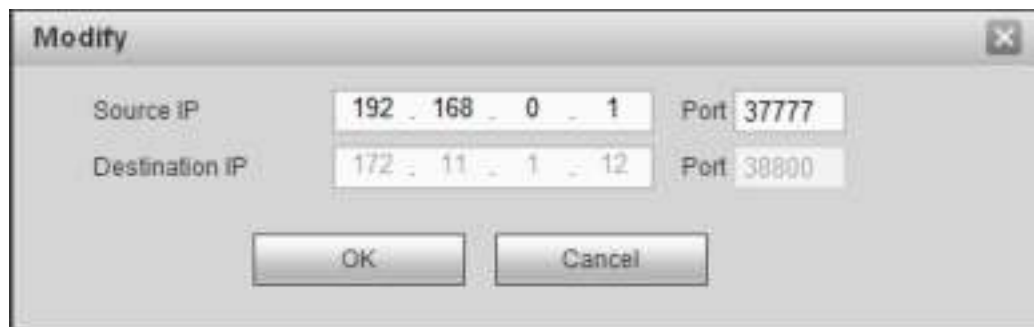

Figura 4-125

Configure la IP de origen y la IP de destino y luego haga clic en Aceptar. El sistema vuelve a la Figura 4-124.

- IP de origen: dirección IP del dispositivo POS.
- IP de destino: dirección IP de NVR.

En la Figura 4-124, haga clic en el botón Channel Set, seleccione el canal que desea superponer información de POS. Haga clic en el botón Aceptar para completar la configuración.

**Consejos** 

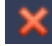

: Haga clic para eliminar la configuración de POS.

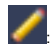

: Haga clic para cambiar la información de configuración.

4.8.5.6 Cuenta

**Nota:** 

- Para el carácter en el siguiente nombre de usuario o el nombre del grupo de usuarios, system max admite 6 dígitos. El espacio en el frente o al final de la cadena es nulo. La cadena válida incluye: carácter, número y subrayado.
- La configuración predeterminada de la cantidad del usuario es 64 y la configuración predeterminada de la cantidad del grupo es 20. La configuración predeterminada de fábrica incluye dos niveles: usuario y administrador. Puede establecer el grupo correspondiente y luego establecer los derechos para el usuario respectivo en los grupos especificados.
- La gestión de usuarios adopta modos de grupo / usuario. El nombre de usuario y el nombre del grupo serán únicos. Un usuario se incluirá en un solo grupo.
	- 4.8.5.6.1 Nombre de usuario

Desde el menú principal-> Configuración-> Sistema-> Cuenta, puede ir a la interfaz de la cuenta. En esta interfaz puede agregar / eliminar usuarios y modificar el nombre de usuario. Ver Figura 4-126.

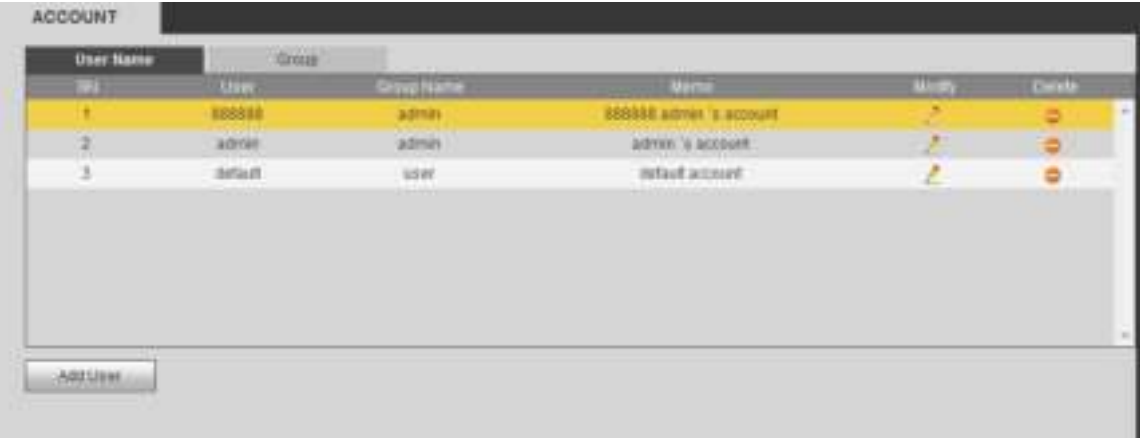

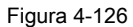

**Agregar usuario:** Es agregar un nombre al grupo y establecer los derechos del usuario. Ver Figura 4-127. Hay tres usuarios predeterminados: admin

(contraseña: admin) / 888888 (contraseña: 888888) y el usuario oculto "predeterminado".

El usuario oculto "predeterminado" es solo para uso interior del sistema y no se puede eliminar. Cuando no hay un usuario de inicio de sesión, el usuario oculto

"predeterminado" inicia sesión automáticamente. Puede establecer algunos derechos, como monitor para este usuario, de modo que pueda ver alguna vista de canal sin iniciar sesión.

Aquí puede ingresar el nombre de usuario y la contraseña y luego seleccionar un grupo para el usuario actual. Tenga en cuenta que los derechos de

usuario no deben exceder la configuración del derecho de grupo.

Para una configuración conveniente, asegúrese de que el usuario general tenga la configuración de derechos más baja que el administrador.

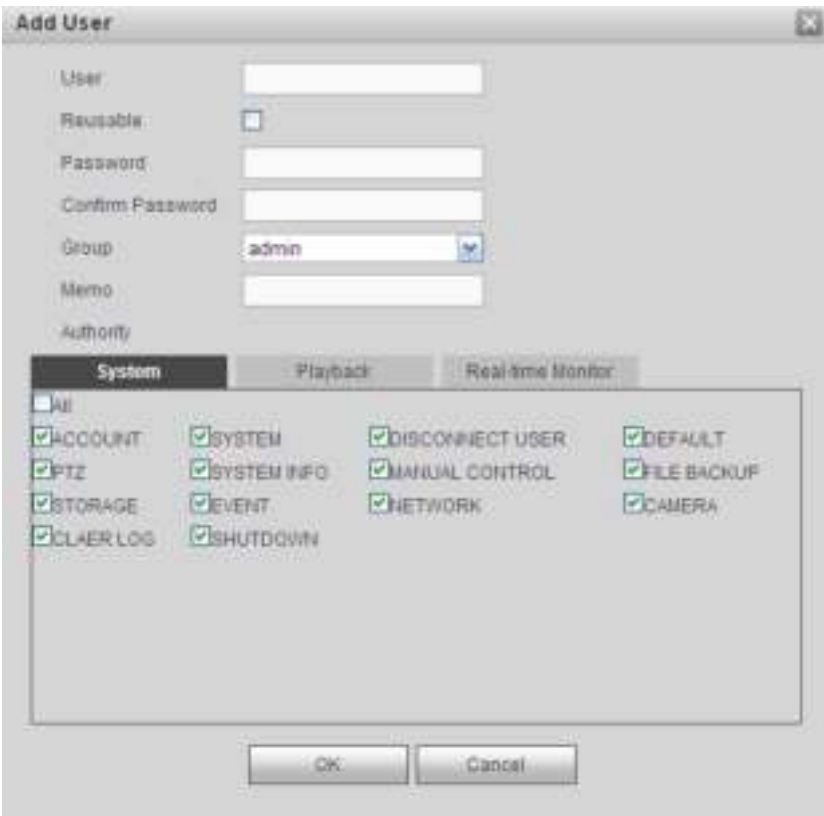

Figura 4-127

#### **Modificar usuario**

Es para modificar la propiedad del usuario, grupo perteneciente, contraseña y derechos. Ver Figura 4-128.

#### **Modificar la contraseña**

Es para modificar la contraseña del usuario. Debe ingresar la contraseña anterior y luego ingresar la contraseña nueva dos veces para confirmar la nueva

configuración. Haga clic en el botón Aceptar para guardar.

Tenga en cuenta que la contraseña varía de 1 dígito a 6 dígitos. Deberá incluir solo el número. Para el usuario de los derechos de la cuenta, puede modificar la contraseña de otros usuarios.

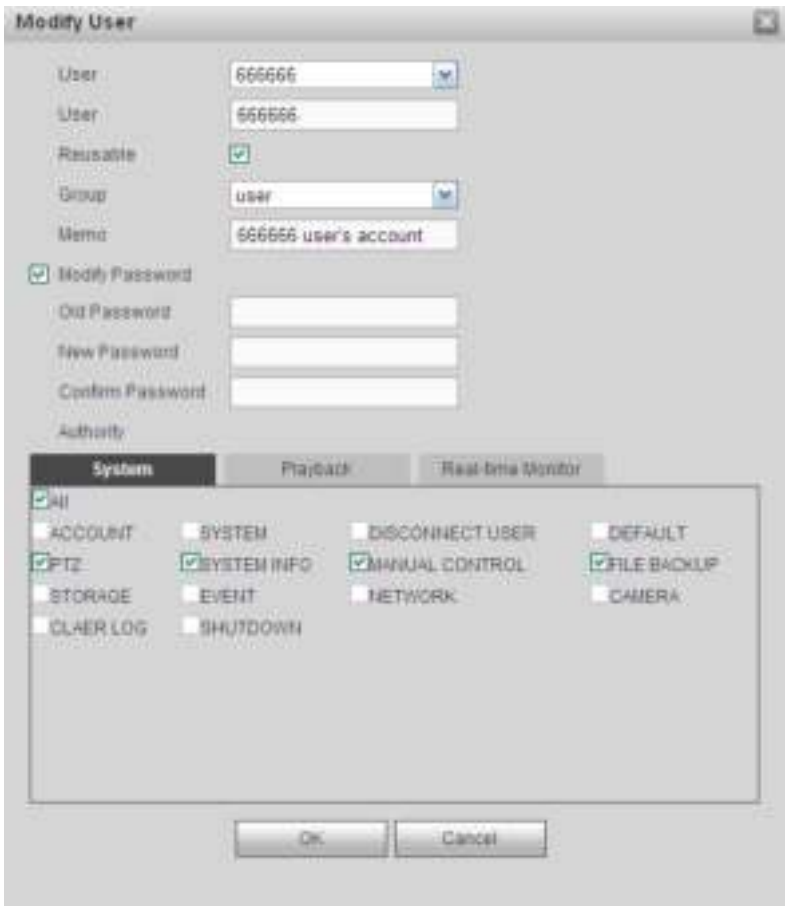

Figura 4-128.

### 4.8.5.6.2 Grupo

La interfaz de administración del grupo puede agregar / eliminar grupos, modificar la contraseña del grupo, etc. La interfaz se muestra

como en la Figura 4-129.

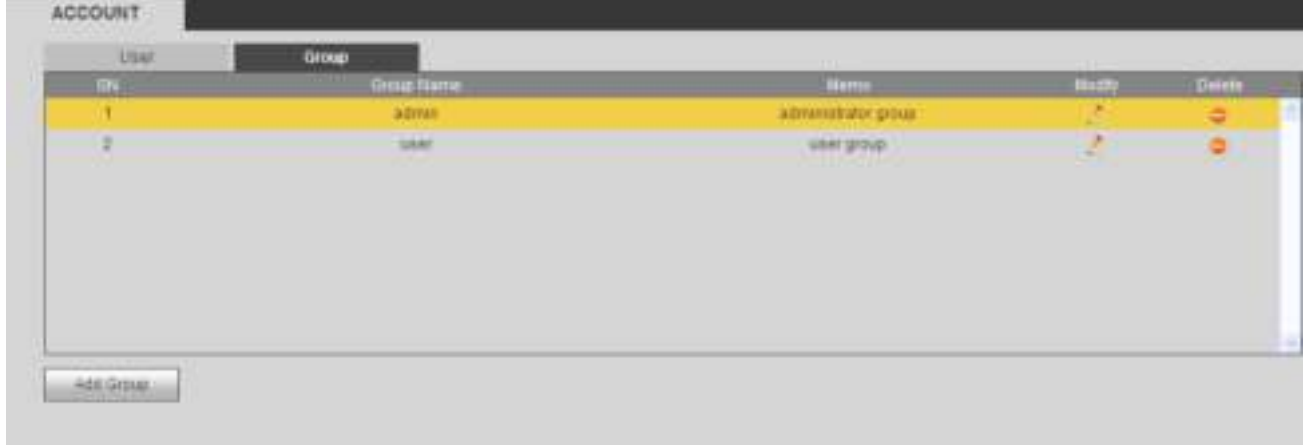

# Figura 4-129

**Añadir grupo:** Es agregar un grupo y establecer sus derechos correspondientes. Ver Figura 4-130. Ingrese el nombre del grupo y luego marque la casilla para seleccionar los derechos correspondientes. Incluye: dispositivo de apagado / reinicio, visualización en vivo, control de grabación, control PTZ, etc.

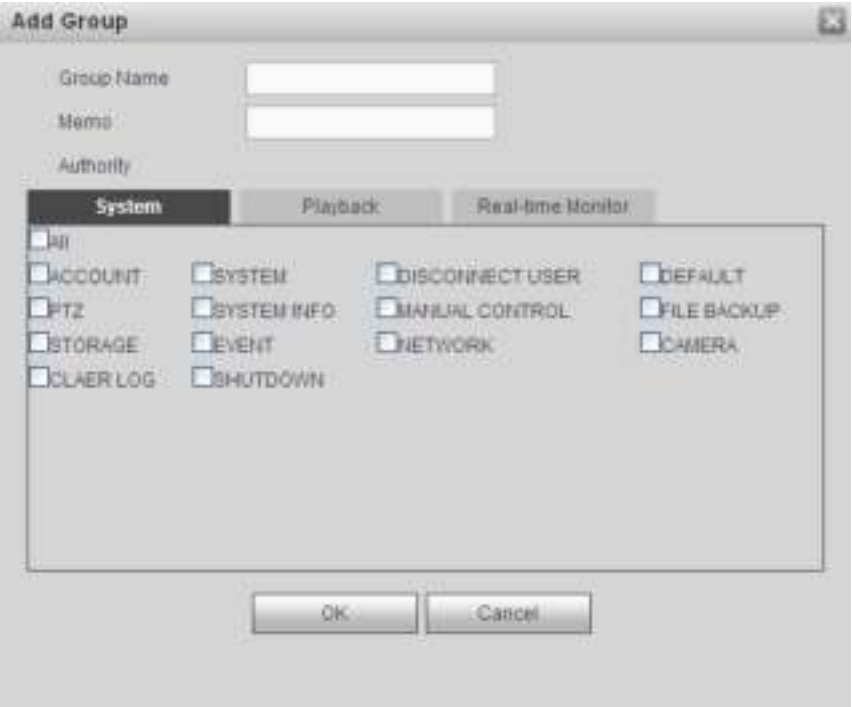

Figura 4-130.

# **Modificar grupo**

Haga clic en el botón Modificar grupo, puede ver que se muestra una interfaz como en la Figura 4-131. Aquí puede modificar la información del grupo, como comentarios y derechos.

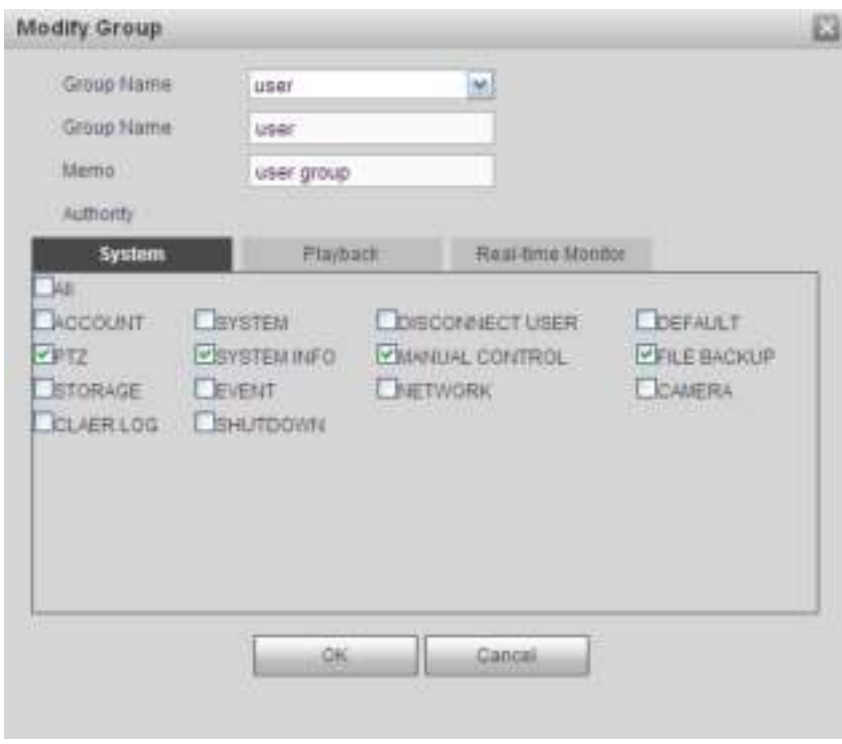

Figura 4-131

4.8.5.7 Mantenimiento automático

Desde el menú principal-> Configuración-> Sistema-> Mantenimiento automático, la interfaz de mantenimiento automático se muestra como en la Figura 4-132.

Aquí puede seleccionar el reinicio automático y eliminar automáticamente el intervalo de archivos antiguos de la lista desplegable.

#### Si desea utilizar la función de eliminación automática de archivos antiguos, debe establecer el período del archivo. Haga clic en el botón de

reinicio manual, puede reiniciar el dispositivo manualmente.

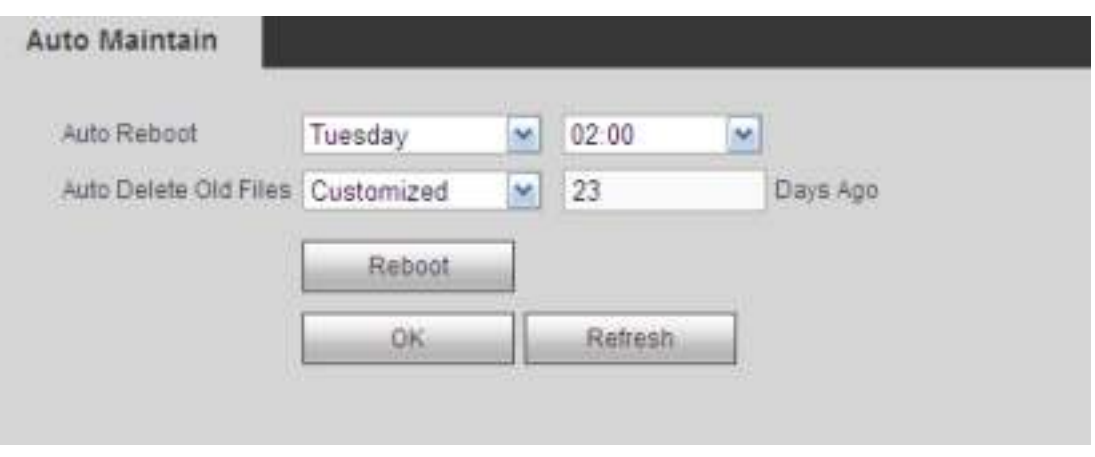

# Figura 4-132

### 4.8.5.8 Importar / Exportar

Desde el menú principal-> Configuración-> Sistema-> Importar / exportar, la interfaz se muestra como en la Figura 4-133.

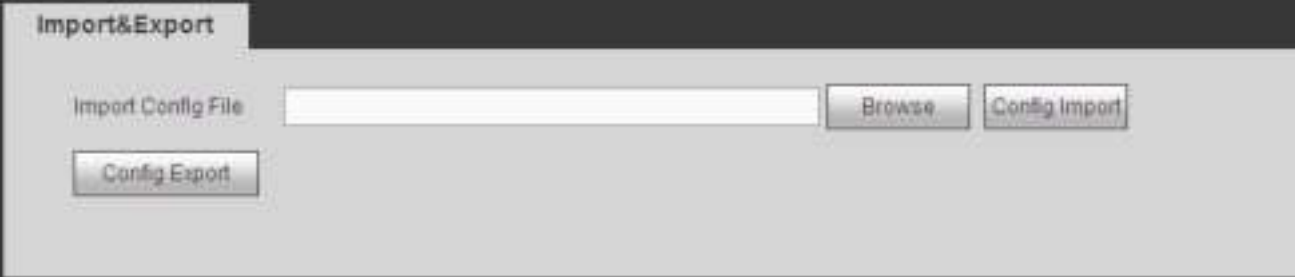

# Figura 4-133

### Por favor re fer a la siguiente hoja de ala para información detallada.

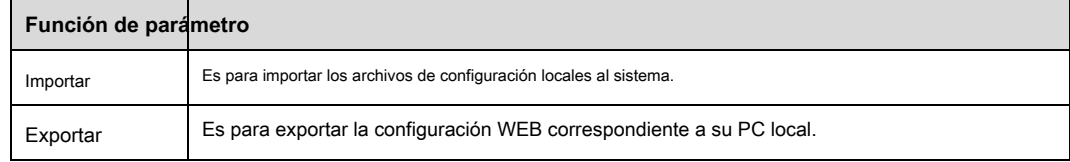

4.8.5.9 Predeterminado

Desde el menú principal-> Configuración-> Sistema-> Predeterminado, la interfaz de configuración predeterminada se muestra como en la Figura 4-134. Aquí puede seleccionar Red /

Evento / Almacenamiento / Configuración / Cámara. O puede marcar la casilla Todo para seleccionar todos los elementos.

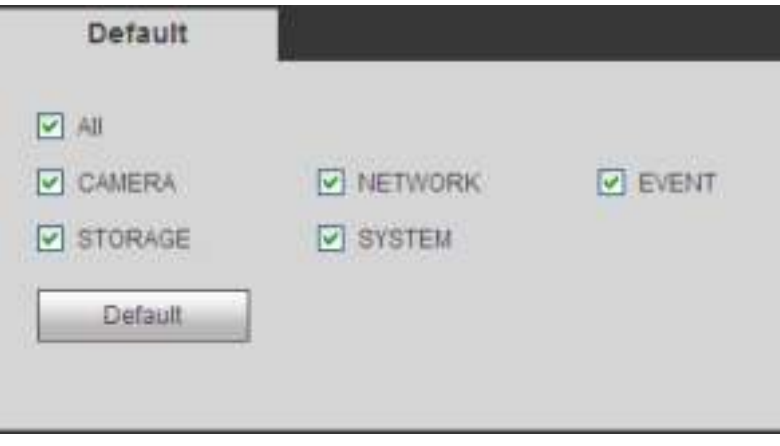

Figura 4-134

#### 4.8.5.10 Actualización

Desde el menú principal-> Configuración-> Sistema-> actualización, la interfaz de actualización se muestra como en la Figura 4-135. Seleccione el archivo de actualización y luego haga clic en el botón de actualización para comenzar la actualización. Tenga en cuenta que el nombre del archivo será como \* .bin. Durante el proceso de actualización, no desconecte el cable de alimentación, el cable de red ni apague el dispositivo.

### **Importante**

**¡Un programa de actualización incorrecto puede provocar un mal funcionamiento del dispositivo! ¡Asegúrese de que la operación se realice bajo la supervisión del ingeniero profesional!**

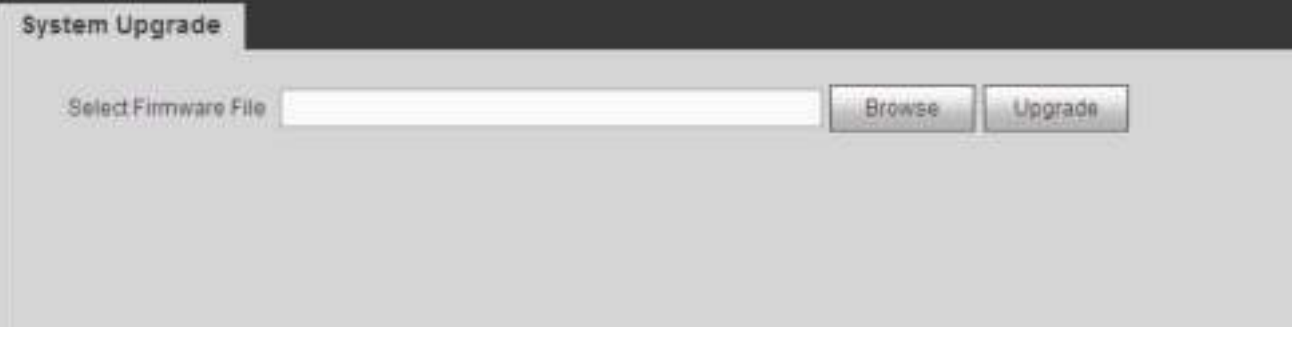

# Figura 4-135

#### **4.8.6 Servicio de Cluster**

El servicio de Cluster Server es un componente del sistema utilizado para controlar actividades en un solo nodo. Cuando uno o varios dispositivos están funcionando mal, puede cambiar al dispositivo esclavo para reemplazar el trabajo en consecuencia. Existen dos estándares cuando el dispositivo maestro no funciona correctamente: 1) El dispositivo está fuera de línea. 2) El almacenamiento del dispositivo está dañado.

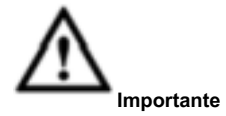

Por favor ve a la **WEB del dispositivo esclavo** para configurar el clúster del dispositivo maestro y el dispositivo esclavo.

#### 4.8.6.1 Cluster IP

Acerca del servicio de Cluster Server: cuando el dispositivo maestro no funciona correctamente, el dispositivo esclavo puede usar la configuración del dispositivo maestro

y la dirección IP virtual para reemplazar el trabajo (monitor o registro) en consecuencia. Cuando usas

la IP virtual para acceder al dispositivo, todavía puede ver el video en tiempo real y no hay riesgo de pérdida de registros. Una vez que el dispositivo maestro se vuelve correctamente, el esclavo aún puede funcionar hasta que use la WEB para arreglarlo manualmente. Durante todo el proceso (el dispositivo maestro funciona correctamente-> el dispositivo maestro funciona mal-> el dispositivo maestro vuelve a funcionar correctamente), puede usar esta IP virtual para acceder al dispositivo todo el tiempo.

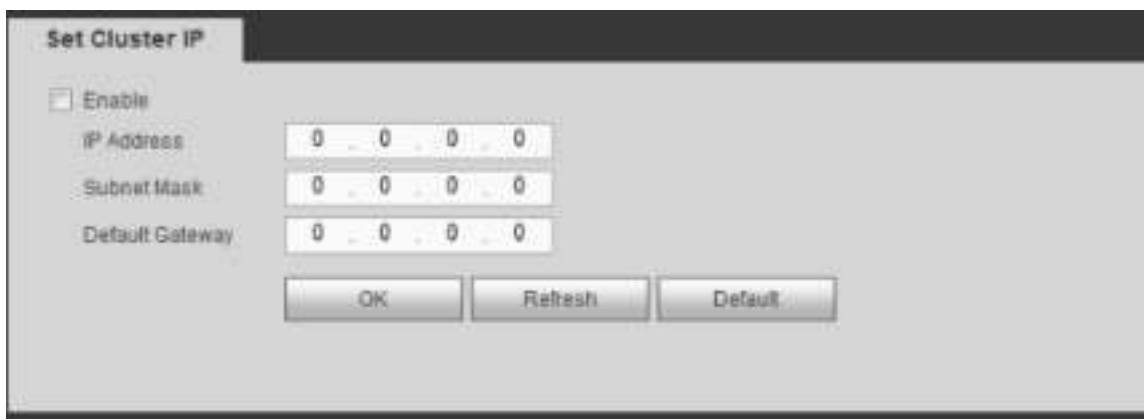

Después de configurar la IP del clúster correcta, puede usar la IP del clúster para iniciar sesión en el dispositivo. Ver Figura 4-136.

#### Figura 4-136

#### **Nota:**

La primera IP es para el control interno del clúster (para comunicaciones interactivas entre el dispositivo maestro y el dispositivo esclavo), la dirección IP virtual es para el control externo del clúster (para conexión de red externa).

### 4.8.6.2 Dispositivo maestro

Desde el menú principal-> Configuración-> Servicio de clúster-> Dispositivo maestro, puede ir a la siguiente interfaz. Ver Figura 4-137.

En esta interfaz, puede agregar varios dispositivos maestros manualmente. Después de habilitar la función de clúster, puede ver la IP del dispositivo y el estado del trabajo. Haga clic en el botón de operación, puede ver el registro de conexión del dispositivo principal. Ver Figura 4-137.

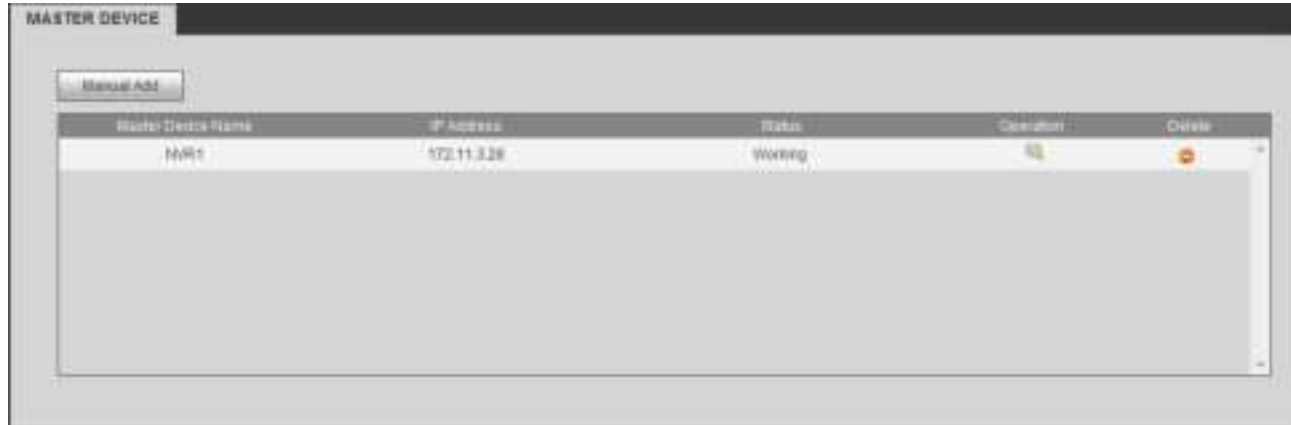

#### Figura 4-137

Haga clic en Agregar manual, la interfaz se muestra a continuación. Ver Figura 4-138.

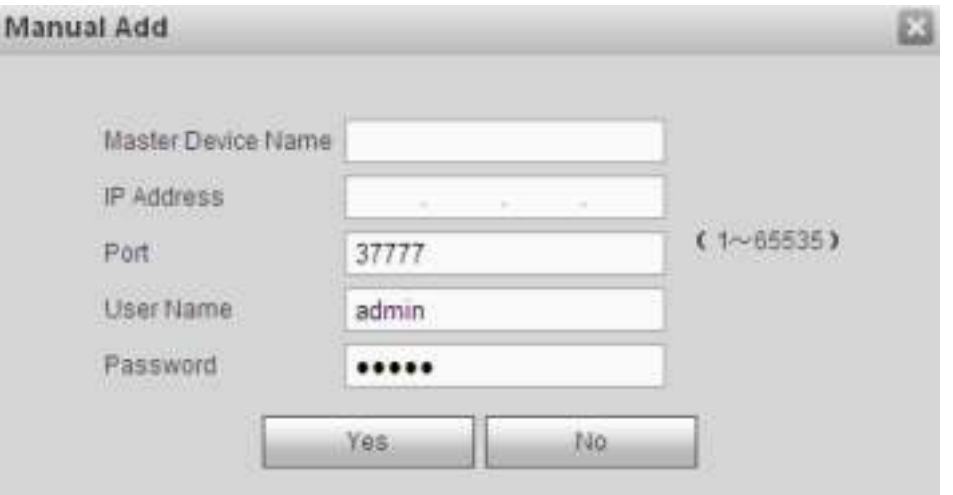

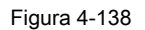

Hacer clic para ver el tiempo de ocurrencia del evento, nombre, operación y razón. Ver Figura 4-139.

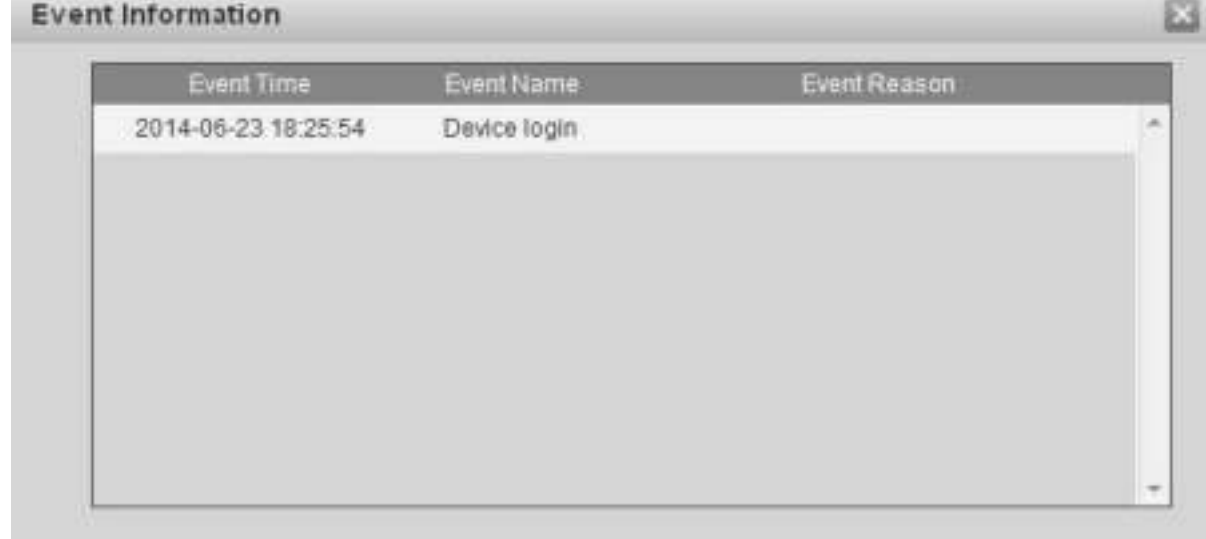

Figura 4-139

4.8.6.3 Dispositivo esclavo

Cuando agrega el primer dispositivo esclavo, la IP predeterminada es la dirección IP del dispositivo que inicia sesión en la WEB. Desde el menú principal-> Configuración-> Servicio de clúster-> Dispositivo esclavo, puede ir a la siguiente interfaz. Ver Figura 4-140. Puede consultar el Capítulo 4.8.6.1 para configurar.

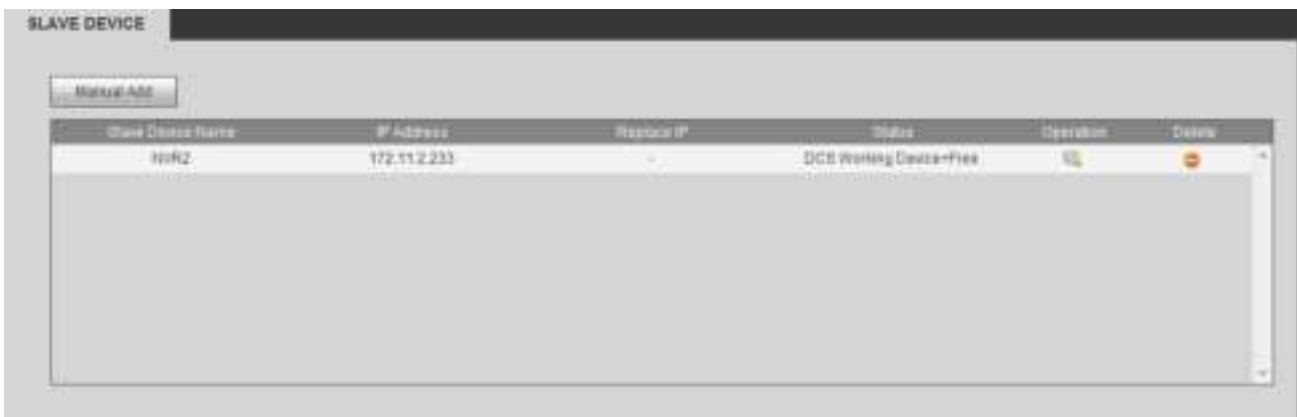

### Figura 4-140.

Después de agregar el dispositivo maestro y el dispositivo esclavo, debe habilitar la función de clúster. De lo contrario, la función de clúster es nula. Consulte el capítulo 4.8.6.5.

4.8.6.4 Transferencia de registros

Desde el menú principal-> Configuración-> Servicio de clúster-> Transferencia de registros, puede ir a la interfaz de transferencia de registros.

Cuando el dispositivo maestro no funciona correctamente y no puede grabar, el sistema puede usar el dispositivo esclavo para grabar. Puede usar esta función para reenviar los archivos de grabación del dispositivo esclavo al dispositivo principal.

Después de un mal funcionamiento del dispositivo maestro, el dispositivo esclavo se activa y se utiliza el estado.

Después de que el dispositivo maestro se active nuevamente, hay un botón en el lado izquierdo del dispositivo maestro

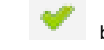

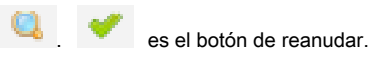

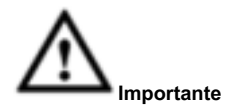

Si desea cambiar el dispositivo esclavo al dispositivo principal, haga clic en botón manualmente para reanudar el

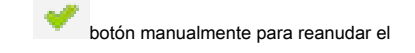

dispositivo principal Puede ver el siguiente mensaje. Ver Figura 4-141.

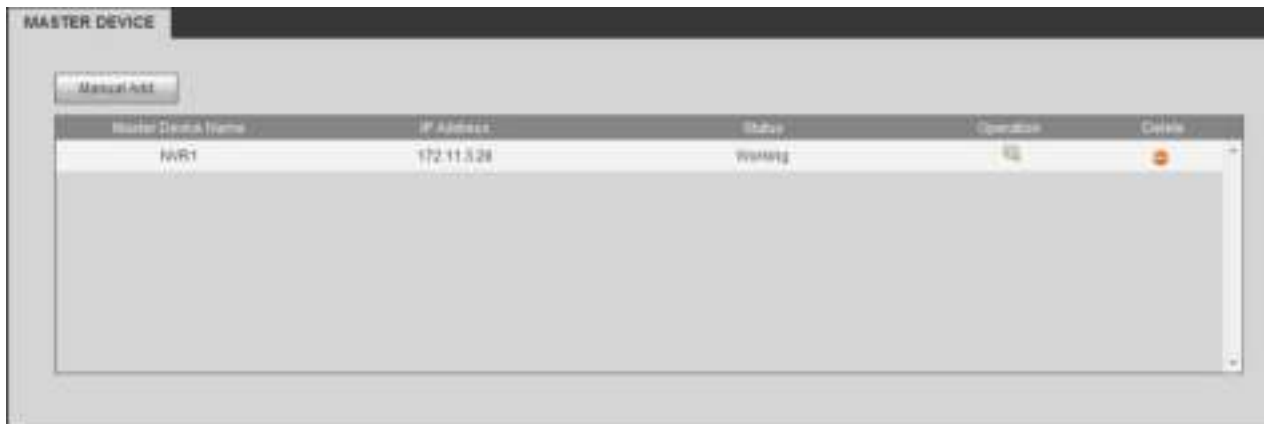

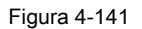

Una vez que el dispositivo maestro se vuelve a activar, el sistema puede reenviar los archivos de grabación del dispositivo esclavo al dispositivo maestro.

Desde Configuración-> Clúster-> Transferencia de registros, puede ir a la siguiente interfaz. Ver Figura 4-142.

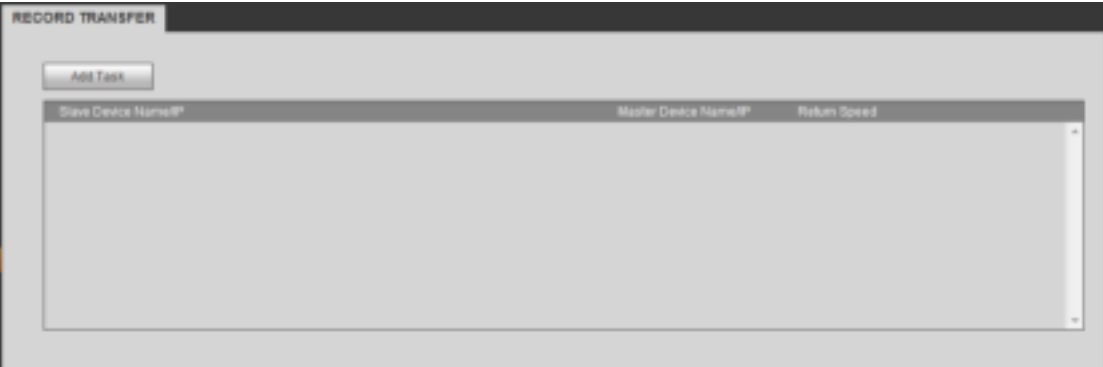

Figura 4-142

Haga clic en el botón Agregar tarea, puede ir a la siguiente interfaz para configurar la IP del dispositivo, el canal, la hora de inicio y la hora de finalización. Consulte la Figura 4-143.

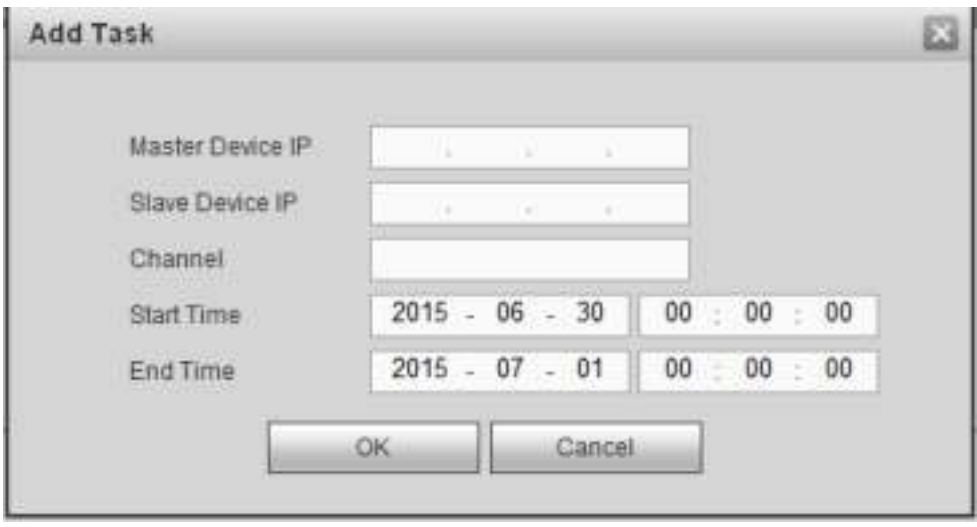

Figura 4-143

### 4.8.6.5 Control de clúster

4.8.6.5.1 Control de clúster

Desde el menú principal-> Configuración-> Servicio de clúster-> Control de clúster l-> Control de clúster, puede ir a la interfaz de control de clúster.

Es para habilitar / deshabilitar el clúster. Ver Figura 4-144.

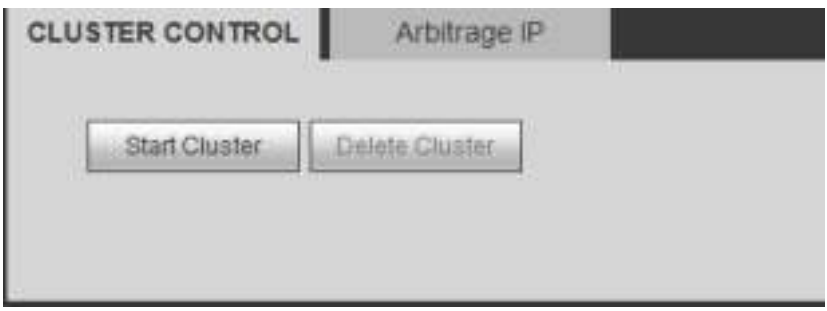

#### Figura 4-144

Puede ver la solicitud correspondiente si habilitó con éxito el servicio de clúster.

4.8.6.5.2 Arbitraje IP

Cuando solo hay dos NVR en el clúster, puede configurar la IP de arbitraje para cambiar el clúster en consecuencia. La IP de arbitraje es la dirección IP de otro dispositivo / PC / puerta de enlace que puede conectarse al NVR. Desde el menú principal-> Configuración-> Servicio de clúster-> Control de clúster-> Arbitraje IP, puede ver la siguiente interfaz. Ver Figura 4-145.

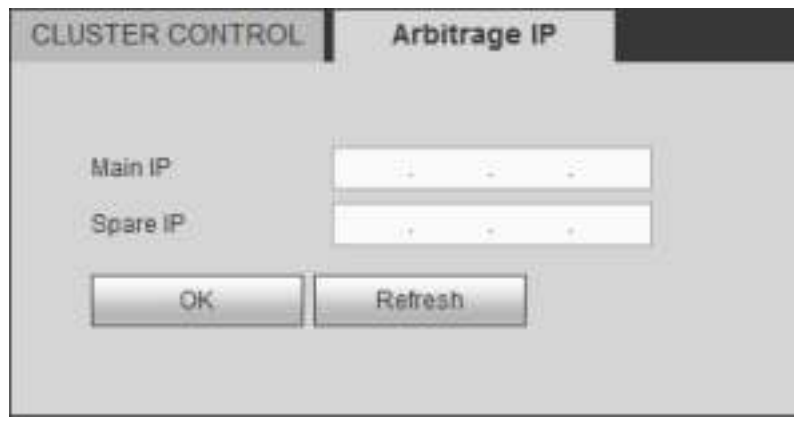

Figura 4-145

#### 4.8.6.6 Registro DCS

Desde el menú principal-> Configuración-> Servicio de clúster-> Registro DCS, puede ir a la interfaz de registro DCS. La interfaz de registro DCS se muestra como en la Figura 4-146. Aquí puede buscar y ver el registro DCS.

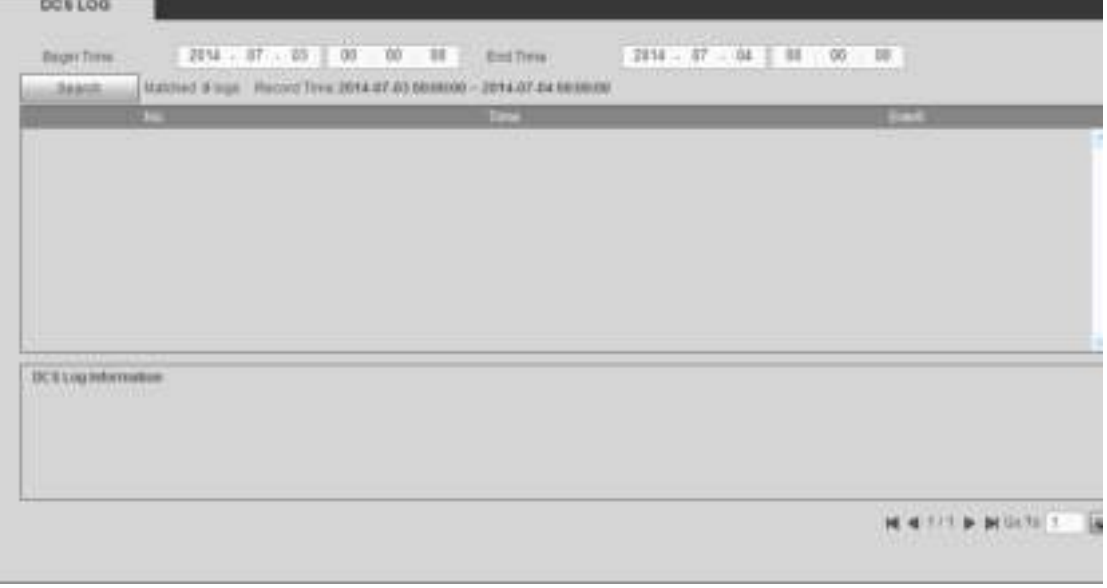

Figura 4-146

#### **4.9 Información**

Desde el menú principal-> Información, puede ir a la siguiente interfaz.

# **4.9.1 Versión**

Desde el menú principal-> Información-> Versión, la interfaz de la versión se muestra como en la Figura 4-147.

Aquí puede ver el canal de grabación, la información de entrada / salida de alarma, la versión del software, la fecha de lanzamiento, etc.

**Tenga en cuenta la siguiente información solo como referencia.** 

| <b>VERSION</b>  |                                      |
|-----------------|--------------------------------------|
|                 |                                      |
| Device Type:    | <b>NVR</b>                           |
| Record Channel: | 128                                  |
| Alarm In:       | 16                                   |
| Alarm Out       | 8                                    |
| SN:             | 1234567890abcde                      |
| Web:            | 3.2.3.64883                          |
| Onvif Version:  | 2.4.1                                |
| System Version: | 3.210.0002.0, Build Date: 2016-03-16 |
|                 |                                      |

Figura 4-147

#### **4.9.2 Iniciar sesión**

Desde el menú principal-> Información-> Registro, aquí puede ver el registro del sistema. Ver Figura 4-148.

| No.              | <b>Time</b><br>2014-07-03 11:00:41 | <b>Bort</b><br>Markson Distinct |
|------------------|------------------------------------|---------------------------------|
| ×                | 2019-07-03 11:46:56                | MARIES CHILD                    |
|                  | 2014-07-03 11:40:24                | Mation Datect                   |
| a.               | 2254-07-32 11:44:15                | MARIEN CARACTER                 |
| n                | 2014-07-23 11:40:12                | Matteri Detect                  |
| ٠                | 2014/07/23 11:05:05                | <b>Hilton Detail</b>            |
| Ħ.               | 2014-01-03 11:48:02                | Mation Detect                   |
| ٠                | 2014-07-23 11:48:01                | <b>Nimm Detect:</b>             |
|                  | -------                            |                                 |
| Springs Lighting |                                    |                                 |

Figura 4-148

# Por favor re fer a la siguiente hoja de ala para información de parámetros de registro.

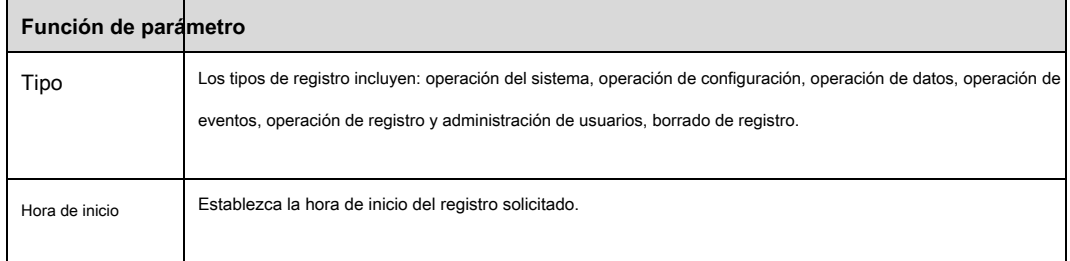

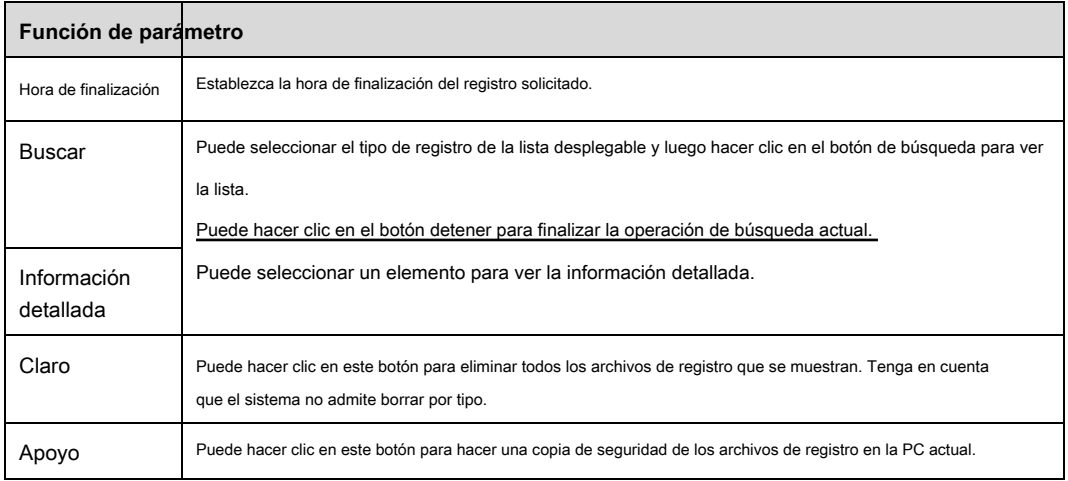

### **4.9.3 Usuario en línea**

Desde el menú principal-> Información-> usuarios en línea, la interfaz de usuario en línea se muestra como en la Figura 4-149. Puede ver el nombre de usuario en

línea actual. Puede hacer clic en el botón Actualizar para ver la información más reciente.

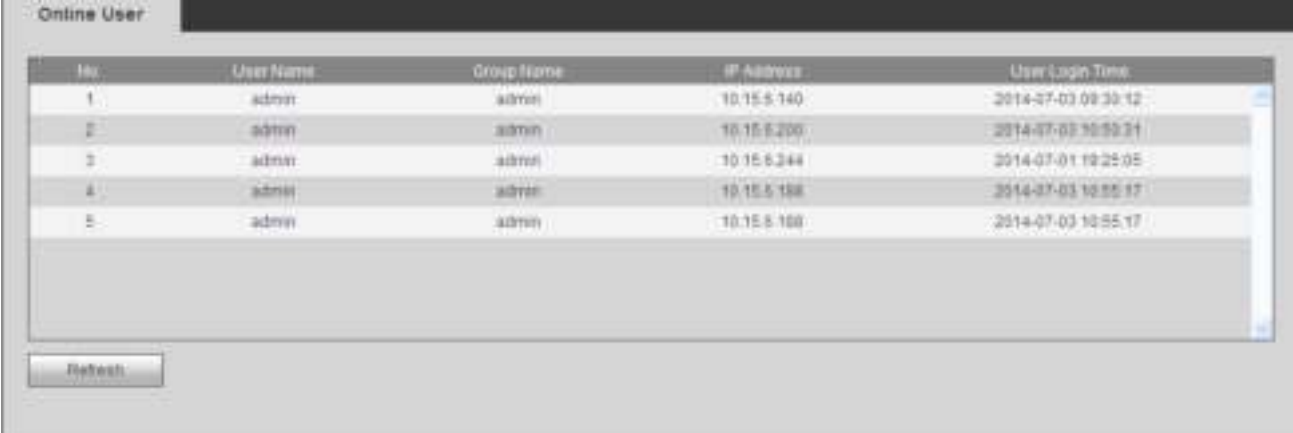

# Figura 4-149

# **4.9.4 Analítica de video**

Es buscar la analítica de video de cada canal.

Desde el menú principal-> Información-> Video Analytics, la interfaz se muestra como en la Figura 4-150. Ingrese la hora de inicio, la hora de finalización, seleccione el

canal y luego haga clic en el botón Buscar. Puedes ver los resultados correspondientes.

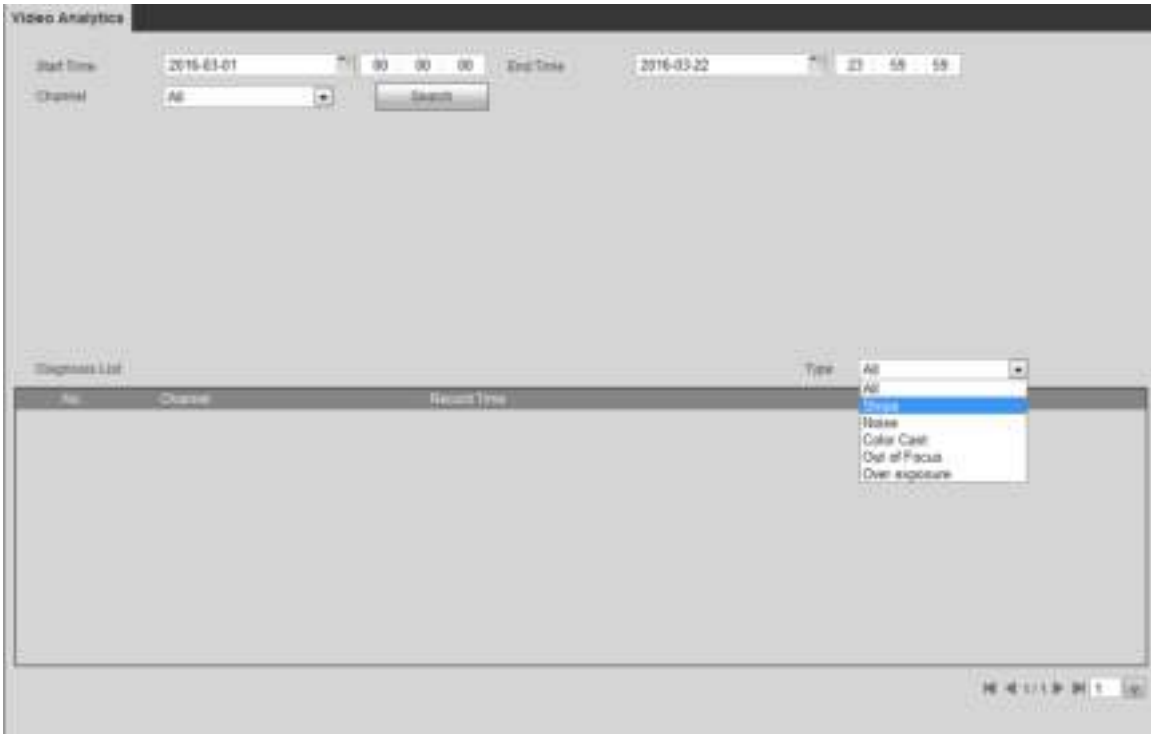

Figura 4-150

# **4.9.5 Cuenta de personas**

Desde el menú principal-> Información-> Conteo de personas, la interfaz se muestra como en la Figura 4-151.

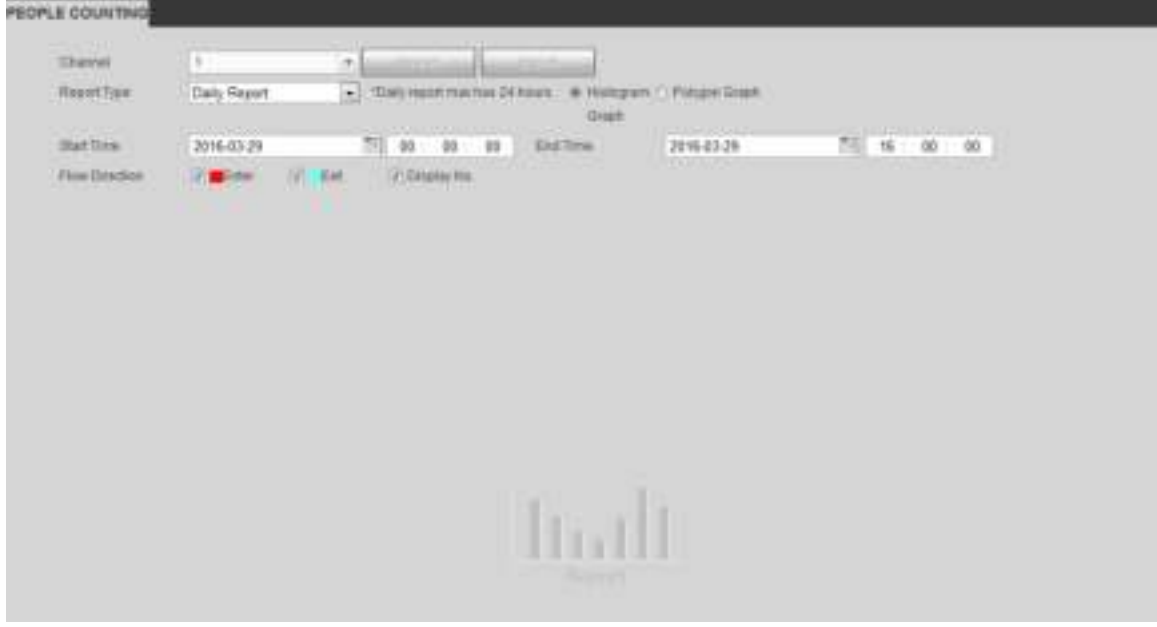

Figura 4-151

# **4.9.6 Mapa de calor**

Desde el menú principal-> Información-> Mapa de calor, la interfaz se muestra como en la Figura 4-152.

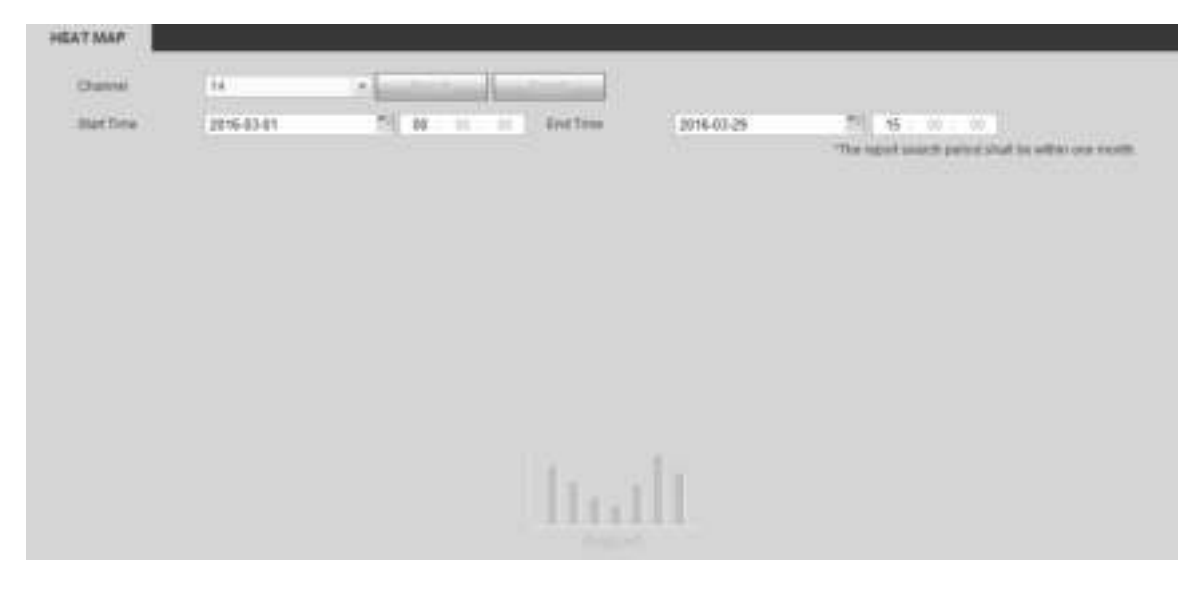

# Figura 4-152

### **4.9.7 HDD**

Desde el menú principal-> Información-> HDD, la interfaz de HDD se muestra como en la Figura 4-153. Aquí puede ver la información del disco duro.

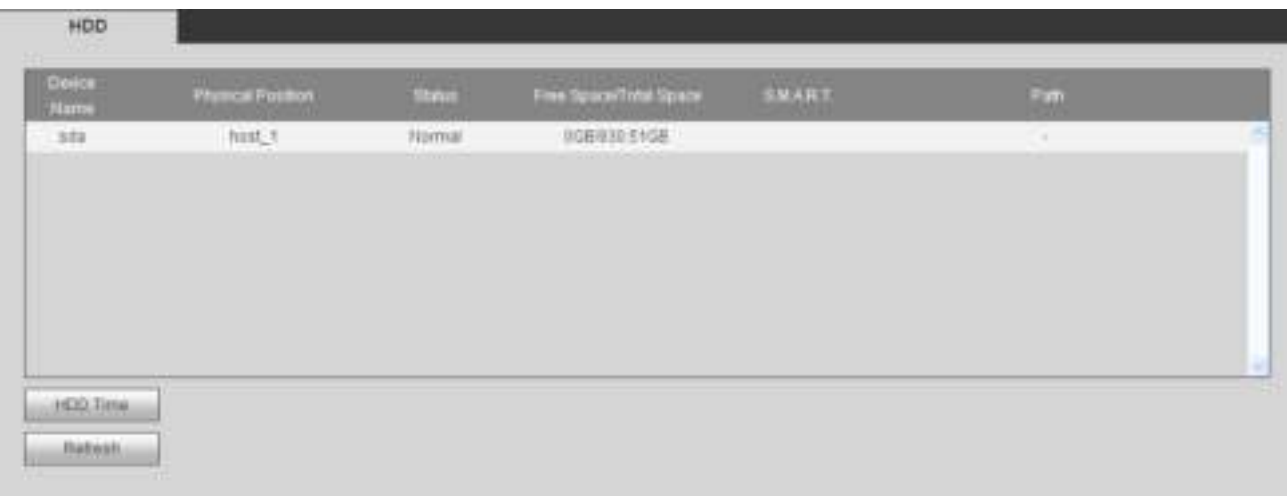

Figura 4-153

# **4.10 Reproducción**

Haga clic en el botón Reproducción, puede ver que se muestra una interfaz como en la Figura 4-154.

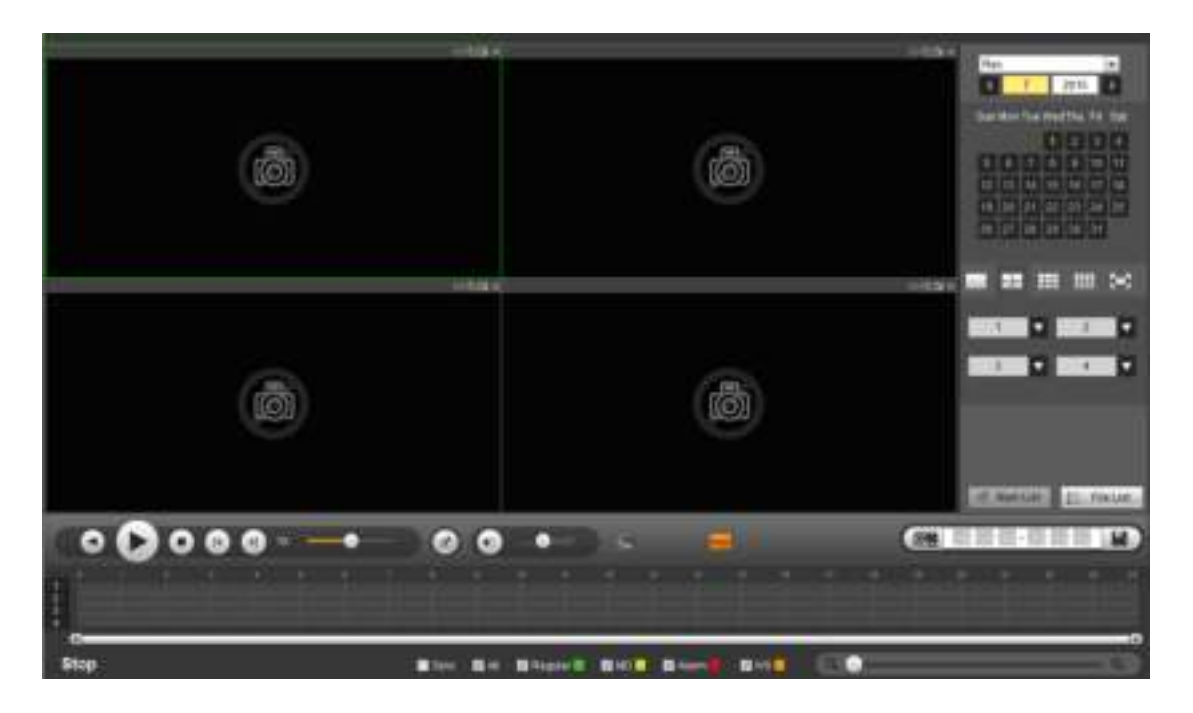

Figura 4-154

### **4.10.1 Buscar registro**

Configure el tipo de grabación, la fecha de grabación, el modo de visualización de la ventana y el nombre del canal.

#### **Seleccione fecha**

Puede hacer clic en la fecha en el panel derecho para seleccionar la fecha. La fecha resaltada en verde es la fecha actual del sistema y la fecha resaltada en

azul significa que tiene archivos de registro.

**Modo de visualización de la ventana** 

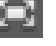

Ahora puede seleccionar el modo de visualización de ventana. Hacer clic **para ver la pantalla completa. Haga clic en Esc en el teclado.** 

para salir de pantalla completa.

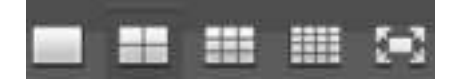

#### **Canal**

Puede seleccionar el canal 1-n (n = cantidad máxima de canales del dispositivo). A1-An significa subtransmisión.

# **Tipo de registro**

**Regla IVS** 

Marque la casilla para seleccionar el tipo de registro. Ver Figura 4-155.

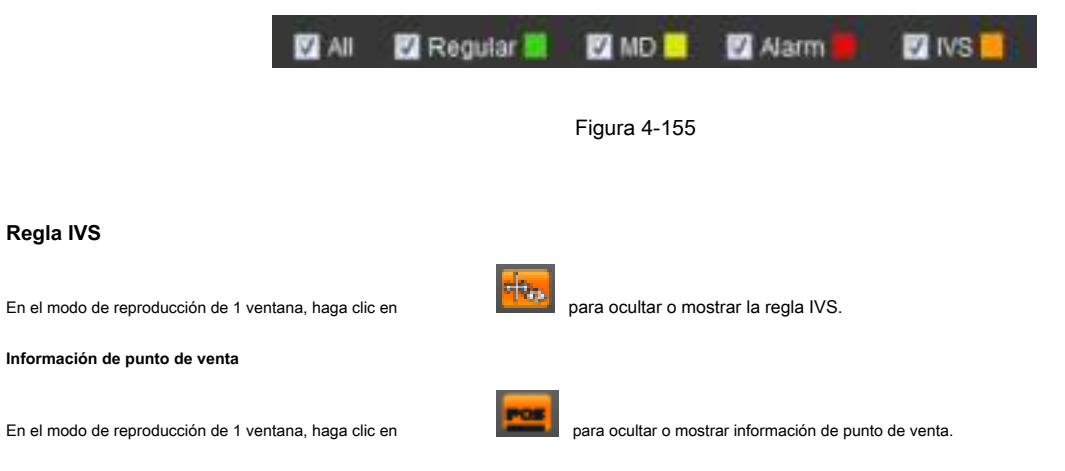

#### **Rebanada**

En la Figura 4-154, seleccione el empalme de la lista desplegable en la esquina superior derecha, y luego seleccione la fecha, el modo dividido y los canales.

### **Nota**

Seleccione el modo dividido, para que el registro se pueda empalmar en varias secciones.

Seleccione el archivo de empalme.

- Haga clic en Reproducción, las reproducciones del sistema desde la primera fecha actual de forma predeterminada.
- Barra de tiempo de clic, reproducciones del sistema desde el momento en que hace clic.
- Hacer clic , puede seleccionar en la lista de archivos.

### **Nota**

- El sistema puede cortar automáticamente el archivo de un canal en secciones del 4/8/16 y luego reproducirlo al mismo tiempo.
- Puede seleccionar el modo de canal para establecer la cantidad de empalme. No hay operación de empalme si selecciona 1 ventana.
- El tamaño mínimo de archivo de registro es de 5 minutos.

### **4.10.2 Lista de archivos**

Luego, haga clic en el botón Lista de archivos, puede ver los archivos correspondientes en la lista. Ver Figura 4-156.

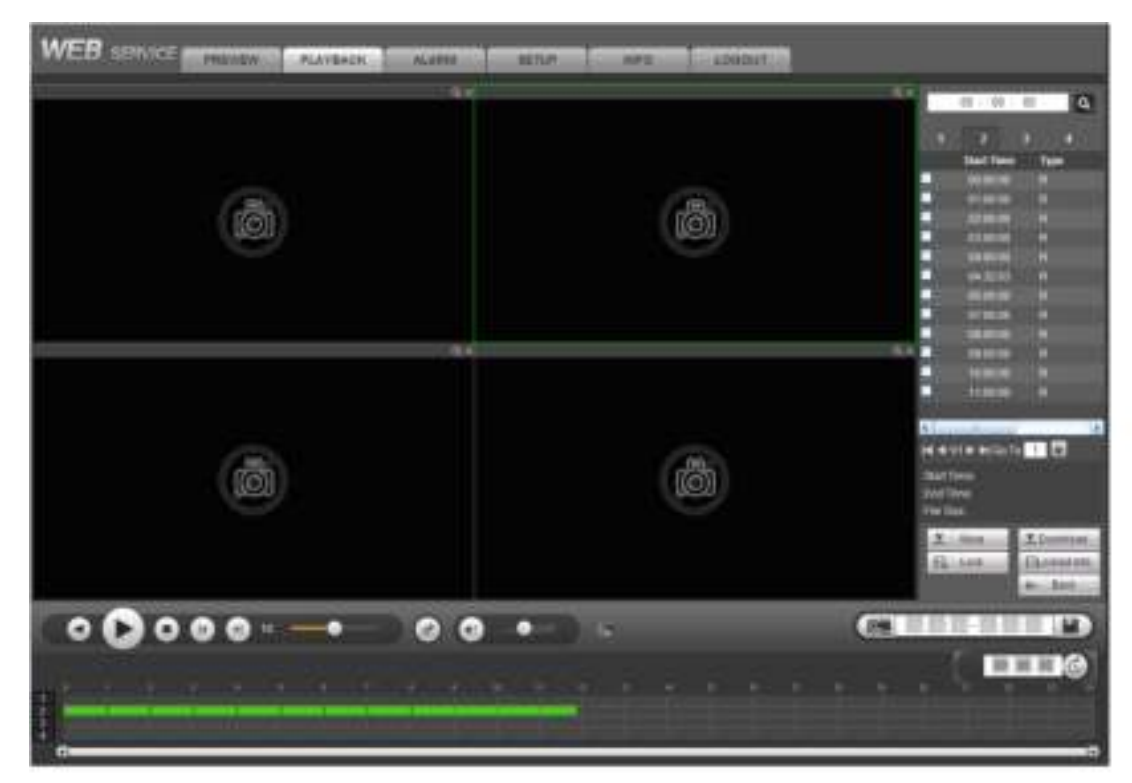

#### Figura 4-156

### **4.10.3 Reproducción**

Seleccione el archivo que desea reproducir y luego haga clic en el botón Reproducir, el sistema puede comenzar la reproducción. Puede seleccionar reproducir en pantalla completa. Tenga en cuenta que para un canal, el sistema no puede reproducir y descargar al mismo tiempo. Puede usar la barra de control de reproducción para implementar varias operaciones, como reproducir, pausar, detener, reproducción lenta, reproducción rápida, etc. Consulte la Figura 4-157.

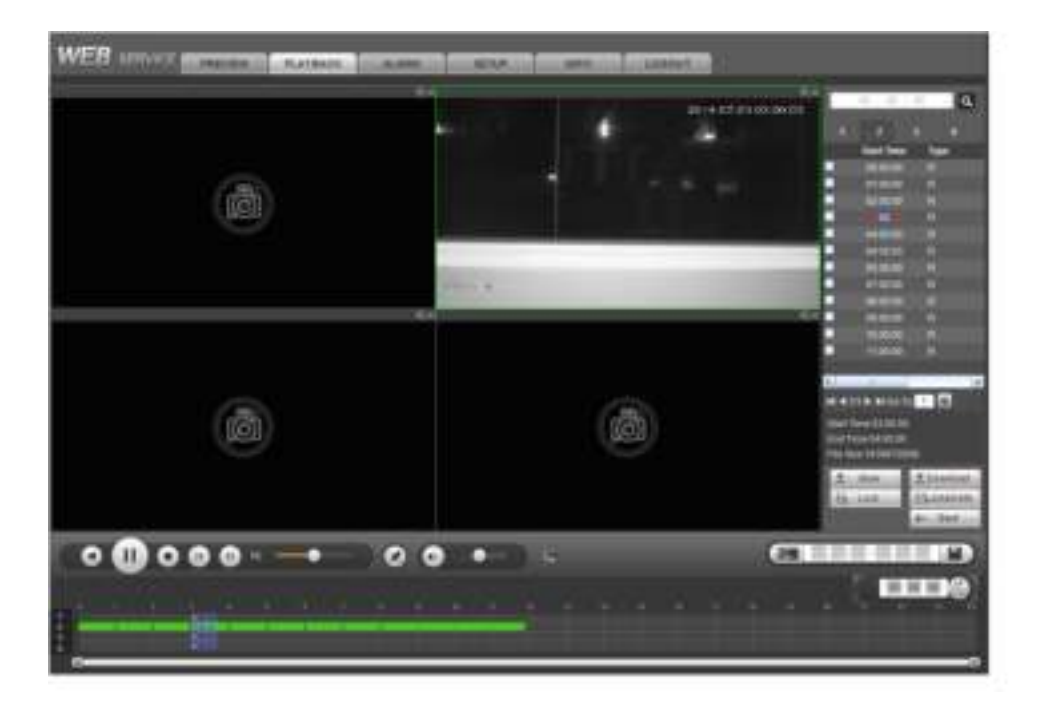

Figura 4-157

# **4.10.4 Descargar**

Seleccione los archivos que desea descargar y luego haga clic en el botón de descarga, puede ver una interfaz como se muestra en la Figura 4-158. El botón Descargar se convierte en el botón Detener y hay una barra de proceso para su referencia. Vaya a la ruta guardada del archivo predeterminado para ver los archivos.

|     | 00:10:00                        |                     | $\overline{a}$       |
|-----|---------------------------------|---------------------|----------------------|
| п   |                                 | FШ                  |                      |
|     | m                               |                     |                      |
|     | <b>Start Time</b>               | Type                |                      |
|     | 00:00:00                        | π                   |                      |
| E   | 010000                          | E.                  |                      |
|     | 02:00:00                        | F.                  |                      |
| ø   |                                 | R                   |                      |
| Ξ   | 04:00:00                        | R                   |                      |
| Ξ   | 04:32:03                        | R                   |                      |
| Θ   | 06:00:00                        | e                   |                      |
| ø   | 07:00:00                        | E.                  |                      |
| P   | 08:00:00                        | e                   |                      |
|     | 09:00:00                        | R                   |                      |
| E   | 10:00:00                        | 冒                   |                      |
|     | 11:00:00                        | R                   |                      |
|     |                                 |                     |                      |
| A.L |                                 |                     | idr.                 |
|     | I 4 UI D DI GO TO <b>1 I IV</b> |                     |                      |
|     | Start Time:03:00:00             |                     |                      |
|     | End Time 04 00:00               |                     |                      |
|     | File Size: 1839872(KB)          |                     |                      |
| Y.  | More                            | <b>W. Stop(05s)</b> |                      |
| в   | Lock                            |                     | <b>RELOCKED INTO</b> |
|     |                                 | €.                  | <b>Back</b>          |

Figura 4-158

# **4.10.5 Carga más**

### **Descargar por tiempo / archivo**

Haga clic en el botón Más en la Figura 4-158, puede ver una interfaz como se muestra en la Figura 4-159. Es para que usted busque registro o imagen. Puede seleccionar el canal de grabación, el tipo de grabación y el tiempo de grabación para descargar. Hay dos tipos de descarga. La interfaz de descarga por archivo se muestra como en la Figura 4-159 y la interfaz de descarga por tiempo se muestra como en la Figura 4-160.

| <b>SESSAN Tax</b><br>о | 1 Marc Rob.<br>ы                        | <b>The State</b> | $\mathcal{M}(\mathcal{C})=\{0\}\cup\{1\}\cup\{0\}\cup\{1\}$<br><b><i>Charles Company</i></b> | 1.1443<br><b>Big Time</b> | <b><i>Comment</i></b> | THE REPORT OF A R. P.<br><b>Bill Shower Class</b> | œ<br>                         |
|------------------------|-----------------------------------------|------------------|----------------------------------------------------------------------------------------------|---------------------------|-----------------------|---------------------------------------------------|-------------------------------|
| o                      |                                         | 101117240        | 2214-21: 21: 22: 29: 00                                                                      | 2214-25-27 9110 22        | <b>RABAR</b>          | <b>Start Minister</b>                             |                               |
| o                      | m                                       | 10001118         | <b>JUNEUM STATISTICS</b>                                                                     | 2016070702260             | <b>Perganta</b>       | <b>SALE REVAIL</b>                                |                               |
| σ                      | ä.                                      | 311938           | 3714-27-21-5218-02                                                                           | <b>JOSEPHY RESERV</b>     | <b>Hapon</b>          | <b>SEAD SERAIN</b>                                | $\overline{a}$                |
| o                      | $\mathbf{u}$                            | <b>ILISTERS</b>  | 10114-07-07-0212-51                                                                          | <b>HILLIVATECHIS</b>      | <b>Program</b>        | <b>Gild Street</b>                                | ٠                             |
| σ                      | ×                                       | <b>LITTERING</b> | 2014-01-01-0214-35                                                                           | 221427-0722-0830          | <b>Nageray</b>        | <b>MAPSTERS</b>                                   | 4.77                          |
| o                      | v.                                      | <b>UTUNHAR</b>   | 3914-27-23; \$3,93,935                                                                       | <b>JANUARY BRANDER</b>    | <b>Pagazin</b>        | <b>Stair Street</b>                               | ×                             |
| ㅎ                      | t.                                      | <b>TEATIMIST</b> | 2014-01-01-04:00:00                                                                          | 2014/27-07/05/0120        | Ragone                | <b>MAILBRANT</b>                                  | š.                            |
| о<br>m                 |                                         | <b>AUTORINE</b>  | STATISTIC READER                                                                             | 20 M 27 07 94 94 06       | August:               | <b>Stair Shawn</b>                                | ٠                             |
| actatement of          | the first process.<br>James J.A. (2008) |                  |                                                                                              |                           |                       |                                                   | <b>N.A. LLE &amp; M. BLEE</b> |

Figura 4-159

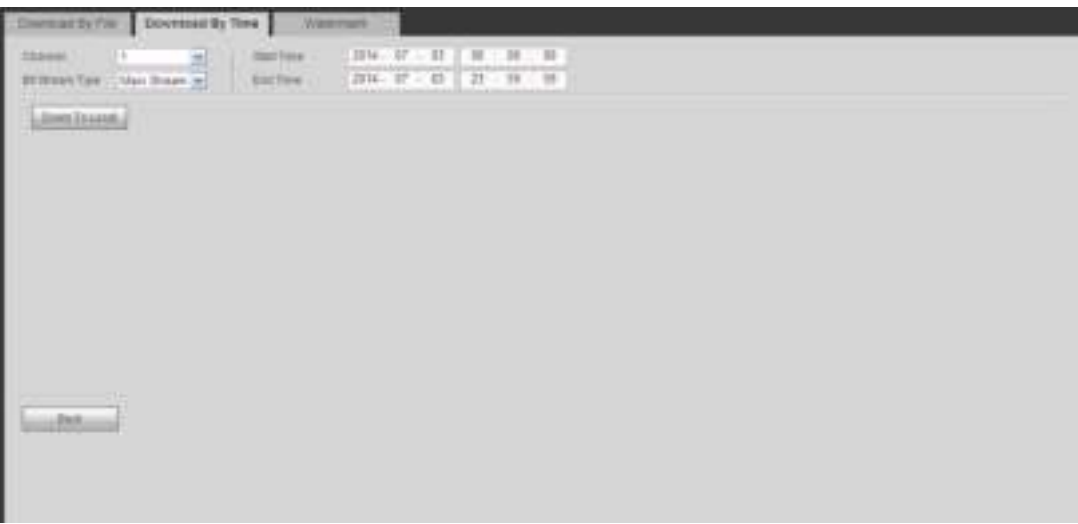

Figura 4-160

# **Filigrana**

La interfaz de marca de agua se muestra como en la Figura 4-161. Seleccione un archivo y luego haga clic en el botón Verificar para ver si el archivo ha sido

manipulado o no

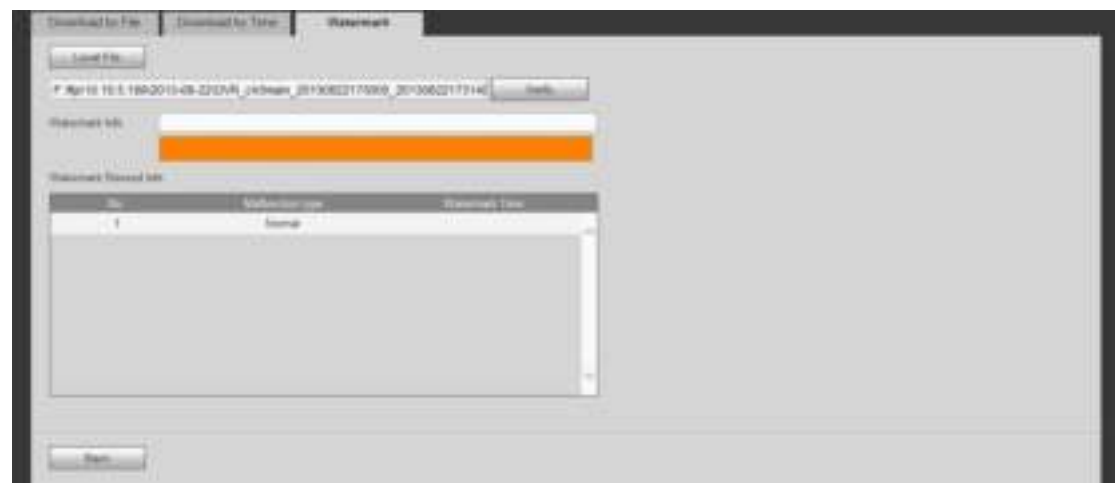

Figura 4-161

#### **4.10.6 Archivo de bloqueo**

Marque la casilla para seleccionar los archivos de registro y luego haga clic en el botón Bloquear, puede bloquear los archivos. El sistema no sobrescribirá los archivos

bloqueados. Tenga en cuenta que esta función es solo para transmisión principal.

### **4.10.7 Desbloquear archivo**

Haga clic en ver bloqueos, puede ver la siguiente interfaz. Ver Figura 4-162. Seleccione un canal / hora de inicio / hora de finalización, haga clic

en el botón de búsqueda, puede ver los archivos bloqueados. Marque la casilla y luego haga clic en desbloquear, puede desbloquear el

archivo.

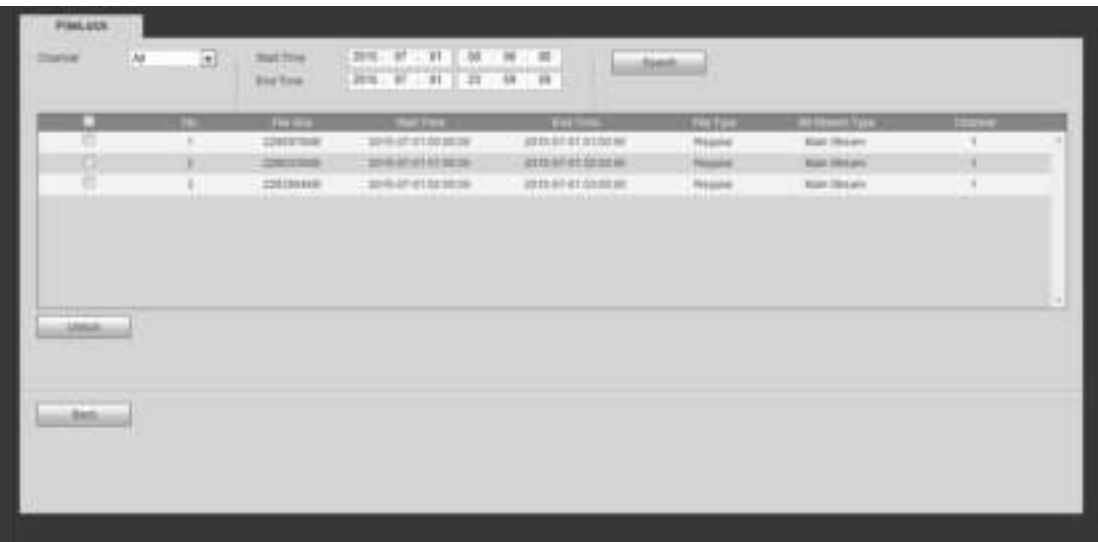

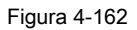

# **4.11 Reproducción inteligente**

Es realizar la detección inteligente en el registro de reproducción.

En el menú principal, haga clic en reproducción inteligente, puede ir a la siguiente interfaz. Ver Figura 4-163.

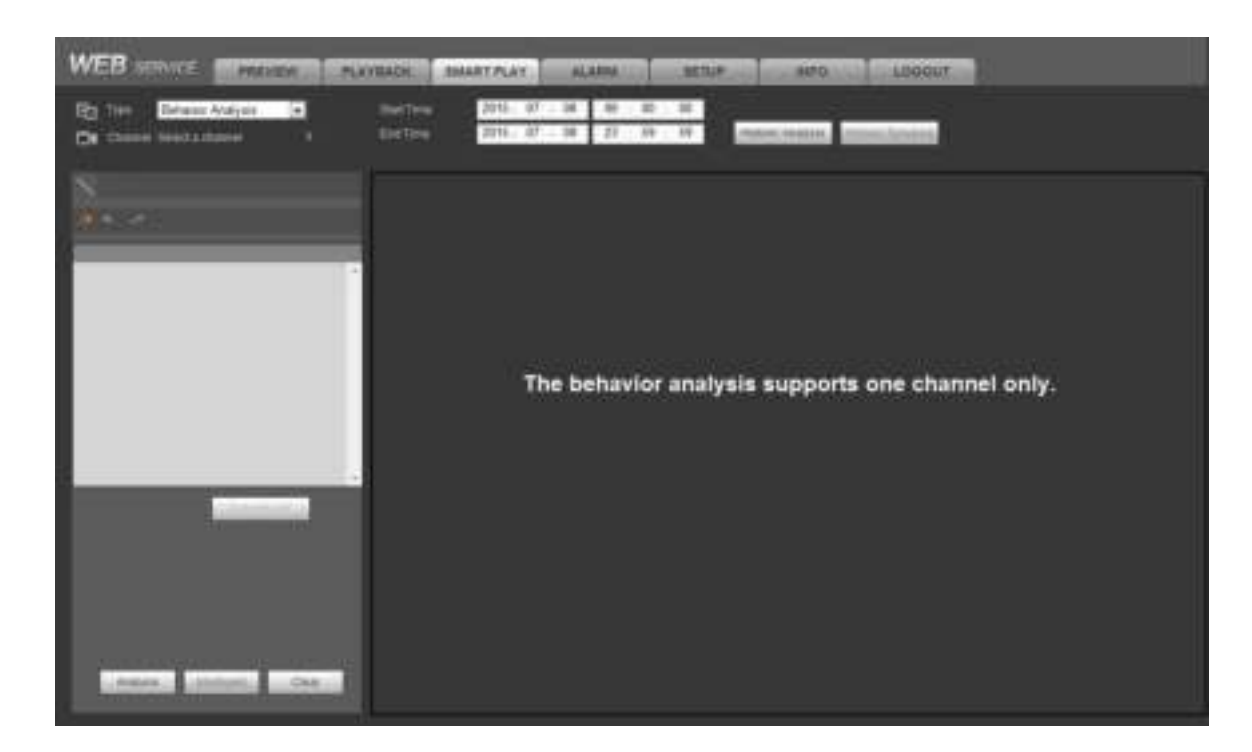

### Figura 4-163

#### **4.11.1 Análisis de comportamiento**

Es buscar el registro de la regla correspondiente y luego reproducirlo. Establecer un número de canal. Tenga en cuenta que esta función es solo para el modo de 1 canal. Establezca el tipo de búsqueda como análisis de comportamiento, establezca el canal, la hora de inicio y la hora de finalización. Establezca la regla de detección (tripwire / intrusion), y luego configure la regla de detección.

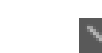

4.11.1.1 Tripwire

Hacer clic y luego use el mouse para dibujar la regla en el panel derecho de la interfaz. Clic izquierdo del mouse para

confirme primero y luego haga clic con el botón derecho del mouse para completar el dibujo. Aquí puede establecer la dirección de la regla. Ver Figura 4-164.

- Línea 1/2/3/4: el sistema admite cuatro cables trampa. Cada SN representa un cable trampa.
- Dirección (A a B / B a A / Ambos): el sistema puede generar una alarma una vez que haya algún objeto cruzando en la dirección especificada.

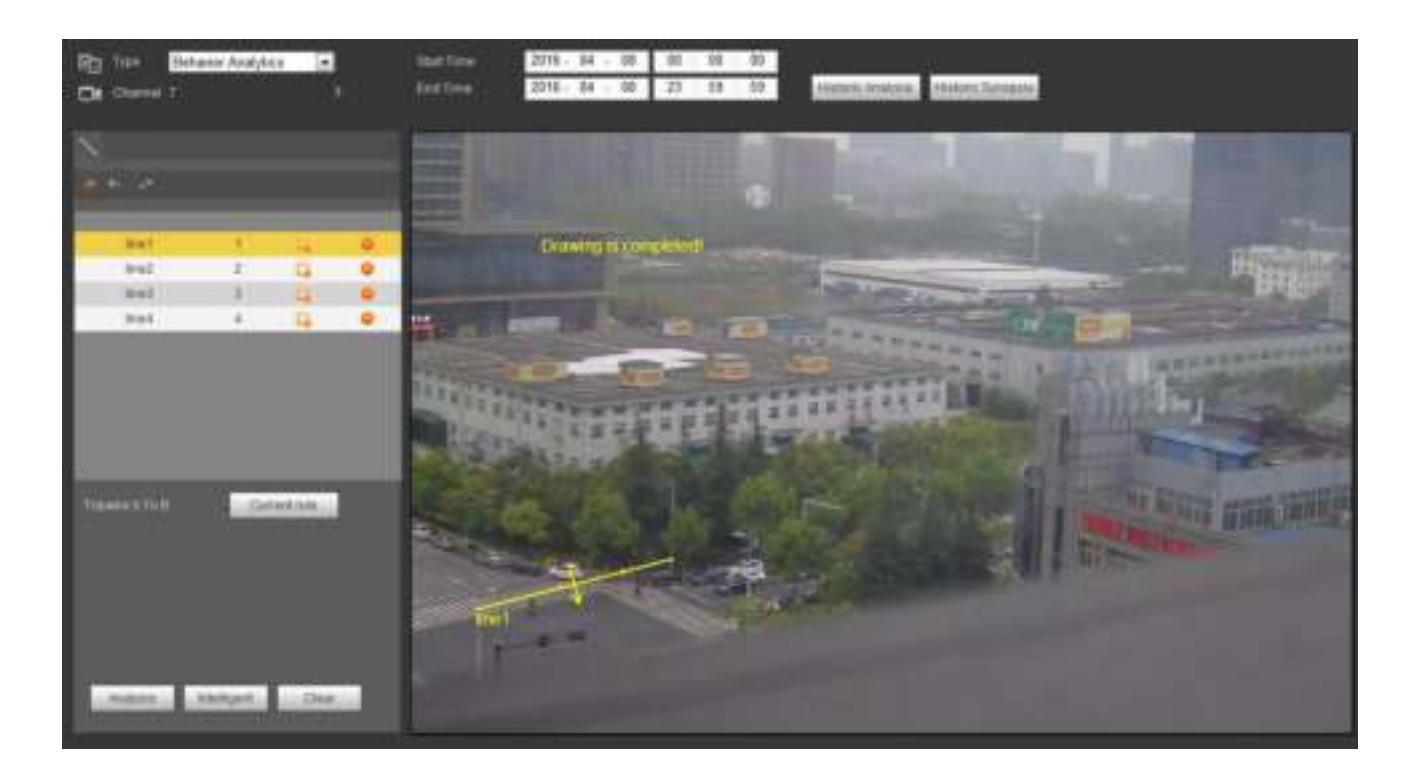

Figura 4-164

4.11.1.2 Intrusión

Hacer clic **Racela de la mouse para dibujar la regla en el panel derecho de la interfaz**. Tenga en cuenta la posición de inicio

y la posición final estará en el mismo lugar. Haga clic con el botón derecho del mouse para completar la configuración. Ver Figura 4-165.

• Área 1/2/3/4: el sistema admite cuatro zonas. Cada SN representa un área.

• Dirección ( / / / / ): El sistema puede generar una alarma una vez que hay algún objeto que entra / sale (o ambos)

la zona.
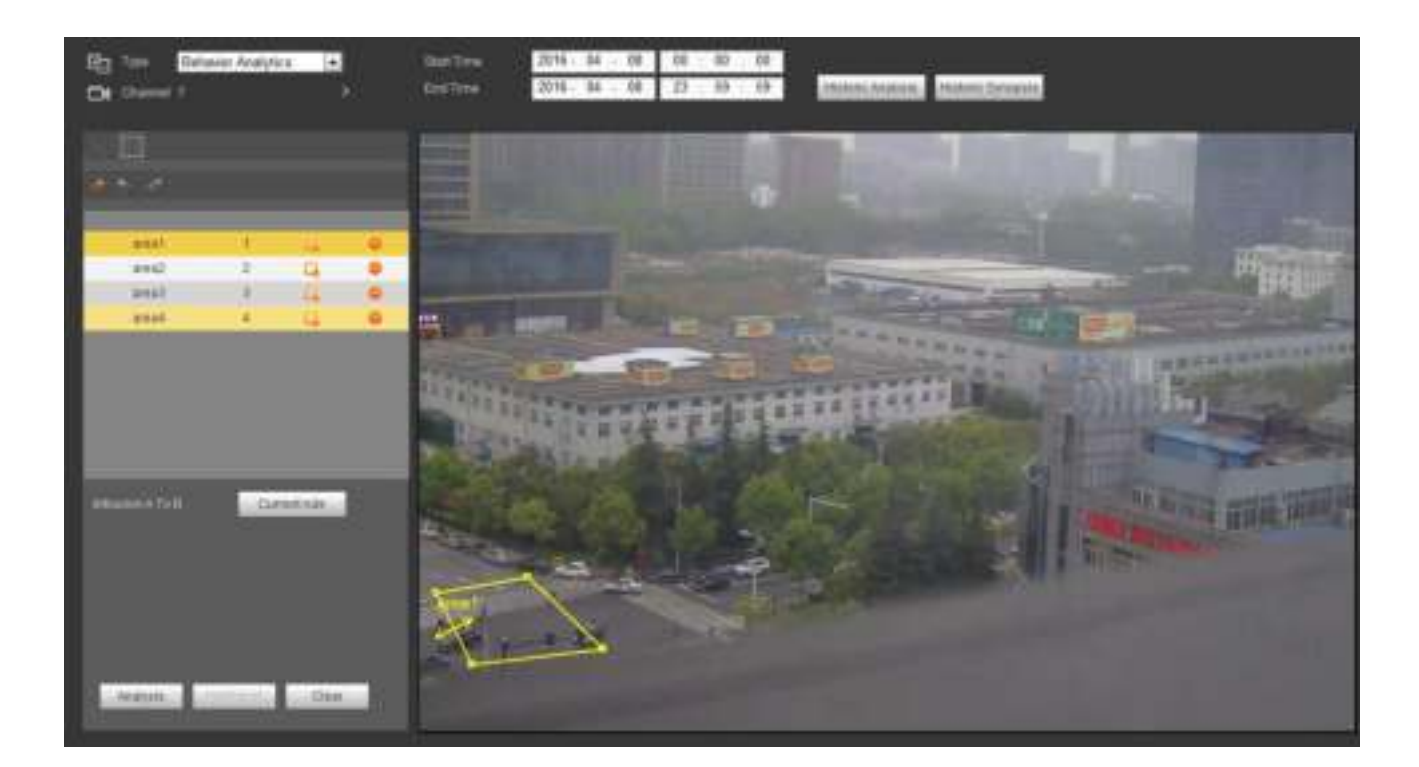

Figura 4-165

**Consejos** 

Haga clic en actual botón de regla, puede usar la regla que establezca en en el capítulo 4.8.3.3 (Principal menú-> Configuración-> Evento-> Análisis de comportamiento) para detectar.

Haga clic en el botón Análisis histórico en el panel derecho o en el botón Análisis en la parte inferior de la interfaz, el sistema comienza a analizar y muestra la imagen del evento correspondiente. Ver Figura 4-166.

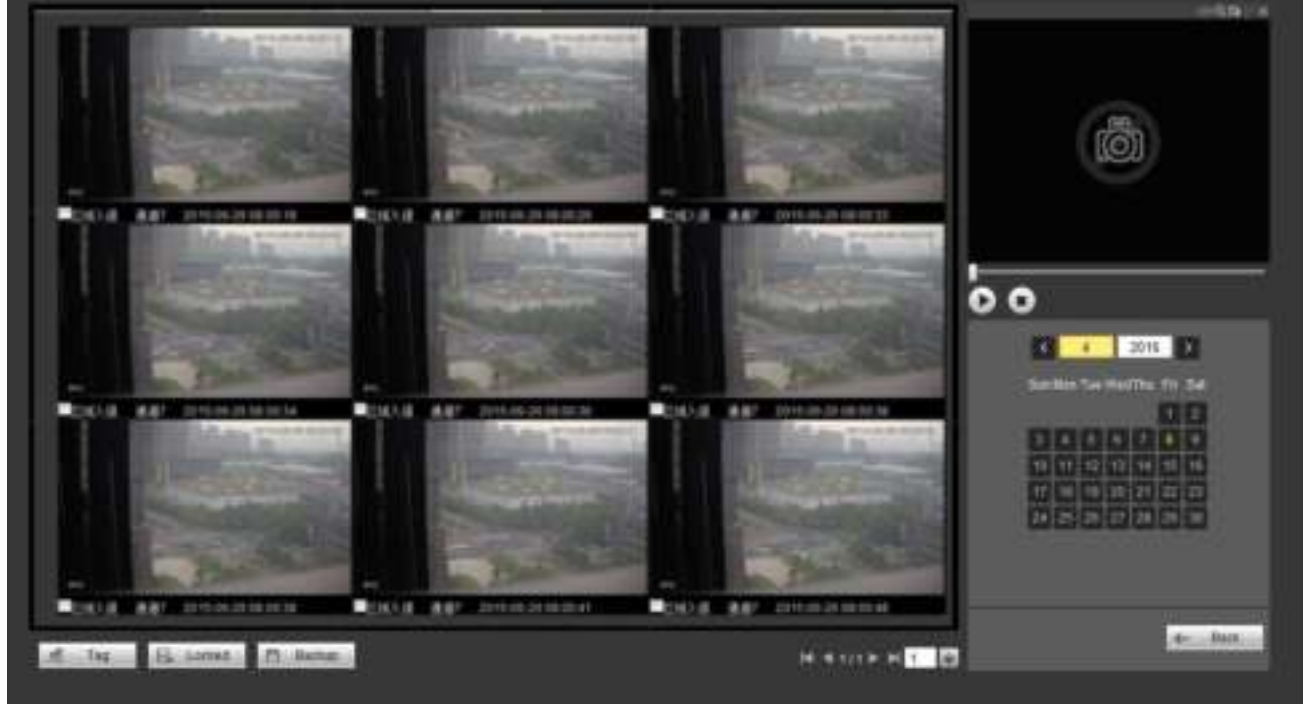

Figura 4-166

Haga clic en la imagen; Puede ver el archivo de registro.

eleccione el archivo y luego haga clic **antice de la puede de la puede guardar el archivo actual en un dispositivo periférico.** • Seleccione el archivo y luego haga clic **, puede bloquear el archivo en caso de que se sobrescriba en el** futuro. • Seleccione el archivo y luego haga clic **FRECKUP**, Puede marcar la hora del evento detectado.

En la interfaz de reproducción inteligente (Figura 4-163), haga clic en el botón Borrar, puede eliminar las reglas de detección y análisis de comportamiento del canal actual.

4.11.1.3 Reproducción de detección de rostros

El sistema puede buscar el registro que contiene el rostro humano y luego reproducirlo.

#### **Importante**

Antes de usar esta función, asegúrese de que el canal actual haya habilitado la función de detección de rostros humanos. Consulte el capítulo 4.8.3.4 (Menú principal-> Configuración-> Evento-> Detección de rostro) para obtener información detallada.

Establezca el tipo de búsqueda como detección de rostro, establecer canal, hora de inicio y hora de finalización.

Haga clic en el botón Análisis histórico en el panel derecho o en el botón Análisis en la parte inferior de la interfaz, el sistema comienza a buscar. Puede ver la hora y la imagen del evento. Ver Figura 4-167. Haga clic en la imagen, el sistema comienza la reproducción.

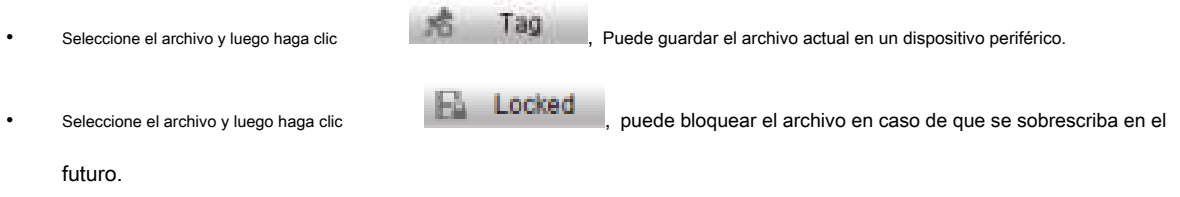

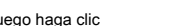

Seleccione el archivo y luego haga clic **DEL BECKUD**, Puede marcar la hora del evento detectado.

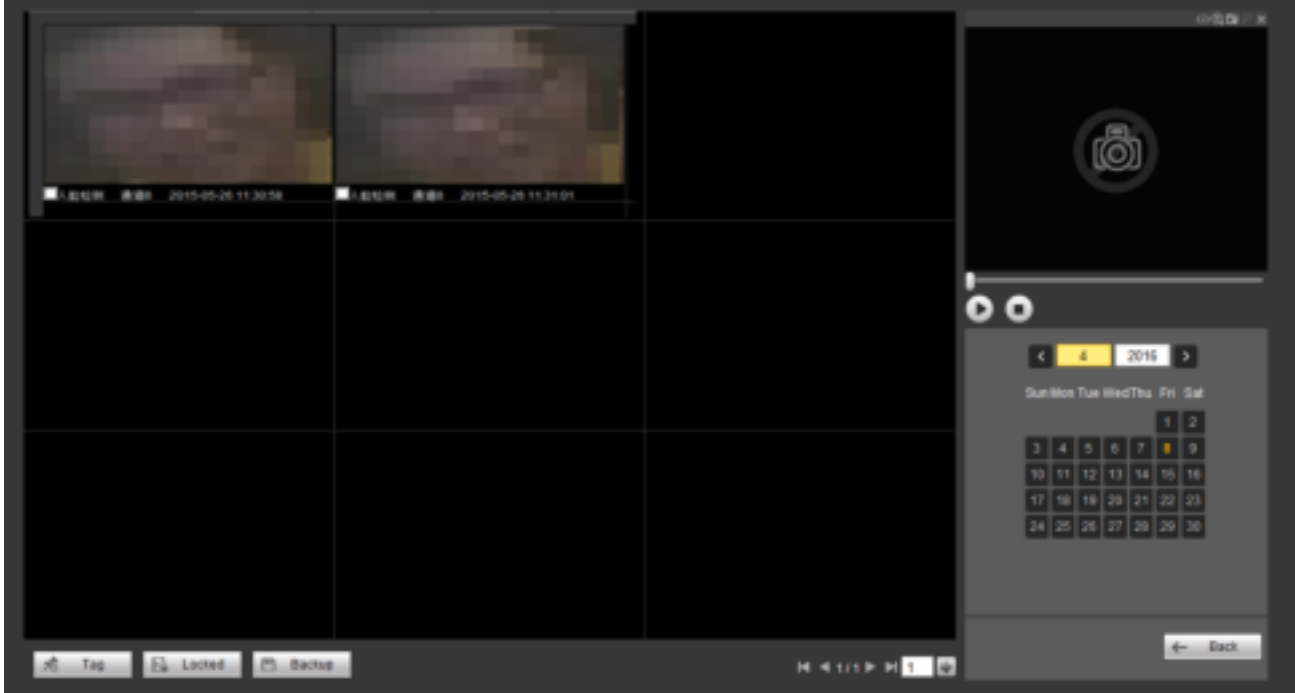

#### Figura 4-167

#### 4.11.1.4 Sinopsis de video

El sistema puede analizar el objeto en movimiento, extraer el objeto en movimiento y fusionar diferentes objetos en movimiento en un fondo común. De esta manera, puede mostrar todos los objetos y personas en movimiento en el período especificado en una ventana para que usted lo vea.

En la interfaz de búsqueda inteligente, seleccione el tipo de detección, el canal, la hora de inicio y la hora de finalización. Resolución de

entrada y densidad de sinopsis, haga clic en el botón Aceptar. Puede ver la imagen después del proceso de sinopsis.

Haz clic en el rectángulo verde; puede reproducir el registro en la esquina superior derecha de la interfaz.

#### **Consejos**

Haga clic en Sinopsis histórica, puede ver la imagen de sinopsis anterior.

## **4.12 alarma**

Haga clic en la función de alarma, puede ver que se muestra una interfaz como la Figura 4-168.

Aquí puede configurar el tipo de alarma del dispositivo y la configuración del sonido de la alarma (asegúrese de haber habilitado la función de audio de los eventos de

#### alarma correspondientes).

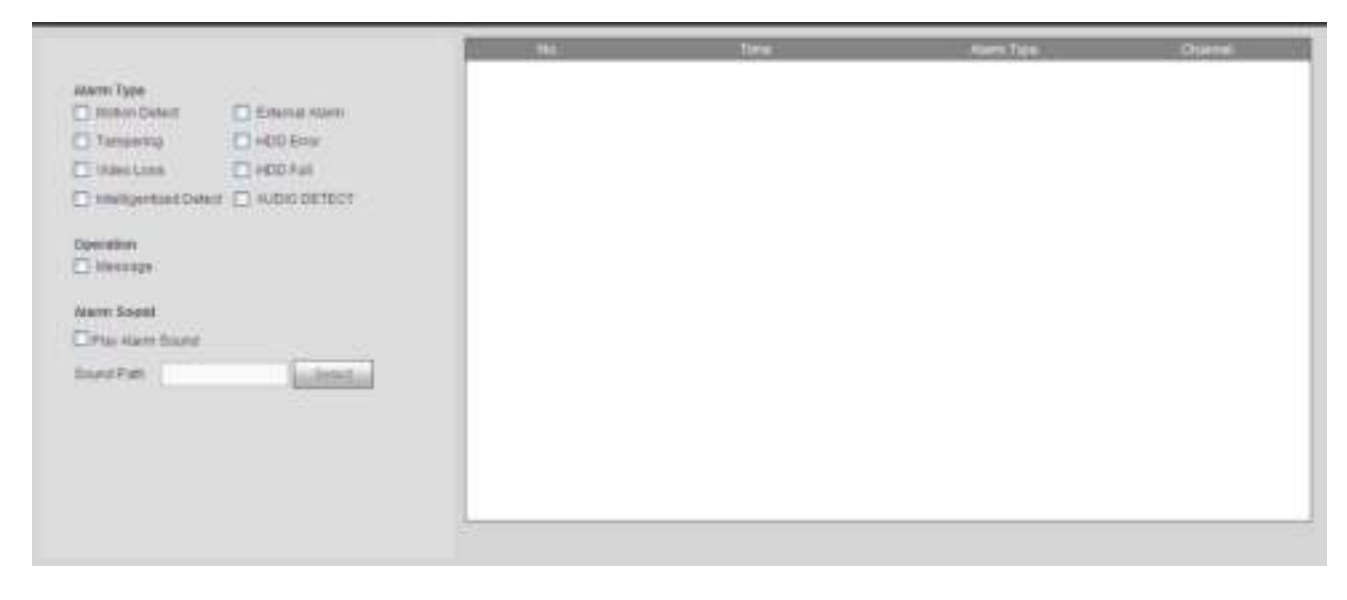

#### Figura 4-168

#### Por favor ref er a la siguiente hoja para det Información enferma.

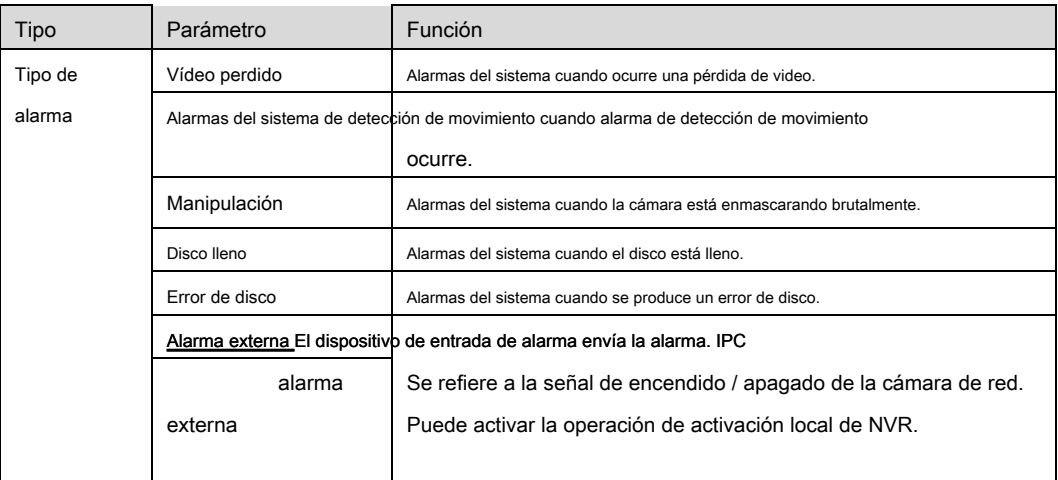

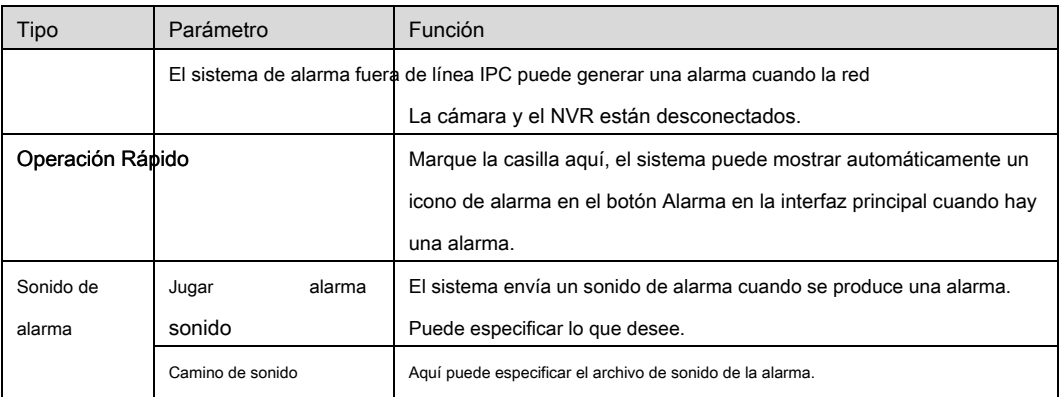

## **4.13 Cerrar sesión**

Haga clic en el botón Cerrar sesión, el sistema vuelve a la interfaz de inicio de sesión. Ver Figura 4-169. Debe ingresar el nombre de

usuario y la contraseña para iniciar sesión nuevamente.

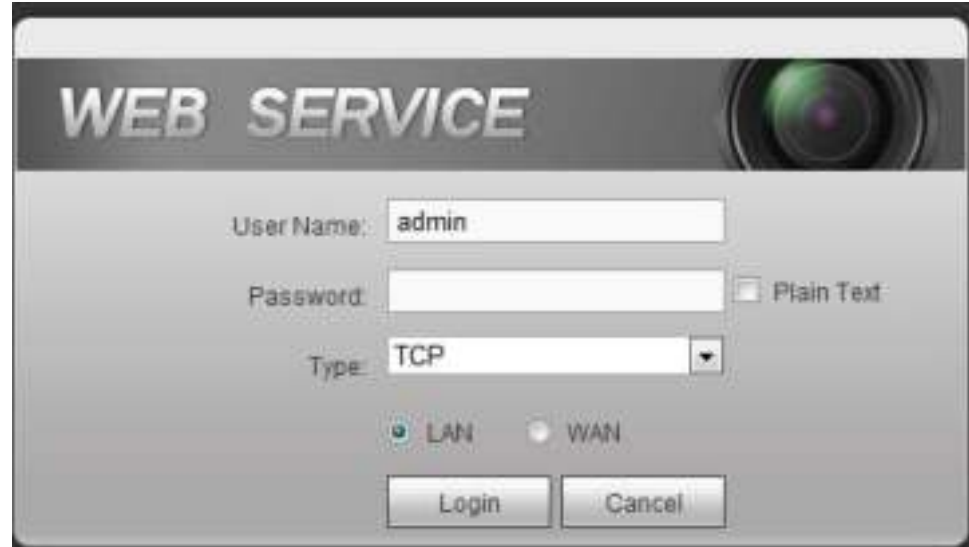

Figura 4-169

## **4.14 Desinstalar Control web**

Puede usar la herramienta de desinstalación web "desinstalar web.bat" para desinstalar el control web.

**Tenga en cuenta que antes de desinstalar, cierre todas las páginas web; de lo contrario, la desinstalación podría provocar un error.** 

# **5 Apéndice A Cálculo de capacidad de HDD**

Paso 1: según la fórmula (1) para calcular la capacidad de almacenamiento  $q$ esa es la capacidad de cada canal necesario para cada hora, unidad Mbyte. •  $dq$  • 3600 8 1024 (1) En la formula:  $\mathit{re}$ significa la velocidad de bits, unidad Kbit / s Paso 2: Después de confirmar el requisito de tiempo de video, de acuerdo con la Fórmula (2) para calcular el almacenamiento capacidad  $\sqrt{m}$  que es el almacenamiento de cada canal que necesita la unidad Mbyte.  $m = \frac{q}{y_0}$   $q_{y_0/b} \times y_0$  re (2) En la formula:  $h_{\tilde \beta}$ ignifica el tiempo de grabación para cada día (hora)  $\emph{re}$  significa la cantidad de días durante los cuales se guardará el video Paso 3: según la fórmula (3) para calcular la capacidad total (acumulación)  $q$  eso es necesario para todos canales en el dispositivo durante **Grabación de video programada.**  $\cdot$  • mq • C yo 1 (3) En la formula: C significa el número total de canales en un dispositivo Paso 4: según la fórmula (4) para calcular la capacidad total (acumulación) q eso es necesario para todos canales en el dispositivo durante **grabación de video de alarma (incluyendo detección de movimiento).**  $\int_{\pi}$  •  $mg \times \text{una} \times$  (4) • C 1 En la formula : una% significa tasa de ocurrencia de alarma **Nota**  • **Este manual es solo de referencia. Se puede encontrar una ligera diferencia en la interfaz de usuario.** • **Todos los diseños y software aquí están sujetos a cambios sin previo aviso por escrito.**  • **Todas las marcas comerciales y marcas registradas son propiedad de sus respectivos dueños.** 

Calcule la capacidad total que necesita cada dispositivo de acuerdo con la grabación de video (tipo de grabación de video y tiempo de almacenamiento de archivos de video).

- **Si existe alguna incertidumbre o controversia, consulte la explicación final de nosotros.**
- **Visite nuestro sitio web o póngase en contacto con su ingeniero de servicio local para obtener más información.**

**Dahua Technology Co., Ltd** 

## **Habla a : No.1199 Bin'an Road, distrito de Binjiang, Hangzhou, China. Código postal:**

**310053 Tel: + 86-571-87688883 Fax: + 86-571-87688815**

**Correo electrónico: overseas@dahuatech.com Sitio** 

**web: www.dahuasecurity.com**